# **ERDAS IMAGINE Tour Guides™**

**ERDAS IMAGINE ® V8.4**

**ERDAS ® , Inc. Atlanta, Georgia** Copyright © 1991-1999 by ERDAS  $^\circ$ , Inc. All Rights Reserved.

Printed in the United States of America.

ERDAS Proprietary - Delivered under license agreement. Copying and disclosure prohibited without express written permission from ERDAS, Inc.

ERDAS Worldwide Headquarters 2801 Buford Highway, NE Atlanta, Georgia 30329-2137 USA www.erdas.com Toll Free: 877/GO ERDAS (463-7327) Phone: 404/248-9000 Fax: 404/248-9400 User Support: 404/248-9777

ERDAS in Europe, Africa, Middle East, Asia/Pacific Rim Phone: 011 44 1223 881 774 Fax: 011 44 1223 880 160

All Other Worldwide Inquiries Phone: 404/248-9000 Fax: 404/248-9400

#### **Acknowledgments**

ERDAS would like to extend our thanks to the following data providers:

- U.S. Geological Survey, EROS Data Center, Sioux Falls, SD
- City of Oxford, OH GeoOne, Inc.
- ESA/EURIMAGE, Rome, Italy Distributed by NRSC

#### **Warning**

All information in this document, as well as the software to which it pertains, is proprietary material of ERDAS, Inc., and is subject to an ERDAS license and non-disclosure agreement. Neither the software nor the documentation may be reproduced in any manner without the prior written permission of ERDAS, Inc.

Specifications are subject to change without notice.

#### **Trademarks**

Copyright 1999 ERDAS, Inc. All rights reserved. ERDAS, ERDAS, Inc., and ERDAS IMAGINE are registered trademarks; CellArray, IMAGINE Advantage, IMAGINE Essentials, IMAGINE Expert Classifier, IMAGINE IFSAR DEM, IMAGINE OrthoBASE, IMAGINE OrthoRadar, IMAGINE Professional, IMAGINE Radar Interpreter, IMAGINE Radar Mapping Suite, IMAGINE StereoSAR DEM, IMAGINE Vector, and IMAGINE VirtualGIS are trademarks. Other brand and product names are the properties of their respective owners. 11/99 Part No. 28.

## **Table of Contents**

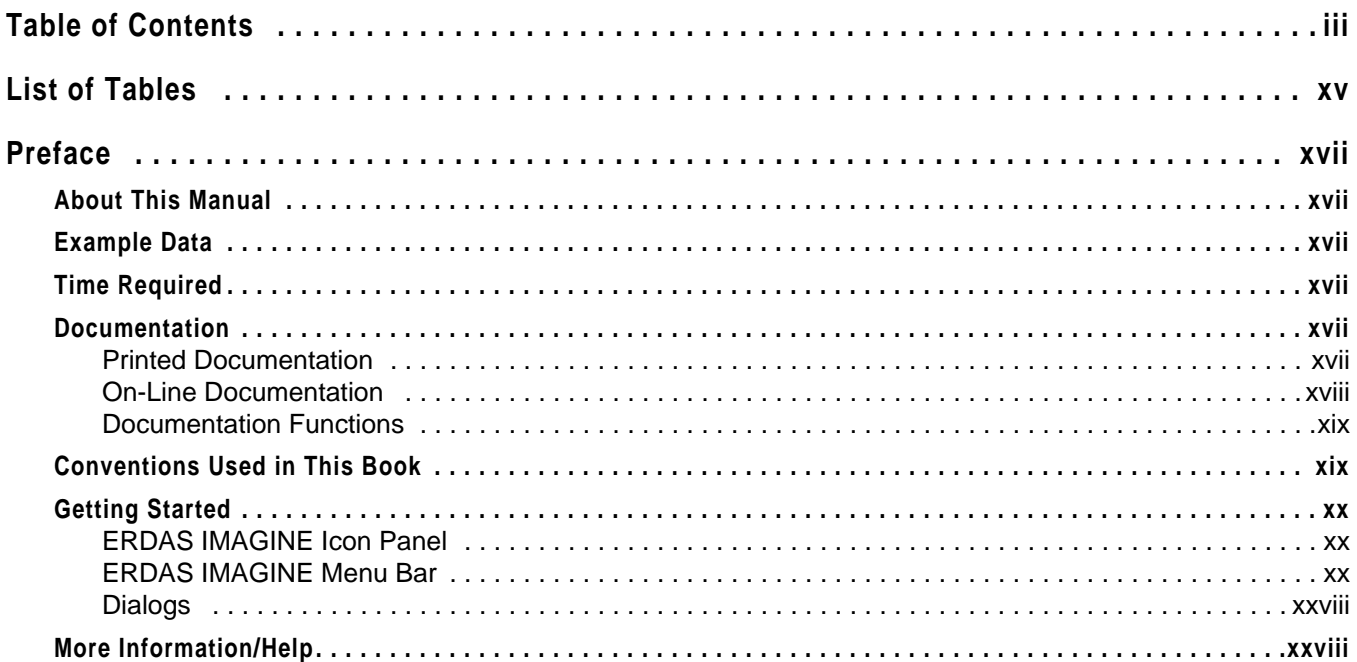

## **Section I IMAGINE Essentials™**

### **CHAPTER 1**

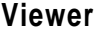

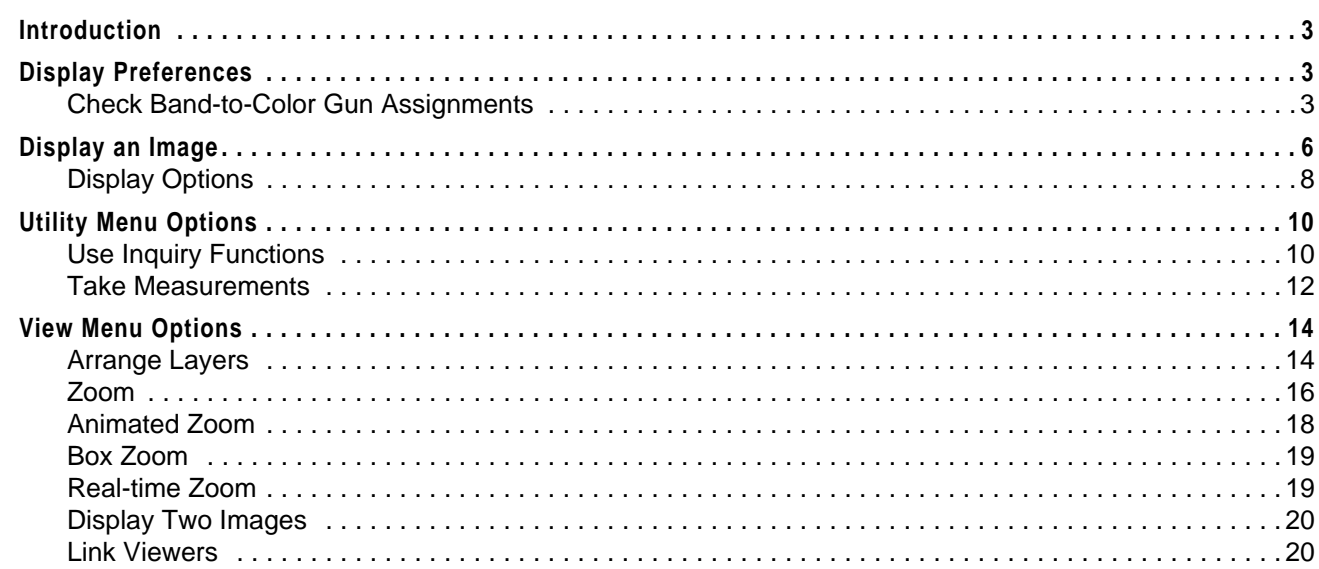

## **Table of Contents**

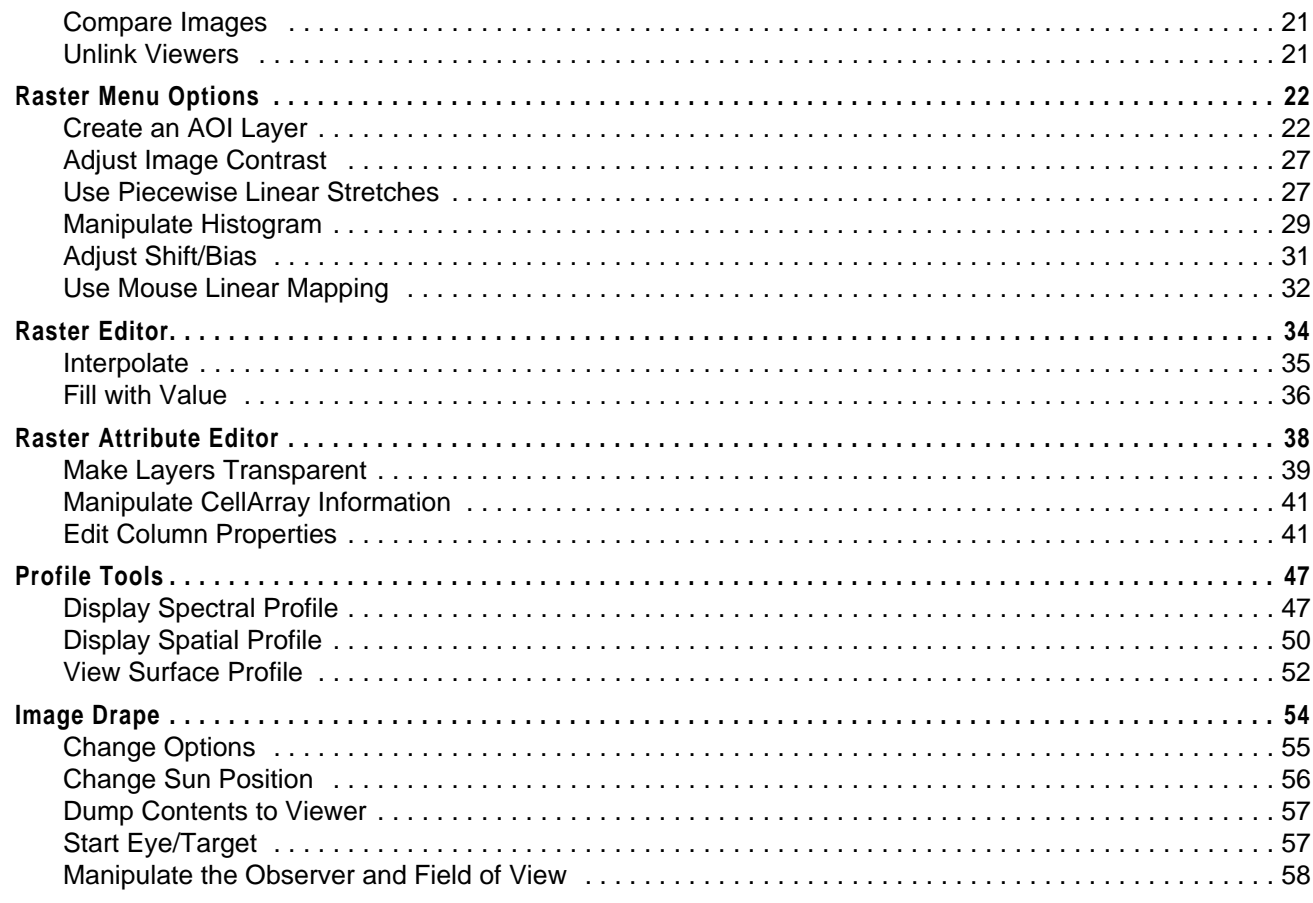

#### **CHAPTER 2 Image Catalog**

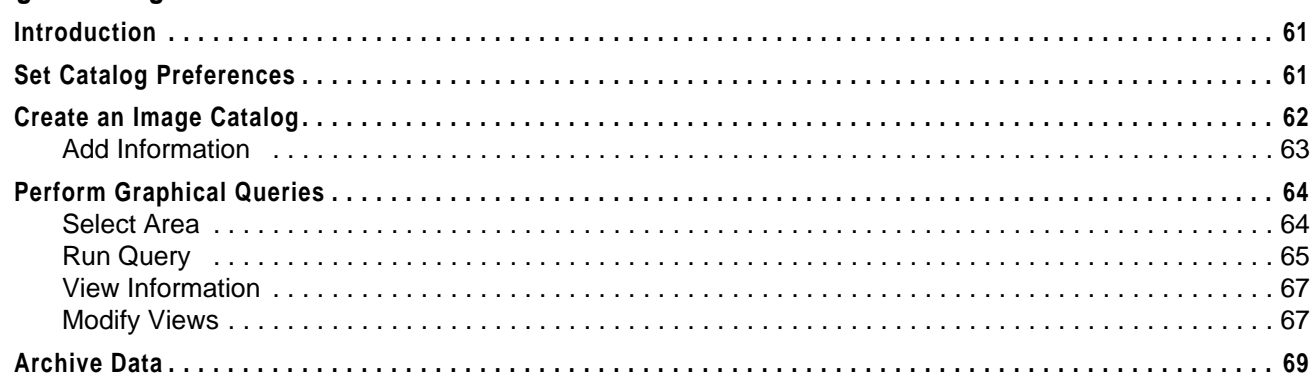

## **CHAPTER 3**

### **Map Composer**

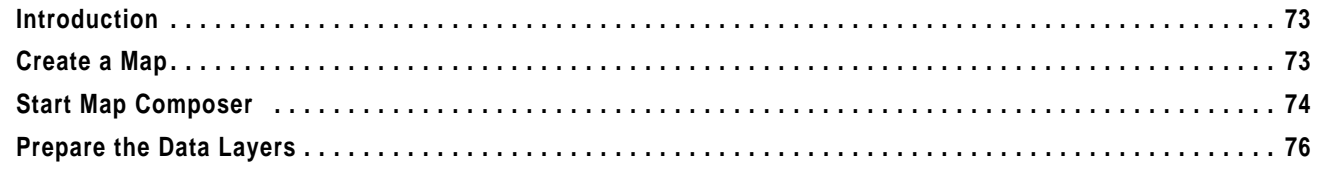

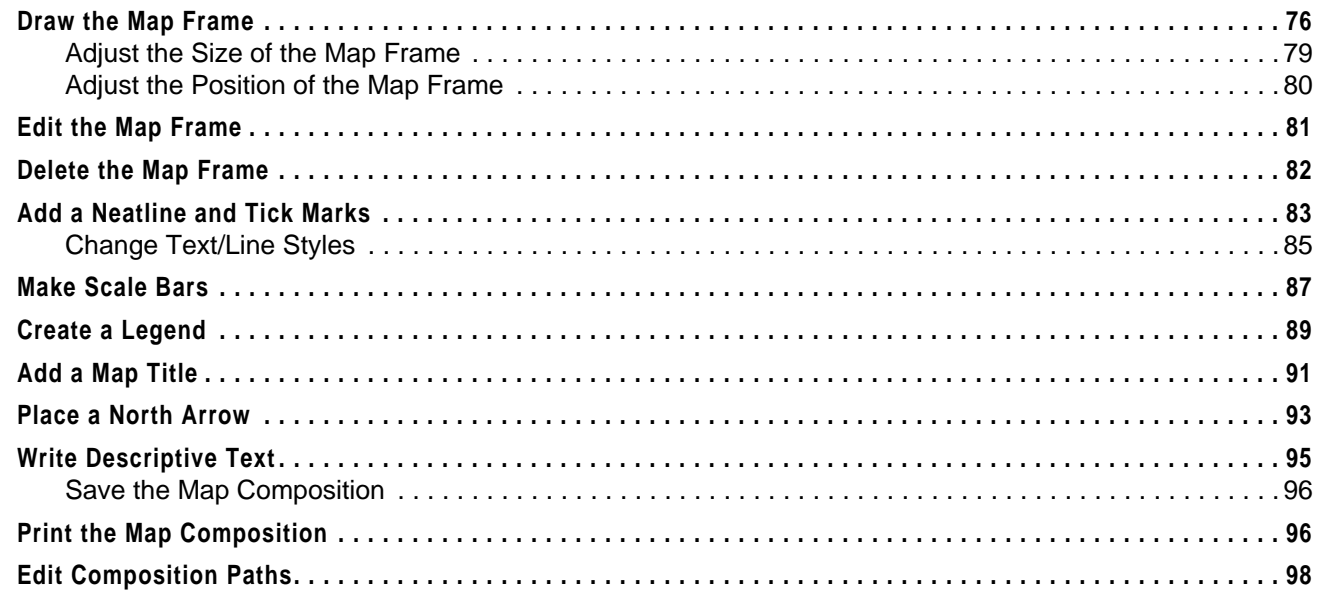

### **CHAPTER 4**

#### **Classification**

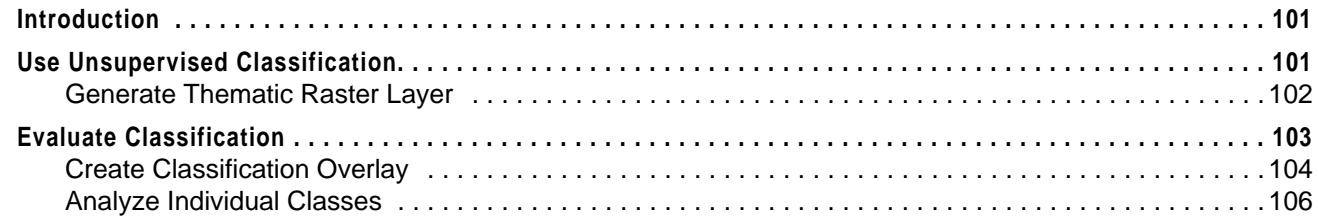

### **CHAPTER 5**

## Vector Querying and Editing

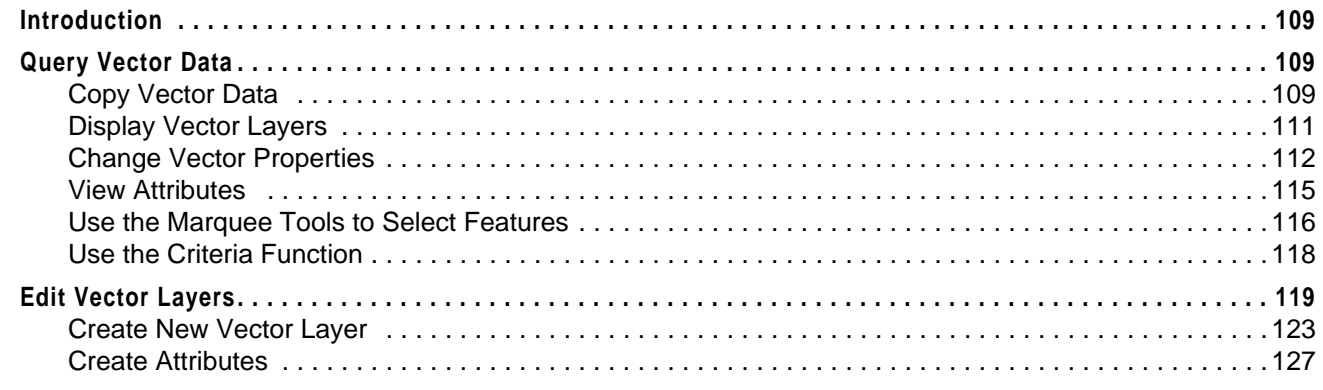

#### **CHAPTER 6 Polynomial Rectification**

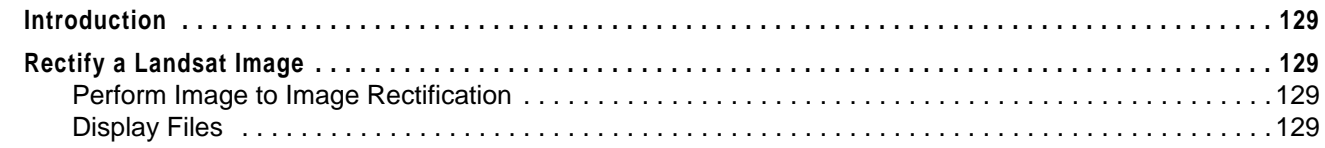

## Table of Contents

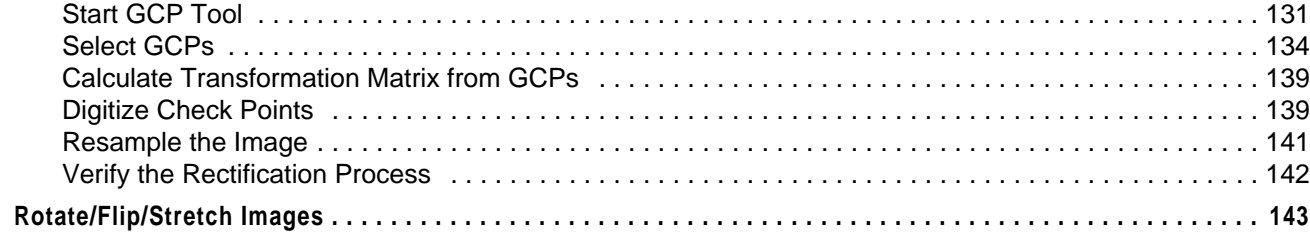

#### **CHAPTER 7**

#### **Image Commands**

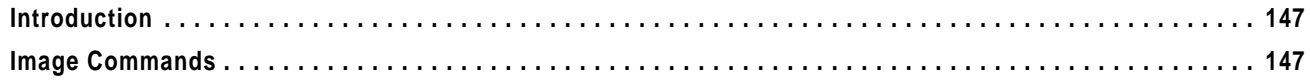

#### **CHAPTER 8** Import/Export

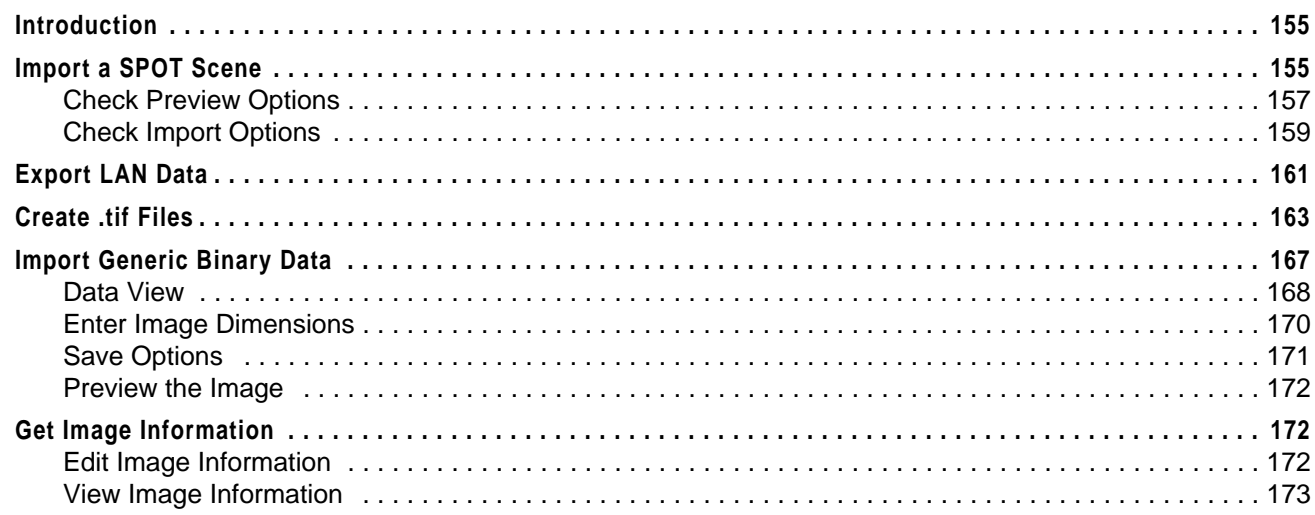

#### **CHAPTER 9 Batch Processing**

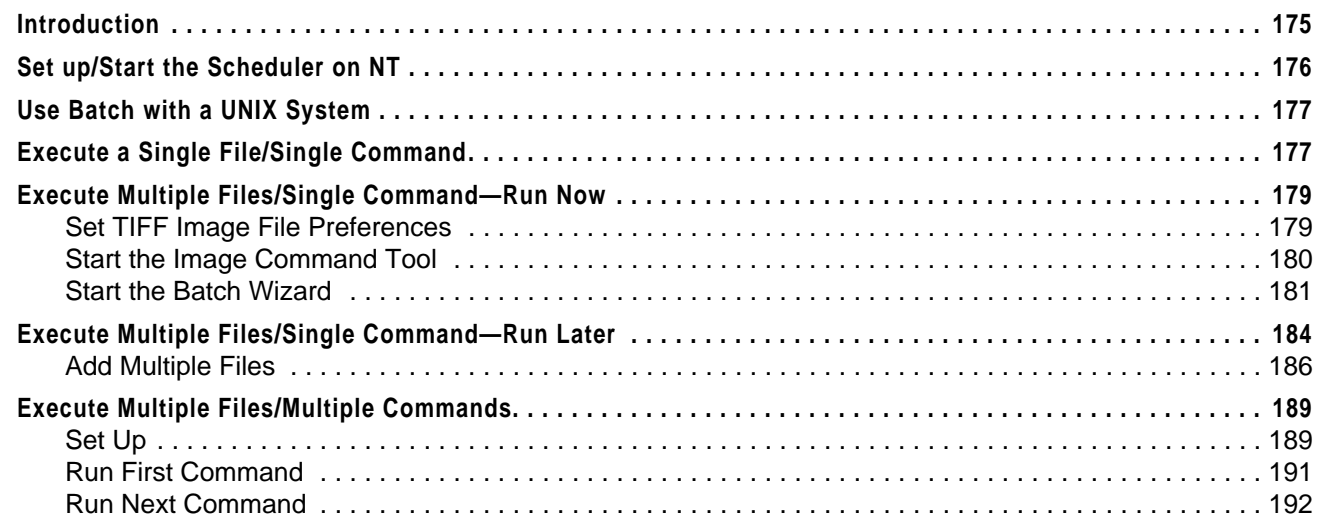

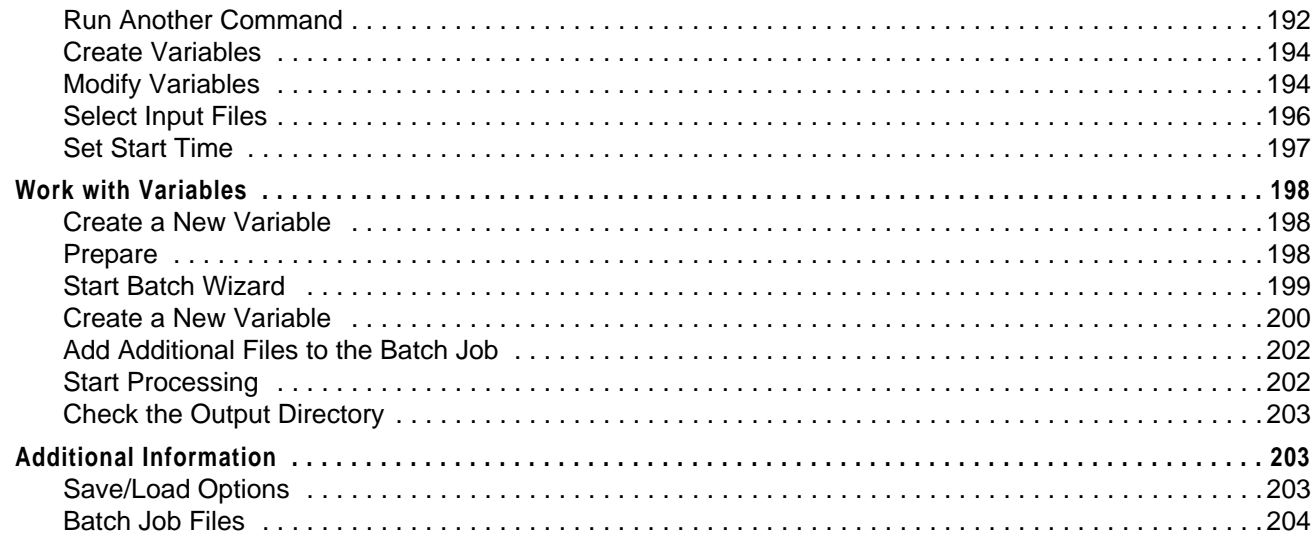

## **Section II** IMAGINE Advantage™

#### **CHAPTER 10**

#### **Fourier Transform Editor**

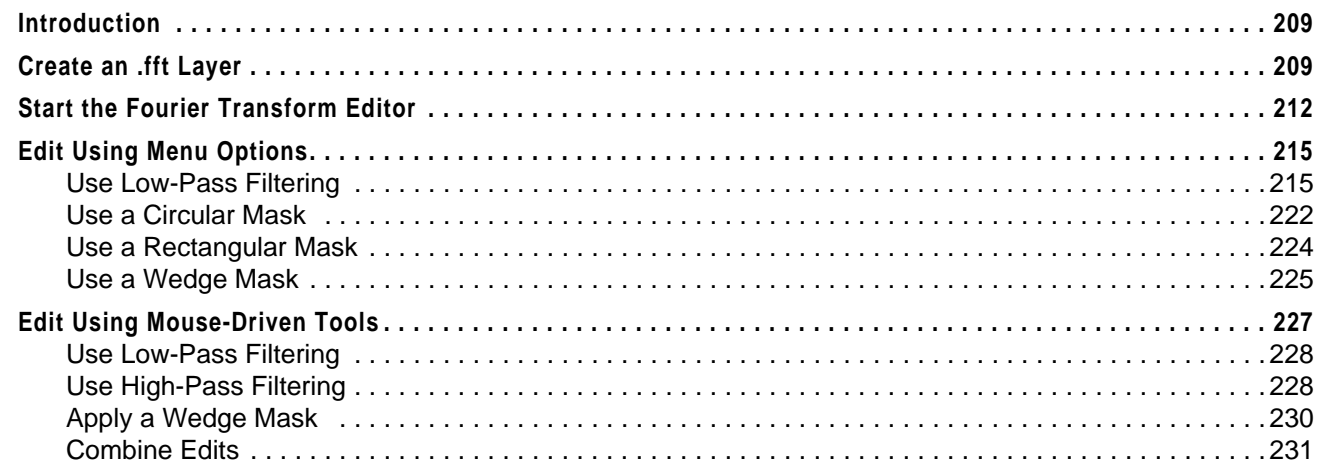

## **CHAPTER 11**

### Image Interpreter

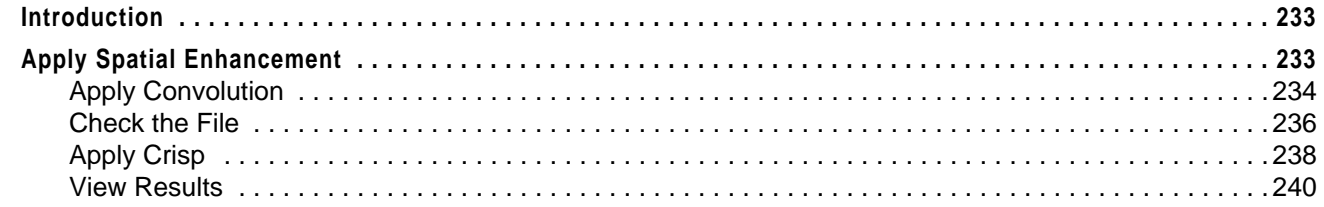

## **Table of Contents**

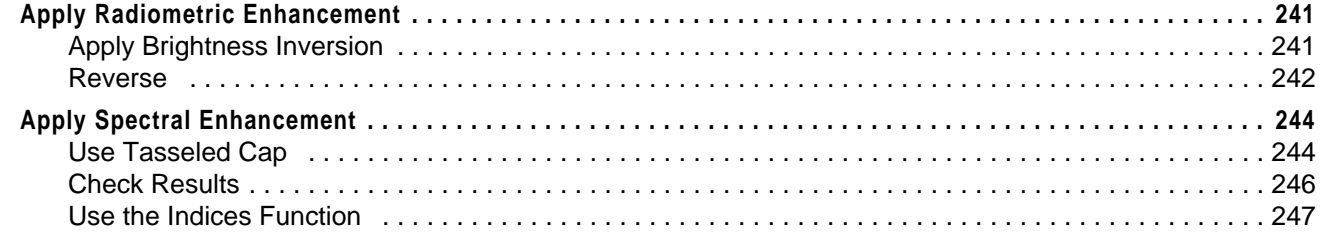

## **CHAPTER 12**

### Orthorectification

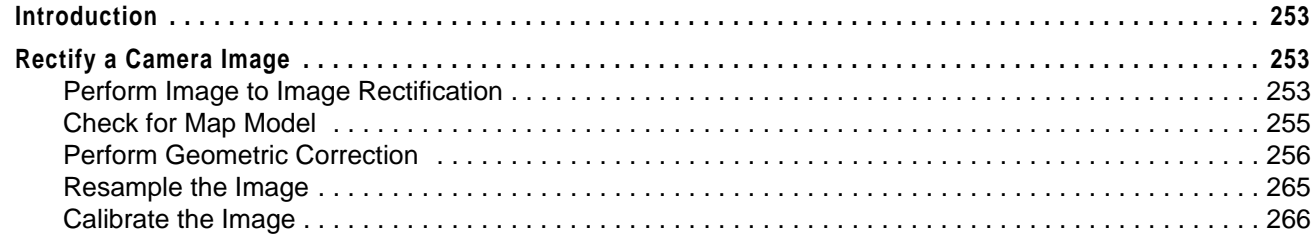

## **CHAPTER 13**

### **Terrain Surface Interpolation**

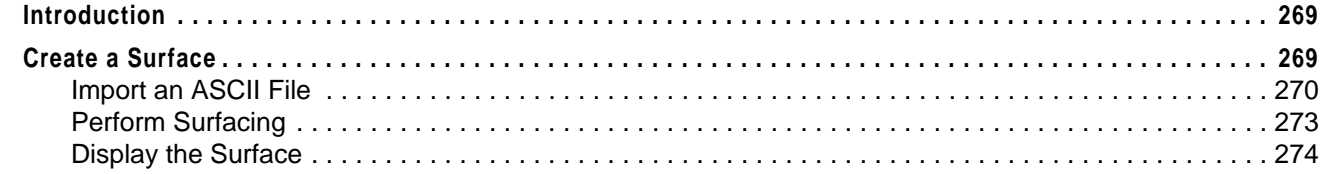

#### **CHAPTER 14**

#### **Mosaic**

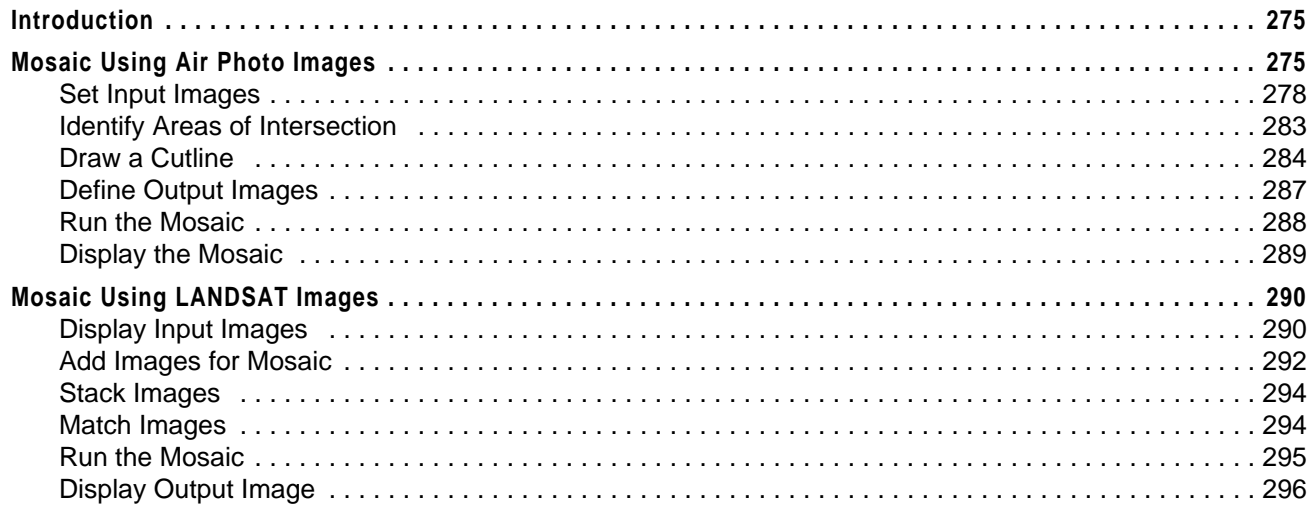

#### **CHAPTER 15 Viewshed Analysis**

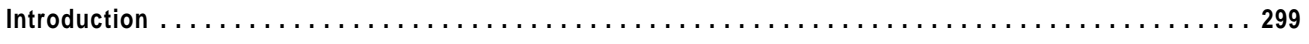

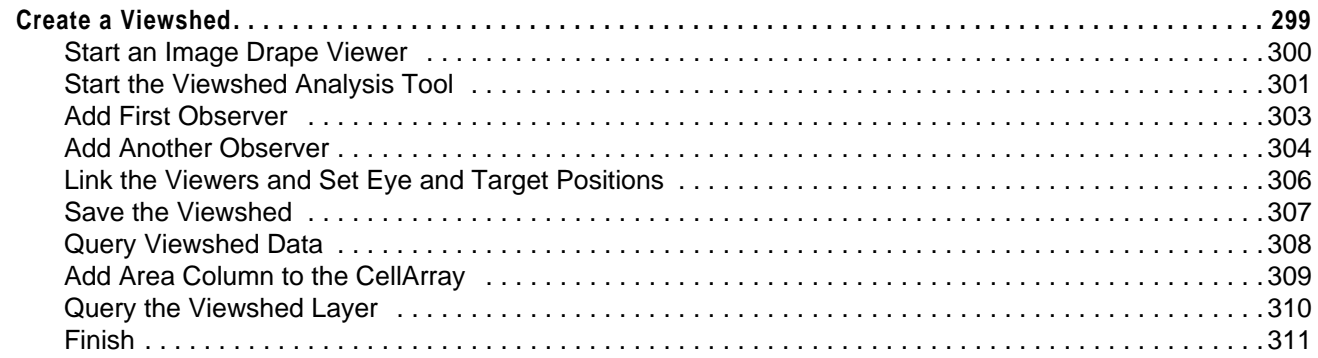

## **Section III IMAGINE Professional™**

#### **CHAPTER 16 Spatial Modeler**

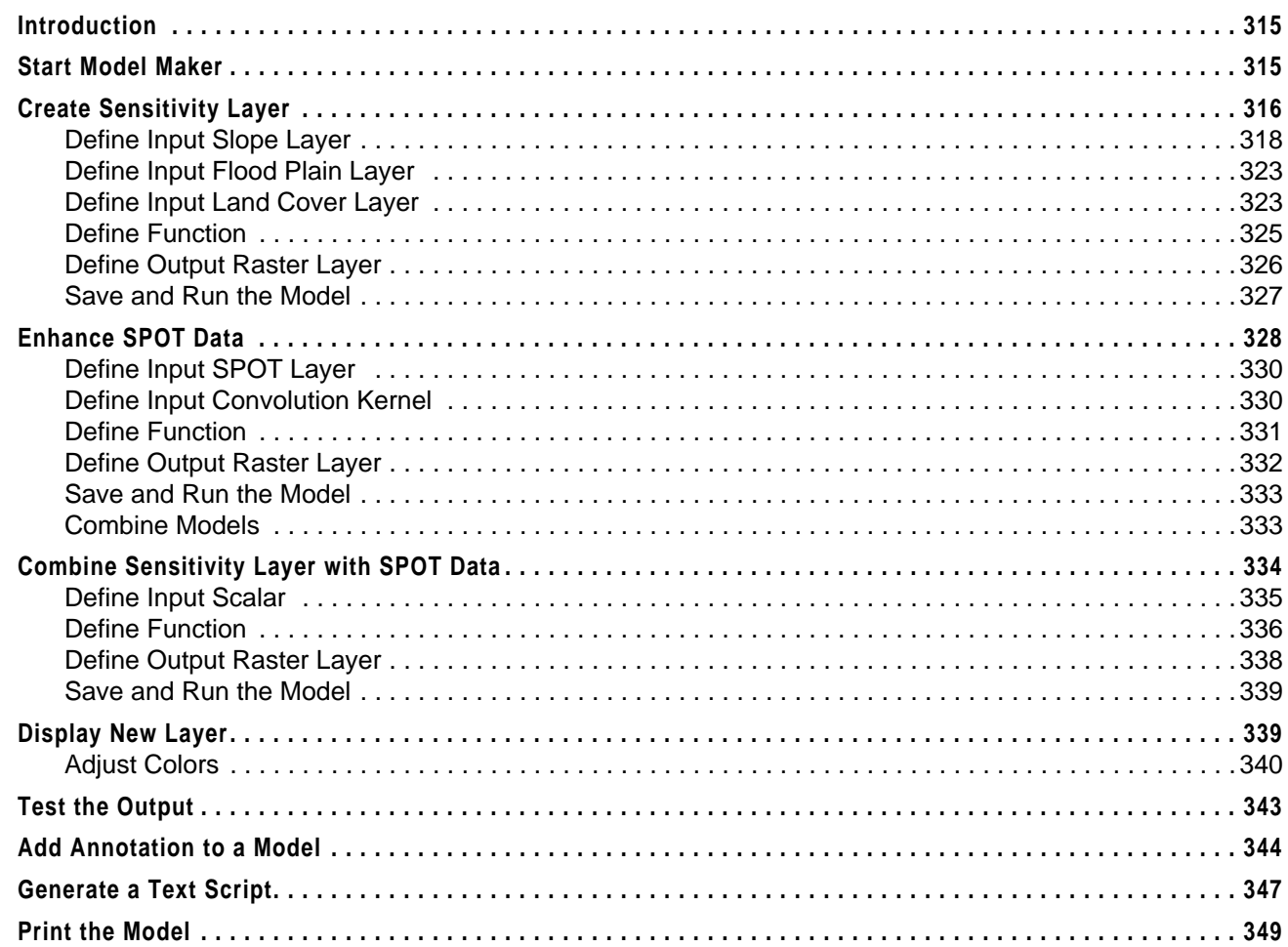

## *Table of Contents*

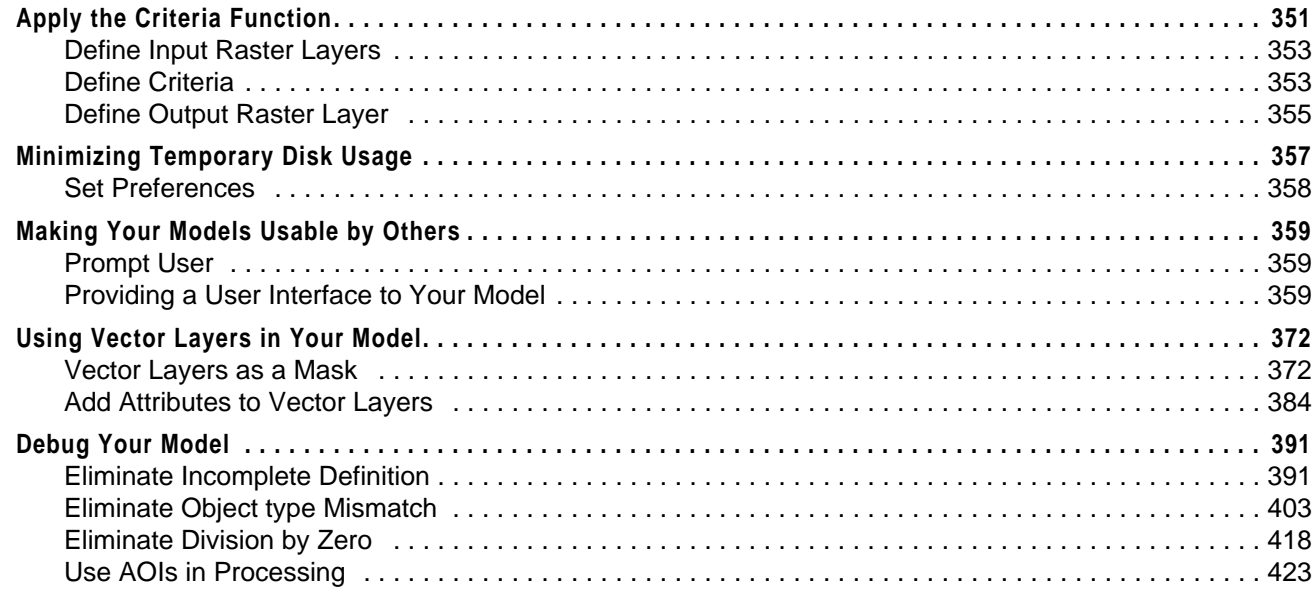

### **CHAPTER 17**

#### **[Advanced Classification](#page-458-0)**

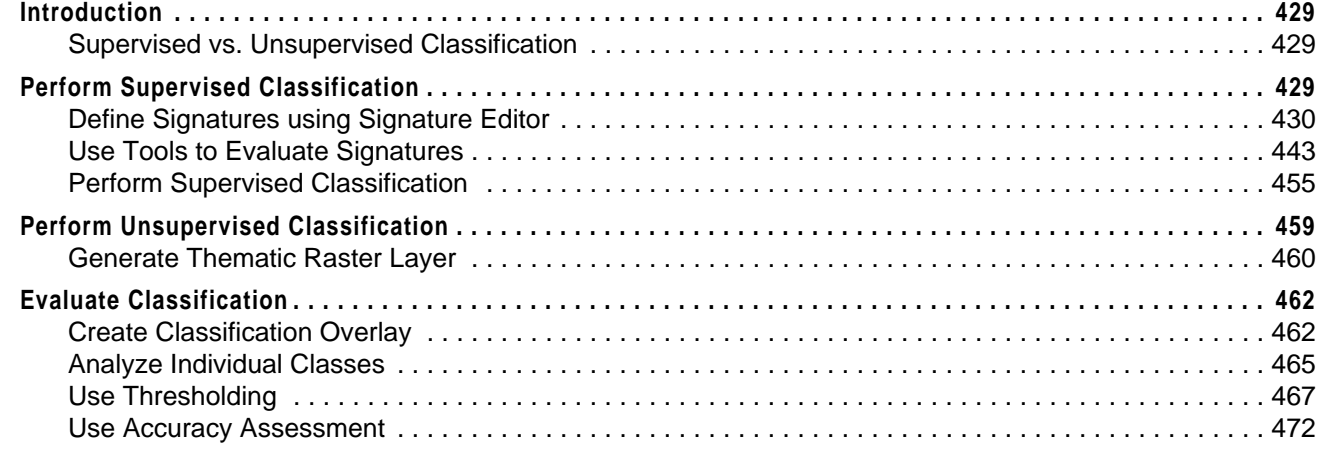

## **CHAPTER 18**

**x**

### **[IMAGINE Expert Classifier™](#page-508-0)**

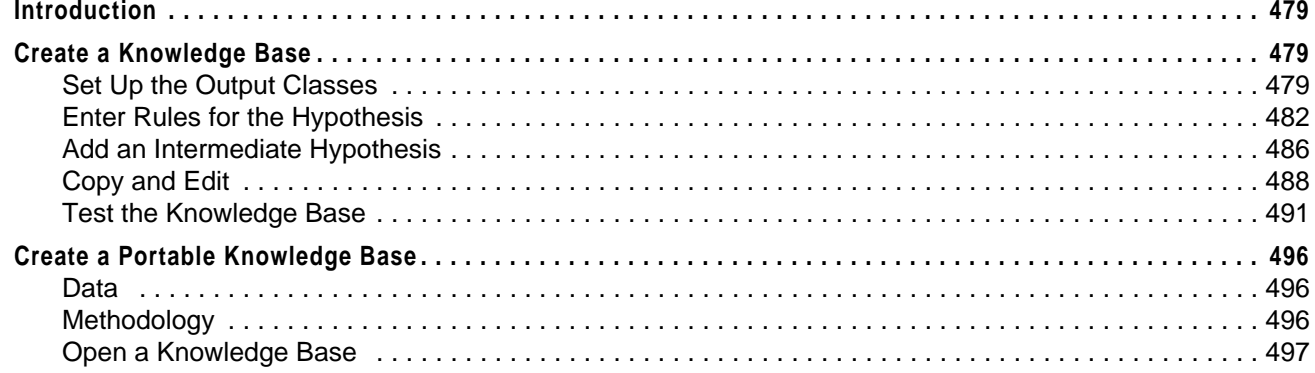

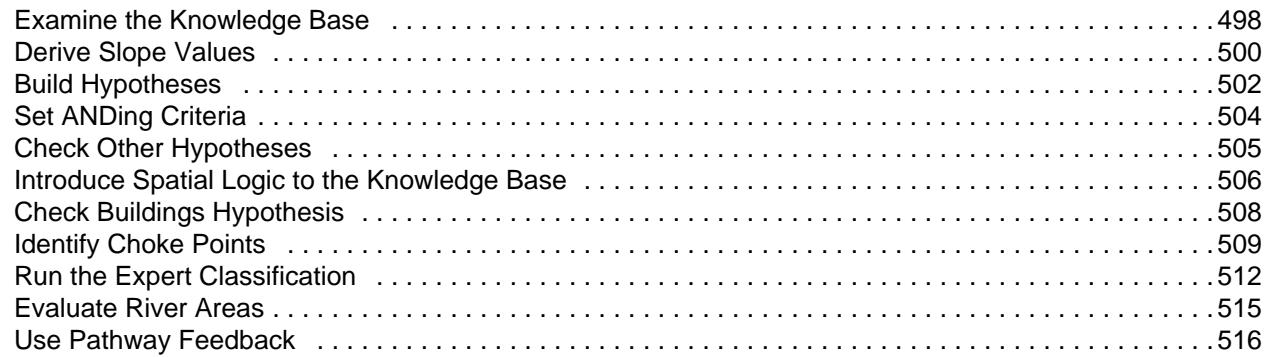

## **Section IV [IMAGINE Radar Interpreter™](#page-548-0)**

### **CHAPTER 19**

#### **[IMAGINE Radar Interpreter™](#page-550-0)**

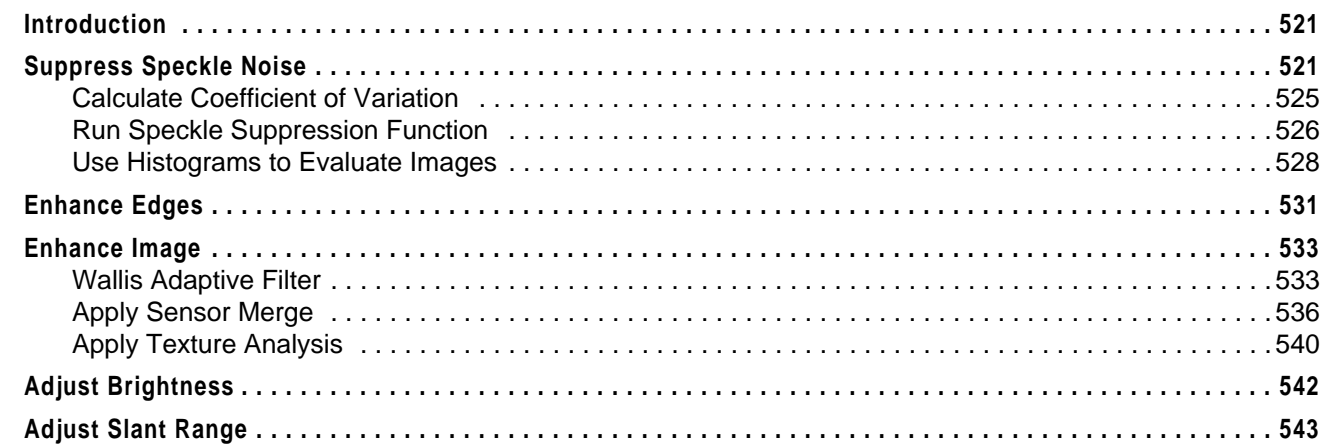

## **Section V [IMAGINE Vector™](#page-576-0)**

#### **CHAPTER 20 [IMAGINE Vector™](#page-578-0)**

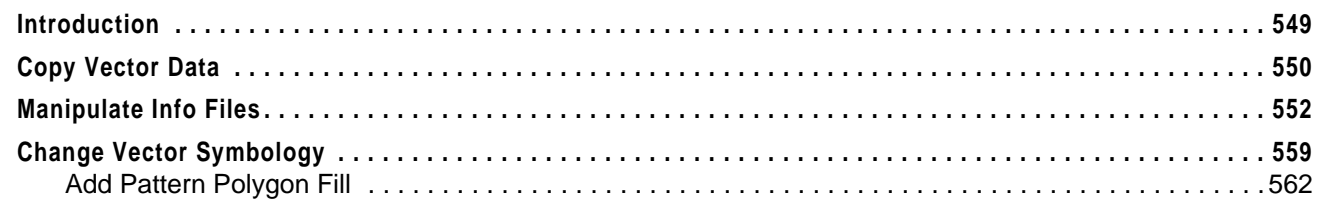

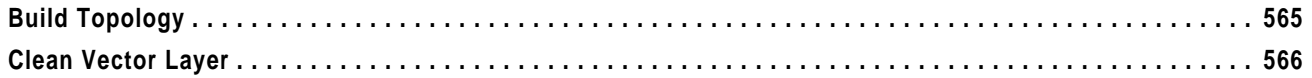

## **Section VI** Appendix

#### **APPENDIX A Additional Information**

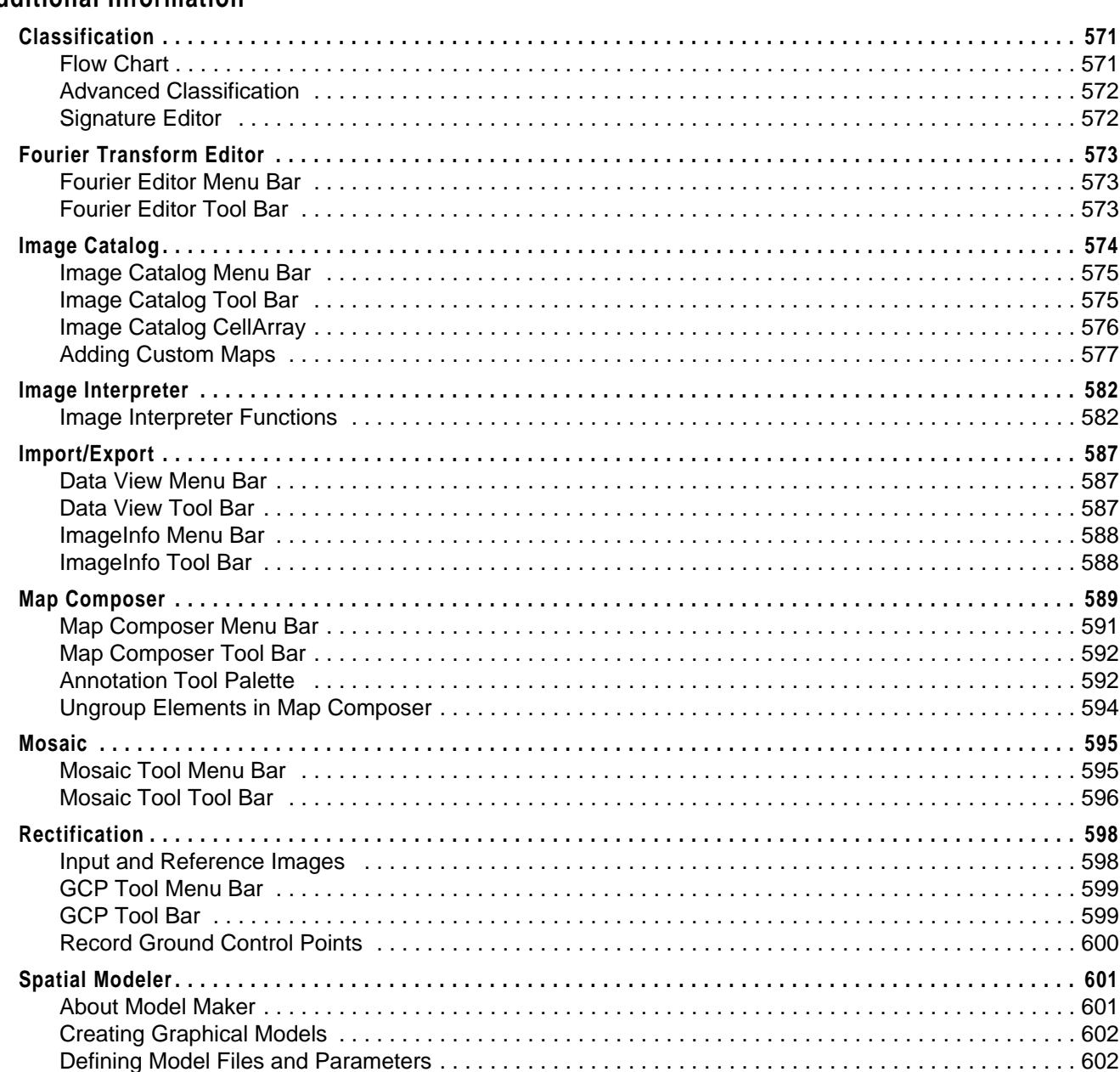

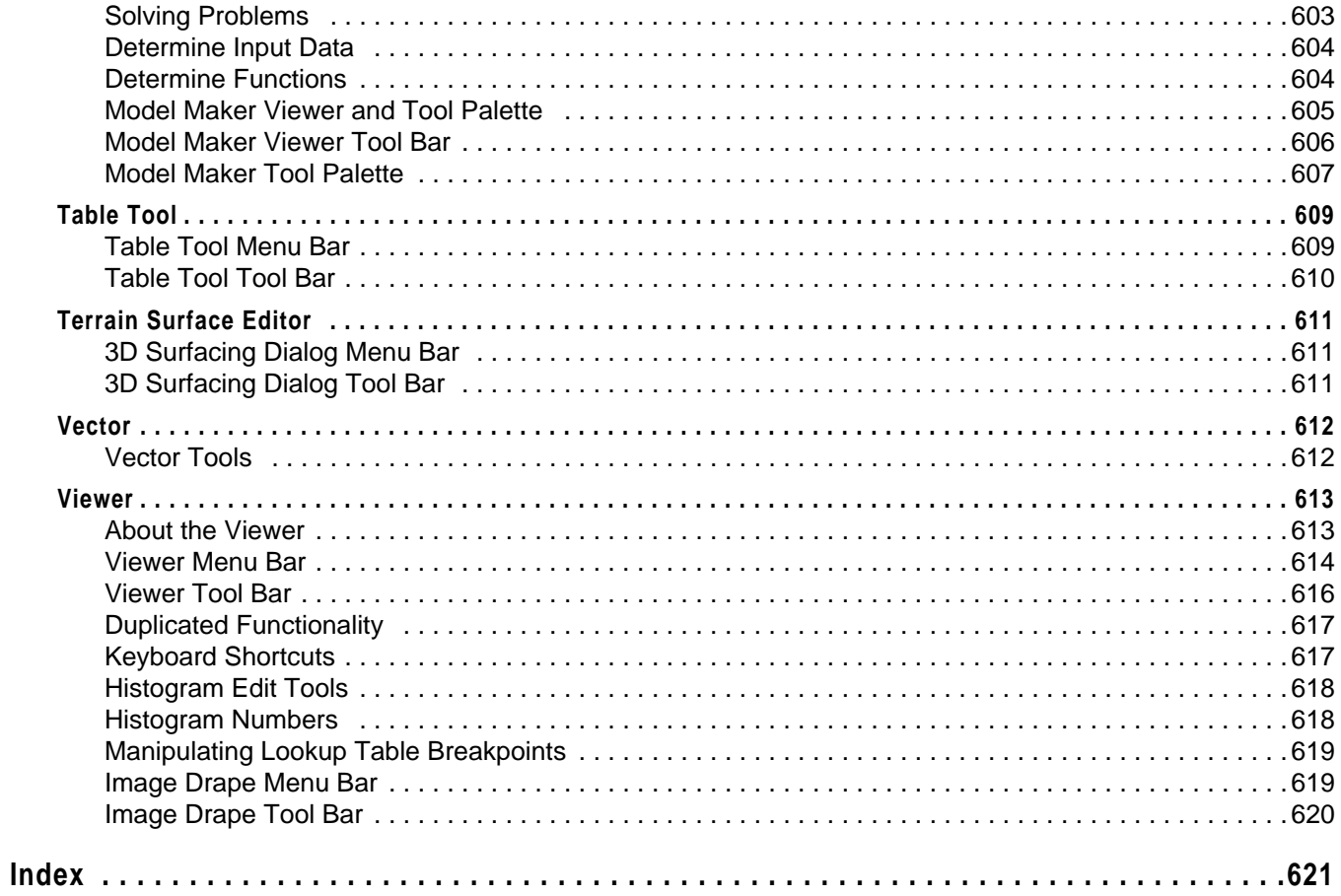

## *Table of Contents*

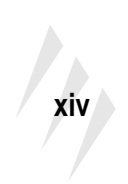

*ERDAS IMAGINE*

## <span id="page-14-0"></span>**List of Tables**

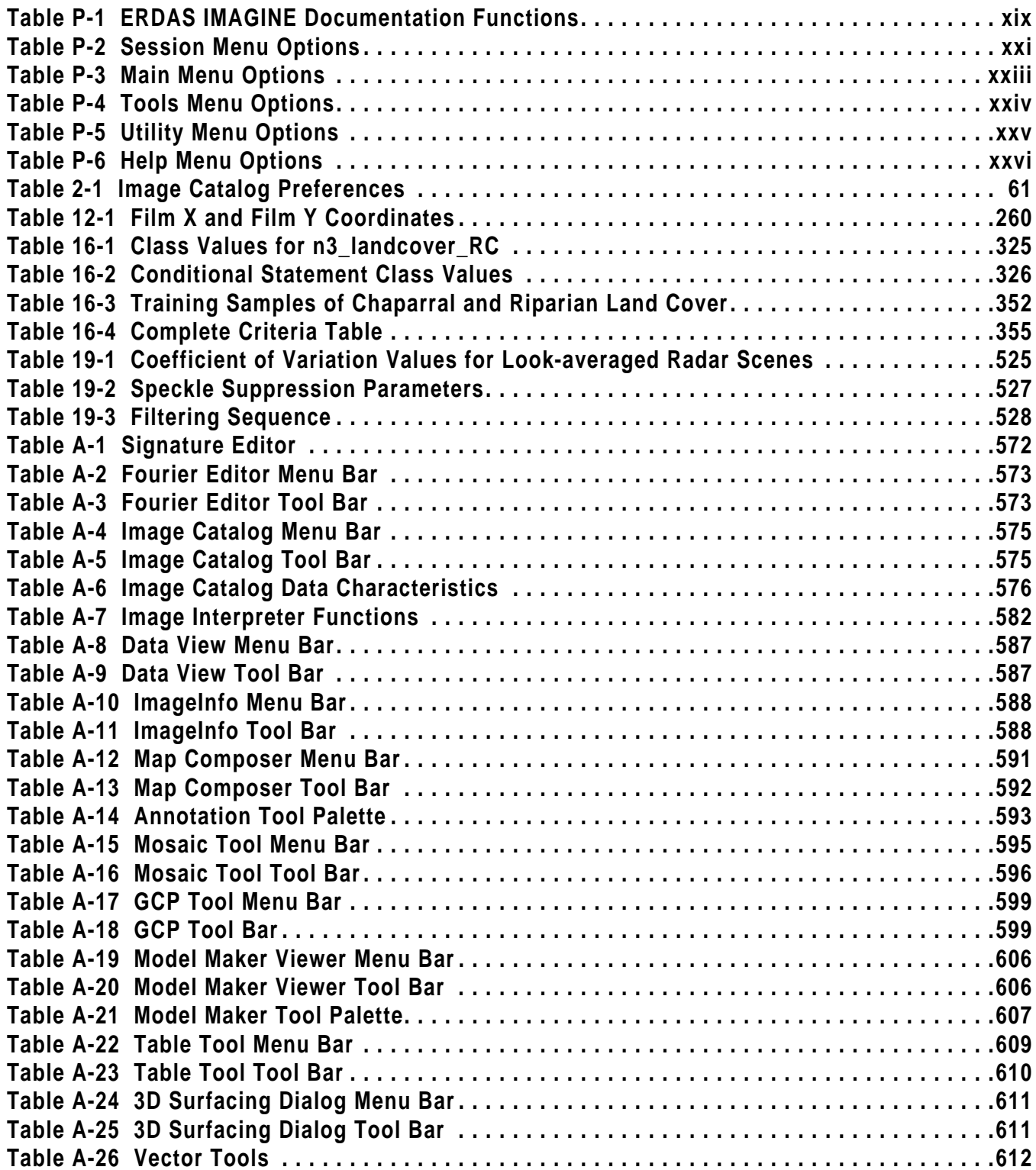

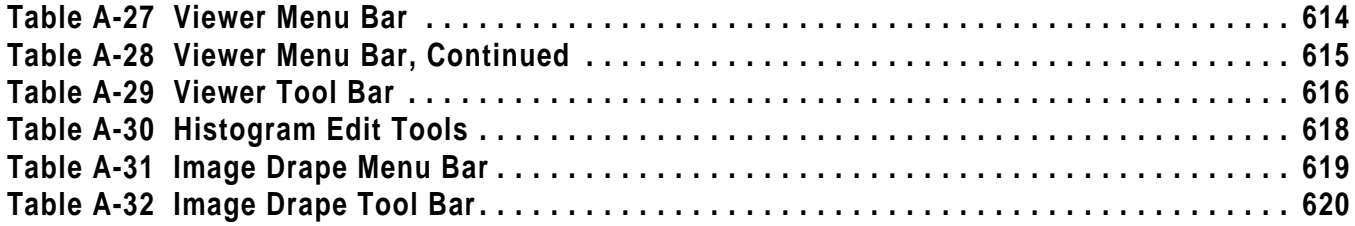

## <span id="page-16-0"></span>**Preface**

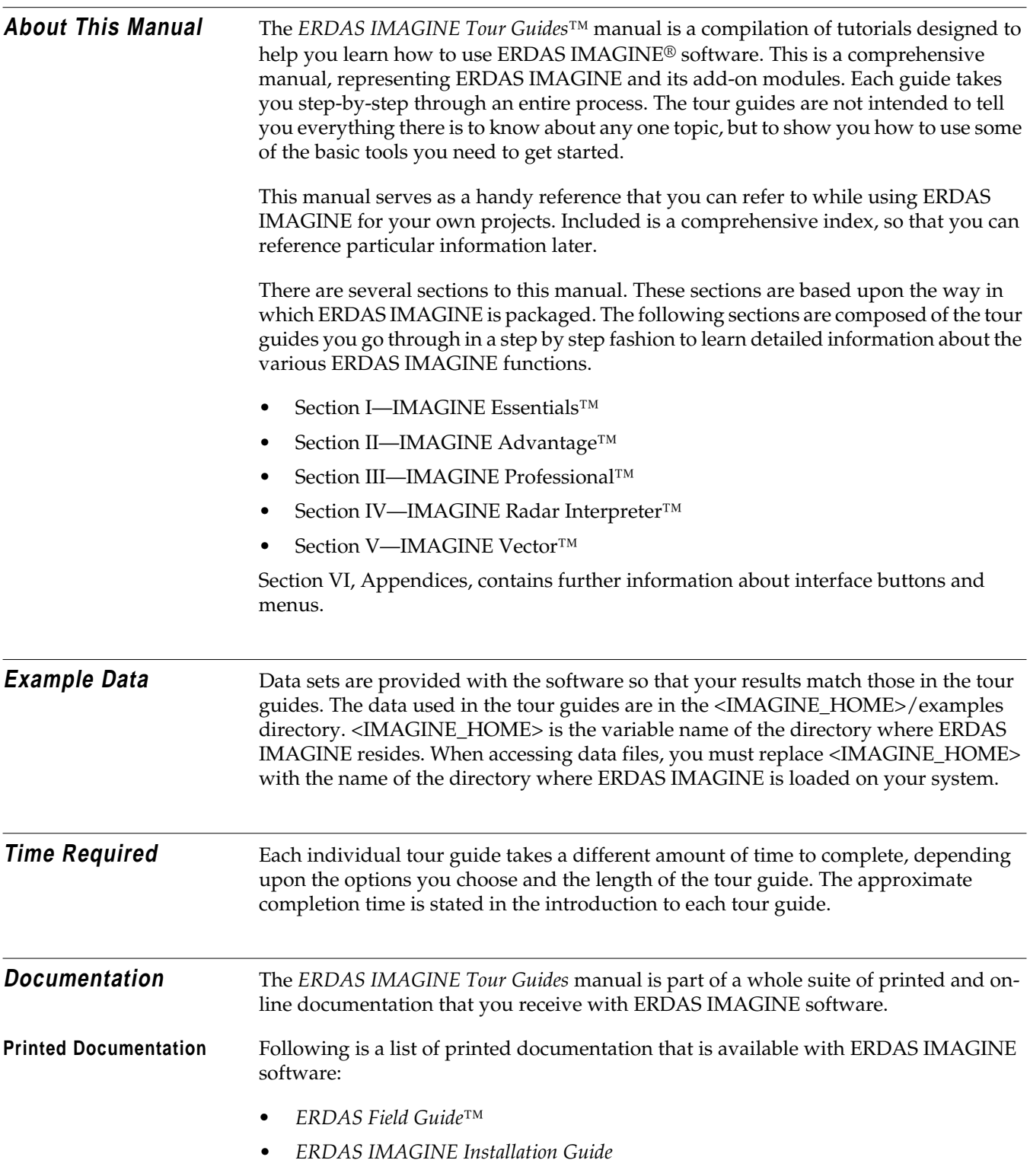

- *ERDAS IMAGINE Tour Guides* ™
- ERDAS IMAGINE Read Me First document

#### <span id="page-17-0"></span>**On-Line Documentation** Following is a list of on-line manuals that can be found in the On-Line Help in ERDAS IMAGINE software:

- Introduction to ERDAS IMAGINE On-Line Help
- Annotation
- Area Of Interest (AOI)
- Classification
- C Tools
- Demand Loaded Library (DLL)
- ERDAS Macro Language (EML)
- Expert Classifier
- Graphical Models Reference Guide
- Hyperspectral
- IMAGINE Command and Function Syntax
- IMAGINE Interface
- Image Catalog
- Image Interpreter
- Import/Export
- Map Composer
- OrthoBASE
- Radar Mapping Suite
- Rectification
- Session
- Spatial Modeler Language (SML)
- Spatial Modeler
- Tools and Utilities
- Vector
- Viewer
- Viewer Raster Tools
- Virtuality (IMAGINE VirtualGIS™)

#### <span id="page-18-0"></span>**Documentation Functions**

The following table depicts the different types of information you can extract from ERDAS IMAGINE documentation.

| If you want to                                                   | Read                                                                         |
|------------------------------------------------------------------|------------------------------------------------------------------------------|
| Install ERDAS IMAGINE                                            | ERDAS IMAGINE Release Notes, then<br><b>ERDAS IMAGINE Installation Guide</b> |
| Set up hardware for use with ERDAS<br><b>IMAGINE</b>             | <b>ERDAS IMAGINE Installation Guide</b>                                      |
| Learn about new features in the latest release                   | <b>ERDAS IMAGINE Release Notes</b>                                           |
| Learn to use ERDAS IMAGINE                                       | <b>ERDAS IMAGINE Tour Guides</b>                                             |
| Learn about GIS and image processing theory                      | ERDAS Field Guide                                                            |
| See what a particular dialog does                                | On-Line Help                                                                 |
| Get quick information for a button or function                   | On-Line Help or Status Bar Help                                              |
| Learn how to most effectively use the On-Line<br>Help system     | Introduction to ERDAS IMAGINE On-<br>Line Help                               |
| Learn more about the Image Interpreter<br>functions              | <b>ERDAS IMAGINE Tour Guides</b>                                             |
| Use the Spatial Modeler Language to write<br>models              | On-Line SML manual                                                           |
| Customize the ERDAS IMAGINE graphical<br>user interface (GUI)    | On-Line FML manual                                                           |
| Write custom application programs within<br><b>ERDAS IMAGINE</b> | On-Line C Tools manual                                                       |

**Table P-1 ERDAS IMAGINE Documentation Functions**

#### **Conventions Used in This Book** In ERDAS IMAGINE, the names of menus, menu options, buttons, and other components of the interface are shown in bold type. For example:

"In the Select Layer To Add dialog, select the **Fit to Frame** option."

When asked to use the mouse, you are directed to click, Shift-click, middle-click, rightclick, hold, drag, etc.

- click—designates clicking with the left mouse button.
- Shift-click—designates holding the Shift key down on your keyboard and simultaneously clicking with the left mouse button.
- middle-click—designates clicking with the middle mouse button.
- right-click—designates clicking with the right mouse button.
- hold—designates holding down the left (or right, as noted) mouse button.
- drag—designates dragging the mouse while holding down the left mouse button.

**xx**

<span id="page-19-0"></span>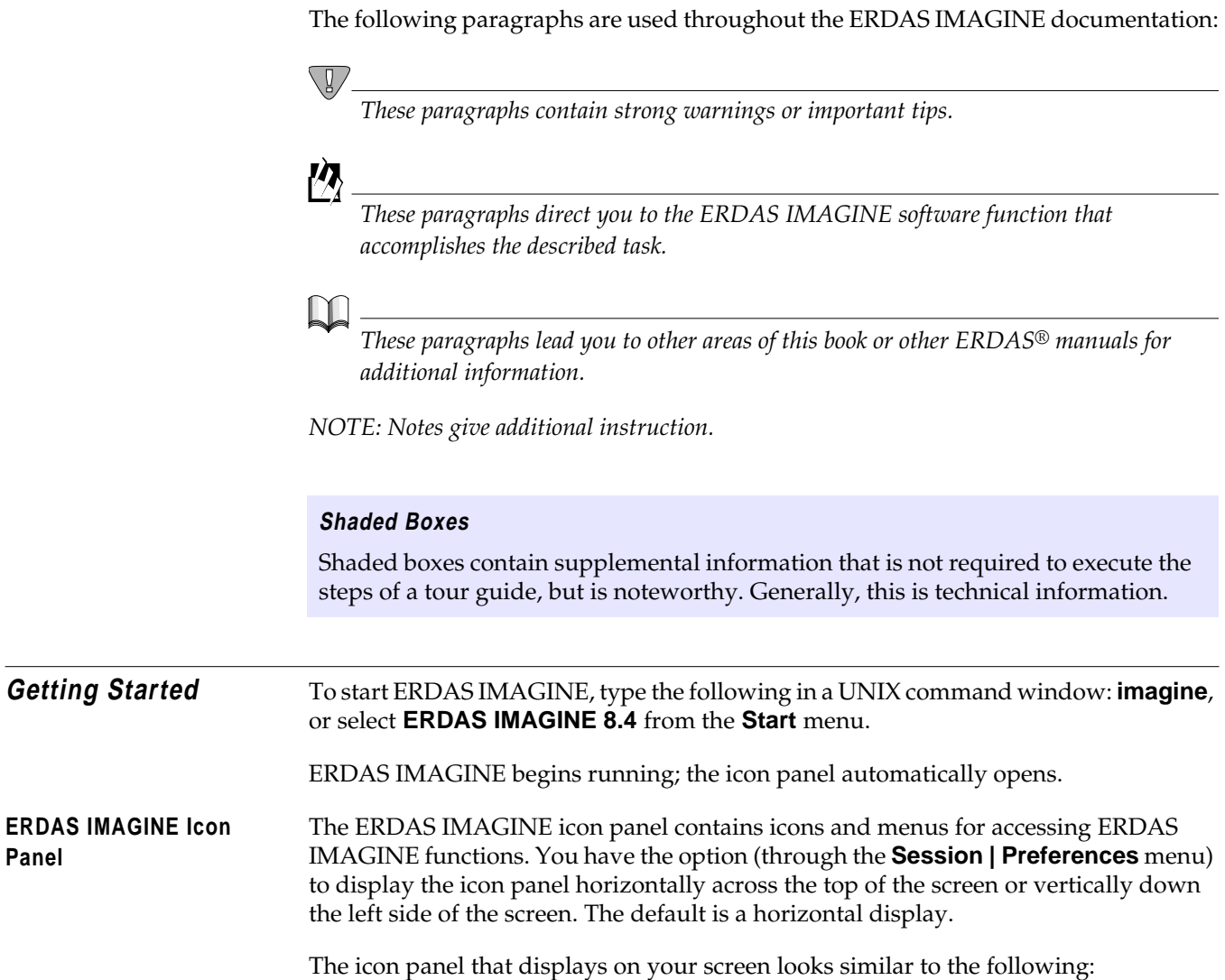

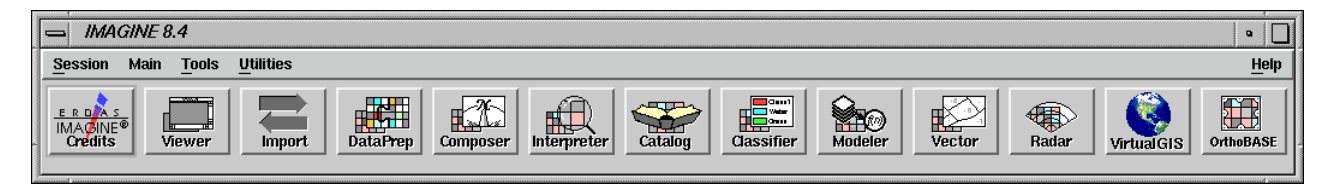

The various icons that are present on your icon panel depend on the components and add-on modules you have purchased with your system.

**ERDAS IMAGINE Menu Bar** The menus on the ERDAS IMAGINE menu bar are: **Session**, **Main**, **Tools**, **Utilities**, and **Help**. These menus are described in this section.

*NOTE: Any items which are unavailable in these menus are shaded and inactive.*

#### **Session Menu**

<span id="page-20-0"></span>**1.** Click on the word **Session** in the upper left corner of the ERDAS IMAGINE menu bar. The **Session** menu opens:

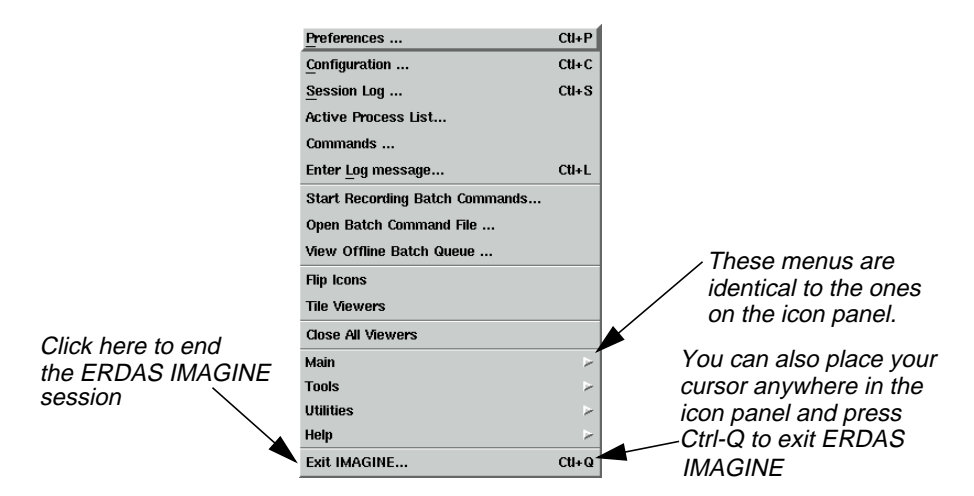

The following table contains the **Session** menu selections and their functionalities:

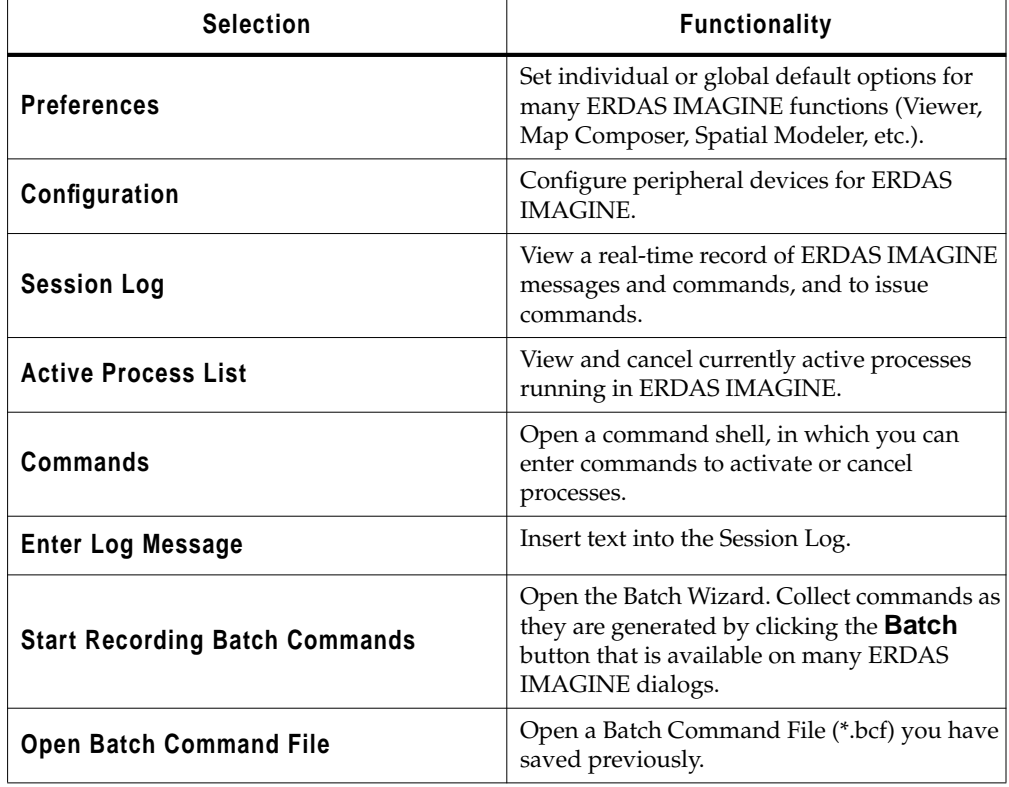

#### **Table P-2 Session Menu Options**

| <b>Selection</b>                | <b>Functionality</b>                                                                                  |
|---------------------------------|----------------------------------------------------------------------------------------------------|
| <b>View Offline Batch Queue</b> | Open the Scheduled Batch Job list dialog,<br>which gives information about pending batch<br>jobs.     |
| <b>Flip Icons</b>               | Specify horizontal or vertical icon panel<br>display.                                                 |
| <b>Tile Viewers</b>             | Rearrange two or more Viewers on the screen<br>so that they do not overlap.                           |
| <b>Close All Viewers</b>        | Close all Viewers that are currently open.                                                            |
| Main                            | Access a menu of tools that corresponds to<br>the icons along the ERDAS IMAGINE icon<br>bar.          |
| <b>Tools</b>                    | Access a menu of tools that allow you to view<br>and edit various text and image files.               |
| <b>Utilities</b>                | Access a menu of utility items that allow you<br>to perform general tasks in ERDAS<br><b>IMAGINE.</b> |
| Help                            | Access the ERDAS IMAGINE On-Line Help.                                                                |
| <b>Exit IMAGINE</b>             | Exit the ERDAS IMAGINE session (keyboard<br>shortcut: Ctrl-Q).                                        |

**Table P-2 Session Menu Options (Continued)**

#### **Main Menu**

**2.** Click on the word **Main** in the ERDAS IMAGINE menu bar. The **Main** menu opens

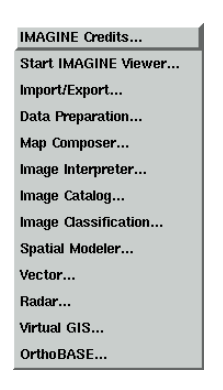

The following table contains the **Main** menu selections and their functionalities:

| <b>Selection</b>            | <b>Functionality</b>                    |
|-----------------------------|-----------------------------------------|
| <b>IMAGINE Credits</b>      | Open ERDAS IMAGINE credits.             |
| <b>Start IMAGINE Viewer</b> | Start an empty Viewer.                  |
| Import/Export               | Open the Import/Export dialog.          |
| <b>Data Preparation</b>     | Open the Data Preparation menu.         |
| <b>Map Composer</b>         | Open the <b>Map Composer</b> menu.      |
| Image Interpreter           | Open the <b>Image Interpreter</b> menu. |
| <b>Image Catalog</b>        | Open the Image Catalog dialog.          |
| <b>Image Classification</b> | Open the <b>Classification</b> menu.    |
| <b>Spatial Modeler</b>      | Open the Spatial Modeler menu.          |
| Vector                      | Open the Vector Utilities menu.         |
| Radar                       | Open the Radar menu.                    |
| <b>VirtualGIS</b>           | Open the <b>VirtualGIS</b> menu.        |
| OrthoBASE                   | Open the OrthoBASE Startup dialog.      |

**Table P-3 Main Menu Options**

#### **Tools Menu**

<span id="page-22-0"></span>.

**3.** Click on the word **Tools** in the ERDAS IMAGINE menu bar. The **Tools** menu opens:

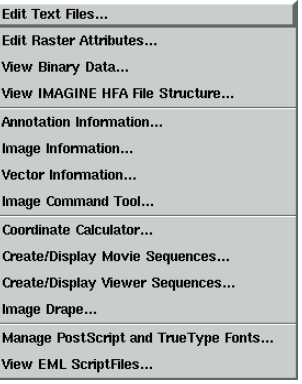

<span id="page-23-0"></span>The following table contains the **Tools** menu selections and their functionalities:

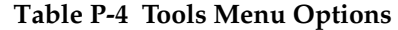

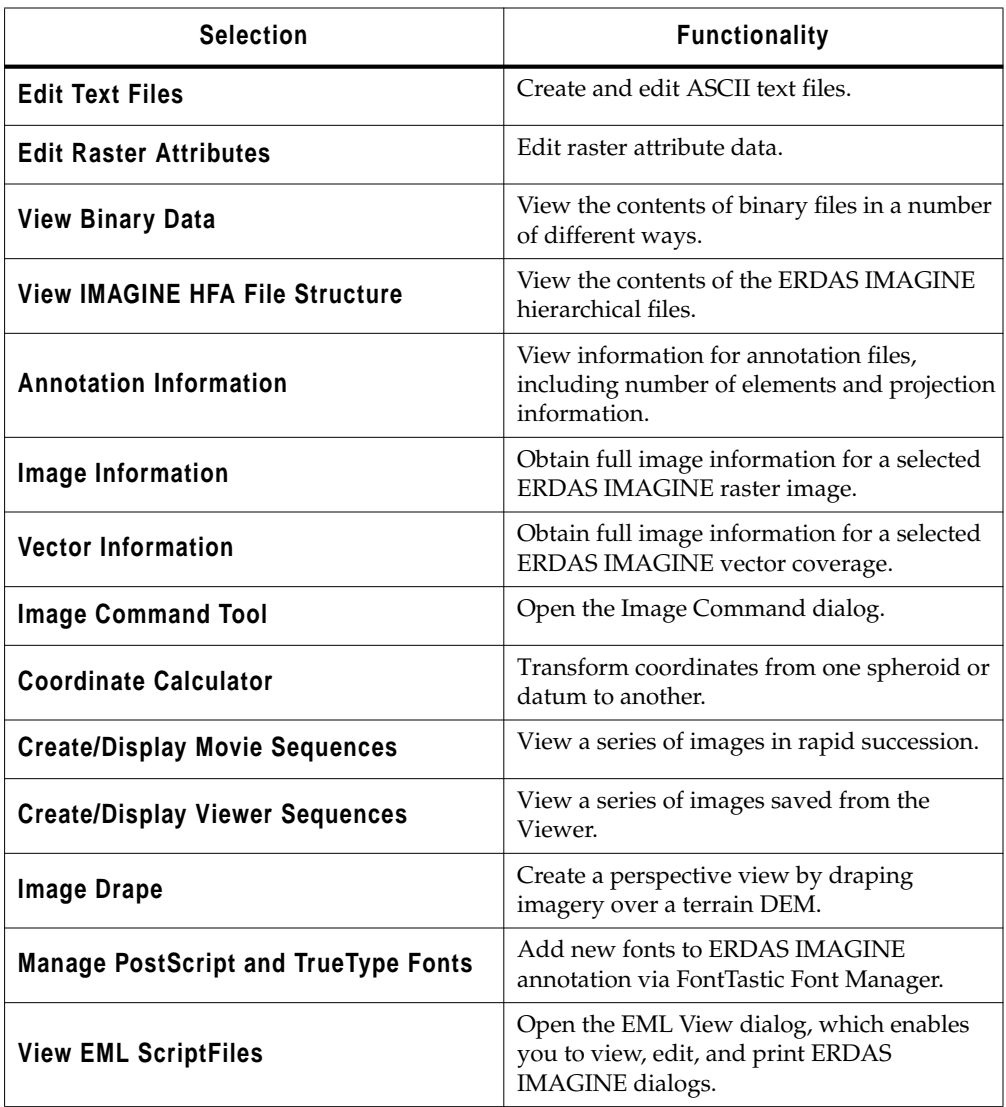

**Utilities Menu**

**4.** Click on **Utilities** on the ERDAS IMAGINE menu bar. The **Utilities** menu opens:

<span id="page-24-0"></span>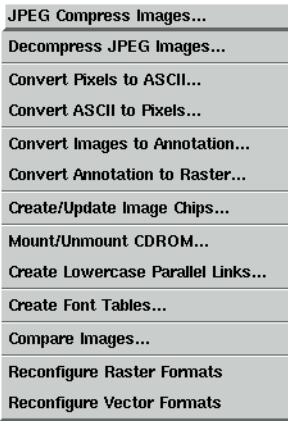

The following table contains the **Utilities** menu selections and their functionalities:

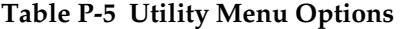

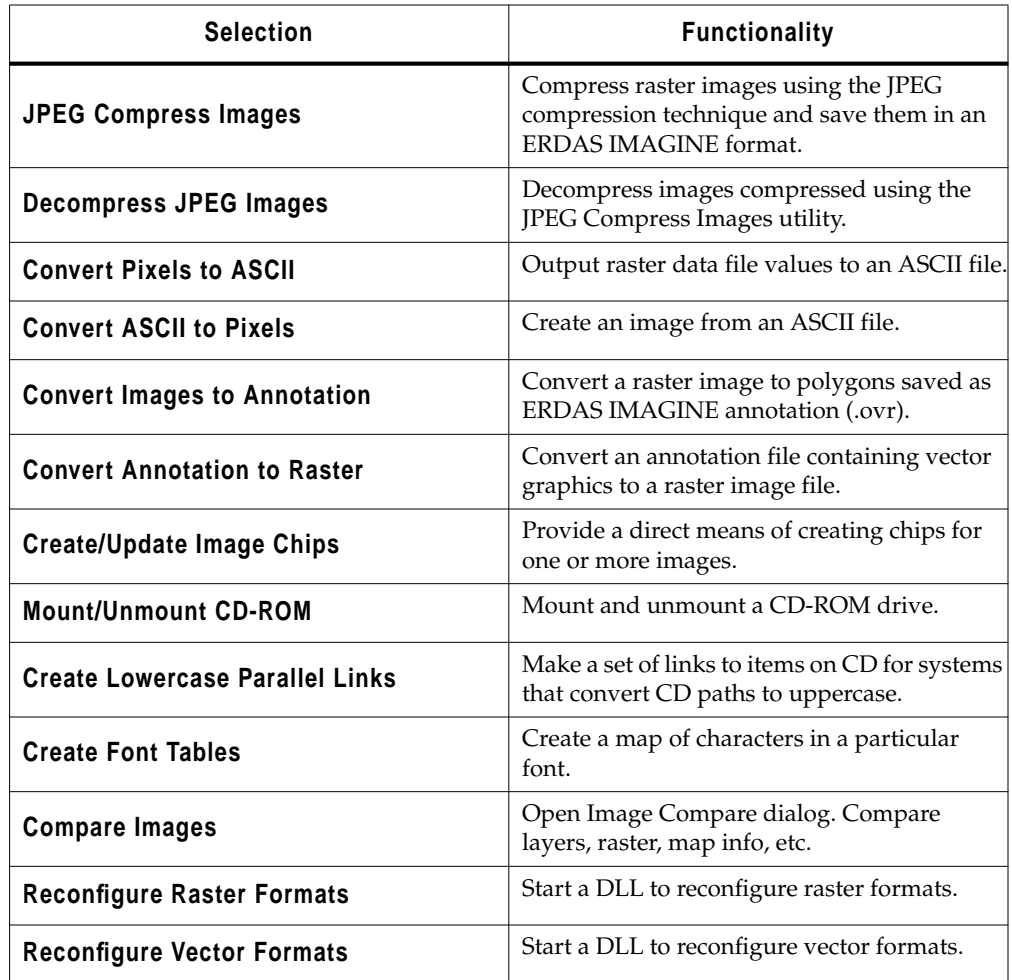

**xxvi**

#### **Help Menu**

<span id="page-25-0"></span>**5.** Select **Help** from the ERDAS IMAGINE menu bar. The **Help** menu opens.

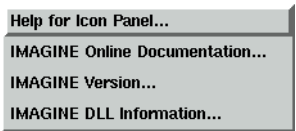

*NOTE: The* **Help** *menu is also available from the* **Session** *menu.*

The following table contains the **Help** menu selections and their functionalities:

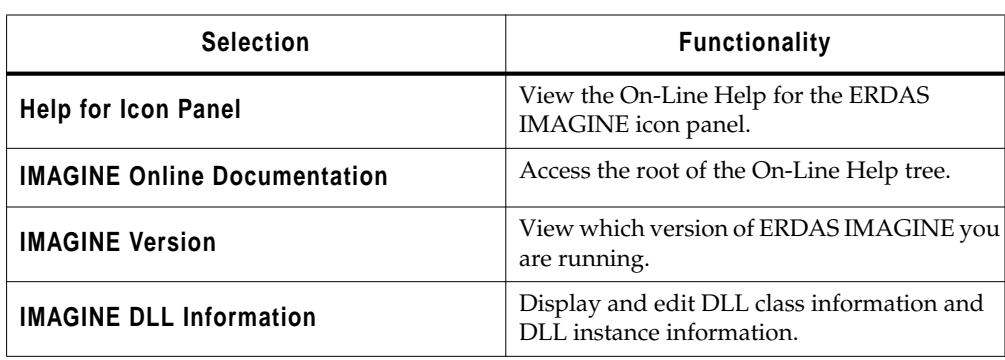

#### **Table P-6 Help Menu Options**

**6.** From the **Help** menu, select **Help for Icon Panel**. The following Help page displays:

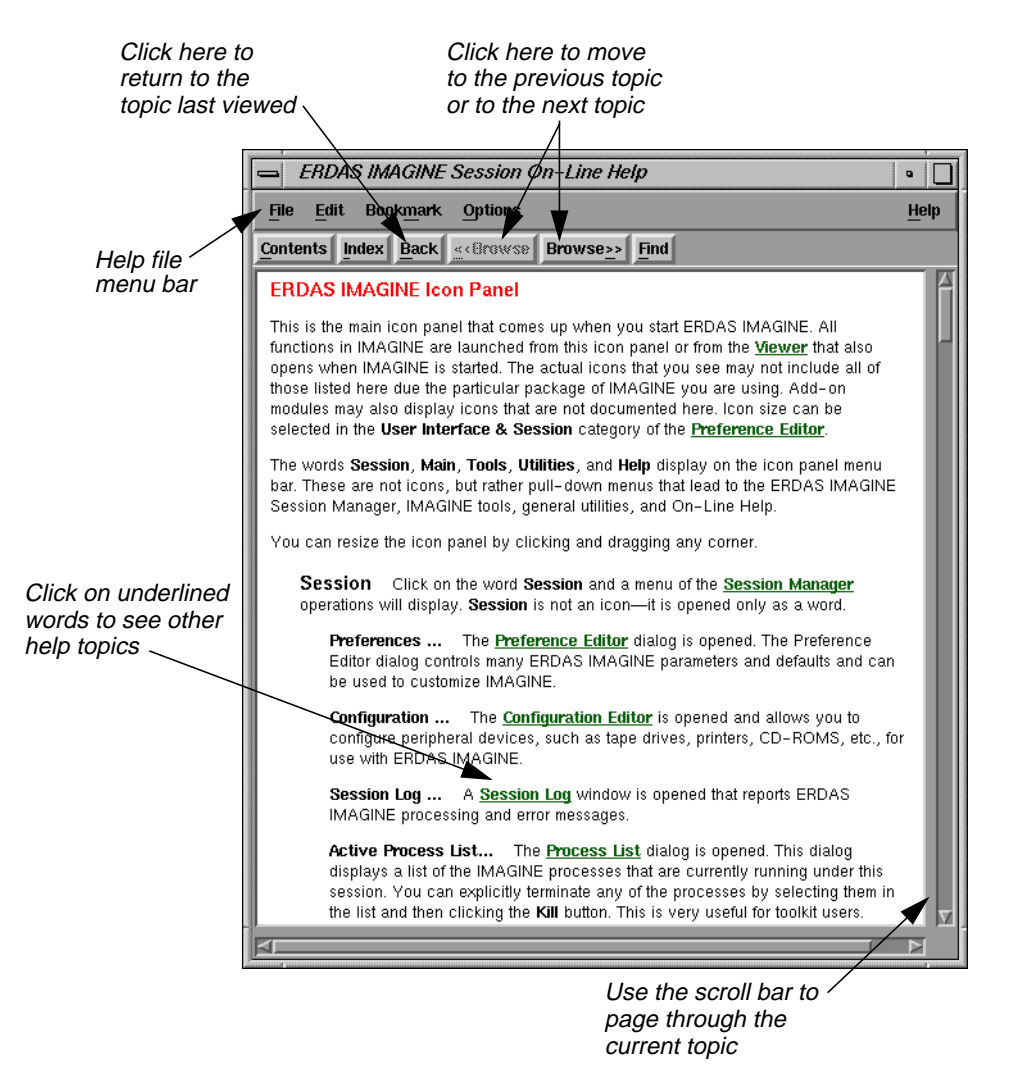

The ERDAS IMAGINE On-Line Help (OLH) system is a collection of on-line manuals that includes help for all of the dialogs in ERDAS IMAGINE, as well as in-depth Help files that provide more details about a process. Each manual covers a specific topic. These manuals can be printed for convenience.

- **7.** Select **Contents** from the On-Line Help file menu bar.
- **8.** Select **Viewer On-Line Manual** from the **On-Line Manuals** menu, then click **Open**.
- **9.** Click **Viewer**, then click **Display**.
- **10.** The first page of the Viewer Manual is displayed. Use the **Browse>>** and **<<Browse** buttons to jump from topic to topic and the scroll bars to page through a topic. Click on any underlined text to jump to that topic. Click the **Back** button to return to the point from which you jumped.

### <span id="page-27-0"></span>*Preface*

- **11.** Use the **Contents**, **Index**, and **Find** buttons when looking for a specific title, subject, or word or phrase. Use the **Help** button for details about how to use the On-Line Help viewer.
- **12.** Select **File | Exit** from the On-Line Help file menu bar when you are finished reading On-Line Help. The Help window is closed.

**Dialogs** A dialog is a window in which you enter file names, set parameters, and execute processes. In most dialogs, there is very little typing required—simply use the mouse to click on the options you want to use.

> Most of the dialogs used throughout the tour guides are reproduced from the software, with arrows showing you where to click. These instructions are for reference only. Follow the numbered steps to actually select dialog options.

For On-Line Help with a particular dialog, click the **Help** button in that dialog.

All of the dialogs that accompany the raster and vector editing tools, as well as the Select Layer To Add dialog, contain a Preview window, which enables you to view the changes you make to the Viewer image before you click **Apply**.

Most of the functions in ERDAS IMAGINE are accessible through dialogs similar to the one below:

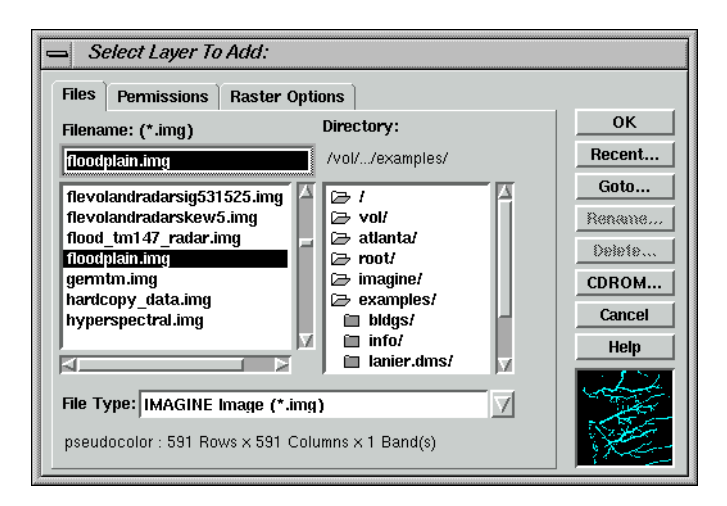

#### **More Information/Help** As you go through the tour guides, or as you work with ERDAS IMAGINE on your own, there are several ways to obtain more information regarding dialogs, tools, or menus, as described below.

#### **On-Line Help**

There are two main ways you can access On-Line Help in ERDAS IMAGINE:

- select the **Help** option from a menu bar
- click the **Help** button on any dialog.

#### **Status Bar Help**

The status bar at the bottom of the Viewer displays a quick explanation for buttons when the mouse cursor is placed over the button. It is a good idea to keep an eye on this status bar, since helpful information displays here, even for other dialogs.

#### **Bubble Help**

The Preference Editor enables you to turn on Bubble Help, so that the single-line Help displays directly below your cursor when your cursor rests on a button or frame part. This is helpful if the status bar is obscured by other windows.

*Preface*

# <span id="page-30-0"></span>**Section I IMAGINE Essentials™**

$$
\overline{\mathcal{L}}_{\mathbf{A}}
$$

## *Section I IMAGINE Essentials™*

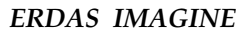

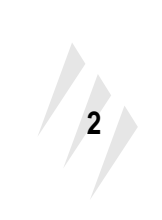

## <span id="page-32-0"></span>**CHAPTER 1 Viewer**

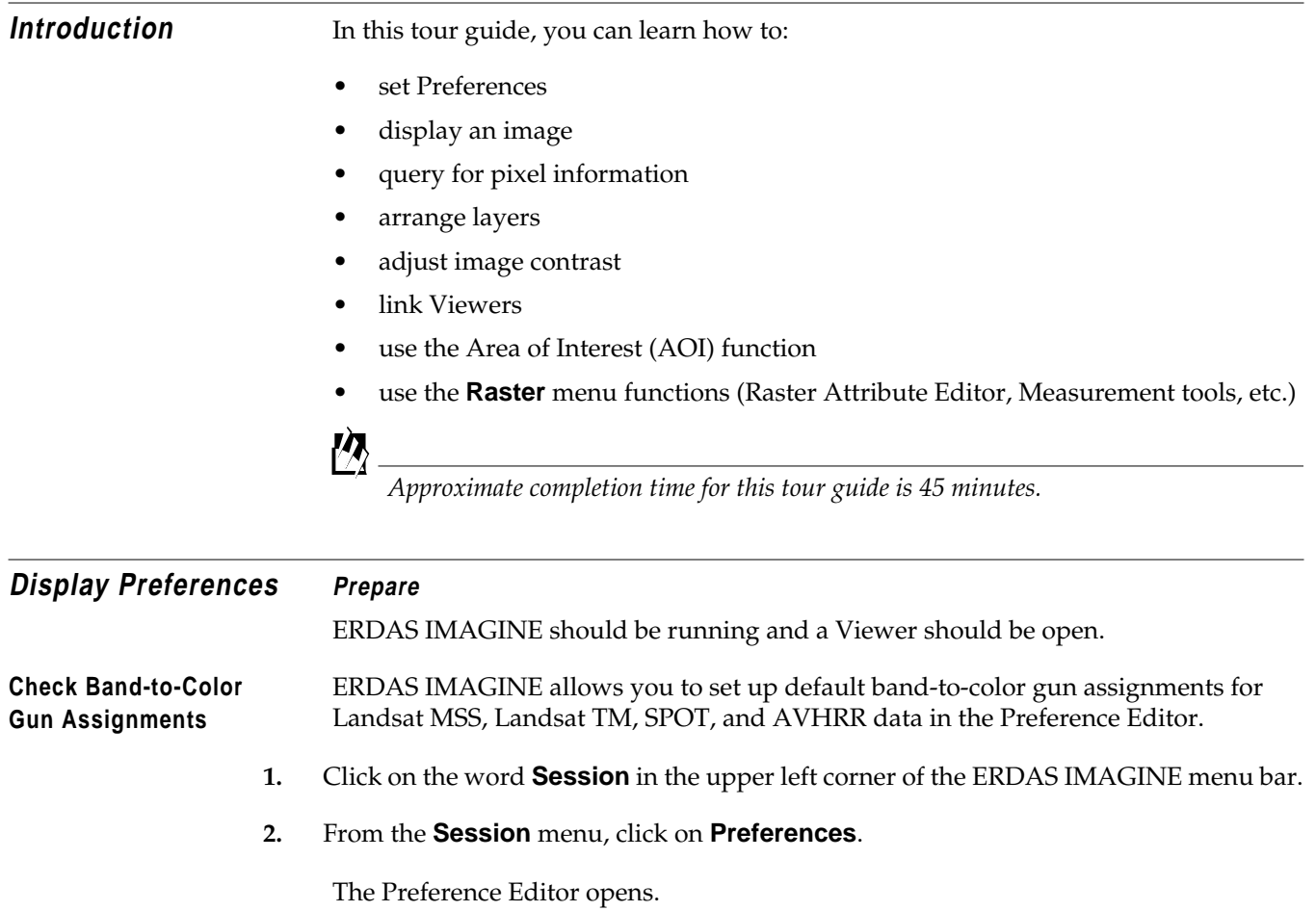

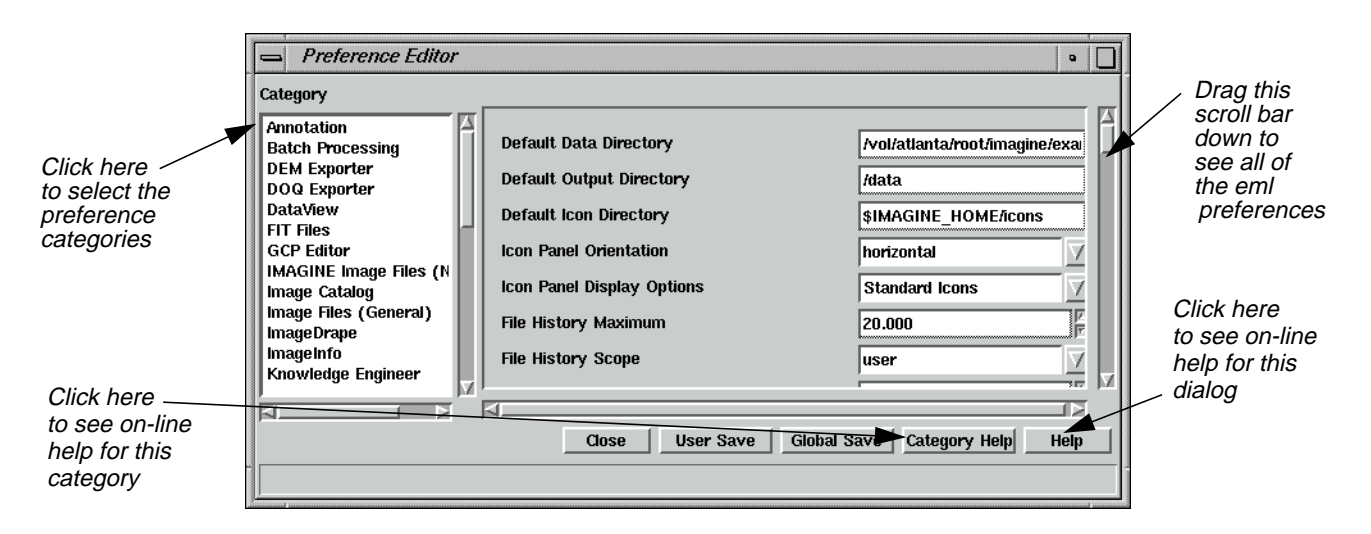

**3.** Drag the scroll bar on the right side of the dialog down to see all of the **User Interface & Session** preferences (**User Interface & Session** is the default under **Category**).

You may change these or any other preferences at any time by selecting the preference category (click on the list below **Category**) and then editing the text in the text entry fields.

**4.** Under the **User Interface & Session** category in the Preference Editor, locate the preferences for the **AVHRR Band Defaults**, **MSS Band Defaults**, **Spot Band Defaults**, and **TM Band Defaults**.

The number that is entered for these defaults shows the band that is used for the Red, Green, and Blue color guns in your display. You may change these defaults. These are the band assignments that display in the **Layers to Colors** section of the Select Layer To Add dialog when it opens. These assignments can also be changed in the Select Layer To Add dialog for specific files.

#### **Check Viewer Preferences**

**1.** With the Preference Editor still open, click on the **Category** list and select **Viewer**.

The Viewer preferences display.

**2.** Drag the scroll bar on the right of the dialog down to see all of the **Viewer** preferences.

These preferences control the way the Viewer automatically displays and responds each time it is opened.

#### **Check Preference Editor Help**

**1.** Click on **Help** in the lower right corner of the dialog.

The On-Line Help for the Preference Editor opens.

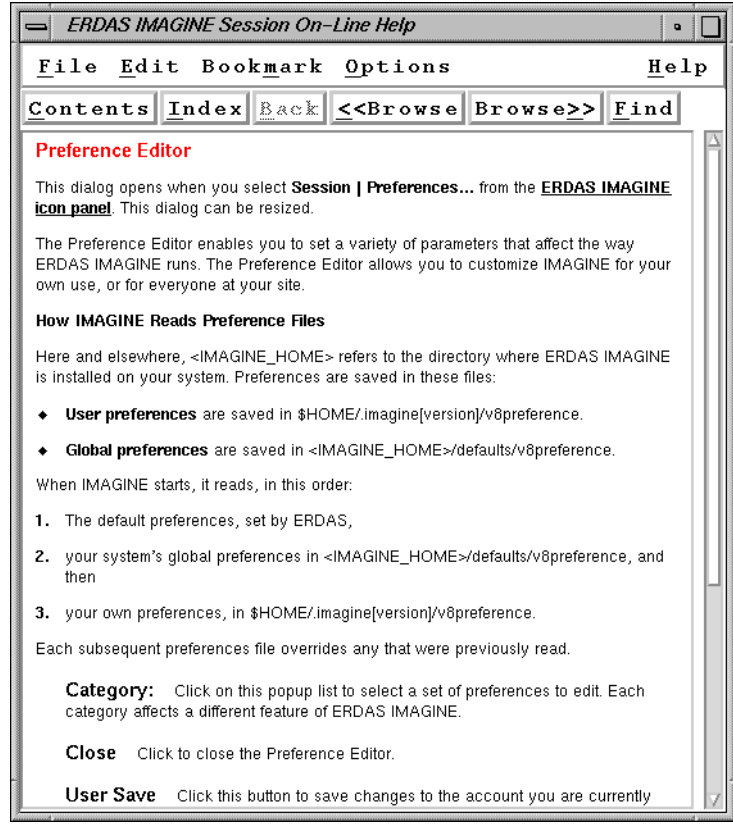

**2.** When you are through studying the Preference Editor help file, select **File | Exit** from the On-Line Help file menu bar.

The On-Line Help file closes.

#### **View Category Help**

**1.** Click the **Category Help** button on the Preference Editor.

The On-Line Help for this category, **Viewer**, opens.

<span id="page-35-0"></span>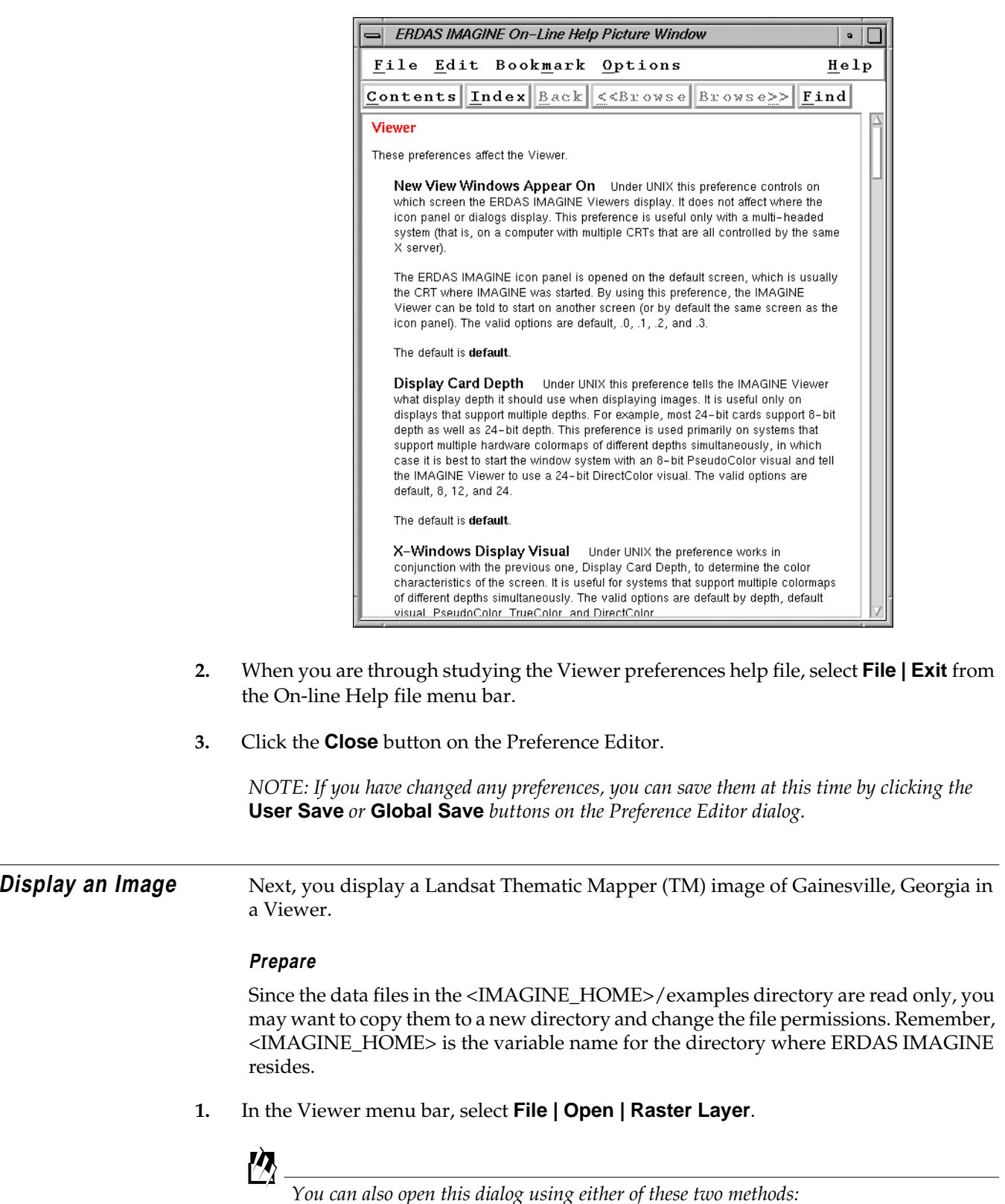

*You can also open this dialog using either of these two methods:*
*— use the keyboard shortcut,* **Ctrl-r**

*— click on this icon in the Viewer tool bar.*

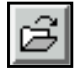

The Select Layer To Add dialog opens.

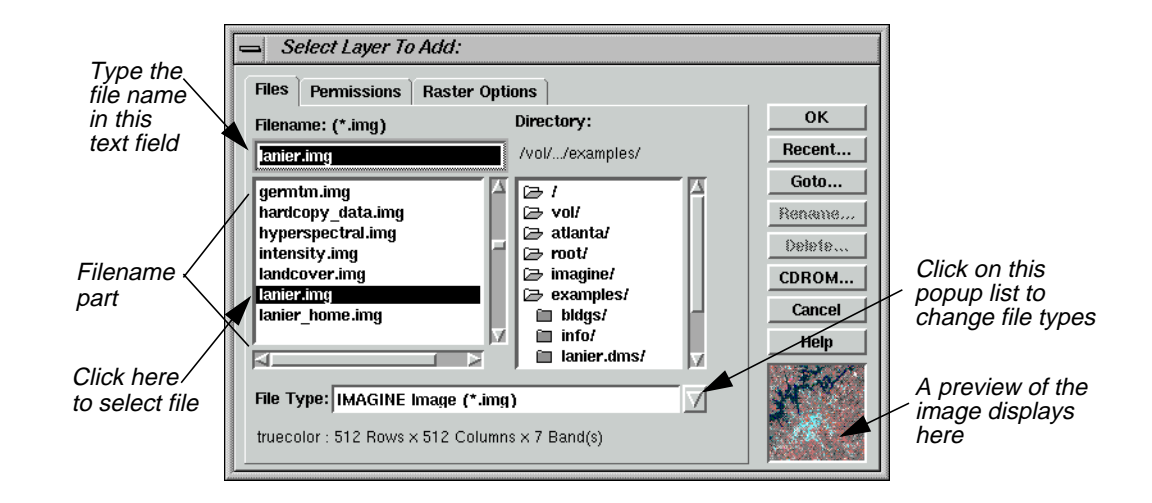

**2.** In the Select Layer To Add dialog, click on the **Recent** button.

A dialog with a listing of the most recent files you have opened displays. You can individually select these files and then click **OK** to display them quickly in the Select Layer To Add dialog.

- **3.** Click **Cancel** in the List of Recent Filenames dialog.
- **4.** In the Select Layer To Add dialog, click on the **Goto** button.

A dialog with a listing of the most recent directories you have opened displays. You can individually select these directories, or enter the name of a new directory, and then click **OK** to display that directory quickly in the Select Layer To Add dialog.

**5.** Click **Cancel** in the Select a Directory dialog.

*NOTE: The* **Recent** *and* **Goto** *buttons in the Select Layer To Add dialog are helpful for quickly locating and displaying a file or directory you work with often.*

#### **Filename Part**

The framepart under **Filename** is called a filename part. A filename part is a tool used to select specific files for use in an ERDAS IMAGINE function. A filename part consists of:

- a text field—for entering the file name by typing it in, or clicking on, the file from the scroll list.
- a scrolling list—shows the name of all files with the default extension in the selected directory. Files can be selected by clicking on the name in the list.
- **6.** In the filename part of the Select Layer To Add dialog, click on the file **lanier.img**.

This is a Landsat TM image of the Gainesville, Georgia area, including Lake Lanier. Information about this file is reported in the bottom, left corner of the Select Layer To Add dialog. This true color image has seven bands, 512 columns, and 512 rows.

**7.** Click on the **Raster Options** tab at the top of the Select Layer To Add dialog.

The Raster Options display.

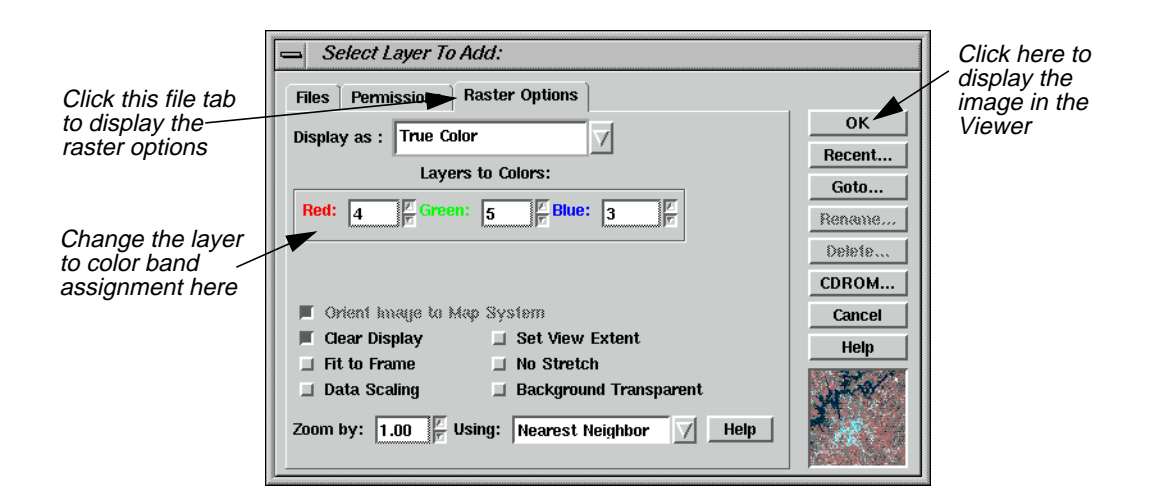

**8.** Under **Layers to Colors**, display band **4** in the **Red** color gun, band **5** in the **Green** color gun, and band **3** in the **Blue** color gun.

#### **Display Options**

**1.** Note the display options in the Select Layer To Add dialog.

#### **Display Options Defaults**

The default settings of the Raster Options tab are briefly described below:

- **Orient Image to Map System**—This checkbox is enabled if calibration is saved to the image file. If there is no calibration, this option is disabled. When enabled, the image is displayed using calibration. Otherwise, the calibration is ignored.
- **Clear Display**—When this checkbox is enabled, and a new image is loaded, the image currently displayed in the Viewer is removed. Disable this checkbox to overlay images.
- **Fit to Frame**—If this checkbox is enabled, the image is magnified or reduced to fit the Viewer window at its current size.
- **Data Scaling**—The Viewer performs a two standard deviation stretch by default. Click this checkbox to select an alternate data range to stretch.

If you want to save the contrast stretched values with the image, you can use the **Radiometric Enhance | LUT Stretch** option of Image Interpreter.

- **Zoom by**—If **Fit to Frame** is disabled, then you can enter the zoom ratio for the data in this data field.
- **Set View Extent**—Allows you to specify the upper left and lower right coordinates of the portion of the image to display.

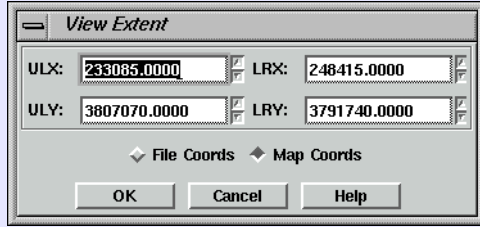

The coordinates in this dialog set the area of the image to display in the Viewer. This is useful if you have an image that is larger than the Viewer window, or if you want only a specific portion of a large image to display in the Viewer.You can also select **View | Extent** from the Viewer menu bar.

- **No Stretch**—Click to display data without applying the normal two standard deviation stretch.
- **Background Transparent**—Click to make the background of gray scale, pseudocolor, and true color areas transparent—the layer underneath shows through. Background areas are automatically transparent in thematic layers.
- **Using**—Resampling is appropriate if the image is magnified (a magnification factor greater than one). Use one of the following resampling methods: Nearest Neighbor, Bilinear Interpolation, Cubic Convolution.

*These methods of resampling are discussed in* "CHAPTER 9: Rectification" *of the ERDAS Field Guide.*

**2.** Click **OK** in the Select Layer To Add dialog to display the file.

The file **lanier.img** is displayed in the Viewer. The name of the file and the layers selected are written in the Viewer title bar.

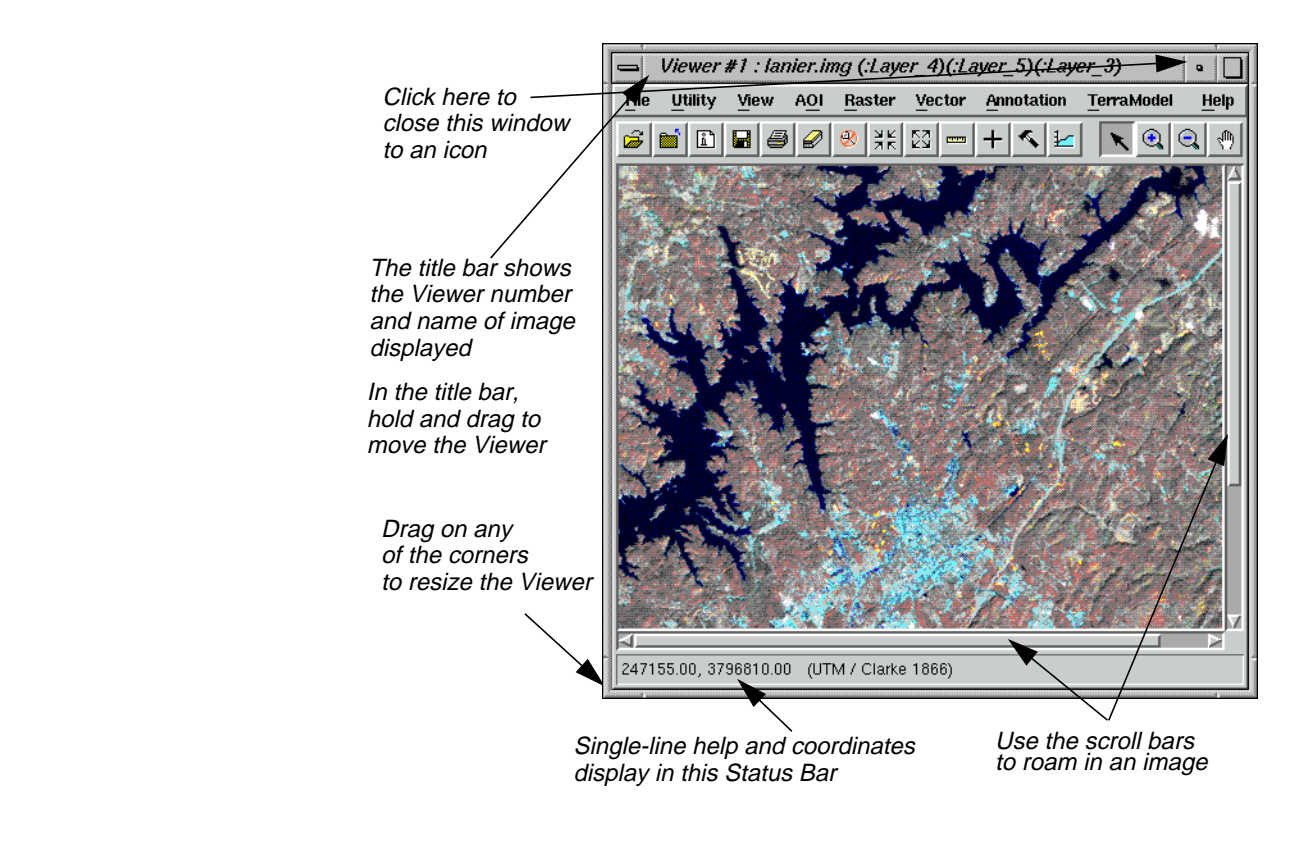

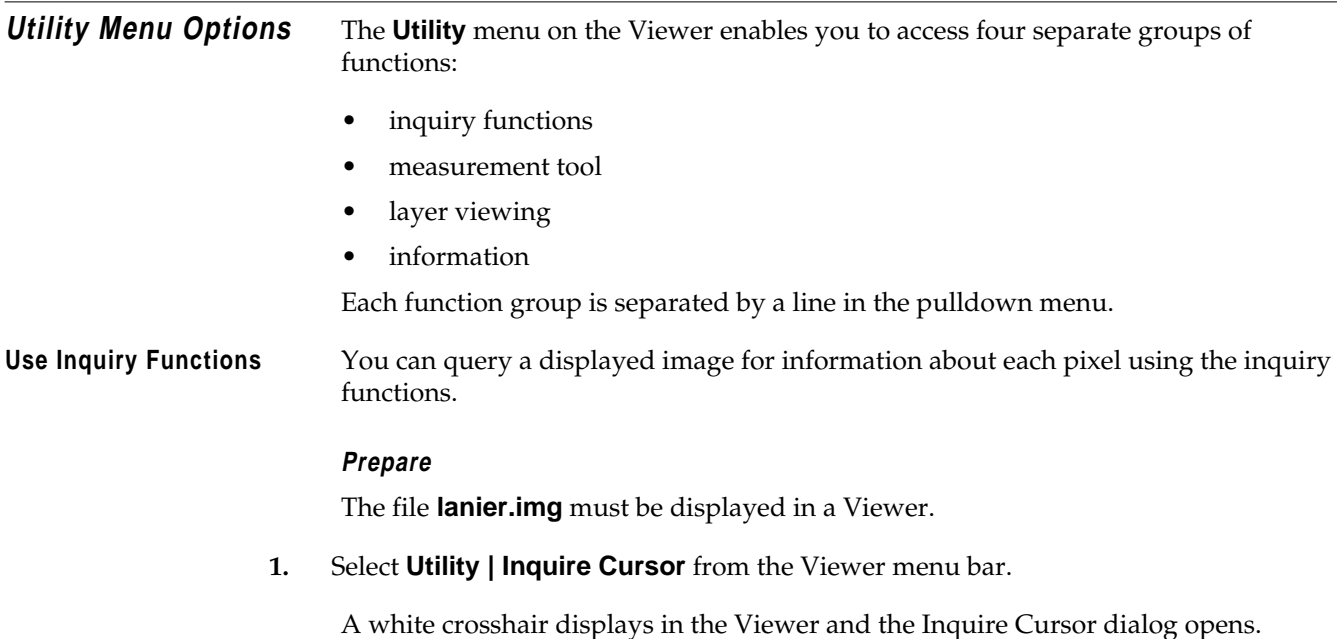

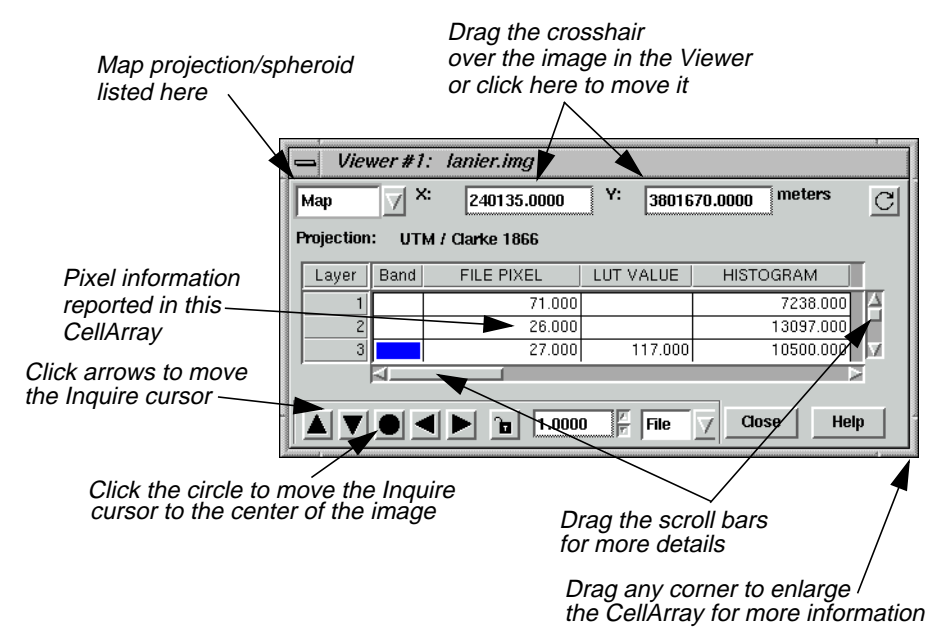

You can move the Inquire Cursor in the Viewer using any of these methods:

- drag the white crosshair over the image.
- enter new coordinates into the CellArray™ of the Inquire Cursor dialog. The Inquire Cursor moves when you move the mouse cursor back into the Viewer.
- click on the black arrows at the bottom of the Inquire Cursor dialog.

As the crosshair is moved, the information in the Inquire Cursor dialog automatically updates.

**2.** The CellArray in the Inquire Cursor dialog reports a variety of pixel information. Drag on the horizontal scroll bar (or enlarge the Inquire Cursor dialog by dragging any corner) to show all of the pixel information available in the CellArray.

#### **Change Inquire Cursor Style**

You can change the color and shape of the Inquire Cursor to make it more visible in the Viewer.

**1.** To change the color of the Inquire Cursor, select **Utility | Inquire Color** from the Viewer menu bar.

The Inquire Color dialog opens.

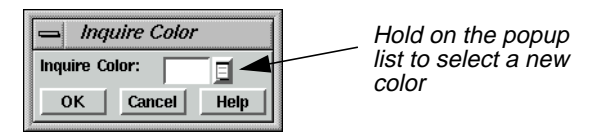

- **2.** Select a new color for the Inquire Cursor by holding on the **Inquire Color** popup list and dragging to select the desired color.
- **3.** Click **OK** in the Inquire Color dialog.

The Inquire Cursor changes colors.

**4.** To change the shape of the Inquire Cursor, select **Utility | Inquire Shape** from the Viewer menu bar.

The Inquire Shape dialog opens

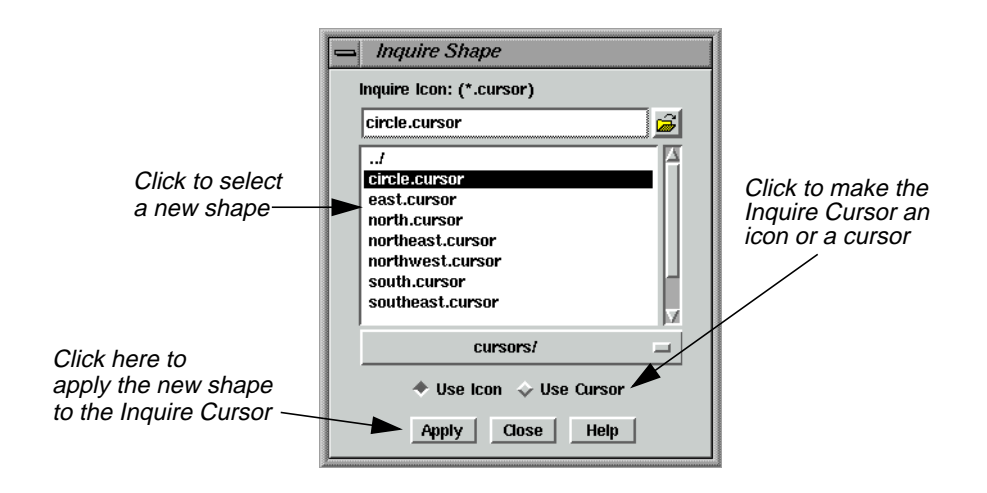

**5.** Click on **circle.cursor** in the scroll list that displays, then click **Apply**.

The Inquire Cursor becomes a circle.

- **6.** In the Inquire Shape dialog, click on the **Use Cursor** button, then **Apply** to return the Inquire Cursor to the original crosshair shape.
- **7.** Click **Close** in the Inquire Shape and the Inquire Cursor dialogs.

The Inquire Cursor is cleared from the Viewer.

#### **Take Measurements** The Measurement tool enables you to measure points, lines, polygons, rectangles and ellipses in the displayed layer. Both distance and area are reported in the units you select.

**1.** Click on the Measurement icon in the Viewer tool bar or select **Utility | Measure** from the Viewer menu bar.

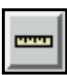

The Measurement Tool viewer opens.

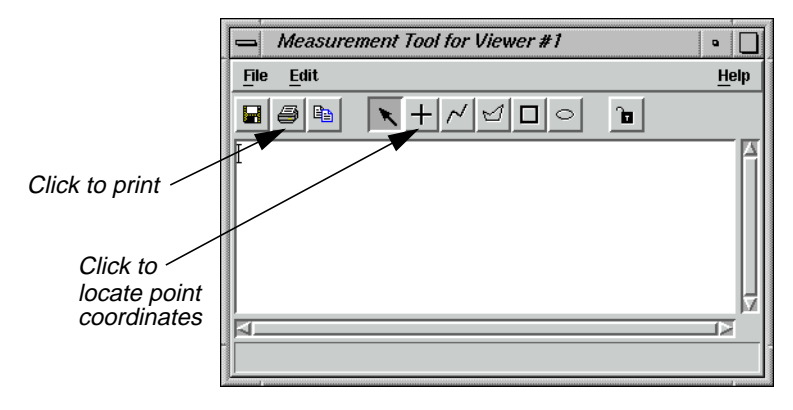

The Measurement Tool viewer has a menu bar and a tool bar like the Viewer.

**2.** Click on the Measure Positions icon in the Measurement tool bar.

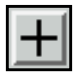

This tool gives the individual point coordinates (x, y) in the image.

伀

*The Measurement tools work similarly to the Annotation tools. For information about the Annotation Tool Palette, see* ["APPENDIX A: Additional Information"](#page-600-0) *on [page 592.](#page-621-0)*

**3.** Move the cursor into the Viewer and click anywhere.

In the Measurement Tool viewer, the location of the point displays in the type of units in which the file is saved.

**4.** Next, click on the Polyline icon in the Measurement Tool viewer tool bar.

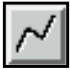

**5.** Move the cursor into the Viewer and drag to measure a length between two points. You can then click to add a vertex to the length. Middle-click (or double-click, depending on how your Preferences are set) to end the measurement.

The length is displayed in the Measurement Tool viewer.

#### **The Measurement Tool**

The Measurement Tool viewer acts as a text editor. The measurements are entered as text that can be edited, copied, or printed like any other text. You can print the measurement text in the dialog using any one of the following methods:

- Measurement Tool viewer menu bar—select **File | Print**.
- Keyboard shortcut—with the mouse cursor in the Measurement Tool viewer, press Ctrl-P.
- Measurement Tool viewer tool bar—click on this icon.

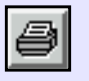

**6.** Select one of the above ways to print and a Print dialog opens, which allows you to enter the printer device name to be used.

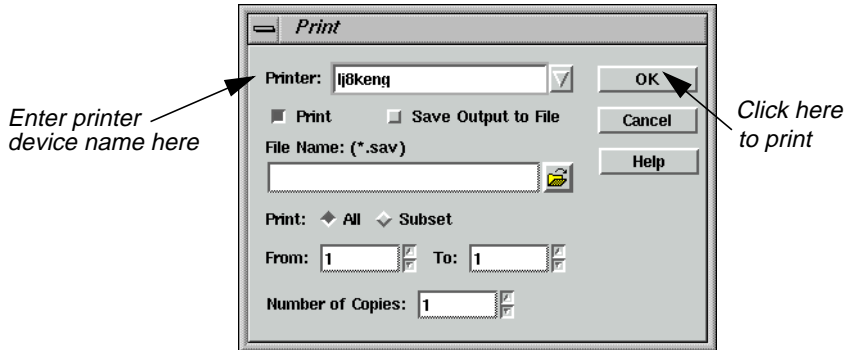

- **7.** Enter the **Printer** name and click **OK** in the Print dialog. If you do not wish to print, click **Cancel**.
- **8.** Experiment with the other measurement tools if you like, and when you are done, select **File | Close** from the Measurement Tool viewer menu bar (or press Ctrl-d with the cursor in the Measurement dialog) to close the Measurement Tool viewer.

You are asked if you want to save the measurements. Save them if you like.

### **View Menu Options**

#### **Arrange Layers Prepare**

ERDAS IMAGINE should be running, and **lanier.img** should be displayed in a Viewer.

**1.** In the Viewer tool bar, click the Open icon to open another layer on top of **lanier.img**.

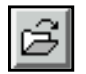

The Select Layer To Add dialog opens.

- **2.** In the Select Layer To Add dialog under **Filename**, click on **lnsoils.img**. This is a thematic soils file of the Gainesville, Georgia area.
- **3.** Click on the **Raster Options** tab at the top of the Select Layer To Add dialog.
- **4.** Check to be sure that the **Clear Display** checkbox is disabled (not selected), so that **lanier.img** is not cleared from the Viewer when **lnsoils.img** is displayed.
- **5.** Click **OK** in the Select Layer To Add dialog to display the file.

Now, both **lanier.img** and **lnsoils.img** are displayed in the same Viewer, with **lnsoils.img** on top.

**6.** To bring **lanier.img** to the top of the Viewer, select **View | Arrange Layers** from the Viewer menu bar.

The Arrange Layers dialog opens.

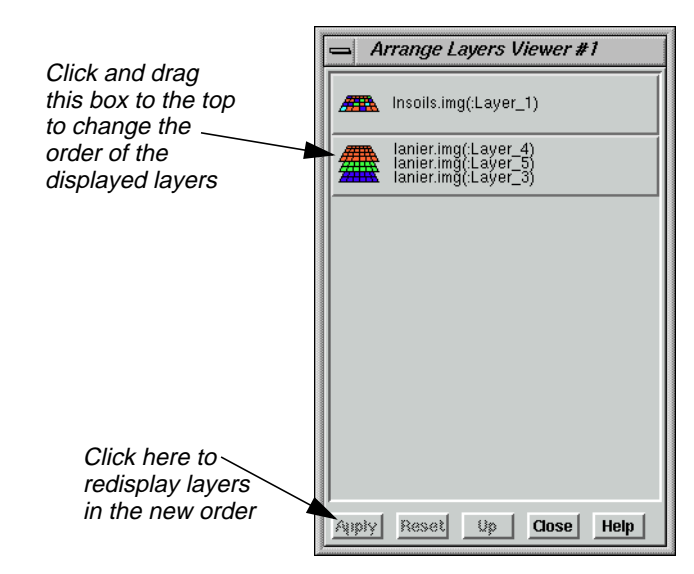

**7.** In the Arrange Layers dialog, drag the **lanier.img** box above the **lnsoils.img** box, as illustrated above.

When you release the mouse button, the layers are rearranged in the Arrange Layers dialog so that the **lanier.img** box is first.

# *Viewer*

**8.** Click **Apply** in the Arrange Layers dialog to redisplay the layers in their new order in the Viewer.

The layers are now reversed.

**9.** Click **Close** in the Arrange Layers dialog.

**Zoom** In this section, you zoom in by a factor of 2 and create a magnifier window. Once the image is enlarged, you can roam through it.

#### **Prepare**

**lanier.img** should be displayed on top of **lnsoils.img** in a Viewer at a magnification of 1 (this is the case if you have been following through this tour guide from the beginning).

**1.** Select **View | Zoom | In by 2** from the Viewer menu bar.

The images are redisplayed at a magnification factor of 2.

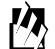

*The Zoom options are also available from: — the* **Quick View** *menu (*right-hold on the Viewer image) under **Zoom | Zoom In by 2** *— the Viewer tool bar by clicking this icon.*

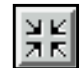

**2.** Move the scroll bars on the bottom and side of the Viewer window to view other parts of the image.

To move by small increments, you can click the small triangles at either end of the scroll bars. To move by larger increments, drag the scroll bars.

You can also enlarge the Viewer window by dragging any corner.

**3.** Select **View | Create Magnifier** from the Viewer menu bar.

A white cursor box opens in the center of the image. This area is displayed in a small magnifier window that opens over the top corner of the Viewer.

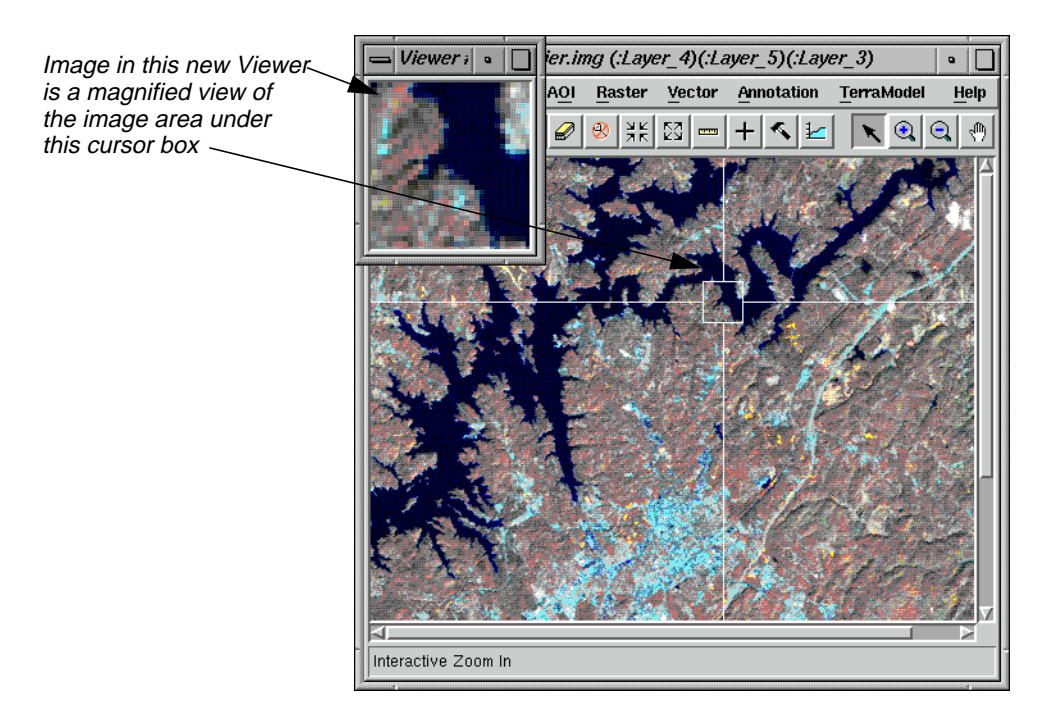

**4.** With your pointer inside the white cursor box, hold and drag the box around the image.

The data in the magnifier window change as the cursor box is moved over the image. This technique is called chip extraction, which is used in the Rectification tools to help you precisely identify ground control points (GCPs).

#### **Magnifying Areas**

There are four ways to change the size of the area magnified:

- With the cursor on any corner (or side) of the cursor box, drag the box until it is the desired size.
- Place the cursor on the lower right corner of the magnifier window and drag the magnifier window until it is the desired size.
- Press the space bar to enter precise positioning coordinates in the inquire box dialog.
- Use the **Quick View** menu (from the right mouse button) or the **View** menu (from the Viewer menu bar) to zoom in either Viewer.

As you try these methods, you notice that each change in size is reflected in the other window. As the cursor box is adjusted, the magnification in the magnifier window is adjusted to accommodate the new area. Likewise, as the magnifier window is adjusted, the cursor box changes to reflect the new size and proportion.

**5.** In the Viewer menu bar, select **File | Close Other Viewers** to close the magnifier window.

Other methods of zooming in and out of imagery are Animated Zoom, Box Zoom, and Real-time Zoom.

**Animated Zoom** Animated Zoom enables you to zoom in and out of the Viewer's image in a series of steps that are similar to animation. The image is resampled after it is magnified or reduced.

#### **Prepare**

Display **lanier.img** in the Viewer.

- **1.** Select **Session | Preferences**.
- **2.** In the Preference Editor dialog, select **Viewer** from the **Category** list.
- **3.** Click the checkbox for **Enable Animated Zoom**.
- **4.** Click **User Save** then **Close** in dialog, and go back to the Viewer.
- **5.** Click the Zoom In By Two icon.

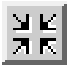

The Viewer zooms into the image in a simulated animation by a factor of 2. The Viewer center is maintained.

**6.** Click the Zoom Out By Two icon.

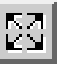

The Viewer zooms out of the image in a simulated animation by a factor of 2. The Viewer center is maintained.

**7.** Click either the Interactive Zoom In or the Interactive Zoom Out icon.

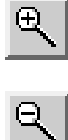

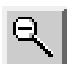

**8.** Click on a location on the image.

The Viewer recenters the image to that location and zooms in or out in a simulated animation by a factor of 2.

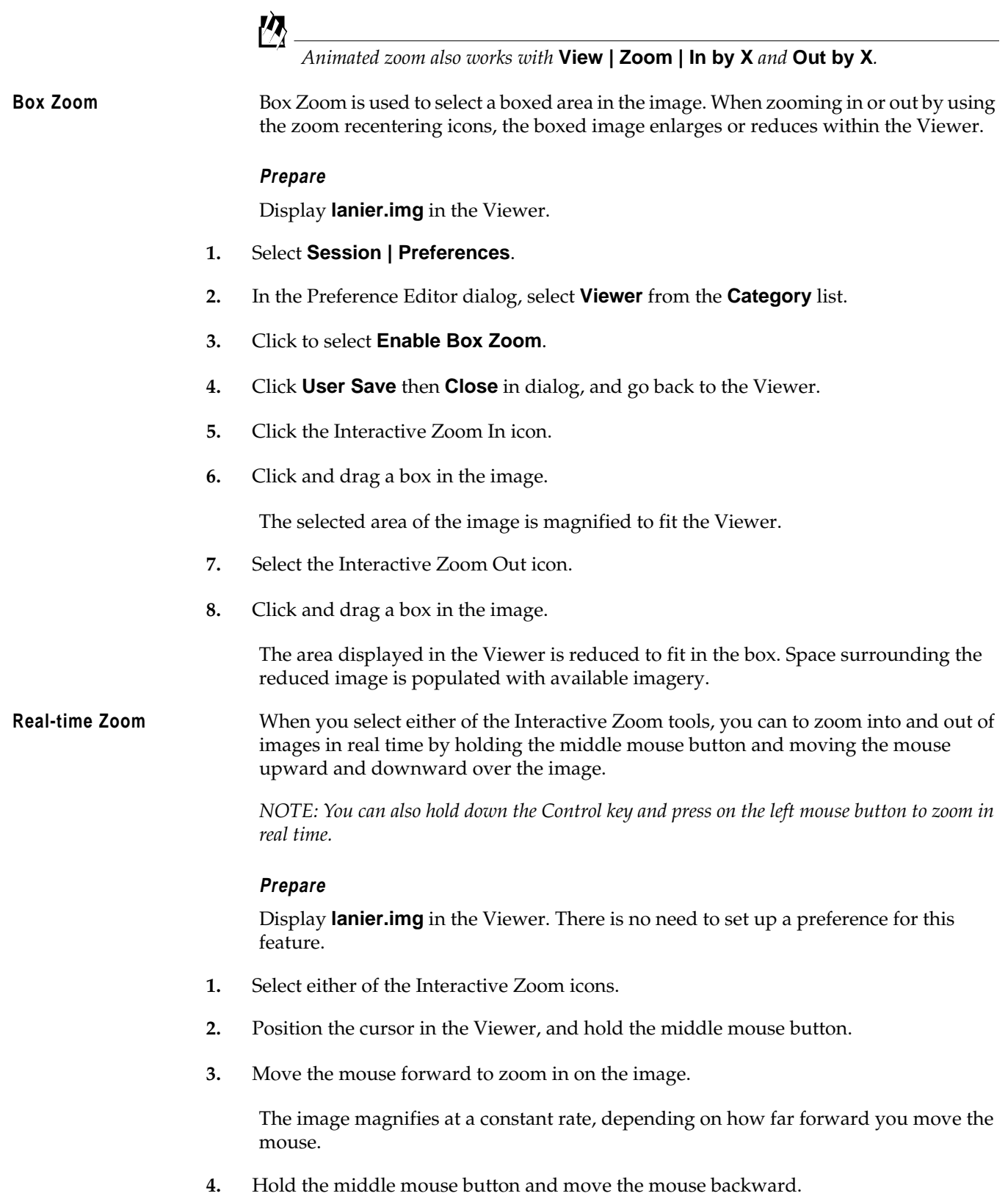

The image reduces at a constant rate, depending on how far downward on the image you move the mouse.

**Display Two Images** Two or more Viewers can be geographically or spectrally linked so that when you roam in one image, that area is simultaneously displayed in the linked Viewer(s).

#### **Types of Linking**

- Geographically linked—the same image area displays in all linked Viewers.
- Spectrally linked—enhancements made to an image are also made in other Viewers if that same image, or portions of it, are displayed in other Viewers.

#### **Prepare**

**lanier.img** should be displayed on top of **lnsoils.img** in a Viewer window, at a magnification of 2.

- **1.** Drag on a lower corner of the Viewer so that it occupies the entire left half of the screen.
- **2.** In the Viewer menu bar, select **View | Split | Split Horizontal**.

The Viewer is divided in half, horizontally, to form two Viewers.

**3.** In the tool bar of the new Viewer, click the Open icon.

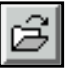

The Select Layer To Add dialog opens.

- **4.** In the Select Layer To Add dialog under **Filename**, click on the file **lnsoils.img**.
- **5.** Click on the **Raster Options** tab at the top of the dialog.
- **6.** Confirm that **Zoom by** is set to **1.00**.
- **7.** Click **OK** in the Select Layer To Add dialog.

The file **lnsoils.img** is displayed in the second Viewer.

#### **Link Viewers**

- **1.** In the first Viewer, select **View | Link/Unlink Viewers | Geographical**. The Link/Unlink Instructions display.
- **2.** Move your pointer to the second Viewer.

The pointer becomes a Link symbol.

# Ø

**3.** Move the pointer to the first Viewer.

The No Link symbol displays as the cursor in the first Viewer. Clicking in this Viewer discontinues the link operation.

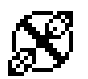

**4.** To link the Viewers, click anywhere in the second Viewer.

The two Viewers are now linked. A white cursor box opens over the image in the second Viewer, indicating the image area displayed in the first Viewer.

You can move and resize this cursor box as desired, and the image area in the first Viewer reflects each change. This is similar to the magnification box you used earlier.

#### **Compare Images**

**1.** Drag the cursor box in the second Viewer to a new location.

The image area selected in the second Viewer is displayed in the first Viewer.

**2.** Drag the scroll bars in the first Viewer to roam in the image.

The white cursor box in the second Viewer moves as the image area in the first Viewer changes.

И

*You could also use the Roam icon in the Viewer tool bar to roam over the image. Just move the hand across the Viewer image to change the view.*

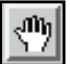

#### **Unlink Viewers**

**1.** In either Viewer, select **View | Link/Unlink Viewers | Geographical** to unlink the Viewers.

The Link/Unlink Instructions display.

**2.** Move the pointer to the other Viewer.

# *Viewer*

The unlink cursor displays.

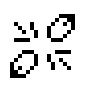

- **3.** Click anywhere inside the Viewer to unlink the Viewers.
- **4.** In the menu bar of the second Viewer, select **File | Close**.

The second Viewer closes.

**5.** In the first Viewer, select **File | Clear** to clear the Viewer.

## **Raster Menu Options**

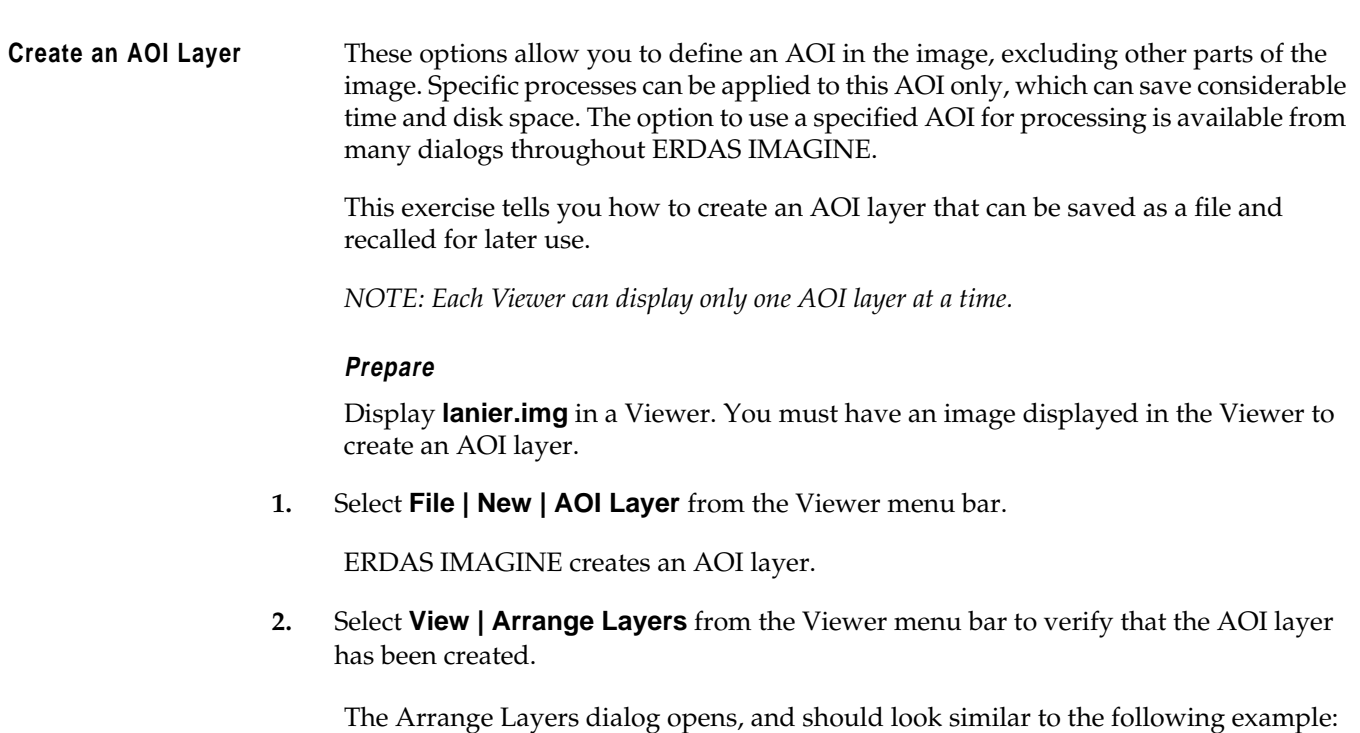

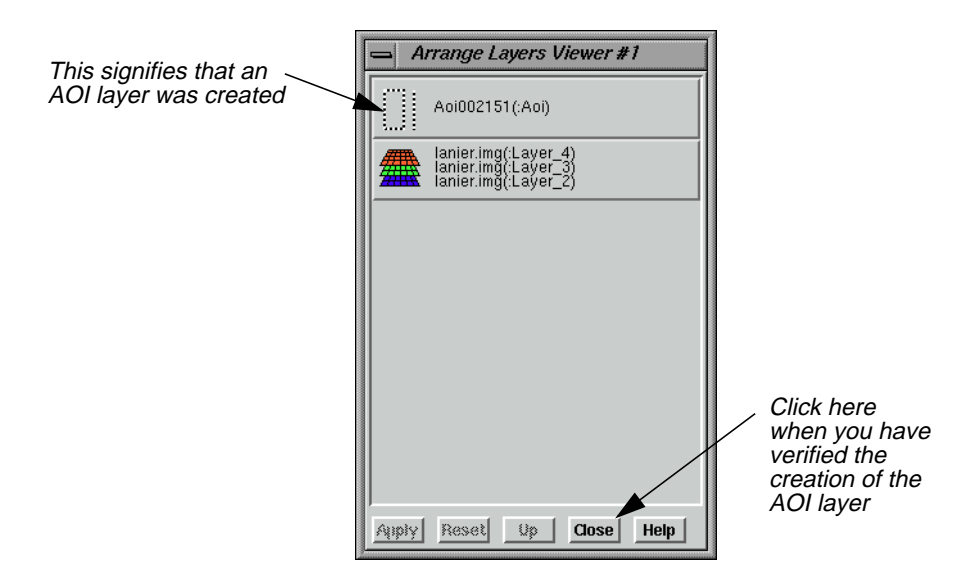

**3.** After verifying the creation of the AOI layer, click **Close** in the Arrange Layers dialog. Later, you are asked to name the layer and save it to a file.

#### **Open AOI Tools**

**1.** Select **AOI | Tools** from the Viewer menu bar (or click the Tools icon on the tool bar).

The AOI tool palette displays.

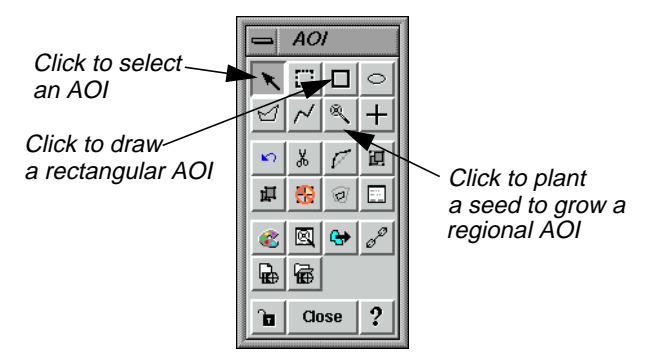

**2.** Click on the Rectangle icon in the AOI tool palette.

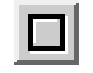

**3.** Move the cursor into the Viewer window. Drag and then release to draw a rectangle over the AOI. Include a portion of the water when designating the AOI.

A rectangular AOI displays in the Viewer.

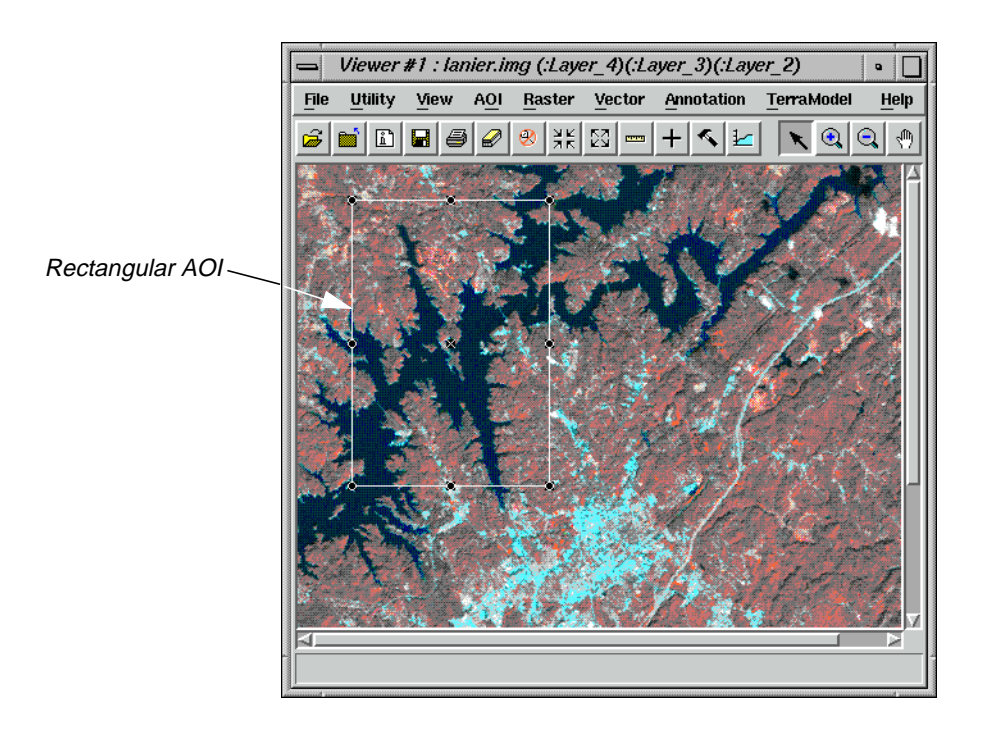

#### **Selecting AOIs**

Following are some tips regarding the selection of the AOI:

- You can move the AOI by dragging the AOI to a new location.
- You can resize the AOI by dragging any of the handles at the corners and sides of the bounding box, or by pressing the space bar to enter precise coordinates.
- The **x** in the center of the bounding box marks the center coordinate of the AOI.

#### **Select Styles**

**1.** Select **AOI | Styles** from the Viewer menu bar.

The AOI Styles dialog opens.

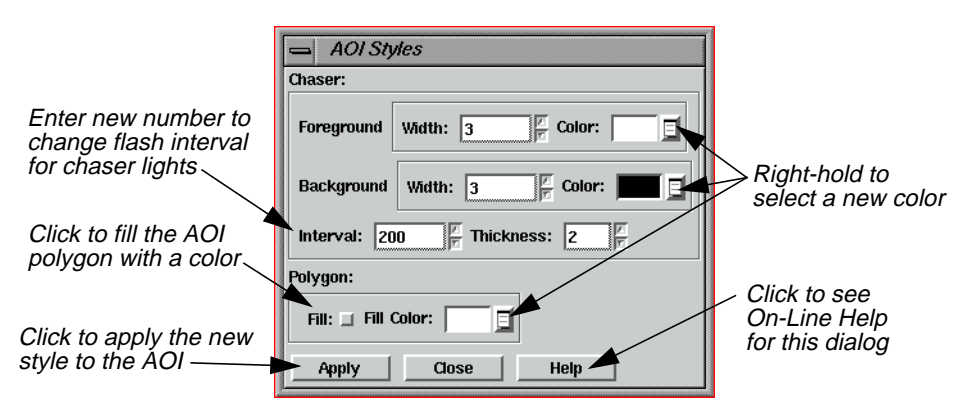

This dialog enables you to change the style of the AOI display.

- **2.** Experiment in the AOI Styles dialog with the line widths and colors to find a style that looks best on the displayed image.
- **3.** When you are finished, click **Close** in the AOI Styles dialog.

#### **Set Seed Properties**

**1.** Next, select **AOI | Seed Properties** from the Viewer menu bar.

The Region Growing Properties dialog opens.

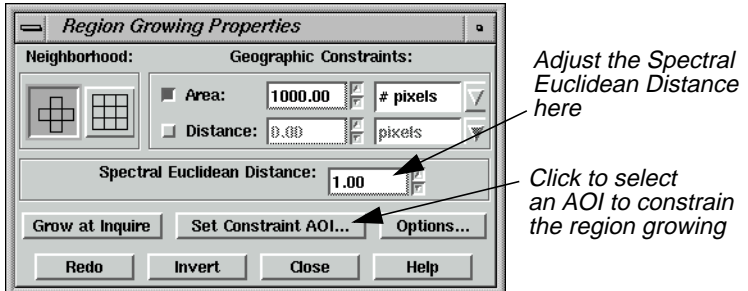

This dialog enables you to define the region that grows from the seed.

- **2.** In the Region Growing Properties dialog, change the **Spectral Euclidean Distance** to **5.00**.
- **3.** Click **Set Constraint AOI** in the Region Growing Properties dialog.

The Choose AOI dialog opens.

**4.** In the Choose AOI dialog, select **Viewer** under **AOI Source** and then click **OK**.

**5.** Click the Region Grow AOI icon in the AOI tool palette.

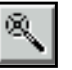

Click this tool to plant seeds, or points in the Viewer, from which to grow a regional AOI. The region grows in the Viewer as an AOI that can be selected.

**6.** Move the cursor into the Viewer window and click on the water inside the rectangular AOI to indicate where you want the region growing to take place.

A status meter displays in the status bar of the Viewer. You may click **Cancel** to terminate the region grow process. The meter dismisses when the region growing process is complete. The area you selected in the Viewer is surrounded by a second bounding box and chaser lights.

**7.** Click **Close** in the Region Growing Properties dialog.

**Save AOI**

**1.** Select **File | Save | AOI Layer As** from the Viewer menu bar.

The Save AOI As dialog opens. This dialog allows you to save the selected AOIs as a layer (.aoi extension) that can be used again for other functions.

**2.** Enter a name for the AOI layer under **Save AOI as** (the .aoi extension is added automatically). Pay special attention to the directory where the file is saved, so you can find the layer later.

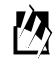

*If you wanted to save specific AOIs only, you could turn on the* **Selected Only** *checkbox in the Save AOI As dialog, and only selected AOIs would be saved to a file.*

**3.** Click **OK** in the Save AOI As dialog.

This layer can now be used in any dialog where a function can be applied to a specific AOI layer. You can also edit this layer at any time, adding or deleting areas.

#### **Arrange Layers**

**1.** Select **View | Arrange Layers** from the Viewer menu bar.

The Arrange Layers dialog opens.

- **2.** In the Arrange Layers dialog, right-hold over the AOI Layer and select **Delete Layer** from the **AOI Options** menu.
- **3.** Click **Apply** and then **Close** in the Arrange Layers dialog.

The file **lanier.img** is redisplayed in the Viewer without the AOI layer.

**Adjust Image Contrast** When images are displayed in ERDAS IMAGINE, a linear contrast stretch is applied to the data file values, but you can further enhance the image using a variety of techniques.

#### **Prepare**

The file **lanier.img** should be displayed in a Viewer.

**1.** In the Viewer menu bar, select **Raster | Contrast | Brightness/Contrast**.

The Contrast Tool dialog opens.

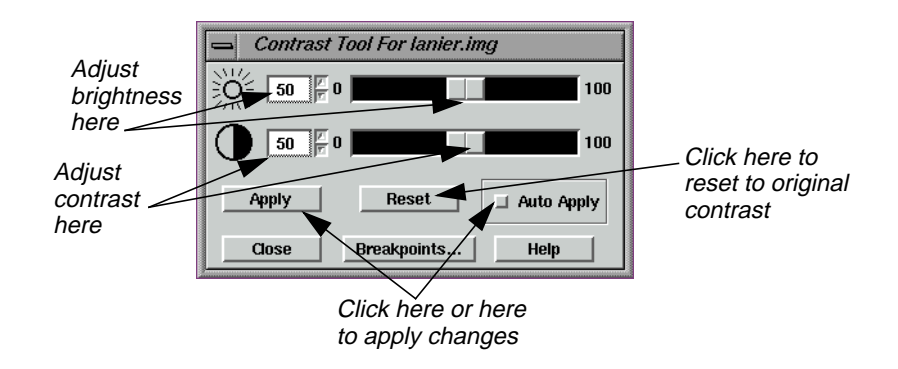

- **2.** In the Contrast Tool dialog, change the numbers and/or use the slider bars to adjust the image brightness and contrast.
- **3.** Click **Apply**.

The image in the Viewer is redisplayed with new brightness values.

- **4.** Click **Reset** and **Apply** in the Contrast Tool dialog to undo any changes made to the Viewer image.
- **5.** Click **Close** in the Contrast Tool dialog.

#### **Use Piecewise Linear Stretches**

**1.** In the Viewer menu bar, select **Raster | Contrast | Piecewise Contrast**.

The Contrast Tool dialog for piecewise contrast opens.

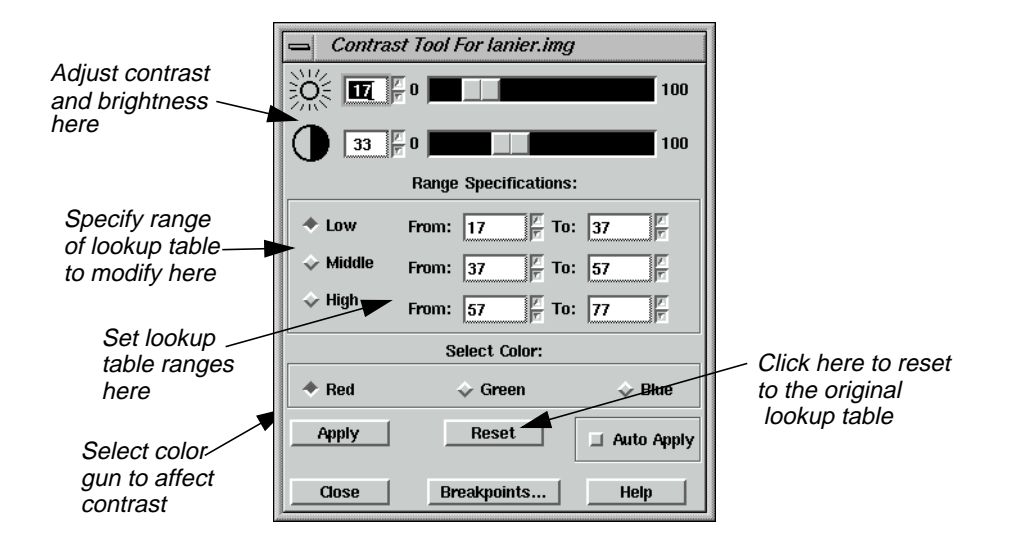

#### **The Contrast Tool**

This tool enables you to enhance a particular portion of an image by dividing the lookup table into three sections: low, middle, and high. You can enhance the contrast or brightness of any section using a single color gun at a time. This technique is very useful for enhancing image areas in shadow, or other areas of low contrast.

The brightness value for each range represents the midpoint of the total range of brightness values occupied by that range.

The contrast value for each range represents the percent of the available output range that particular range occupies.

As one slider bar is moved, the other is automatically adjusted, so that there is no gap in the lookup table. This tool is set up so that there are always pixels in each data file value from 0 to 255. You can manipulate the percentage of pixels in a particular range, but you cannot eliminate a range of data file values.

**2.** With your pointer over the image in the Viewer, right-hold **Quick View | Inquire Cursor**.

The Inquire Cursor dialog opens and an Inquire Cursor is placed in the Viewer.

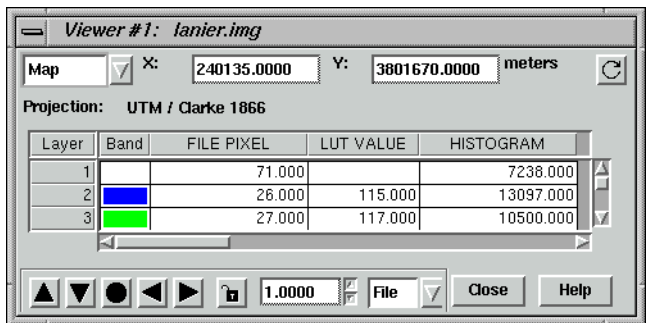

**3.** In the Viewer, drag the intersection of the Inquire Cursor to the lake. Move the Inquire Cursor over the water while keeping an eye on the lookup table values in the blue color gun, as reported in the Inquire Cursor dialog.

This gives you an idea of the range of data file values in the water. You can stretch this range to bring out more detail in the water.

- **4.** In the Contrast Tool dialog, click **Blue** under **Select Color**.
- **5.** Under **Range Specifications**, set the **Low** range **From 34 To 55** and press Return on your keyboard.
- **6.** Drag the Brightness slider bar (the top slider bar) to **50**.
- **7.** Click **Apply** in the Contrast Tool dialog.

The water now has more contrast and shows more detail.

If your image is at a magnification of 1, this new detail may be difficult to see. You can zoom in to a magnification of 2 using the **Quick View** menu in the Viewer.

- **8.** In the Contrast Tool dialog, click **Reset** and then **Apply** to return the image to the original lookup table values.
- **9.** Click **Close** in the Contrast Tool dialog.
- **10.** Click **Close** in the Inquire Cursor dialog.

#### **Manipulate Histogram**

**1.** In the Viewer menu bar, select **Raster | Contrast | Breakpoints**.

The Breakpoint Editor opens.

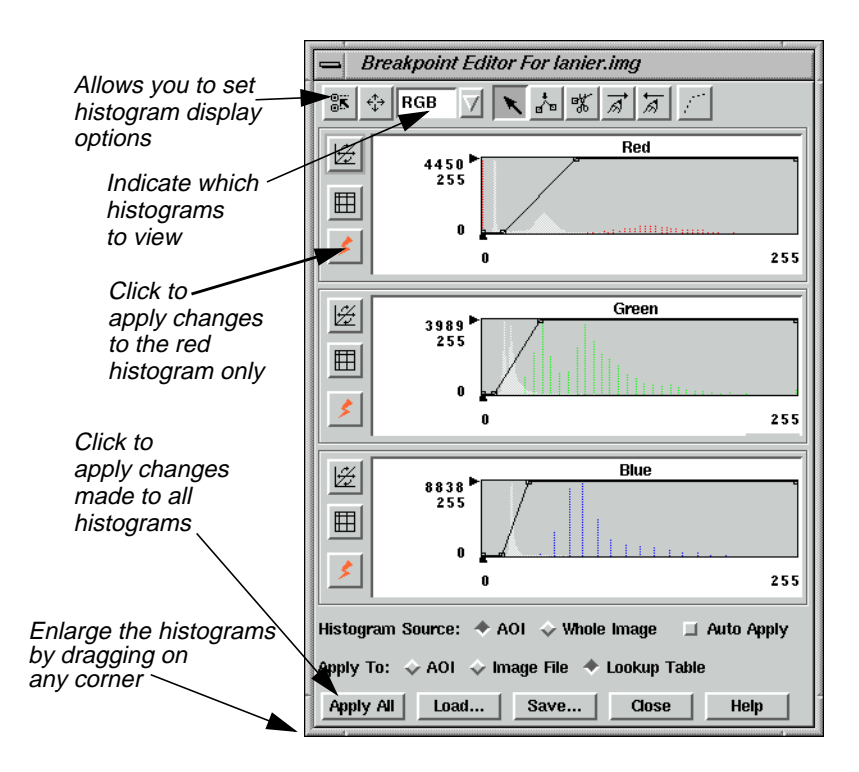

**2.** Click on the popup list at the top of the Breakpoint Editor and select **Red**.

Each of the three histogram graphics in the Breakpoint Editor can be expanded up to full size by selecting the appropriate histogram from the popup menu at the top of the Break Point Editor. The parts of the histogram graphic are described in the following illustration.

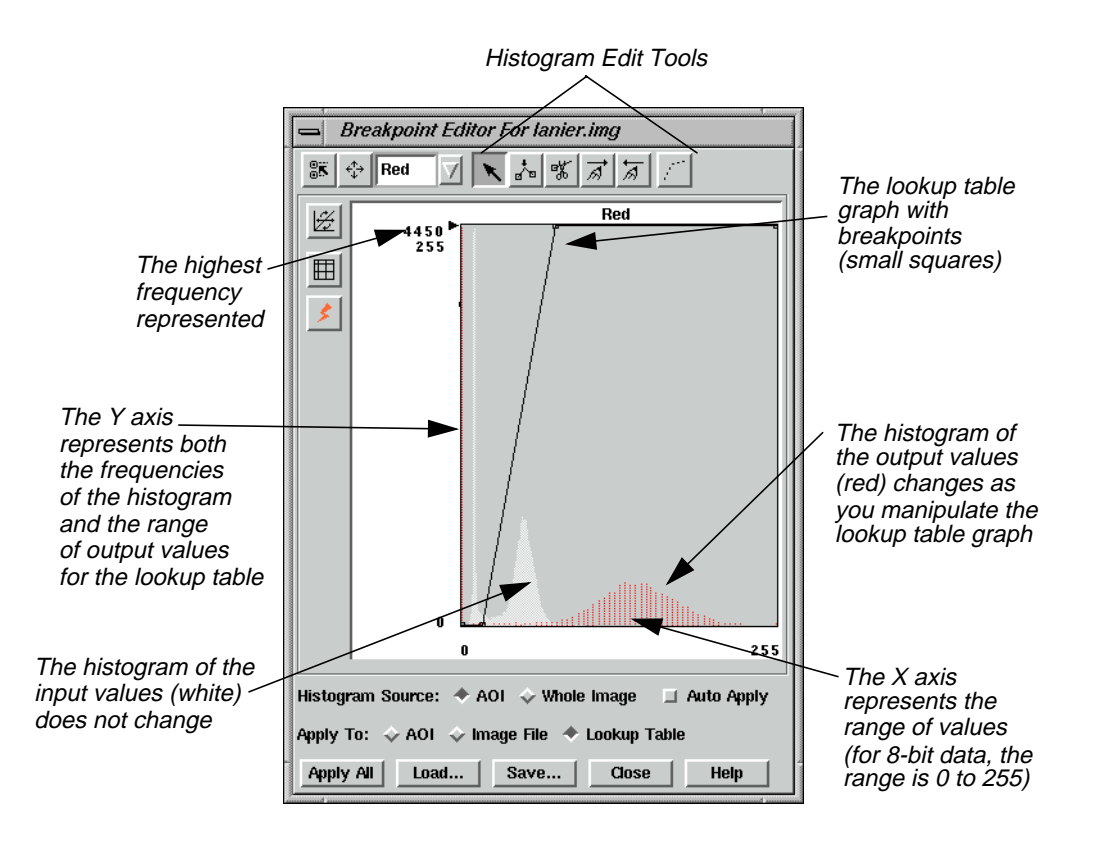

**3.** Click on the popup list at the top of the Breakpoint Editor and select **RGB**.

All three histograms redisplay in the Breakpoint Editor.

- **4.** Experiment by dragging the breakpoints of the lookup table graphs in the different color guns (**Red**, **Green**, and **Blue**).
- **5.** Click **Apply All** in the Breakpoint Editor to view the results of your changes in the image.
- **6.** To undo the edits you just made, select **Raster | Undo** from the Viewer menu bar.

#### **Adjust Shift/Bias**

**1.** In the Breakpoint Editor, click the Shift/Bias icon on the tool bar.

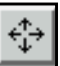

The Shift/Bias Adjustment dialog opens.

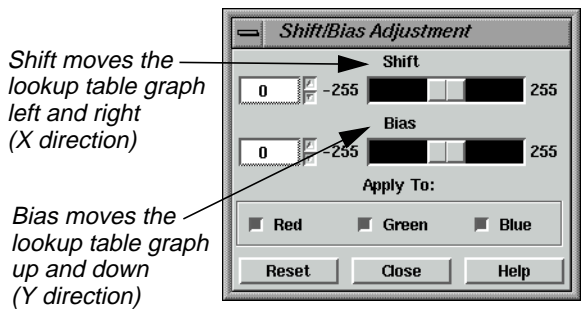

The lookup table graph and the output histogram are updated in the Histogram Tool dialog as you manipulate the information in the Shift/Bias Adjustment dialog.

**2.** In the Shift/Bias Adjustment dialog, drag the **Shift** slider bar to the right.

Notice that the value in the number field to the left increases as you move the slider bar. This is the number of pixels that the lookup table graph is moved.

- **3.** In the Shift/Bias Adjustment dialog, double-click on the number in the **Shift** number field and change the number field to **20**. Press Enter on your keyboard.
- **4.** In the Breakpoint Editor, click **Apply All**.

The image is redisplayed using the new lookup table. It is very dark.

- **5.** In the Shift/Bias Adjustment dialog, return the **Shift** value to **0**.
- **6.** In the Breakpoint Editor, click **Apply All** to return the image to its original contrast.
- **7.** Repeat steps 2. through step 6., using the **Bias** option.
- **8.** When you are finished, click **Close** in the Shift/Bias Adjustment dialog.

**Use Mouse Linear Mapping**

> **1.** In the Breakpoint Editor, click the Red Mouse Linear Mapping icon, which is located on the left border of the **Red** histogram.

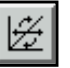

The Red Mouse Linear Mapping dialog opens.

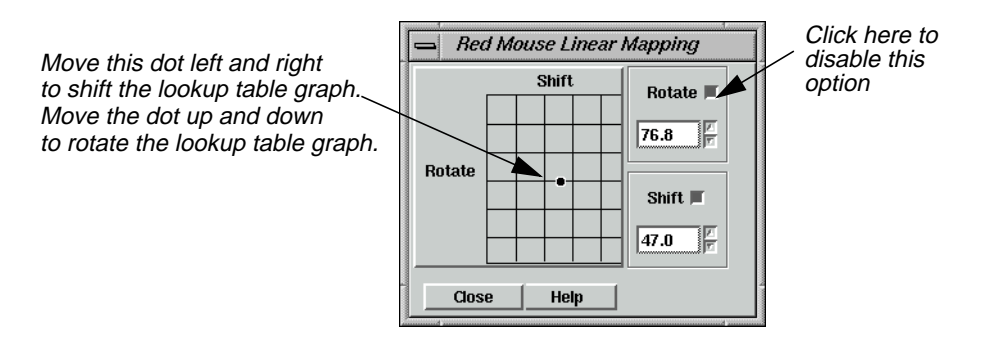

#### **Linear Mapping**

Moving the dot in the center of the grid left and right shifts the lookup table graph in the histogram graphic left or right. Moving the dot up and down rotates the lookup table graph, changing the slope. Up rotates the graph counterclockwise and down rotates the graph clockwise.

As the dot is moved, the numbers on the right side of the dialog are automatically updated. The **Rotate** number reports the angle of the rotation ramp, with 180 being a straight horizontal line and 90 being a straight vertical line. The **Shift** number reports the pixel value at the center of the lookup table graph.

- **2.** In the Red Mouse Linear Mapping dialog, click the **Rotate** button to disable the rotate option.
- **3.** Drag the dot in the center of the grid left or right to shift the red lookup table graph.
- **4.** In the Breakpoint Editor, click the Run icon for the red histogram to update the image in the Viewer.

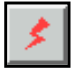

- **5.** In the Red Mouse Linear Mapping dialog, click the **Rotate** button to turn it on and the **Shift** button to turn it off.
- **6.** Drag the dot in the grid up or down to change the slope of the lookup table graph.
- **7.** Click the Run icon for the red histogram to update the Viewer image.
- **8.** Click **Close** in the Red Mouse Linear Mapping dialog.
- **9.** With your cursor over the red histogram graph, right-hold **Graph Options | Undo All Edits**.
- **10.** Click **Apply All** in the Breakpoint Editor to return the Viewer image to its original contrast.
- **11.** Click **Close** in the Breakpoint Editor.
- **12.** Select **File | Clear** from the Viewer menu bar.

**Raster Editor** The Raster Editor enables you to edit portions of the displayed image using various tools in the Viewer **Raster** menu. When a specific raster editing tool is in use, that tool locks the Viewer, therefore, work with one tool must be completed before opening another one.

> All of the dialogs that accompany the raster editing tools contain a preview window, which enables you to view the changes you make to the Viewer image before you click **Apply**.

#### **Prepare (UNIX)**

You must have a writable file displayed to use this function. Follow the steps below to create a writable file to work with.

**1.** In a command window, copy **lndem.img** to **testdem.img** by typing the following:

#### **cp \$IMAGINE\_HOME/examples/lndem.img /your directory/testdem.img**

Press Return on your keyboard.

**2.** Change read/write permissions by typing the following in the command window:

#### **chmod 644 testdem.img**

Press Return on your keyboard and close the command window.

#### **Prepare (PC)**

- **1.** Open the Explorer.
- **2.** Copy **lndem.img** from the <IMAGINE\_HOME>/examples directory to the directory of your choice.
- **3.** Right-click and select **Rename** to rename the file **testdem.img**.
- **4.** Right-click on the file, and select **Properties**.
- **5.** In the **Attributes** section of the **General** tab, make sure **Read-only** is not checked.
- **6.** Click **OK** in the Properties dialog.

#### **Open the Image**

**1.** Open **testdem.img** in the Viewer.

This is a DEM file of the Gainesville, Georgia area, corresponding to the **lanier.img** data you have been using.

**2.** If it is not already displayed, select **AOI | Tools** from the Viewer menu bar to open the AOI tool palette.

The AOI tool palette displays. The AOI tools are used to define the area(s) to be edited.

**3.** Click on the Ellipse icon in the AOI tool palette and then drag near the center of the Viewer image to draw an elliptical AOI, measuring about 1" to 2" in diameter.

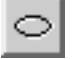

When the mouse button is released, the AOI is surrounded by chaser lights and a bounding box.

#### **Interpolate**

**1.** In the Viewer menu bar, select **Raster | Interpolate**.

The Interpolate dialog opens.

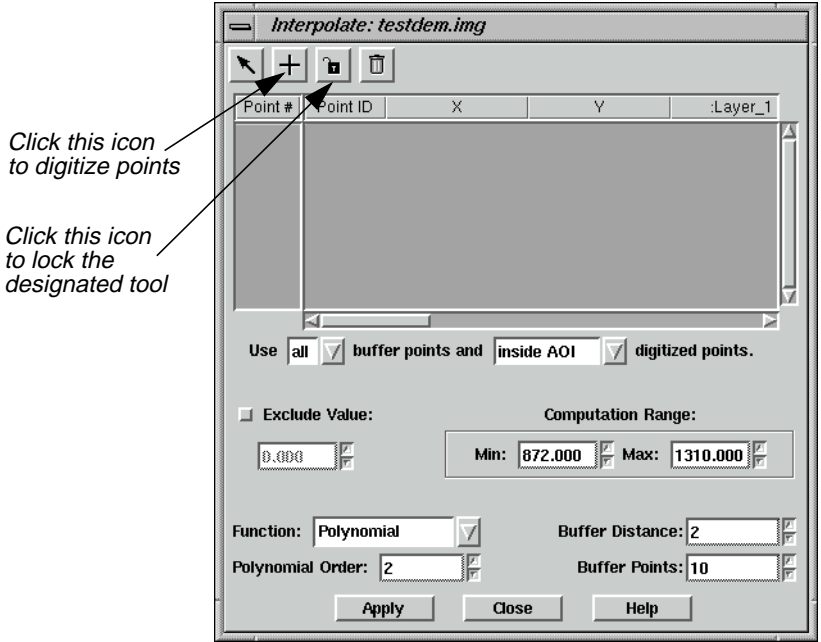

# *Viewer*

#### **Digitize Points**

Digitizing points helps you to control the overall surface generated by the raster editing function. However, you should digitize points only when you know the general areas in the AOI that are bad. The Interpolation function uses the data values of the digitized points and the boundary of the AOI to generate a new surface.

**1.** Click on the Digitize Points icon in the Interpolate dialog, then click on the Lock icon.

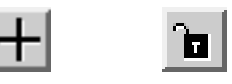

**2.** Click at least 12 times in the AOI in the Viewer to digitize 12 points.

The point coordinates display in the CellArray in the Interpolate dialog.

- **3.** When you are finished digitizing points, click the Lock icon in the Interpolate dialog again to disable it.
- **4.** In the Interpolate dialog under **Buffer Points**, enter **25** to allow up to 25 points in the computation.
- **5.** In the Interpolate dialog under **Polynomial Order**, enter **3** to increase the polynomial order of interpolation.
- **6.** Click **Apply** in the Interpolate dialog.
- **7.** An Attention box displays, asking if you want to remove the data stretch lookup table. Click **Yes**.
- **8.** A Warning box displays, suggesting that you recalculate the statistics. Click **OK**.

The new surface displays inside the AOI.

**9.** Observe the changes in the AOI and then select **Raster | Undo** from the Viewer menu bar.

The data values return to the original values. This lets you undo the edit without changing the original data values.

*NOTE:* **Undo** *works only for the last edit applied.*

**10.** Click **Close** in the Interpolate dialog.

#### **Fill with Value Set Constant Value**

If the area to be edited is a flat surface, you may use a constant value to replace the bad data values.

**1.** Select **Raster | Fill** from the Viewer menu bar.

The Area Fill dialog opens.

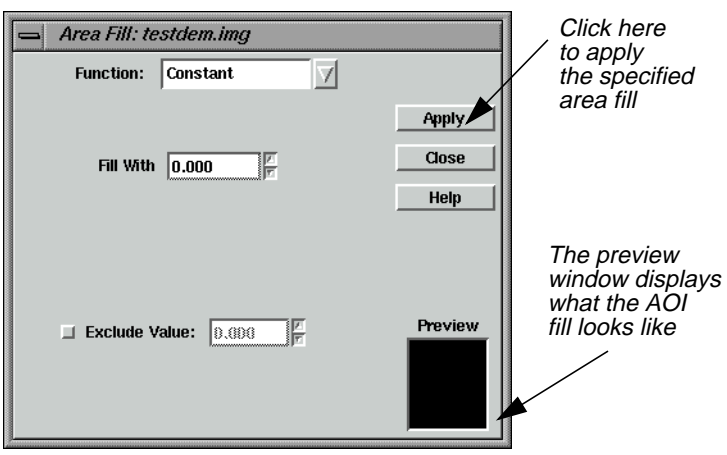

- **2.** In the Area Fill dialog, click **Apply** to accept the Constant function and its defaults. The AOI is replaced with a Constant value of zero—the area is black.
- **3.** Select **Raster | Undo** from the Viewer menu bar.

The image returns to the original values.

**4.** In the Area Fill dialog, enter **1500** in the **Fill With** number field and click **Apply**.

Now the AOI fill area is white.

**5.** Select **Raster | Undo** from the Viewer menu bar.

The image returns to the original values.

#### **Set Global Value**

**1.** In the Area Fill dialog, click on the **Function** popup list and select **Majority**.

This option uses the majority of the pixel values in the AOI to replace all values in the AOI.

**2.** Click **Apply** in the Area Fill dialog.

The AOI displays the newly generated surface.

- **3.** After observing the changes, select **Raster | Undo** from the Viewer menu bar.
- **4.** Click **Close** in the Area Fill dialog.
- **5.** Select **File | Clear** from the Viewer menu bar.

Save the AOI layer in the Viewer if you like.

**Raster Attribute Editor** You can easily change the class colors in a thematic file. Here, you change the colors in **lnsoils.img**.

#### **Prepare**

Display **lnsoils.img** in a Viewer.

**1.** In the Viewer menu bar, select **Raster | Attributes**.

The Raster Attribute Editor opens.

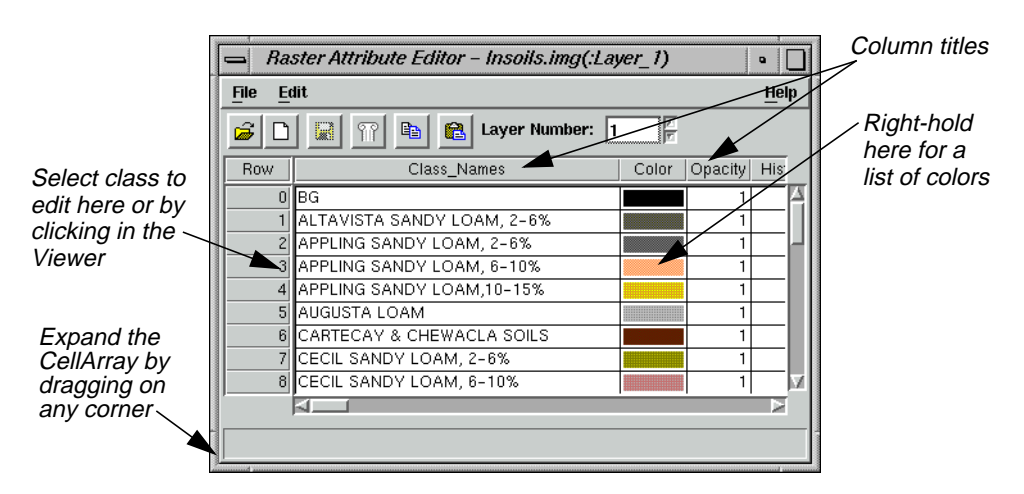

The CellArray in the Raster Attribute Editor is for manipulating the raster attributes and selecting classes to edit. To change the color of a class, you can select that class in two ways:

- with your cursor in the Viewer, click on the class you want to edit, or
- with your cursor in the Row column of the Raster Attribute Editor CellArray, click the class to edit.

You use both methods in the following examples.

**2.** Move your cursor inside the Viewer and click on an area.

That class is highlighted in yellow in the Raster Attribute Editor CellArray, and the current color assigned to that class is shown in the bar underneath the **Color** column.

**3.** In the CellArray, right-hold with your cursor over the **Color** patch for the selected class and select **Other**.

The Color Chooser dialog opens.

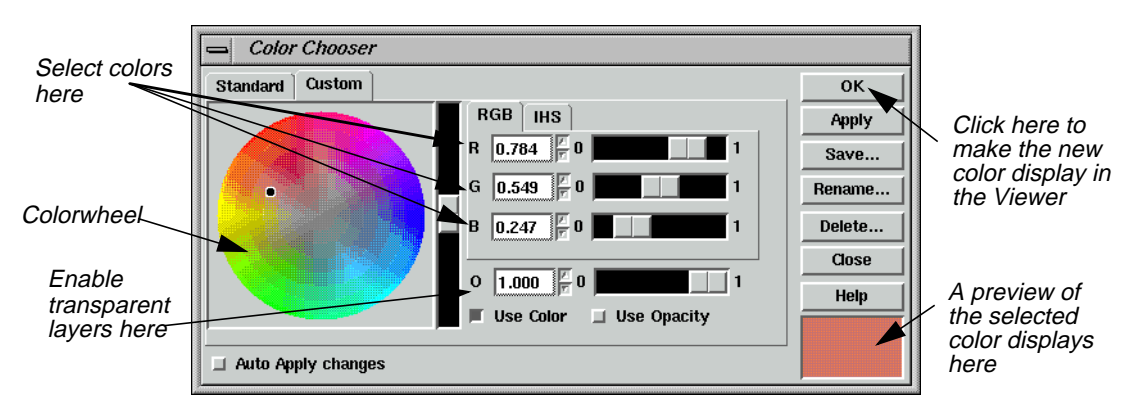

A dot is present on the colorwheel itself, indicating the current color of the selected class. This color is also shown in the preview window in the lower, right corner of the dialog.

**4.** In the Color Chooser dialog, change the color of the selected class by dragging the dot on the colorwheel to another spot on the colorwheel. Then, click the **Apply** button.

The selected class changes color in both the Viewer image and the Raster Attribute Editor CellArray.

# 內

*You can also change the class color using any of these methods:*

*1) enter RGB (red, green, blue) or IHS (intensity, hue, saturation) values in the Color Selector number fields in the Color Chooser dialog, or*

*2) click the* **Standard** *tab in the Color Chooser dialog to select from a list of predefined colors, or*

*3) move the slider bars in the Color Chooser dialog*

**5.** In the Raster Attribute Editor, select **Edit | Undo Last Edit**.

The change you made in step 4. is undone.

- **6.** Click **Close** in the Color Chooser dialog.
- **7.** Select **File | Close** from the Raster Attribute Editor.

**Make Layers Transparent**

- If you have more than one file displayed in a Viewer, you can make specific classes or entire files transparent. In this example, you make the overlaid soils partially transparent so that the Landsat TM information shows through.
	- **1.** Display **lanier.img** over **lnsoils.img** in a Viewer. Be sure that the **Clear Display** checkbox is disabled under **Raster Options** when you are in the Select Layer To Add dialog.
	- **2.** In the Viewer menu bar, select **View | Arrange Layers**.

# *Viewer*

The Arrange Layers dialog opens.

- **3.** In the Arrange Layers dialog, drag the **lnsoils.img** box on top of the **lanier.img** box.
- **4.** Click **Apply**, then **Close** in the Arrange Layers dialog.

#### **Edit Raster Attributes**

**1.** Select **Raster | Attributes** from the Viewer menu bar.

The Raster Attribute Editor displays.

The objective is to select a class that covers a section of **lanier.img** that you would like to see through **lnsoil.img**. Then, you can make that class transparent.

- **2.** Select the class to become transparent, either by clicking in the Viewer or in the **Row** column of the CellArray.
- **3.** In the Raster Attribute Editor CellArray, right-hold on the color button in the **Color** column of the selected class and drag to select **Other** from the popup list that displays.

The Color Chooser dialog opens.

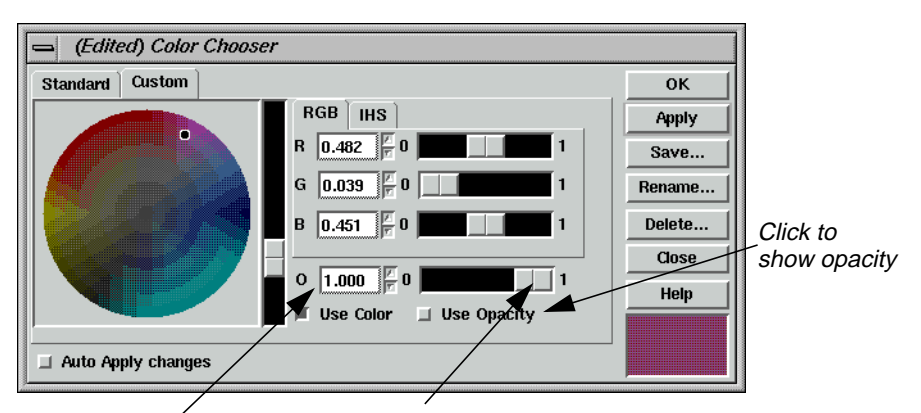

Click here and enter .40, or use the slider bar to set the number field to .40

- **4.** In the Color Chooser dialog, click on the **Use Opacity** checkbox.
- **5.** At **O** (which stands for Opacity), change the number to **.40** (opacity percentage of 40) using either the number field or the slider bar.
- **6.** Click **Apply** in the Color Chooser dialog.

The selected color becomes partially transparent, allowing you to see **lanier.img** underneath.

- **7.** Experiment with different ways to change class color and opacity.
- **8.** When you are finished, click **Close** in the Color Chooser dialog.

#### **Manipulate CellArray Information**

- **1.** With your cursor in the title bar of the Raster Attribute Editor, drag it to the top of your screen.
- **2.** Drag one of the bottom corners of the Raster Attribute Editor down until all rows of the CellArray are visible.
- **3.** Drag the corners of the Raster Attribute Editor horizontally until all columns are visible.

*NOTE: The CellArray probably occupies most of your screen.*

#### **Select Rows**

To select one row, simply click in the **Row** column of the desired row. That row is highlighted in yellow. You can select sequential rows by middle-clicking in additional rows. Shift-click in a selected row to deselect a row. You can also select rows using the **Row Selection** menu that opens when you right-hold in the **Row** column.

#### **Select Columns**

To select one column, click in the title box of the desired column. That column is highlighted in blue. You can select multiple columns by middle-clicking in the title bar of additional columns. Shift-click in a selected column to deselect it.

#### **Choose Column Options**

Many column options are available from the **Column Options** menu, which opens when you right-hold in a column title bar. You can have multiple columns and rows selected at the same time.

You use many of these features in the following steps.

#### **Resize Columns**

You can make each column in the CellArray narrower and then reduce the width of the entire dialog, so that it takes up less room.

#### **Edit Column Properties**

**1.** Click on the Column icon in the Raster Attribute Editor.

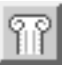

The Column Properties dialog opens.

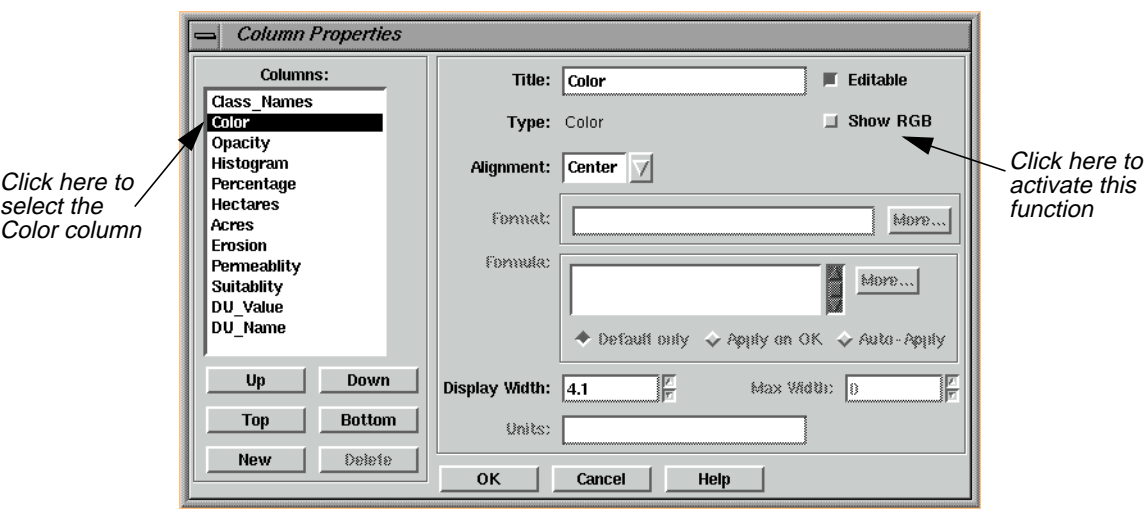

- **2.** In the Column Properties dialog, select **Color** under **Columns** and activate the **Show RGB** checkbox.
- **3.** Click **OK** in the Column Properties dialog.
- **4.** In the Raster Attribute Editor, place your cursor on the column separator in the header row between the **Color** and **Red** columns.

The cursor changes from the regular arrow to a double-headed arrow. You can now change the size of the **Color** column.

- **5.** Drag the double-headed arrow to the right to make the **Color** column wider.
- **6.** Repeat this procedure, dragging the double-headed arrow to the left, to narrow the other columns.

#### **Generate Statistics**

**1.** In the Raster Attribute Editor CellArray, select the entire **Red** column by clicking in the **Red** title box.

The entire column is highlighted in blue.

**2.** With your cursor in the **Red** title box, right-hold **Column Options | Compute Stats**.

The Statistics dialog opens.
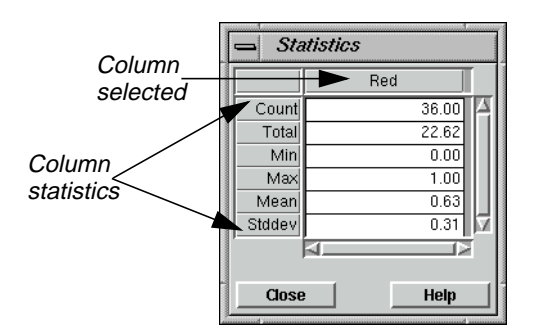

The Statistics for the column selected are reported.

#### **Column Statistics**

These statistics include:

- **Count**—number of classes selected
- **Total**—sum of column figures (in this example, total area)
- **Min**—minimum value represented in the column
- **Max**—maximum value represented in the column
- **Mean**—average value represented (**Total/Count**)
- **Stddev**—standard deviation
- **3.** Click **Close** in the Statistics dialog.

#### **Select Criteria**

**1.** In the Raster Attribute Editor CellArray, select the **Class\_Names** column by shiftclicking in the **Class\_Names** title box.

Now the **Class\_Names** and **Red** columns are both selected; both columns are highlighted in blue.

Next, you generate a report that lists all of the classes and the area covered by each. You do not include classes with an area of 0 (zero).

**2.** With your cursor in the **Row** column (not the header row of the **Row** column), righthold **Row Selection | Criteria**.

The Selection Criteria dialog opens.

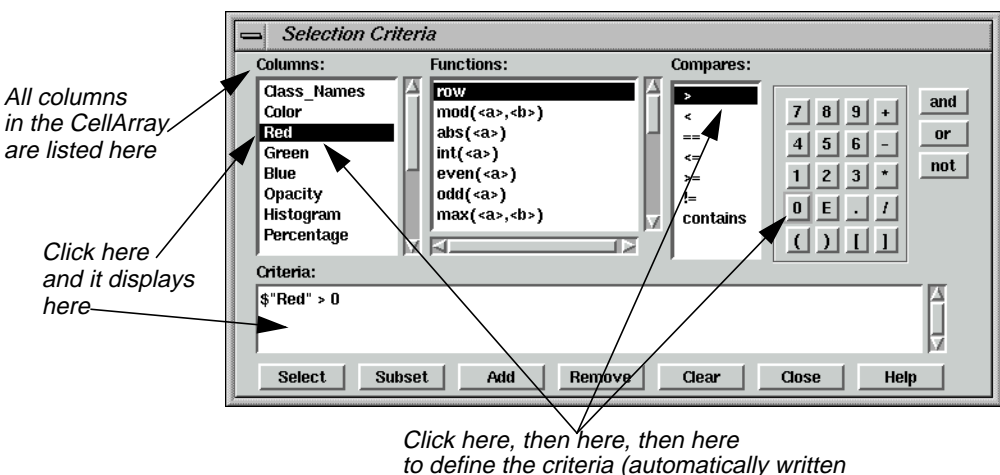

to the Criteria definition box)

**3.** In the Selection Criteria dialog under **Columns**, click **Red**.

**\$"Red"** is written in the **Criteria** definition box at the bottom of the dialog.

- **4.** Under **Compares**, click **>**.
- **5.** In the calculator, click **0**.

The Criteria should now read:

## **\$ "Red" > 0**

This criteria selects all classes in the CellArray with an area that is greater than 0.

**6.** Click **Select** in the Selection Criteria dialog to select these rows in the CellArray.

All rows except 0, 12, and 34 are selected (i.e., highlighted in yellow). These rows are not selected because the opacity for each of these categories is 0.

**7.** Click **Close** in the Selection Criteria dialog.

#### **Generate Report**

**1.** With your cursor in a **Class\_Names** title box, right-hold **Column Options | Report**.

The Report Format Definition dialog opens.

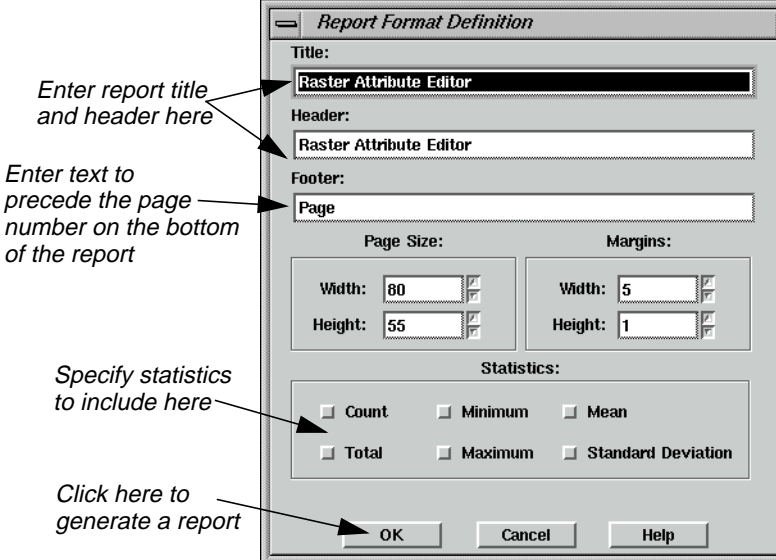

- **2.** In the Report Format Definition dialog under **Title**, add **for lnsoils.img** to the default text string.
- **3.** Under **Header**, add **for lnsoils.img** to the default text string.
- **4.** Under **Statistics**, click on each checkbox to include all available statistics in the report.
- **5.** Click **OK** in the Report Format Definition dialog to generate the report.

A Job Status dialog opens, indicating the progress of the function.

When the function is complete, the report displays in an IMAGINE Text Editor.

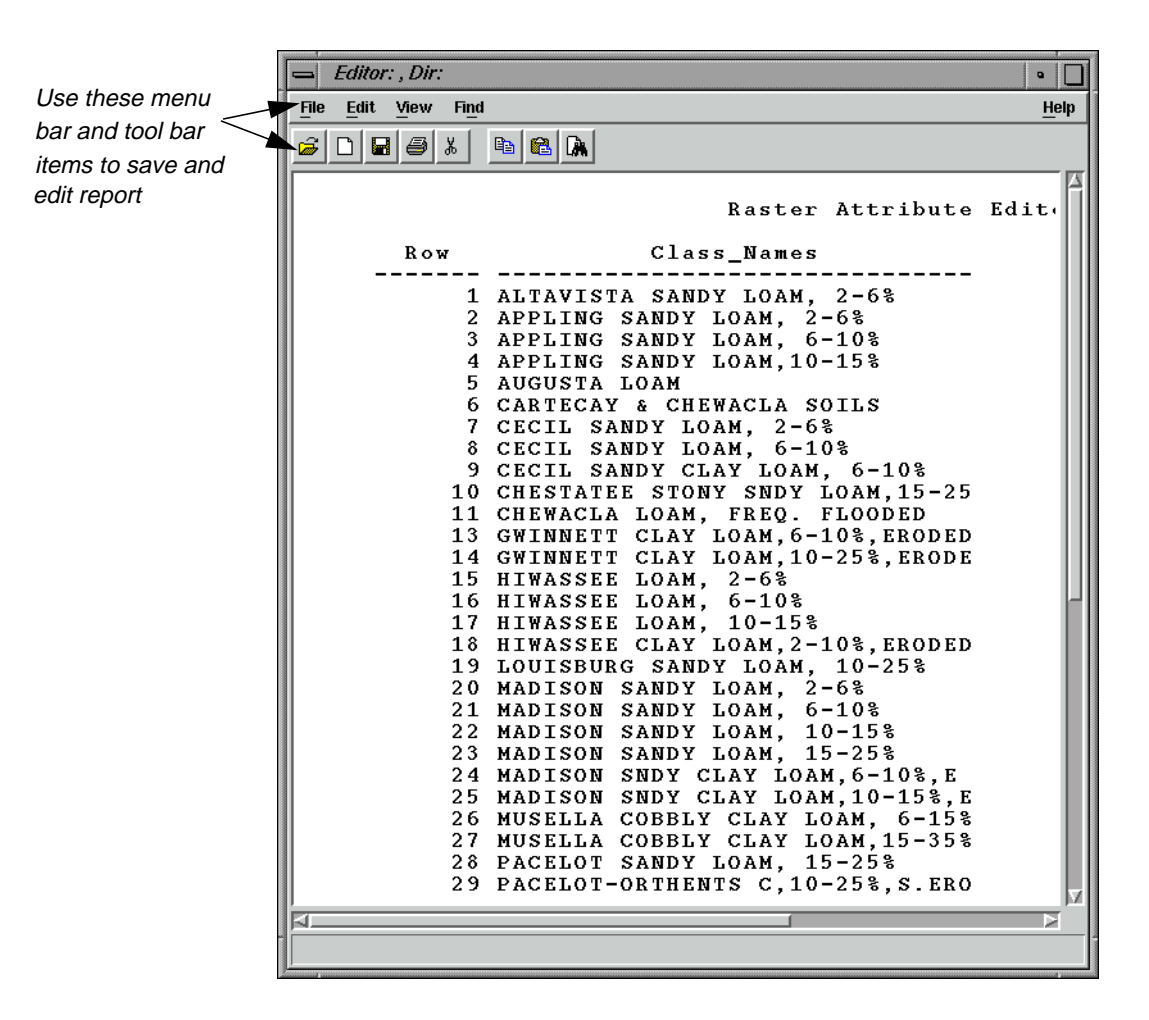

- **6.** To save the report, in the Text Editor menu bar, select **File | Save As**. The Save As dialog opens.
- **7.** Enter a name for the report, such as **soilsreport.txt**.
- **8.** Click **OK** in the Save As dialog.

The file name is written in the title bar of the Text Editor window.

- **9.** In the Text Editor menu bar, select **File | Close**.
- **10.** Select **File | Close** from the Raster Attribute Editor.

Save your changes to the Raster Attribute Editor if you like.

**11.** In the Viewer tool bar, click the Erase icon to clear the window.

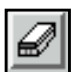

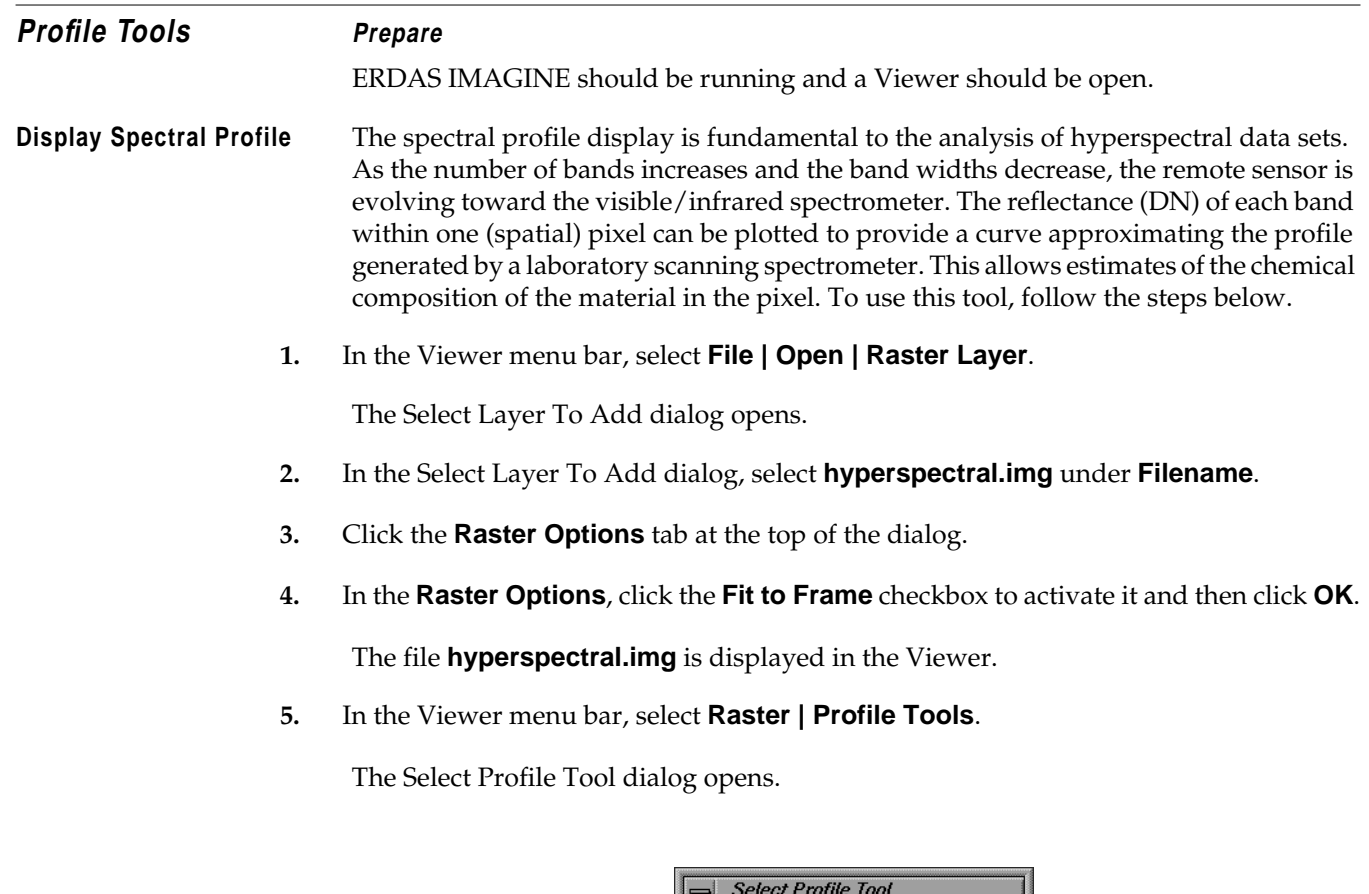

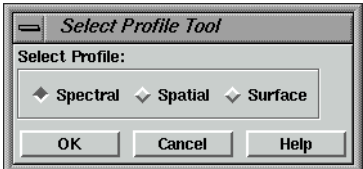

**6.** Accept the **Spectral** default and click **OK** in the Select Profile Tool dialog.

The Spectral Profile viewer opens.

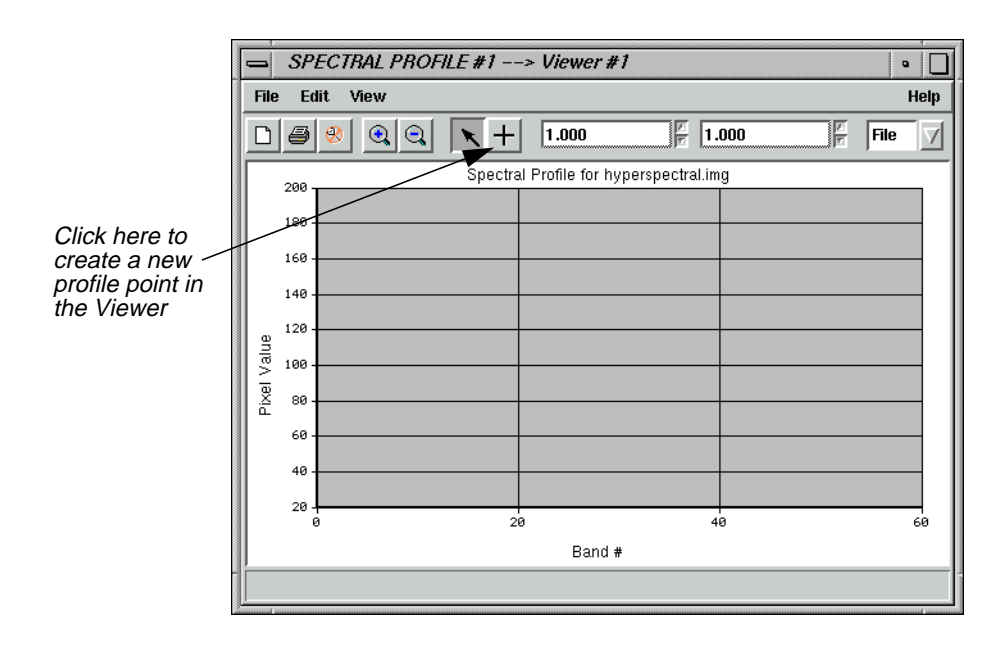

**7.** In the Spectral Profile viewer, click on the Create icon and then select a pixel of interest by clicking it in the Viewer image.

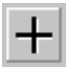

The data for the selected pixel are displayed in the Spectral Profile viewer.

*NOTE: The pixel can be moved around the displayed image by dragging it.*

#### **Analyze Data**

**1.** In the Spectral Profile viewer menu bar, select **Edit | Chart Options**.

The Chart Options dialog opens.

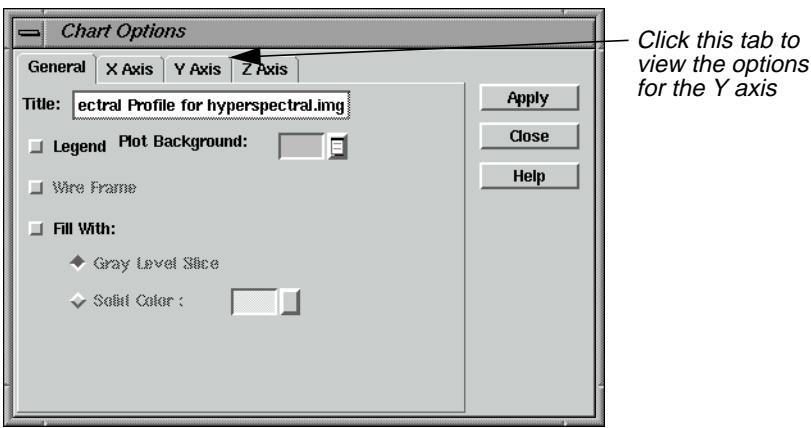

- **2.** In the Chart Options dialog, click on the **Y Axis** tab at the top of the dialog.
- **3.** Set **Min** to **20** and **Max** to **180** to control the numerical range.
- **4.** Click **Apply** and then **Close** in the Chart Options dialog.

The selected range is shown in detail in the Spectral Profile viewer.

**5.** In the Spectral Profile viewer menu bar, select **Edit | Plot Stats**.

The Spectral Statistics dialog opens.

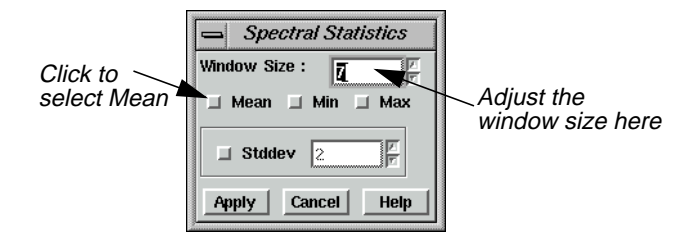

- **6.** In the Spectral Statistics dialog, change the **Window Size** to **7**.
- **7.** Select **Mean** and click **Apply**.

The mean (within the selected window) of Profile 1 is depicted on the graph.

- **8.** Click **Cancel** in the Spectral Statistics dialog.
- **9.** Select **File | Close** from the Spectral Profile viewer.

## **Wavelength Axis**

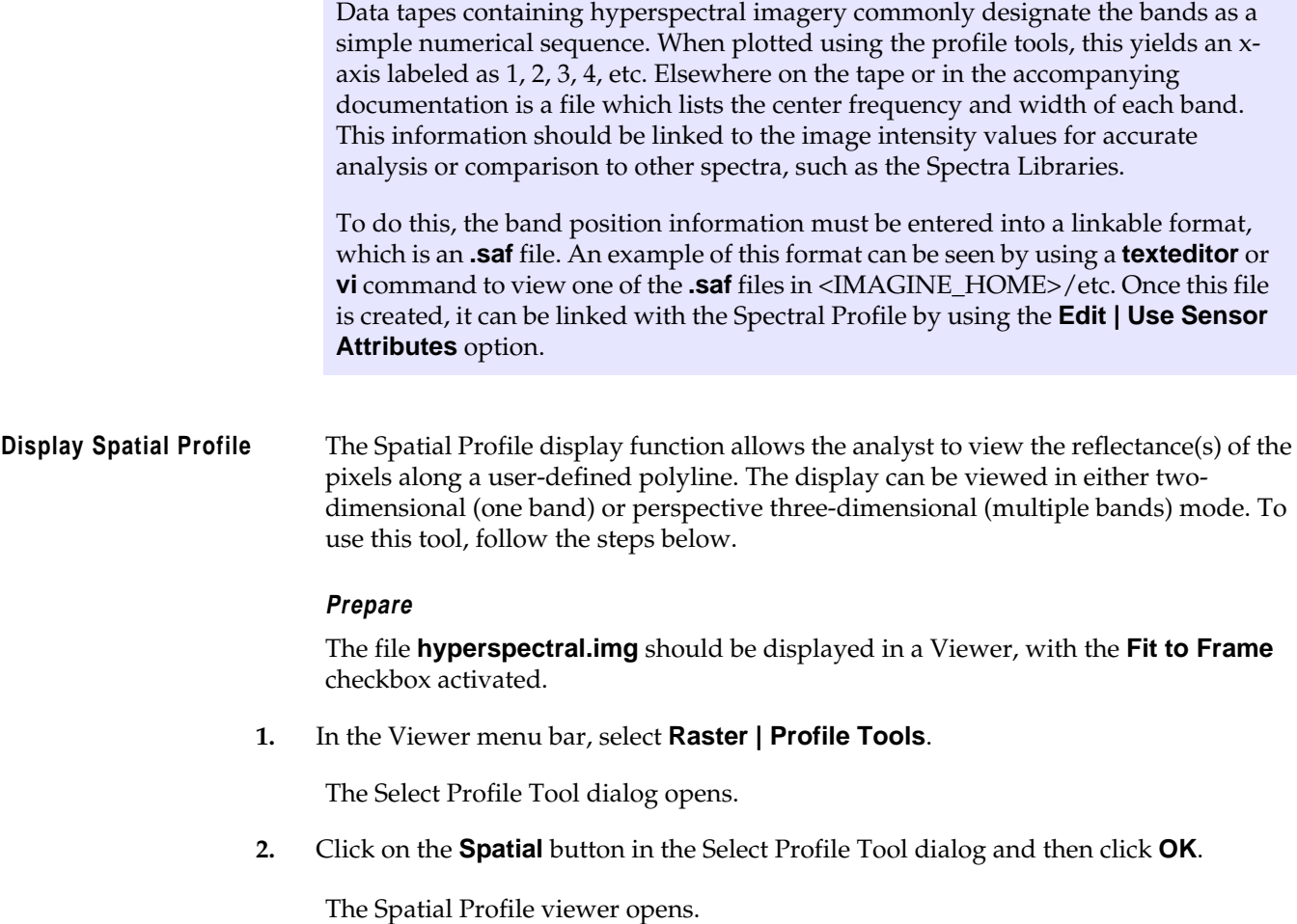

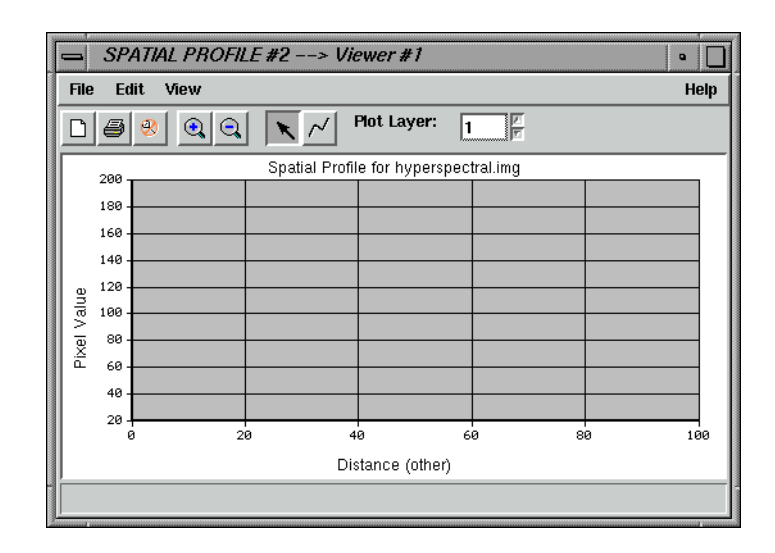

**3.** Click on the Polyline icon in the Spatial Profile viewer tool bar and then draw a polyline on the image in the Viewer. Click to set vertices and middle-click to set an endpoint.

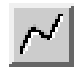

The spatial profile is displayed in the Spatial Profile viewer.

## **Analyze Data**

**1.** Select **Edit | Plot Layers** from the Spatial Profile viewer menu bar.

The Band Combinations dialog opens.

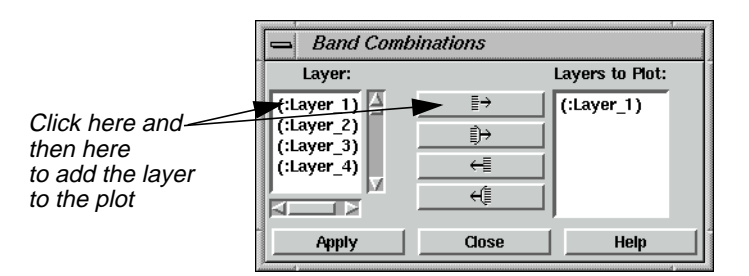

**2.** Add Layers **2** and **3** to the **Layers to Plot** column by individually selecting them under **Layer** and clicking the Add Selected Layer button.

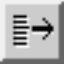

**3.** Click **Apply** and then **Close** in the Band Combinations dialog.

## *Viewer*

Layers 1, 2, and 3 are plotted in the Spatial Profile viewer.

*NOTE: Moving the cursor around in the Spatial Profile viewer gives you the pixel values for the x and y coordinates of the layers.*

- **4.** In the **Plot Layer** box to the right of the tool bar in the Spatial Profile viewer, click on the up arrow to view layers **4** and **5**.
- **5.** Select **Edit | Plot Layers** from the Spatial Profile viewer to again bring up the Band Combinations dialog.
- **6.** In the Band Combinations dialog, click the Add All button.

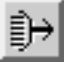

#### **7.** Click **Apply** and **Close**.

As in the Spectral Profile viewer, you can select **Edit | Chart Options** to optimize the display.

**8.** Select **File | Close** from the Spatial Profile viewer menu bar.

**View Surface Profile** The Surface Profile can be used to view any layer (band) or subset in the data cube as a relief surface. To use this tool, follow the steps below.

#### **Prepare**

The file **hyperspectral.img** should be displayed in a Viewer with the **Fit to Frame** checkbox activated.

**1.** In the Viewer menu bar, select **Raster | Profile Tools**.

The Select Profile Tool dialog opens.

**2.** In the Select Profile Tool dialog, click the **Surface** button and then click **OK**.

The Surface Profile viewer opens.

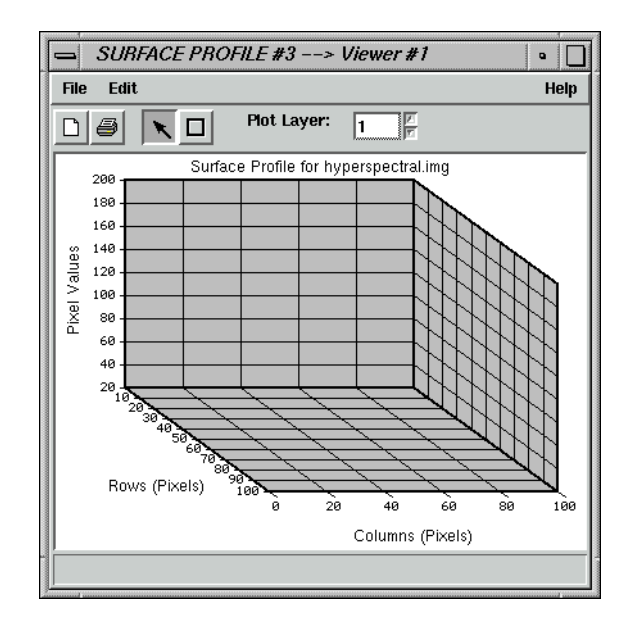

**3.** Click on the Rectangle icon in the Surface Profile viewer and then select an AOI in the Viewer by dragging to create a box around it.

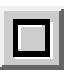

When the mouse button is released, the surface profile for the selected area is displayed in the Surface Profile viewer. As with all of the profile tools, selecting **Edit | Chart Options** allows you to optimize the display.

#### **Analyze Data**

It may be desirable to overlay a thematic layer onto this surface. For example, a vegetation map could be overlaid onto a DEM surface, or an iron oxide map (Landsat  $TM3/TM1$ ) onto a kaolinite peak  $(1.40 \mu m)$  layer. In this example, you overlay a true color image.

**1.** In the Surface Profile viewer, select **Edit | Overlay True Color**.

The Overlay TrueColor on Surface dialog opens.

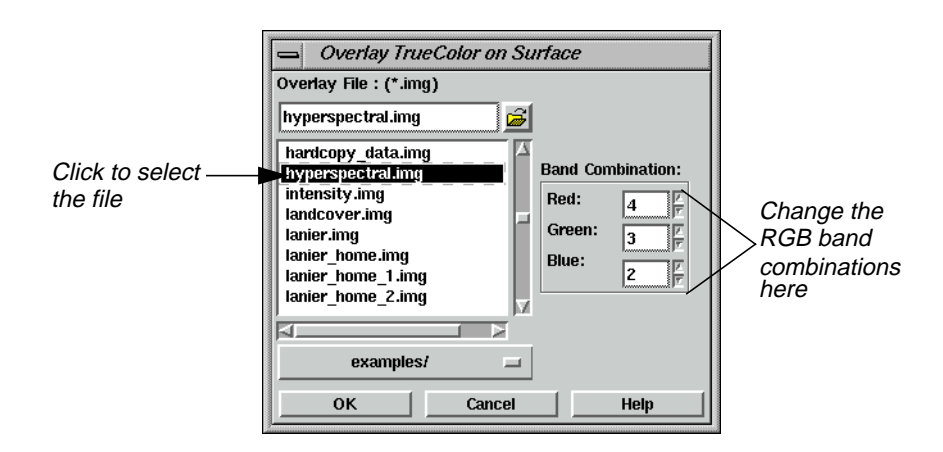

- **2.** In the Overlay TrueColor on Surface dialog, select **hyperspectral.img** under **Overlay File**.
- **3.** Under **Band Combination**, enter **55** for **Red**, **34** for **Green**, and **2** for **Blue**.
- **4.** Click **OK** in the Overlay TrueColor on Surface dialog.
- **5.** When you are finished analyzing the data, select **File | Close** from the Spatial Profile viewer menu bar.

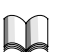

*For more information on Hyperspectral Image Processing or the Hyperspectral Profile Tools, see* "CHAPTER 5: Enhancement" *in the ERDAS Field Guide.*

**Image Drape** It is possible to access the Image Drape utility either through the **Tools** menu in the ERDAS IMAGINE menu bar or through the Viewer. Here, you access the Image Drape utility via the Viewer.

#### **Prepare**

ERDAS IMAGINE should be running and a Viewer should be open.

**1.** Click the Open icon in the Viewer tool bar.

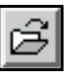

The Select Layer To Add dialog opens.

- **2.** In the Select Layer To Add dialog under **Filename**, select the file **eldodem.img**.
- **3.** Click **OK** in the Select Layer To Add dialog.

The file **eldodem.img** displays in the Viewer.

**4.** Click the Open icon again in the Viewer tool bar.

The Select Layer To Add dialog reopens.

- **5.** In the Select Layer To Add dialog under **Filename**, select the file **eldoatm.img**.
- **6.** Click the **Raster Options** tab at the top of the dialog.
- **7.** In the Raster Options, click the **Clear Display** checkbox to turn it off. This allows **eldoatm.img** to display on top of **eldodem.img**.
- **8.** Click **OK** in the Select Layer To Add dialog.

Now, both **eldodem.img** and **eldoatm.img** are displayed in the same Viewer, with the **eldoatm.img** layer on top.

**9.** Select **Utility | Image Drape** from the Viewer menu bar.

An Image Drape viewer displays, with the overlapping images in it.

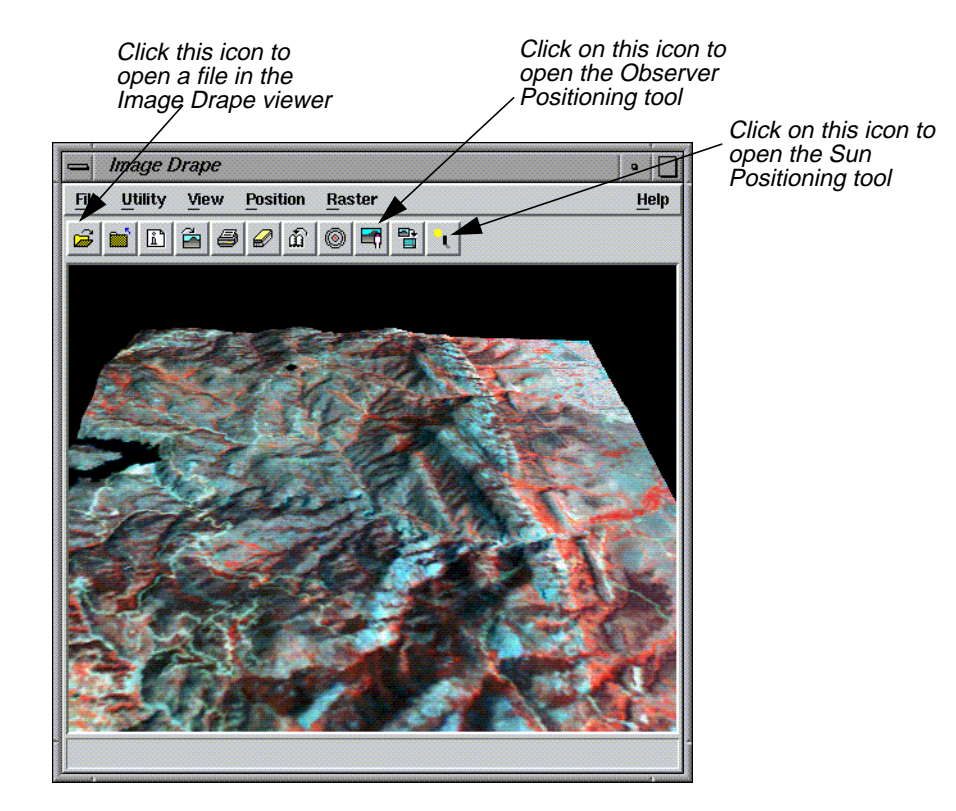

#### **Change Options**

**1.** Select **Utility | Options** from the Image Drape viewer menu bar.

The Options dialog opens.

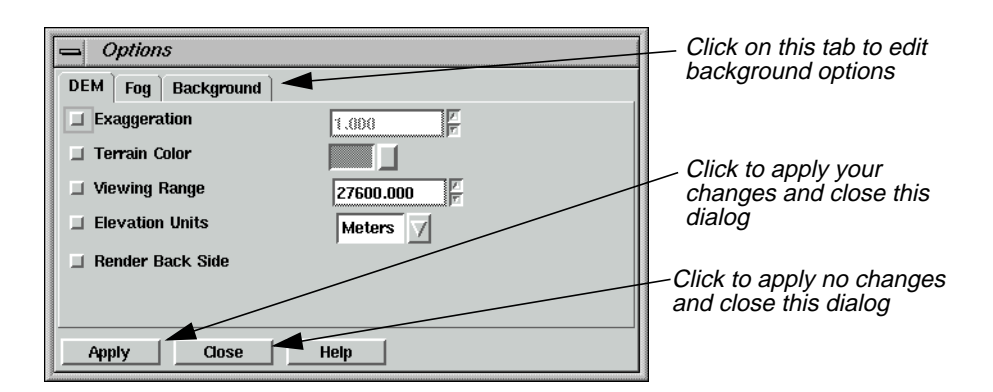

- **2.** Click on the **Background** tab in the Options dialog.
- **3.** In the Background options, hold on the popup list next to **Background Color** and select **Gold**.
- **4.** Click **Apply** in the Options dialog.

The background of the image in the Image Drape viewer is now gold.

**5.** Click **Close** in the Options dialog.

#### **Change Sun Position**

**1.** Select **View | Sun Positioning** from the Image Drape viewer menu bar.

The Sun Positioning dialog opens.

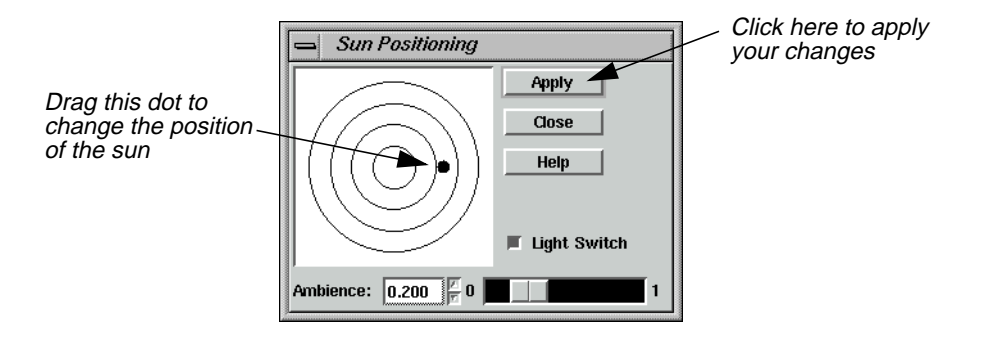

- **2.** In the Sun Positioning dialog, drag the dot to another position on the target. The center of the target indicates the sun position at high noon.
- **3.** Click **Apply** and then **Close** in the Sun Positioning dialog.

Note how the shadows across the image change to reflect the different sun position you have selected.

#### **Dump Contents to Viewer**

**1.** Select **Utility | Dump Contents to Viewer** from the Image Drape viewer menu bar.

A second Viewer opens, displaying another view of the image in the Image Drape viewer.

- **2.** Select **File | Close** in the first Viewer to clear it from the screen.
- **3.** Select **View | Link/Unlink with Viewer** from the Image Drape viewer menu bar.

An instructions box opens, directing you to click in the Viewer to which you want the Image Drape viewer to be linked.

**4.** Click in the Viewer you just created.

The viewers are now linked and a Positioning tool displays in the Viewer.

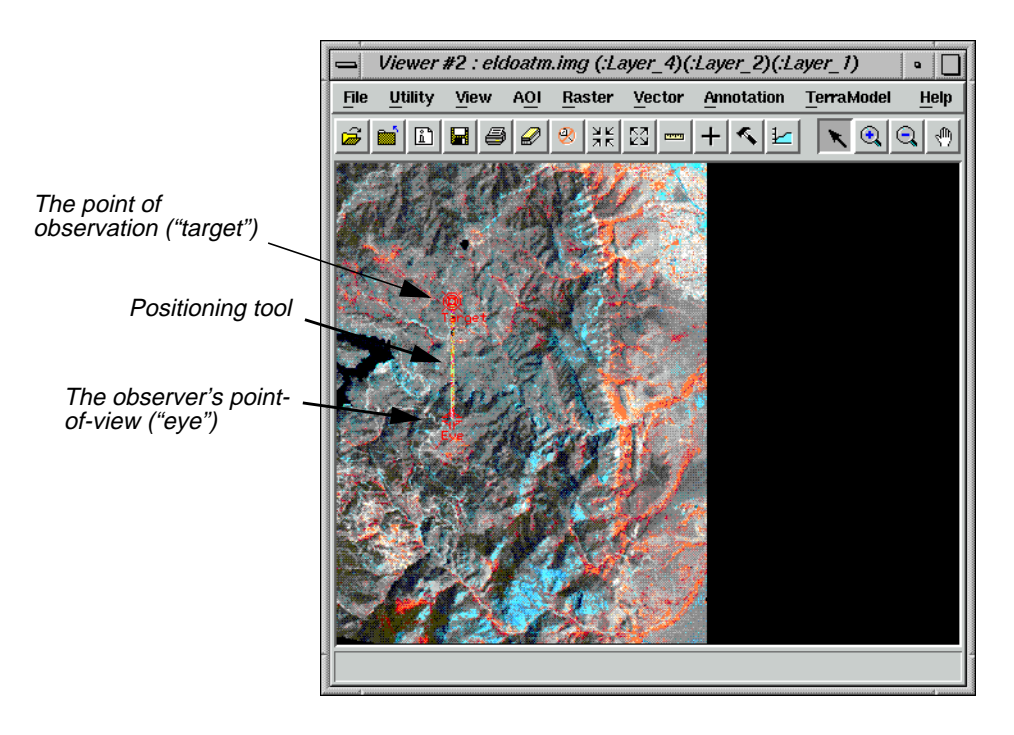

*NOTE: The bounding box in the Viewer image pictured above is for visual purposes only, and does not actually appear in the Viewer window.*

## **Start Eye/Target**

**1.** To make the Positioning tool easier to see in the Viewer, select **Utility | Selector Properties** from the Viewer menu bar.

The Eye/Target Edit dialog opens.

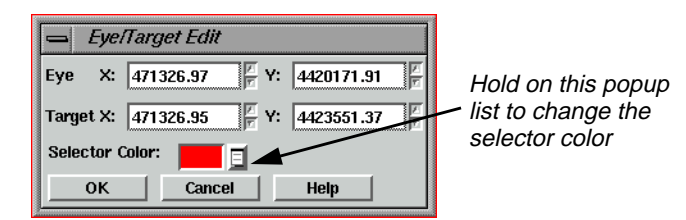

- **2.** In the Eye/Target Edit dialog, hold on the **Selector Color** popup list and select a color that displays well in the Viewer image (e.g., Yellow).
- **3.** Click **OK** in the Eye/Target Edit dialog.

The dialog closes and the color of the Positioning tool is updated to the designated color.

**Manipulate the Observer and Field of View** You can manipulate the observer and the observer's field of view in several ways. See steps 1. through [step 3.](#page-88-0) below to learn how to obtain different views using the Positioning tool and the Position Parameters dialog.

#### **Use the Positioning Tool**

**1.** Click on the Observer Positioning icon in the Image Drape viewer tool bar.

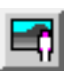

The Position Parameters dialog opens.

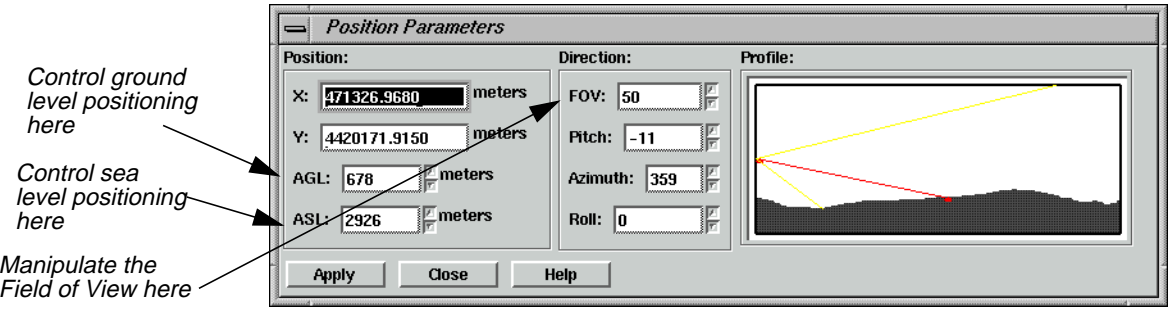

**2.** Drag on the **Eye** marker of the Positioning tool to change the observer's point of view in the Image Drape viewer.

The data in the Position Parameters dialog updates to reflect the changes in the observer's position. The view in the Image Drape viewer is also updated.

<span id="page-88-0"></span>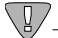

*If the image in the Image Drape viewer does not completely refresh when the mouse button is released, click the Update icon.*

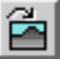

**3.** Next, drag on the **Target** marker of the Positioning tool to change the point of observation in the Image Drape viewer.

The data in the Position Parameters dialog updates to reflect the changes in the point of observation. The view in the Image Drape viewer is also updated.

**4.** Change the position of both the observer and the target at once by dragging on the line that connects them in the Viewer.

The data in the Position Parameters dialog and the Image Drape viewer is updated.

**5.** In the Image Drape viewer, click the Goto icon to return to the original position of the observer and the target.

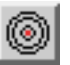

The image and the Positioning tool in the Viewer are updated to their original position. The Position Parameters dialog is also updated.

#### **Use the Position Parameters Dialog**

**1.** In the Position Parameters dialog, change the **FOV** to **90** and the **Roll** to **45**, then click **Apply**.

The image in the Image Drape viewer is updated to reflect this change.

- **2.** In the Position Parameters dialog under **Observer Position**, enter **3000** in the **AGL** (Above Ground Level) number field.
- **3.** Click **Apply** and then **Close** in the Position Parameters dialog.

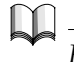

*For more information about the Viewer, see* ["APPENDIX A: Additional Information"](#page-600-0) *on [page 571.](#page-600-0)*

# *Viewer*

# <span id="page-90-0"></span>**CHAPTER 2 Image Catalog**

**Introduction** In this tour guide, you can learn how to:

- set catalog preferences
- create an Image Catalog
- add information to a catalog
- perform queries
- view the information in a catalog
- modify the views/information
- save and restore a specific area of coverage
- archive data
- add custom maps

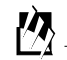

*Approximate completion time for this tour guide is 15 minutes.*

**Set Catalog Preferences Prepare** ERDAS IMAGINE should be running. It is not necessary to have a Viewer open. **1.** In the ERDAS IMAGINE menu bar, select **Session | Preferences**. The Preference Editor opens. **2.** In the Preference Editor under the **Category** list, select **Image Catalog**.

The default preferences for the Image Catalog display.

The following table lists and describes the various catalog preferences.

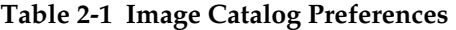

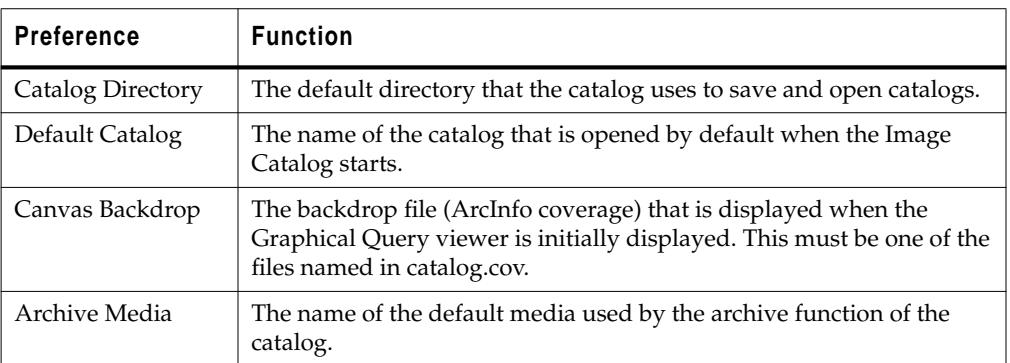

| Water Color                 | The default color used for all of the area outside of the polygons in a<br>coverage, which is assumed to be water. |
|-----------------------------|----------------------------------------------------------------------------------------------------|
| Land Color                  | The default color used to fill the polygons in an area coverage.                                                   |
| Border Color                | The default color used to draw the border around each of the polygons<br>in an area coverage.                      |
| Line Style                  | The default style used for lines in a line coverage.                                                               |
| Point Symbol                | The default symbol used for points in a point coverage.                                                            |
| Symbol Color                | The default color used for point symbols in a point coverage.                                                      |
| Symbol Size                 | The default size of point symbols (in points) in a point coverage.                                                 |
| Footprint Color             | The default color used for image footprints.                                                                       |
| Footprint Selected<br>Color | The default color used for selected image footprints.                                                              |
| Footprint Fill Style        | The default style used to fill image footprints.                                                                   |
| Show Map Grid               | Used to control the display of the map grid at startup.                                                            |
| Grid Color                  | The default color used for the Lat/Lon grid.                                                                       |
| Show Grid Labels            | Used to control the display of the text grid labels.                                                               |
| Grid Label Color            | The default color used for the map grid text labels.                                                               |
| Level of Detail             | Maximum level of detail to use when displaying maps (e.g., local,<br>global).                                      |
| Show Map<br>Outlines        | Enable to display the map outlines at startup.                                                                     |
| Map Outline Color           | The default color used to display the map outlines.                                                                |
| Map Outline Style           | The default line style used for the map outlines (e.g., solid, dashed).                                            |
| <b>Restore Directory</b>    | The default destination directory for restoring an image.                                                          |

**Table 2-1 Image Catalog Preferences (Continued)**

- **3.** Make any changes you wish to the catalog preferences by entering the new information in the fields and pressing Return on your keyboard.
- **4.** To save your changes and accept them as the new defaults, click **User Save**.
- **5.** Click **Close** on the Preference Editor dialog to close the Preference Editor.

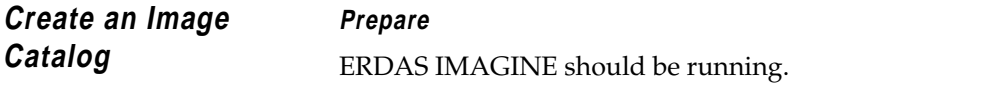

**1.** Click the Catalog icon in the ERDAS IMAGINE icon panel.

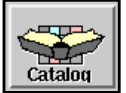

The default Image Catalog opens.

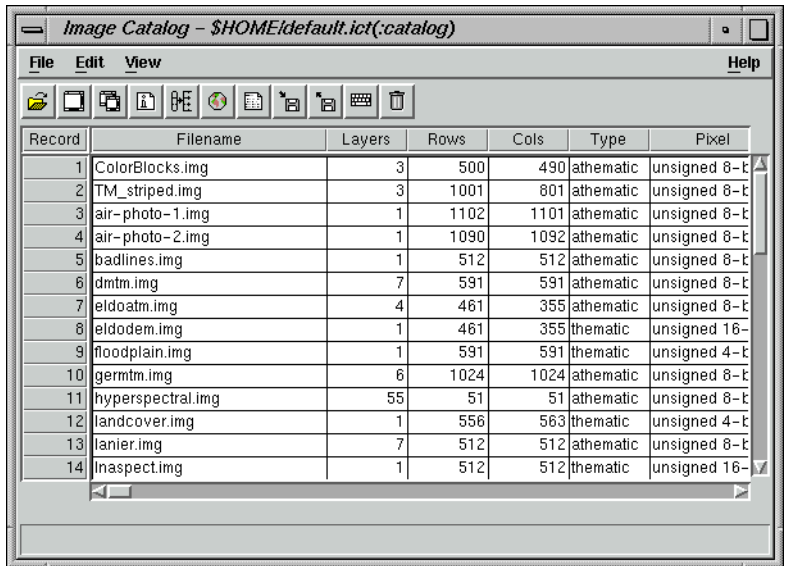

*NOTE: You can specify a default catalog via* **Session | Preferences** *in the ERDAS IMAGINE menu. More information on how to do this is located in the* ["Set Catalog](#page-90-0) [Preferences"](#page-90-0) *section of this tour guide.*

For the following example, however, use the default catalog which is distributed with ERDAS IMAGINE.

#### **Add Information**

**1.** Select **Edit | Catalog Image** or click on the Add Image icon in the Image Catalog tool bar.

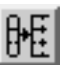

The Catalog Image dialog opens.

<span id="page-93-0"></span>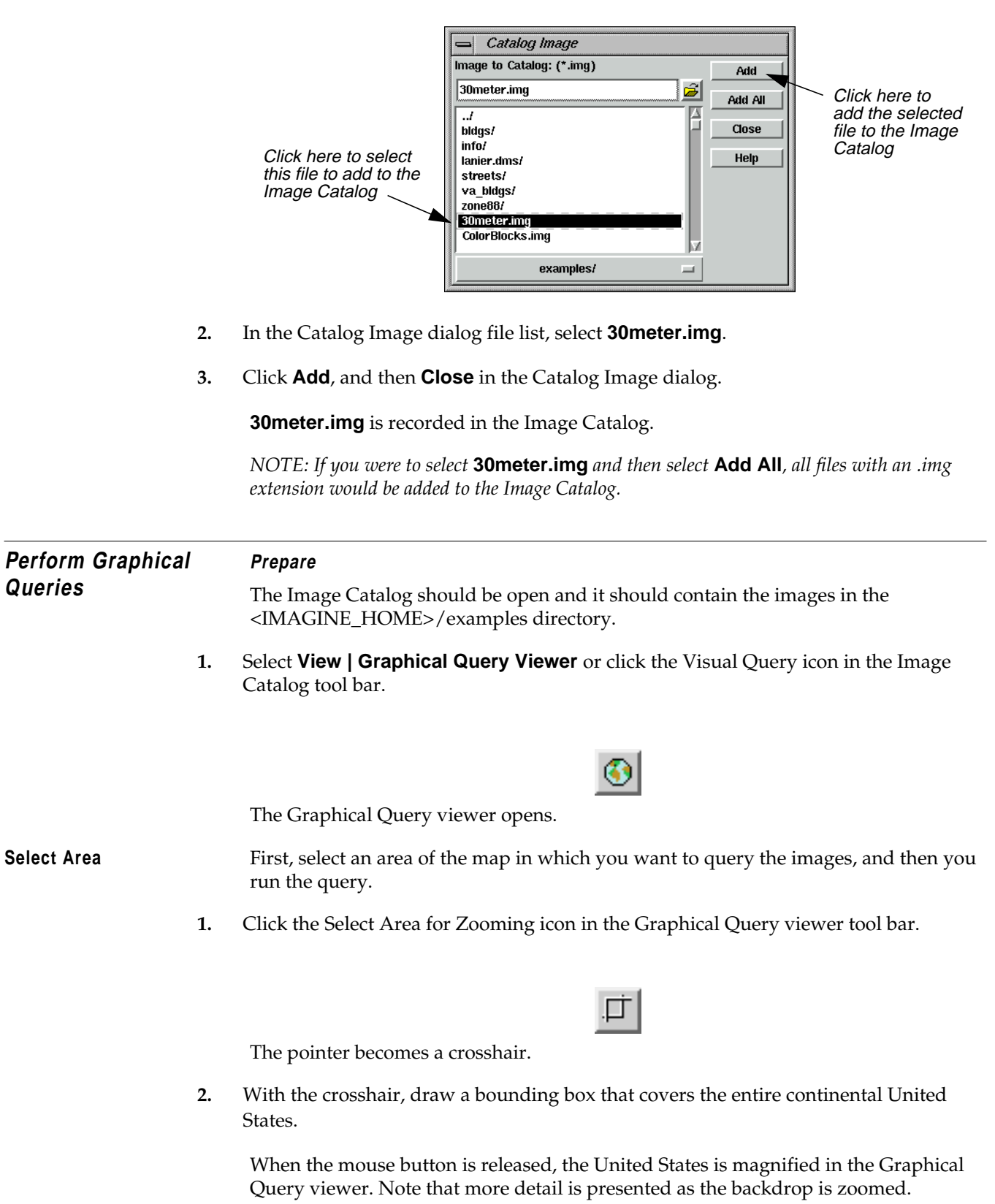

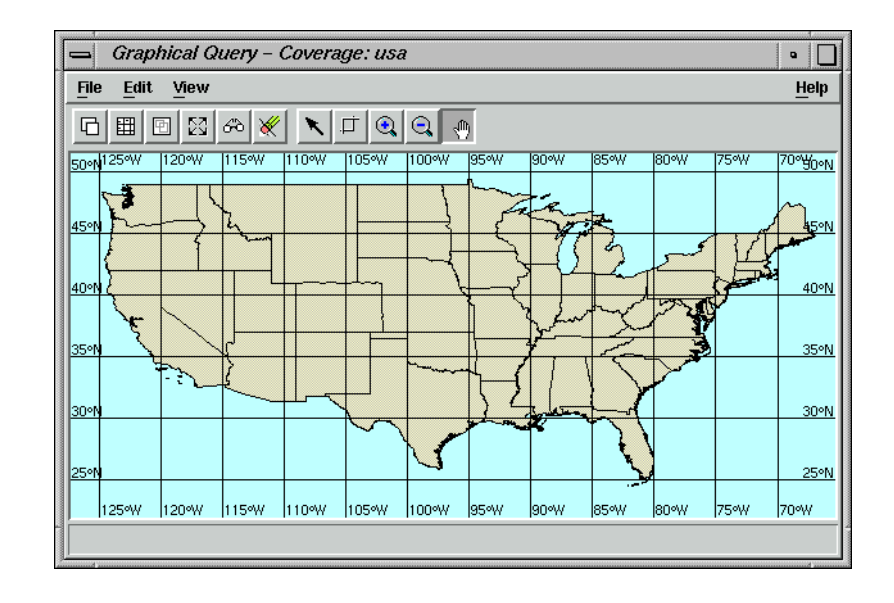

#### **Run Query**

**1.** Click the Query icon in the Graphical Query viewer tool bar.

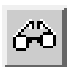

The files of images located within the designated query area (the continental US) are highlighted in yellow in the Image Catalog. Tiny rectangles on the map in the Graphical Query viewer mark the location of these images.

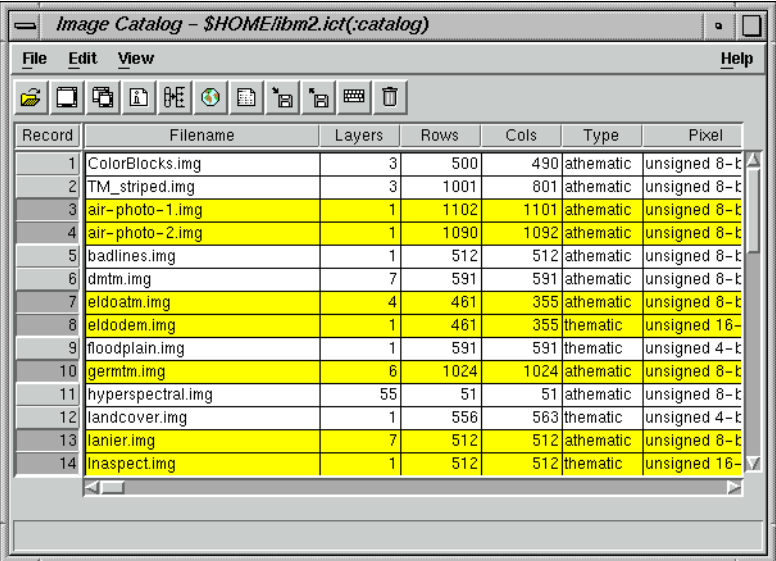

# *Image Catalog*

**2.** Click the Zoom In icon in the Graphical Query viewer tool bar.

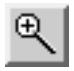

- **3.** Place the Zoom In tool over one of the black dots in the map in the Graphical Query viewer and click until the dot is magnified to a yellow box.
- **4.** Click the Select icon in the Graphical Query viewer tool bar.

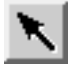

**5.** With the Select tool, click on the yellow box you just magnified. Note that all of the other images located in the Graphical Query viewer are characterized by red boxes.

The corresponding filename is highlighted in the Image Catalog.

**6.** Click the Display Single icon in the Image Catalog tool bar.

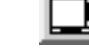

The selected image displays in a Viewer.

**7.** Repeat steps 2. through 6., selecting a red box on the map to display another image. Note that when the box is selected, it turns yellow.

If necessary, click the Roam icon in the Graphical Query viewer tool bar, and then drag the image in the Graphical Query viewer to manipulate the image view. (If you reset the display, be prepared to start back at [step 1.](#page-93-0) in ["Select Area"](#page-93-0))

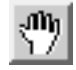

*NOTE: Magnified boxes that are deselected are red in color; selected boxes are yellow.*

**8.** In the Image Catalog tool bar, click the Display Another icon to display the image you selected in step 7. in a second Viewer.

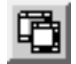

#### **View Information**

**1.** To view all of the information for the image in your first Viewer in one convenient form, highlight that file in the Image Catalog by clicking on the **Record** number of that file.

The file is highlighted in yellow.

2. In the Image Catalog dialog, select **View | Form View** or click the Catalog Default icon.

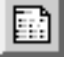

The Form View dialog opens, listing the characteristics of the file you selected.

- **3.** In the bottom left corner of the Form View dialog, there are up and down arrows. Click twice on the down arrow, noting that the information in the Form View dialog corresponds with the highlighted file in the Image Catalog.
- **4.** Click **Close** to close the Form View dialog.
- **5.** Another way to view information on individual files is to use the ImageInfo dialog. Select **View | Image Info** from the Image Catalog or click the Info icon.

The ImageInfo dialog opens.

**6.** Select **File | Close** from the ImageInfo dialog.

#### **Modify Views**

**1.** In the Graphical Query viewer, select **File | Area Definition**.

The Area Definition dialog opens.

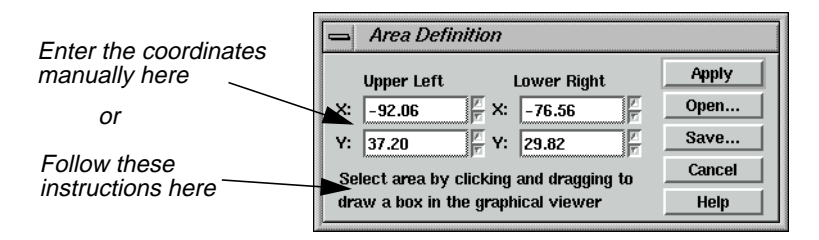

The Area Definition dialog lets you store the extent of particular areas of interest for quick retrieval. For example, if your study area covers the states of North and South Dakota, you could save a view of just that area. You can either enter the coordinates manually into the Area Definition dialog, or you can select an area by drawing a box in the Graphical Query viewer.

The upper left and lower right coordinates are the coordinates of the area currently viewed in the Graphical Query viewer. You can save these coordinates to a bounding box file (.bbox).

**2.** Click **Save** in the Area Definition dialog.

The Defined Areas dialog opens.

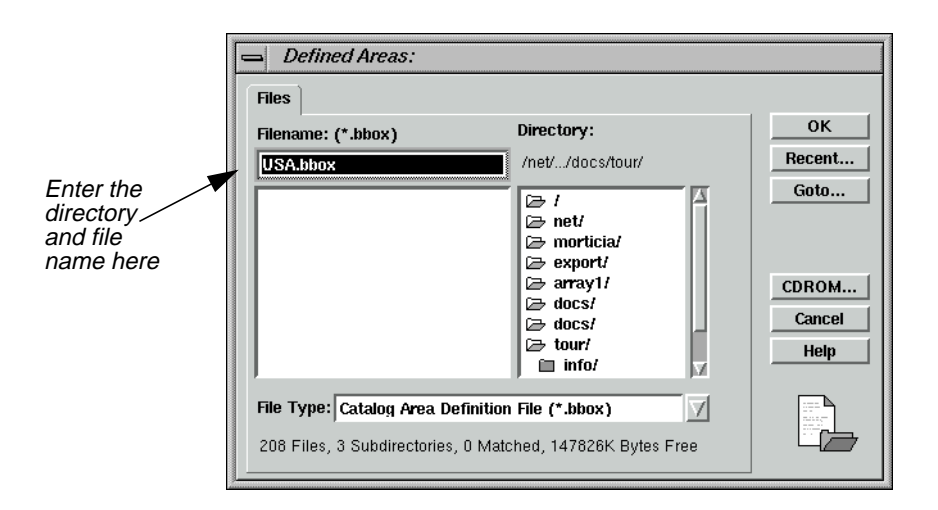

- **3.** In the Defined Areas dialog under **Filename**, enter the name **USA** in the directory of your choice and then click **OK**.
- **4.** Click **Cancel** in the Area Definition dialog to close it.
- **5.** In the Graphical Query viewer, click the Roam icon and then drag on the image to view a different area.
- **6.** In order to recall the view you saved as **USA.bbox**, select **File | Area Definition** in the Graphical Query viewer, and then click **Open** in the Area Definition dialog.

The Defined Areas dialog opens.

- **7.** In the Defined Areas dialog under **Filename**, click on **USA.bbox**.
- **8.** Click **OK** in the Defined Areas dialog.

The Defined Areas dialog closes and the coordinates in the Area Definition dialog change.

**9.** Click **Apply** and then **Cancel** in the Area Definition dialog.

The Graphical Query viewer redisplays the view you saved as **USA.bbox**.

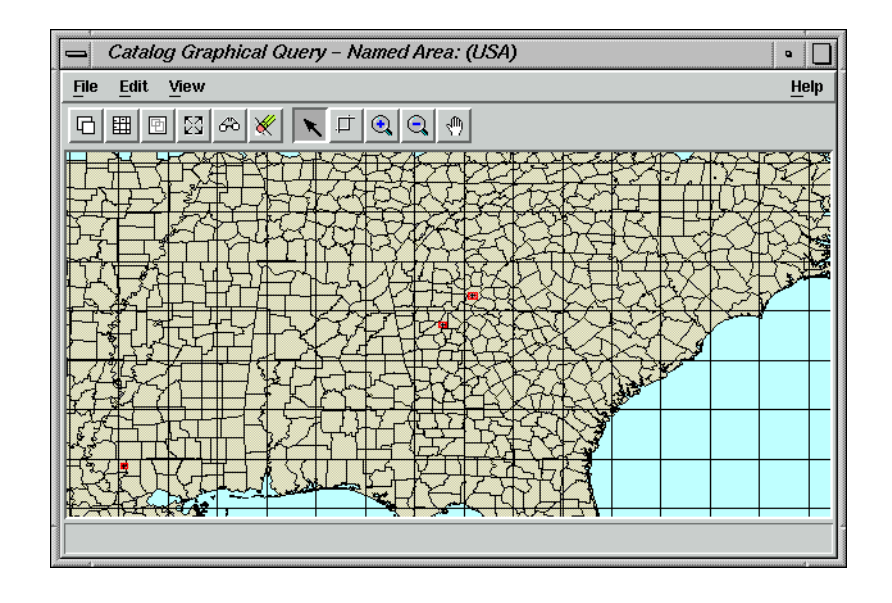

Archive Data The following steps detail how data are archived.

*You must have a non-rewinding tape device already configured in order to archive data.*

- **1.** Select the image in the Viewer by clicking on its **Record** number in the Image Catalog. The file is highlighted in yellow.
- **2.** In the Image Catalog, select **File | Archive**, or click on the Archive icon in the tool bar.

Ġ.

The Archive dialog opens.

 $\sqrt{g}$ 

<span id="page-99-0"></span>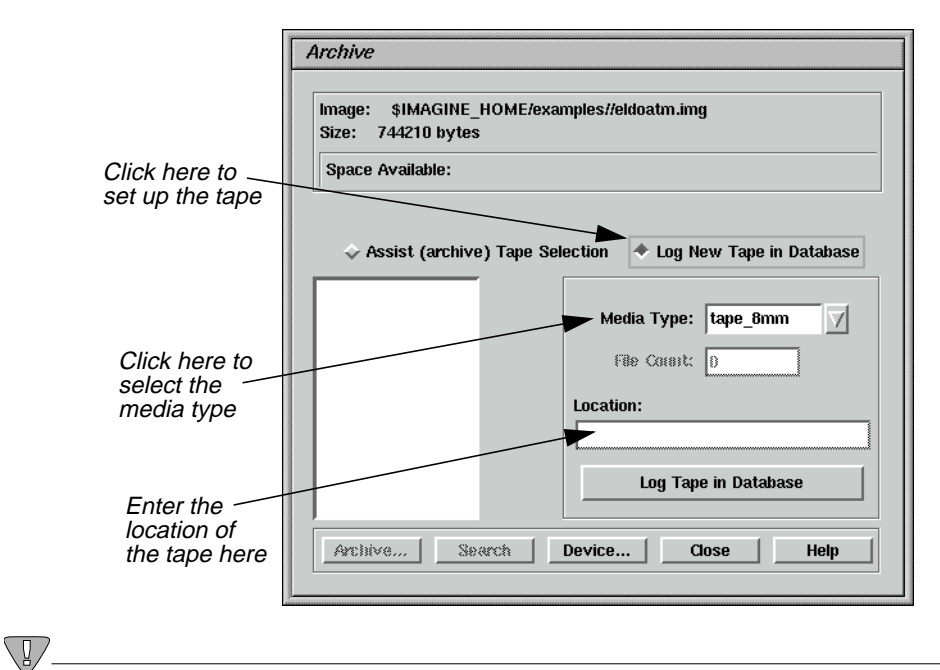

*Follow steps 3. through 6. for initial setup only.*

- **3.** In the Archive dialog, click **Log New Tape in Database** to set up the tape to be used.
- **4.** Click on the **Media Type** popup list and select either **tape\_8mm** or **tape\_exabyte**.
- **5.** Enter the **Location** of the tape. This is simply a note to yourself, indicating where you store the tape or which tape you are using (e.g., top shelf or tape #16).
- **6.** Click **Log Tape in Database** to add this tape to the list of available tapes. A message displays with the identification number that should be placed on the tape for later retrieval. The new tape number is displayed in the scrolling list of available tapes.
- **7.** Click the tape from the list.
- **8.** Click **Device** to select the actual tape device to which you archive. A list of configured tape devices displays.
- **9.** In the Select Configured Devices dialog, click the device to which you archive. It must be configured as a non-rewinding device.
- **10.** Click **Select** to select the device.
- **11.** In the Archive dialog, click **Archive** to archive the selected image.
- **12.** You are instructed to place the selected tape in the selected device. Click **Continue** when the tape is loaded.

You are informed when the process is complete.

*NOTE: For subsequent images, omit [steps 3. through 6.](#page-99-0)*

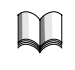

*For more information about the Image Catalog, see* ["APPENDIX A: Additional](#page-600-0) [Information"](#page-600-0) *on [page 571](#page-600-0).*

*Image Catalog*

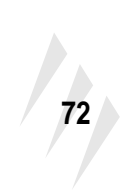

*ERDAS IMAGINE*

# **CHAPTER 3 Map Composer**

# **Introduction** The ERDAS IMAGINE Map Composer is an editor for creating cartographic-quality maps and presentation graphics. Maps can include single or multiple continuous raster layers, thematic (GIS) layers, vector layers, and annotation layers. Map Composer's extensive annotation capabilities allow you to automatically generate text, legends, scale bars, grid lines, tick marks, borders, symbols, and more. You can select from over 16 million colors, multiple line styles, and over 60 text fonts. 俩 *Approximate completion time for this tour guide is 40 minutes.* **Create a Map** In this tutorial, you create a map using the file **modeler\_output.img** in the <IMAGINE\_HOME>/examples directory. This file contains SPOT panchromatic data overlaid with an environmental sensitivity analysis file.

In creating this map, you use these basic steps:

- plan the map
- start Map Composer
- prepare the data layers
- draw the map frame
- add a neatline and tick marks
- make scale bars
- create a legend
- add a map title
- place a north arrow
- write descriptive text
- print the map

This tour guide also contains information about editing map frames, deleting map frames, and editing map compositions.

#### **Start Map Composer Prepare**

You must have ERDAS IMAGINE running.

**1.** Start Map Composer by clicking the Composer icon on the ERDAS IMAGINE icon panel.

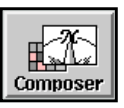

The **Map Composer** menu displays.

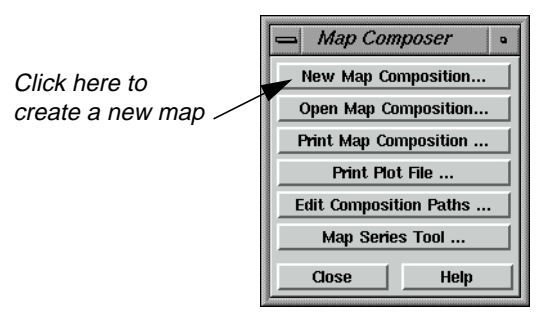

**2.** In the **Map Composer** menu, select **New Map Composition** to create a new map composition.

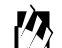

*You can also create a new composition by selecting* **File | New | Composition** *from the Viewer menu bar.*

The New Map Composition dialog opens.

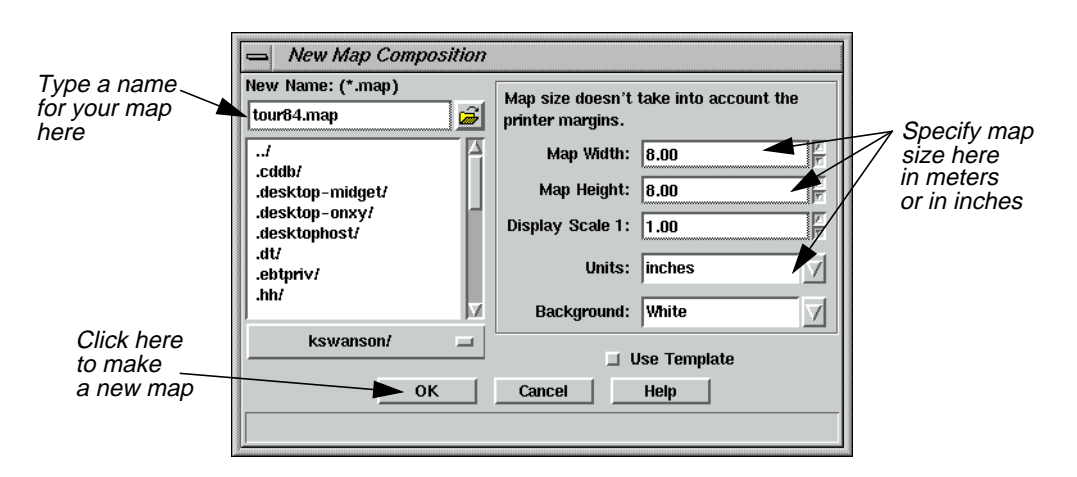

- **3.** In the New Map Composition dialog under **New Name**, type a unique name for your map (such as **tour84.map**). Be sure that you have write permission in the directory where you are creating the new map.
- **4.** Drag across the value in **Map Width** to select it.
- **5.** Type **7.5** and then press the Return key on your keyboard.
- **6.** Drag across the value in **Map Height** to select it.
- **7.** Type **10.0** and then press the Return key on your keyboard.

Most printers have a small margin on all sides of a sheet that are unprintable. Therefore, even though you output your map to  $8.5'' \times 11.0''$  paper, you must specify a smaller size here for the actual live area of the map. This ensures that no part of the map occupies that unprintable area, and it leaves a margin around the edge of the composition.

- **8.** Accept the **Display Scale 1** of **1.00** and **inches** for the **Units**.
- **9.** Click **OK** in the New Map Composition dialog.

A blank Map Composer viewer displays along with the Annotation tool palette.

*NOTE: The tool palette that displays on your screen may look different from the following one, depending upon your ERDAS IMAGINE preferences.*

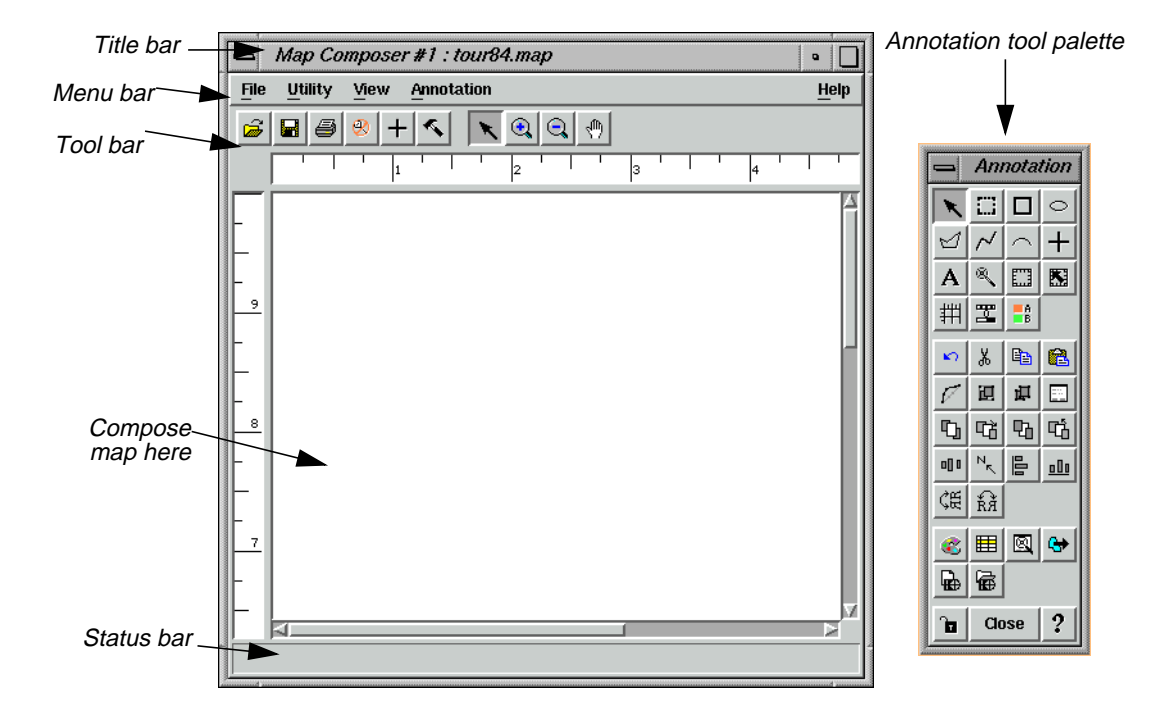

**10.** With your cursor in the Map Composer viewer, right-hold **Fit Map To Window** from the **Quick View** menu so that you can see the entire map composition page.

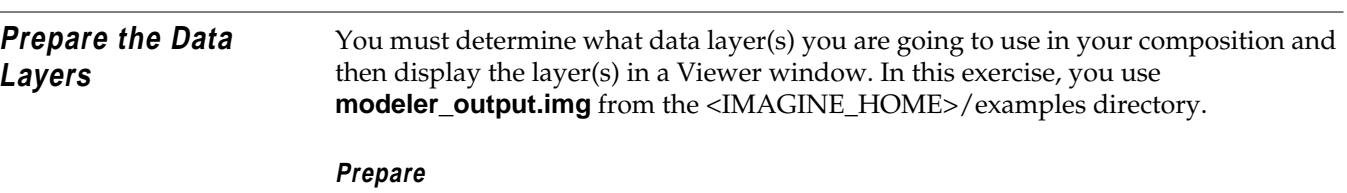

ERDAS IMAGINE must be running, and you must have a Viewer and a Map Composer viewer open.

**1.** In the Viewer, click the Open icon on the tool bar or select **File | Open | Raster Layer** from the menu bar.

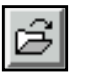

The Select Layer To Add dialog opens.

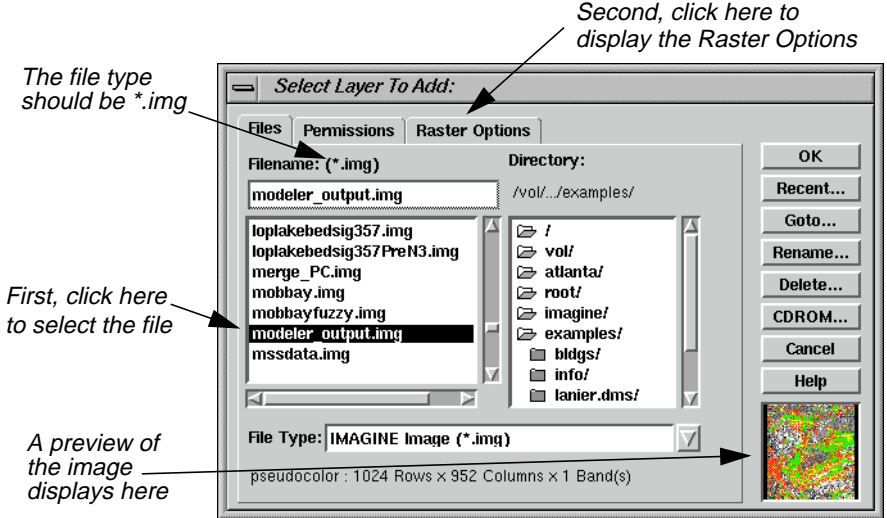

- **2.** In the Select Layer To Add dialog under **Filename**, click on **modeler\_output.img**. Be sure that the source directory is <IMAGINE\_HOME/examples> (the default).
- **3.** Click on the **Raster Options** tab and then select the **Fit to Frame** option so that you can see the entire file and can more easily select the area to include in the map.
- **4.** Click **OK** in the Select Layer To Add dialog.

**Draw the Map Frame** You can now begin creating your map composition. The first step in creating your map is to define the map frame.

#### **What is a Map Frame?**

A map frame is drawn, resized, and selected like other annotation elements, but a map frame works like a Viewer. Map frames can contain raster, vector, and annotation layers that you want to include in your composition.

Although map frames display the layer(s) you want to include in a map composition, the data in a map frame are not copied, but are referenced. When you create a map frame, simply click in the Viewer where the layers you want to use in the map are displayed.

#### **Map Frame Dimensions**

There are three ways to select the dimensions of a map frame. You use different options depending on the image area you want in the final map composition. The dimensions of a map frame are expressed in the following ways:

- The map area is the area in the Viewer that is displayed in the map frame in the map composition. It corresponds to the dimensions of the area on the ground in map units.
- The frame area is the area used by the map frame in the map composition. It is the area on the page occupied by a particular image. It is defined in page units.
- The scale (like the scale used in geometric correction) is the ratio of distance in the map frame to the distance that is represented on the ground. For example, you can define an area showing a scale of 1:24,000.

#### **Prepare**

A Viewer must be open, with the data layer you want to use in your composition displayed in it. You must also have an open Map Composer viewer.

**1.** From the Annotation tool palette, click the Map Frame icon to draw the boundary of the map frame.

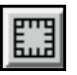

**2.** Near the top of the Map Composer viewer, Shift-drag your cursor downward at an angle to draw the map frame. You position and size the map frame later.

*NOTE: Pressing the Shift key while drawing the map frame allows you to draw a perfect square.*

When the mouse is released, the Map Frame Data Source dialog opens.

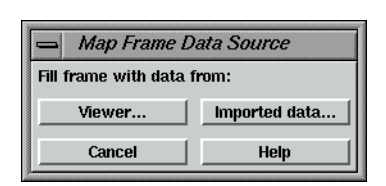

**3.** In the Map Frame Data Source dialog, click the **Viewer** button to select the source image from the Viewer.

The Create Frame Instructions dialog displays.

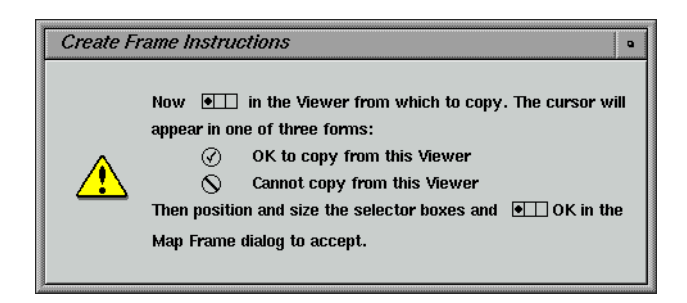

**4.** Click anywhere in the image in the Viewer to reference the displayed image to the new map frame.

The Map Frame dialog opens, giving you options for sizing, scaling, and positioning the map frame.

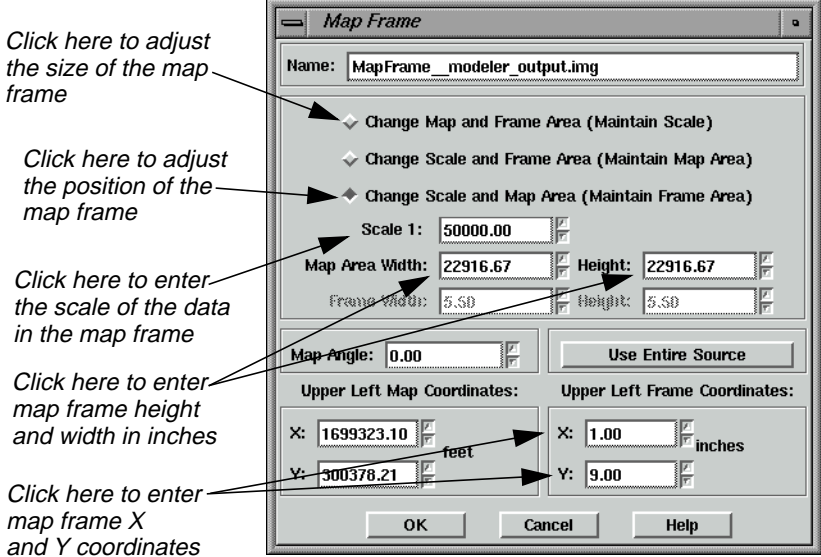

A cursor box also displays in the Viewer. This cursor box allows you to select the area you want to use in the map composition.
# **Adjust the Size of the Map Frame**

You can move the map frame in the Map Composer viewer window and the cursor box in the Viewer by dragging and resizing them with the mouse, or you can move one or both boxes by manipulating the information in the Map Frame dialog. You can also rotate the box in the Viewer if you want to change the orientation.

Next, you move the map frame by setting parameters in the Map Frame dialog. Then you can select the image area you like by using the mouse to move the cursor box in the Viewer.

The three buttons at the top of the Map Frame dialog allow you to adjust two parameters while keeping the other frozen. Start by selecting the size of the map frame (**Change Scale and Frame Area**), and then freeze that option to select the scale and position of the map frame (**Change Scale and Map Area**).

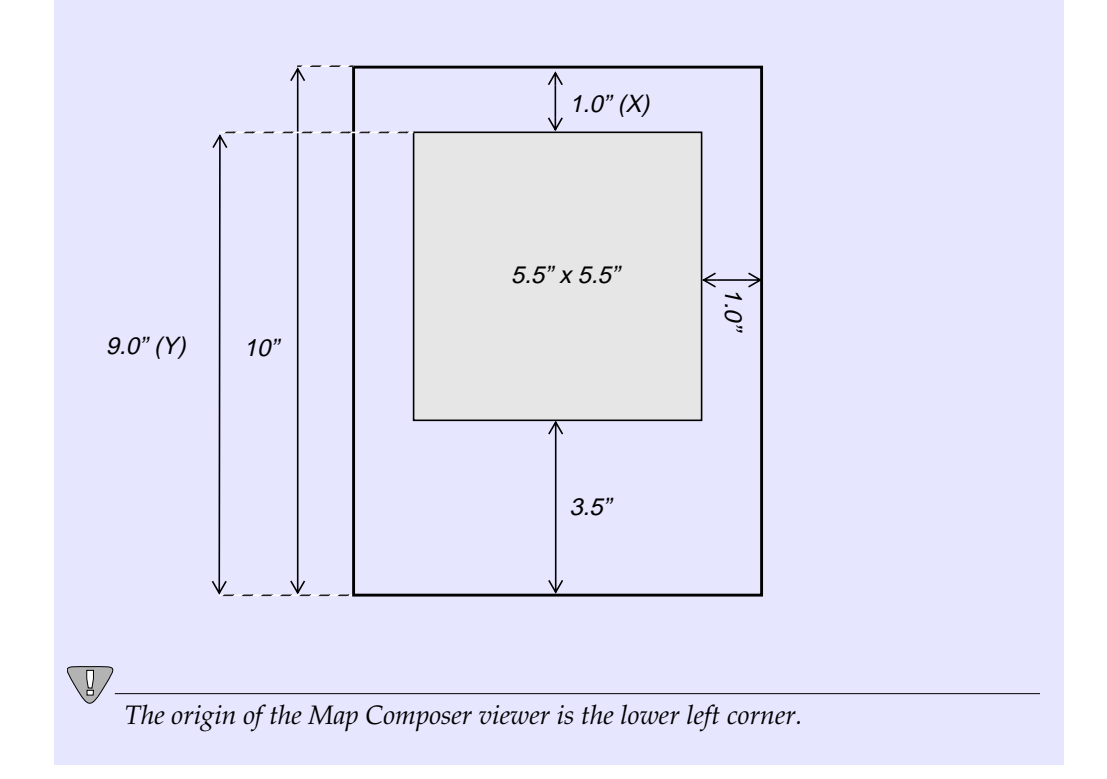

Your map frame is positioned according to the following illustration:

- **1.** In the Map Frame dialog, click the **Change Map and Frame Area (Maintain Scale)** option so that you can accurately size the map frame in the Map Composer viewer window.
- **2.** In the Map Frame dialog, double-click on the value in **Frame Width** to select it.

# *Map Composer*

- **3.** Type **5.5** for the width of the map frame and then press the Return key on your keyboard.
- **4.** Double-click on the value in the frame **Height** (to the right of **Frame Width**) to select it.
- **5.** Type **5.5** for the height of the map frame and then press the Return key on your keyboard.

# **Adjust the Position of the Map Frame**

- **1.** In the Map Frame dialog, click the **Change Scale and Map Area (Maintain Frame Area)** option so that you can select a map area in the Viewer without losing the dimensions of the map frame in the Map Composer viewer.
- **2.** In the Map Frame dialog, under **Upper Left Frame Coordinates**, change the **Y** value to **9.0**. Press Return on your keyboard.
- **3.** Double-click on the value in **Scale 1** to select it.
- **4.** Type **50000**. Press Return on your keyboard.
- **5.** With your cursor inside the cursor box in the Viewer, drag the cursor box to the area you want to display in the map composition.
- **6.** When the cursor box is positioned to your satisfaction, click **OK** in the Map Frame dialog to reference that portion of the image to the map composition.

The image area that you selected in the Viewer is now displayed in the map frame in the Map Composer viewer.

**7.** To enlarge the image in the Map Composer viewer, drag on the corners of the Map Composer viewer to enlarge it, and the right-hold to select **Fit Map To Window** from the **Quick View** menu.

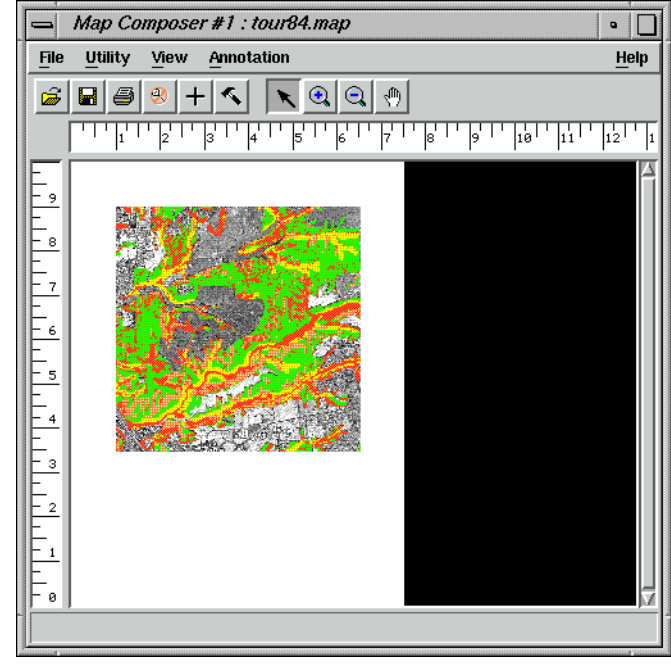

**8.** You are now finished with the Viewer, so select **File | Close** from the Viewer menu bar to close it.

# **Choose Your Path**

- If you are satisfied with your map frame and the image area you have selected, proceed to ["Add a Neatline and Tick Marks" on page 83](#page-112-0).
- If you want to edit your map frame or change the image area you selected, proceed to "Edit the Map Frame".

**Edit the Map Frame** The Map Composer is very flexible in allowing you to place a map frame in a composition based on scale, image area, etc. Once you have placed a map frame in a composition, you can move it, change the size of it, and change the image area within it.

# $\overline{\mathbb{Q}}$

*If you want to change the image you are using, you must delete the map frame and redraw it or edit the .map file.*

# **Choose Your Path**

- To edit the map frame, proceed with this section.
- To delete the map frame, proceed to ["Delete the Map Frame" on page 82.](#page-111-0)
- To edit the .map file, proceed to ["Edit Composition Paths" on page 98.](#page-127-0)
- **1.** To edit a map frame, click the Select Map Frame icon in the Annotation tool palette.

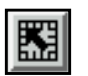

<span id="page-111-0"></span>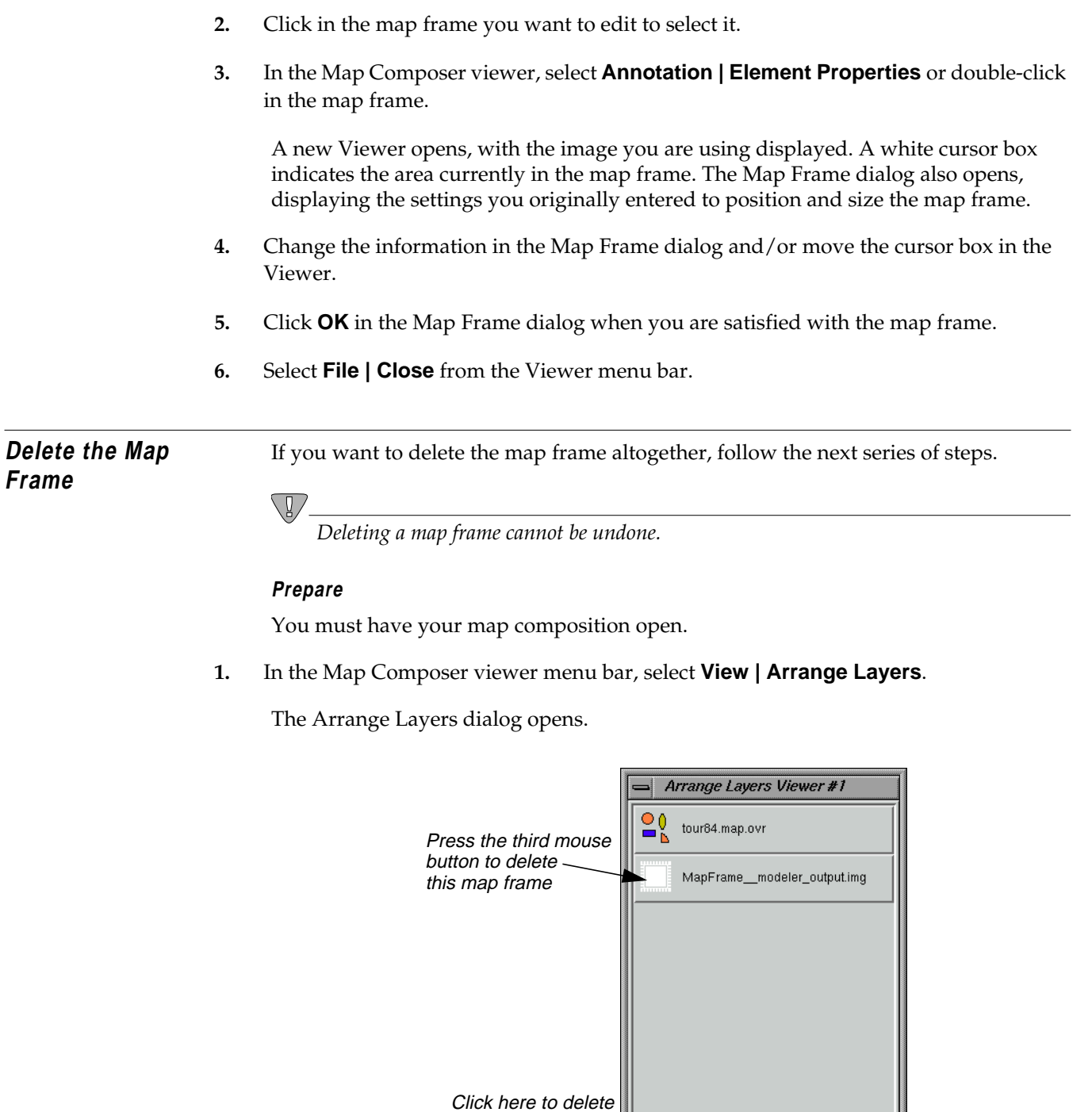

the map frame

Apply Reset Op Close Help

*ERDAS IMAGINE*

**Frame**

<span id="page-112-0"></span>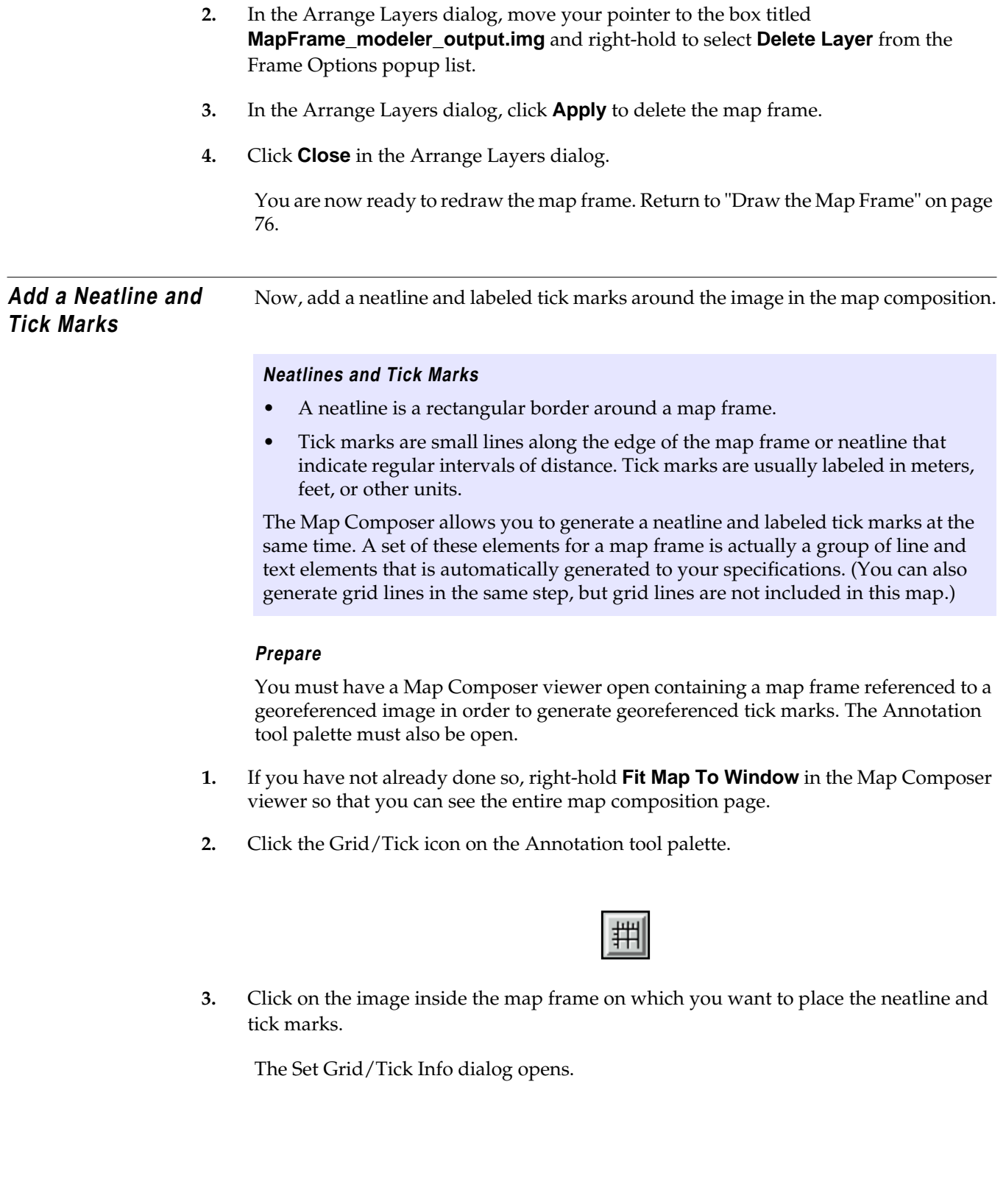

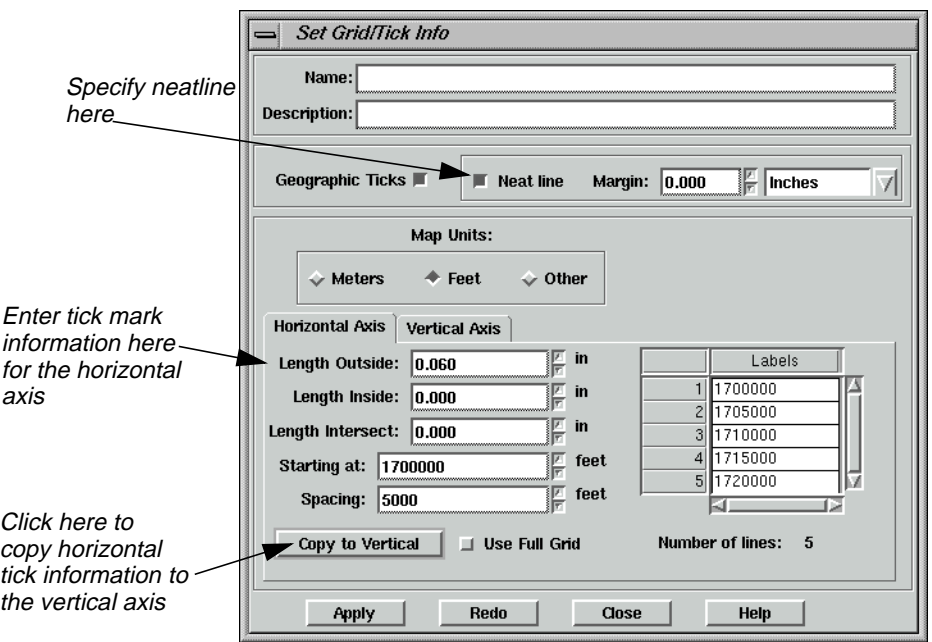

- **4.** Accept the default of **Neat line** to put a neatline around the map and leave the **Margin** at **0** so that the neatline fits to the edge of the map frame.
- **5.** In the **Horizontal Axis** options, drag across the **Length Outside** field to select it.
- **6.** Type a tick length of **0.06**. Press Return on your keyboard.

Tick marks extend 0.06" outside of the map frame.

- **7.** Drag across the **Spacing** field to select it.
- **8.** Type **5000**. Press Return on your keyboard.

The **Number of lines** is about **4**, indicating that there are 4 horizontal tick marks (depending on the actual image area you selected).

**9.** Click the **Copy to Vertical** option to apply these settings to the vertical axis.

The same settings are applied to the vertical axis.

- **10.** Click the **Vertical Axis** tab to verify neatline and label information for the vertical axis.
- **11.** Click **Apply** in the Set Grid/Tick Info dialog to place the neatline and tick marks on the map.
- **12.** If you are satisfied with the appearance of the neatline, click **Close** in the Set Grid/Tick Info dialog. Otherwise, you may make adjustments in the Set Grid/Tick Info dialog and click **Redo** to apply them. Your map should look similar to the following:

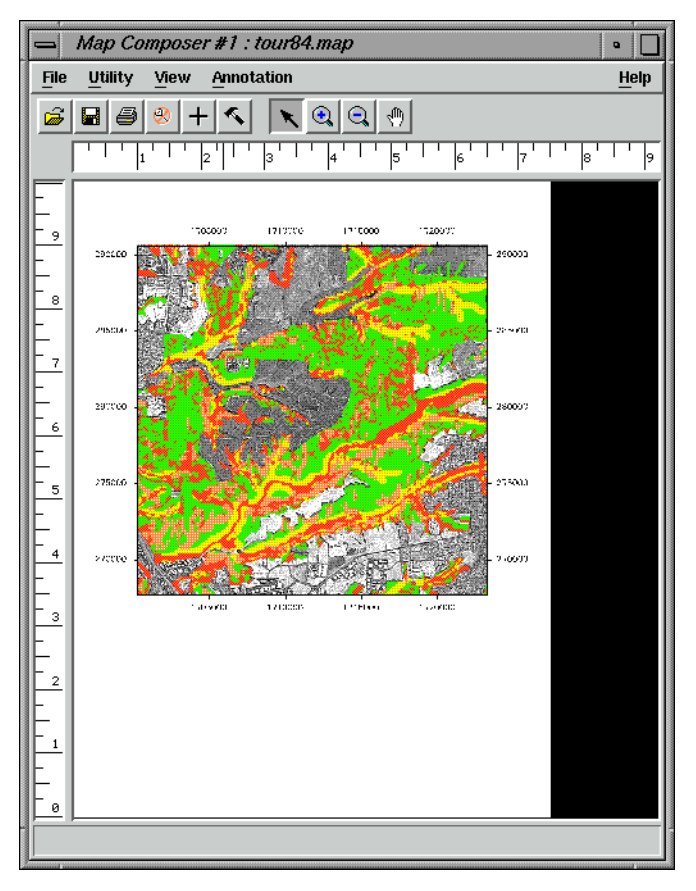

**Change Text/Line Styles** The text and line styles used for neatlines, tick marks, and grid lines depend on the default settings in the Styles dialog. You can either set the styles before adding this annotation to your map, or you can change the styles once they are placed in the map.

> Next, set the line style to 1 point for the neatline and tick marks, and the text size to 10 points for the tick labels.

**1.** Select the group of ticks, tick labels, and the neatline by clicking on any of the number labels outside of the map frame.

A selection box displays around the entire group.

**2.** From the Map Composer viewer menu bar, select **Annotation | Styles**.

The Styles dialog opens.

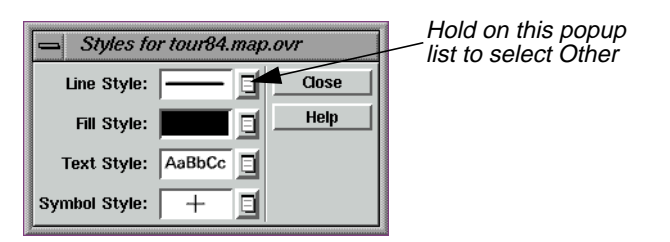

**3.** In the Styles dialog, hold on the popup list next to **Line Style** and select **Other**.

The Line Style Chooser dialog opens.

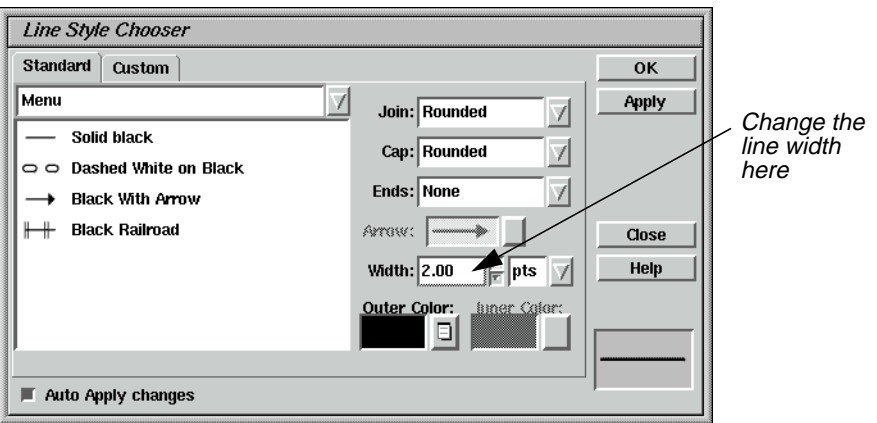

- **4.** In the Line Style Chooser dialog next to **Width**, enter **1.00** to change the width in points.
- **5.** Click **Apply** and then **Close** in the Line Style Chooser dialog.

The group redraws with the new line width.

**6.** In the Styles dialog, hold on the popup list next to **Text Style** and select **Other**.

The Text Style Chooser dialog opens.

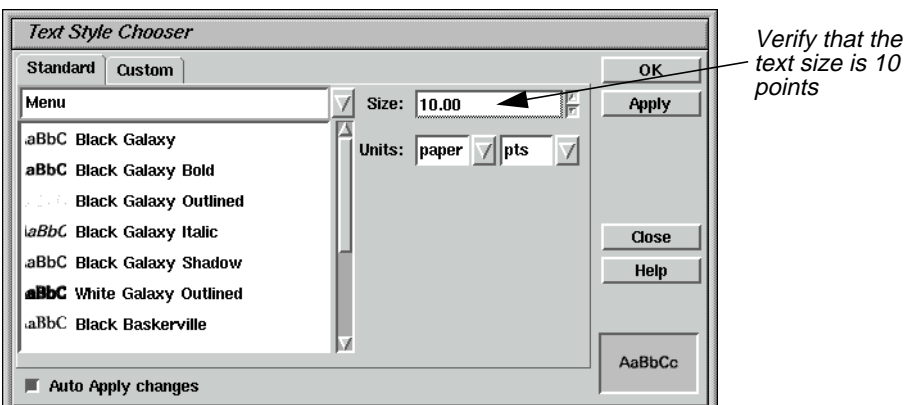

- **7.** In the Text Style Chooser dialog, verify that the **Size** is **10.00**.
- **8.** Click **Apply** and then **Close** in the Text Style Chooser dialog.
- **9.** Deselect this annotation group by clicking anywhere in the map composition window outside of the selection box.
- **10.** Click **Close** in the Styles dialog.

**Make Scale Bars** A scale bar indicates the scale of the image on the map. You can create one scale bar, or several, showing the scale in different units. A scale bar is actually a group of elements that is automatically generated to your specifications.

> In this section, place two scale bars in your map composition, showing scale in kilometers and miles. Then center them under the map frame.

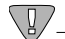

*You can create scale bars only for map frames containing georeferenced data.*

# **Prepare**

You must have a map composition open and it must contain georeferenced data. The Annotation tool palette must also be open.

**1.** To place scale bars, select the Scale Bar tool from the Annotation tool palette.

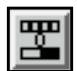

**2.** Move the cursor into the Map Composer viewer and the cursor changes to the scale bar positioning cursor.

# *Map Composer*

**3.** Drag the mouse to draw a box under the right corner of the map frame in the Map Composer viewer, outlining the length and location of the scale bar(s).

You can change the size (length) and location later, if needed.

When you release the mouse button, the Scale Bar Instructions dialog is activated.

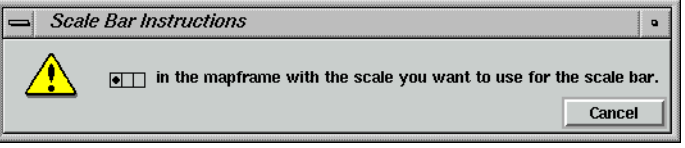

**4.** Follow the instructions in the Scale Bar Instructions dialog by clicking in the map frame to indicate that this is the image's scale you are showing.

The Scale Bar Properties dialog opens.

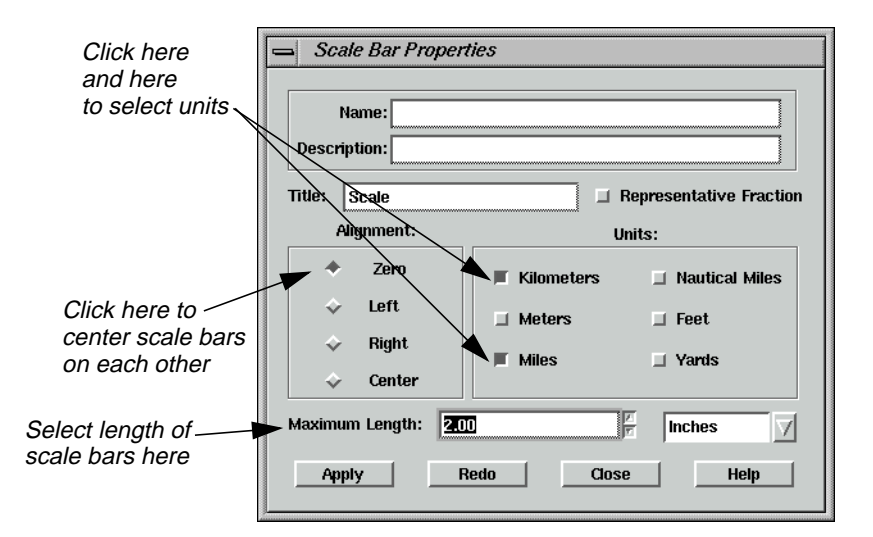

- **5.** In the Scale Bar Properties dialog under **Units**, select **Kilometers** and **Miles** by clicking the appropriate checkboxes.
- **6.** Set the **Maximum Length** to **2.0** inches. Press Return on your keyboard.
- **7.** Click **Apply** in the Scale Bar Properties dialog.

The scale bars display where you drew the box in the Map Composer viewer.

**8.** If you are satisfied with the appearance of the scale bar, click **Close** in the Scale Bar Properties dialog. Otherwise, you may make adjustments in the Scale Bar Properties dialog and click **Redo** to apply them.

### **Reposition Scale Bars**

**1.** If you need to move the scale bars, first select them by clicking on one of the scale bars. To move, simply drag the selection box to the desired position. Remember to click outside the selection box to deselect the scale bars.

**Create a Legend** A legend is a key to the colors that are used in a map. Legends created in the Map Composer are actually groups of elements that are generated automatically to your specifications.

> Next, you create a legend explaining the four colors used in the overlaid environmental sensitivity analysis.

### **Prepare**

You must have a map composition open that contains thematic data. The Annotation tool palette should also be open.

**1.** Click on the Legend icon in the Annotation tool palette.

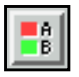

- **2.** Move the cursor into the Map Composer viewer and the cursor changes to the legend positioning cursor.
- **3.** Click in the Map Composer viewer under the left side of the map frame to indicate the position of the upper left corner of the legend.
- **4.** Click in the map frame to indicate that this is the image you want to use to create the legend. You are reminded to do this with the following dialog:

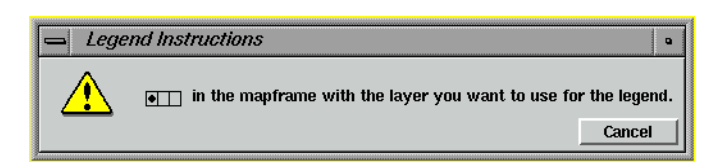

The Legend Properties dialog opens, with the **Basic** properties displayed. The class names are listed under **Legend Layout**.

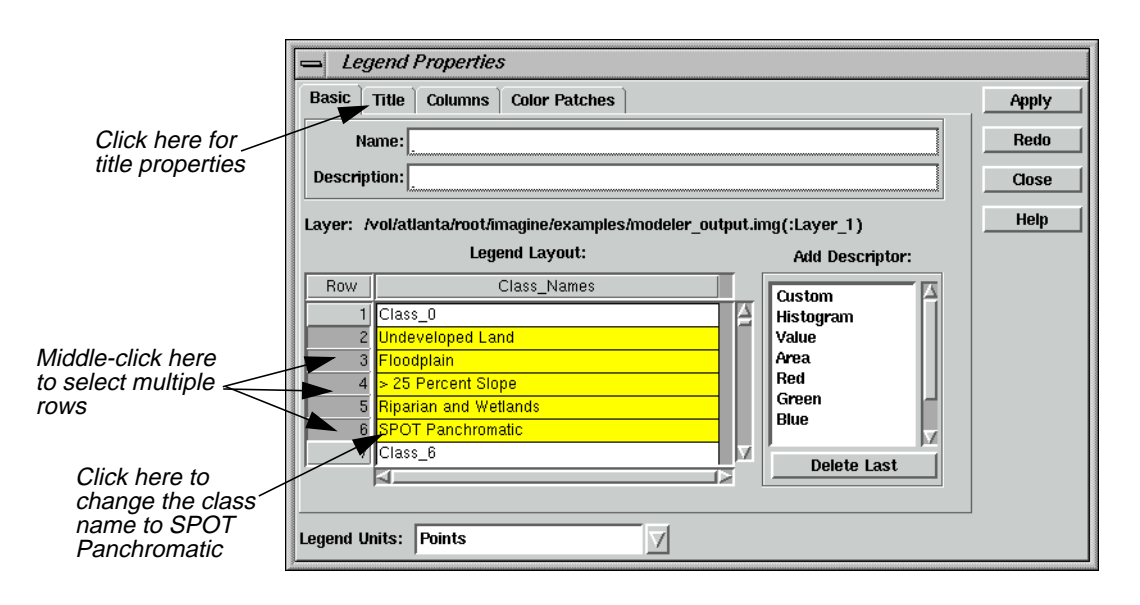

- **5.** Under **Legend Layout**, click in the **Class\_Names** field (entitled **Class\_5**) of **Row** number **6**.
- **6.** Type **SPOT Panchromatic**. Press Return on your keyboard.
- **7.** Under **Legend Layout**, move your cursor to the **Row** column and click on **Row 2**, then middle-click on **Row 6** to select the classes to display in the legend.

Rows **2** and **6**, and the rows in between them are highlighted in yellow. These are the only entries that are used in the legend.

**8.** In the Legend Properties dialog, click the **Title** tab at the top of the dialog.

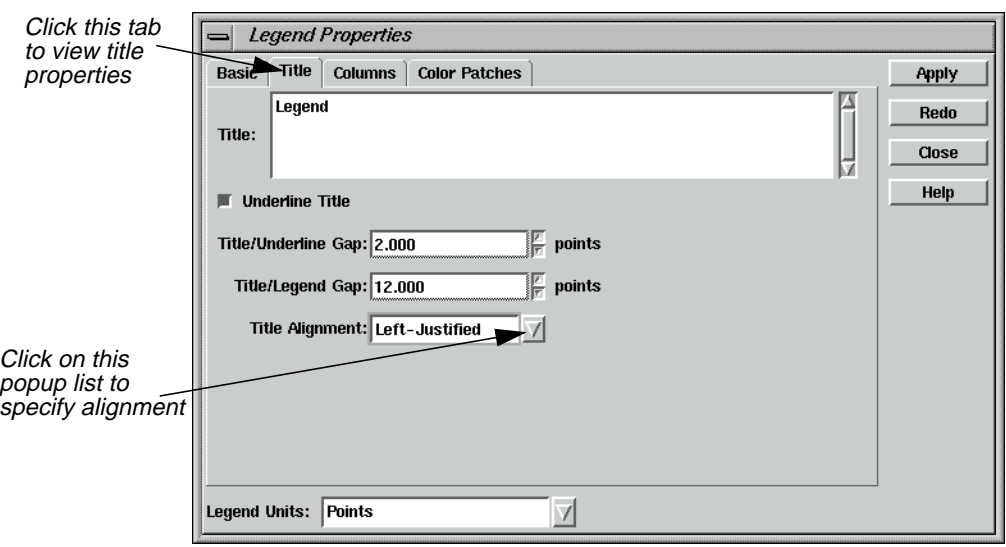

- **9.** Click on the **Title Alignment** popup menu and select **Left-Justified**.
- **10.** In the Legend Properties dialog, click **Apply**.

The legend is drawn in the Map Composer viewer.

- **11.** If you are not satisfied with the appearance of your legend, you may make adjustments in the Legend Properties dialog and click **Apply** or **Redo** to apply them.
- **12.** Click **Close** in the Legend Properties dialog when finished.

# **Reposition Legend**

**1.** If you wish to reposition the legend, click on any of the color patches or text strings in the legend to select it. To move, hold and drag the selection box to the desired position. Remember to click outside the selection box to deselect the legend.

# **Add a Map Title Prepare**

You must have a map composition and the Annotation tool palette open.

**1.** Click on the Text icon in the Annotation tool palette.

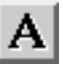

**2.** Move your cursor to the top of the map in the Map Composer viewer. The cursor becomes an I-beam, indicating that you are placing text.

# *Map Composer*

**3.** Click where you want to place the text. The spot where you click is the bottom left corner of your text string.

The Annotation Text dialog opens.

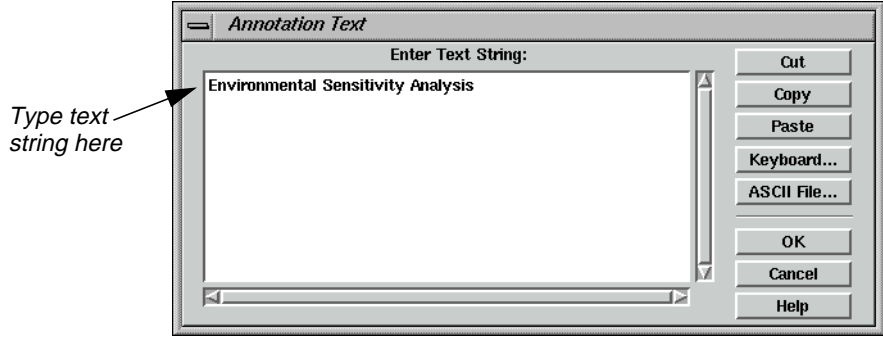

- **4.** Move your pointer into the **Enter Text String** area in the Annotation Text dialog.
- **5.** Type **Environmental Sensitivity Analysis** in the text field.
- **6.** Click **OK** in the Annotation Text dialog to place the text in the map composition.

The text string is now displayed in the map composition.

# **Change Text Style**

- **1.** Click on the text string in the Map Composer viewer to select it.
- **2.** From the Map Composer menu bar, select **Annotation | Styles**.

The Styles dialog opens.

**3.** In the Styles dialog, hold on the popup list next to **Text Style** and select **Other**.

The Text Style Chooser dialog opens.

**4.** In the Text Style Chooser dialog, change the text **Size** to **20** points.

The preview window at the bottom right corner of the Text Style Chooser dialog illustrates the change in point size.

- **5.** In the Text Style Chooser dialog, click on the **Custom** tab.
- **6.** In the scrolling list of font names, scroll to the top of the list and select **Antique-Olive**.

The preview window at the bottom right corner of the dialog illustrates the selected font.

- **7.** Click **Apply** in the Text Style Chooser dialog to change the selected text in the map composition.
- **8.** Click **Close** in the Text Style Chooser dialog if you are satisfied with your changes.

# **Position Text**

**1.** Double-click on the text string you just edited.

The Text Properties dialog opens, which allows you to edit, position, and align the text.

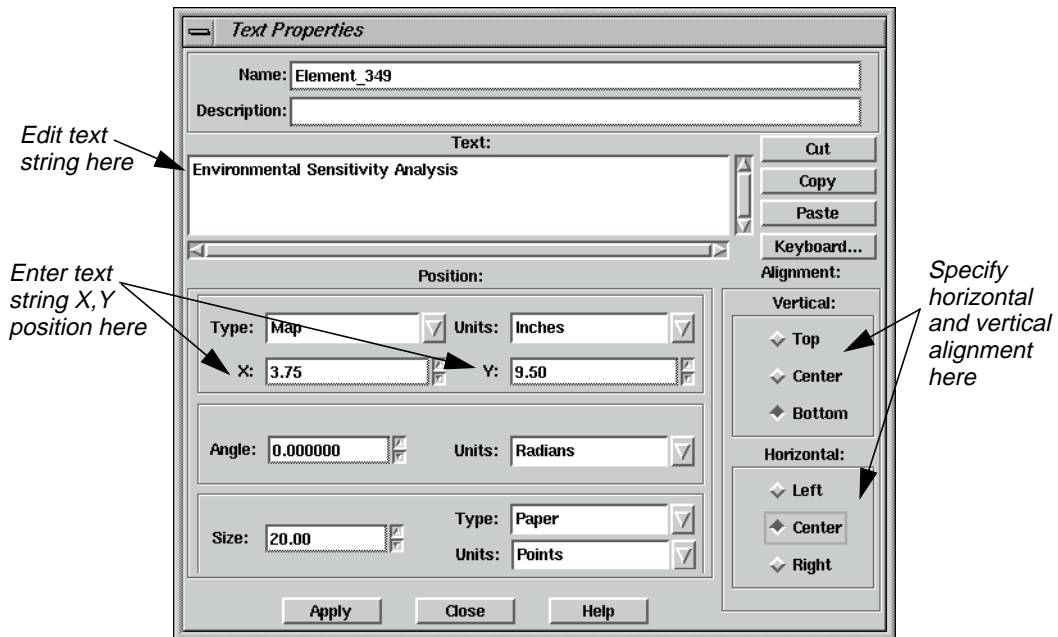

- **2.** In the Text Properties dialog, under **Position**, drag across the **X** value to select it.
- **3.** Type **7.5/2** to calculate the center of the map. Press Return.

The value **3.75** is returned.

- **4.** Change the **Y** value to **9.5** and press Return on the keyboard.
- **5.** Under **Alignment**, the **Vertical** default should be **Bottom**. Click the **Center** radio button under **Horizontal**. This indicates that position **3.75** × **9.5** (that you just entered) is to be the bottom center of the text string.
- **6.** Click **Apply** in the Text Properties dialog to center the text.
- **7.** Click **Close** in the Text Properties dialog.
- **8.** Deselect the text by clicking elsewhere in the background of the Map Composer viewer.

**Place a North Arrow** Map Composer contains many symbols, including north arrows. These symbols are predrawn groups of elements that are stored in a library. Other symbols include school, church, marsh, landmark, and many others.

# *Map Composer*

### **Prepare**

You must have a map composition and the Annotation tool palette open.

**1.** If the Styles dialog is not currently open, select **Annotation | Styles** from the Map Composer menu bar.

The Styles dialog opens.

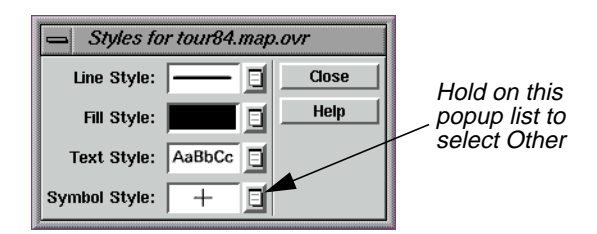

**2.** In the Styles dialog, hold the popup list next to **Symbol Style** and select **Other**.

The Symbol Chooser dialog opens.

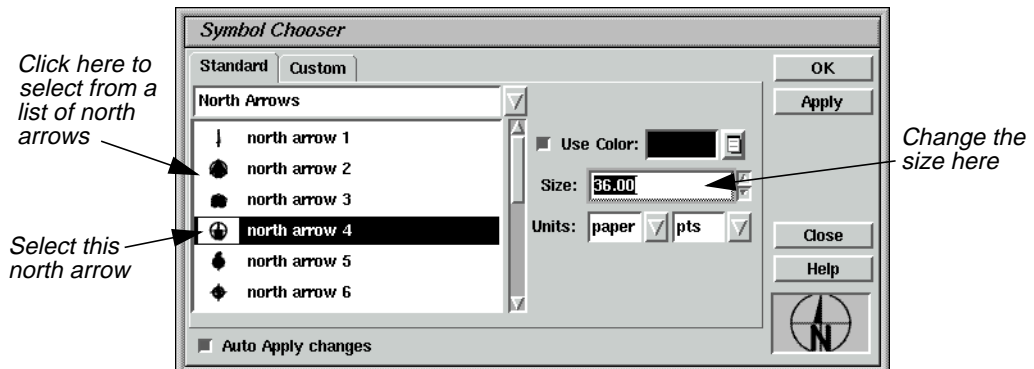

- **3.** In the Symbol Chooser dialog, click on the popup list and select **North Arrows**.
- **4.** Select **north arrow 4** from the **North Arrows** list.

The preview window at the bottom right corner of the Symbol Chooser dialog displays **north arrow 4**.

**5.** In the Symbol Chooser dialog, change the **Size** to **36** points (a size of 72 points is equal to one inch), and press Return on the keyboard.

The preview window at the bottom right corner of the Symbol Chooser dialog displays the north arrow as it looks in the map composition.

**6.** Click **Apply** and then **Close** in the Symbol Chooser dialog to make this the default symbol.

Note that the **North Arrow** is now the default symbol for **Symbol Style** in the Styles dialog.

**7.** Select the Symbol tool from the Annotation tool palette.

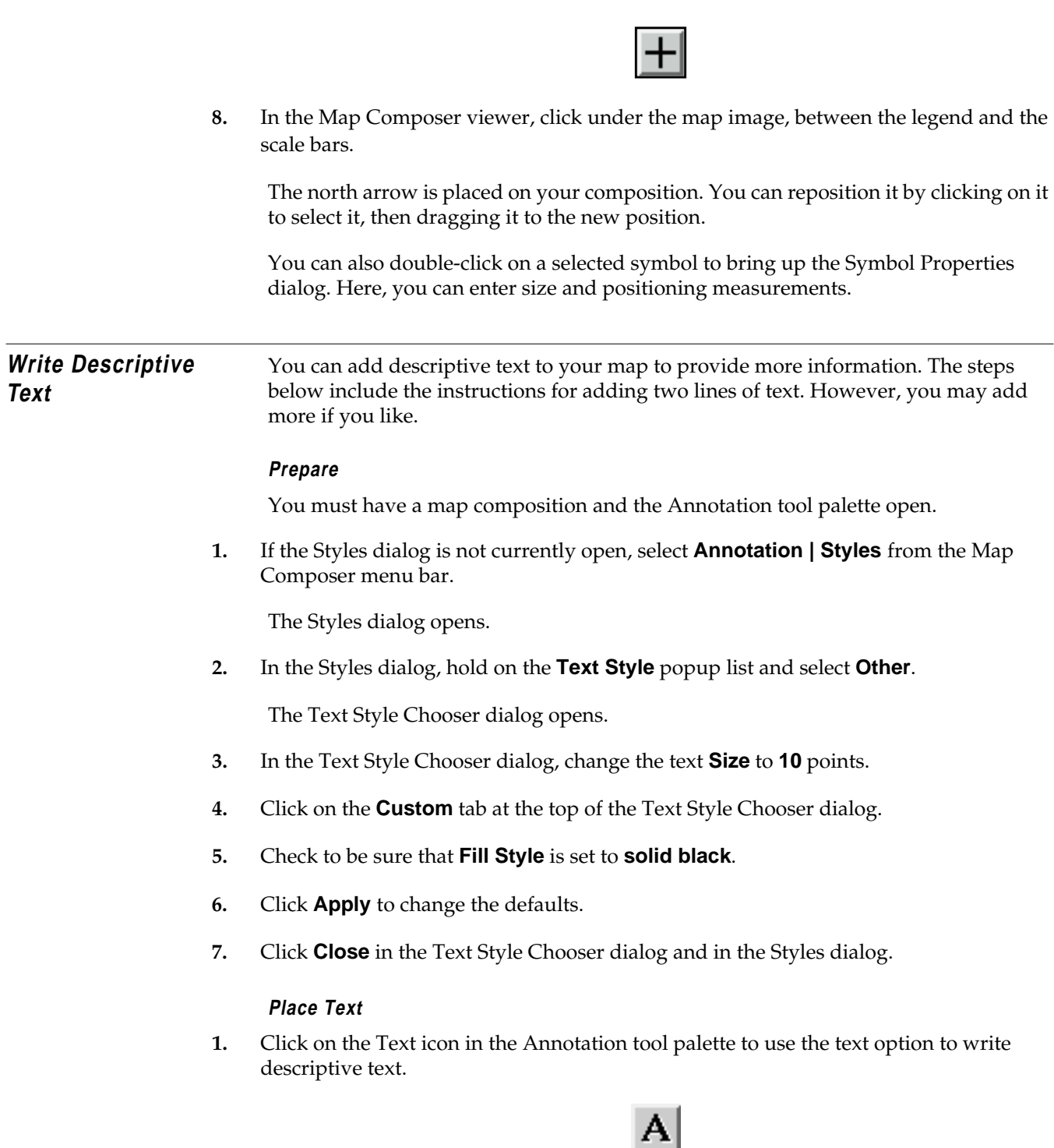

# *Map Composer*

**2.** Click in the bottom right side of the map composition to indicate where you want to place the text.

The Annotation Text dialog opens.

**3.** Move your pointer into the Annotation Text dialog and type the following lines under **Enter Text String**. At the end of the first line, press Return to left-align the text.

**San Diego, California**<return> **Environmental Sensitivity Analysis**

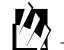

*You may click the* **ASCII File** *button to import the text from an existing ASCII text file.*

**4.** Click **OK** in the Annotation Text dialog to place the text.

The Annotation Text dialog automatically closes.

# **Save the Map Composition**

**1.** Save your map composition by clicking the Save icon in the Map Composer tool bar.

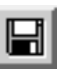

仭

*You can also save a composition by selecting* **File | Save | Map Composition** *from the Map Composer menu bar.*

### **Print the Map Composition** ERDAS IMAGINE supports many output devices, including electrostatic plotters, continuous tone color printers, and PostScript devices. The printers you can use vary depending on your system configuration. These steps illustrate how to print to a PostScript printer.

**1.** Click on the Composer icon from the ERDAS IMAGINE icon panel.

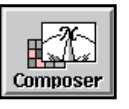

The **Map Composer** menu displays.

**2.** Select **Print Map Composition** from the **Map Composer** menu, or select **File | Print** from the Map Composer viewer menu bar.

The Compositions dialog opens.

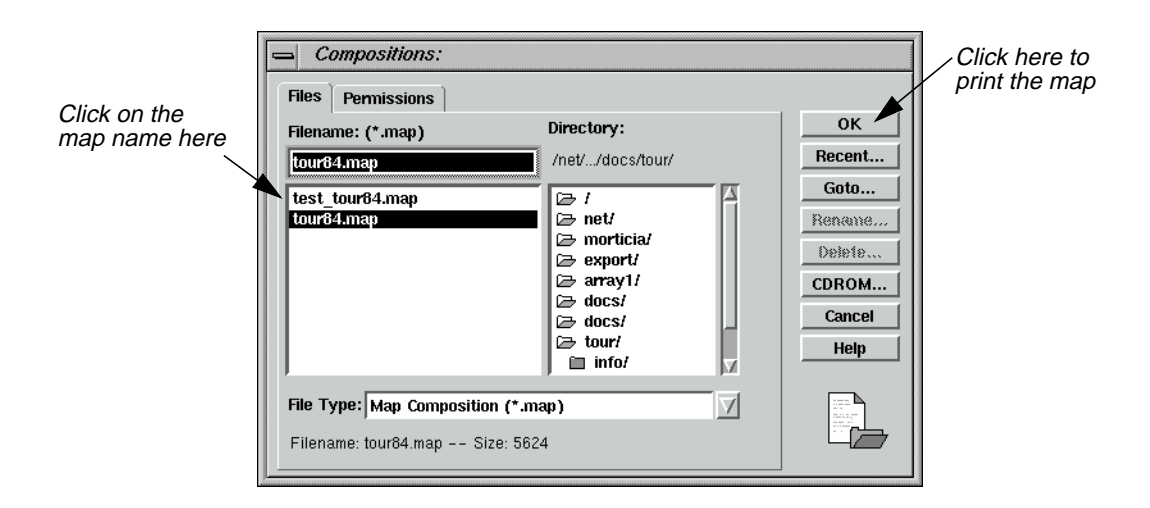

- **3.** Under **Filename**, click on the name of the map you previously created.
- **4.** Click **OK** in the Compositions dialog.

The Print Map Composition dialog opens.

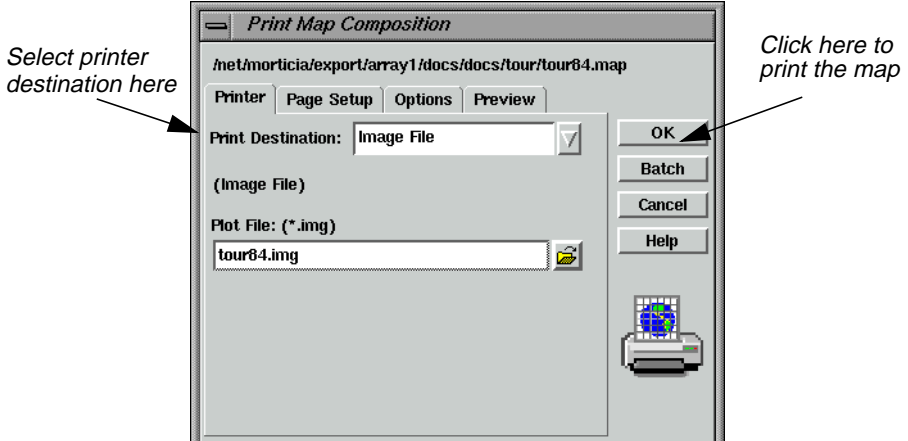

**5.** Click on the **Print Destination** popup list to select the printer you want to use.

If you do not have any output devices configured, you can output your map to an ERDAS IMAGINE image file (.img extension), and display it in a Viewer. When displaying maps converted to image format, assign bands 1, 2, 3 to R, G, B, respectively, in the Select Layer To Add dialog. This gives you an idea of what the map looks like if it is printed.

**6.** For this exercise, select **EPS File** in the **Print Destination** popup list to create an encapsulated PostScript file. This file can be sent to a PostScript printer using the standard file print command for your platform.

<span id="page-127-0"></span>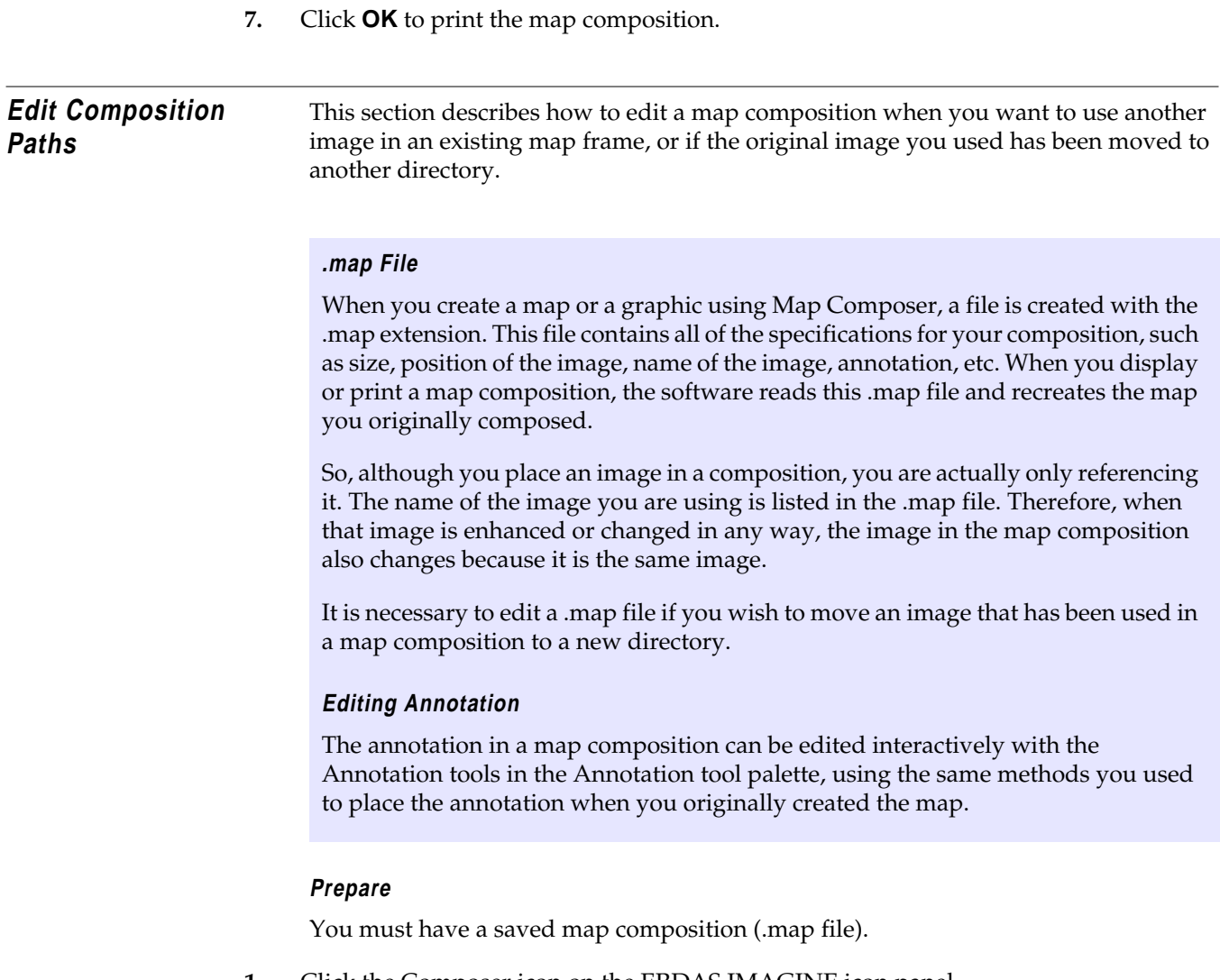

**1.** Click the Composer icon on the ERDAS IMAGINE icon panel.

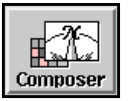

The **Map Composer** menu displays.

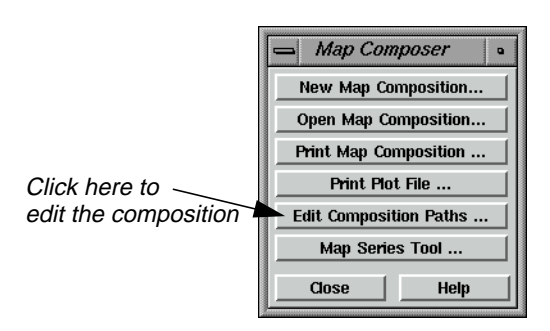

**2.** In the **Map Composer** menu, select **Edit Composition Paths**.

The Map Path Editor displays.

**3.** In the Map Path Editor, select **File | Open** or click the Open icon.

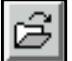

The Compositions dialog opens.

- **4.** In the Compositions dialog under **Filename**, select the map file you wish to edit (e.g., **tour84.map**).
- **5.** Click **OK** in the Compositions dialog.

The information for the selected map file displays in the Map Path Editor.

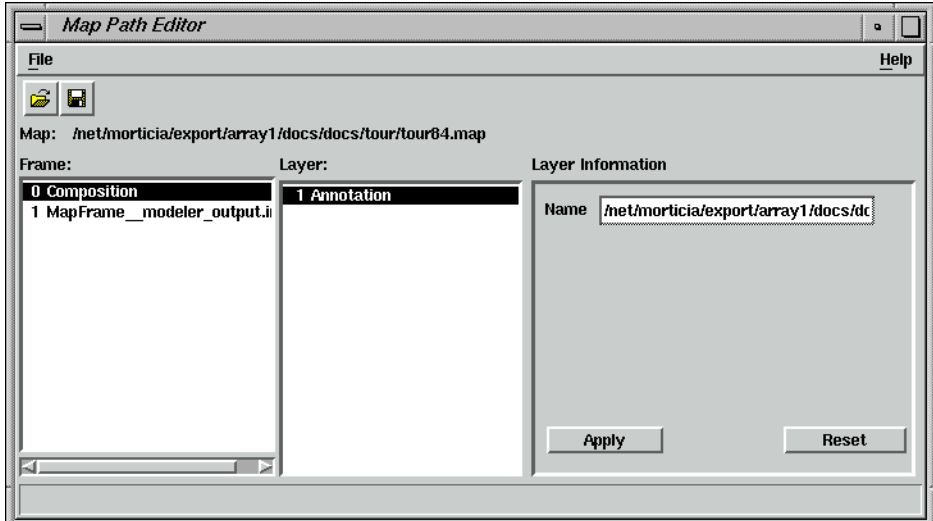

**6.** In the Map Path Editor under **Frame**, click **MapFrame\_modeler\_output.img**.

The type of **Layer** and **Layer Information** displays for the image. Note the path name for this image (located under **Layer Information** in the **Name** section).

- **7.** Under **Frame**, click on **Composition**.
- **8.** Under **Layer Information**, type the new file name or directory name in the **Name** text entry field.
- **9.** Click **Apply** in the Map Path Editor.

The changes you made are applied to the map composition.

 $\sqrt{2}$ 

*After you make each individual edit to each frame or layer, you must click* **Apply***.*

- **10.** If you do not want the changes you have just made, click the **Reset** button.
- **11.** When you are satisfied with your changes, save the file by selecting **File | Save** from the Map Path Editor menu bar.

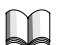

*For more information about cartography, see* "CHAPTER 12: Cartography" *of the ERDAS Field Guide.*

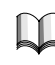

*For more information about the Map Composer, see* ["APPENDIX A: Additional](#page-600-0) [Information"](#page-600-0) *on [page 571](#page-600-0).*

# **CHAPTER 4 Classification**

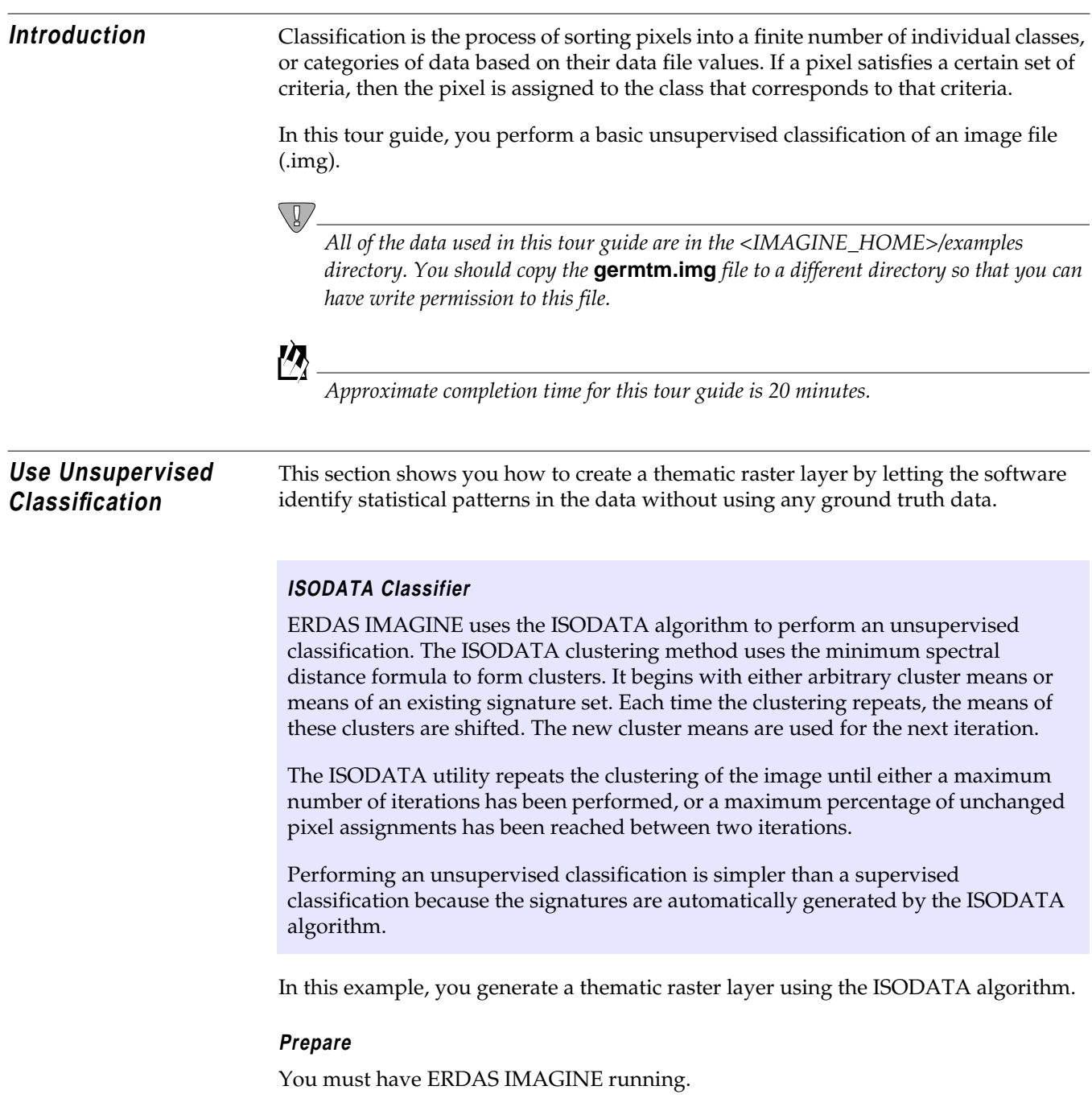

# *Classification*

**1.** Click on the DataPrep icon in the ERDAS IMAGINE icon panel.

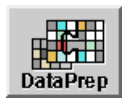

The **Data Preparation** menu opens.

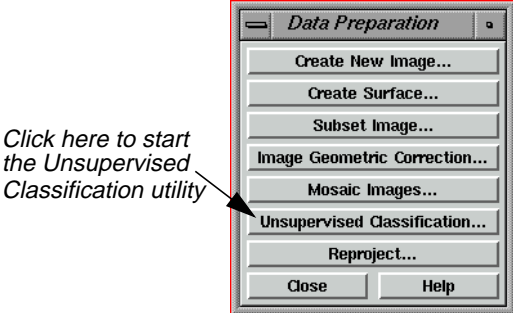

**Generate Thematic Raster Layer**

> **1.** Select **Unsupervised Classification** from the **Data Preparation** menu to perform an unsupervised classification using the ISODATA algorithm.

The Unsupervised Classification (Isodata) dialog opens.

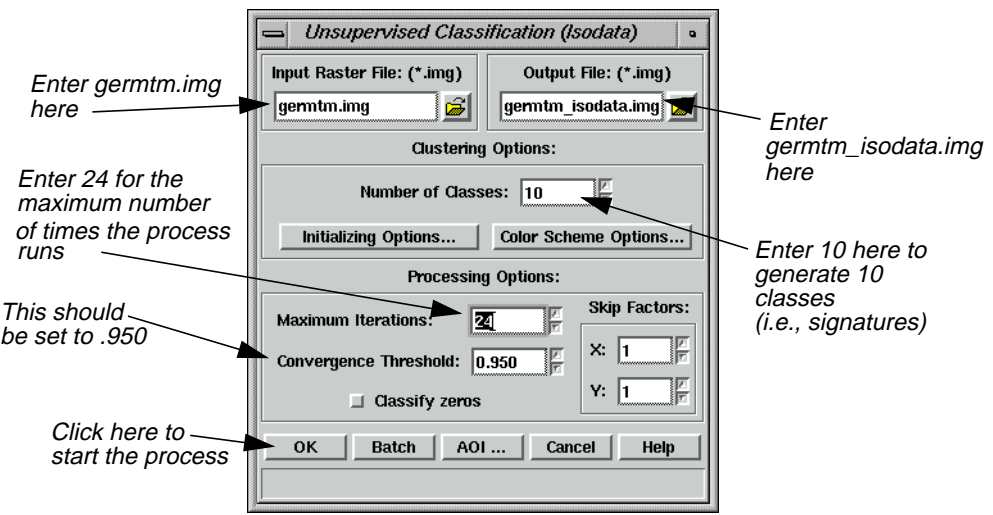

- **2.** Click **Close** in the **Data Preparation** menu to clear it from the screen.
- **3.** In the Unsupervised Classification dialog under **Input Raster File**, enter **germtm.img**. This is the image file that is classified.

**4.** Under **Output File**, enter **germtm\_isodata.img** in the directory of your choice.

This is the name for the output thematic raster layer.

# **Set Initial Cluster Options**

The Clustering Options allow you to define how the initial clusters are generated.

# **5.** Under **Clustering Options**, enter **10** in the **Number of Classes** field.

# **Choose Processing Options**

The Processing Options allow you to specify how the process is performed.

**1.** Enter **24** in the **Maximum Iterations** number field under **Processing Options**.

This is the maximum number of times that the ISODATA utility reclusters the data. It prevents this utility from running too long, or from potentially getting stuck in a cycle without reaching the convergence threshold.

**2.** Confirm that the **Convergence Threshold** number field is set to **.950**.

# **Convergence Threshold**

The convergence threshold is the maximum percentage of pixels whose cluster assignments can go unchanged between iterations. This threshold prevents the ISODATA utility from running indefinitely.

By specifying a convergence threshold of .95, you are specifying that as soon as 95% or more of the pixels stay in the same cluster between one iteration and the next, the utility should stop processing. In other words, as soon as 5% or fewer of the pixels change clusters between iterations, the utility stops processing.

**3.** Click **OK** in the Unsupervised Classification dialog to start the classification process. The Unsupervised Classification dialog closes automatically.

A Job Status dialog displays, indicating the progress of the function.

*NOTE: This process could take up to 15 minutes, depending upon your hardware capabilities.*

- **4.** In the Job Status dialog, click **OK** when the process is 100% complete.
- **5.** Proceed to the "Evaluate Classification" section to analyze the classes, so that you can identify and assign class names and colors.

**Evaluate Classification**

After a classification is performed, you can use a classification overlay or recode the classes to evaluate and test the accuracy of the classification.

# **Create Classification Overlay**

In this example, you use the Raster Attribute Editor to compare the original image data with the individual classes of the thematic raster layer that was created from the unsupervised classification (**germtm\_isodata.img**). This process helps identify the classes in the thematic raster layer. You may also use this process to evaluate the classes of a thematic layer that was generated from a supervised classification.

# **Prepare**

ERDAS IMAGINE should be running and you should have a Viewer open.

# **Display Files**

**1.** Select **File | Open | Raster Layer** from the Viewer menu bar to display the **germtm.img** continuous raster layer.

The Select Layer To Add dialog opens.

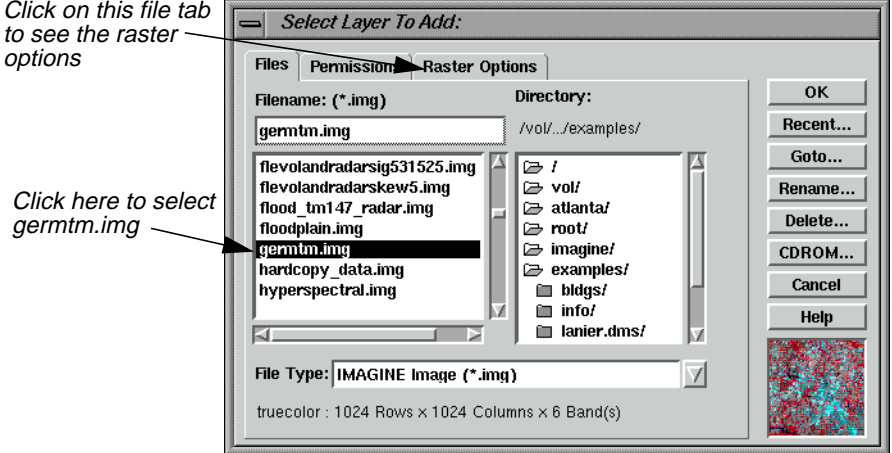

- **2.** In the Select Layer To Add dialog under **Filename**, select **germtm.img**.
- **3.** Click the Raster Options tab at the top of the Select Layer To Add dialog.
- **4.** Set **Layers to Colors** at **4**, **5**, and **3**, respectively.
- **5.** Click **OK** in the Select Layer To Add dialog to display the image file.
- **6.** Select **File | Open | Raster Layer** from the Viewer menu bar to display the thematic raster layer, **germtm\_isodata.img**, over the **germtm.img** file.

The Select Layer To Add dialog opens.

- **7.** Under **Filename**, open the directory in which you previously saved **germtm\_isodata.img** by entering the directory path name in the text entry field and pressing the Return key on your keyboard.
- **8.** Select the file **germtm\_isodata.img** from the list of files in the directory.

You are going to evaluate/identify the classes in this file.

- **9.** Click the Raster Options tab at the top of the Select Layer To Add dialog.
- **10.** Click **Clear Display** to turn off this checkbox.
- **11.** Click **OK** in the Select Layer To Add dialog to display the image file.

### **Open Raster Attribute Editor**

**1.** Select **Raster | Attributes** from the Viewer menu bar.

The Raster Attribute Editor displays.

**2.** In the Raster Attribute Editor, select **Edit | Column Properties** to rearrange the columns in the CellArray so that they are easier to view.

The Column Properties dialog opens.

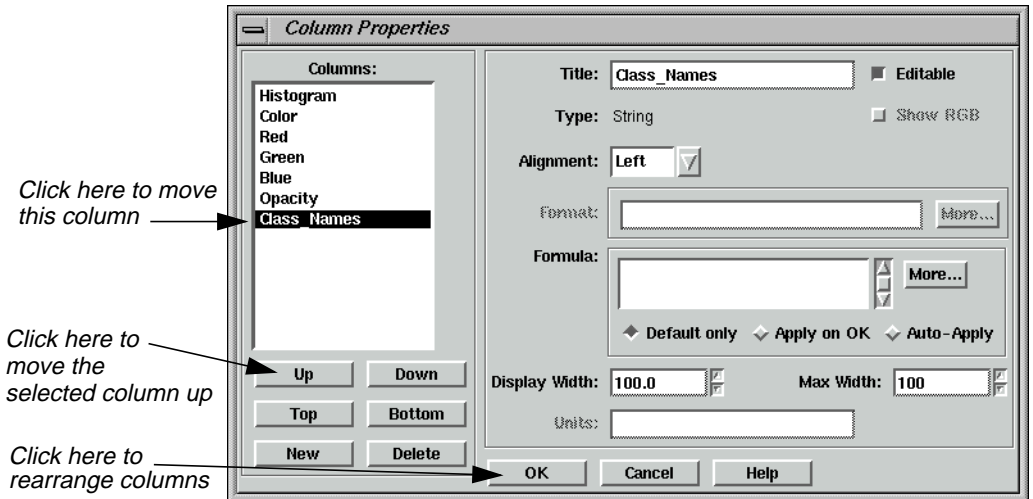

- **3.** In the Column Properties dialog under **Columns**, select **Opacity**, then click **Up** to move **Opacity** so that it is under **Histogram**.
- **4.** Select **Class\_Names**, then click **Up** to move **Class\_Names** so that it is under **Color**.
- **5.** Click **OK** in the Column Properties dialog to rearrange the columns in the Raster Attribute Editor.

The Column Properties dialog closes.

The data in the Raster Attribute Editor CellArray should appear similar to the following example:

# *Classification*

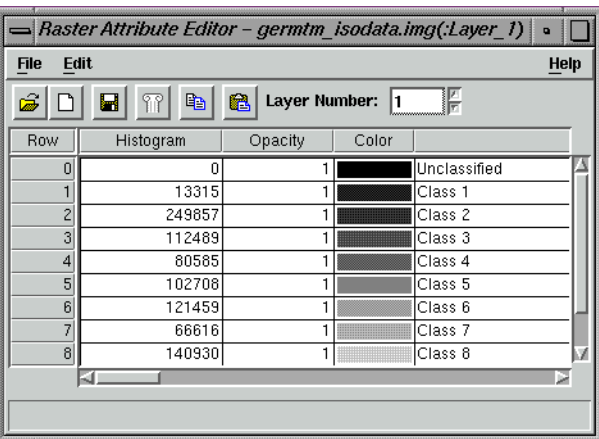

**Analyze Individual Classes**

Before you can begin to analyze the classes individually, you need to set the opacity for all of the classes to zero.

- **1.** In the Raster Attribute Editor, click on the word **Opacity** at the top of the **Opacity** column to select all of the classes.
- **2.** In the Raster Attribute Editor, right-hold on the word **Opacity** at the top of the **Opacity** column and select **Formula** from the **Column Options** menu.

The Formula dialog opens.

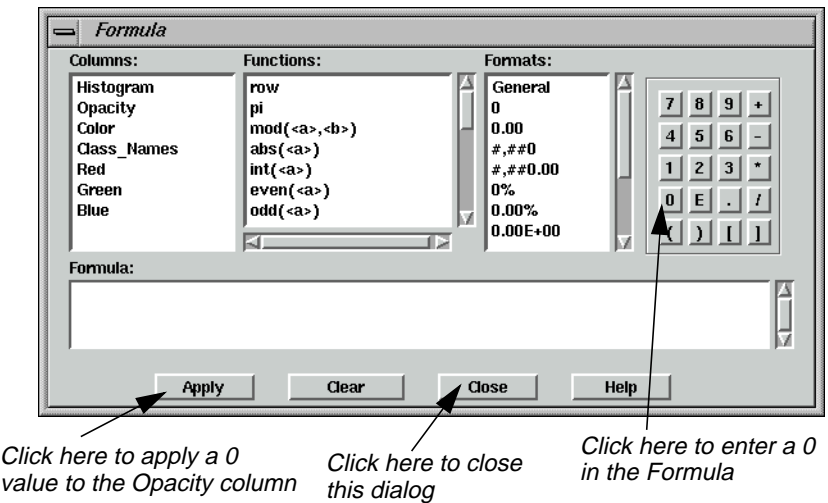

**3.** In the Formula dialog, click **0** in the number pad.

A **0** is placed in the **Formula** field.

**4.** In the Formula dialog, click **Apply** to change all of the values in the **Opacity** column to **0**, and then click **Close**.

- **5.** In the Raster Attribute Editor, click and hold on the color patch under **Color** for **Class 1** in the CellArray and change the color to **Yellow**. This provides better visibility in the Viewer.
- **6.** Verify the **Opacity** for **Class 1** in the CellArray is set to **1**.

This class is shown in the Viewer.

**7.** In the Viewer menu bar, select **Utility | Flicker** to analyze which pixels are assigned to this class.

The Viewer Flicker dialog opens.

**8.** Turn on the **Auto Mode** in the Viewer Flicker dialog by clicking on the checkbox.

The flashing black pixels in the **germtm.img** file are the pixels of this class. These areas are water.

- **9.** In the Raster Attribute Editor, click inside the **Class\_Names** column for **Class 1**. (You may need to double-click in the column.) Change this name to **Water** and then press Return on the keyboard.
- **10.** In the Raster Attribute Editor, click and hold on the **Color** patch for **Water** and select **Blue** from the popup list. (You may need to select the entire row for this class first.)
- **11.** After you are finished analyzing this class, click **Cancel** in the Viewer Flicker dialog and set the **Opacity** for **Water** back to **0** in the Raster Attribute Editor. Press Return on the keyboard.
- **12.** Change the **Color** for **Class 2** in the CellArray to **Yellow** for better visibility in the Viewer.
- **13.** Change the **Opacity** for **Class 2** to **1** and press Return on the keyboard.

This class is shown in the Viewer.

**14.** In the Viewer menu bar, select **Utility | Flicker** to analyze which pixels are assigned to this class.

The Viewer Flicker dialog opens.

**15.** Turn on the **Auto Mode** in the Viewer Flicker dialog.

The flashing yellow pixels in the **germtm.img** file should be the pixels of this class. These are forest areas.

- **16.** In the Raster Attribute Editor, click inside the **Class\_Names** column for **Class 2**. (You may need to double-click in the column.) Change this name to **Forest**, then press Return on the keyboard.
- **17.** In the Raster Attribute Editor, click and hold on the **Color** patch for **Forest** and select **Pink** from the popup list. (You may need to select the entire row for this class first.)

# *Classification*

- **18.** After you are finished analyzing this class, click **Cancel** in the Viewer Flicker dialog and set the **Opacity** for **Forest** back to **0**. Press Return on the keyboard.
- **19.** Repeat these steps with each class so that you can see how the pixels are assigned to each class. You may also try selecting more than one class at a time.
- **20.** Continue assigning names and colors for the remaining classes in the Raster Attribute Editor CellArray.
- **21.** In the Raster Attribute Editor, select **File | Save** to save the data in the CellArray.
- **22.** Select **File | Close** from the Raster Attribute Editor menu bar.
- **23.** Select **File | Clear** from the Viewer menu bar.

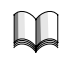

*For more information about the Classification, see* ["APPENDIX A: Additional](#page-600-0) [Information"](#page-600-0) *on [page 571](#page-600-0).*

# <span id="page-138-0"></span>**CHAPTER 5 Vector Querying and Editing**

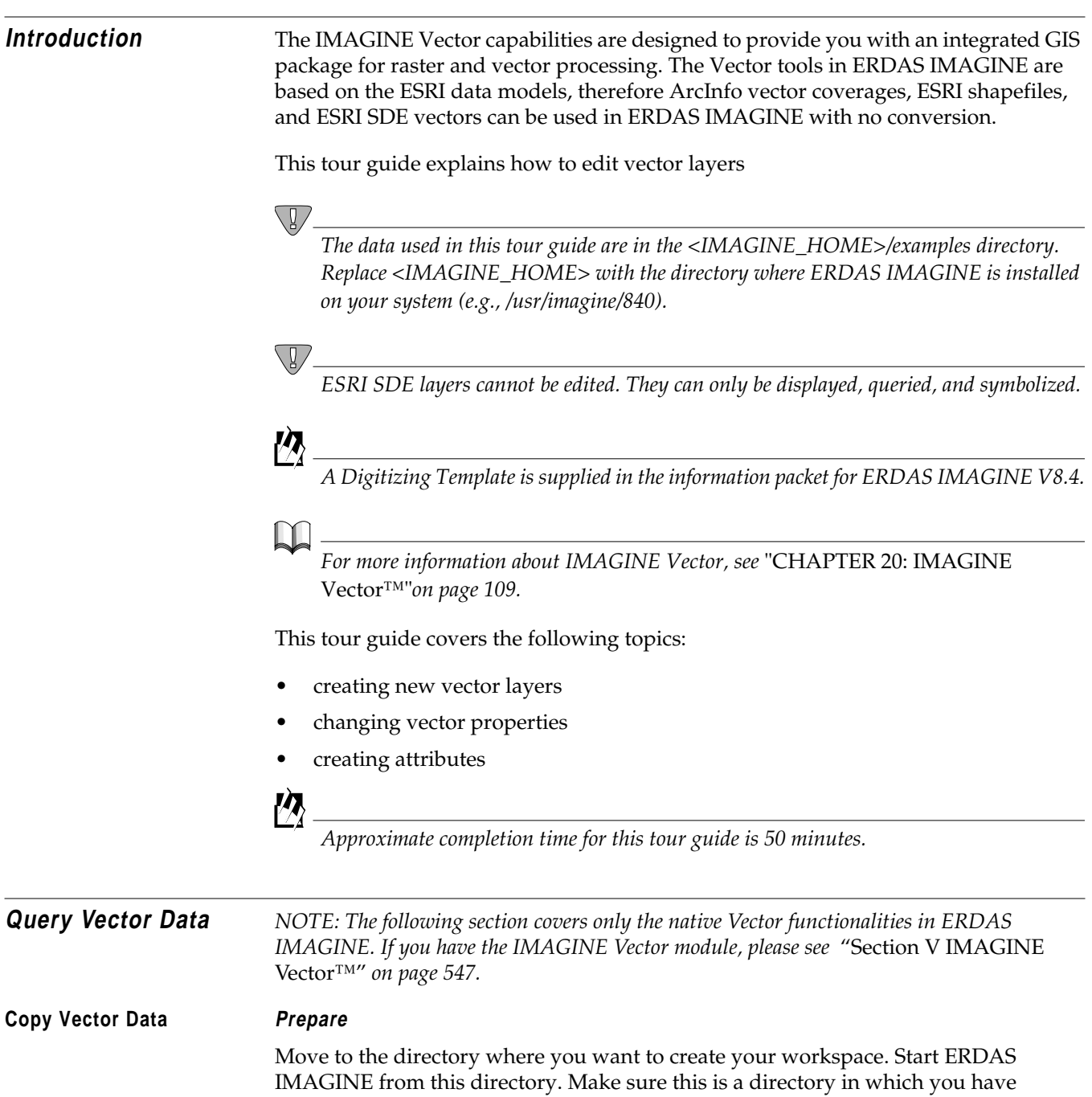

read/write permission.

**109** *Tour Guides*

# *Vector Querying and Editing*

**1.** Click on the Vector icon from the ERDAS IMAGINE icon panel.

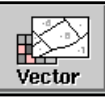

The **Vector Utilities** menu opens.

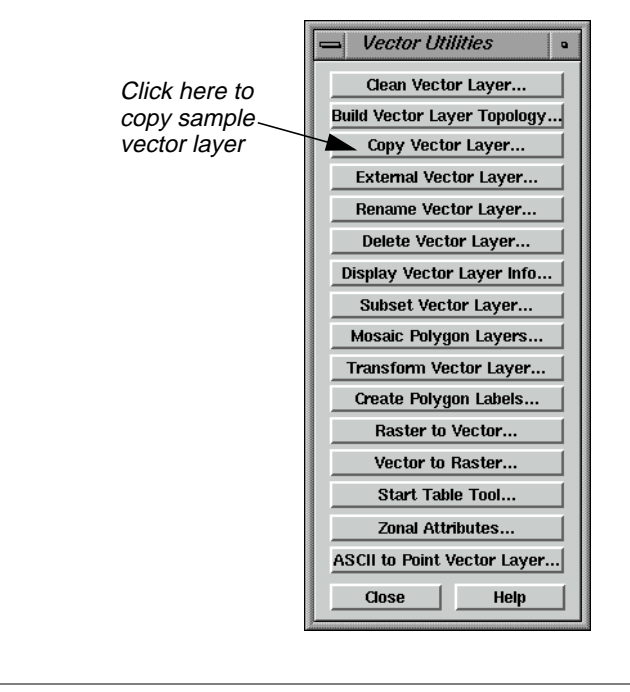

*The vector utilities in this menu should NOT be run on open vector layers. Close the layer you are using before running the utility, and do NOT attempt to open the layer until the process is complete.*

**2.** In the **Vector Utilities** menu, select **Copy Vector Layer**.

The Copy Vector Layer dialog opens.

 $\sqrt{\frac{1}{2}}$ 

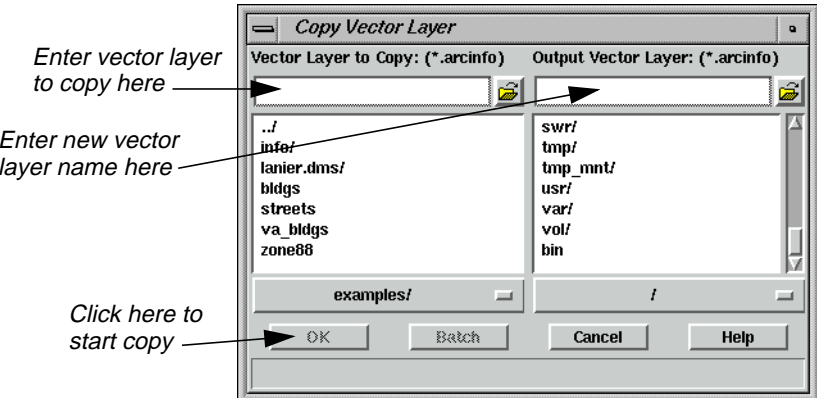

- **3.** In the Copy Vector Layer dialog under **Vector Layer to Copy**, select the file named **zone88**.
- **4.** Under **Output Vector Layer**, enter **zone88** in the directory of your choice. This should be the directory from which you started ERDAS IMAGINE.
- **5.** Click **OK** in the Copy Vector Layer dialog.

A Job Status dialog displays to track the progress of the function. When the Copy ArcInfo coverage process is complete, the files are copied and you are ready to proceed with this tour guide.

**6.** Click **Close** in the **Vector Utilities** menu to dismiss it.

# **Display Vector Layers Prepare**

ERDAS IMAGINE should be running and a Viewer should be open. You must have completed the section, "Copy Vector Data" on [page 109.](#page-138-0)

**1.** In the Viewer menu bar select **File | Open | Vector Layer**.

The Select Layer To Add dialog opens.

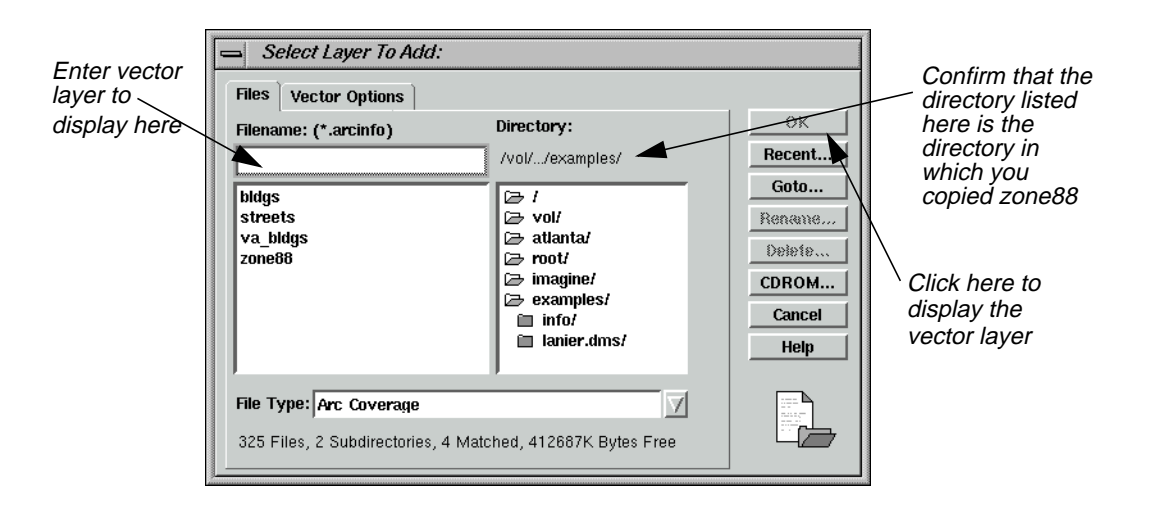

- **2.** Under **Filename** select **zone88** from the directory in which you saved it in the last section.
- **3.** Click **OK** to display the layer in the Viewer.

The **zone88** polygon layer is displayed in the Viewer, similar to the following example:

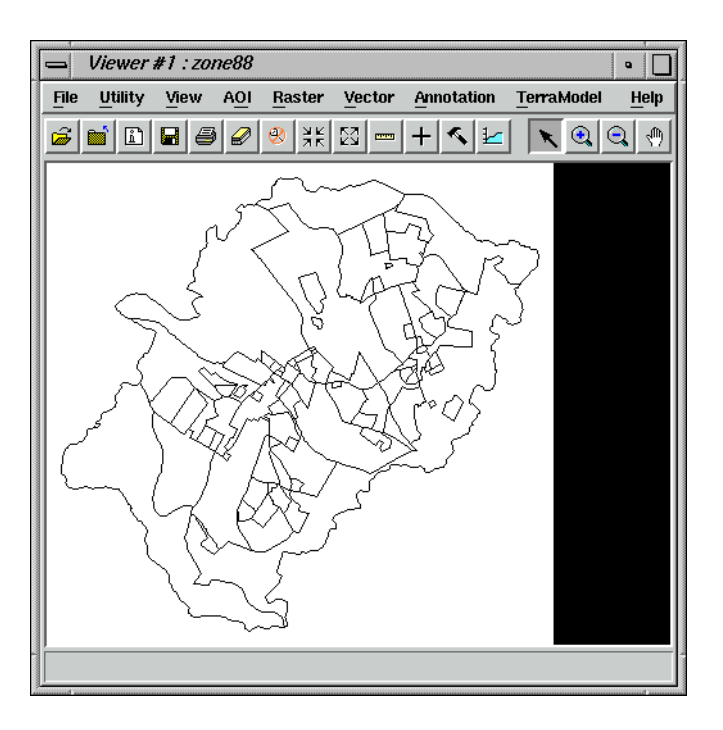

# **Change Vector Properties**

**1.** Select **Vector | Viewing Properties** from the Viewer menu bar.

The Properties dialog opens.

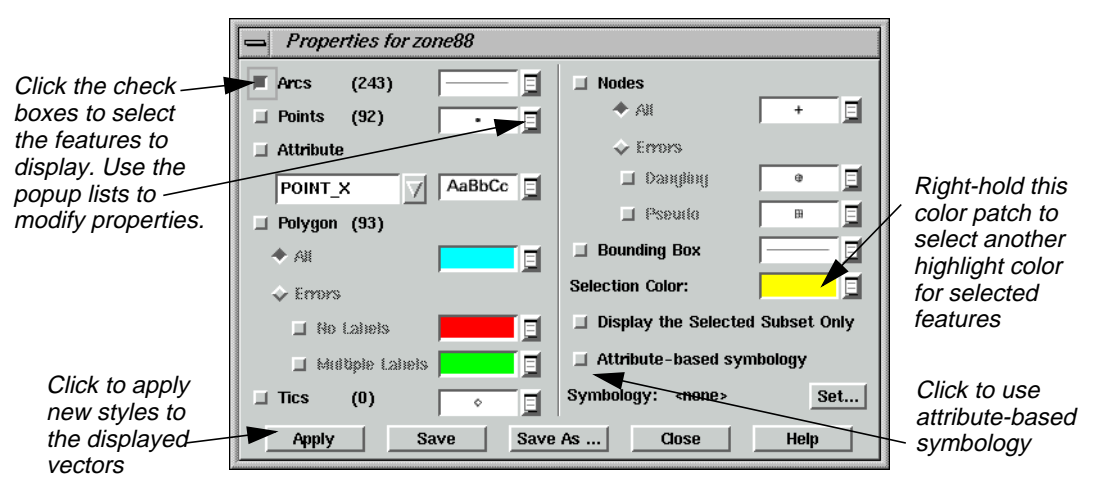

This dialog allows you to determine which and how vector features (lines, points, attributes, polygons, tics, and nodes) are displayed. You can also select the color to use for selected features.

In this example, the lines are currently displayed in the Viewer using the default styles shown in the Properties dialog.

- **2.** In the Properties dialog, click to turn off the **Arcs** checkbox, then click to turn on **Points**.
- **3.** Click **Apply** in the Properties dialog.

Now, points are displayed in the Viewer and lines are not. These are the polygon label points.

- **4.** In the Properties dialog, click **Points**, **Arcs**, **Polygon**, and then **Apply**, so that lines and polygons are displayed and points are not.
- **5.** Right-hold on the popup list next to **Arcs** and select **Other** to change the line style used.

The Line Style Chooser dialog opens.

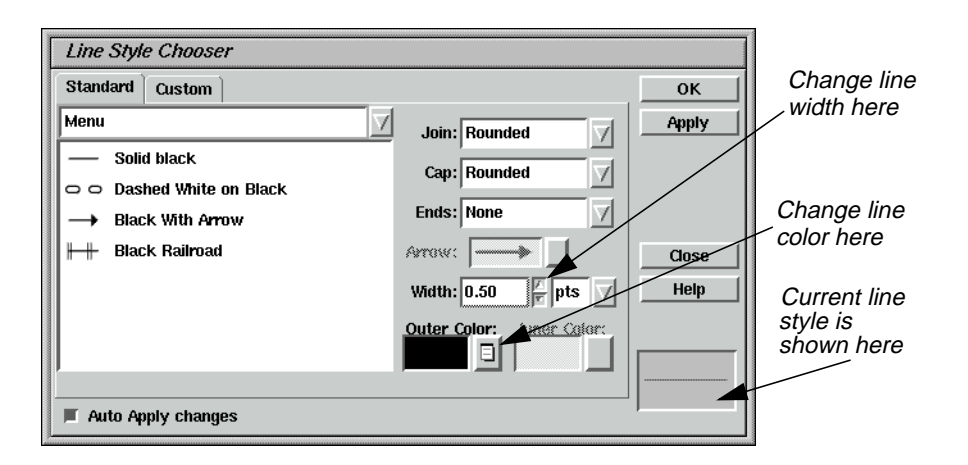

- **6.** In the Line Style Chooser dialog, change the **Width** to **2.00** points.
- **7.** Right-hold on the **Outer Color** popup list and select **Red**.
- **8.** Click **Apply** and then **Close** in the Line Style Chooser dialog.

The Line Style Chooser dialog closes. The new line style is reflected in the Properties dialog.

**9.** Click **Apply** in the Properties dialog to change the displayed vectors in the Viewer.

The vectors are redrawn in the Viewer as thick, red lines.

**10.** In the Properties dialog, right-hold on the popup list next to **Arcs** and select **Other** again.

The Line Style Chooser dialog opens.

- **11.** Change the **Outer Color** back to **Black** and the **Width** back to **0.500** points, then click **Apply**.
- **12.** Click **Close** in the Line Style Chooser dialog and then click **Apply** in the Properties dialog.

The lines are redisplayed in black.

### **Display Attributes in the Viewer**

- **1.** In the Properties dialog, click the **Points** and **Attribute** checkboxes, then click on the popup list under **Attribute** and select **ZONING**.
- **2.** Click **Apply** in the Properties dialog.

The polygon label points and zone numbers display in the Viewer.

**3.** In the Properties dialog, click the **Attribute** checkbox to deselect it, and then click **Apply**.
- **4.** Click **Close** in the Properties dialog.
- **5.** An Attention dialog displays, asking if you want to save these styles in a symbology file. Click **No**.

The Properties dialog closes.

### **View Attributes**

**1.** In the Viewer tool bar, click the Tools icon (or select **Vector | Tools** from the Viewer menu bar).

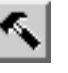

The Vector tool palette displays

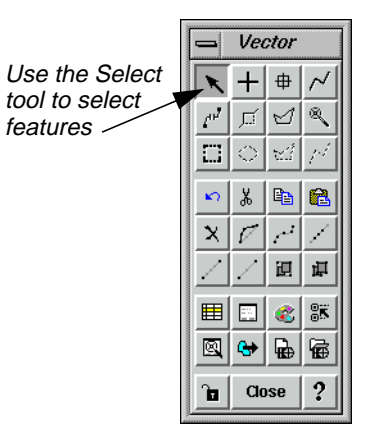

*NOTE: Depending on the package you have, your tool palette may include more icons than the one pictured above. If you have the IMAGINE Vector module, please see* ["Section V](#page-576-0) [IMAGINE Vector™"](#page-576-0) *on [page 547](#page-576-0) for a description of the entire Vector tool palette.*

**2.** With your cursor in the Viewer, click on a polygon to select it (the Select tool is enabled by default in the Vector tool palette).

The selected polygon is highlighted in yellow.

**3.** Shift-click on another polygon to add to the selection.

Now two polygons are highlighted in yellow.

- **4.** Click outside of the polygons (within the Viewer) to deselect everything.
- **5.** In the Viewer menu bar, select **Vector** | **Attributes**.

The Attributes dialog displays, as in the following example:

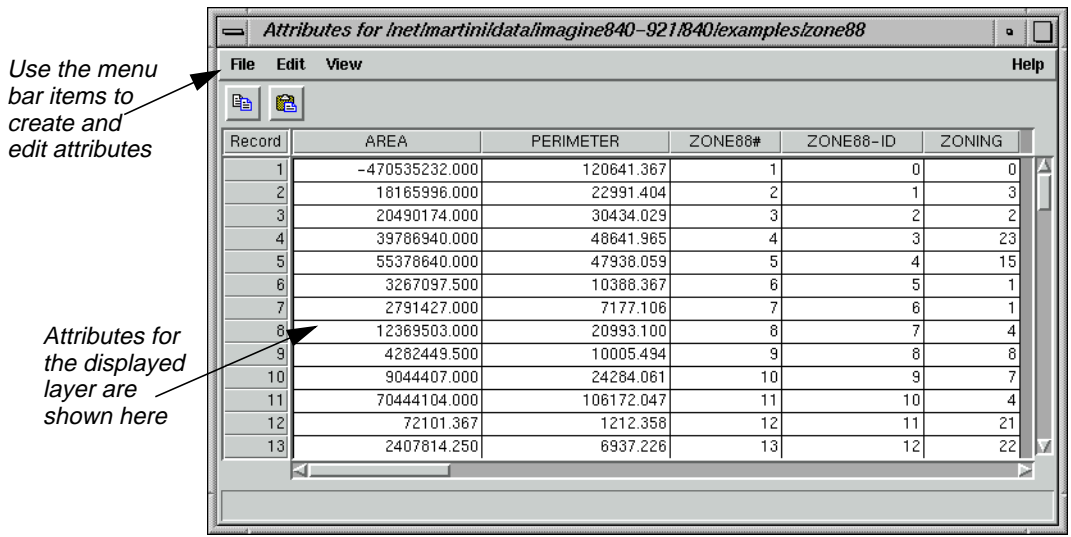

Polygon attributes are displayed in a CellArray. Therefore, you have access to the same tools that you use in other CellArrays.

**6.** In the Viewer, click on another polygon to select it.

The polygon is highlighted in yellow in the Viewer, and the corresponding record in the Attributes CellArray is also highlighted.

**7.** Click on a record number under **Record** in the Attributes CellArray to select it.

That record is highlighted in the CellArray and the corresponding polygon is highlighted in the Viewer.

**8.** With your cursor in the **Record** column of the Attributes CellArray, right-hold **Row Selection | Select All**.

All features in both the CellArray and the Viewer are selected.

**9.** With your cursor in the **Record** column of the Attributes CellArray, right-hold **Row Selection | Select None** to deselect all features.

**Use the Marquee Tools to Select Features**

**1.** In the Viewer menu bar, select **Vector** | **Options**.

The Options dialog opens.

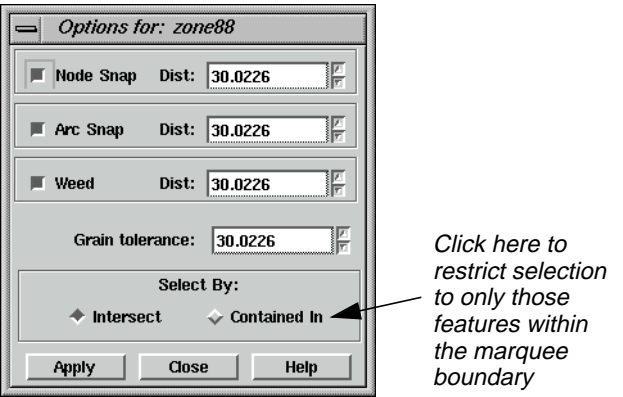

- **2.** In the Options dialog under **Select By**, click the **Contained In** checkbox.
- **3.** Click **Apply** in the Options dialog.

When you use the marquee tools in the Vector tool palette now, only the features completely contained within the boundary of the marquee are selected.

**4.** Click the Marquee icon in the Vector tool palette.

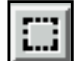

**5.** Drag to draw a rectangle in the Viewer.

When you release the mouse button, the polygons and lines contained within the rectangle are selected (outlined in yellow). The corresponding attributes are selected in the Attribute CellArray.

- **6.** In the Viewer, click outside of the polygons to deselect all features.
- **7.** Click the Line Selection icon in the Vector tool palette.

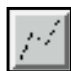

**8.** In the Viewer, click to start drawing a line over the vectors and either double-click or middle-click once (depending on how your Preferences are set) to terminate the line.

The features that intersect the line are selected in the Viewer and in the Attribute CellArray.

- **9.** In the Viewer, click outside of the polygons to deselect everything.
- **10.** Click **Close** in the Options dialog.

### *Vector Querying and Editing*

#### **Use the Criteria Function**

**1.** With your cursor in the **Record** column of the Attributes CellArray, right-hold **Row Selection | Criteria**.

The Selection Criteria dialog opens.

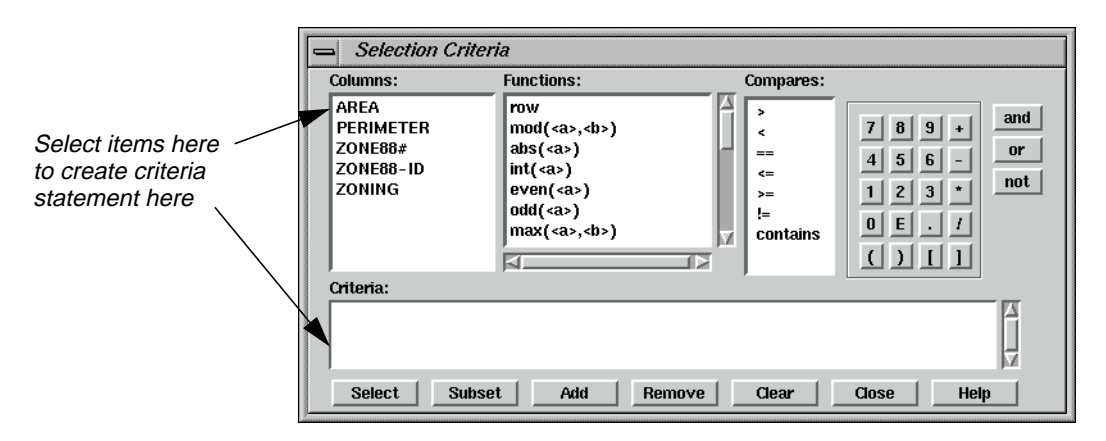

Next, you create a criteria statement to select only those polygons that have an area greater than 5,000,000 square feet.

**2.** In the Selection Criteria dialog, click on **AREA** under **Columns**.

**\$"AREA"** is now written in the Criteria statement box at the bottom of the Selection Criteria dialog.

**3.** Under **Compares**, click on **>**.

The greater than symbol displays in the Criteria statement.

**4.** Use the numeric keypad to enter the number **5000000**.

The Criteria statement now reads:

#### **\$"AREA" > 5000000**

**5.** Click **Select** to compare the attributes in the Attributes CellArray against this criteria statement.

Only those records that meet the criteria are selected and highlighted in the Viewer and Attributes CellArray.

Now, you further refine the criteria by limiting the selection to only those polygons that are both greater than 5,000,000 square feet and in zone 4.

- **6.** In the Selection Criteria dialog, click the **and** button.
- **7.** Under **Columns**, click **ZONING**.
- **8.** Under **Compares**, click **==**.

**9.** In the numeric keypad, click **4**.

The Criteria statement now reads:

#### **\$"AREA" > 5000000 and \$"ZONING" == 4**

**10.** Click **Select** in the Selection Criteria dialog.

All polygons greater the 5,000,000 square feet and in zone 4 are selected in the Viewer and in the Attribute CellArray.

- **11.** Click **Close** in the Selection Criteria dialog.
- **12.** In the Viewer, click outside of the polygons (within the Viewer) to deselect everything.
- **13.** Click **Close** in the Vector tool palette.
- **14.** Select **File | Close** from the Attributes dialog.
- **15.** Select **File | Clear** from the Viewer.

**Edit Vector Layers** For this section, display a Landsat TM raster layer, then overlay the vector layer you have been using.

#### **Prepare**

ERDAS IMAGINE should be running and you should have a Viewer open.

**1.** Select **File | Open | Raster Layer** from the Viewer menu bar or click the Open icon on the tool bar.

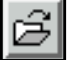

The Select Layer To Add dialog opens.

- **2.** In the Select Layer To Add dialog under **Filename**, select **germtm.img** from the file list.
- **3.** Click the **Raster Options** tab at the top of the dialog, and then click on the **Fit to Frame** option so that the entire layer is visible in the Viewer.
- **4.** Click **OK** in the Select Layer To Add dialog.

The file **germtm.img** is displayed in the Viewer.

**5.** In the Viewer menu bar, select **File | Open | Vector Layer**.

The Select Layer To Add dialog opens.

**6.** In the Select Layer To Add dialog under **Filename**, select **zone88**.

*NOTE: If* **zone88** *does not appear in the file list, click on the popup list next to* **File Type** *and select* **Arc Coverage***.*

- **7.** Click the **Vector Options** tab at the top of the dialog, and then confirm that the **Use Symbology** checkbox is turned off. Also, make sure that the **Clear Display** checkbox is turned off, so that the raster layer remains in the Viewer.
- **8.** Click **OK** in the Select Layer To Add dialog.

The vector layer is displayed over the raster layer. Since the vectors are black, they may not be easily visible.

**9.** With your cursor in the Viewer, right-hold **Quick View** | **Zoom** | **Rotate and Magnify Area**.

A white rotation box displays in the Viewer and a Rotate/Magnify Instructions box also displays.

**10.** Drag the white rotation box so that it is positioned over the vector layer in the Viewer. Make it just big enough to cover the vectors, then double-click within the rotation box to magnify that area.

The Rotate/Magnify Instructions box dismisses and both the raster and vector layers are magnified in the Viewer.

*For other methods of zooming into an area of interest, see* ["Animated Zoom"](#page-47-0)*,* ["Box](#page-48-0) [Zoom"](#page-48-0)*, and* ["Real-time Zoom"](#page-48-0)*, starting on [page 18](#page-47-0).*

### **Change Viewing Properties**

**1.** In the Viewer menu bar, select **Vector | Viewing Properties**.

The Properties dialog opens.

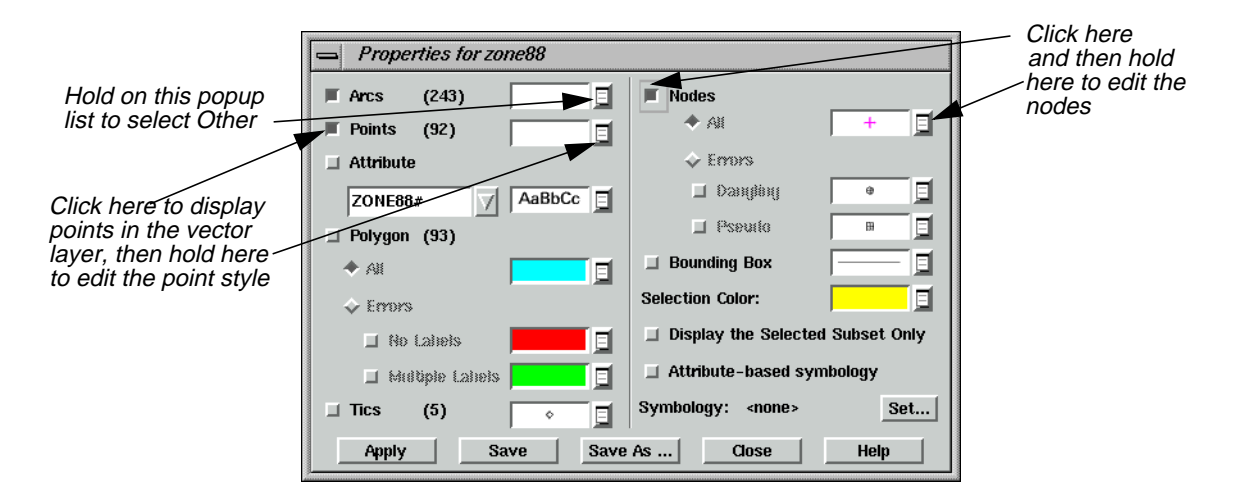

<span id="page-150-0"></span>**2.** In the Properties dialog, hold on the popup list next to **Arcs** and select **Other**.

The Line Style Chooser dialog opens.

- **3.** In the Line Style Chooser dialog, change the **Width** to **2.00** points, and hold on the **Outer Color** popup list to select **White**.
- **4.** Click **Apply** and then **Close** in the Line Style Chooser dialog.
- **5.** Click **Points** in the Properties dialog to display points.
- **6.** Hold on the popup list next to **Points** and select **Other** to change the style of the points so that they are more visible.

The Symbol Chooser dialog opens.

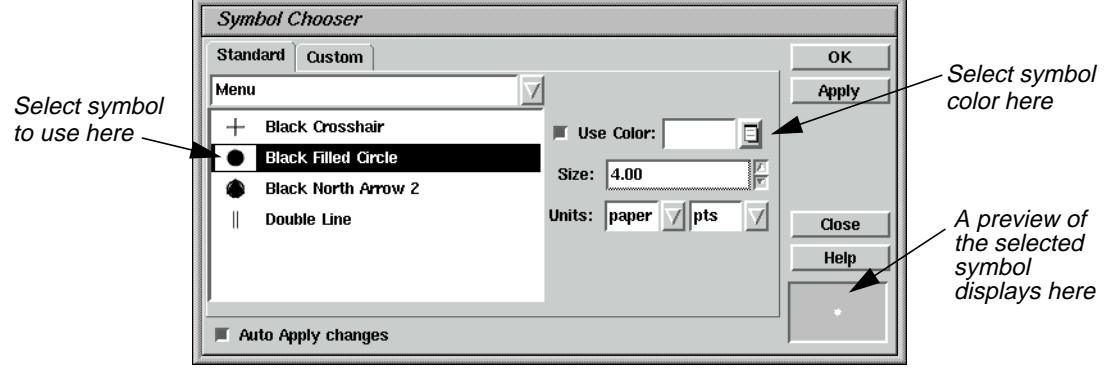

- **7.** In the Symbol Chooser dialog under **Menu**, click **Black Filled Circle**.
- **8.** Hold on the **Use Color** popup list and select **White**.
- **9.** Change the **Size** to **4.00** points.
- **10.** Click **Apply** and then **Close** in the Symbol Chooser dialog.

The new style is reflected in the Properties dialog (although you cannot see it because it is a white symbol against a white background).

**11.** In the Properties dialog, click **Nodes**, then hold on the popup list next to **All** and select **Other** to change the style of nodes.

The Symbol Chooser dialog opens.

- **12.** Change the **Size** of the symbol to **6.00** points.
- **13.** Hold on the **Use Color** popup list and change the color of the symbol to something that is visible over **germtm.img**, such as **Magenta**.

### *Vector Querying and Editing*

- **14.** When you have selected a color, click **Apply** and then **Close** in the Symbol Chooser dialog.
- **15.** Click **Apply** in the Properties dialog.

The vectors and points are drawn in white, and the nodes appear in the color you selected in [step 13.](#page-150-0)

- **16.** Click **Close** in the Properties dialog.
- **17.** An Attention dialog displays, asking if you want to save your changes to a symbology file. Click **No**.

#### **Use Editing Tools and Commands**

**1.** In the Viewer menu bar, select **Vector | Tools.**

The Vector tool palette displays.

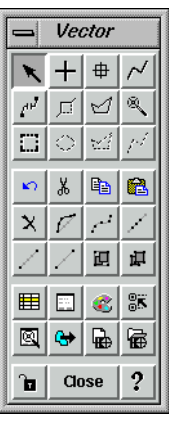

*For information about the Vector tools, see* ["Viewer"](#page-642-0) *on [page 613](#page-642-0).*

- **2.** In the Vector tool palette, move the selector over each of the icons to view the single-line help that describes them in the lower portion of the Viewer.
- **3.** In the Viewer menu bar, select **Vector | Enable Editing**.
- **4.** In the Viewer, click on a line that you want to edit.

The selected line is highlighted in yellow and it is enclosed in a rotation box. You can simply hold and drag the entire box to move the line. You can hold and drag any of the handles on the box to enlarge or reduce the size of the line, or you can rotate the box.

**5.** In the Vector tool palette, click on the Split tool.

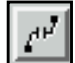

Your pointer is now a white crosshair when you move it back into the Viewer.

**6.** Click somewhere on the selected line to split it into two lines.

A node is placed where you clicked.

**7.** Click again on the line you split.

Only that part of the line is selected, since it is now two lines.

**8.** Shift-click on the other part of the split line.

Now both parts of the line are selected.

**9.** In the Viewer menu bar, select **Vector | Join**.

The node is removed, and the two lines form a single line again.

**10.** With the line still selected, select **Vector | Reshape** from the Viewer menu bar.

The vertices of the line display, similar to the following example.

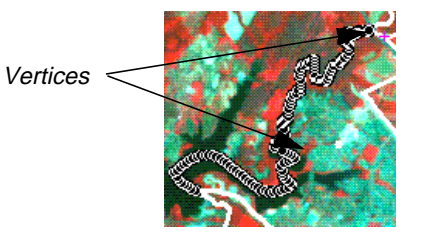

Each vertex is marked by a black dot in the example above.

- **11.** Drag one of the vertices to a new location to reshape the line.
- **12.** Select **Vector | Undo** from the Viewer menu bar to undo this edit.

The line is restored to its original shape and it is deselected.

*NOTE: To delete a vertex, you can Shift-middle click. To add a vertex, middle-click.*

### **Create New Vector Layer**

**1.** Click the **Viewer** icon in the ERDAS IMAGINE icon panel.

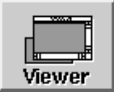

A new Viewer opens.

**2.** In the new Viewer (Viewer #2) select **File | Open | Raster Layer**.

The Select Layer To Add dialog opens.

### *Vector Querying and Editing*

- **3.** In the Select Layer To Add dialog, select **IMAGINE Image** from the **File Type** popup list.
- **4.** Under **Filename**, click on the file **germtm.img**.
- **5.** Click on the **Raster Options** tab at the top of the dialog and confirm that the **Fit to Frame** option is enabled.
- **6.** Click **OK** in the Select Layer To Add dialog.

The file **germtm.img** displays in the Viewer.

**7.** In the Viewer #2 menu bar, select **File | New | Vector Layer**.

The New Vector Layer dialog opens.

**8.** In the New Vector Layer dialog under **Vector Layer**, enter a name for the new layer, such as **zone88subset**, in the directory of your choice.

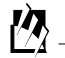

*Vector coverages include Arc Coverage, SDE Vector Layer, and Shapefile.*

**9.** Click **OK** in the New Vector Layer dialog.

The New Arc Coverage Layer Option dialog opens.

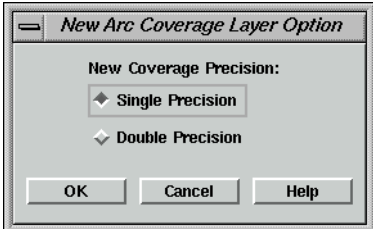

- **10.** Confirm that **Single Precision** is selected.
- **11.** Click **OK** in the New Arc Coverage Layer Option dialog.

The title bar in Viewer #2 reflects the name of the new vector layer you are creating.

**12.** In the menu bar of Viewer #1, select **Vector | Options**.

The Options dialog opens.

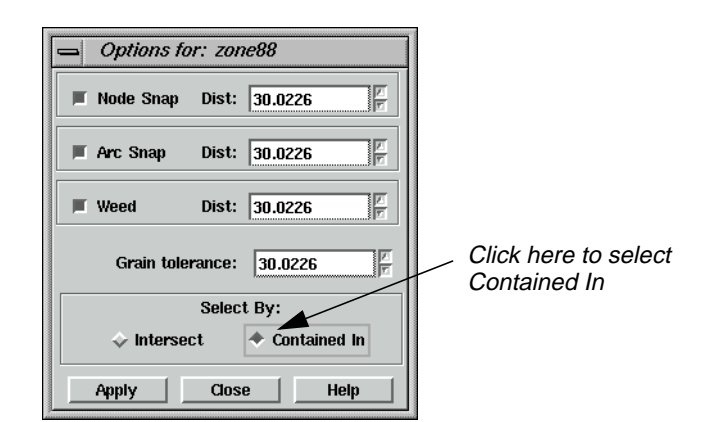

- **13.** In the Options dialog under **Select By**, click **Contained In**.
- **14.** Click **Apply** and then **Close** in the Options dialog.
- **15.** In the menu bar of Viewer #1, select **Vector | Attributes**.

The Attributes dialog opens.

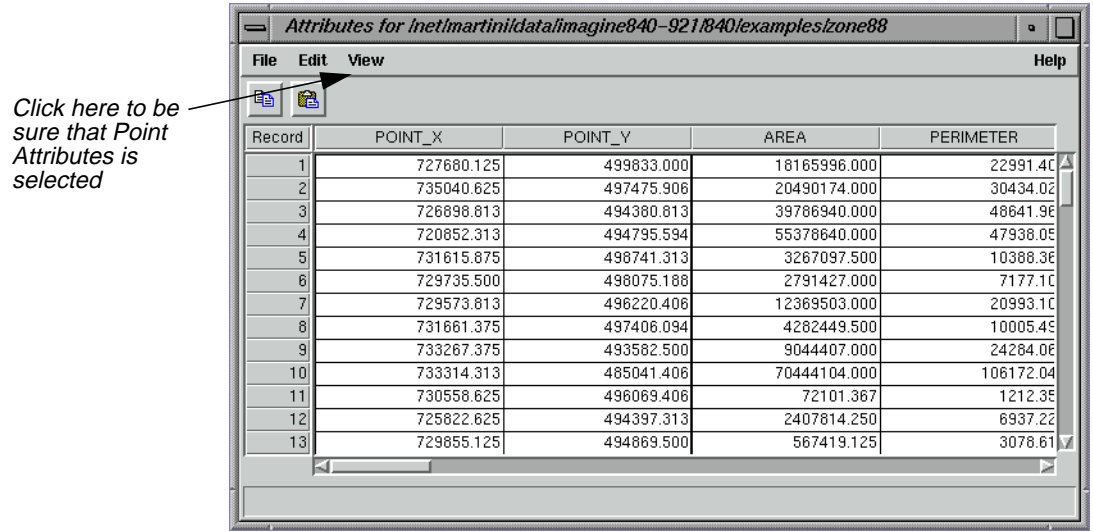

- **16.** In the Attributes dialog menu bar, click on **View** and make sure that **Point Attributes** is selected.
- **17.** In Viewer #1, click on the Zoom Out by 2 icon.

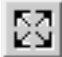

### <span id="page-155-0"></span>*Vector Querying and Editing*

### **Export Zoning Attributes**

**1.** Click on the Ellipse Marquee icon in the Vector tool palette.

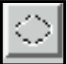

**2.** Shift-drag to draw a circle over the vector layer in Viewer #1.

The lines and points completely contained within the circle are selected in the Viewer and in the Attributes CellArray. You are going to export the **ZONING** attributes for the selected rows and import them into the new vector layer you are creating in Viewer #2.

**3.** Click the **ZONING** column header in the Attributes CellArray to select that column (use the bottom scroll bar to view the **ZONING** column).

The **ZONING** column is highlighted in green.

**4.** With your cursor in a column header of the Attributes CellArray, right-hold **Column Options | Export**.

The Export Column Data dialog opens.

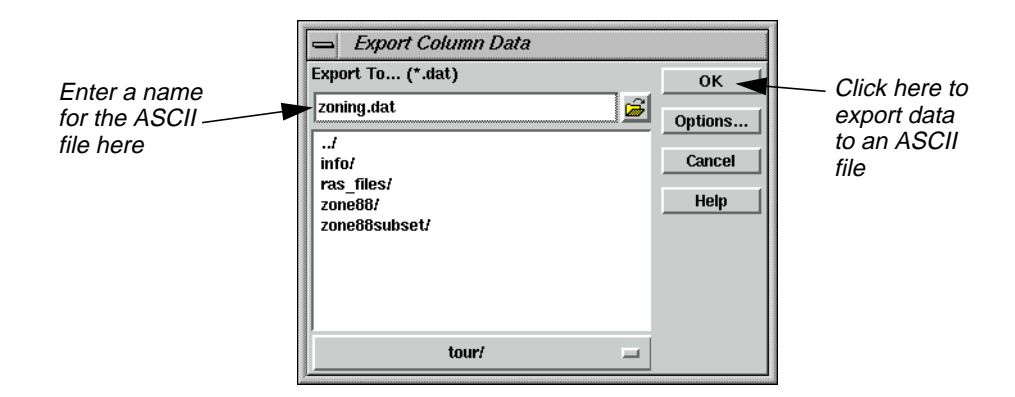

- **5.** In the Export Column Data dialog, enter a name for the ASCII file you are creating, such as **zoning**. The .dat extension is added automatically.
- **6.** Click **OK** in the Export Column Data dialog.
- **7.** Select **Vector | Copy** from the Viewer #1 menu bar.

The selected lines and points are copied into the paste buffer.

**8.** Click anywhere in Viewer #2, then select **Vector | Paste** from the Viewer #2 menu bar.

The selected vectors are displayed in Viewer #2.

**9.** In Viewer #2, click outside of all lines and points of the vector layer to deselect everything.

- **10.** In the Attributes dialog, select **File | Close**.
- **11.** In the menu bar of Viewer #2, select **File | Save | Top Layer**.
- **12.** In the menu bar of Viewer #2, select **Vector | Attributes**.

The Attributes dialog displays, but it is empty because this new layer has no attribute data. It must be cleaned or built. You can also create attributes using the **Edit | Create Attributes** option of the Attributes dialog. Use this method now, then run Build later.

### **Create Attributes**

- **1.** In the Attributes dialog, select **View | Point Attributes** to select point attributes for display.
- **2.** In the Attributes dialog, select **Edit | Create Attributes**.

The Attributes CellArray fills with the basic point attributes.

Next, you create a new column in the Attributes CellArray for the **ZONING** attribute that you exported from the original Attributes CellArray.

**3.** In the Attributes dialog, select **Edit | Column Attributes**.

The Column Attributes dialog opens.

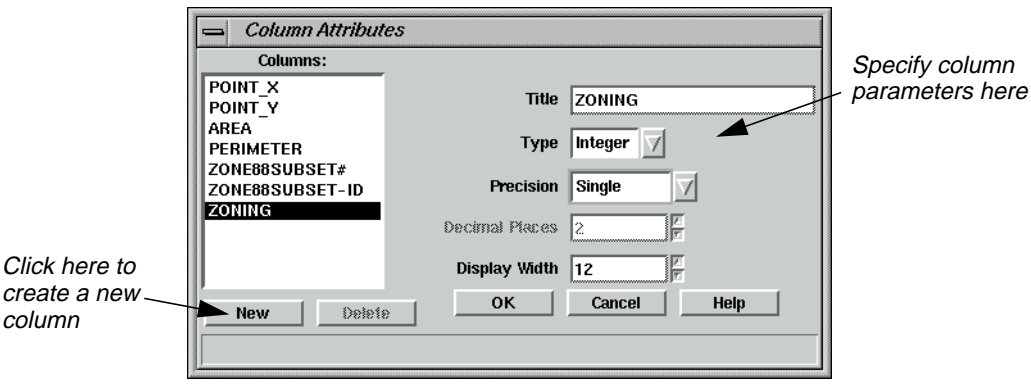

**4.** In the Column Attributes dialog, click **New** to add a new column to the CellArray.

The options on the right side of the dialog are now enabled, so that you can define the parameters of the new column.

- **5.** For the column **Title**, enter **ZONING**. Press Return on your keyboard.
- **6.** For **Type**, click on the popup list and select **Integer**.
- **7.** For **Precision**, click on the popup list and select **Single**.
- **8.** For **Display Width**, accept the default of **12**.

### *Vector Querying and Editing*

**9.** Click **OK** in the Column Attributes dialog to create the new column.

The Attributes CellArray now has a new column called **ZONING**. This new column is placed to the right of the last column.

**10.** Click in the header of this new column (**ZONING**) to select it.

The column is highlighted in blue.

- **11.** With your cursor in the **Record** column, right-hold **Row Selection | Select All**.
- **12.** With your cursor in a column header, right-hold **Column Options | Import**.

The Import Column Data dialog opens.

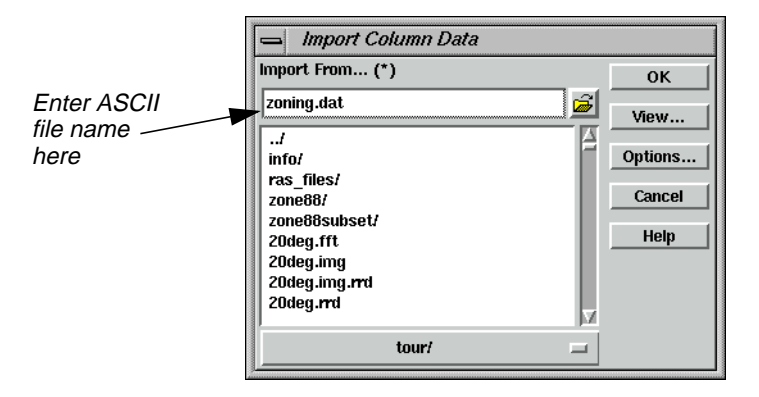

- **13.** In the Import Column Data dialog, enter the name of the ASCII file that you created in the Export Column Data dialog in [step 5.](#page-155-0) (i.e., **zoning.dat**).
- **14.** Click **OK**.

The Attributes CellArray now has the same **ZONING** column and attributes as the original Attributes CellArray.

**15.** Select **File | Close** from the menu bar of Viewer #2. When asked if you would like to save changes, click **Yes**.

The Attributes dialog automatically closes.

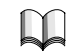

*For more information about IMAGINE Vector, see* ["APPENDIX A: Additional](#page-600-0) [Information"](#page-600-0) *on [page 571](#page-600-0).*

# **CHAPTER 6 Polynomial Rectification**

**Introduction** Rectification is the process of projecting the data onto a plane and making it conform to a map projection system. Assigning map coordinates to the image data is called georeferencing. Since all map projection systems are associated with map coordinates, rectification involves georeferencing.

*Approximate completion time for this tour guide is 1 hour.*

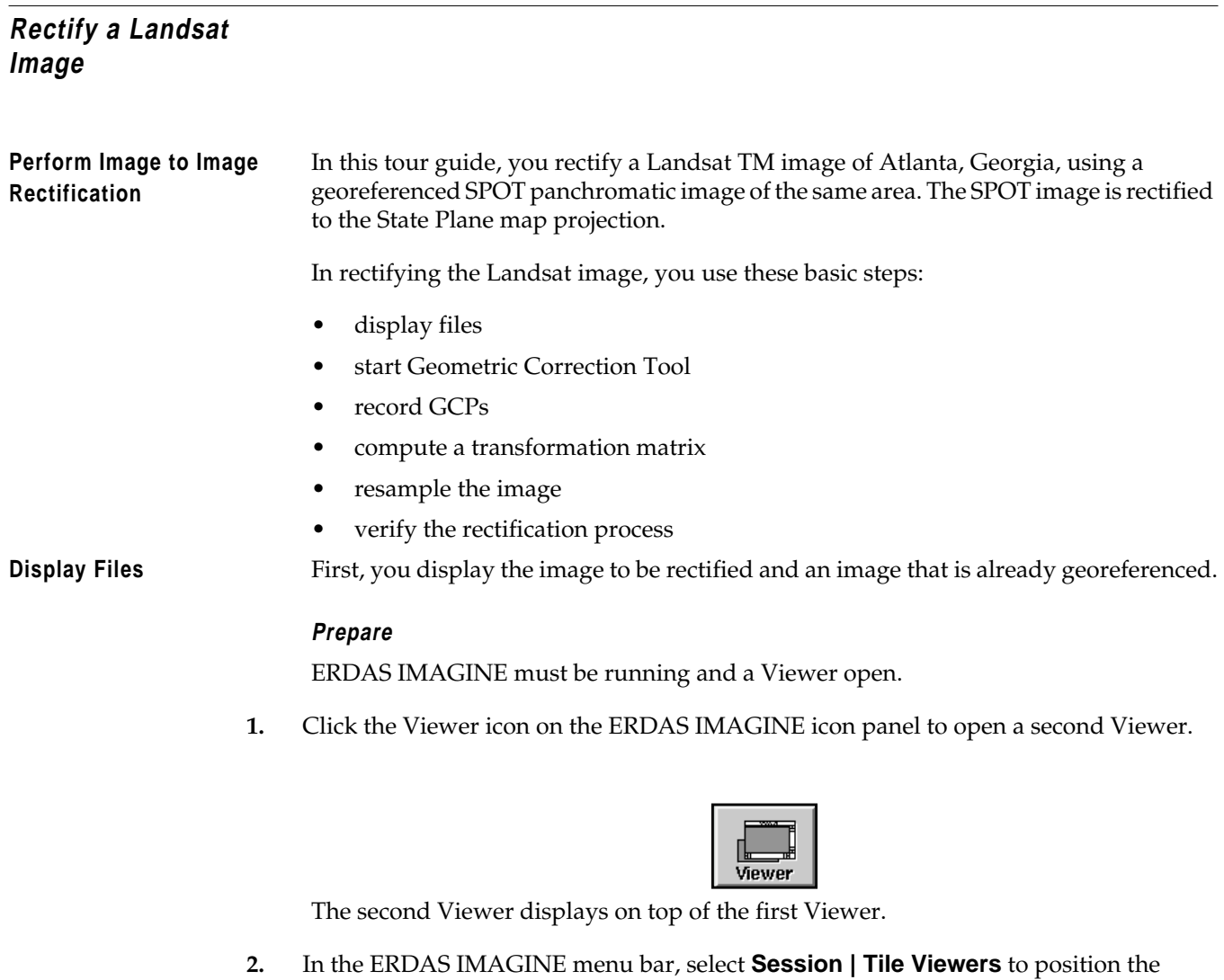

Viewers side by side.

### *Polynomial Rectification*

**3.** In the first Viewer's tool bar, click the Open icon (or select **File | Open | Raster Layer**).

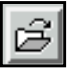

The Select Layer To Add dialog opens.

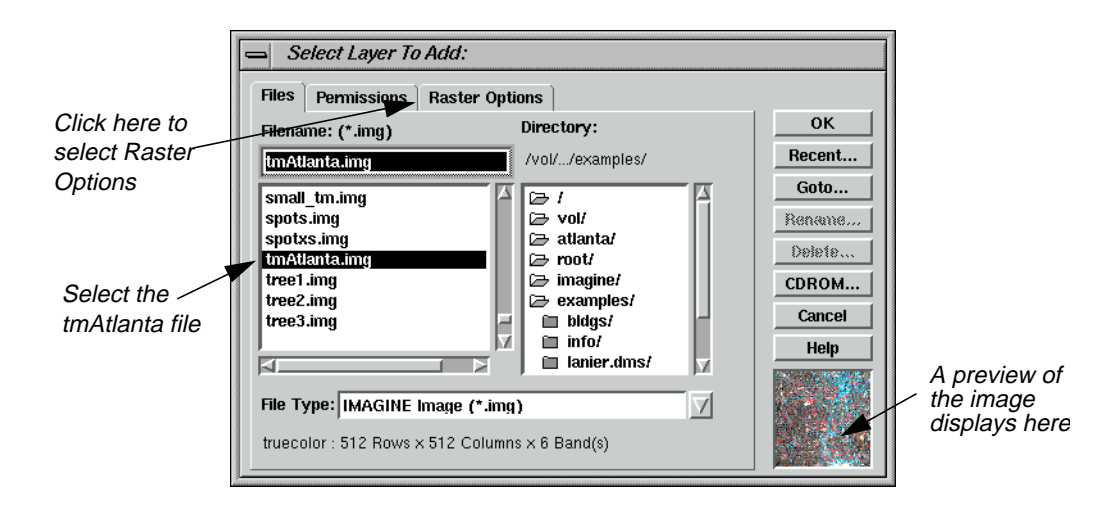

### **4.** In the Select Layer To Add dialog under **Filename**, click on the file **tmAtlanta.img**.

This file is a Landsat TM image of Atlanta. This image has not been rectified.

**5.** Click the **Raster Options** tab at the top of the Select Layer To Add dialog.

The Raster Options display in the Select Layer To Add dialog.

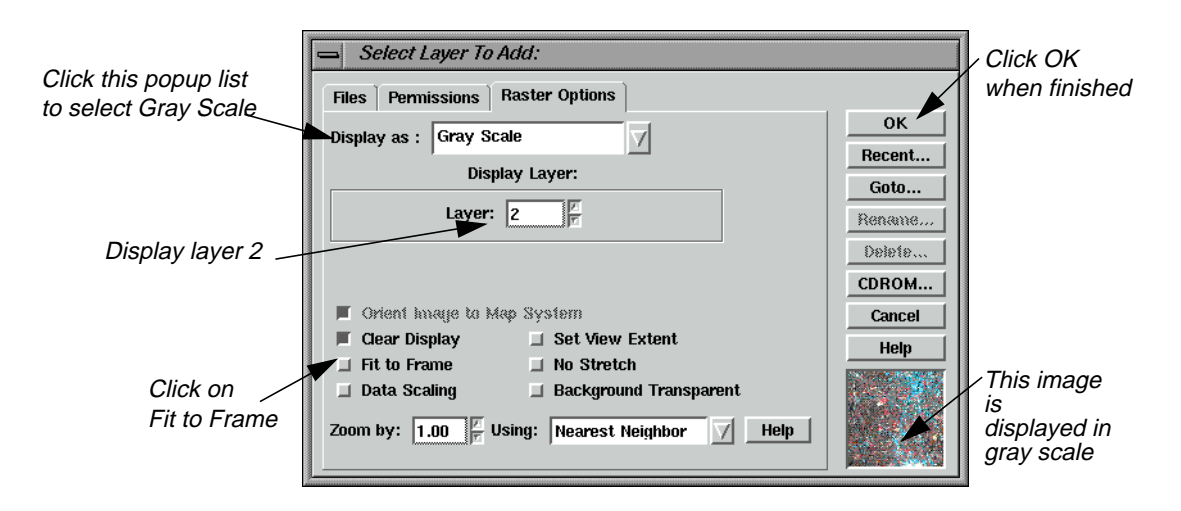

**6.** Click the **Display as** popup list and select **Gray Scale**.

### **7.** Under **Display Layer**, enter **2**.

Depending upon your application, it may be easier to select GCPs from a single band of imagery. The image **tmAtlanta.img** displays in **True Color** by default.

- **8.** Click **Fit to Frame**, so that the entire image is visible in the Viewer.
- **9.** Click **OK** in the Select Layer To Add dialog.

The file **tmAtlanta.img** displays in the first Viewer.

**10.** In the second Viewer tool bar, click the Open icon (or select **File | Open | Raster Layer**).

The Select Layer To Add dialog opens.

**11.** In the Select Layer To Add dialog, click on the file **panAtlanta.img**.

This file is a SPOT panchromatic image of Atlanta. This image has been georeferenced to the State Plane map projection.

**12.** Click **OK** in the Select Layer To Add dialog.

The file **panAtlanta.img** displays in the second Viewer.

**Start GCP Tool** You start the Geometric Correction Tool from the first Viewer—the Viewer displaying the file to be rectified (**tmAtlanta.img**).

**1.** Select **Raster | Geometric Correction** from the first Viewer's menu bar.

The Set Geometric Model dialog opens.

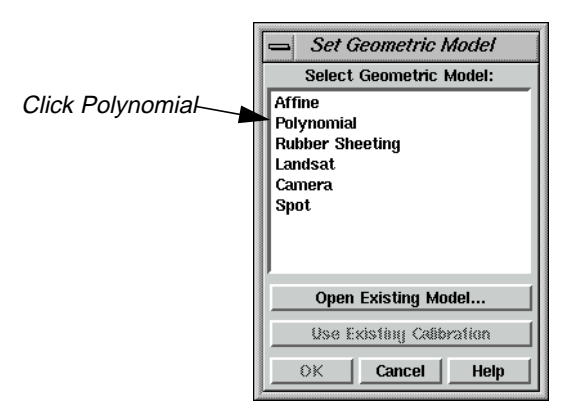

**2.** In the Set Geometric Model dialog, select **Polynomial** and then click **OK**.

The Geo Correction Tools open, along with the Polynomial Model Properties dialog.

### *Polynomial Rectification*

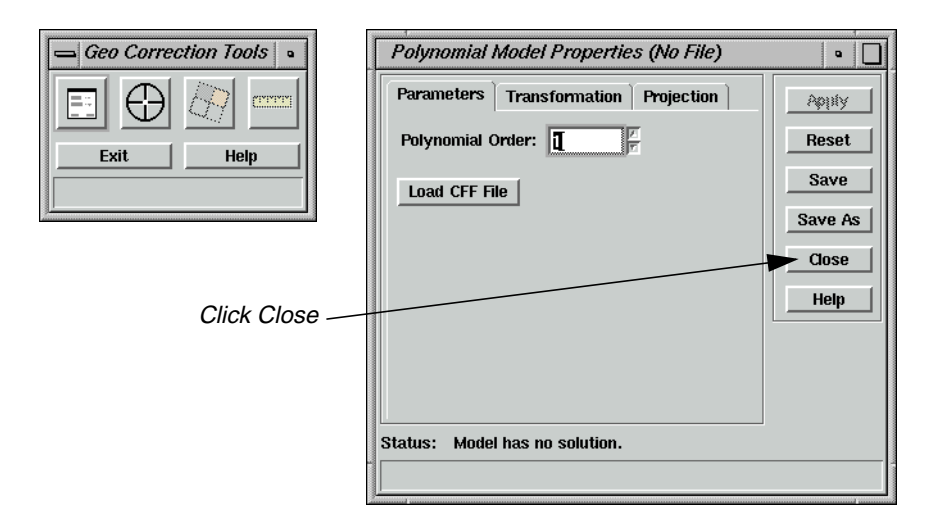

**3.** Click **Close** in the Polynomial Model Properties dialog to close it for now. You select these parameters later.

The GCP Tool Reference Setup dialog opens.

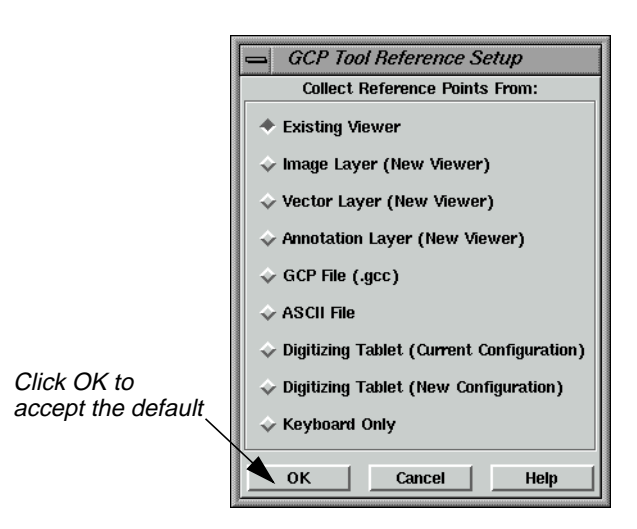

**4.** Accept the default of **Existing Viewer** in the GCP Tool Reference Setup dialog by clicking **OK**.

The GCP Tool Reference Setup dialog closes and a Viewer Selection Instructions box opens, directing you to click in a Viewer to select for reference coordinates.

**5.** Click in the second Viewer, which displays **panAtlanta.img**.

The Reference Map Information dialog opens showing the map information for the georeferenced image. The information in this dialog is not editable.

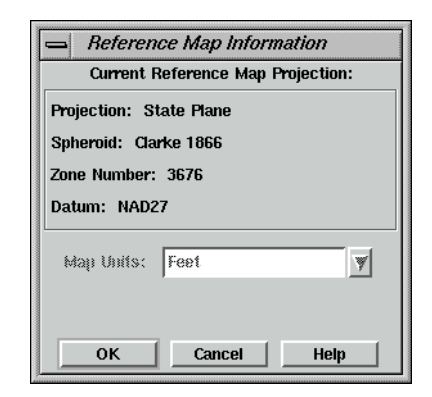

**6.** Click **OK** in the Reference Map Information dialog.

The Chip Extraction Viewers (Viewers #3 and #4), link boxes, and the GCP Tool open. The link boxes and GCP Tool are automatically arranged on the screen (you can turn off this option in the ERDAS IMAGINE Preferences). You may want to resize and move the link boxes so that they are easier to see.

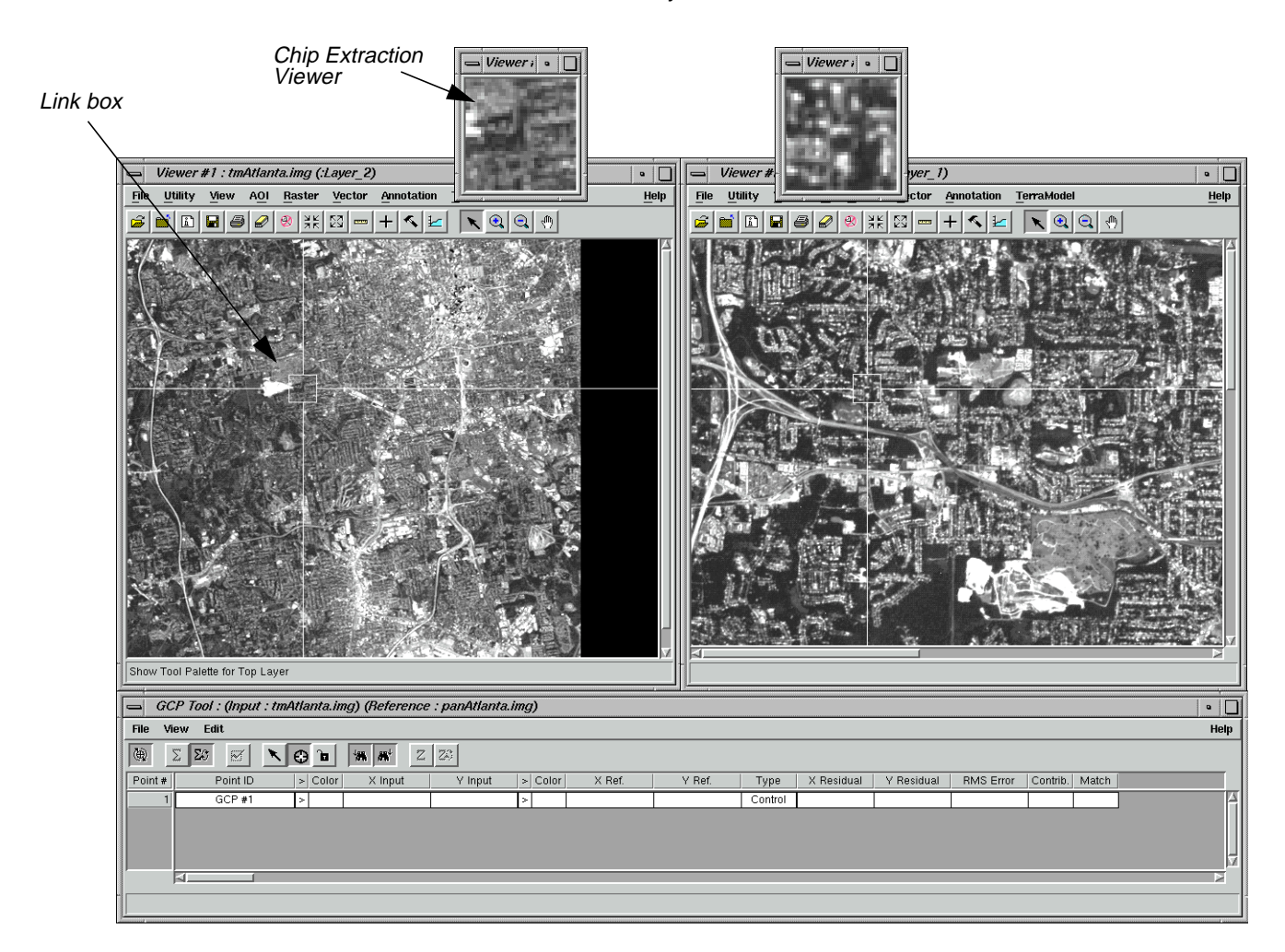

### *Polynomial Rectification*

In this tour guide, you are going to rectify **tmAtlanta.img** in the first Viewer to **panAtlanta.img** in the second Viewer.

**Select GCPs** When the GCP Tool is started, the tool is set in Automatic GCP Editing mode by default.

The following icon is active, indicating that this is the case.

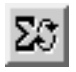

**1.** In the first Viewer, select one of the areas shown in the following picture by clicking on that area. The circled areas are locations for GCPs. You should choose points that are easily identifiable in both images, such as road intersections and landmarks.

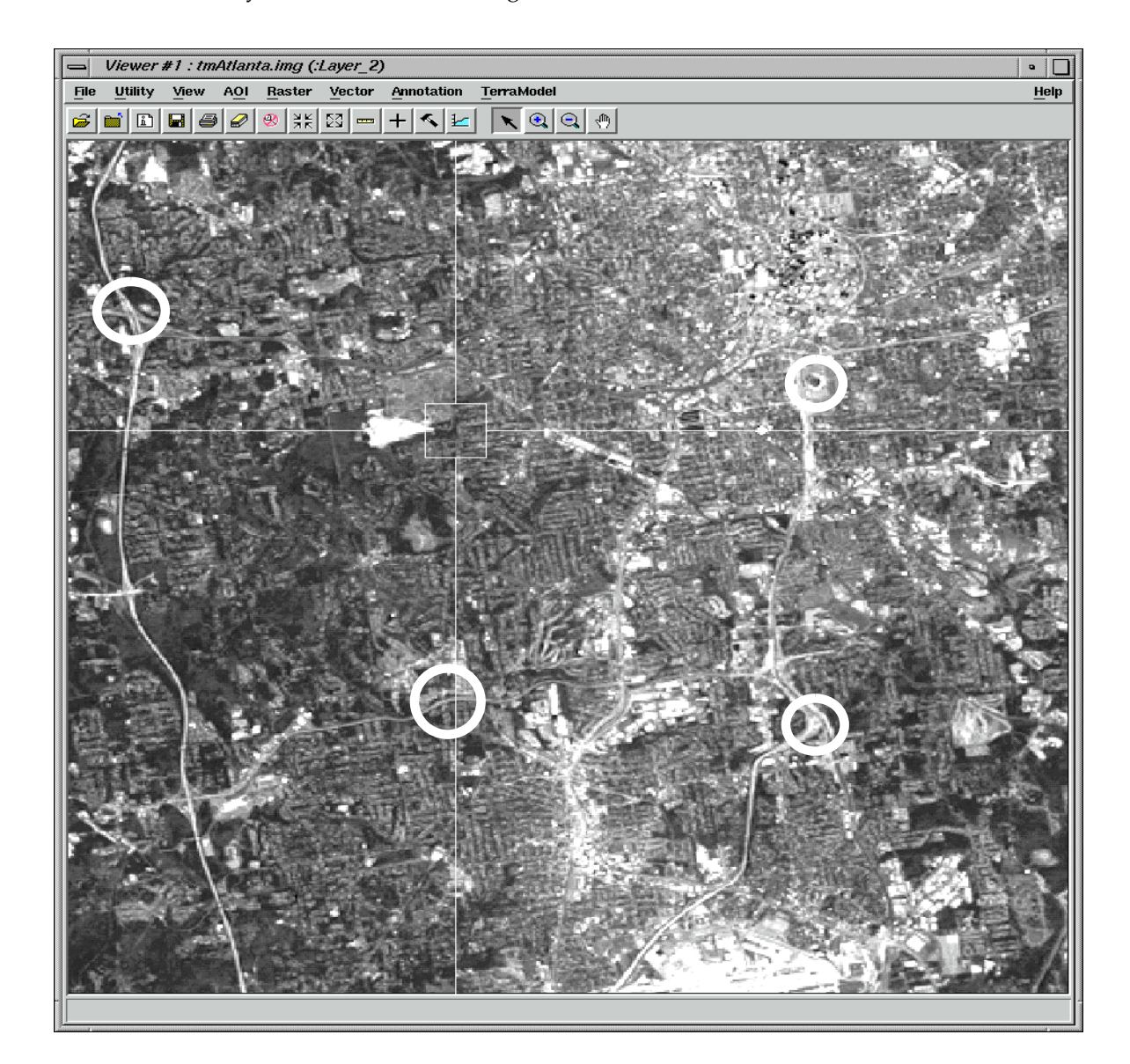

The point you have selected is marked as GCP  $#1$  in the Viewer and its  $X$  and  $Y$  inputs are listed in the GCP Tool CellArray.

- <span id="page-164-0"></span>**2.** In order to make GCP #1 easier to see, right-hold in the **Color** column to the right of GCP #1 in the GCP Tool CellArray and select the color **Black**.
- **3.** In Viewer #3 (the Chip Extraction Viewer associated with the first Viewer), drag the GCP to the exact location you would like it to be.

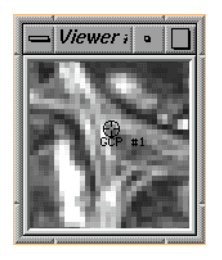

*NOTE: (UNIX only) To view the GCP while you are dragging it, turn off the* **Use Fast Selectors** *checkbox in the* **Viewer** *category under* **Session | Preferences** *(this change does not take effect until the Viewer is restarted).*

**4.** In the GCP Tool, click on the Create GCP icon.

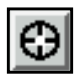

**5.** In the second Viewer, click in the same area that is covered in the source Chip Extraction Viewer (Viewer #3).

The point you have selected is marked as GCP #1 in the Viewer, and its X and Y coordinates are listed in the GCP Tool CellArray.

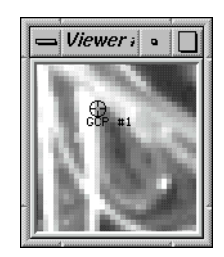

**6.** In order to make GCP #1 easier to see in the second Viewer, right-hold in the **Color** column to the left of the X reference for GCP #1 in the GCP Tool CellArray and select the color **Black**.

### *Polynomial Rectification*

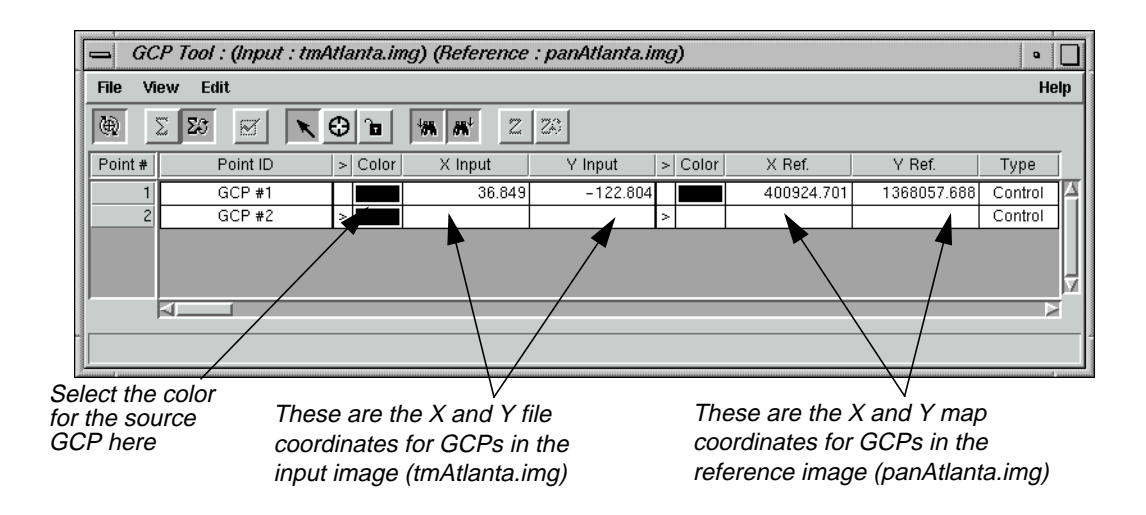

The GCP Tool should now look similar to the one pictured below:

- **7.** In Viewer #4 (the Chip Extraction Viewer associated with the second Viewer), drag the GCP to the same location you moved it to in Viewer #3.
- **8.** Click on the Create GCP icon in the GCP tool bar.
- **9.** Return to the source Viewer (the first Viewer) and click to digitize another GCP.
- **10.** In order to make GCP #2 easier to see, right-hold in the **Color** column to the right of GCP #2 in the GCP Tool CellArray and select the color **Magenta**.
- **11.** In Viewer #3, drag the new GCP (GCP #2) to the exact location you would like it to be.
- **12.** Repeat [steps 4. and 5.](#page-164-0) to digitize the same point in the second Viewer.
- **13.** As in step 10., you can change the color of the GCP marker to make it easier to see.
- **14.** Digitize at least two more GCPs in each Viewer (on**tmAtlanta.img** in the first Viewer and **panAtlanta.img** in the second Viewer) by repeating the above steps. The GCPs you digitize should be spread out across the image to form a large triangle (i.e., they should not form a line).
- **15.** Choose colors that enable you to see the GCPs in the Viewers.

After you digitize the fourth GCP in the first Viewer, note that the GCP is automatically matched in the second Viewer. This occurs with all subsequent GCPs that you digitize.

After you digitize GCPs in the Viewers, the GCP Tool CellArray should look similar to the following example:

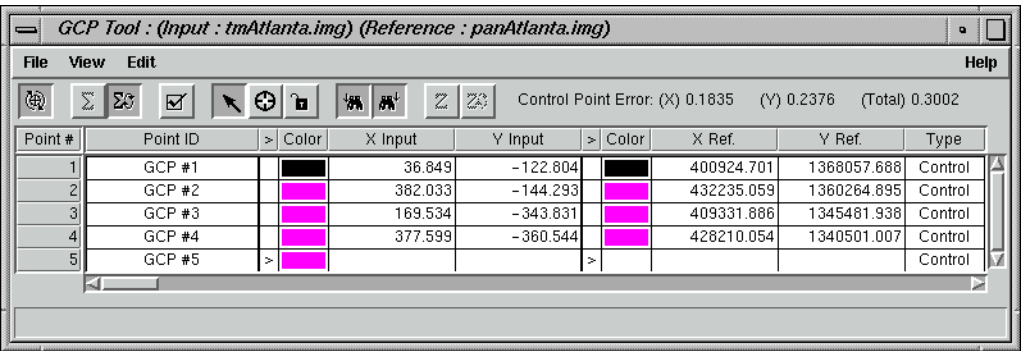

### **Selecting GCPs**

Selecting GCPs is useful for moving GCPs graphically or deleting them. You can select GCPs graphically (in the Viewer) or in the GCP CellArray.

• To select a GCP graphically in the Viewer, use the Select icon.

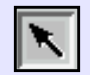

Select it as you would an annotation element. When a GCP is selected, you can drag it to move it to the desired location.

You can also click on any GCP coordinate in the CellArray to enter new coordinates.

• To select GCPs in the CellArray, click in the **Point #** column, or use any of the CellArray selection options in the right mouse button menu (right-hold in the **Point #** column).

#### **Deleting a GCP**

To delete a GCP, select the GCP in the CellArray in the GCP Tool and then righthold in the **Point #** column to select **Delete Selection**.

#### **Compute Transformation Matrix**

A transformation matrix is a set of numbers that can be plugged into polynomial equations. These numbers are called the transformation coefficients. The polynomial equations are used to transform the coordinates from one system to another.

The **Transformation** tab in the Polynomial Model Properties dialog shows you a scrolling list of the transformation coefficients arranged in the transformation matrix. To access the Polynomial Model Properties dialog and the **Transformation** tab, click the Display Model Properties icon in the Geo Correction Tools.

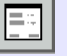

The coefficients are placed in the transform editor in two ways:

- the **Transformation** tab CellArray is automatically populated when the model is solved in the GCP Tool
- using the CellArray located in the GCP tool to enter them directly from the keyboard.

In this tour guide, the transformation coefficients are calculated from the GCP Tool, and are automatically recorded in the **Transformation** tab.

#### **Preparation**

A minimum number of GCPs is necessary to calculate the transformation, depending on the order of the transformation. This number of points is:

$$
\frac{(t+1)(t+2)}{2}
$$

Where *t* is the order of the transformation.

If the minimum number of points is not satisfied, then a message displays notifying you of that condition, and the RMS errors and residuals are blank. At this point, you are not allowed to resample the data.

### **Change Order of Transformation**

To change the order of the transformation, use the Polynomial Model Properties dialog (available from the Geo Correction Tools). Using this dialog, select the **Parameters** tab at the top of the dialog. This tab allows the polynomial order to be altered.

**Calculate Transformation Matrix from GCPs**

#### **Start Automatic Transform Calculation**

The Auto Calculation function is enabled by default in the GCP Tool. The Auto Calculation function computes the transformation in real time as you edit the GCPs or change the selection in the CellArray.

With the Automatic Transform Calculation tool activated, you can move a GCP in the Viewer while watching the transformation coefficients and errors change at the top of the GCP Tool.

You may want to turn off the Auto Calculation function if your system or computation is taking too long.

*NOTE: Some models do not support Auto Calculation. If this is the case, the function is disabled.*

**1.** If your model does not support Auto Calculation, click on the Calculate icon in the GCP Tool tool bar.

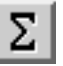

*NOTE: The transformation matrix contains the coefficients for transforming the reference coordinate system to the input coordinate system. Therefore, the units of the residuals and RMS errors are the units of the input coordinate system. In this tour guide, the input coordinate system is pixels.*

### **Digitize Check Points** Check points are useful in independently checking the accuracy of your transformation.

- **2.** In the GCP Tool, turn all of the GCPs to yellow by right-holding **Select All** in the **Point #** column and then right-holding **Yellow** in each of the two **Color** columns.
- **3.** Right-hold **Select None** in the **Point #** column of the GCP Tool CellArray to deselect the GCPs.
- **4.** In the last row of the CellArray, right-hold in each of the two **Color** columns and select **Magenta**.

All of the check points you add in the next steps are Magenta, which distinguishes them from the GCPs.

- **5.** Select the last row of the CellArray by clicking in the **Point #** column next to that row.
- **6.** Select **Edit | Set Point Type | Check** from the GCP Tool menu bar.

All of the points you add in the next steps are classified as check points.

**7.** Select **Edit | Point Matching** from the GCP Tool menu bar.

The GCP Matching dialog opens.

### *Polynomial Rectification*

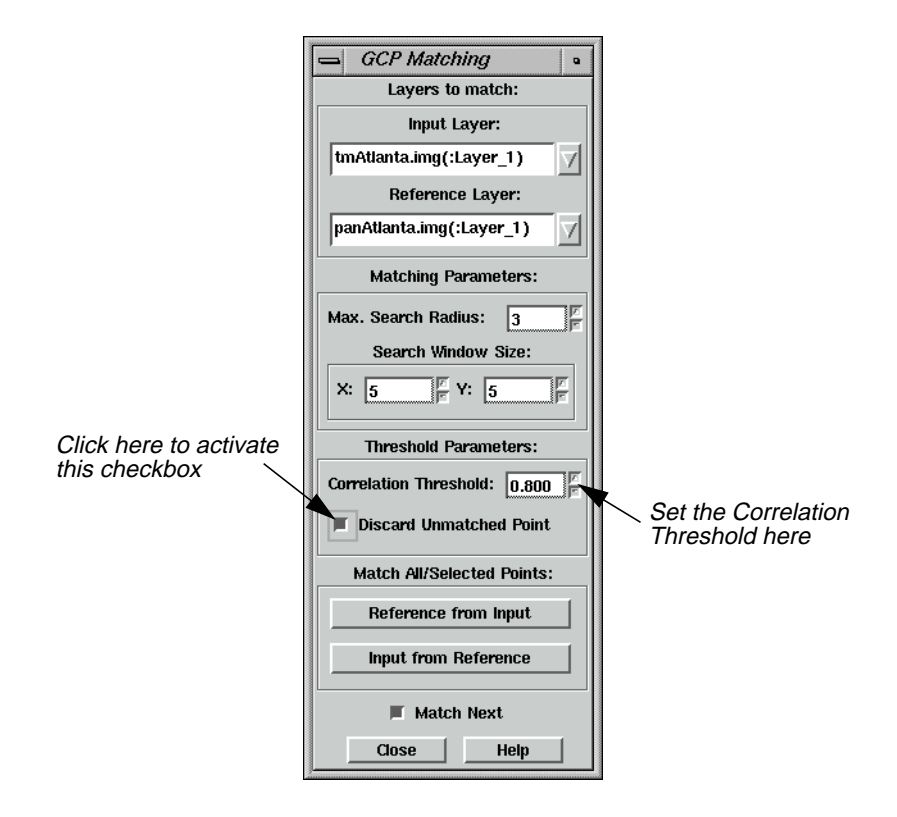

- **8.** In the GCP Matching dialog under **Threshold Parameters**, change the **Correlation Threshold** to **.8**, and then press the Return key on your keyboard.
- **9.** Click the **Discard Unmatched Point** checkbox to activate it.
- **10.** Click **Close** in the GCP Matching dialog.
- **11.** In the GCP Tool, click the Create GCP icon and then the Lock icon.
- **12.** Create 5 check points in each of the two Viewers, just as you did for the GCPs.

*NOTE: If the previously input points were not accurate, then the check points you designate may go unmatched and be automatically discarded.*

- **13.** When the 5 check points have been created, click the Lock icon in the GCP Tool to unlock the Create GCP function.
- **14.** Click the Compute Error icon in the GCP Tool to compute the error for the check points.

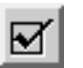

The **Check Point Error** displays at the top of the GCP Tool. A total error of less than 1 pixel error would make it a reasonable resampling.

**15.** To view the polynomial coefficients, click the Model Properties icon in the Geo Correction Tools.

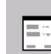

The Polynomial Model Properties dialog opens.

**16.** Once you have checked the tabs of the Polynomial Model Properties dialog, click **Close** in the Polynomial Properties dialog.

**Resample the Image** Resampling is the process of calculating the file values for the rectified image and creating the new file. All of the raster data layers in the source file are resampled. The output image has as many layers as the input image.

> ERDAS IMAGINE provides these widely-known resampling algorithms: Nearest Neighbor, Bilinear Interpolation, and Cubic Convolution

#### **Prepare**

Resampling requires an input file and a transformation matrix by which to create the new pixel grid.

**1.** Click on the Resample icon in the Geo Correction Tools.

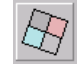

The Resample dialog opens.

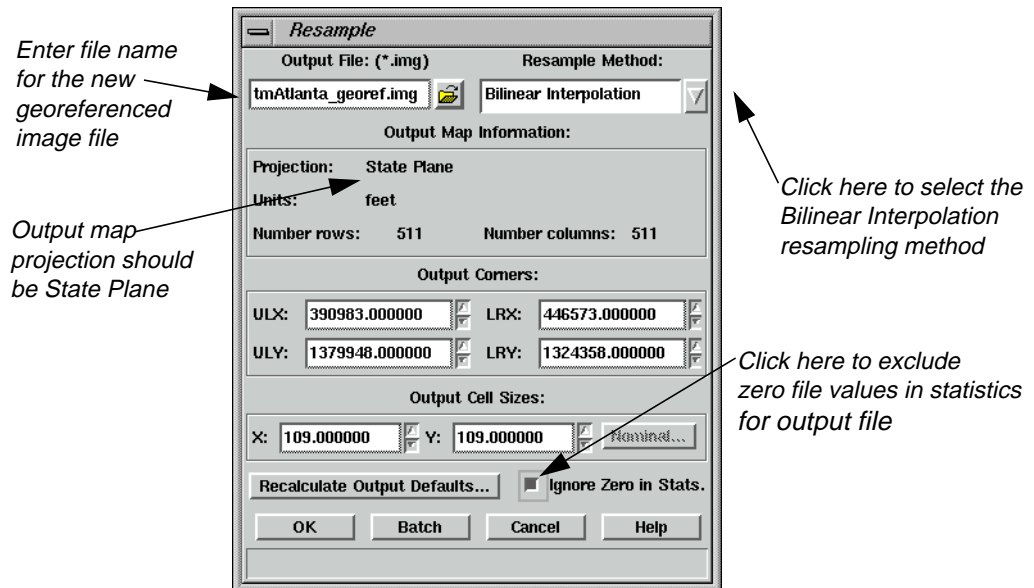

**2.** In the Resample dialog under **Output File**, enter the name **tmAtlanta\_georef.img** for the new resampled data file. This is the output file from rectifying the **tmAtlanta.img** file to the coordinate system of the **panAtlanta.img** file.

*NOTE: Be sure to enter the output file in a directory where you have write permission and at least 25 Mb of free disk space.*

- **3.** Under **Resample Method**, click the popup list and select **Bilinear Interpolation**.
- **4.** Click **Ignore Zero in Stats.**, so that pixels with zero file values are excluded when statistics are calculated for the output file.
- **5.** Click **OK** in the Resample dialog to start the resampling process.

A Job Status dialog opens to let you know when the processes complete.

**6.** Click **OK** in the Job Status dialog when the job is 100% complete.

**Verify the Rectification Process**

One way to verify that the input image (**tmAtlanta.img**) has been correctly rectified to the reference image (**panAtlanta.img**) is to display the resampled image (**tmAtlanta\_georef.img**) and the reference image and then visually check that they conform to each other.

**1.** Display the resampled image (**tmAtlanta\_georef.img**) in the first Viewer. Use the **Clear Display** option in the Select Layer To Add dialog to remove **tmAtlanta.img** from the Viewer before the resampled image is opened.

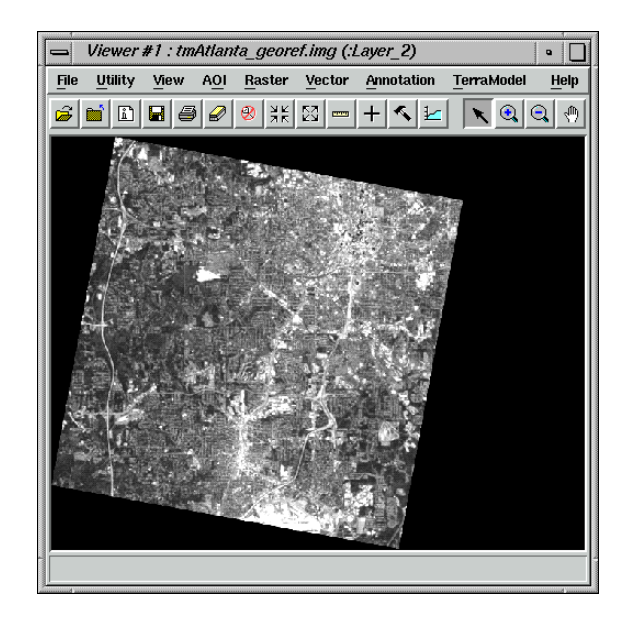

**2.** When **tmAtlanta.img** closes in the first Viewer, you are asked if you want to save your changes. Click **No** in all of the Save Changes dialogs.

The Geometric Correction Tool exits.

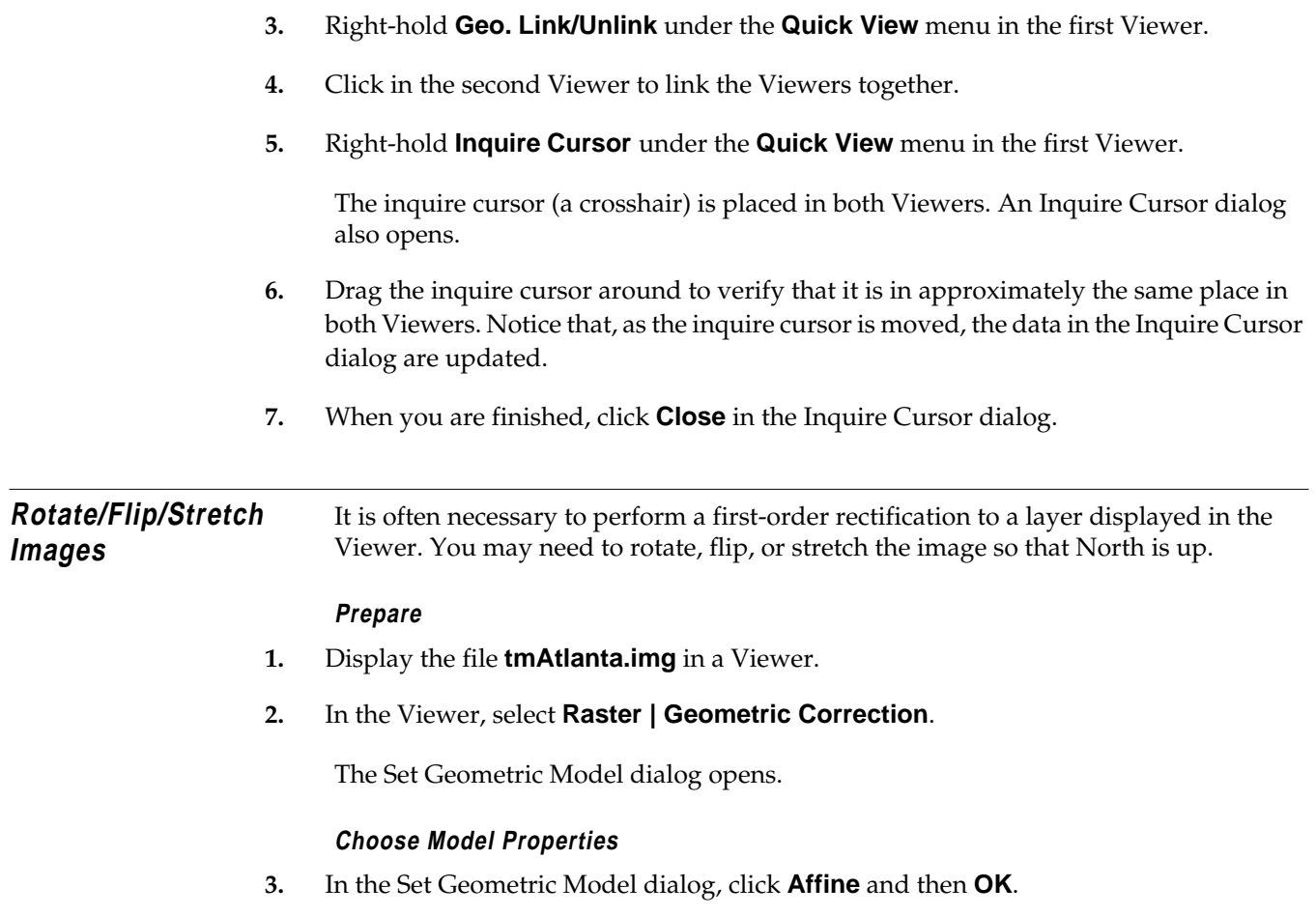

The Geo Correction Tools open, along with the Affine Model Properties dialog.

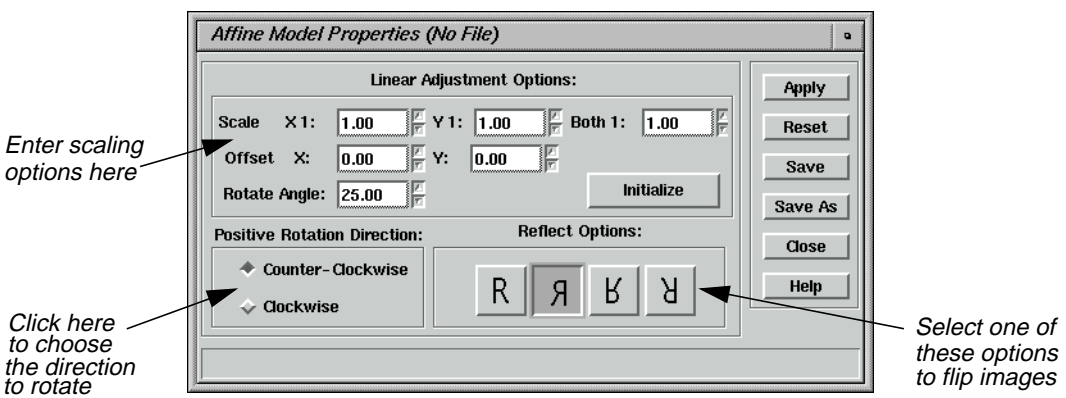

- **4.** Change the **Rotate Angle** to **25**.
- **5.** Select the desired **Reflect Option** in the Affine Model Properties dialog, then click **Apply** and **Close**.

### *Polynomial Rectification*

**6.** Click on the Resample icon in the Geo Correction Tools.

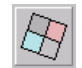

The Resample dialog opens.

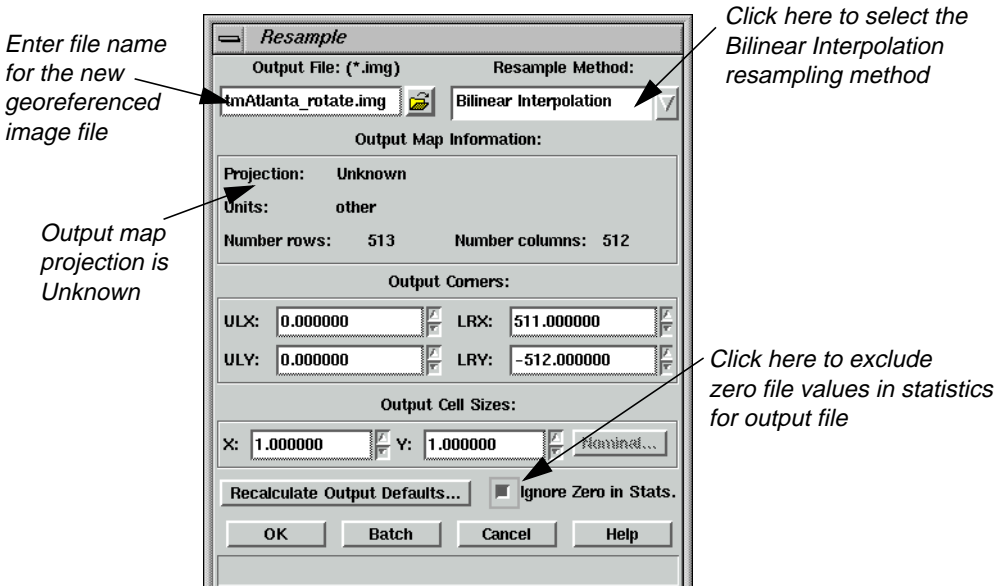

- **7.** In the Resample dialog under **Output File**, enter the name **tmAtlanta\_rotate.img**.
- **8.** Under **Resample Method**, click the popup list and select **Bilinear Interpolation**.
- **9.** Click **Ignore Zero in Stats.**, so that pixels with zero file values are excluded when statistics are calculated for the output file.
- **10.** Click **OK** in the Resample dialog to start the resampling process.

A Job Status dialog opens to let you know when the processes complete.

**11.** Click **OK** in the Job Status dialog when the job is 100% complete.

#### **Check Results**

- **1.** Open a new Viewer.
- **2.** Click the Open icon, then select **tmAtlanta\_rotate.img** from the directory in which you saved it.
- **3.** Click the **Raster Options** tab, and click the **Display as** dropdown list to select **Gray Scale**.
- **4.** In the **Display Layer** section, select **Layer 2**.
- **5.** Click **OK** in the Select Layer To Add dialog.
- **6.** Compare **tmAtlanta\_georef.img** and **tmAtlanta\_rotate.img** side by side.

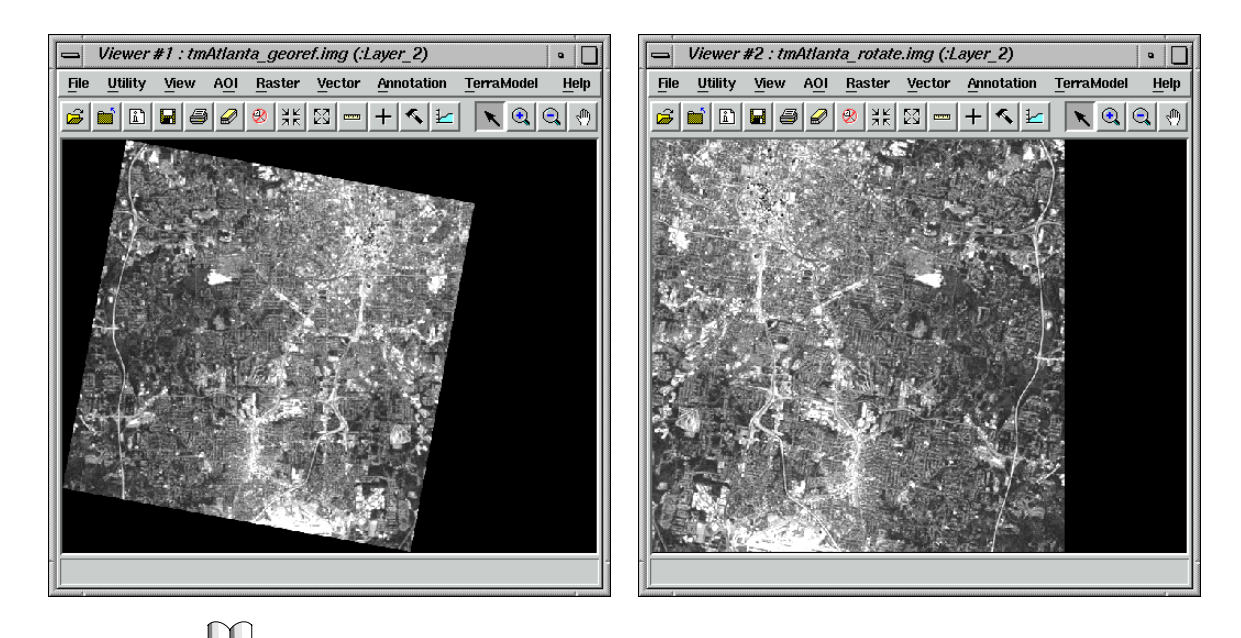

*For more information about polynomial rectification, see* ["APPENDIX A: Additional](#page-600-0) [Information"](#page-600-0) *on [page 571](#page-600-0).*

## *Polynomial Rectification*

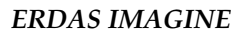

# **CHAPTER 7 Image Commands**

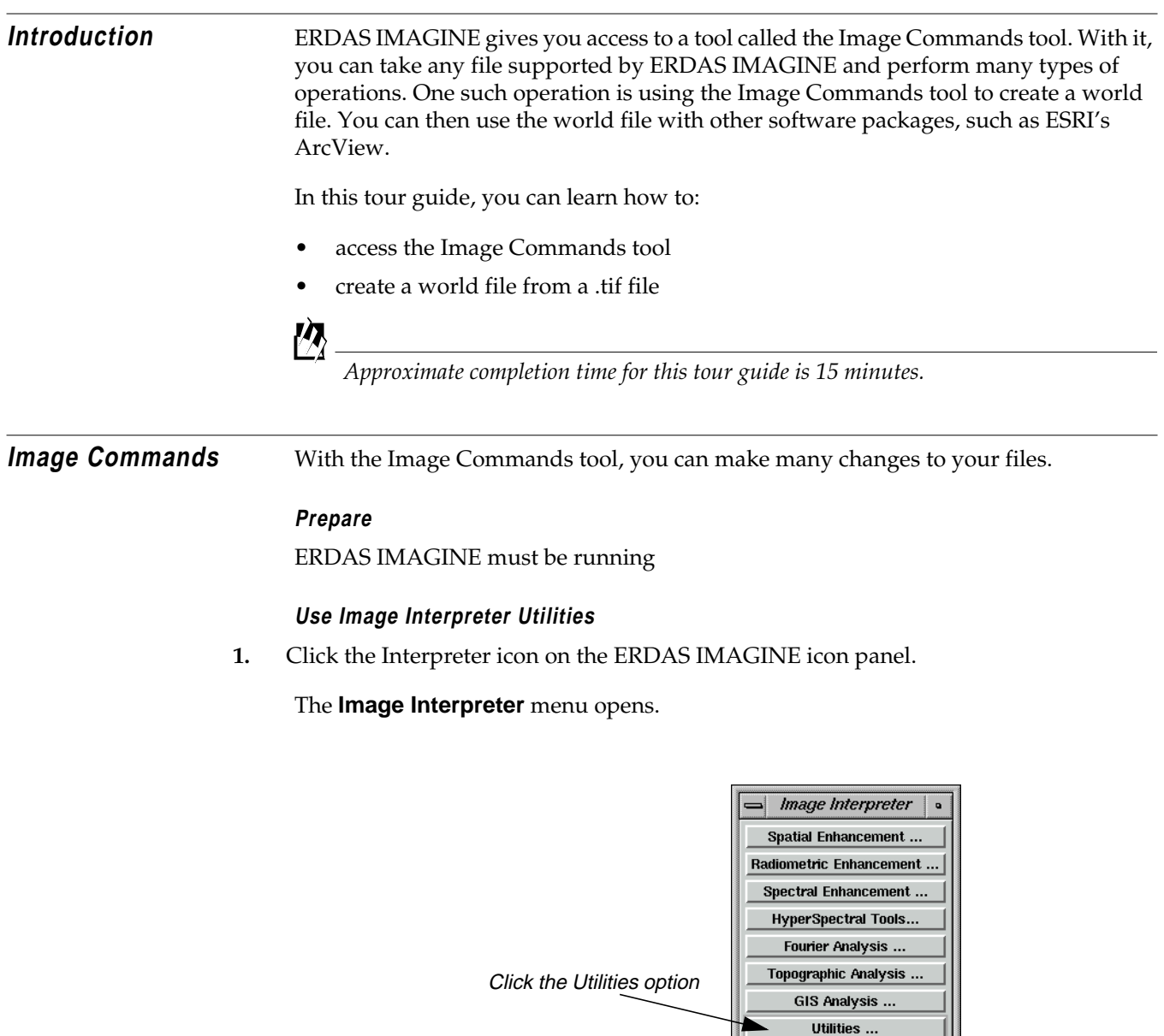

**2.** Click **Utilities** in the **Image Interpreter** menu.

Close  $\vert$ 

Help

The **Utilities** menu opens.

## *Image Commands*

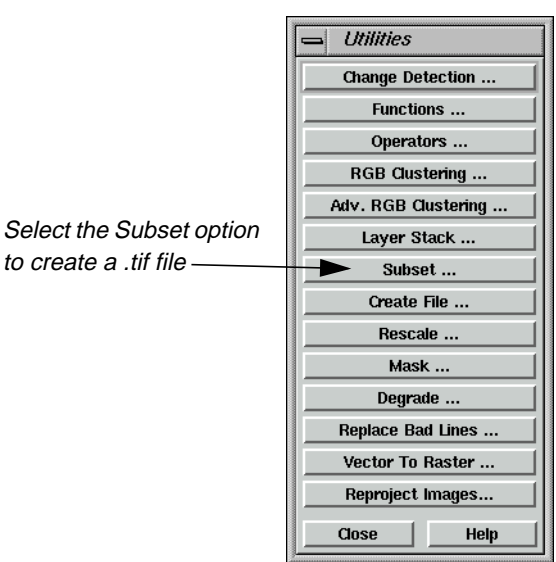

### **Use the Subset Function**

**1.** In the **Utilities** menu, select **Subset**.

The Subset dialog opens.

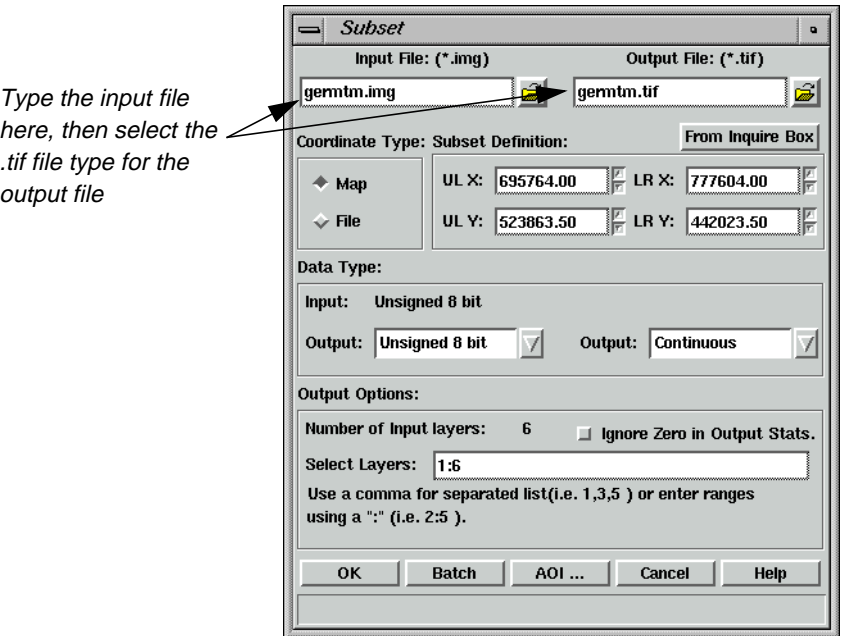

**2.** In the Subset dialog, click the Open icon below **Input File**.

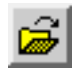

- **3.** In the Input File dialog, navigate to the <IMAGINE\_HOME>/examples directory, and select the file **germtm.img**.
- **4.** Click **OK** in the Input File dialog to transfer **germtm.img** to the Subset dialog.
- **5.** Click the Open icon under **Output File**.
- **6.** In the Output File dialog, navigate to a directory where you have write permission.
- **7.** Click the **File Type** dropdown list and choose **TIFF**.
- **8.** Type the name **germtm** in the **Filename** window, then press Return on your keyboard.

The .tif extension is automatically added. By using the Subset utility in this fashion, you can quickly create a TIFF image from an image file.

**9.** Click **OK** in the Output File dialog.

The Subset file updates accordingly.

**10.** Click **OK** in the Subset dialog to generate **germtm.tif**.

A Job Status dialog opens, tracking the progress of the function.

**11.** When the Job is complete, click **OK** in the Job Status dialog.

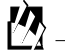

*You can set a preference in the* **User Interface & Session** *category to automatically dismiss the Job Status dialog once a job is complete.*

### **Check the TIFF file**

**1.** Click the Viewer icon on the ERDAS IMAGINE icon panel.

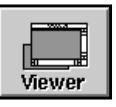

- **2.** Click the Open icon, and click the **Recent** button in the Select Layer To Add dialog.
- **3.** Select the file you just created, **germtm.tif**.
- **4.** Click the **Raster Options** tab, and select **Fit to Frame**.

### *Image Commands*

**5.** Click **OK** in the Select Layer to Add dialog.

The TIFF image displays in the Viewer. Notice that it is in the State Plane projection, indicated in the status area of the Viewer.

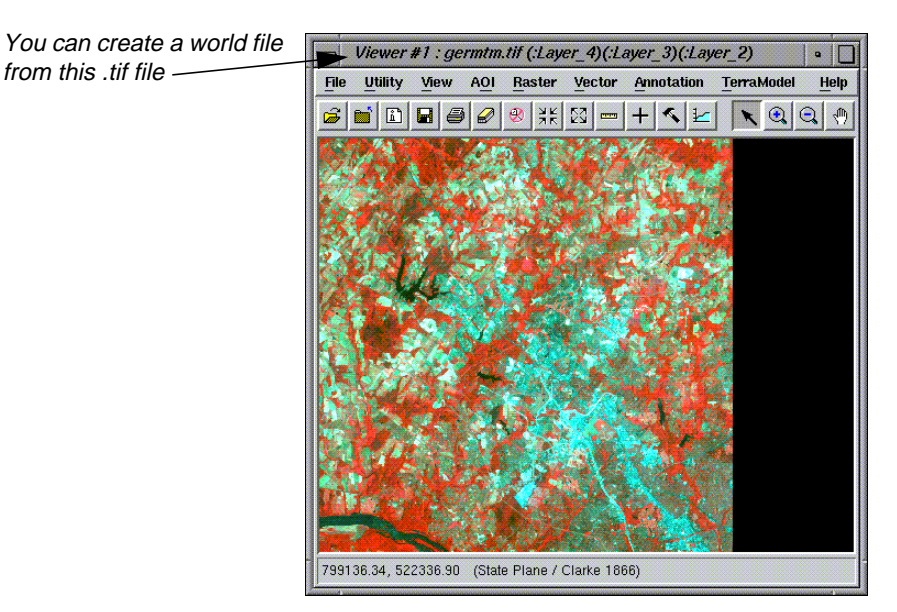

Now, you can take the file **germtm.tif** and create a world file using the Image Command Tool.

### **Start the Image Command Tool**

**1.** From the **Tools** menu of ERDAS IMAGINE, select **Image Command Tool**.

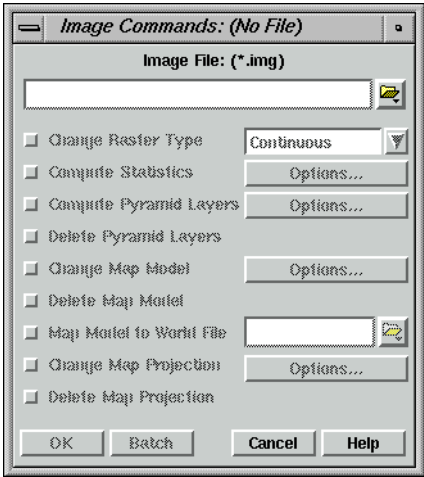
**2.** In the Image Commands dialog, click the Open icon.

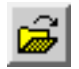

The Image File dialog opens.

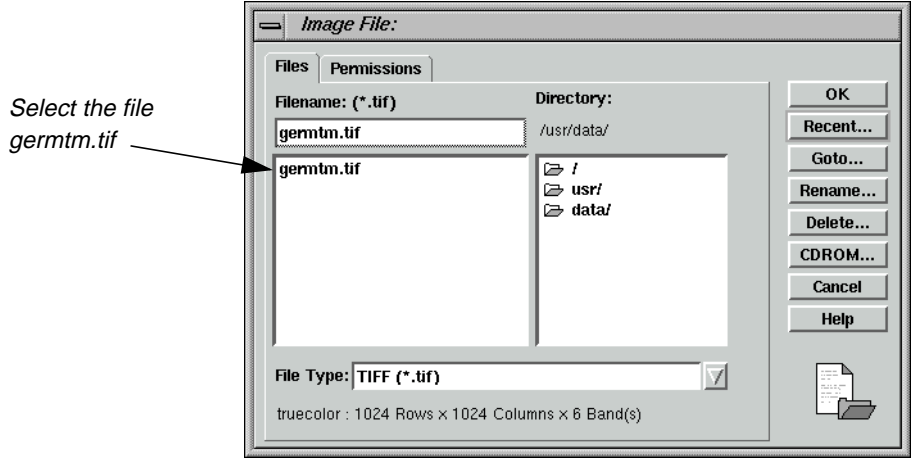

- **3.** Navigate to the directory in which you saved the file, and select the file **germtm.tif**.
- **4.** Click **OK** in the Image File dialog to transfer the information to the Image Commands dialog.

The Image Commands dialog updates accordingly, and the **Map Model to World** option is activated.

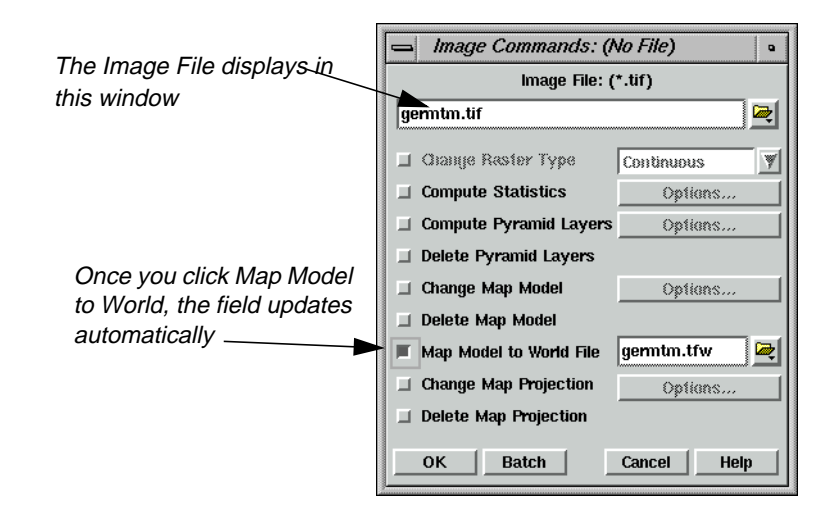

**5.** Click the checkbox next to **Map Model to World**.

By default, the Image Commands tool assigns the same name to the output file, but with the .tfw extension. In this case, the file name is **germtm.tfw**. The world file is saved in the same directory as the image you create it from.

**6.** If you wish, click the Open icon, and navigate to a different directory in which you want to save the world file. If not, proceed to step 9.

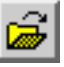

The File Selector dialog opens.

- **7.** Type the name **germtm.tfw** in the **Filename** window, then press Return on your keyboard.
- **8.** Click **OK** in the File Selector dialog.
- **9.** Click **OK** in the Image Commands dialog to start the process.

A Job Status dialog opens, which tracks the progress of the function.

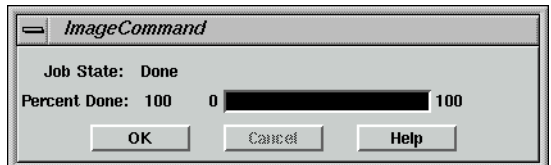

**10.** When the job is complete, click **OK** in the Job Status dialog.

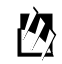

*You can set a preference in the* **User Interface & Session Category** *of the Preference Editor,* **Keep Job Status Box***, which allows the Job Status box to close automatically upon completion of a job.*

#### **Check for .tfw file**

- **1.** Using a UNIX shell or the Microsoft Explorer, navigate to the directory in which you created **germtm.tif**, and generated **germtm.tfw**.
- **2.** Note the presence of the file in that directory.

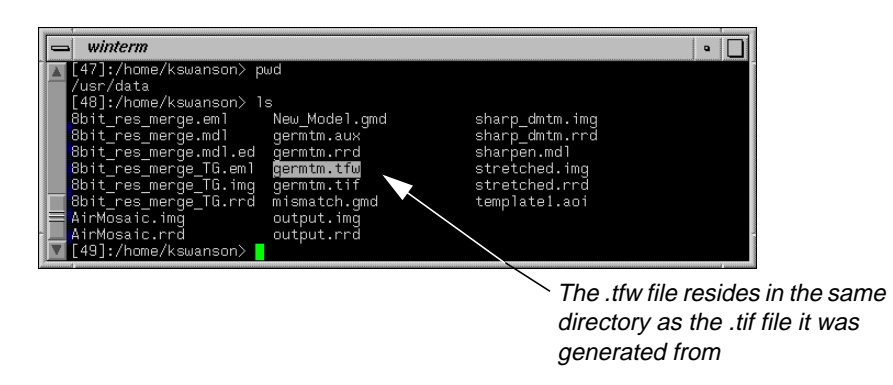

Now, you can use the .tfw file to supply georeferencing information to other software packages, such as ArcView. Georeferencing information includes coordinate information.

# *Image Commands*

# **CHAPTER 8 Import/Export**

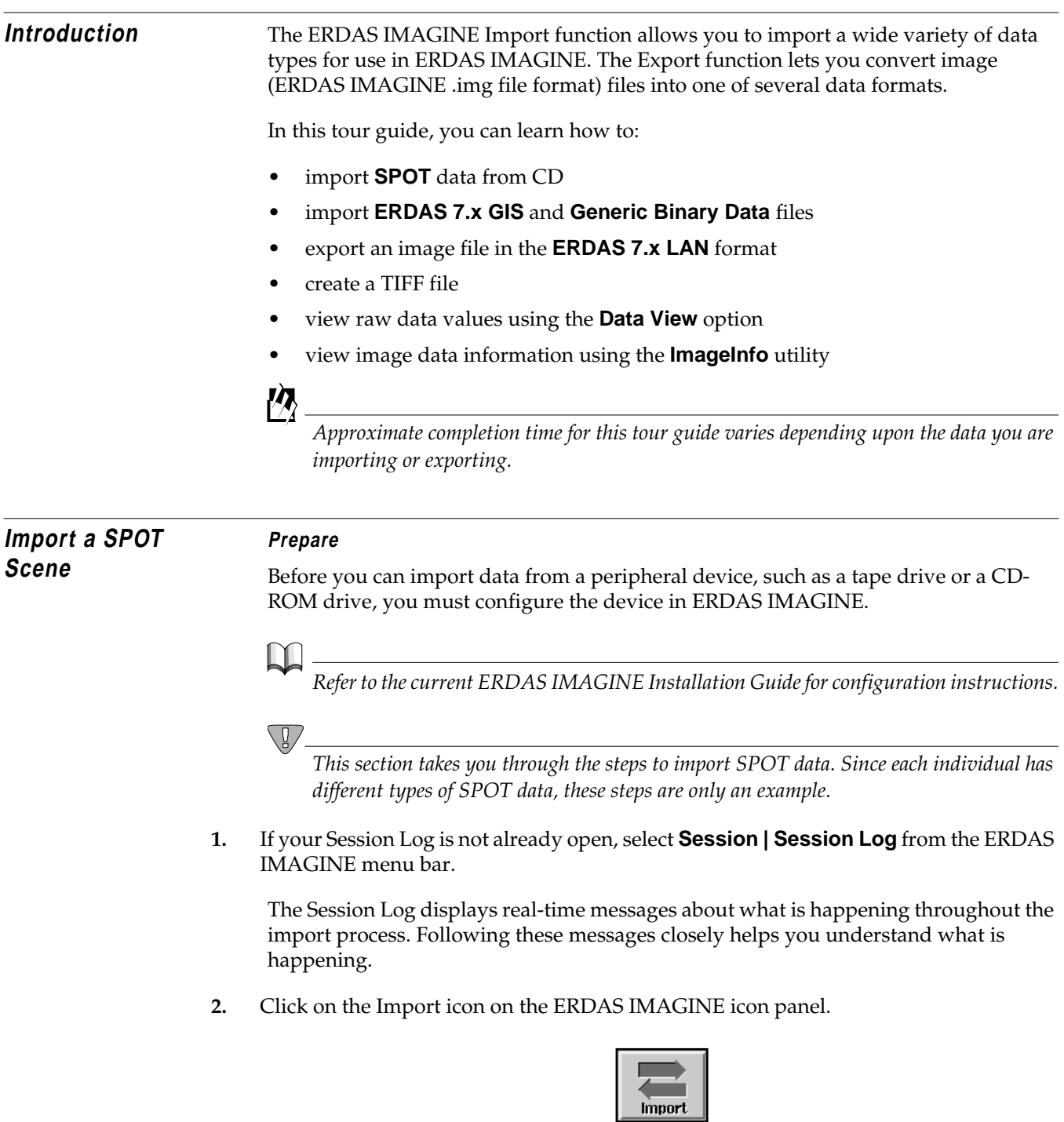

The Import/Export dialog opens:

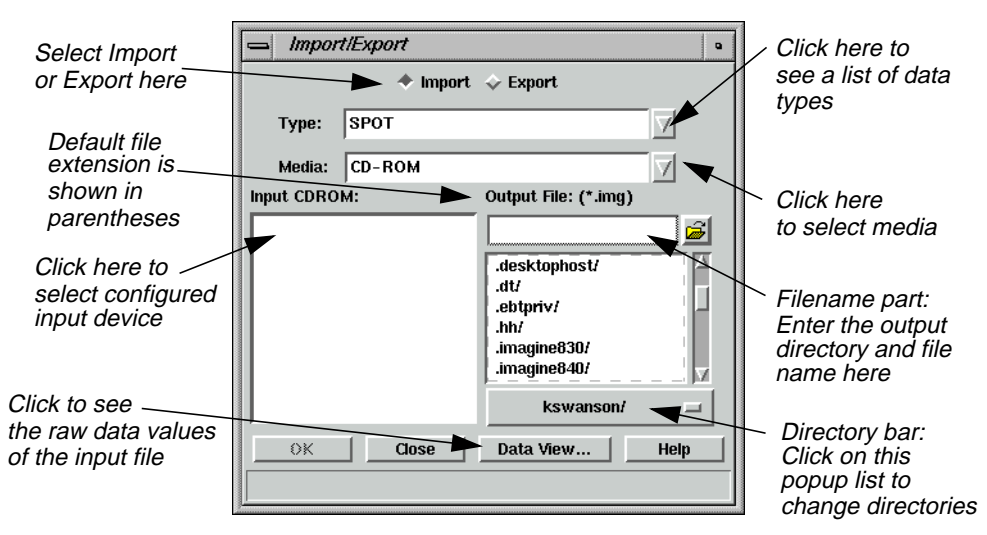

The **Import** button is enabled when the dialog first opens, so that all of the prompts that display in the dialog are for importing data. When you click on the **Export** button, the prompts change to options for exporting data.

- **3.** Click on the **Type** popup list to select **SPOT** from the list of available importers.
- **4.** Confirm that the **Media** defaults to **CD ROM**.

Displayed under **Input CDROM** is a list of configured CD-ROM drives.

**5.** Click to select the device from which you want to import data.

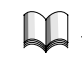

*If it is necessary to configure a new device, see the current ERDAS IMAGINE Installation Guide.*

- **6.** Under **Output File**, enter a name for the output file in the directory of your choice. You can click on the directory bar popup list or enter the directory name in the filename part to select a different directory.
- **7.** Click **OK** in the Import/Export dialog.
- **8.** Watch the Session Log to see a report of the activities of the import process.

The Import SPOT dialog opens:

<span id="page-186-0"></span>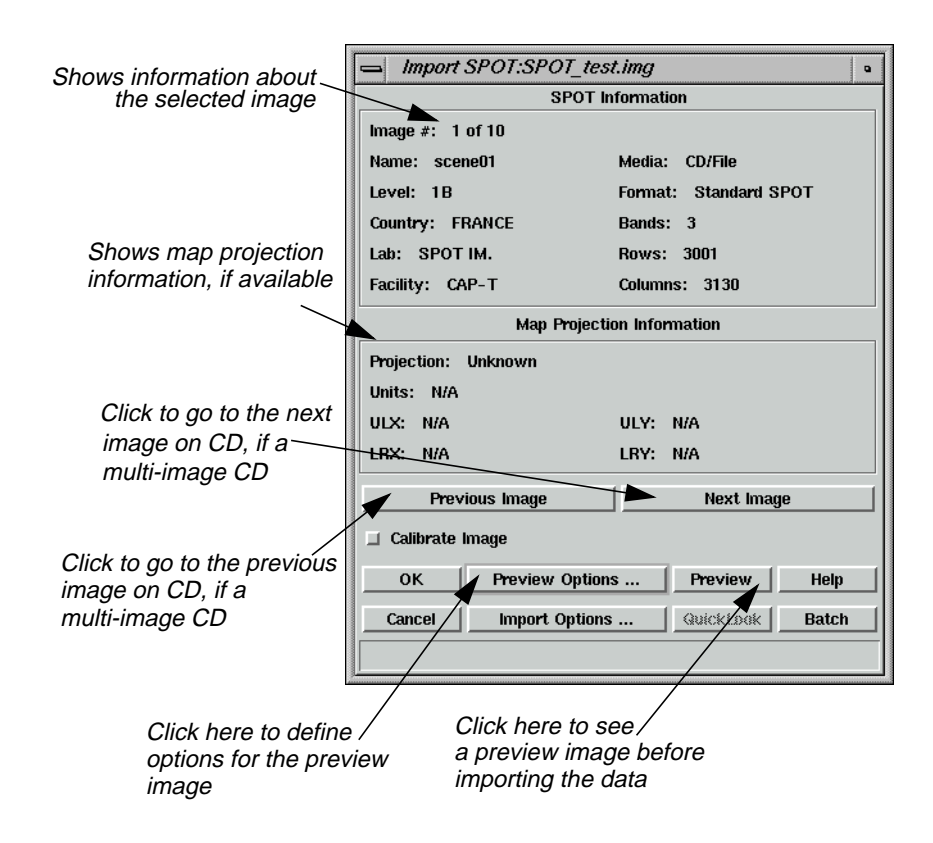

#### **Check Preview Options**

**1.** Click on **Preview Options** and the following dialog opens:

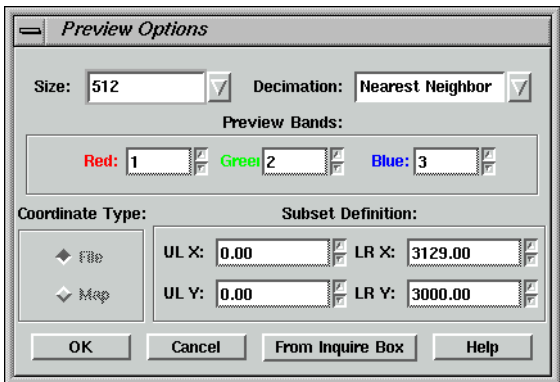

#### **Preview Options Dialog**

The Preview Options allow you to import a decimated (i.e., reduced) version of the image file. You can view the image before importing to be sure that this is the image you want, or to define a subset area of the image to import.

The Preview Options dialog is the same for all importers. For example, if you were importing a Landsat TM scene and you wanted to preview the image, the Preview Options dialog would be identical to the one on [page 157](#page-186-0).

In the Preview Options dialog, you can set:

- **Size** of the displayed image—up to  $512 \times 512$  or  $1024 \times 1024$ .
- **Decimation**—**Nearest Neighbor** (provides a faster preview image, although it may appear blocky) or **Average Pixel** (averages groups of pixels, which provides a smooth image but may take longer, especially with large images).
- **Preview Bands**—the bands that are assigned the red, green, and blue colors in the previewed image (this option may not be applicable to some data).
- **Coordinate Type**—the type of coordinates used to define the subset. If there is no map information in the source image, only **File** coordinates are available.
- **Subset Definition**—define a subset area for previewing or importing.
- **2.** Click **OK** in the Preview Options dialog.
- **3.** Click **Preview** in the Import SPOT dialog.

A Job Status dialog displays, indicating the progress of the function.

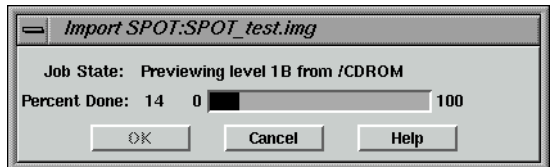

When the Job Status bar shows 100 (indicating that the job is 100% done), the dialog automatically closes. A Viewer window similar to the following opens and displays the preview image:

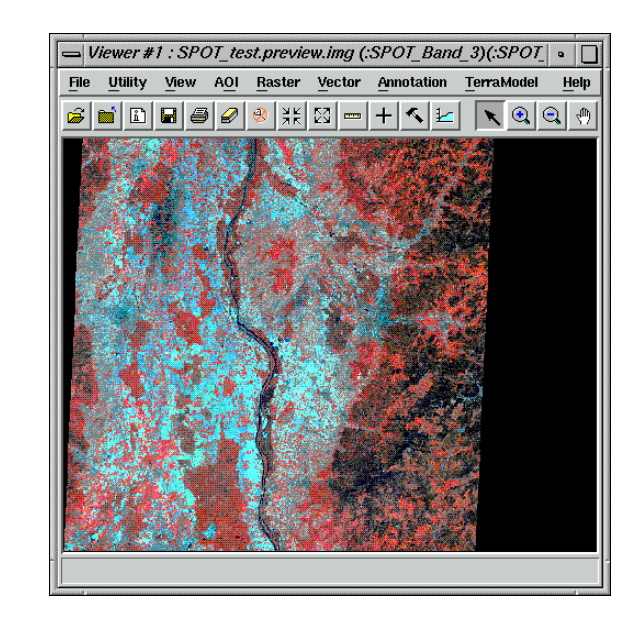

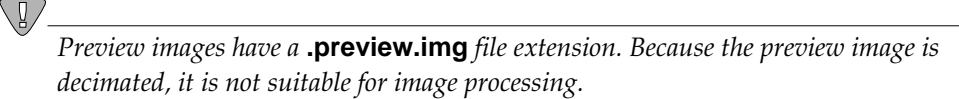

**Check Import Options**

**1.** In the Import SPOT dialog, click on **Import Options**.

The Import Options dialog opens. This dialog is similar to the Preview Options dialog.

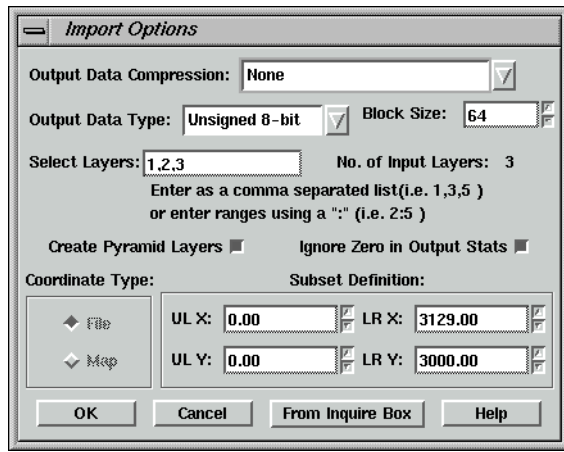

*NOTE: Like the Preview Options dialog, the Import Options dialog is the same for every type of importer.*

**2.** Select **Utility | Inquire Box** from the **SPOT\_test.preview.img** Viewer menu bar.

The Inquire Box Coordinates dialog opens and a rectangular box (the Inquire Box) is displayed in the center of the Viewer.

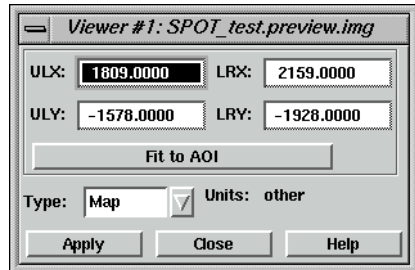

#### **Subset an Area**

You can select a subset area to be imported by moving and resizing the Inquire Box in the Viewer:

- to resize the Inquire Box, hold and drag on the sides or corners of the box
- to move the Inquire Box, hold and drag in the center of the box

The coordinates update in the Inquire Box dialog as you move and/or resize the Inquire Box.

**3.** When you have selected the subset area to import, click on **From Inquire Box** in the Import Options dialog.

The coordinates for the subset area display in the Import Options dialog.

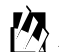

*Sometimes, when map coordinate information is not available in the source image, there are apparent differences between the Inquire Box coordinates and those transferred to the Import Options dialog. However, the imported image subset matches the area bounded by the inquire box.*

- **4.** Click **OK** in the Import Options dialog.
- **5.** Click **OK** in the Import SPOT dialog.

A Job Status dialog displays, indicating the progress of the import process:

Depending on your eml **Preferences**, when the Job Status bar shows 100 (indicating that the job is 100% done), you must either click **OK** to close the dialog or the dialog closes automatically.

**6.** Open a Viewer window and display the output file.

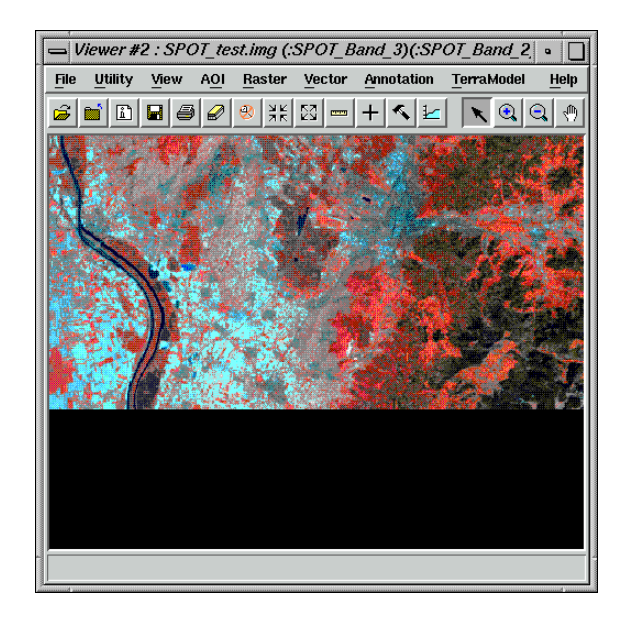

*See* "CHAPTER 4: Raster and Vector Data Sources" *of the ERDAS Field Guide for more information on importing data.*

### **Export LAN Data** In this section, you export one of the image example files to an ERDAS Version 7.x LAN file.

#### **Prepare**

ERDAS IMAGINE should be running and the Import/Export dialog should be open.

#### **Choose Export Options**

- **1.** In the Import/Export dialog, click on **Export**.
- **2.** Click on the **Type** popup list to see a list of available exporters
- **3.** Click to select **LAN (Erdas 7.x)** from the **Type** popup list.
- **4.** Confirm that the **Media** lists **File**.
- **5.** Enter **lanier.img** under **Input File**.
- **6.** In the Import/Export dialog, ERDAS IMAGINE automatically enters **lanier.lan** as the output file. You may change this name if you want.

# *Import/Export*

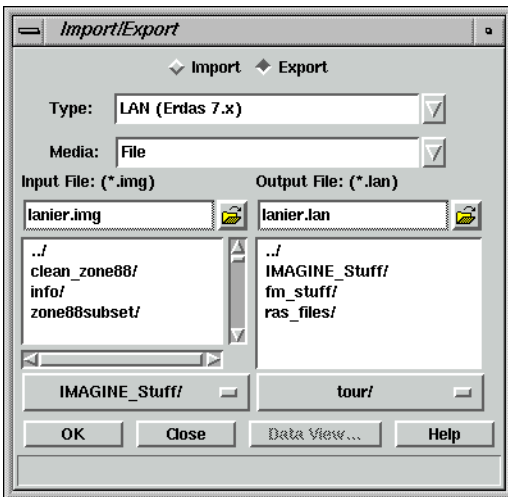

**7.** Click **OK** in the Import/Export dialog.

The Export ERDAS 7.5 LAN Data dialog opens:

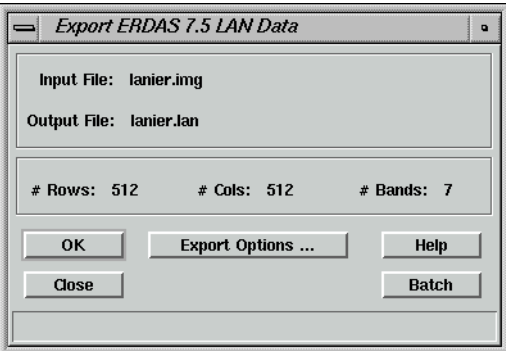

**8.** Click **OK** in the Export ERDAS 7.5 LAN Data dialog.

A Job Status dialog displays.

The file **lanier.lan** now resides in the selected directory.

#### **Creating LAN Data**

ERDAS IMAGINE also creates two other files when it exports the LAN data:

- **lanier.pro**—contains map projection information
- **lanier.sta**—contains file statistics

These file formats are used in ERDAS 7.5 software. In ERDAS IMAGINE, map projection and file statistics are included in the image file format. You may delete the files **lanier.pro** and **lanier.sta** if desired, since they are not used in this exercise.

**Create .tif Files** In this section, run an ERDAS IMAGINE process, producing a .tif file instead of an image file.

> *NOTE: Since the input image is georeferenced, the output TIFF image has geotiff tags. If you wish to produce a TIFF World file, select the Write option in the TIFF image file category of the Preference Editor.*

**1.** Click on the Classifier icon from the ERDAS IMAGINE icon panel.

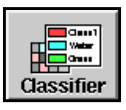

The **Classification** menu opens.

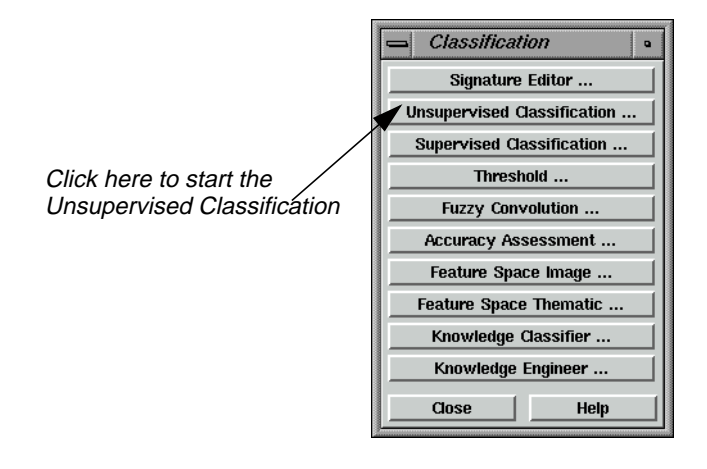

**2.** Click on **Unsupervised Classification** from the **Classification** menu.

The Unsupervised Classification (Isodata) dialog appears.

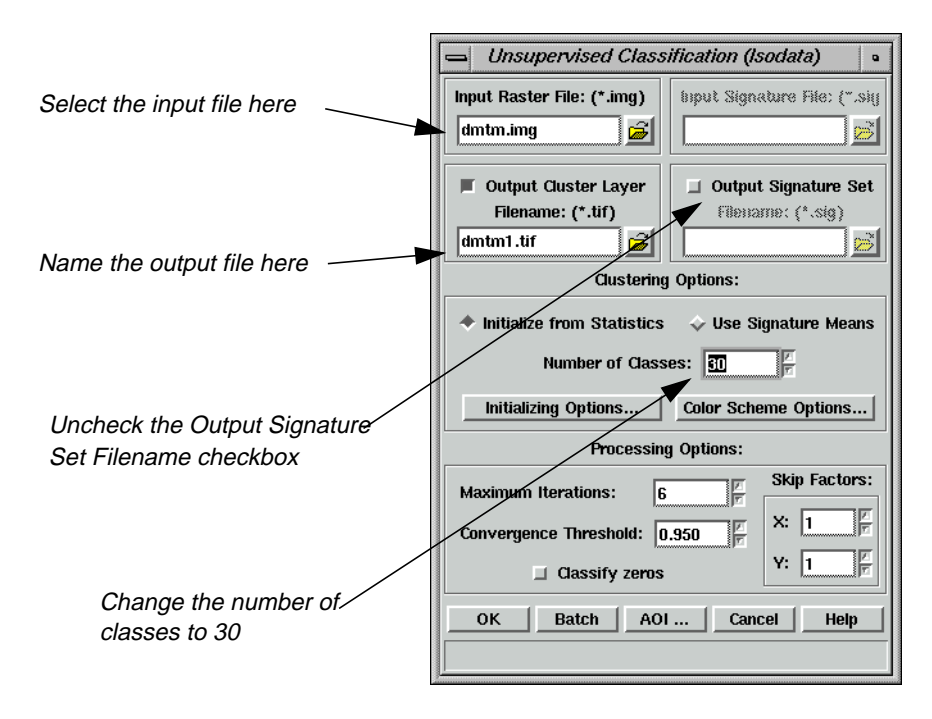

**3.** Click the Open icon by **Input Raster File.**

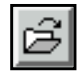

The Input Raster File dialog opens.

**4.** In the Input Raster File dialog, click **dmtm.img**, then click **OK**.

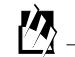

*The raster file,* **dmtm.img***, is located in the <IMAGINE\_HOME>/examples directory.*

**5.** Click the Open icon next to **Output Cluster Layer Filename.**

The Filename dialog opens.

- **6.** Navigate to a directory where you have write permission.
- **7.** Click the **File Type** dropdown list, and select **TIFF (\*.tif)**.
- **8.** Type in **dmtm1.tif** in the **Filename** field, and then click **OK**.
- **9.** Change the **Number of Classes** to **30**. This tells the classifier how many classes to create.
- **10.** Deselect the **Output Signature Set Filename** checkbox.
- **11.** Click **OK** at the bottom of the Unsupervised Classification dialog.

The **Isodata to dmtm1.tif** dialog appears to perform classification of the file.

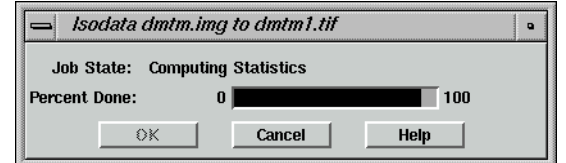

The resulting classification is created in the .tif format.

#### **Check the Classification**

**1.** Click the Viewer icon to open a Viewer.

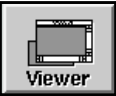

**2.** From the Viewer tool bar, click the Open icon.

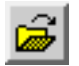

- **3.** In the Select Layer To Add dialog, click the **Recent** button.
- **4.** Select the file **dmtm1.tif** from the top of the list.

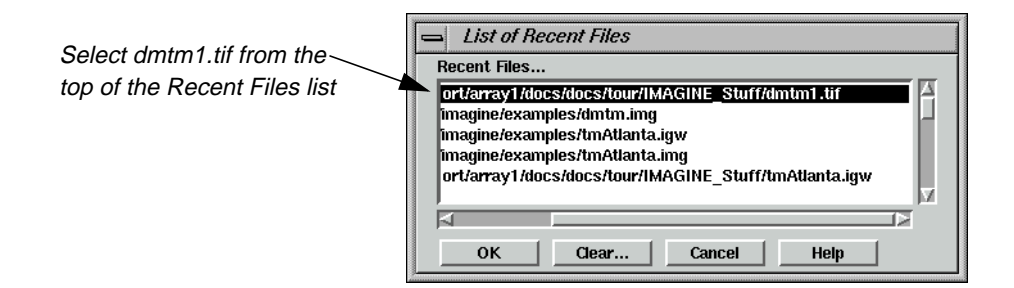

- **5.** Click **OK** in the List of Recent Files dialog.
- **6.** Click the **Raster Options** tab of the Select Layer to Add dialog.

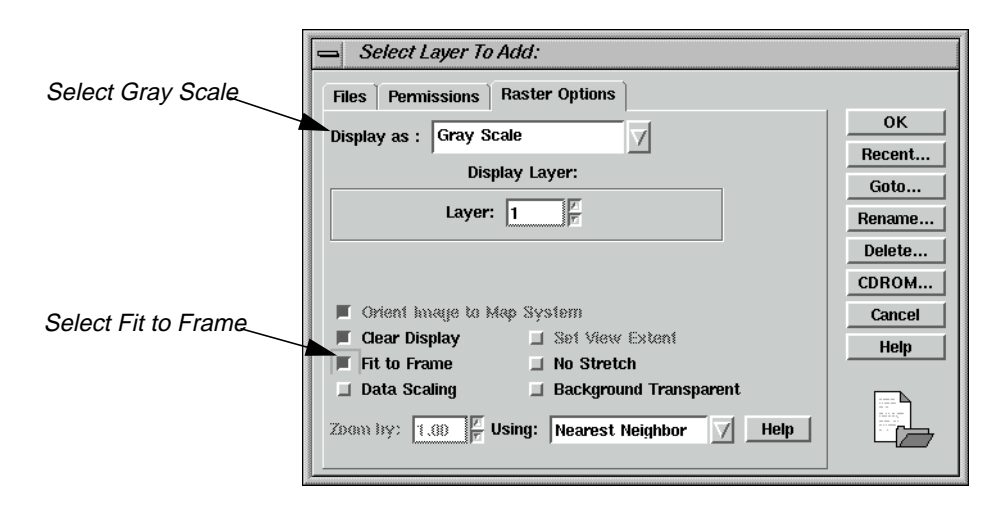

- **7.** Click the **Display as** dropdown list and select **Gray Scale**.
- **8.** Click the **Fit to Frame** checkbox.
- **9.** Click **OK** in the Select Layer To Add dialog.

The file **dmtm1.tif** displays in the Viewer. The various shades of gray denote different classes of land cover.

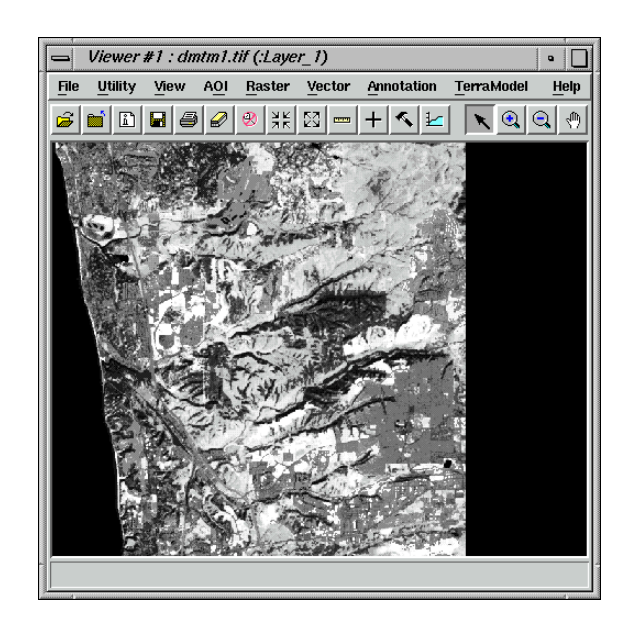

#### **Check Map Information**

**1.** Click the ImageInfo Icon on the Viewer tool bar.

The ImageInfo dialog for **dmtm1.tif** opens.

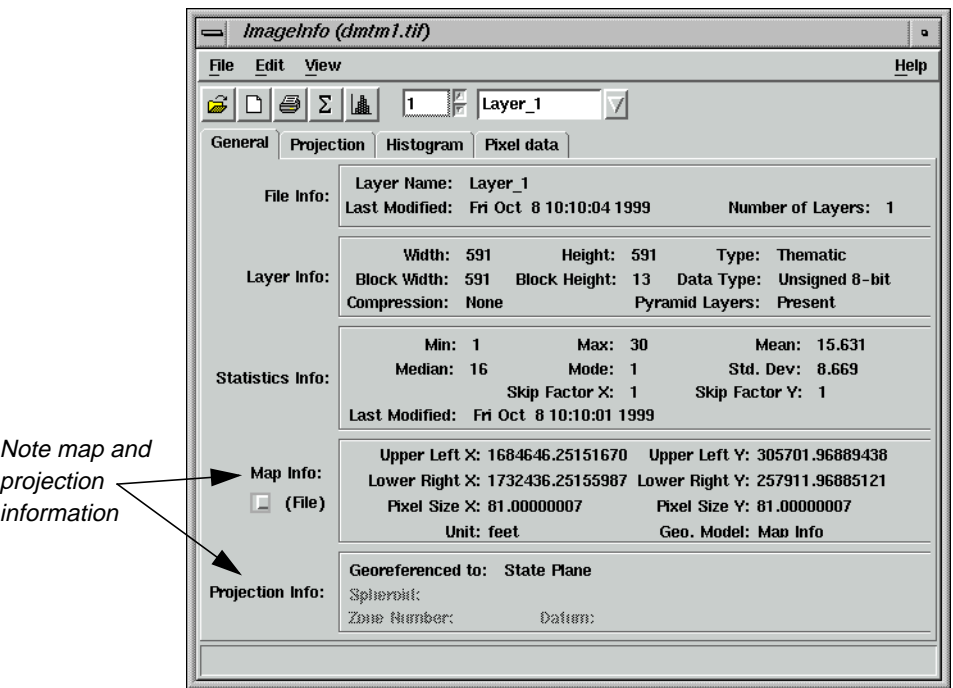

Note the information in the **Map Info** section and that the **Projection Info** section shows that the map is georeferenced to **State Plane**.

- **2.** When you are finished, click **File | Close** in the ImageInfo dialog.
- **3.** Click **File | Close** in the Viewer containing **dmtm1.tif**.

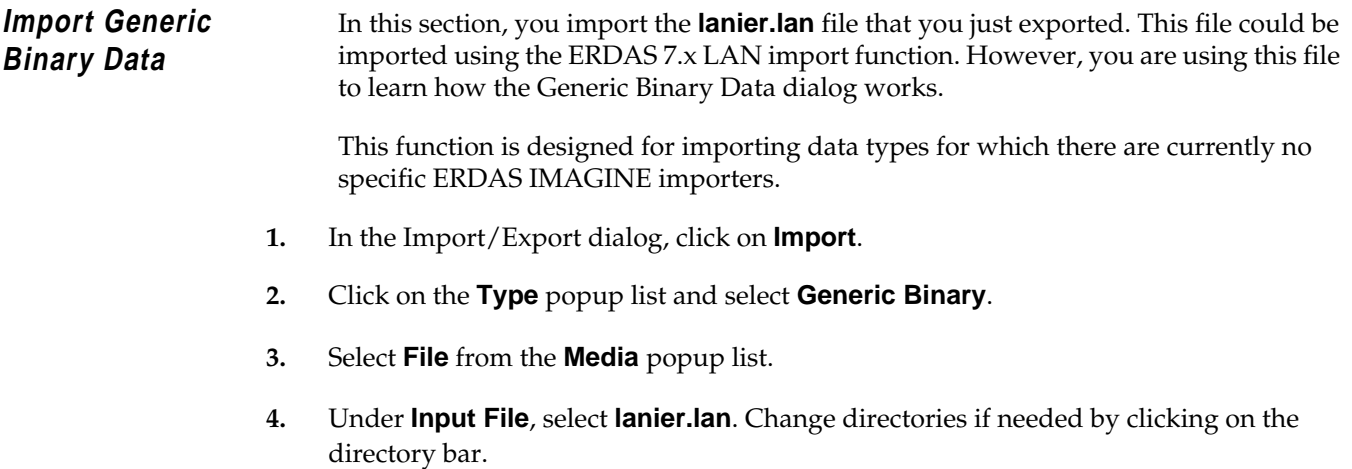

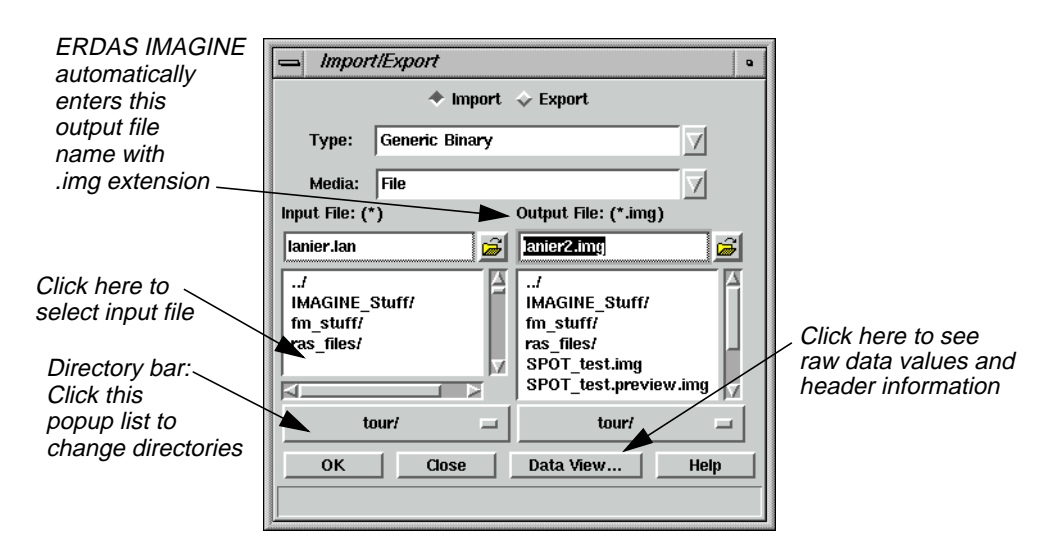

- **5.** Under **Output File**, ERDAS IMAGINE automatically enters **lanier.img** as the file name. If you try to save the file in the <IMAGINE\_HOME>/examples directory, an Attention message warns you that **lanier.img** already exists.
- **6.** If the Attention dialog displays, click **No**.

This prevents the original **lanier.img** file from being overwritten.

- **7.** In the Import/Export dialog, enter **lanier2.img** as the **Output File** in the directory of your choice.
- **8.** In the Import/Export dialog, click **OK**.

The Import Generic Binary Data dialog opens.

This dialog requires you make many inputs that define the data structure for ERDAS IMAGINE. In some cases, you can get the information for these inputs from the header data of the file (using the **Data View** option from the Import/Export dialog), but you may have to rely on prior knowledge or assumption for the information.

 $\mathbb{Q}/$ 

*You must enter the correct inputs for the data you are importing. The defaults for this dialog are not acceptable for importing.*

#### **Data View**

**1.** Click on the **Data View** button in the Import/Export dialog.

The DataView dialog opens. The data, as initially displayed, may not appear to be very useful. The following steps result in a display from which you can extract the information needed to complete the generic import.

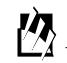

*Data View is also available from the* **Utility** *menu on the ERDAS IMAGINE menu bar.*

#### **LAN File Format**

The LAN format has the following characteristics:

- the first 128 bytes of the file are header data
- the number of bands is stored as a 16-bit integer in bytes 9 and 10
- the number of columns is stored as a 32-bit integer in bytes 17-20
- the number of rows is stored as a 32-bit integer in rows 21-24

With this knowledge, you can look at the data values in these bytes to obtain the information needed to import the file as generic binary data.

- **2.** In the DataView dialog, click on **Data Type** and select **Unsigned 16 bit**.
- **3.** In the DataView dialog, click on **Byte Order** and select **Intel**.
- **4.** Set the **Offset** to **8** and check that the **Format** is **Decimal**.

The DataView dialog is updated to look like the following:

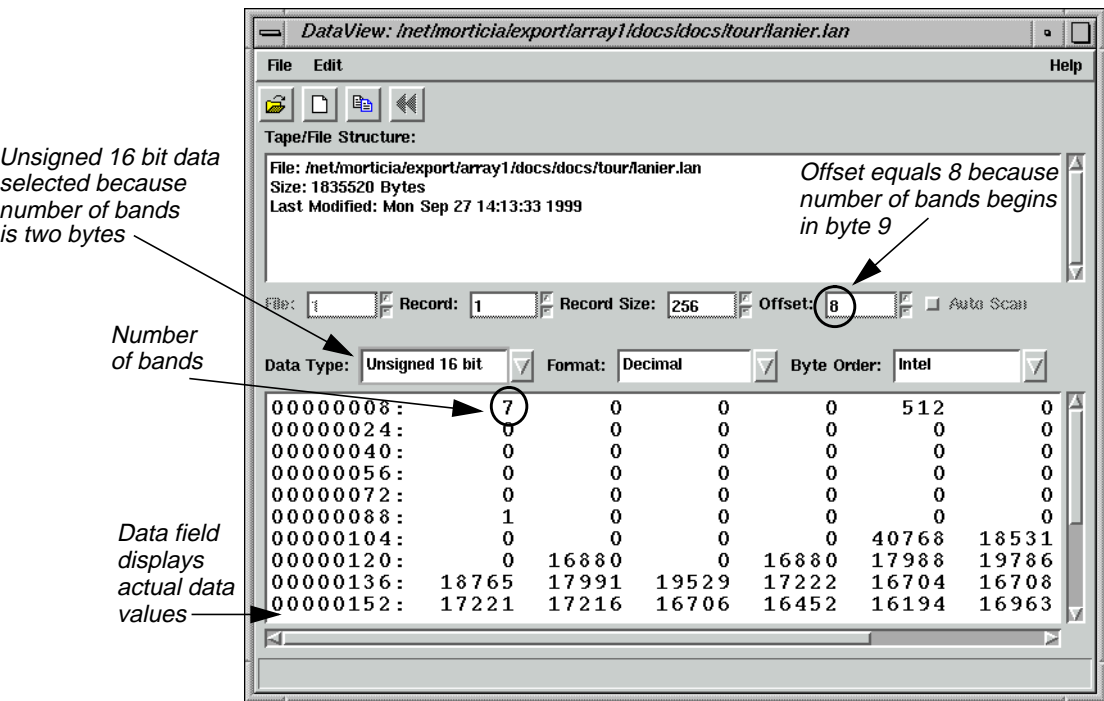

**5.** In the DataView dialog, click on **Data Type** and select **Unsigned 32 bit**.

- **6.** In the DataView dialog, click on **Byte Order** and select **Intel**.
- **7.** Set the **Offset** to **16** and check that the **Format** is **Decimal**.

The DataView dialog is updated.

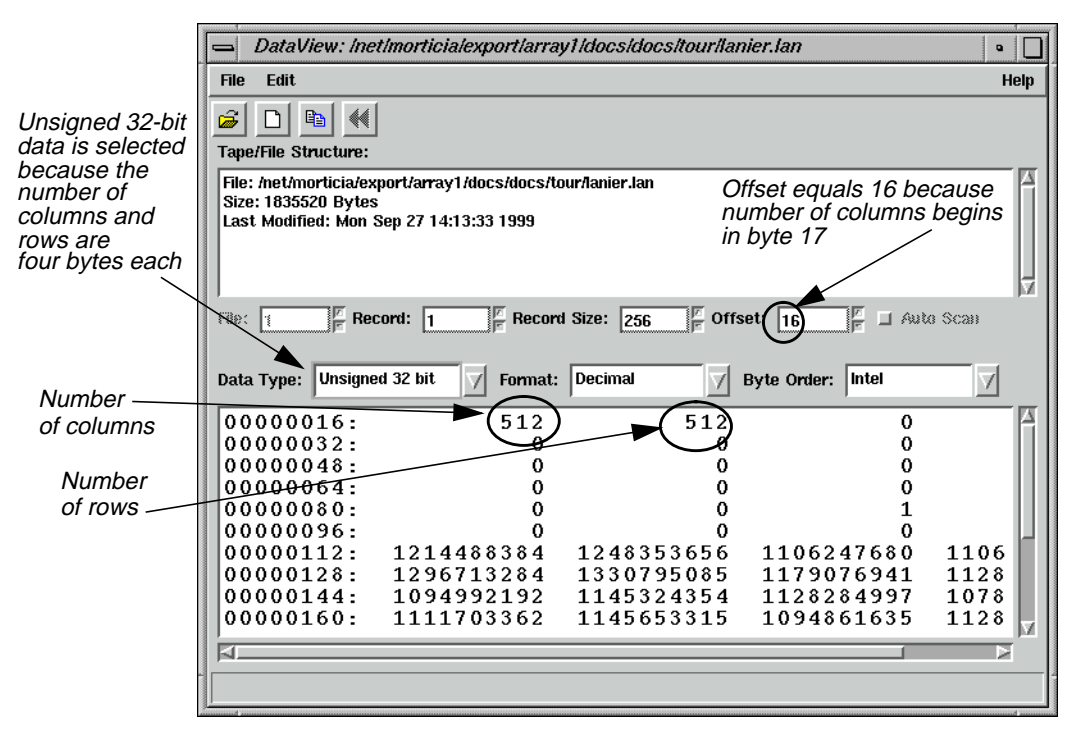

#### **Enter Image Dimensions**

**1.** In the Import Generic Binary Data dialog, next to **File Header Bytes**, enter **128**.

This is the number of bytes in the header, before the actual data values begin.

- **2.** Under **Image Dimensions**, for **# Rows**, enter **512**.
- **3.** Under **Image Dimensions**, for **# Cols**, enter **512**.
- **4.** Under **Image Dimensions**, for **# Bands**, enter **7**.

The Import Generic Binary Data dialog is updated.

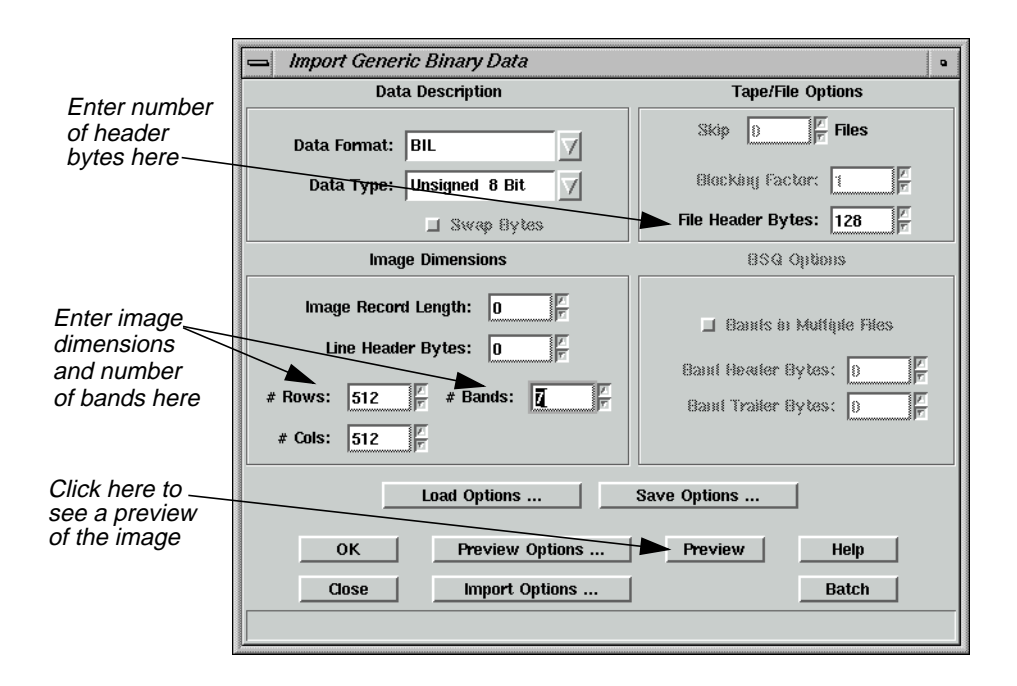

#### **Save Options**

#### **1.** Click on **Save Options**.

The Save Options File dialog opens.

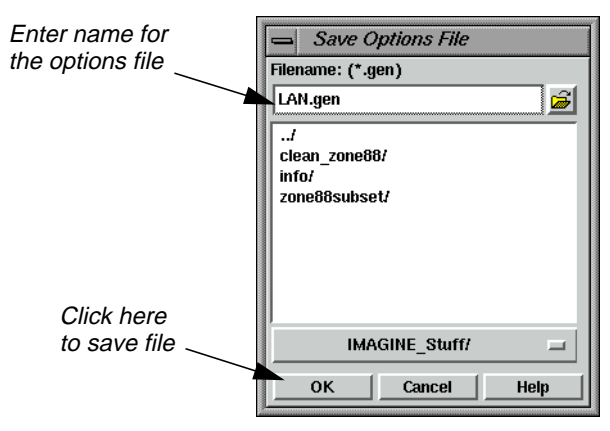

This dialog allows you to save the inputs you have entered to a .gen file. It can be recalled and loaded into the Import Generic Data dialog whenever you are importing data with this structure. This keeps you from having to find and enter the necessary inputs again.

**2.** Under **File name**, enter **LAN** and move the cursor out of the text field.

ERDAS IMAGINE automatically appends the default .gen file extension. Use a descriptive name that helps you to recognize the type of inputs saved in the file.

**3.** Click **OK** in the Save Options File dialog.

# *Import/Export*

These inputs are now saved and can be used again, when appropriate.

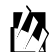

*To load the .gen file at a later time, click on the* **Load Options** *button in the Import Generic Binary Data dialog.*

#### **Preview the Image**

**1.** In the Import Generic Binary Data dialog, click on **Preview**.

A Job Status dialog displays. When the Job Status bar shows 100 (indicating that the job is 100% done), the dialog closes automatically.

A Viewer automatically opens and displays the file **lanier2.preview.img**. The .preview file extension is added to indicate that this is a decimated preview file (not suitable for processing).

**2.** Open another Viewer window and display the file **lanier.img**.

You see that the two files are similar in appearance. The difference in these files is that **lanier.img** has map projection information and **lanier2.preview.img** does not. This is because when **lanier.img** was exported to a .lan file, the map information was exported to **lanier.pro**, which is a format used in ERDAS 7.5. The map projection data in **lanier.pro** was not imported with the Generic Binary Data importer.

However, the imported image does contain statistics (similar to the statistics exported to **lanier.sta**), because statistics are recalculated after a raster file is imported.

**3.** In the ERDAS IMAGINE menu bar, select **Session | Close All Viewers**.

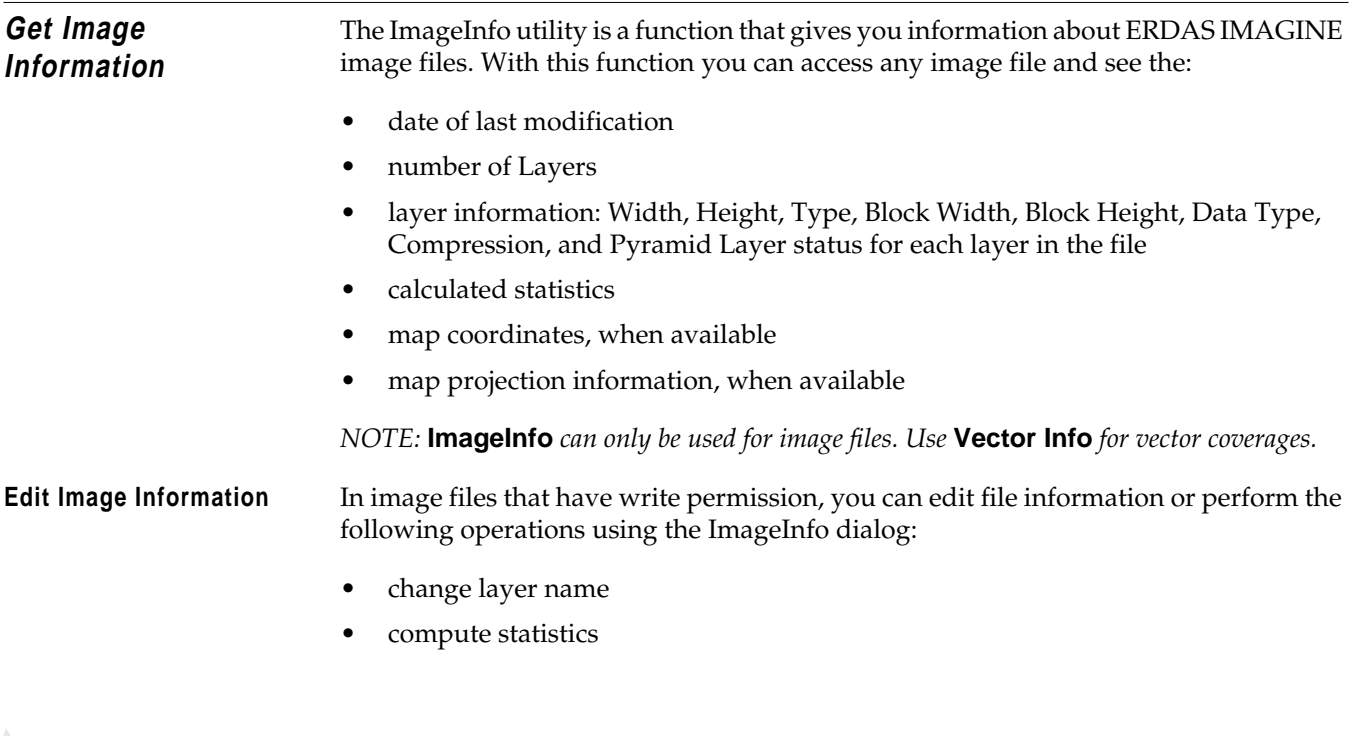

- add, change, or delete map information
- add, change, or delete map projection
- delete calibration
- access the Raster Attribute Editor to change file attributes, such as color, histogram values, etc.

**View Image Information** In this section, you use the ImageInfo utility to learn more about the **lanier.img** file.

**1.** Select **Tools | Image Information** from the ERDAS IMAGINE menu bar.

The ImageInfo dialog opens.

И,

*This option is also accessible from* **Session | Tools | Image Information** *on the ERDAS IMAGINE menu bar.*

**2.** Select **File | Open** from the ImageInfo menu bar, or click the Open icon on the tool bar.

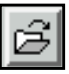

The Image Files dialog opens. This dialog allows you to select a file for which information is displayed in the ImageInfo dialog.

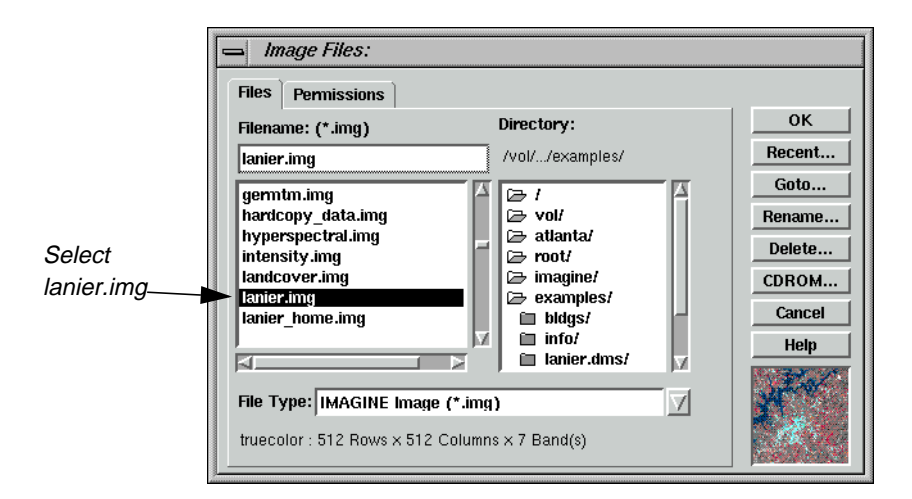

- **3.** Under **Filename**, select **lanier.img**.
- **4.** Click **OK** in the Image Files dialog.

The information for **lanier.img** displays in the ImageInfo dialog.

# *Import/Export*

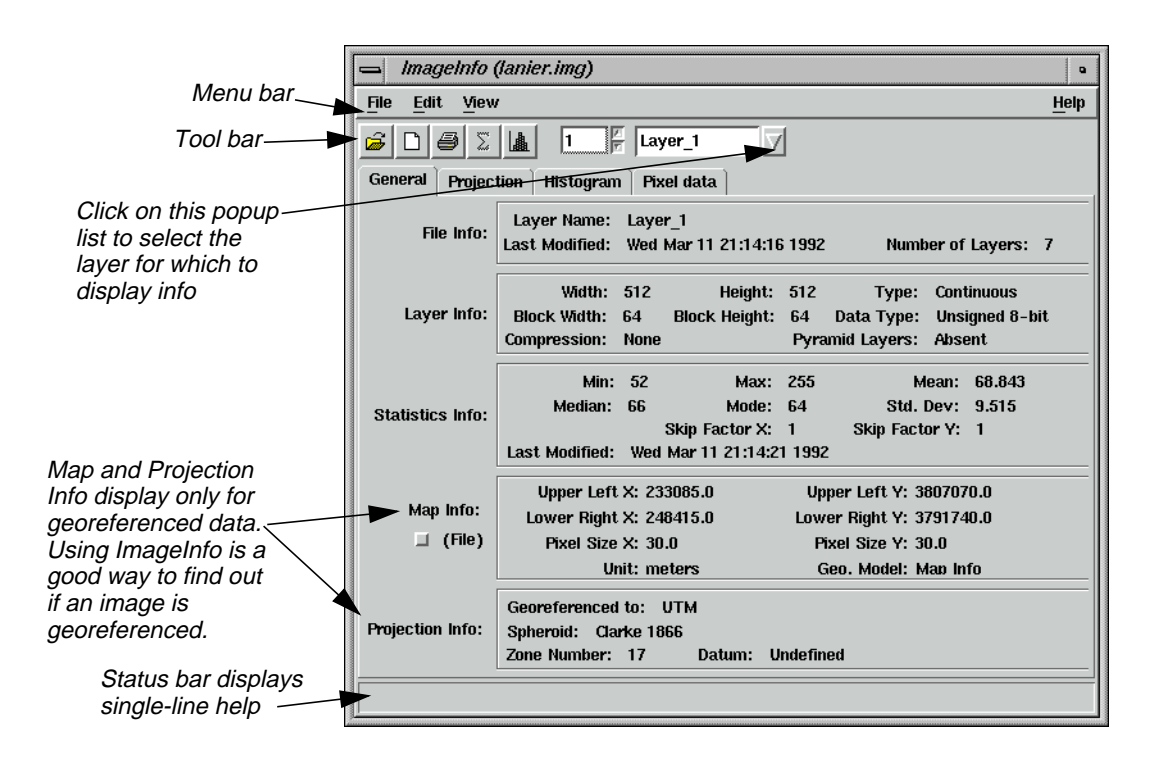

**5.** Look over the information listed in the dialog.

*The functions in the ImageInfo menu bar are described in detail in*["ImageInfo Menu](#page-617-0) [Bar"](#page-617-0) *on [page 588](#page-617-0) and the functions in the tool bar are described in* ["ImageInfo Tool Bar"](#page-617-0) *on [page 588.](#page-617-0)*

Since this is a write-protected file, none of these values can be changed. If you want to practice editing image information with this dialog, you can copy **lanier.img** to the directory of your choice and change the write protections. Then open the writable file in the ImageInfo dialog and click on **Edit** to use the editing functions.

**6.** Select **File | Close** from the ImageInfo menu bar when you have read the information in the dialog.

*For more information about Import/Export, see* ["APPENDIX A: Additional](#page-600-0) [Information"](#page-600-0) *on [page 571](#page-600-0).*

# **CHAPTER 9 Batch Processing**

**Introduction** The ERDAS IMAGINE Batch Wizard allows you to process one or more files with one or more commands at any time, from immediately to many years in the future.<sup>1</sup> This is useful if you have a process that requires a long time to run and you want to run it when your system is at minimum utilization (e.g., during the night). It is also useful if you wish to run a repetitive task many times, such as executing the reprojection command to reproject hundreds of images.

Some of the ERDAS IMAGINE functions that can be included in a Batch job are:

- classification
- **rectification**
- radar processing
- Image Interpreter
- import/export
- reproject

Most of the processing dialogs in ERDAS IMAGINE, such as Importers, Exporters, Image Interpreter functions, Data Preparation functions, and others have a **Batch** button. This button is used to place the command in the Batch queue instead of actually performing the operation. Off-line processing allows unattended operation, enabling you to log off if you wish.

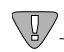

*The Batch wizard is distributed as part of the IMAGINE Essentials module, but can be used with functions from other modules. Consequently, some portions of this chapter may not compute successfully unless you also have an IMAGINE Advantage license, because functions from that module are used in the examples.*

#### ∖l,

*On systems where off-line processing is not available (e.g., Windows 95 and 98), the options for processing at a later time are not available.*

## $\sqrt{g}$

*On Microsoft Windows NT, your account must have administrator privilege to schedule jobs at a later time.*

*Approximate completion time for this tour guide varies, depending upon the data you select for Batch processing.*

1. Under Windows NT, a job cannot be scheduled beyond the end of the current month.

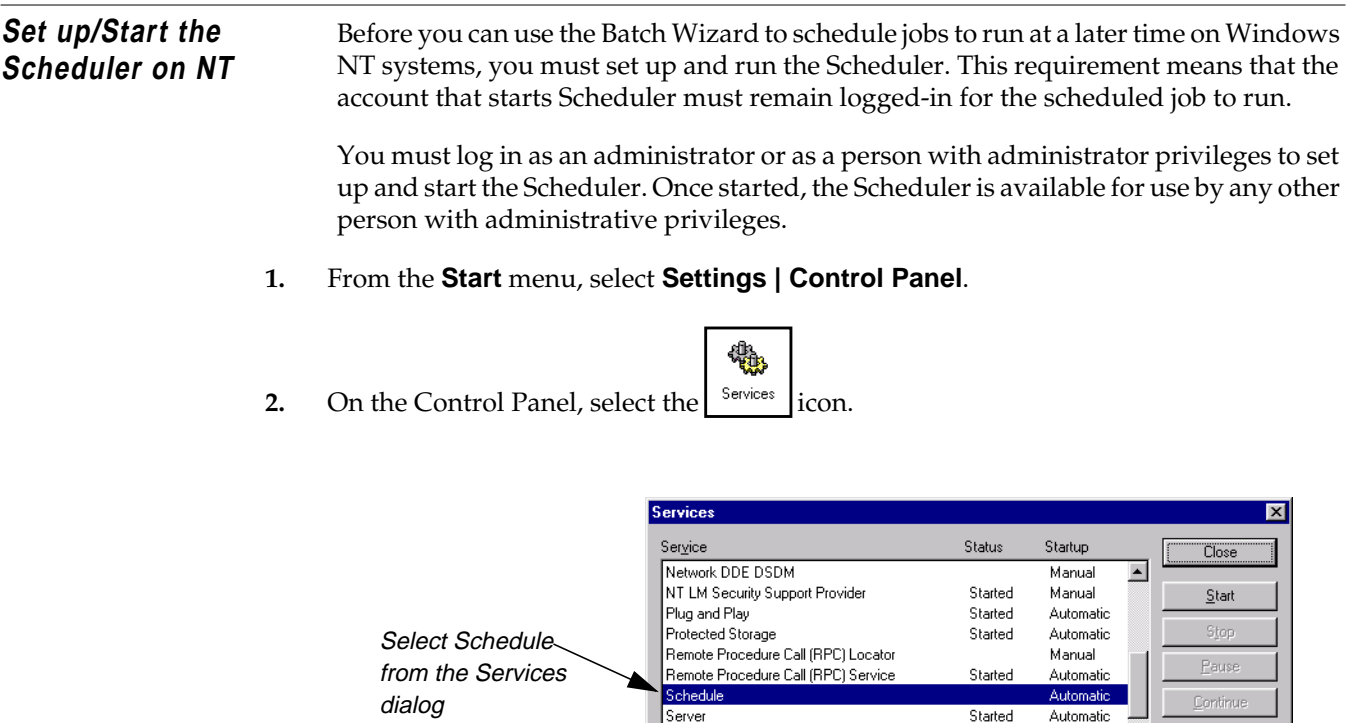

Spooler

TCP/IP NetBIOS Helper

Startup Parameters:

**3.** Scroll through the Services window and select **Schedule**, then click the **Startup** button.

Started

Started

Automatic

Automatic

 $\overline{\phantom{a}}$ 

Startup.

HM Profiles

 $\underline{\mathsf{He}}{}{\mathsf{lp}}$ 

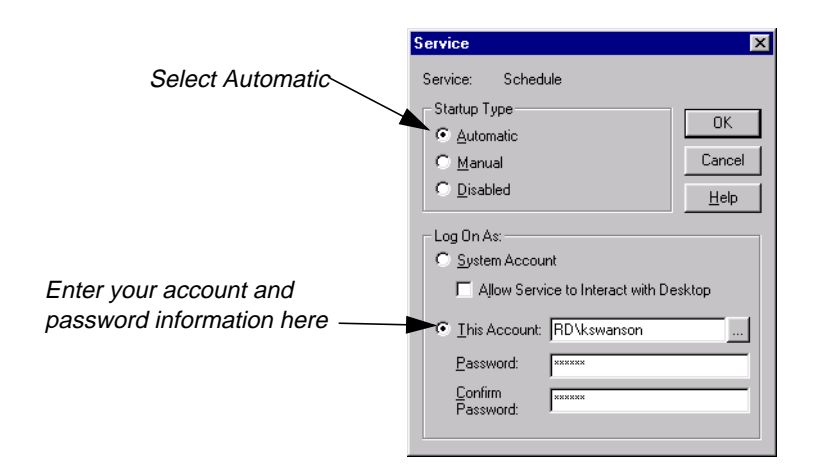

**4.** In the Service dialog, select **Automatic** as the **Startup Type**, then click the **This Account** checkbox. Enter your account name and password, confirm your password, and then click **OK**.

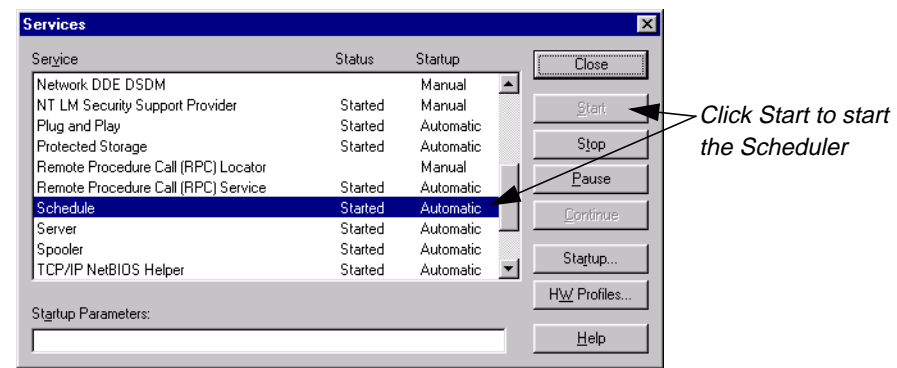

#### **5.** Click the **Start** button in the Services dialog.

*NOTE: The ability to run Batch at a later time is built using the Windows scheduler, which is part of the* **at** *command. Refer to the Windows help to learn more about the use of the* **at** *command.*

*NOTE: (Microsoft Windows NT) If you are submitting jobs for processing later and you are using mapped network drives, then you need to ensure that these maps are in place when the Batch job runs. Typically, a mapped drive is only available to the current user unless the* **Reconnect at Logon** *option was checked on the Map Network Drive dialog when the drive was mapped.*

*If this option is not checked, then when the Batch process is run by the Scheduler, it is not able to find the drive. This is one of the reasons to make sure that the Schedule service runs as your account name. This ensures that remembered network drive maps are reestablished when the Batch process runs.*

*NOTE: (Microsoft Windows 2000 and Microsoft Office 2000) If you are using Windows 2000 or have installed Office 2000 on Windows NT, the Scheduler service is replaced by a new service called the Microsoft Task Scheduler. In this environment, you no longer need to have administrator privileges to submit jobs; however, you do still need to have administrator privileges to start the Task Scheduler service.*

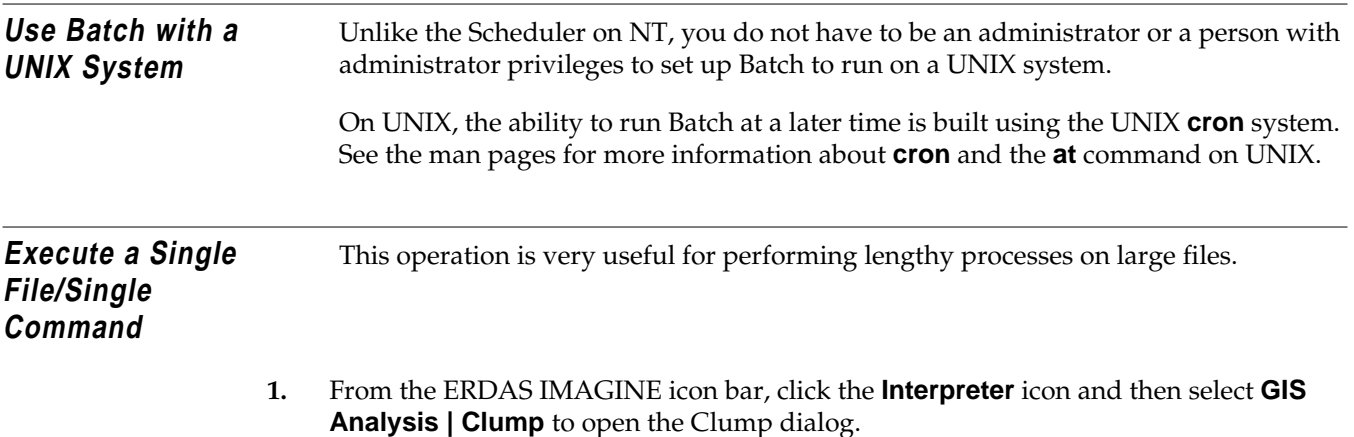

# *Batch Processing*

**2.** In the Clump dialog, select <IMAGINE\_HOME>/examples/**lnsoils.img** for the **Input File** name and <your\_workspace>/**lnsoils\_clump.img** for the **Output File** name.

Where <your\_workspace> is the **Default Output Directory** specified in the **User Interface & Session** category in the Preference Editor, and <IMAGINE\_HOME> is the directory where ERDAS IMAGINE is installed.

**3.** In the Clump dialog, click the **Batch** button. The Batch Wizard opens with the **Select Type of Command Processing** panel displayed. The **Use commands as they are** button is already selected.

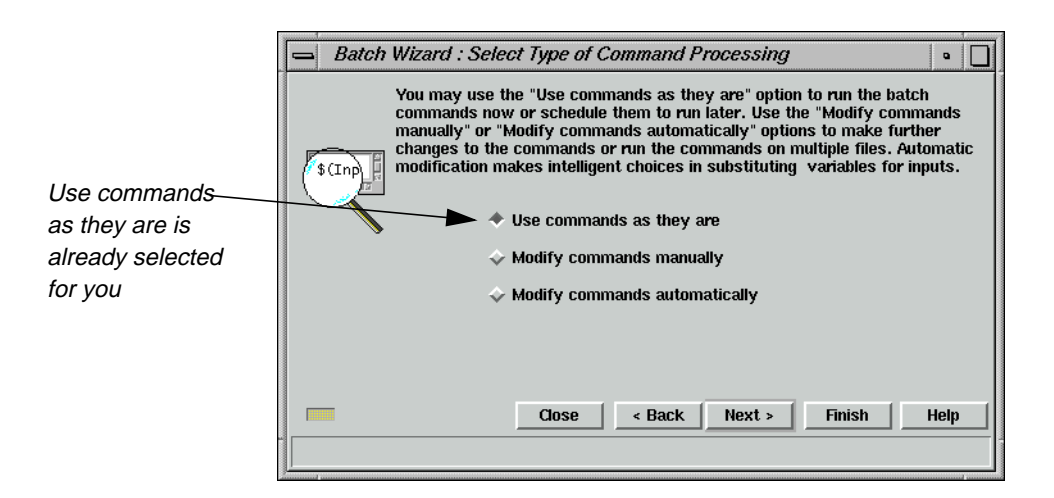

**4.** Click the **Next >** button. The **Select When to Process Commands** panel displays. The **Start Processing Now** button is already selected. If you wish to process the file immediately, go to [step 6.](#page-208-0)

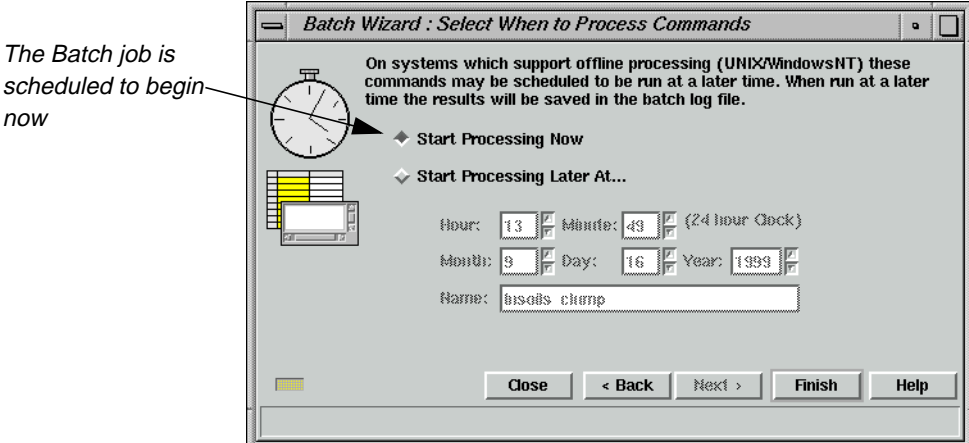

<span id="page-208-0"></span>**5.** If you wish to process the file at a later time, click the **Start Processing Later At...** option, and set the time you wish it to begin processing.

*NOTE: The* **Start Processing Later At** *option is unavailable on Windows 95 and 98.*

**6.** Click the **Finish** button in the **Select When to Process Commands** panel to begin processing. A double Job Status dialog opens showing the progress of each individual file along with progress of the overall job. When the job is complete, the **OK** button is enabled.

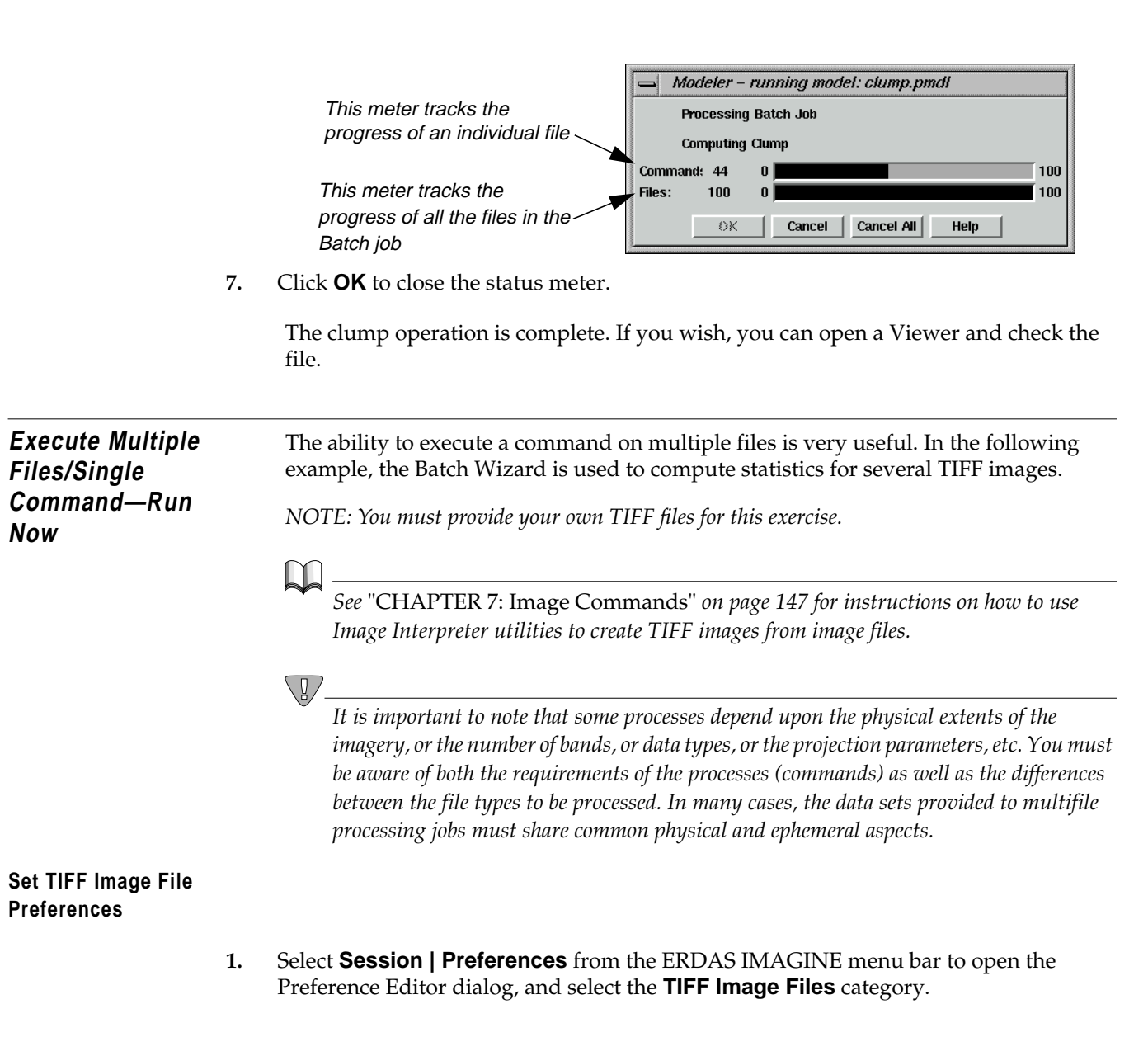

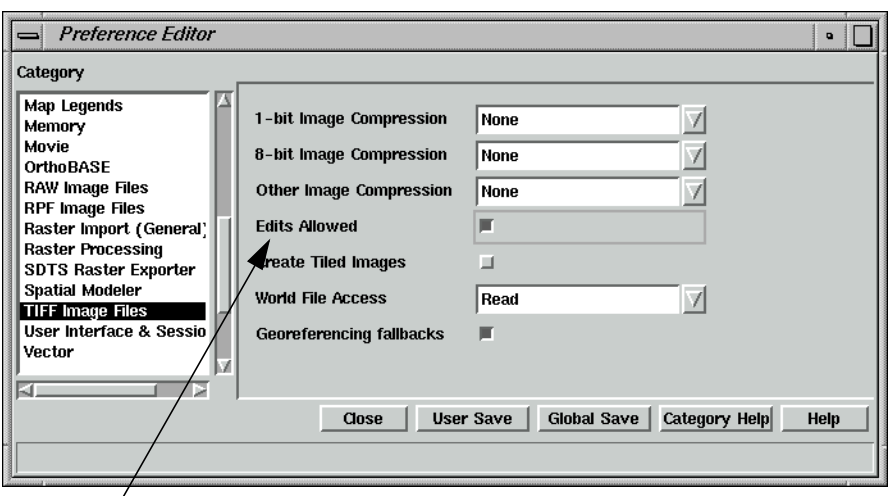

Make sure that edits are allowed

**2.** Ensure that the **Edits Allowed** option is enabled (checkbox checked). If you want this to be the default, click **User Save**. Click **Close**.

Now you are ready to start the Image Command Tool, which provides Batch access to many of the functions that the Image Information tool provides interactively.

**Start the Image Command Tool**

- **1.** Select **Tools | Image Command Tool** from the ERDAS IMAGINE menu bar to open the Image Commands dialog.
- **2.** Click the File Open icon on the Image Commands dialog. In the File Selector dialog, click the **Files of Type** popup list and select **TIFF**. Select a TIFF file and click **OK**. The options on the Image Commands dialog are now enabled.

*NOTE: If you do not have a TIFF file, one is created in the exercises of* ["CHAPTER 7: Image](#page-176-0) [Commands"](#page-176-0) *on [page 147.](#page-176-0)*

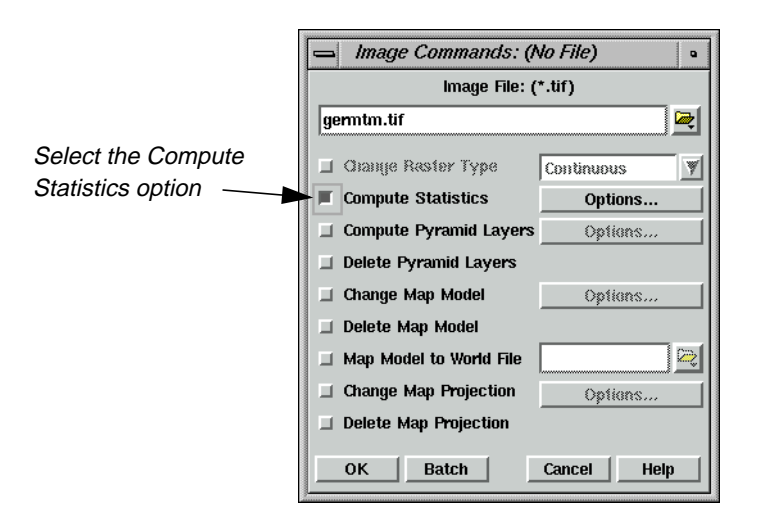

**3.** Check the **Compute Statistics** checkbox on the Image Commands dialog.

### **Start the Batch Wizard**

**1.** Click the **Batch** button in the Image Commands dialog.

The Batch Wizard starts, and the **Select Type of Command Processing** panel displays. If you click the **Finish** button now, the job runs on the selected file. However, it is more useful to automate the process to run on several files.

- **2.** Select the **Modify commands manually** option in the **Select Type of Command Processing** panel.
- **3.** Click the **Next >** button to display the **Edit Commands/Create Variables** panel.

Notice that the command, visible in the window, contains the full path of the selected file. In order for the software to be able to make file name substitutions from a list, there must be a variable into which the substitution is made. This is done in the following step.

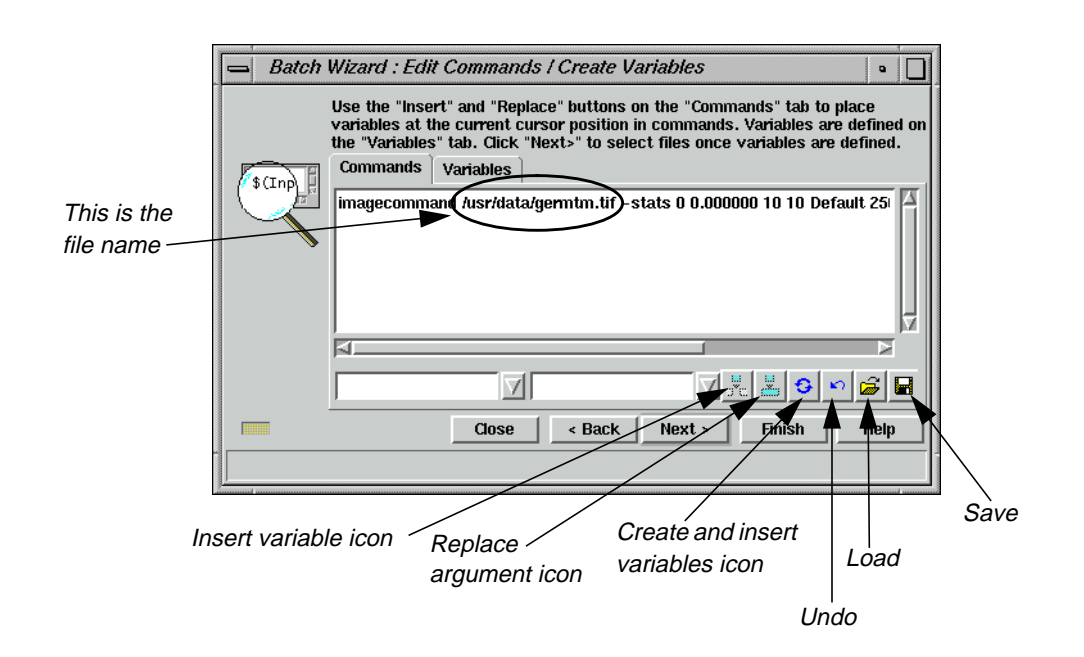

**4.** Click the Create and Insert Variables button to create variables.

This tool examines the command for file names and replaces them with variables. In this case, one variable called **Input** is created and replaces a specific file and path.

o

*For more information about variables, see* ["Work with Variables"](#page-227-0) *on [page 198](#page-227-0).*

*The Batch commands can be saved for future use. See* ["Save/Load Options"](#page-232-0) on *[page 203](#page-232-0).*

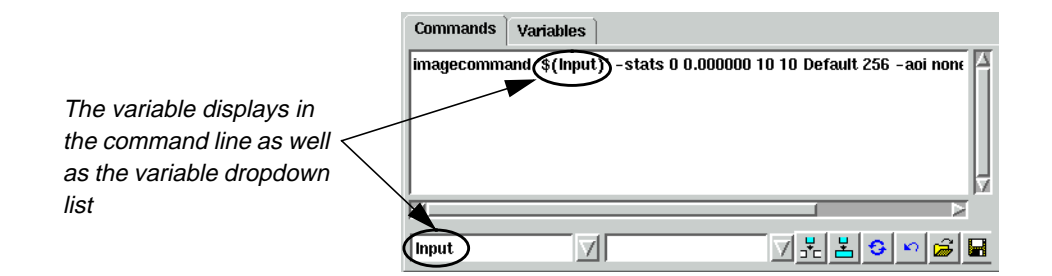

**5.** Click the **Next >** button to display the **Select Files to Process** panel.

<span id="page-212-0"></span>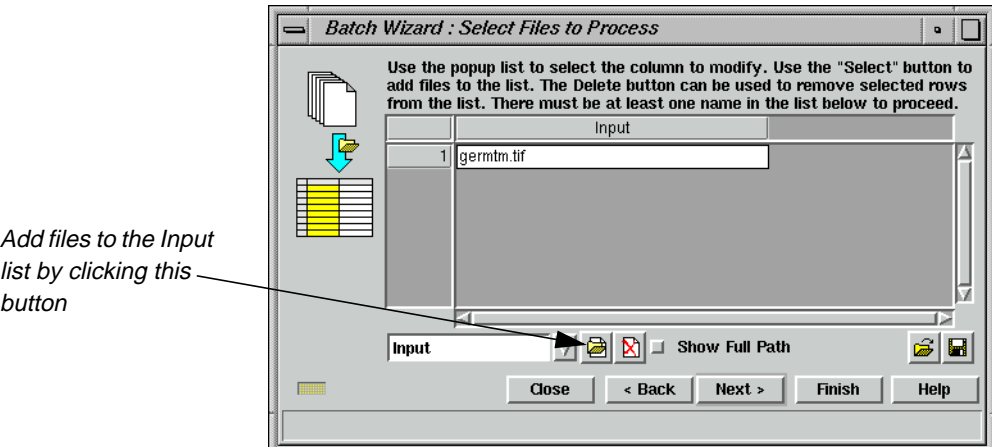

**6.** Select the Add Files button. This opens the File Selector dialog. Click the **File Type** popup list and select **TIFF**.

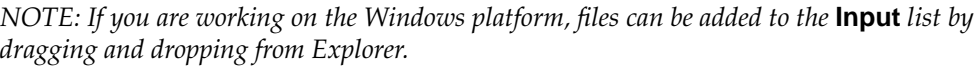

ø

- **7.** Select another TIFF file, and then click the **Multiple Files Selection** tab.
- **8.** Click the **Use the following Selection Pattern** checkbox. The default wild card displayed in the **Selection Pattern** field selects all TIFF files in the specified directory. You may modify the wild card as needed.

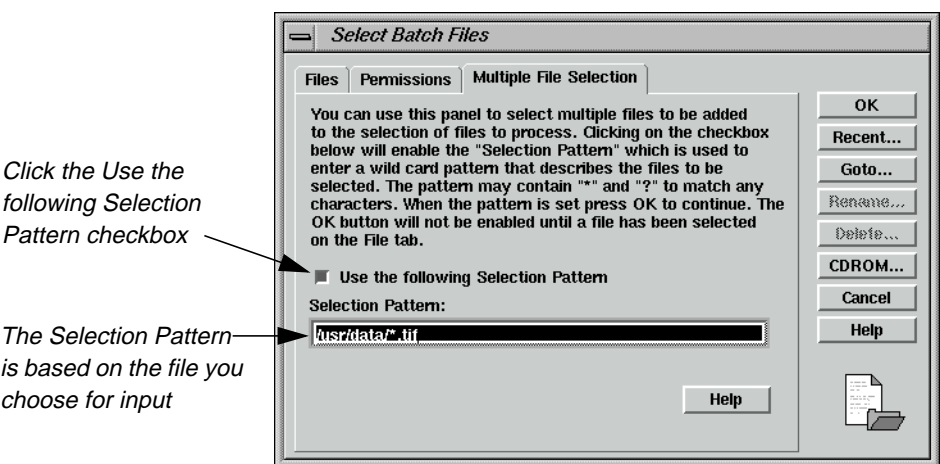

# *Batch Processing*

**9.** Click the **OK** button on in the **Multiple File Selection** tab. The specified TIFF files are added to the list in the **Select Files to Process** panel in the **Input** column.

*NOTE: You can repeat [step 6.](#page-212-0) through [step 8.](#page-212-0) to choose TIFF files from other directories.*

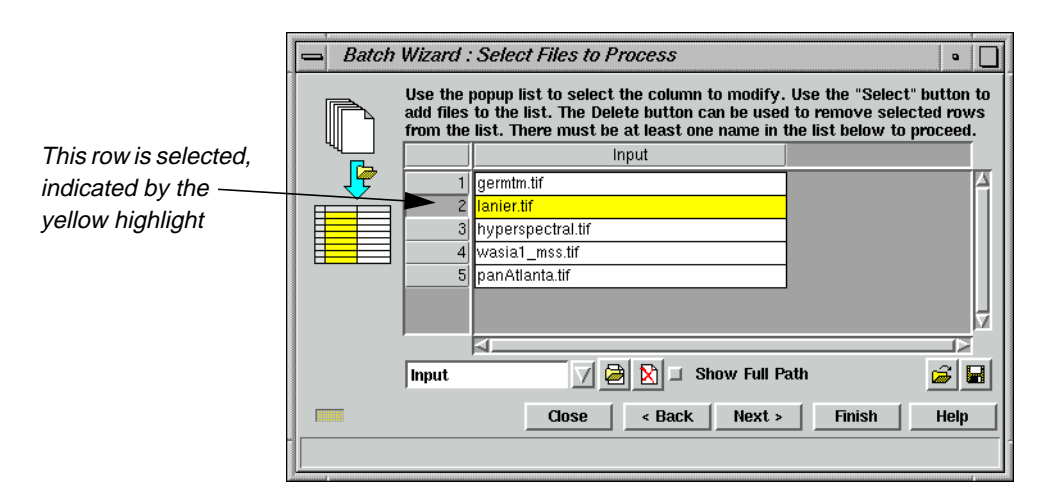

*NOTE: Entries in the list may be selected by clicking in the number column as shown above, and then removed from the list with the Delete icon.*

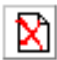

**10.** Click **Finish** to start computing statistics on the listed images now. A double Job Status dialog displays showing the progress of each individual file along with progress of the total job. When the job is complete, the **OK** button is enabled. Click **OK** to close the Job Status dialog.

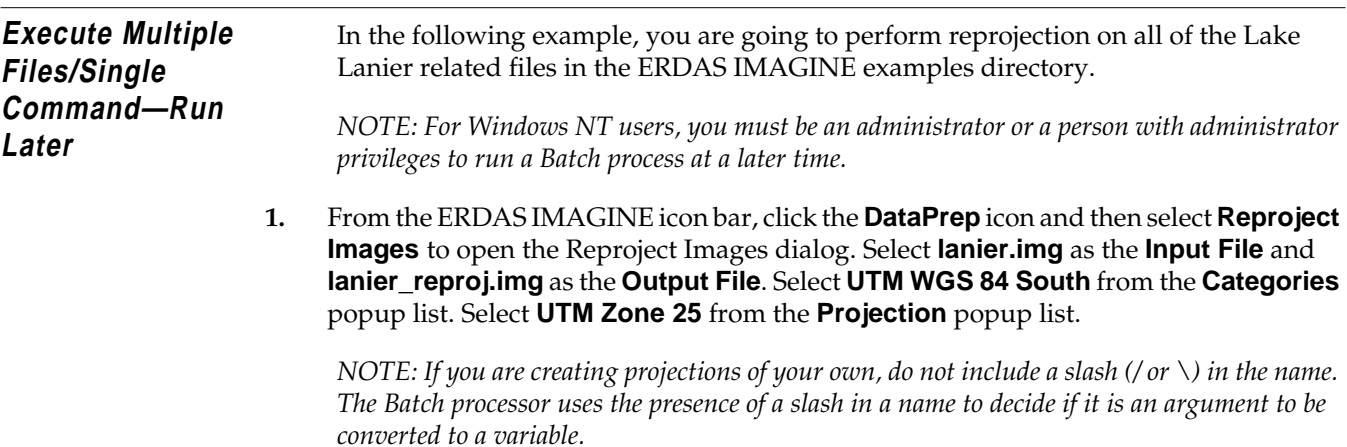

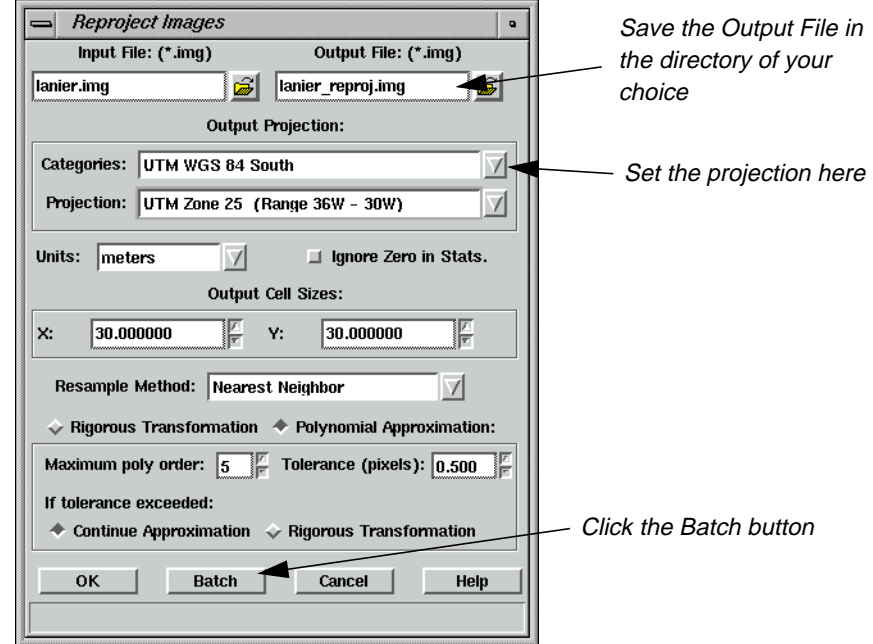

- **2.** Click the **Batch** button. The Batch Wizard starts with the **Select Type of Command Processing** panel. Select the **Modify commands automatically** option.
- **3.** In the Batch Wizard, click the **Next >** button to open the **Edit Commands/Create Variables** panel. Ensure the **Commands** tab is selected. Using the horizontal scroll button, scroll about 2/3 to the left and observe that **Input** and **Output** variables have already been created in the command line.

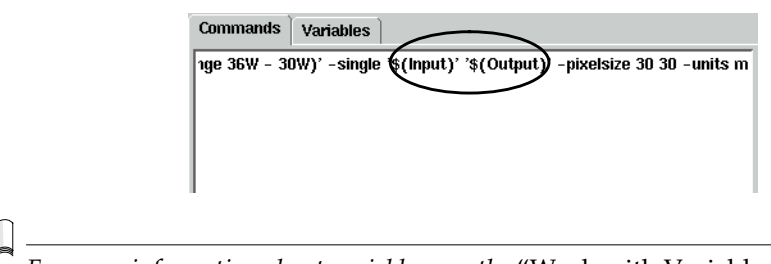

*For more information about variables, see the* ["Work with Variables"](#page-227-0) *section on [page 198](#page-227-0).*

**4.** Click the **Next >** button. The **Select Files to Process** panel opens with the selected input file displayed.

The popup list in the **Select Files to Process** panel determines which variable is populated when the Add Files button is pressed. In this example, there is only an **Input** variable.

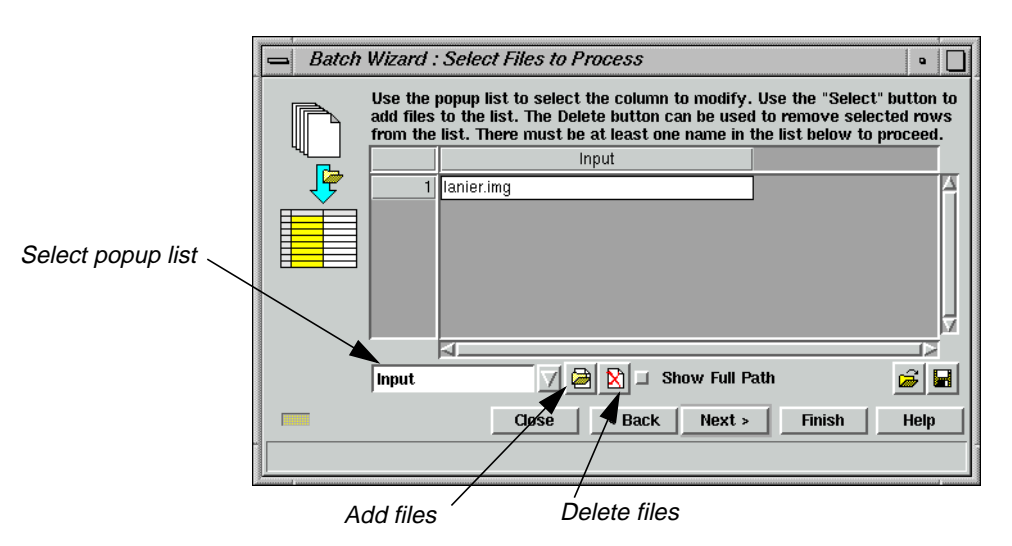

By default, there is always an **Input** column in the list, which corresponds to the default **Input** variable.

#### **Add Multiple Files**

**1.** Click the Add Files button. The Select Batch Files dialog opens.

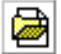

**2.** Select **lnaspect.img** from the Select Batch Files dialog. Click the **Multiple File Selection** tab and click the **Use the following Selection Pattern** checkbox. Edit the **Selection Pattern** field to insert **ln** before the asterisk. It should look like this:

<IMAGINE\_HOME>/examples/ln\*.img

Where <IMAGINE\_HOME> represents the installation directory of ERDAS IMAGINE on your system.
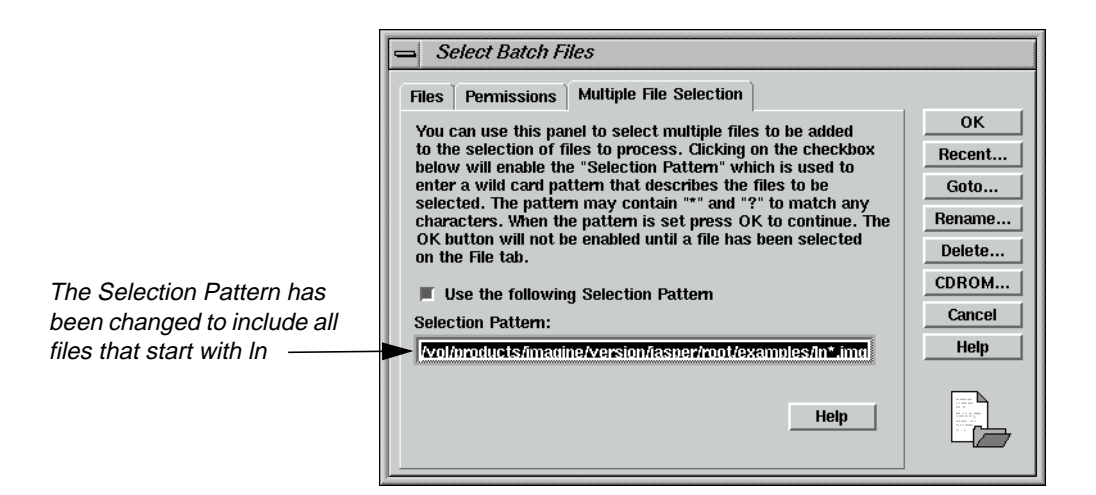

**3.** Click the **OK** button in the Select Batch Files dialog.

The input files are displayed under the **Input** column. Select and delete any duplicate or unwanted files by clicking in the numbered column next to the file name and then clicking the Delete Files icon. This list of input files may be saved for future use.

*See* ["Additional Information"](#page-232-0) *on [page 203](#page-232-0) for information about saving files.*

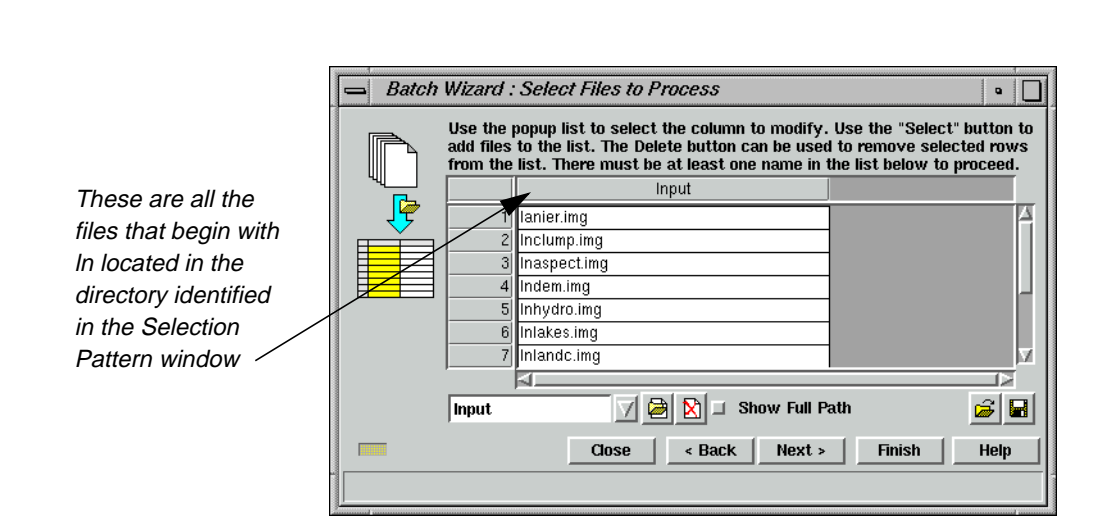

**4.** Click the **Next >** button to open the **Select When to Process Commands** panel. Click the **Start Processing Later At** checkbox. Use the default time of the next available minute.

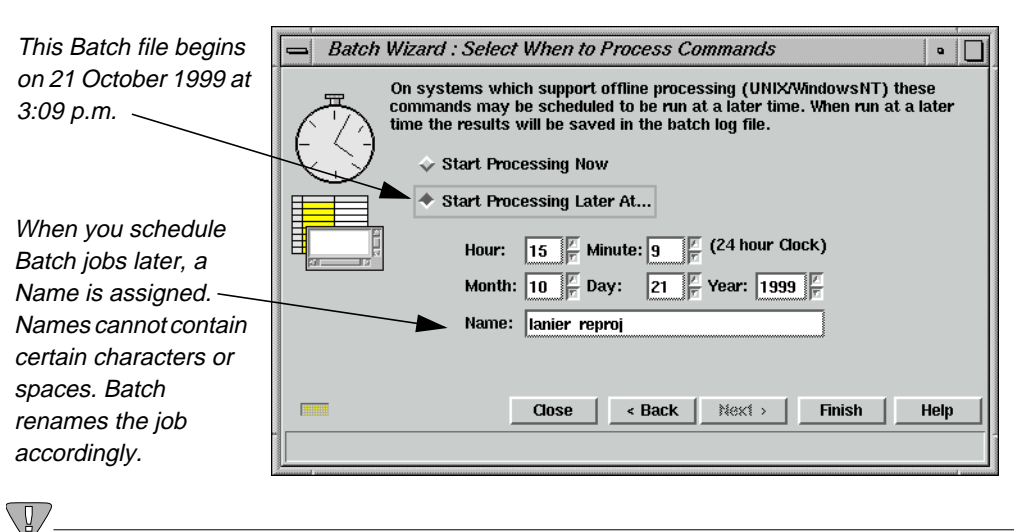

*The following characters are converted to a* **-** *(dash) when present in the* **Name** *field of the* **Select When to Process Commands** *panel:* **\***,* **/***,* **\****,* **?***,* **|***,* **<***, and* **>***. Spaces and tabs are converted to an* **\_** *(underscore).*

**5.** Click the **Finish** button to begin processing. The Scheduled Batch Job List dialog opens, displaying all current Batch jobs.

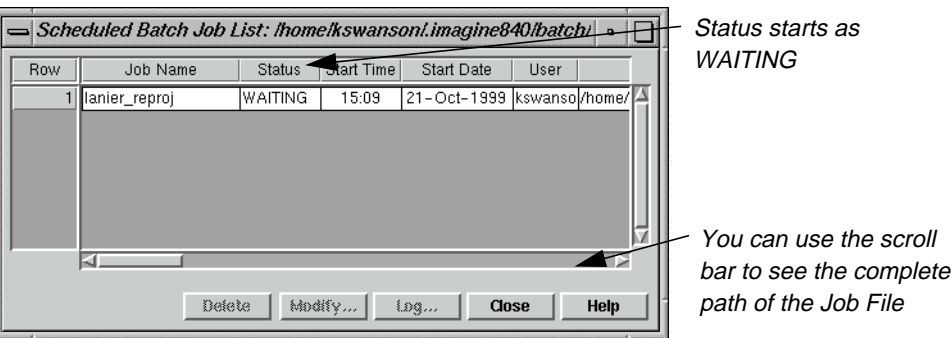

The Scheduled Batch Job List dialog may be opened any time by selecting **Session | View Off-line Batch Queue** from the ERDAS IMAGINE menu bar.

When the job begins, the **Status** changes from **WAITING** to **ACTIVE**. When the job has finished, the **Status** changes from **ACTIVE** to **DONE**.

When the job is done, the log file can be viewed by first selecting the job in the Scheduled Batch Job list dialog, and then clicking the **Log** button. This is useful for checking to see if your Batch command ran successfully on all of the input files.

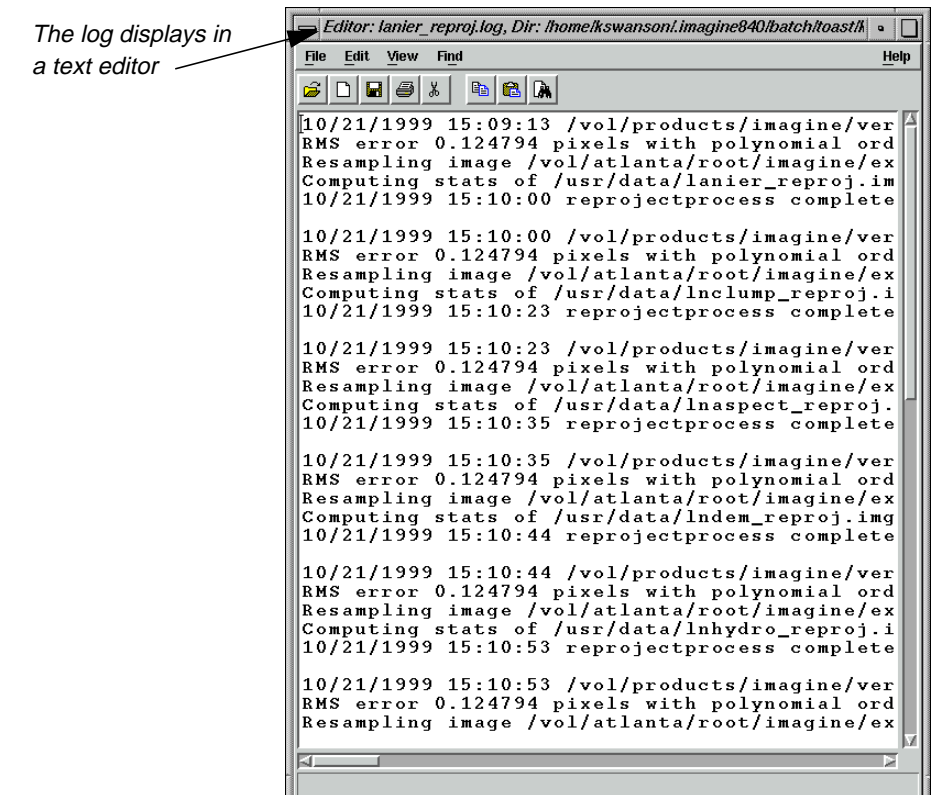

### **Execute Multiple Files/Multiple Commands**

This procedure is most useful for very complex operations on multiple files involving many commands where the output from one command becomes the input to a succeeding command. In the following example, you are going to perform three operations on each of the Lake Lanier related files in the ERDAS IMAGINE examples directory.

 $\setminus \mathbb{R}$ 

*It is important to note that some processes depend upon the physical extents of the imagery, or the number of bands, or data types, etc. You must be aware of both the requirements of the processes (commands) as well as the differences between the file types to be processed. In many cases, the data sets provided to multifile processing jobs must share common physical and ephemeral aspects.*

### **Set Up**

**1.** Select **Session | Preferences** from the ERDAS IMAGINE menu bar to open the Preference Editor dialog, and select the **Batch Processing** category.

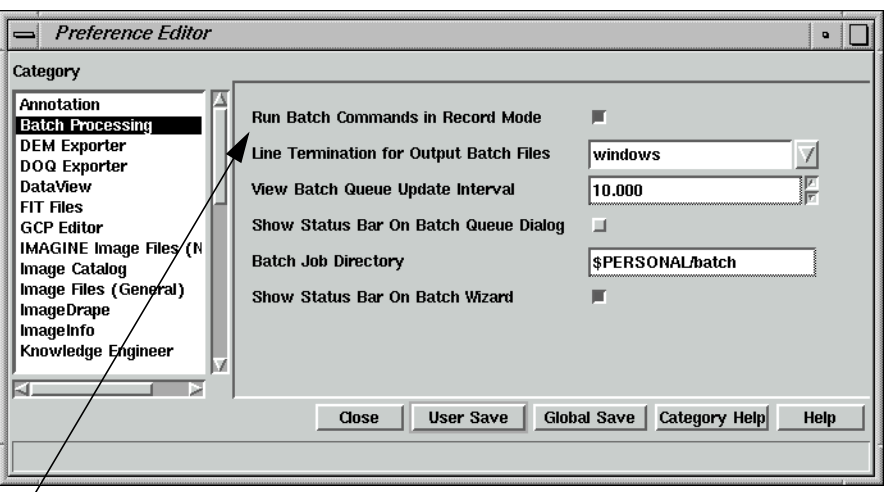

Batch commands should run in record mode

**2.** Ensure that the **Run Batch Commands in Record Mode** option is enabled (checkbox checked).

This preference tells ERDAS IMAGINE to run the commands and record them simultaneously. When running in Record Mode, you are typically collecting a series of commands to automate. Since the first command typically produces input for the next command, it is desirable to have the command run as soon as it is placed into the current list of commands.

Once the command has completed, the resulting file is available to be selected as input to the next command. In this case, the **Create and Insert Variables** button can be used to identify and replace intermediary files with temporary file variables, so that only the final output file is left on disk, and not all of the intermediate steps.

Optionally, you can select the **Run commands as they are recorded** checkbox on the **Record Commands for Automation** panel. This sets the preference for the current session without changing your general preferences.

- **3.** In the Preference Editor, click the **Image Files (General)** category, then click to deselect the **Compute Pyramid Layers** option. You do not want pyramid layers to be generated for the temporary files. Rather, you can run the Image Command Tool as a Batch process to create pyramid layers for the output files only.
- **4.** Click **User Save** in the Preference Editor, then click **Close**.
- **5.** Select **Session | Start Recording Batch Commands** from the ERDAS IMAGINE menu bar to start the Batch Wizard. The **Record Commands for Automation** panel displays.

Note that the flashing record light, located in the lower left corner of the Batch Wizard dialog, has been activated.

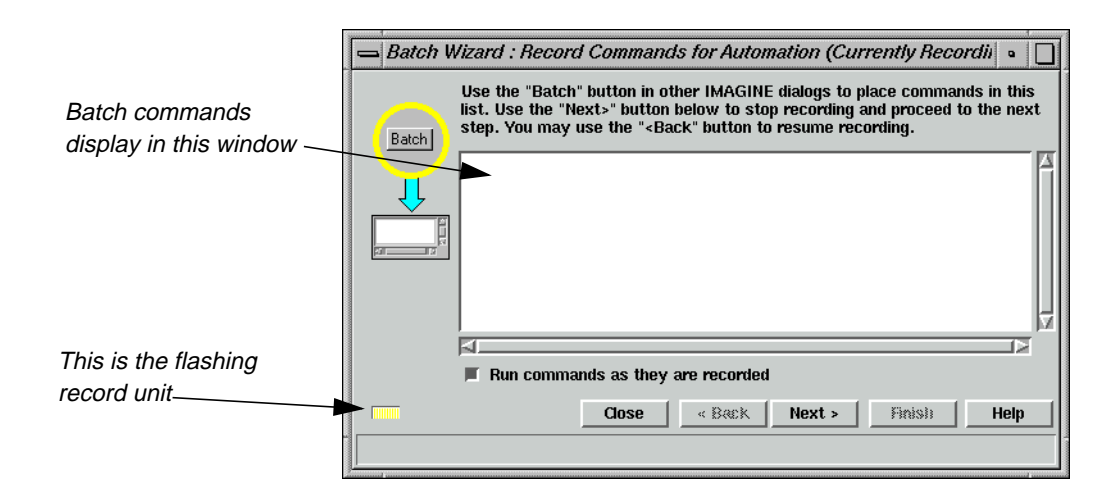

### **Run First Command**

- **1.** From the ERDAS IMAGINE icon bar, click the **Interpreter** icon and then select **Radiometric Enhancement | Histogram Equalization** to open the Histogram Equalization dialog.
- **2.** Select <IMAGINE\_HOME>/examples/**lanier.img** for the **Input File** name and <your\_workspace>/**image1.img** for the **Output File** name.

Where <your\_workspace> is the **Default Output Directory** specified in the **User Interface & Session** category in the Preference Editor and <IMAGINE\_HOME> is the directory where ERDAS IMAGINE is installed.

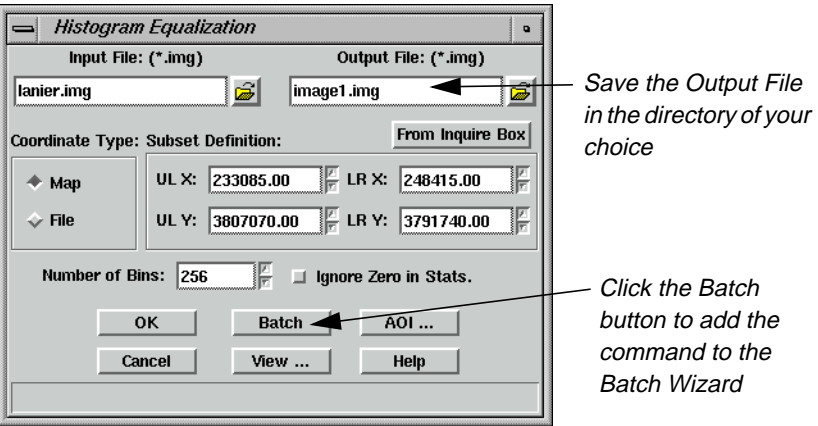

**3.** Click the **Batch** button in the Histogram Equalization dialog. The command to perform histogram equalization is added to the **Record Commands for Automation** panel. The histogram equalization process starts and a Job Status dialog displays. When the process is done, click **OK**.

### <span id="page-221-0"></span>*Batch Processing*

### **Run Next Command**

- **1.** To open the Brightness Inversion dialog, select **Brightness Inversion** from the **Radiometric Enhance** menu you opened in the first command.
- **2.** Select <your\_workspace>/**image1.img** for the **Input File** name and <your\_workspace>/**image2.img** for the **Output File** name. The **Batch** option is now enabled.

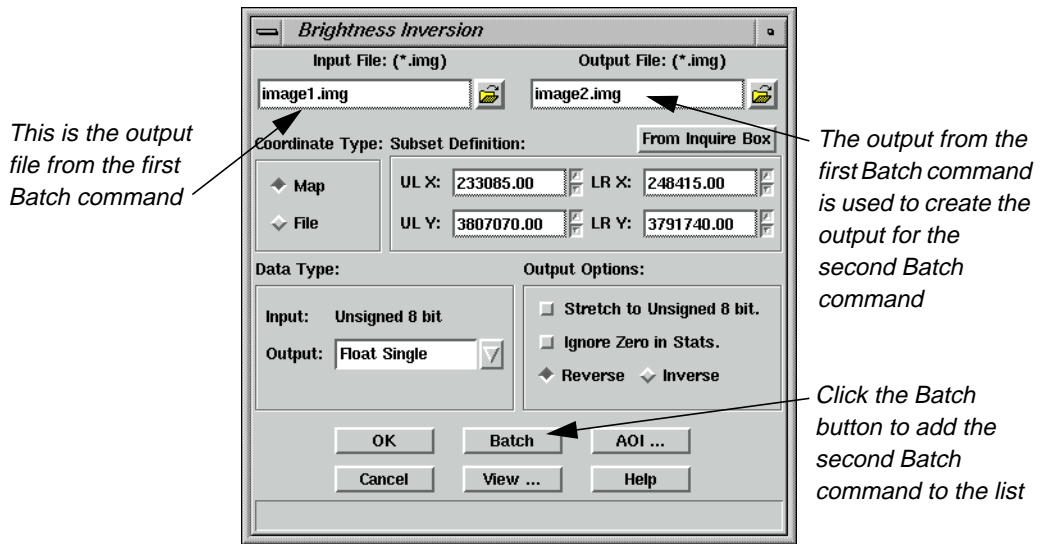

**3.** Click the **Batch** button. The command to perform brightness inversion is added to the **Record Commands for Automation** panel. The histogram brightness inversion starts and a Job Status dialog displays. When the process is done, click **OK**.

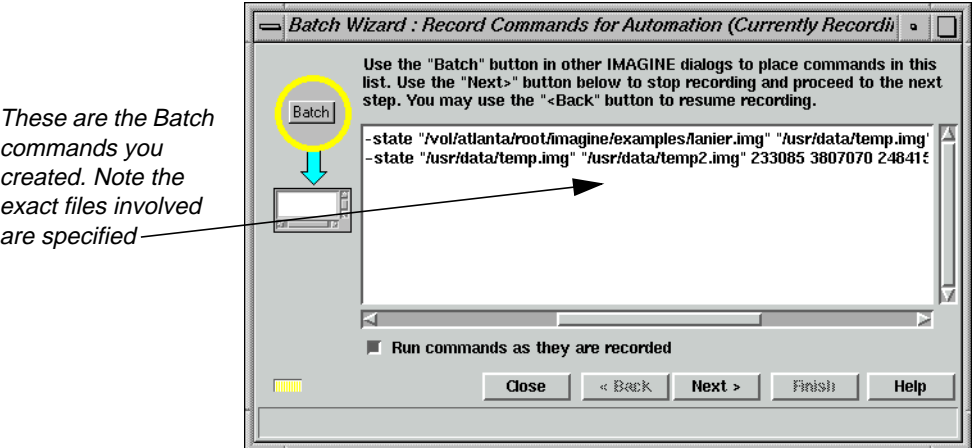

**Run Another Command** You can also use Batch to create pyramid layers of your data. Now you instruct the Image Command Tool to create pyramid layers for the output files only.

**1.** From the **Tools** menu of the ERDAS IMAGINE menu bar, select **Image Command Tool**. In the **Image File** window of the Image Commands dialog, select the file you generated in the last example, **image2.img**.

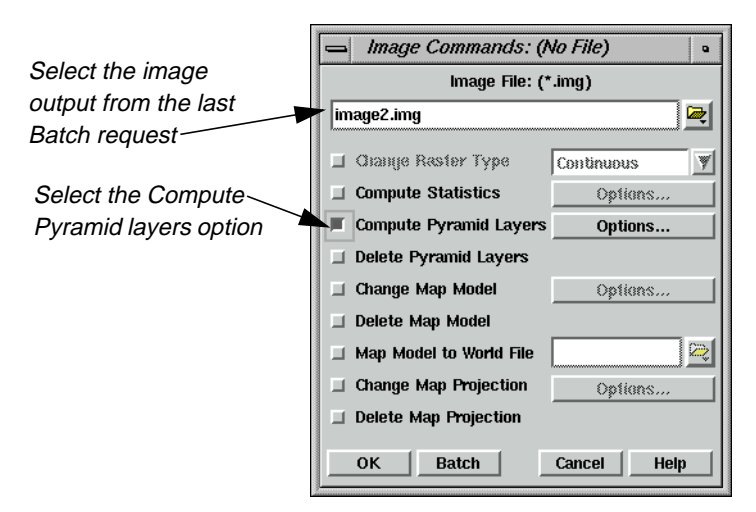

**2.** Click the **Compute Pyramid Layers** checkbox, then click the **Options** button next to **Compute Pyramid Layers** to open the Pyramid Layers Options dialog. Notice the **Kernel Size**, and that the **External File** option is not checked. You want the output file to contain internal pyramid layers rather than having the pyramid layers stored in an external .rrd file. Click **OK** in the Pyramid Layers Options dialog.

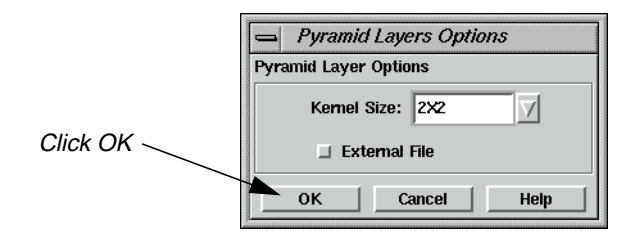

**3.** Click the **Batch** button in the Image Commands dialog. The command to create pyramid layers is added to the **Record Commands for Automation** panel. The pyramid layer generation starts and a Job Status dialog displays. When the process is done, click **OK**.

If you examine the contents of the **Record Commands for Automation** panel at this time, you notice that the commands explicitly name the input and output files. The next procedure converts the input and output file names into variables so that these commands may be applied to a larger set of input files.

### <span id="page-223-0"></span>*Batch Processing*

### **Create Variables**

- **1.** On the **Record Commands for Automation** panel, click the **Next >** button. The **Select Type of Command Processing** panel displays. Select the **Modify commands automatically** option.
- **2.** On the **Select Type of Command Processing** panel, click the **Next >** button. The **Edit Commands/Create Variables** panel displays.

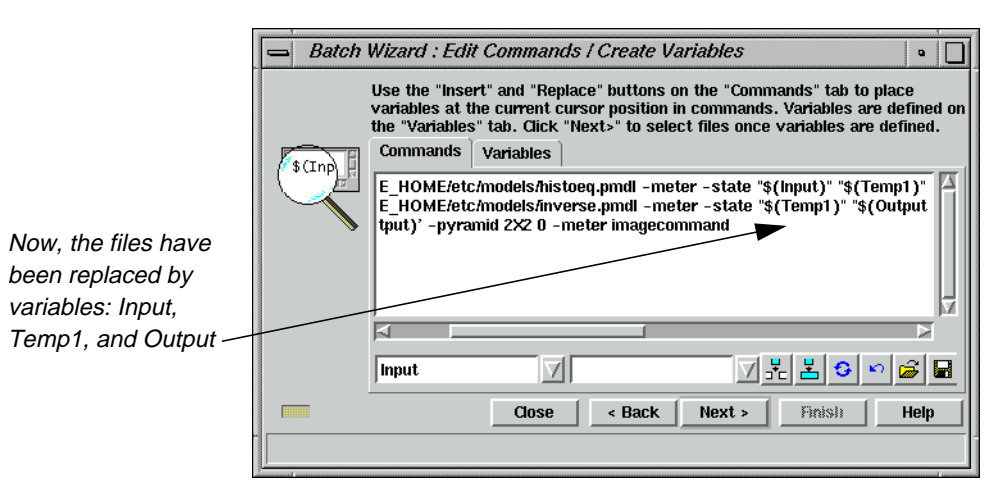

### **Modify Variables** This procedure creates an intermediate file that is used to pass the output of the first process to the input of the second. There is no need to keep this file and use disk space. Also, you might want the output file name to be a little more meaningful than **image2**. The following steps tell you how to modify variables.

**1.** Click the **Variables** tab to gain access to the variable editing tools.

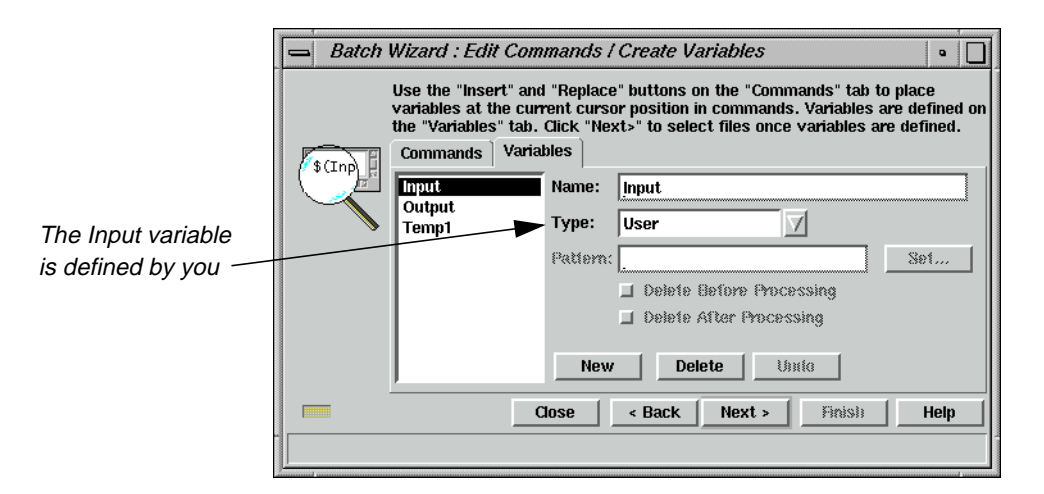

The **Input** variable is of type **User**. This means that you provide the names of the input files. This is accomplished in subsequent steps using the **Select Files to Process** panel.

**2.** Select the **Temp1** variable. This represents the intermediate files that are not needed after processing. The **Delete Before Processing** checkbox is automatically selected to remove these files before processing begins. This prevents problems arising from the existence of an old file. The **Delete After Processing** checkbox is also automatically selected to remove these temporary files when processing finishes.

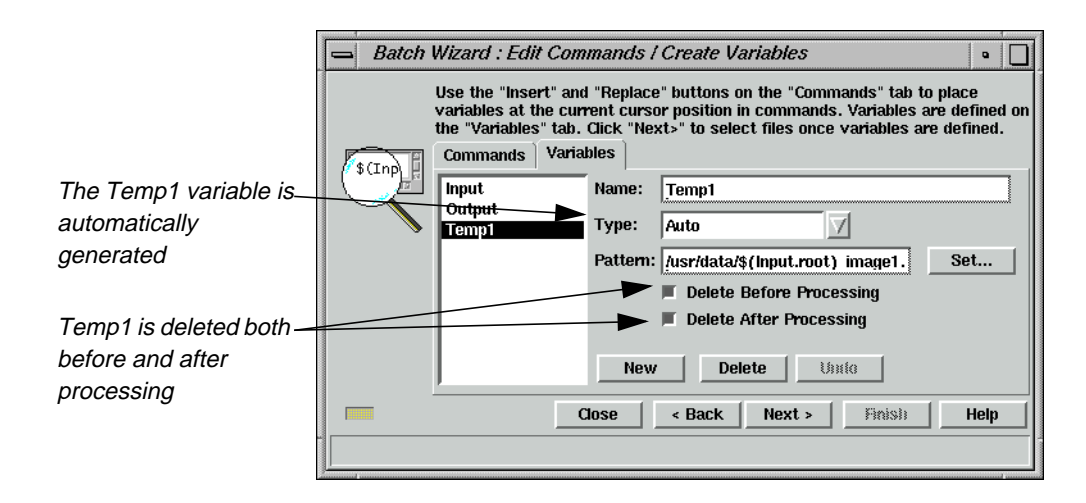

**3.** Select the **Output** variable. This represents the name of the final output file. The **Delete Before Processing** checkbox is checked automatically to remove these files before processing begins. This prevents problems arising from the existence of an old file.

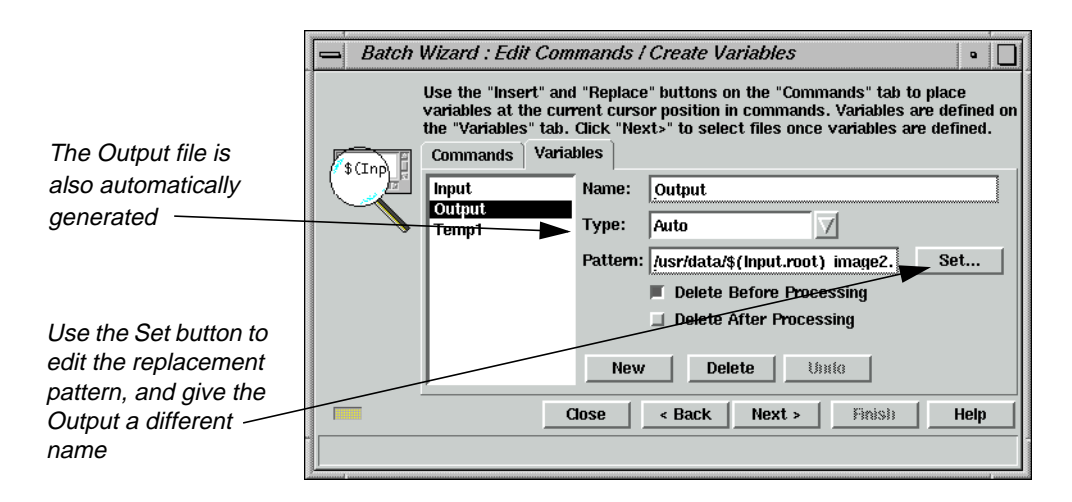

Notice that the **Output** variable as well as the **Temp1** variable described above are of the **Type Auto**. This means the software is responsible for creating the file names that are substituted for the variables at run time.

By default, the software uses the output directory that you specified in [step 2.](#page-221-0) under ["Execute Multiple Files/Multiple Commands" on page 192](#page-221-0). For the file name, it uses a combination of the root name of the input file and the last specified output file (in this example, **image2**).

### *Batch Processing*

**4.** Click the **Set** button. Click in the **Pattern** window and edit the text string to change **image2** to **inverse**, and then click **OK**.

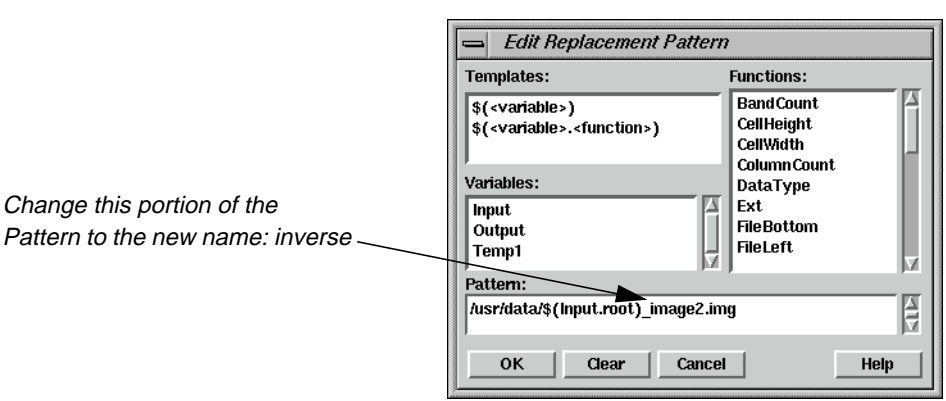

*NOTE: If your input files have the same root name (e.g.,* **03807701.nec***,* **03807701.nwc***) change* **Input.root** *to* **Input.name** *in the* **Pattern** *window. This includes the extension and thus preserves the uniqueness of the file name.*

### **Select Input Files**

- **1.** Click the **Next >** button to open the **Select Files to Process** panel. The original input file is listed in the **Input** column.
- **2.** Click the Add Files button. The Select Batch Files dialog opens.

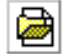

**3.** Select **lnaspect.img** from the Select Batch Files dialog. Click the **Multiple File Selection** tab and click the **Use the following Selection Pattern** checkbox. Edit the **Selection Pattern** field to insert **ln** before the asterisk. It should look like this:

<IMAGINE\_HOME>/examples/ln\*.img

Where <IMAGINE\_HOME> represents the ERDAS IMAGINE installation directory.

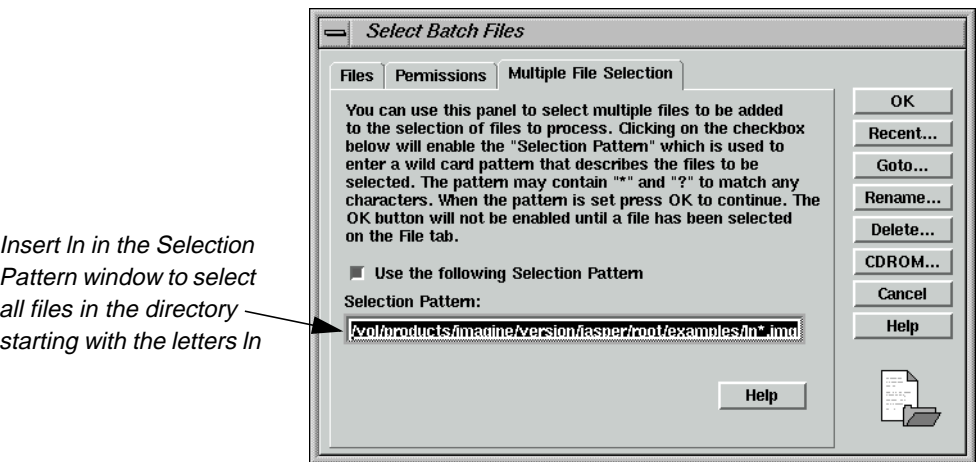

**4.** Click the **OK** button on the Select Batch Files dialog.

The input files are displayed under the **Input** column. Select and delete any duplicate or unwanted files by clicking in the numbered column next to the file name and then clicking the Delete Files icon. This list of input files may be saved for future use.

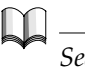

*See* ["Additional Information"](#page-232-0) *on [page 203](#page-232-0) for details on how to save lists of input files.*

### **Set Start Time**

- **1.** Click the **Next >** button to open the **Select When to Process Commands** panel. Click the **Start Processing Later At** checkbox. Use the default time of the next available minute.
- **2.** Click the **Finish** button to begin processing. The Scheduled Batch Job List dialog opens, displaying all current Batch jobs.

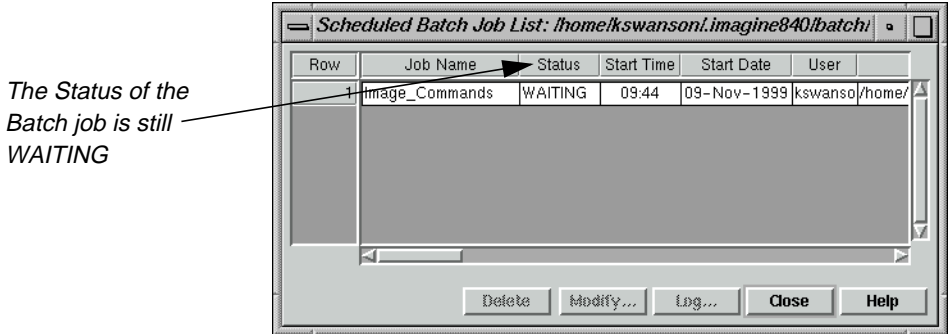

When the job begins, the **Status** changes from **WAITING** to **ACTIVE**. When the job has finished, the **Status** changes from **ACTIVE** to **DONE**.

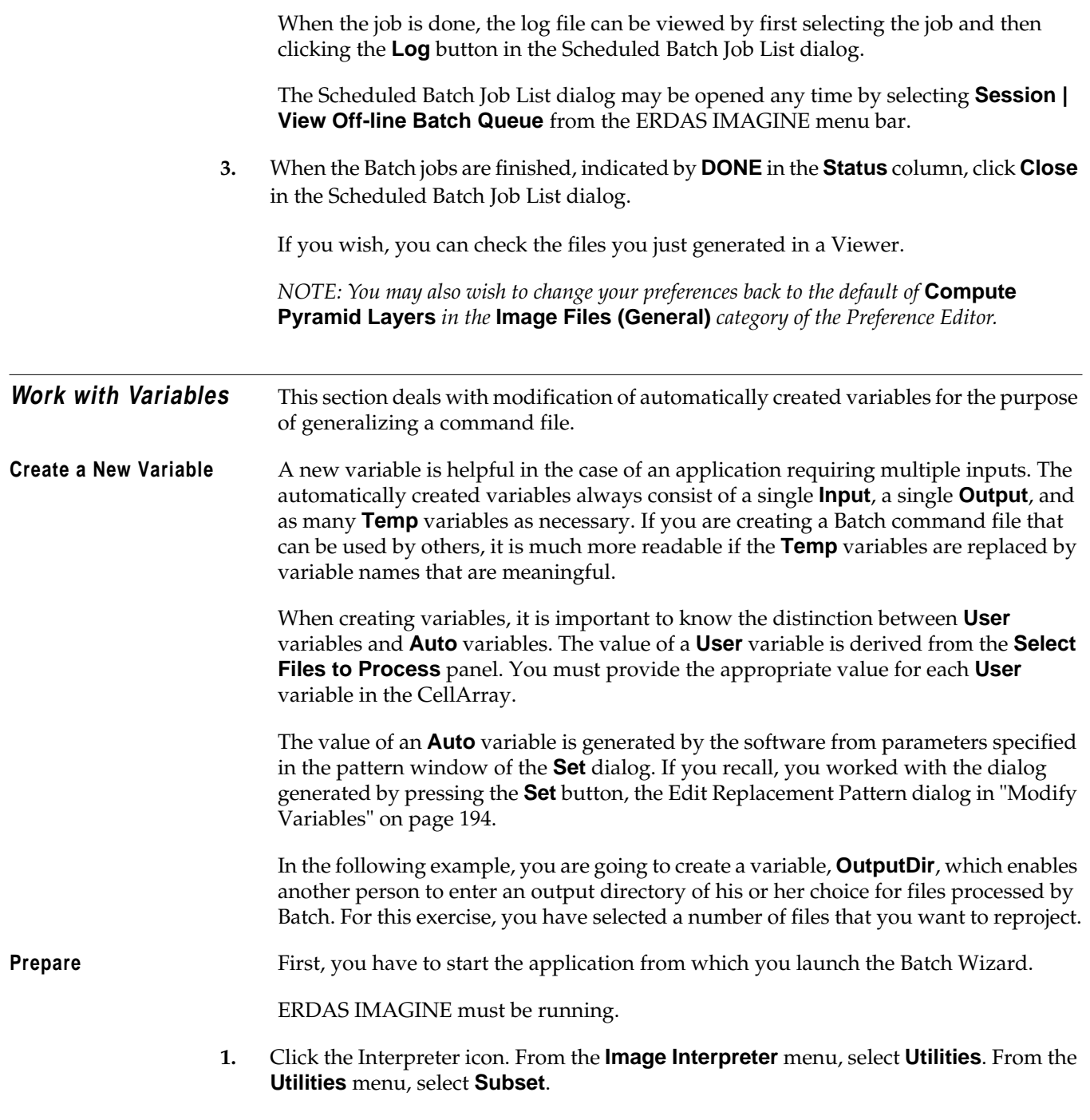

The Subset dialog opens.

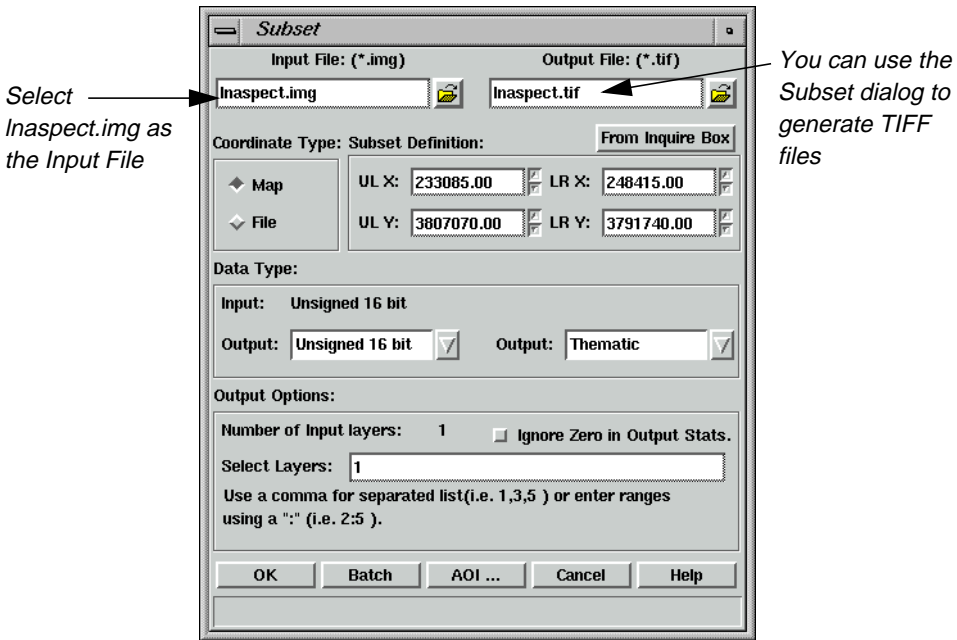

- **2.** In the Subset dialog, click the Open icon underneath **Input File**. In the Input File dialog, navigate to the <IMAGINE\_HOME>/examples directory. Choose the file **lnaspect.img** from the /examples directory. Click **OK** in the Input File dialog to transfer the file to the Subset dialog.
- **3.** Click the Open icon underneath **Output File**. In the Output File dialog, navigate to the directory of your choice. Click the **File Type** dropdown list and select **TIFF**. In the **Filename** window, type **lnaspect**, then press Return on your keyboard. The .tif extension is appended automatically. Click **OK** in the Output File dialog.

### **Start Batch Wizard**

- **1.** Click the **Batch** button in the Subset dialog.
- **2.** In the **Select Type of Command Processing** panel of the Batch Wizard dialog, click the **Modify commands automatically** checkbox. Then, click **Next >**.

The **Edit Commands/Create Variables** panel displays.

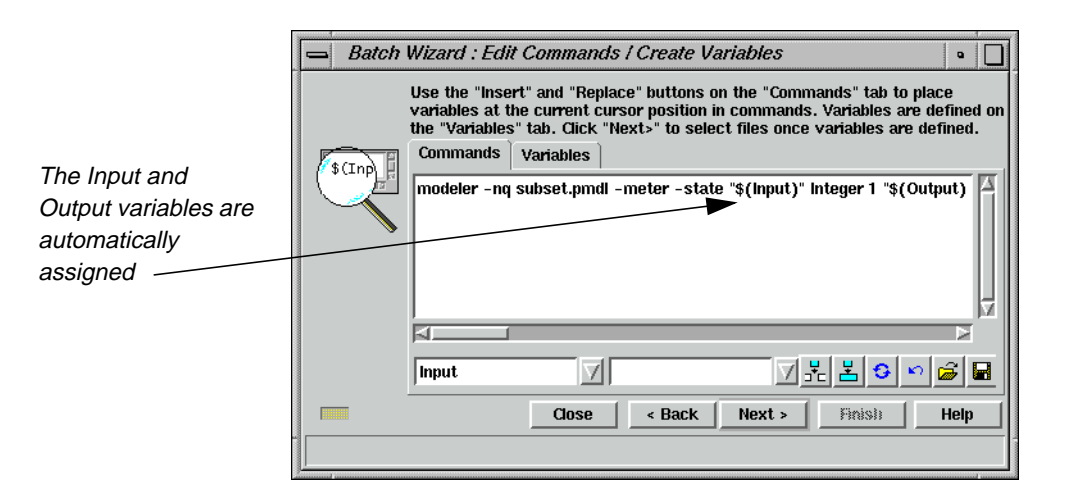

**3.** Click the **Variables** tab on the **Edit Commands/Create Variables** panel. Click on the **Output** variable to observe its properties.

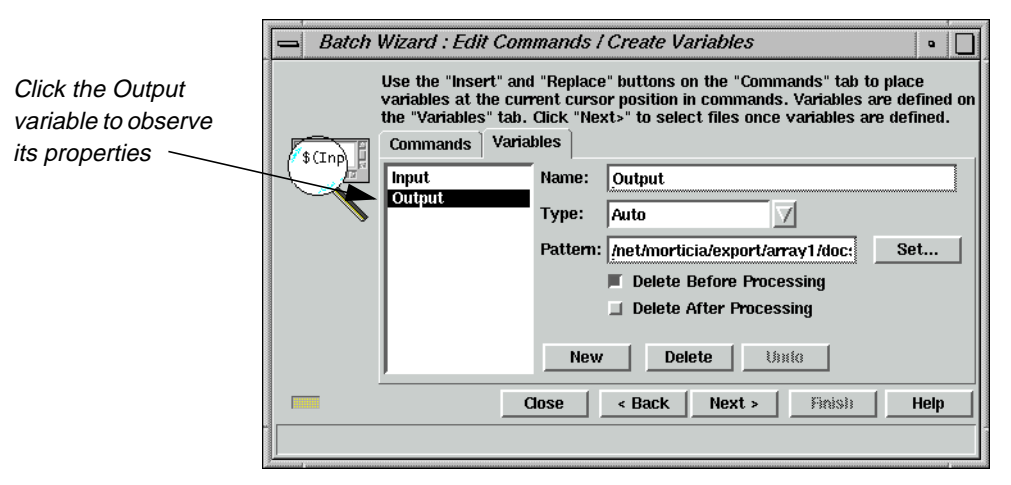

Notice in the **Pattern** window of the **Variables** tab that the path to the **Output** file is so long that it does not completely fit within it. This directory can be replaced with a new variable called **OutputDir**. You can set the **Pattern** of the **OutputDir** variable to any directory you choose. This makes your command shorter.

- **Create a New Variable** Since you know that you want your new variable to be named **OutputDir**, and you know you want it to replace the current path in the **Pattern** of the **Output** variable with it, you can begin editing there.
	- **1.** Make sure that the **Variables** tab displays the **Output** variable's details.
	- **2.** Click in the **Pattern** window and remove the entire directory structure you want to replace. Once you have eliminated it, type in the following:

\$(OutputDir)

Your **Pattern** window then looks like the following:

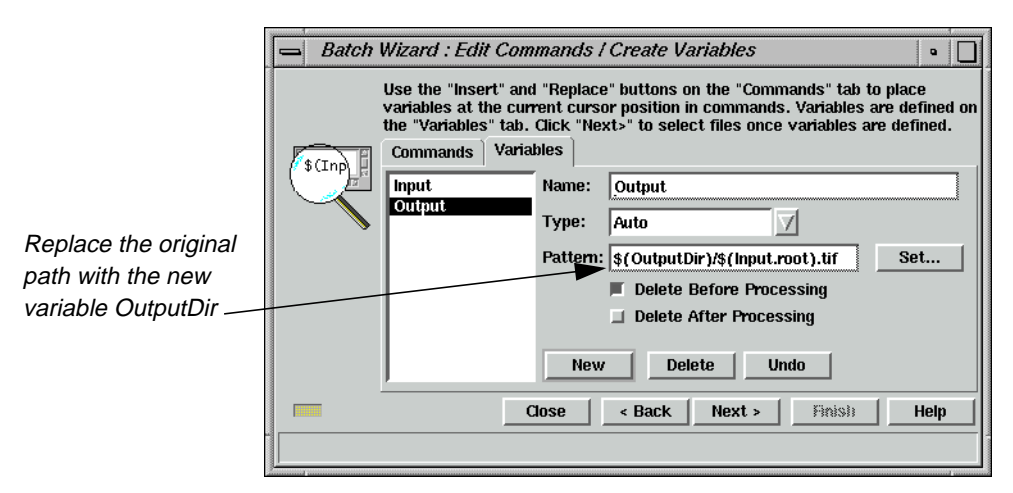

You have to create the new variable, **OutputDir**, so that the variable **Output** does not generate errors in your Batch script, and knows where to place output files.

**3.** In the **Variables** tab of the **Edit Commands/Create Variables** panel, click the **New** button.

The **Variables** tab changes to accommodate a new variable.

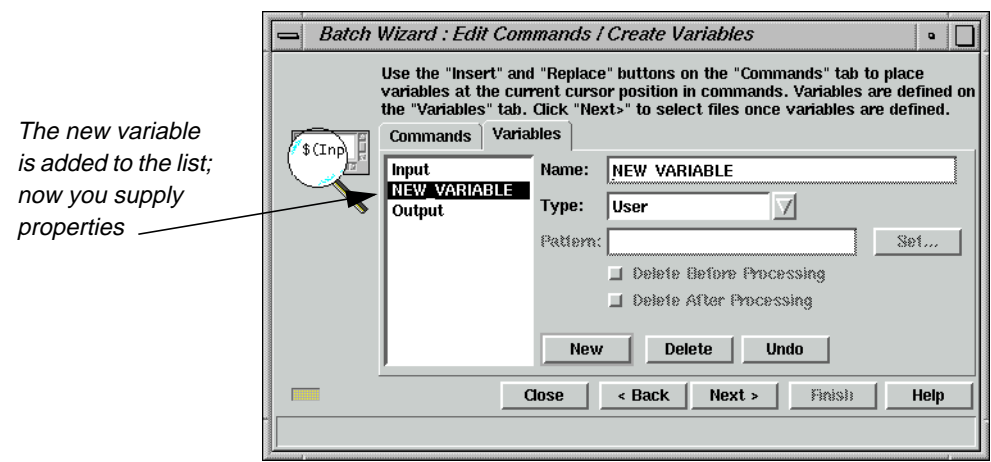

- **4.** In the **Name** section of the **Variables** tab, type the name **OutputDir**.
- **5.** Click the **Type** dropdown list and choose **Auto**.
- **6.** In the **Pattern** window, type the path to the directory and folder that you want generated files to be saved in.

Your **Variables** tab looks like the following:

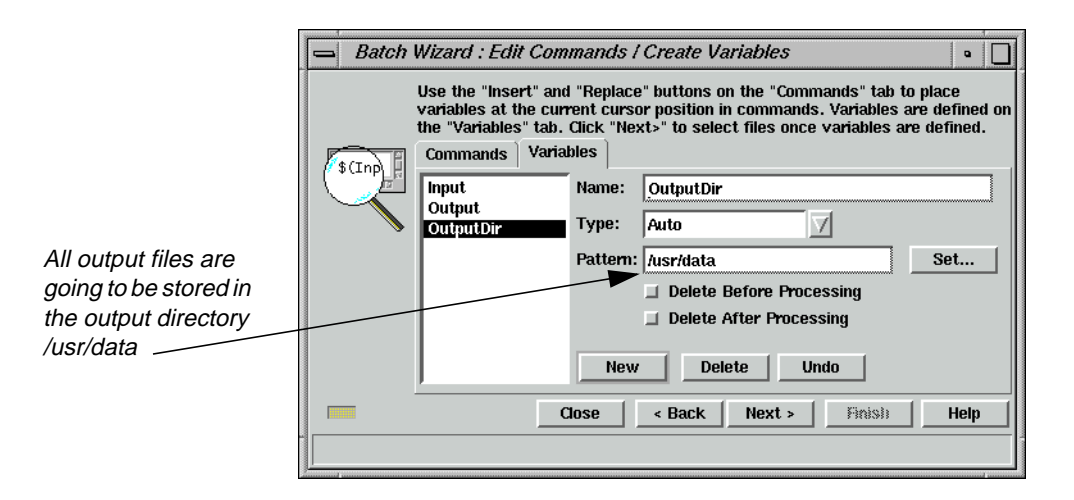

### **Add Additional Files to the Batch Job**

- **1.** Click **Next >** in the **Edit Commands/Create Variables** panel.
- **2.** In the **Select Files to Process** panel, click the Select Files to Add button, and add all files with in the <IMAGINE\_HOME>/examples directory that start with the letters **ln** using the **Multiple File Selection** tab.

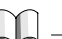

*If you need to review how to add multiple files, see* ["Add Multiple Files"](#page-215-0) on [page 186](#page-215-0)*.*

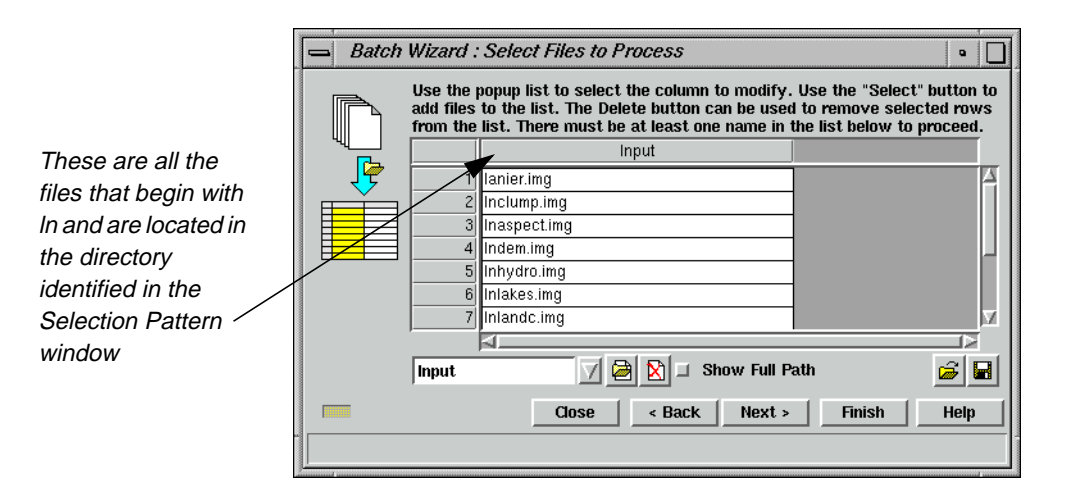

### **Start Processing**

- **1.** Click the **Next >** button to open the **Select When to Process Commands** panel.
- **2.** Make sure the **Start Processing Now** option is selected, then click **Finish** to start the Batch job with the new variable.

<span id="page-232-0"></span>The double Job Status dialog opens.

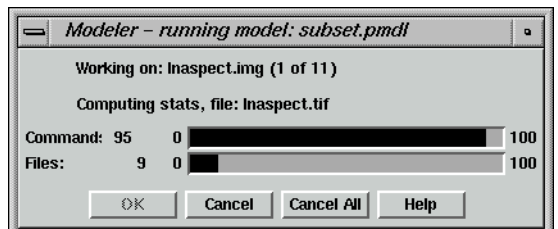

**3.** When the process completes, click **OK** in the Job Status dialog.

**Check the Output Directory**

Now, you can check the output directory to see the files that have been stored there. In this example, the directory holds TIFF files you created from image files using the Subset utility of Image Interpreter.

- **1.** Using a UNIX shell or Microsoft Explorer, navigate to the directory you specified as the Output Directory.
- **2.** Check for the new TIFF files created from all files starting with **ln** in the <IMAGINE\_HOME>/examples directory.

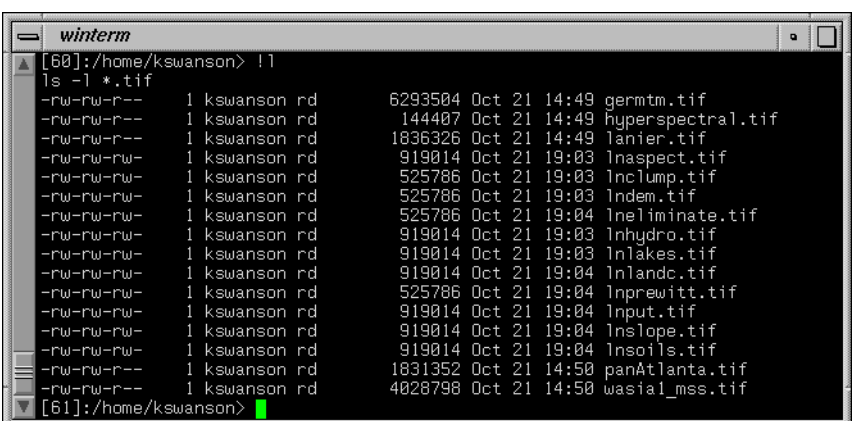

### **Additional Information**

**Save/Load Options** The **Edit Commands / Create Variables** panel and the **Select Files to Process** panel provide methods for saving and loading the Batch commands and input file lists, respectively.

### **Save**

Click the Save icon to save the commands in the **Edit Commands/Create Variables** panel to a text (.bcf) file, and the input file list in the **Select Files to Process** panel to a text (.bls) file for later use. The Save Batch Commands dialog opens, allowing you to enter a new file name.

П

### **Load**

Click the Load icon to load a previously saved command (.bcf) file or input file list (.bls) file. A Load Batch Commands dialog opens, allowing you to select from a previously saved list of files. These lists are text files that may be created outside of ERDAS IMAGINE.

**Batch Job Files** Several files are created for each Batch job that runs at a later time. The default file name root is **batch\_job**. The file name can be seen in the **Name** field of the **Select When to Process Commands** panel. File names for each Batch job are listed in the Scheduled Batch Job List dialog.

â

### **PC Version**

The following are PC versions of Batch job files that are located in the Batch job directory. The default Batch job directory is **\$PERSONAL/batch**, and you can go to **Session | Preferences | Batch Processing** to change the **Batch Job Directory**.

- **batch\_job.bat**—This is an MS-DOS Batch file. This file sets up the environment for the ERDAS IMAGINE applications and runs "batchprocess," which runs the commands found in the **batch\_job.bcf** file.
- **batch\_job.bcf**—These are ERDAS IMAGINE Batch command files. These files hold the variable definitions and issue the ERDAS IMAGINE commands to perform the step, or steps, required to complete a job.
- **batch job.bls**—These files contain lists of input files.
- **batch\_job.id**—This file contains a job number assigned by the system. This file is deleted automatically to indicate completion of the job.
- **batch\_job.lck**—This is an empty file that is created when the job actually starts running. This indicates the job is **ACTIVE**. When the job is done, it is deleted.
- **batch\_job.log**—This file contains the results of the Batch job.

### **UNIX Version**

These are UNIX versions of Batch job files:

- **batch job.bcf**—These are ERDAS IMAGINE Batch command files. These files hold the variable definitions and issue the ERDAS IMAGINE commands to perform the step, or steps, required to complete a job.
- **batch\_job.bls**—These files contain lists of input files.
- **batch\_job.id**—This file contains a job number assigned by the system. This file is deleted automatically to indicate completion of the job.
- **batch\_job.job**—This is a UNIX shell script. This file sets up the environment for the ERDAS IMAGINE applications and runs "batchprocess," which runs the commands found in the **batch\_job.bcf** file.
- **batch\_job.lck**—This is an empty file that is created when the job actually starts running. This indicates the job is **ACTIVE**. When the job is done, it is deleted.
- **batch\_job.log**—This file contains the results of the Batch job.

### *Batch Processing*

# **Section II IMAGINE Advantage™**

## *Section II IMAGINE Advantage™*

# **CHAPTER 10 Fourier Transform Editor**

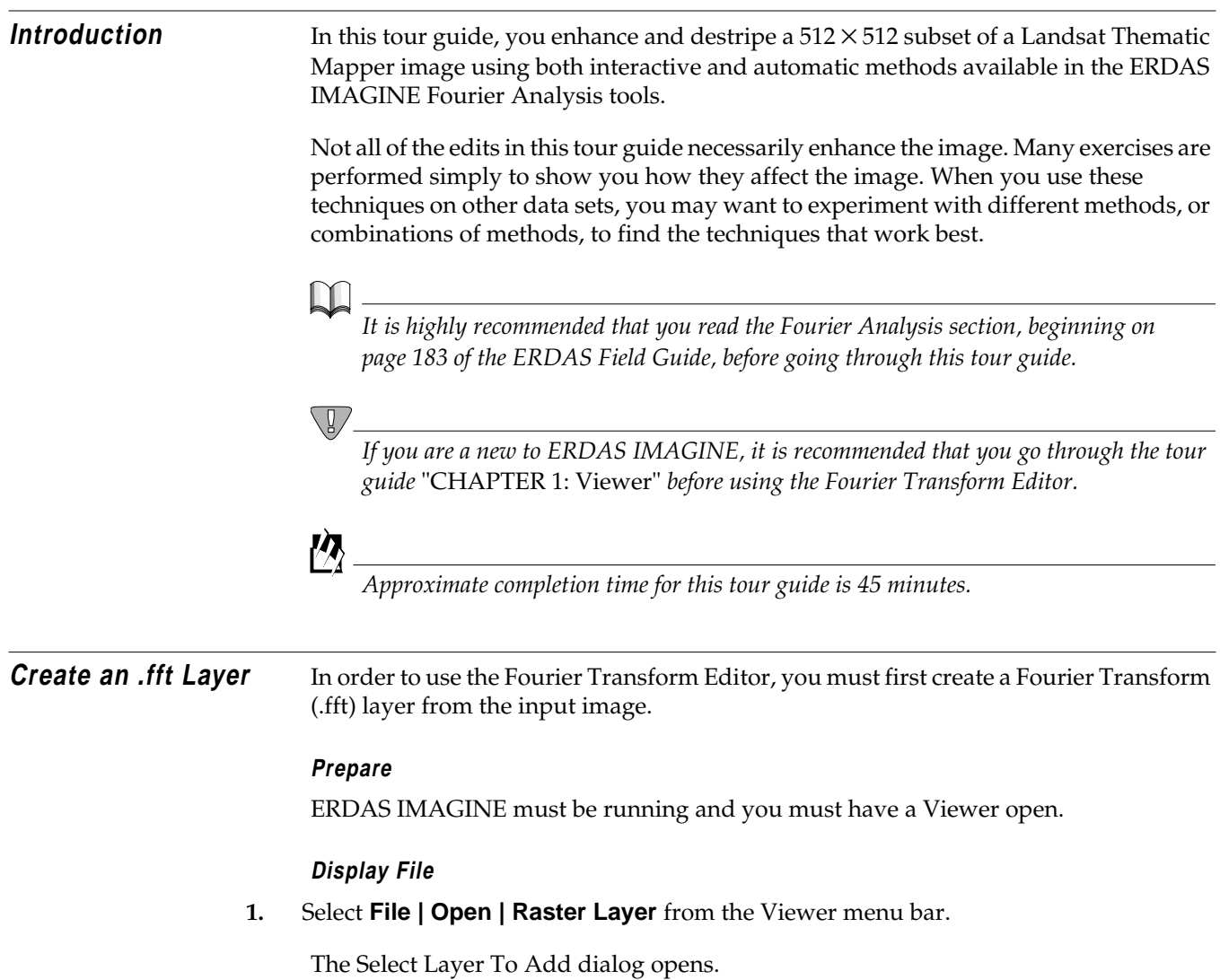

### *Fourier Transform Editor*

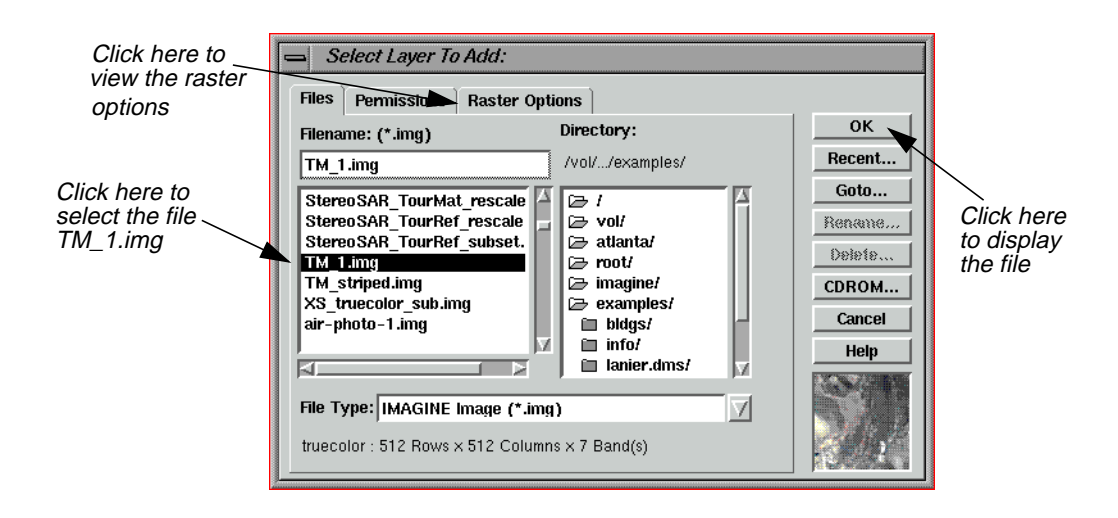

- **2.** In the Select Layer To Add dialog under **Filename**, click on **TM\_1.img**.
- **3.** Click on the **Raster Options** tab at the top of the dialog and then select **Gray Scale** from the **Display as** popup list.
- **4.** The **Display Layer** section updates so that you can select which layer of the file to display. Accept the default of **Layer 1**.
- **5.** Click **OK** to display the image file in the Viewer.

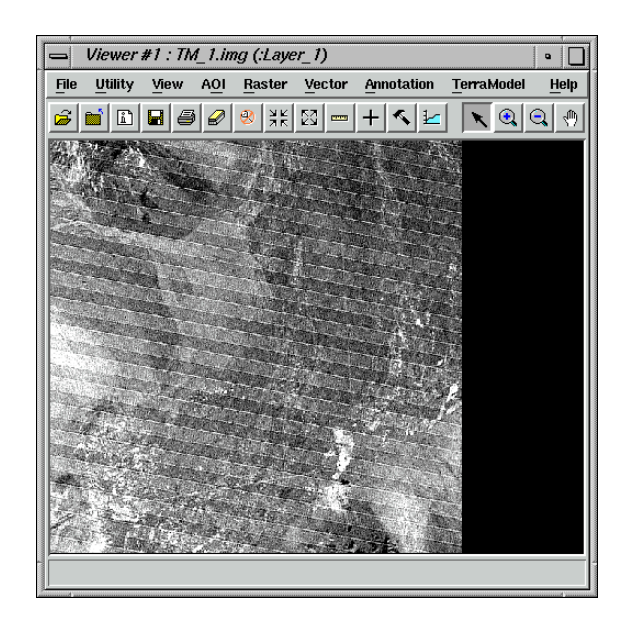

*NOTE: You do not have to display a file before computing the .fft layer. This step is included to show you the image before any Fourier editing is performed.*

**6.** Click the Image Interpreter icon on the ERDAS IMAGINE icon panel.

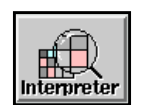

The **Image Interpreter** menu displays.

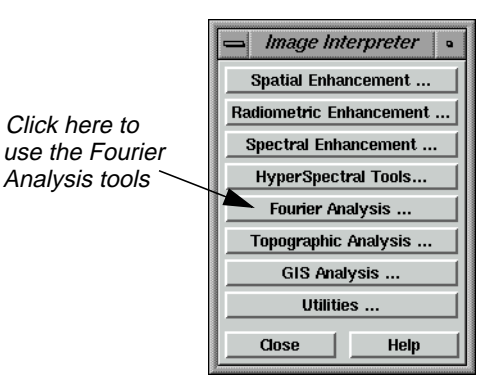

**7.** Select **Fourier Analysis** from the **Image Interpreter** menu.

The **Fourier Analysis** menu opens.

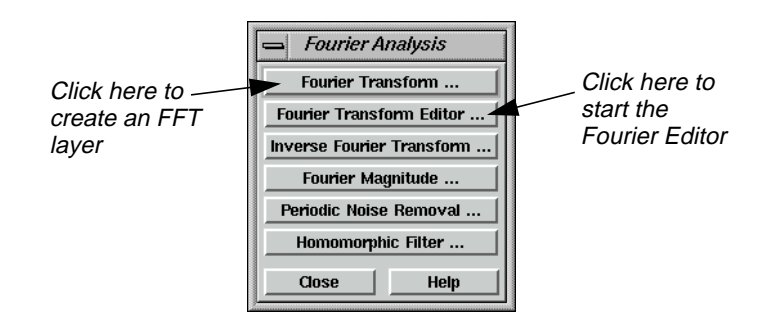

**8.** Select **Fourier Transform** from the **Fourier Analysis** menu.

The Fourier Transform dialog opens.

### <span id="page-241-0"></span>*Fourier Transform Editor*

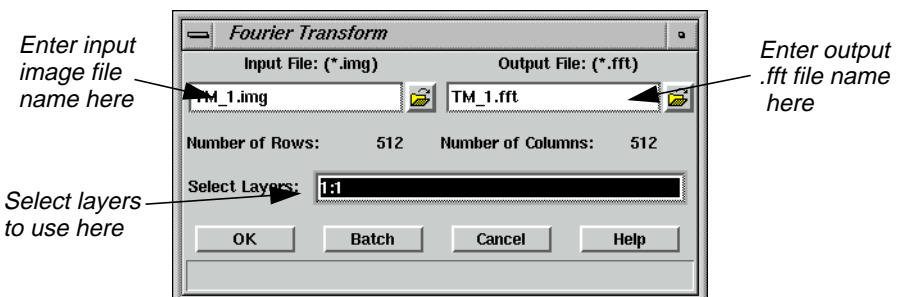

**9.** In the Fourier Transform dialog under **Input File**, type in **TM\_1.img**.

Layer 1 of this file is badly striped. In this example, you work with only one layer to make the processing go faster. However, the techniques you use are applicable to multiple layers.

- **10.** The name for the **Output File**, **TM\_1.fft**, is automatically generated. Make sure it is in a directory in which you have write permission. The default is your default data directory set by **Session | Preferences**.
- **11.** Enter **1:1** in the **Select Layers** field.
- **12.** Click **OK** in the Fourier Transform dialog to create the new file.

A Job Status dialog displays, showing the progress of the function. When the process is 100 percent complete, click **OK**.

**Start the Fourier Transform Editor** With the .fft file created, you are ready to begin using the Fourier Transform Editor.

**1.** In the **Fourier Analysis** menu, select **Fourier Transform Editor**.

The Fourier Editor opens.

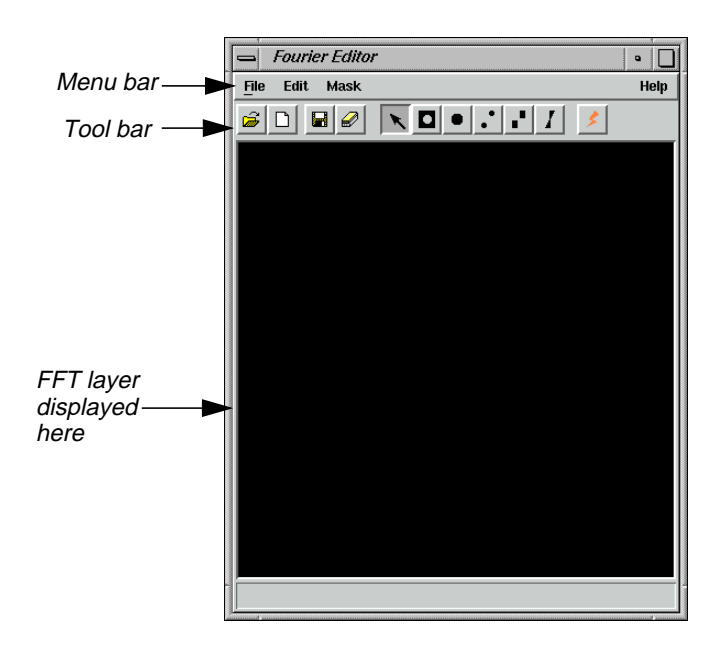

**2.** In the Fourier Editor, click the Open icon on the tool bar, or select **File | Open** from the menu bar.

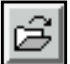

The Open FFT Layer dialog opens.

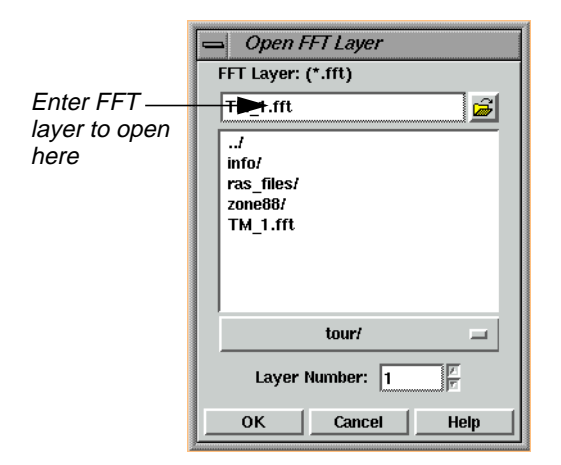

**3.** In the Open FFT Layer dialog under **FFT Layer**, enter the path and name of the .fft layer you created in [steps 9. through 10.](#page-241-0) on [page 212](#page-241-0) (e.g., **TM\_1.fft**).

Since this file contains only one layer, the **Layer Number** defaults to **1**. However, if the file contained more than one layer, you could choose the layer to edit here. Edits performed on one layer can be applied to all layers of the .fft file using the **File | Save All** option on the Fourier Editor menu bar.

**4.** Click **OK** to display the selected file in the Fourier Editor.

A status meter opens as the layer is read. Then the layer is displayed.

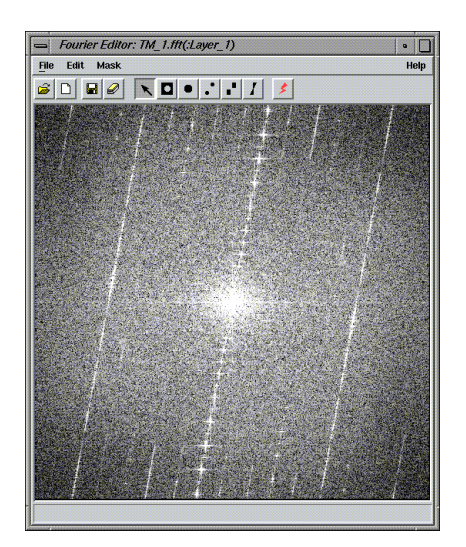

You can resize the Fourier Editor window to see the entire file.

**5.** Click on any point inside the Fourier Editor and the coordinates of that point are shown in the status bar. Hold and drag to dynamically update the coordinates.

### **Fourier Editor Coordinates**

The coordinates are referred to as  $(u,v)$  with the origin  $(u,v = 0,0)$  at the center of the image. See the illustration below.

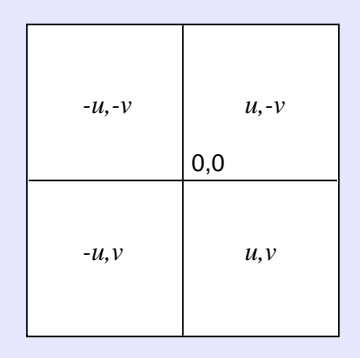

Since Fourier images are symmetrical, a point in one quadrant is exactly the same as the corresponding point in the opposite quadrant. For example, point (64,170) is the same as point (-64,-170). For this reason, all edits are automatically performed on both halves of the image at the same time.

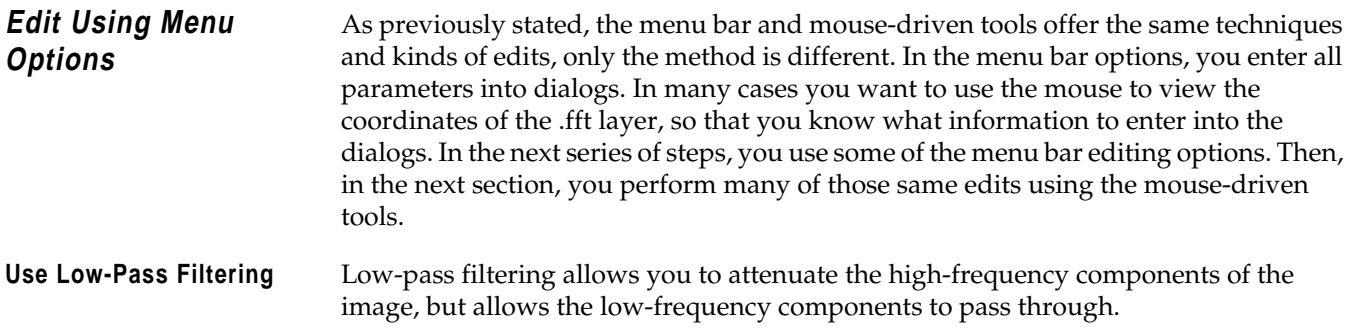

**1.** Select **Mask | Filters** from the Fourier Editor menu bar.

The Low/High Pass Filter dialog opens.

### *Fourier Transform Editor*

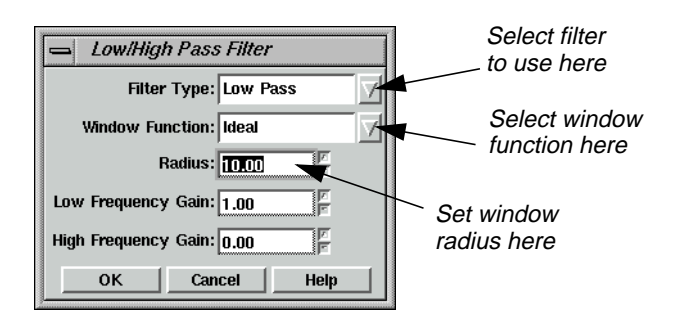

### **Filter Types**

When the **Filter Type** is set to **Low Pass**, its function is the same as the Low Pass Filter icon on the tool bar.

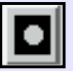

When the **Filter Type** is set to **High Pass**, its function is the same as the High Pass Filter icon on the tool bar.

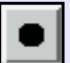

You use these mouse-driven tools later in this tour guide.

**2.** In the Low/High Pass Filter dialog, click on the **Window Function** popup list and select **Ideal**.

An ideal window function produces a sharp transition at the edge of the filter.

- **3.** Change the **Radius** to **10.00**.
- **4.** Leave all other parameters as is and click **OK**.

A low-pass filter is applied to all values outside of the radius of 10.00. Therefore, the image is black, except for a small white circle in the center.

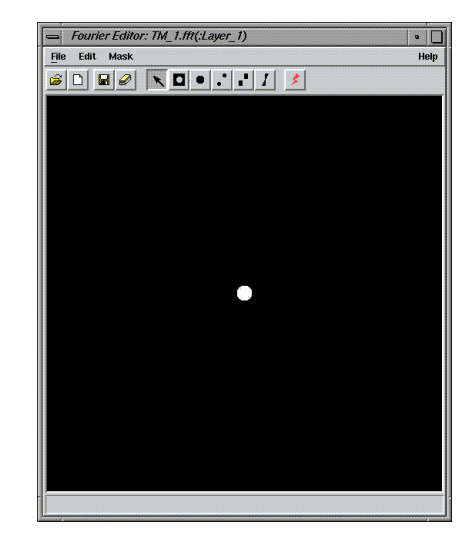

Removing this much of the layer removes much of the content of the image, so you may want to undo this edit and try again.

**5.** Select **Edit | Undo** from the Fourier Editor menu bar.

The image is restored to its original state.

### **Select a Different Filter**

- **1.** Select **Mask | Filters**.
- **2.** In the Low/High Pass Filter dialog, click on the **Window Function** popup list and select **Ideal**.
- **3.** Enter a **Radius** of **80.00**.
- **4.** Click **OK** in the Low/High Pass Filter dialog.

All frequencies outside the radius of 80 are attenuated and frequencies inside the radius are unaffected. The .fft layer looks similar to the following example:

### *Fourier Transform Editor*

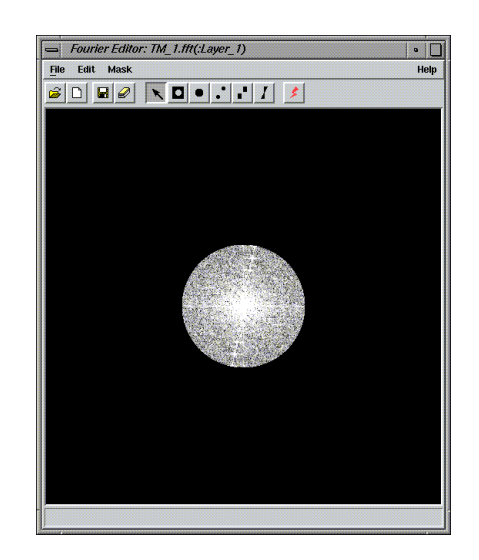

### **Save the File**

**1.** Select **File | Save As** from the Fourier Editor menu bar.

The Save Layer As dialog opens.

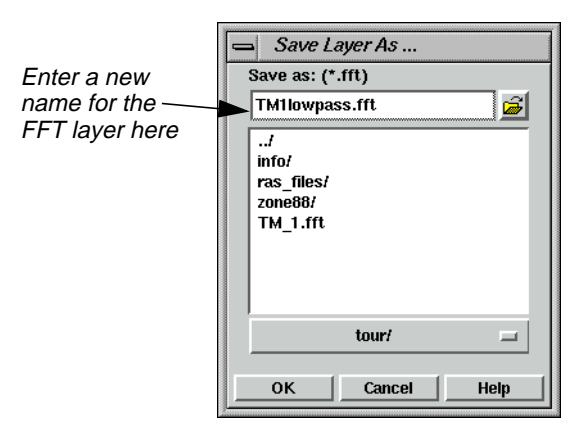

- **2.** In the directory of your choice, enter a name for the new .fft layer, such as **TM1lowpass.fft**.
- **3.** Click **OK** to save the file.

### **Apply an Inverse Fourier Transformation**

Now, perform an inverse Fourier transformation so that you can view the original image and see what effect this edit had on it.

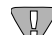

*You must save your edits before performing an Inverse Transform Operation.*

**1.** In the Fourier Editor, click the Run icon on the tool bar or select **File | Inverse Transform** from the menu bar.

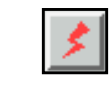

The Inverse Fourier Transform dialog opens.

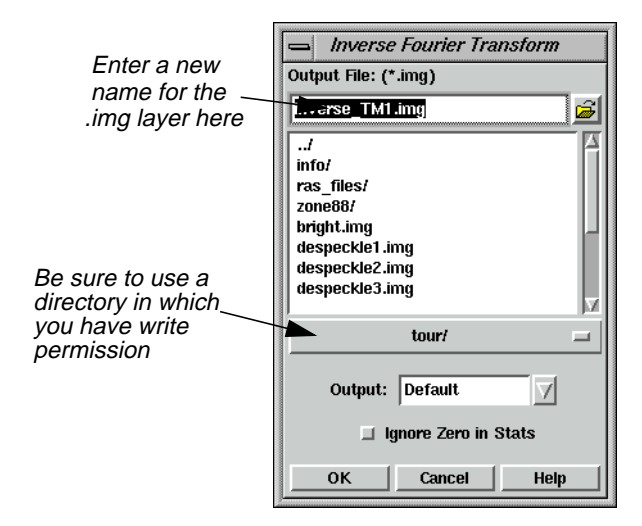

- **2.** In the Inverse Fourier Transform dialog under **Output File**, enter a name for the new output file, such as **inverse\_TM1.img**. This file has an .img extension by default. Be sure to use a directory in which you have write permission.
- **3.** Click **OK** to create the new file.

A Job Status dialog displays, indicating the progress of the function.

**4.** When the Job Status dialog indicates that the file is created, click **OK** and then display the file in a Viewer.

Your file should look similar to the following example:

### *Fourier Transform Editor*

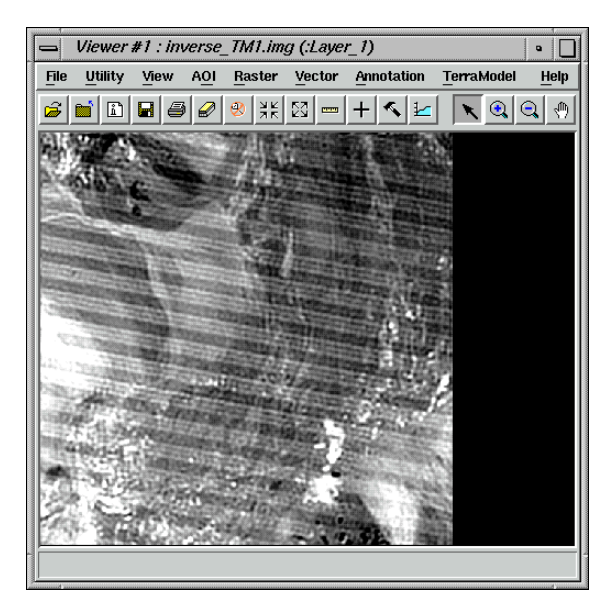

For the other edits performed in this tour guide, you can save the .fft layer and perform an inverse Fourier transform at any time. The steps for doing so are not repeated here. However, the result is shown so that you can see how each edit affects the image.

### **Apply Other Filters**

**1.** In the Fourier Editor, click the Open icon on the tool bar, or select **File | Open** from the menu bar.

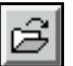

- **2.** In the Open FFT Layer dialog under **FFT Layer**, enter the name of the first .fft layer you displayed (e.g., **TM\_1.fft**).
- **3.** Click **OK** to display the selected file in the Fourier Editor.
- **4.** When the file displays, select **Mask | Filters** from the Fourier Editor menu bar.
- **5.** In the Low/High Pass Filter dialog, click on the **Window Function** popup list and select **Butterworth**.

This is a smoother function than the Ideal. Use a radius of 80.00, just as with the Ideal.

- **6.** Change the **Radius** to **80.00**.
- **7.** Click **OK** in the Low/High Pass Filter dialog.

The .fft layer and the resulting image are shown in the following picture:

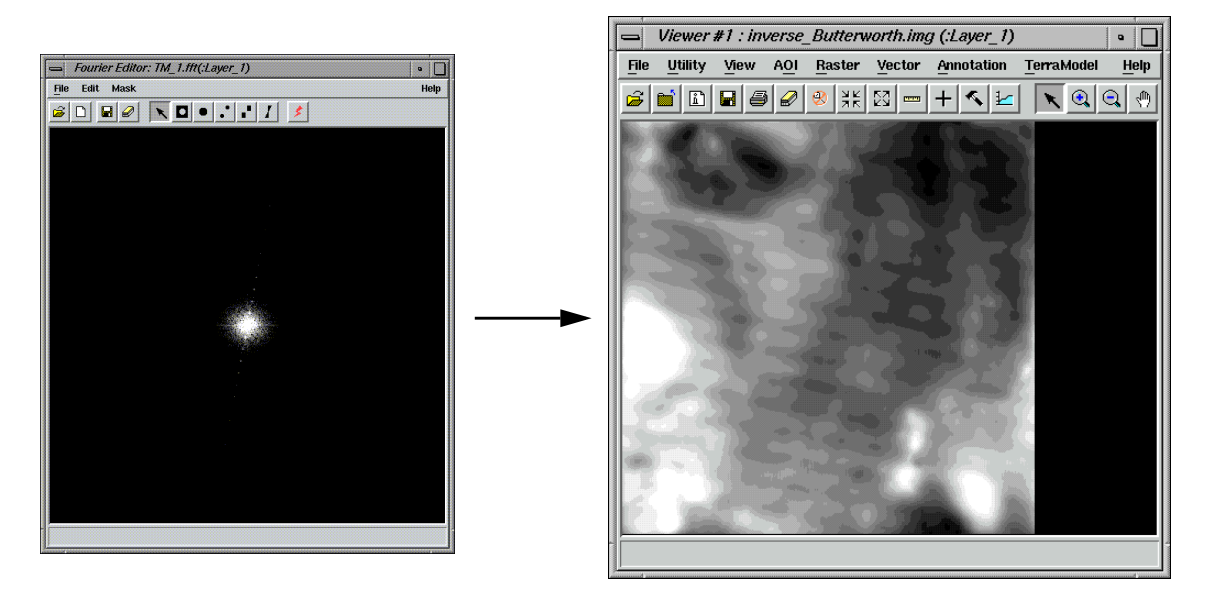

This filter eliminated much of the image content because the radius was too small.

**8.** Try this same exercise using a **Radius** of **300.00**, rather than **80.00**

The resulting image looks like the following example:

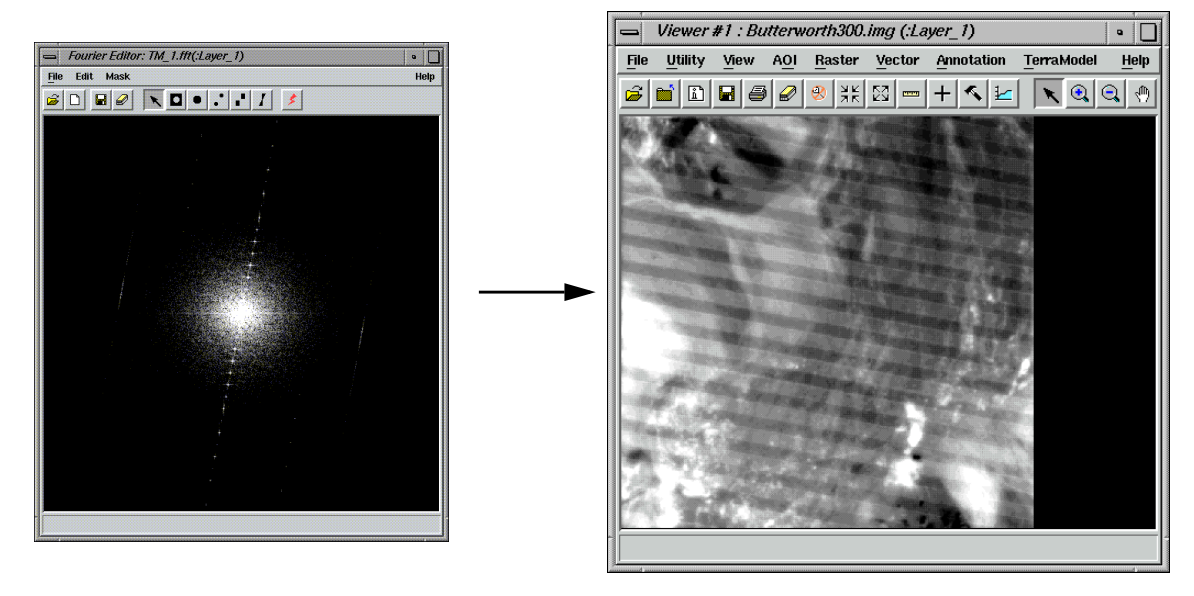

The image is visibly smoothed (perhaps too much). However, the striping remains. You remove the stripes using the wedge filter later in this tour guide. You could try using the Butterworth filter with an even larger radius or the other windows.

The following graphics illustrate some of these other scenarios.

### *Fourier Transform Editor*

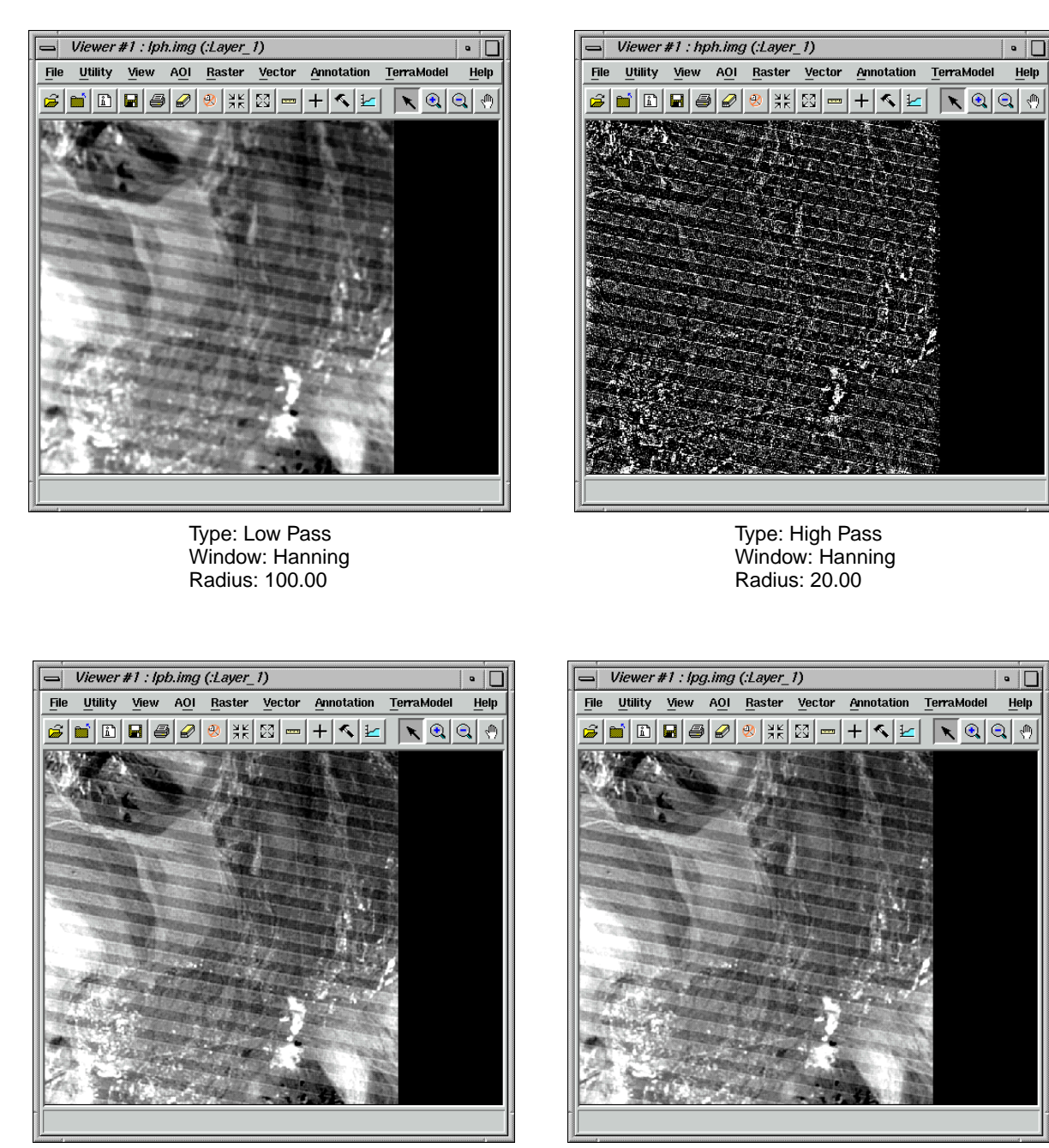

Type: Low Pass Window: Bartlett Radius: 150.00

Type: Low Pass Window: Gaussian Radius: 200.00

**9.** Redisplay the original .fft layer in the Fourier Editor.

**Use a Circular Mask** There are several bright spots in the .fft layer, such as those in the upper left quadrant. These can be eliminated using the circular mask option.

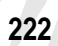
- **1.** With your cursor in the Fourier Editor, click in the center of one of these bright areas. There is one at  $(u, v) = (-58, -199)$ . You use this coordinate here, but you can use another if you like.
- **2.** When you have selected a coordinate, select **Mask | Circular Mask** from the Fourier Editor menu bar.

The Circular Mask dialog opens.

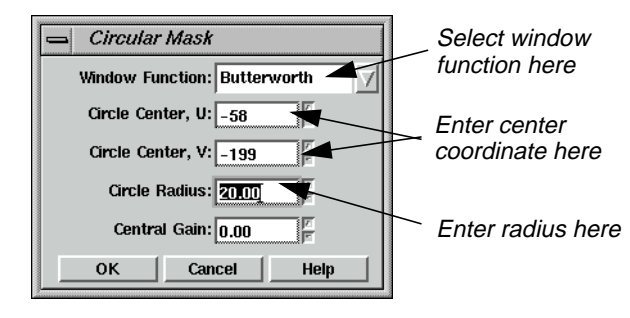

This option is the same as if you were to click on the Circular Mask icon on the tool bar.

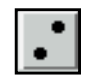

- **3.** In the Circular Mask dialog, click on the **Window Function** popup list and select **Butterworth**.
- **4.** Enter **-58** for the **Circle Center, U** and **-199** for the **Circle Center, V**.
- **5.** Enter a **Circle Radius** of **20**.
- **6.** Click **OK** in the Circular Mask dialog to edit the .fft layer.

The bright spot disappears. This edit does not affect the appearance of this particular image very much, since it is such a small area and because the edited area is quite far from the center of the image where most of the image content is contained. However, this technique can be used to remove spikes caused by errant detectors and other types of periodic noise that are manifested by concentrated areas of high or low frequency in the .fft layer.

As an experiment, you create two circles of low frequency to see how they affect the image.

- **7.** In the Fourier Editor, select **Mask | Circular Mask**.
- **8.** In the Circular Mask dialog, enter a **Circle Center, U** of **44** and a **Circle Center, V** of **57**.
- **9.** Enter a **Circle Radius** of **20.00** and a **Central Gain** of **10.00**.
- **10.** Click **OK** in the Circular Mask dialog.

# *Fourier Transform Editor*

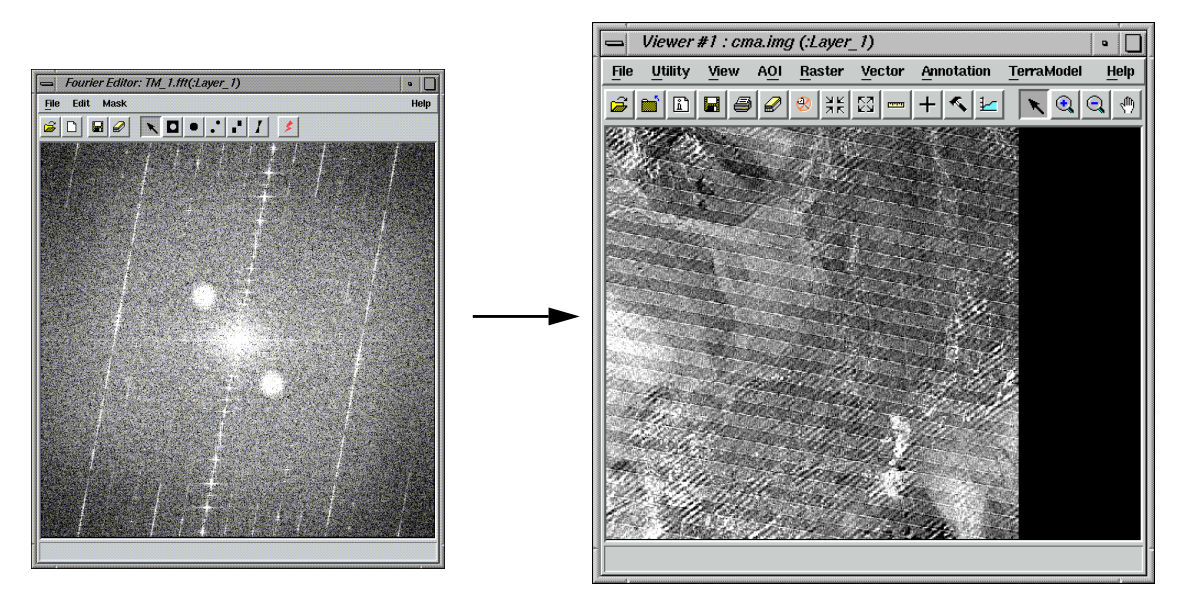

The .fft layer and resulting image look like the following example:

The resulting image has a pronounced diagonal striping, in addition to the original striping.

*NOTE: Remember to select another circle center coordinate before trying each new window.*

**Use a Rectangular Mask** The rectangular mask allows you to mask a rectangular area of the .fft layer. This is similar to the circular mask in that it allows you to edit non-central regions of the Fourier image.

- **1.** Make sure the .fft file you created in the previous section, ["Use a Circular Mask"](#page-251-0), is displayed in the Fourier Editor.
- **2.** In the Fourier Editor menu bar, select **Mask | Rectangular Mask**.

The Rectangular Mask dialog opens.

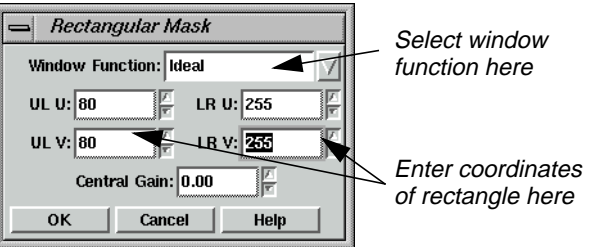

- **3.** In the Rectangular Mask dialog, click on the **Window Function** popup list and select **Ideal**.
- **4.** Enter an upper left *u* (**UL U**) of **80** and an upper left *v* (**UL V**) of **80**.
- **5.** Enter a lower right *u* (**LR U**) of **255** and a lower right *v* (**LR V**) of **255**.
- **6.** Click **OK** in the Rectangular Mask dialog.

The top left and bottom right corners of the .fft layer are black. To mask the other two corners, you must repeat this procedure.

- **7.** Select **Mask | Rectangular Mask**.
- **8.** In the Rectangular Mask dialog, click on the **Window Function** popup list and select **Ideal**.
- **9.** Enter an upper left *u* (**UL U**) of **80** and an upper left *v* (**UL V**) of **-255**.
- **10.** Enter a lower right *u* (**LR U**) of **255** and a lower right *v* (**LR V**) of **-80**.
- **11.** Click **OK** in the Rectangular Mask dialog.

The top, right and bottom, left corners of the .fft layer are now black also, making the .fft layer look like a cross.

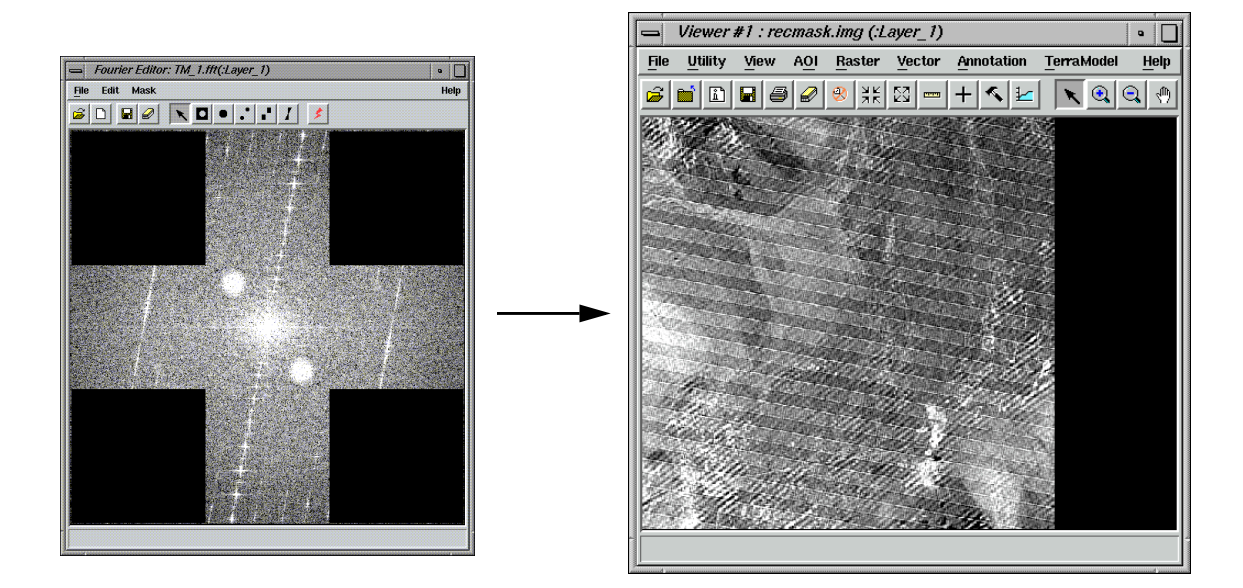

The resulting image is visibly smoother than the original.

**Use a Wedge Mask** The wedge mask option is often used to remove striping in imagery that appears in the .fft layer as radial lines. Most of the striping in the Landsat image you are using is manifested in the .fft layer as the bright, nearly vertical line that passes through the origin.

> **1.** If it is not already displayed, open the original .fft layer in the Fourier Editor (i.e., **TM\_1.fft**).

# *Fourier Transform Editor*

**2.** With your cursor in the Fourier Editor, click in the center of one of the bright areas that make up the line. You need to enter this information in the dialog. For this example, you use (35, -186).

#### **3.** Select **Mask | Wedge Mask**.

The Wedge Mask dialog opens.

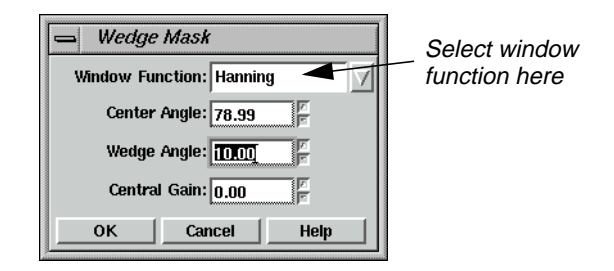

**4.** In the Wedge Mask dialog for the **Center Angle**, enter the following expression to calculate the center of the wedge, based on the coordinate that you selected.

#### **-atan(-185/36)**

**5.** Press Return on your keyboard. The value returned is **78.99**.

#### **Wedge Mask Angles**

The angles are measured as shown in the illustration below.

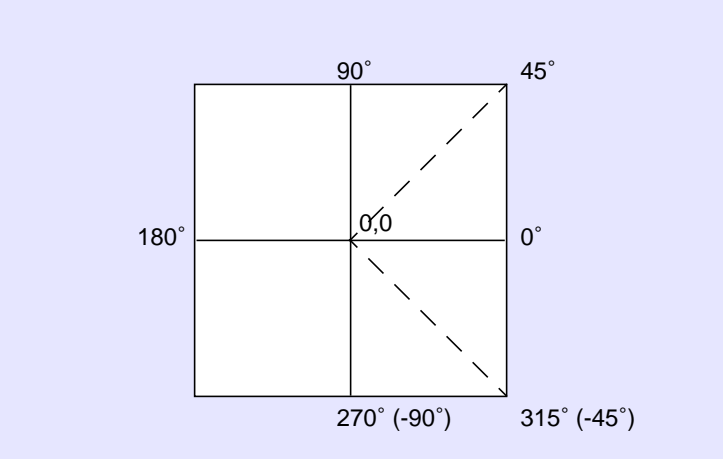

#### **6.** Enter a **Wedge Angle** of **10.00**.

This is the total angle of the wedge, in this case, 5.00 degrees on either side of the center.

**7.** Click **OK** to edit the layer.

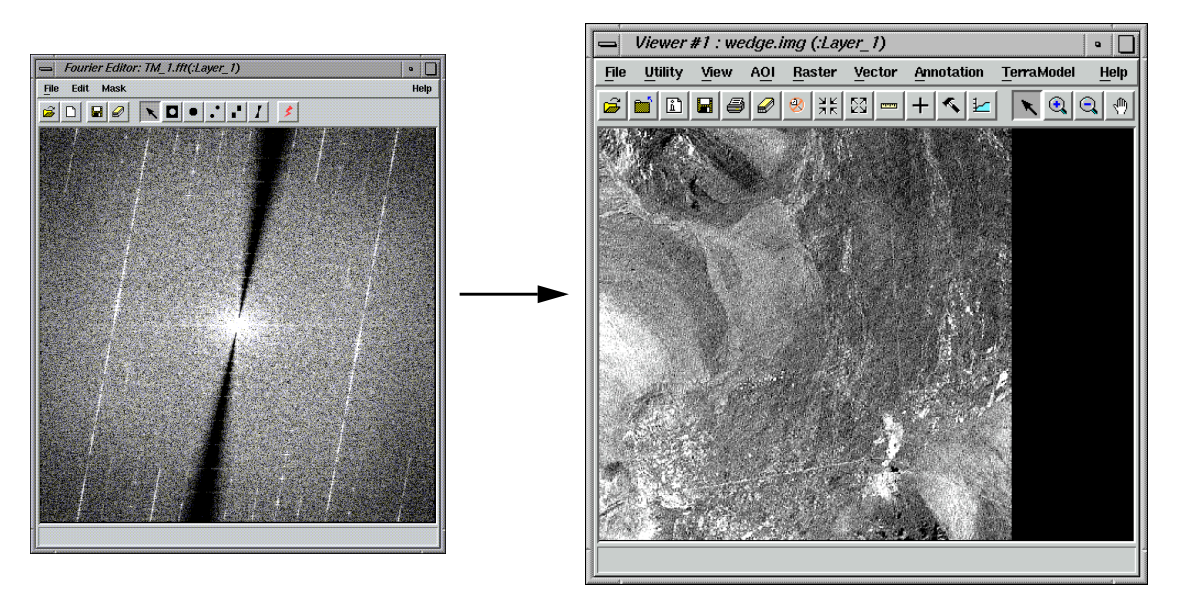

The resulting .fft layer looks similar to the following example:

After performing an inverse Fourier transform, the resulting image is destriped.

**Edit Using Mouse-Driven Tools** The mouse-driven tools allow you to perform the same types of edits as in the menu options, but they are a bit easier to use since they are more interactive than the dialogs. You can extend a filter radius or indicate where to place a mask simply by dragging the mouse.

- **1.** If it is not already displayed, open the original .fft layer in the Fourier Editor (e.g., **TM\_1.fft**).
- **2.** From the Fourier Editor menu bar, select **Edit | Filter Options**.

The Filter Options dialog opens.

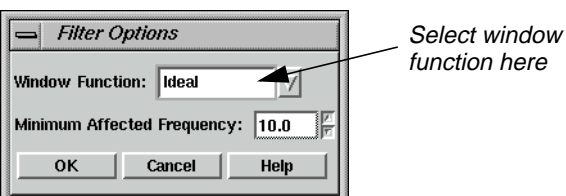

This is where you set the window that is used for all subsequent mouse-driven editing options. However, you can change this window at any time. The **Minimum Affected Frequency** option allows you to enter the minimum frequency value that is affected by the filter. Setting this value to a number less than 10.00 might eliminate very low frequency data that are crucial to the content of the image.

**3.** In the Filter Options dialog, click on the **Window Function** popup list and select **Ideal**.

**4.** Click **OK**.

**Use Low-Pass Filtering** The first tool you use is the Low-Pass Filter tool.

**1.** Click the Low-Pass Filter icon on the Fourier Editor tool bar.

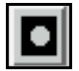

**2.** With your cursor in the center of the Fourier Editor, drag toward the right until the *u* coordinate in the status bar reads **80**. Then release the mouse.

The image is filtered as soon as the mouse is released. This is equivalent to the second filtering operation you performed using the menu bar tools.

You can select **Edit | Undo** at any time to undo an edit. Select **File | Revert** to undo a series of edits. The Low-Pass Filter tool remains active until you either select another tool or click the Select tool.

**Use High-Pass Filtering** Next, you use the High-Pass Filter tool.

- **1.** Select **Edit | Filter Options** from the Fourier Editor menu bar.
- **2.** In the Filter Options dialog, click on the **Window Function** popup list and select **Hanning**.
- **3.** Click **OK** in the Filter Options dialog.
- **4.** Click the High-Pass Filter icon on the tool bar.

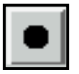

**5.** With your cursor in the center of the Fourier Editor, drag toward the right until the *u* coordinate in the status bar reads **20**. Release the mouse button.

The image is filtered as soon as the mouse is released. The combination of filters is shown in the following example:

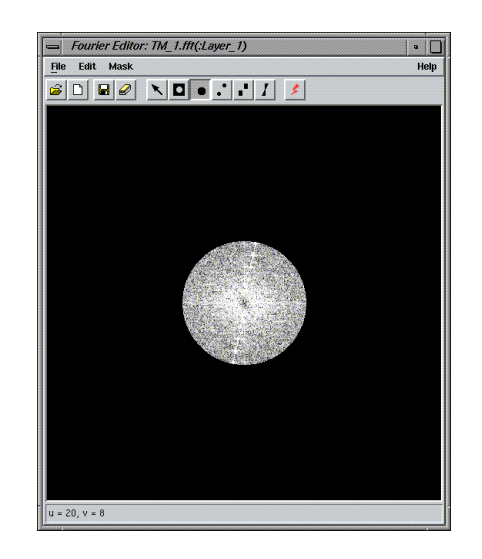

**6.** Select **File | Save As** from the menu bar.

The Save Layer As dialog opens.

- **7.** In the Save Layer As dialog, enter a new name for the .fft layer, such as **TM1highpass.fft.** Be sure to use a directory in which you have write permission.
- **8.** Click **OK** to save the layer.
- **9.** Click the Run icon on the tool bar or select **File | Inverse Transform** from the menu bar to create an inverse Fourier layer for display.

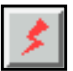

- **10.** In the Inverse Fourier Transform dialog, enter a name for the new .img layer in the directory of your choice, such as **TM1highpass.img**.
- **11.** Click **OK**.

A Job Status dialog displays, indicating the progress of the function.

**12.** When the Job Status dialog indicates that the new .img layer is created, click **OK** and then display the layer in a Viewer.

Your new image should look similar to the following example:

# *Fourier Transform Editor*

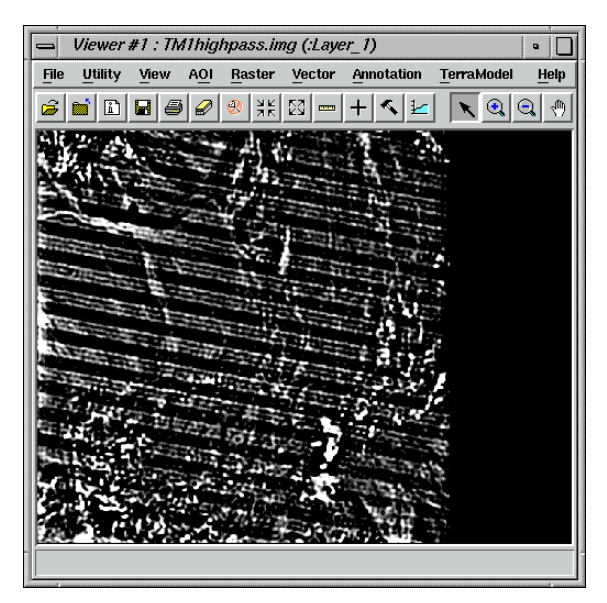

### **Apply a Wedge Mask** In the next exercise, you remove the nearly vertical radial line in the image, thereby removing the striping in the original image.

- **1.** Redisplay the original .fft layer in the Fourier Editor if you have not already done so.
- **2.** The Hanning window is still selected from the previous section, so you do not change it.
- **3.** Click the Wedge Mask icon on the tool bar.

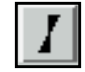

**4.** Using the following example as a guide, with your cursor over the center of the line, drag to the right until the lines of the wedge are about 20 degrees apart. Release the mouse button.

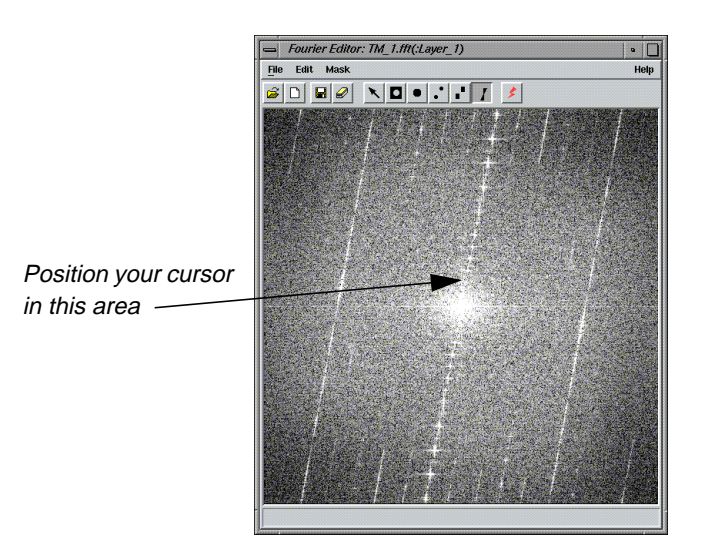

The image is filtered as soon as you release the mouse, and similar to the following example. The resulting image is also shown.

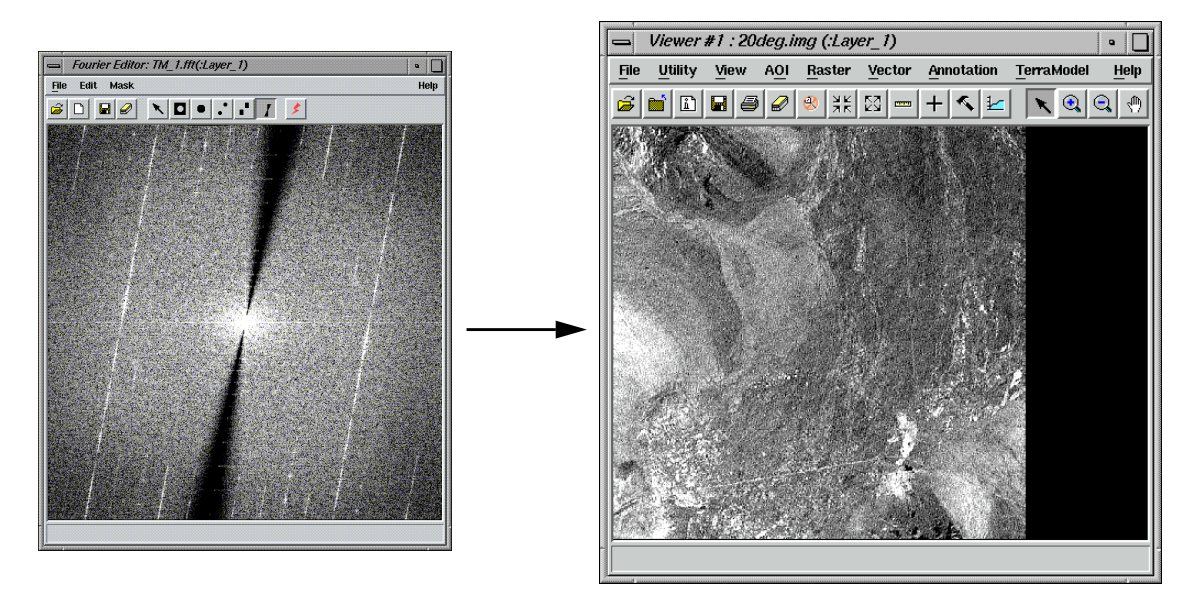

**Combine Edits** You may combine as many edits as you like during an editing session. Since the Fourier Transform and Inverse Fourier Transform are linear operations, the effect of each edit on the resulting image is independent of the others. Here, you perform a lowpass filter over the wedged .fft layer that you just created.

> **1.** With the .fft layer that you just created displayed in the Fourier Editor, click the Low-Pass Filter tool.

# *Fourier Transform Editor*

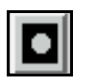

**2.** With your cursor in the center of the Fourier Editor, drag toward the right until the *u* coordinate in the status bar is about **200**.

The .fft layer and resulting image look similar to the following:

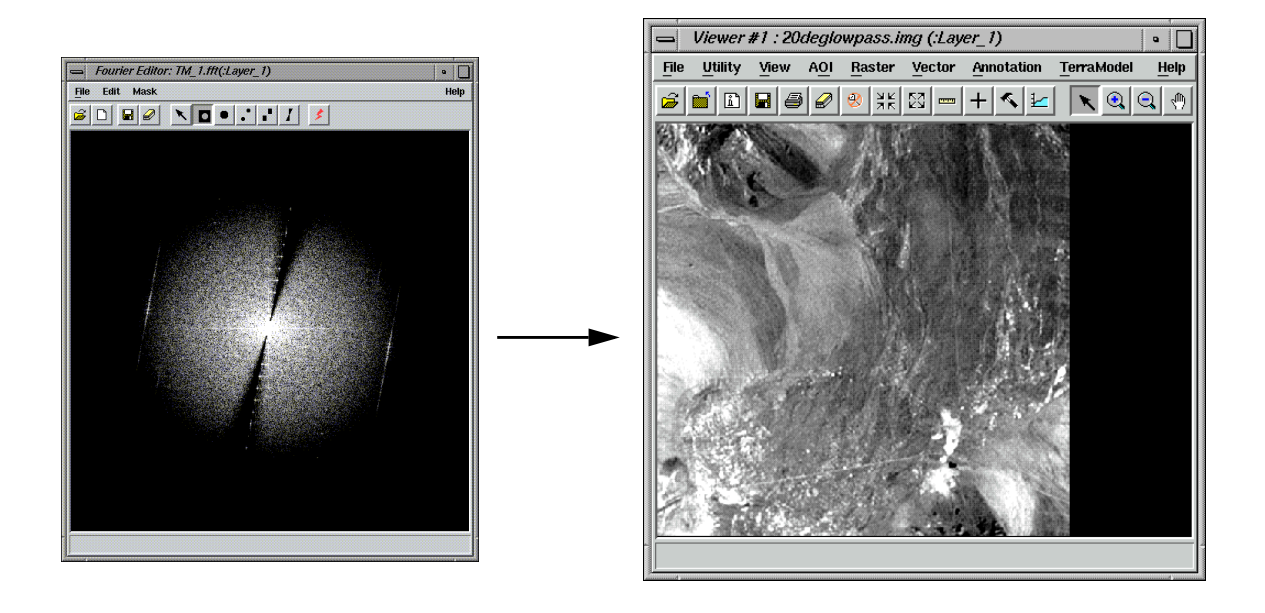

*For more information about the Fourier Transform Editor, see* ["APPENDIX A:](#page-600-0) [Additional Information"](#page-600-0) *on [page 571](#page-600-0).*

# **CHAPTER 11 Image Interpreter**

**Introduction** Image Interpreter is a group of over 50 functions that can be applied at the touch of a button to images with parameters you input. Most of the Image Interpreter functions are algorithms constructed as graphical models with Model Maker. These algorithms are common enhancements and utilities that have been made easily accessible through the Image Interpreter.

> *NOTE: Some of these functions are found in other parts of ERDAS IMAGINE, but are also listed in Image Interpreter for convenience.*

The models used in Image Interpreter functions can be edited and adapted as needed with Model Maker (from Spatial Modeler) or the Spatial Modeler Language.

*See the Spatial Modeler section of this manual for a description of the relationship between Spatial Modeler Language, Model Maker, and Image Interpreter. See* "CHAPTER 11: Geographic Information Systems" *of the ERDAS Field Guide for more information on modeling.*

# 伀

*Approximate completion time for this tour guide is 50 minutes.*

#### **Apply Spatial Enhancement Prepare** ERDAS IMAGINE should be running with a Viewer open.

In this section, you use the convolution and crisp Spatial Enhancement functions to enhance images.

**1.** Click on the Interpreter icon in the ERDAS IMAGINE icon panel.

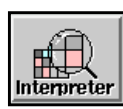

The **Image Interpreter** menu opens. Each of the buttons in the **Image Interpreter** menu displays a submenu of Image Interpreter functions.

# *Image Interpreter*

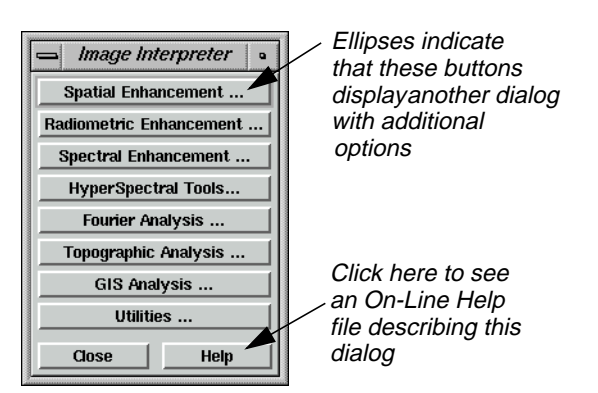

**2.** Select **Spatial Enhancement** from the **Image Interpreter** menu and the **Spatial Enhancement** menu opens.

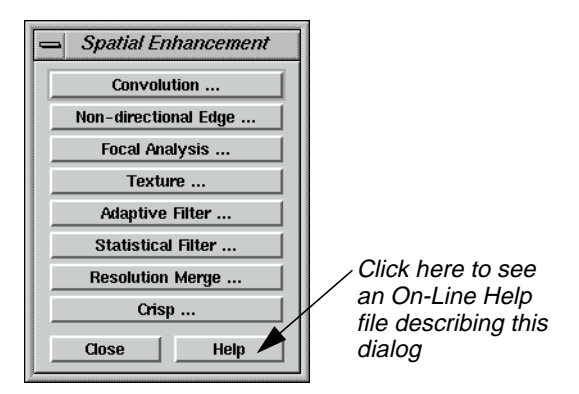

### **Apply Convolution**

**1.** Select **Convolution** from the **Spatial Enhancement** menu and the Convolution dialog opens.

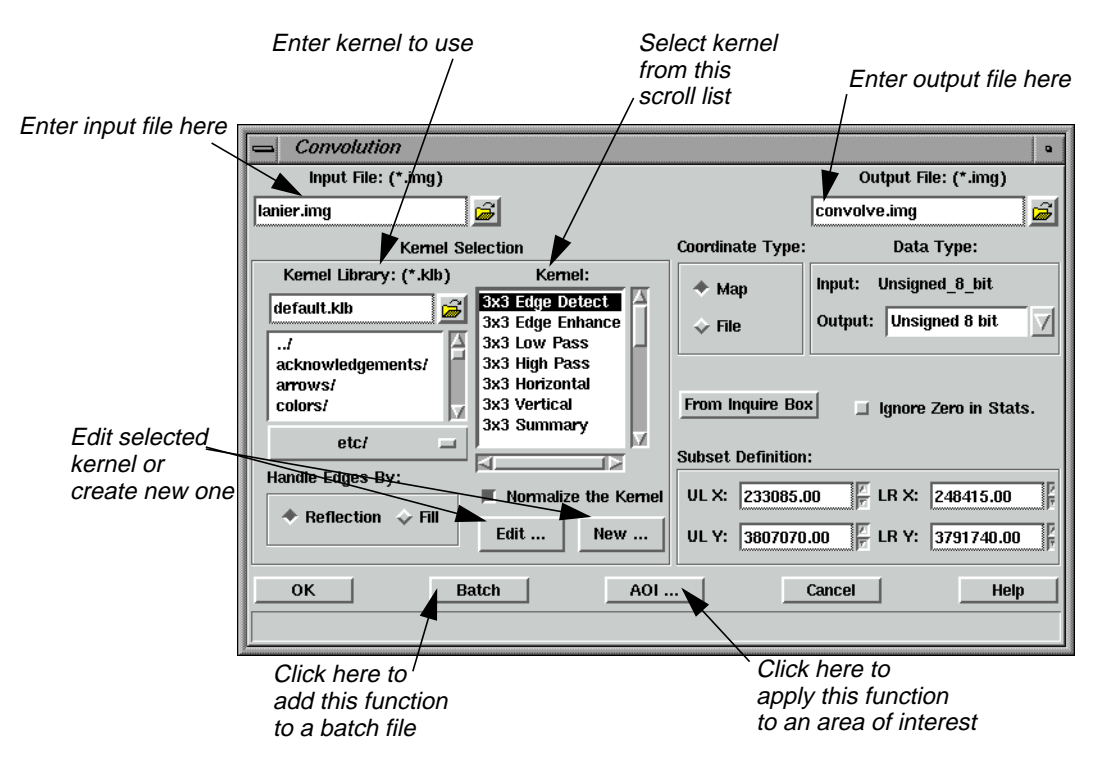

This interactive Convolution tool lets you perform convolution filtering on images. It provides a scrolling list of standard filters and lets you create new kernels. The new kernels can be saved to a library and used again at a later time.

*NOTE: Do not close the***Image Interpreter** *menu, as you continue using it in the next section.*

#### **Select Input/Output Files**

- **1.** In the Convolution dialog, under **Input File**, enter **lanier.img**.
- **2.** Under **Output File**, enter **convolve.img** in the directory of your choice. It is not necessary to add the .img extension when typing the file name—ERDAS IMAGINE automatically appends the correct extension.

*NOTE: Make sure you remember in which directory the output file is saved. This is important when you try to display the output file in a Viewer.*

#### **Select Kernel**

Next, you must select the kernel to use for the convolution. A default kernel library containing some of the most common convolution filters is supplied with ERDAS IMAGINE. This library is opened in the **Kernel Selection** part of this dialog.

- **1.** From the scrolling list under **Kernel**, click on **3x3 Edge Detect.**
- **2.** Click on the **Edit** button in the **Kernel Selection** box.

The  $3 \times 3$  Edge Detect dialog opens.

# *Image Interpreter*

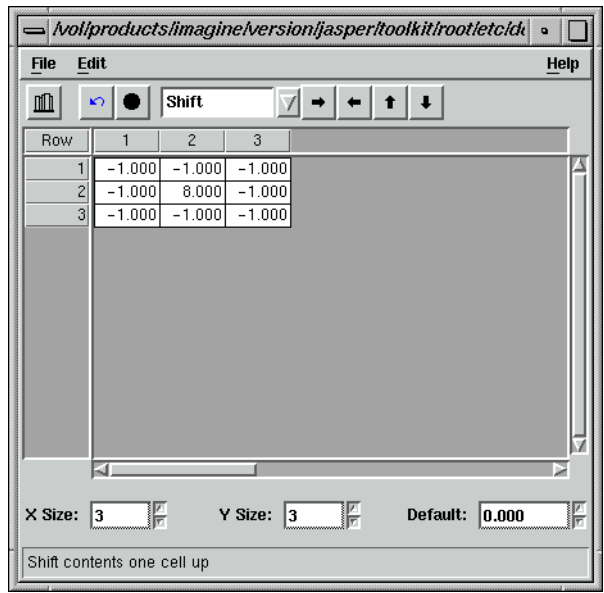

For this exercise, you use the Kernel Editor to simply view the kernel used for the 3 × 3 Edge Detect filter. However, if desired, you could make changes to the kernel at this time by editing the CellArray.

- **3.** Select **File | Close** from the 3 × 3 Edge Detect dialog.
- **4.** Click **OK** in the Convolution dialog.

A Job Status dialog displays, indicating the progress of the function.

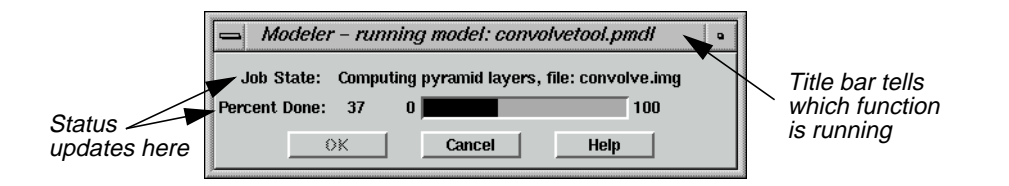

**5.** Depending on your eml **Preferences** (under **Session | Preferences | User Interface & Session | Keep Job Status Box**), when the Job Status bar shows 100, indicating that the job is 100% done, you must either click **OK** to close the dialog or the dialog closes automatically.

#### **Check the File**

**1.** Select **File | Open | Raster Layer** from the Viewer menu bar.

The Select Layer To Add dialog opens

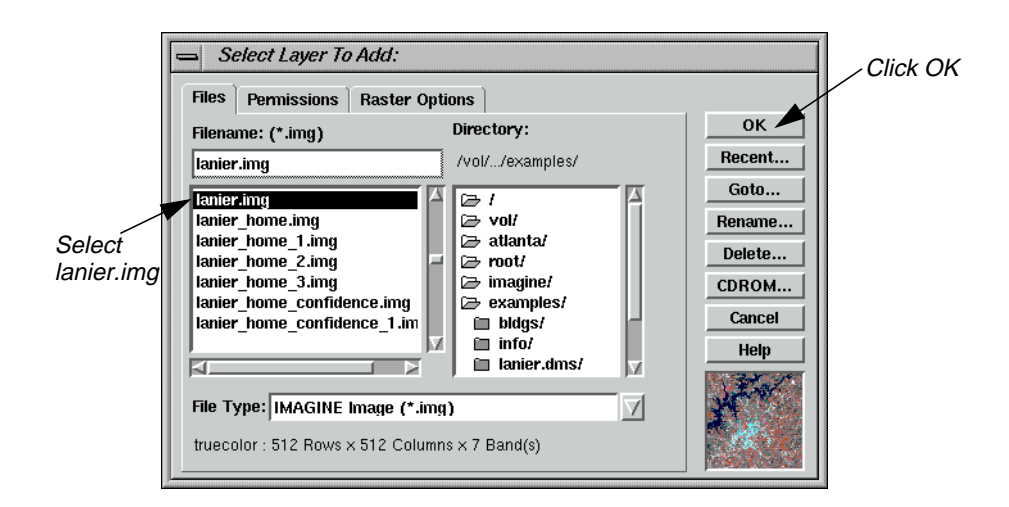

- **2.** In the Select Layer To Add dialog under **Filename**, click on **lanier.img**.
- **3.** Click **OK** to display the file in the Viewer.
- **4.** Open a second Viewer window by clicking on the Viewer icon in the ERDAS IMAGINE icon panel.

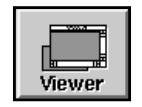

**5.** Select **File | Open | Raster Layer** from the menu bar of the Viewer you just opened.

The Select Layer To Add dialog opens.

- **6.** In the Select Layer To Add dialog under **Filename**, enter the name of the directory in which you saved **convolve.img**, and press the Return key on your keyboard.
- **7.** In the list of files, click on **convolve.img** and then click **OK**.

The output file generated by the Convolve function, **convolve.img**, displays in the second Viewer.

**8.** In the ERDAS IMAGINE menu bar, select **Session | Tile Viewers** to compare the two files side by side.

# *Image Interpreter*

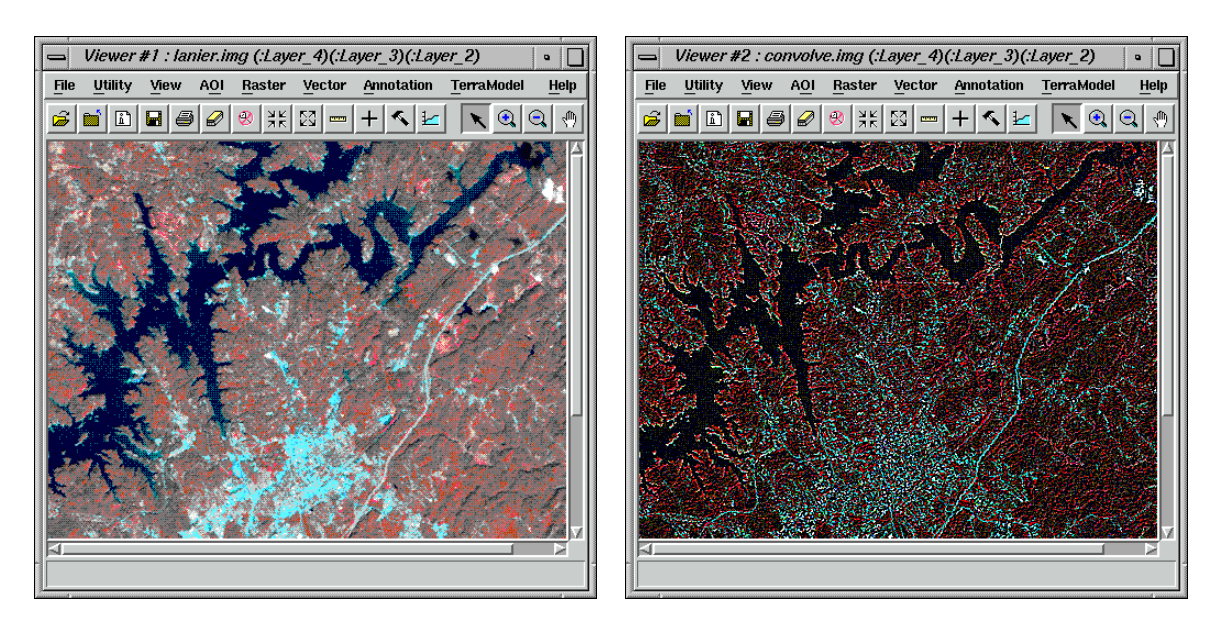

**9.** When you are finished comparing the two files, select **File | Clear** from the menu bar of each Viewer.

#### **Apply Crisp**

#### **1.** Select **Crisp** from the **Spatial Enhancement** menu.

The Crisp dialog opens.

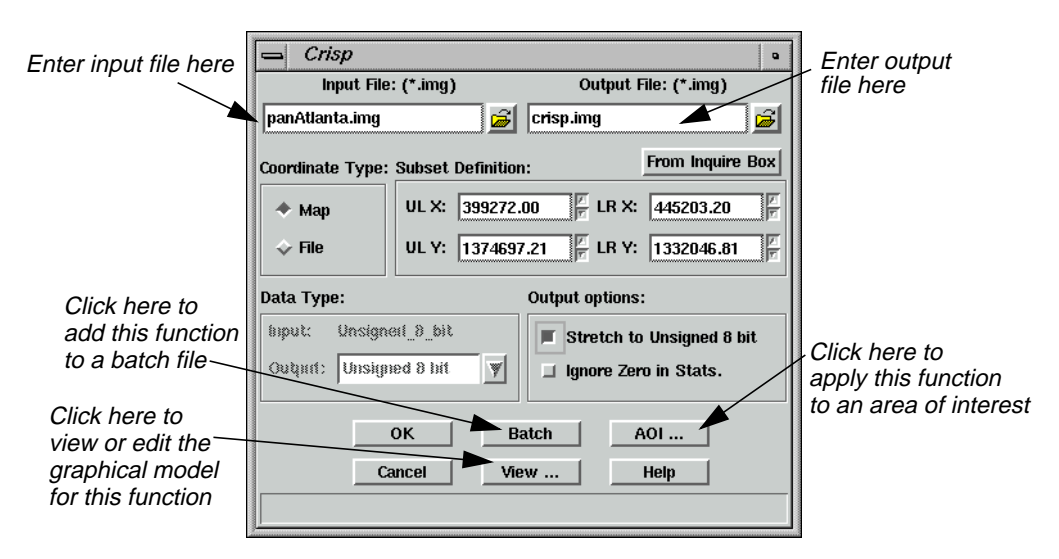

The Crisp dialog is a good example of the basic Image Interpreter dialog. Other dialogs may have more prompts for inputs, depending on the function. Each dialog opens with default entries that are acceptable for use. These entries can be changed, if necessary, to achieve specific results.

**2.** Under **Input File** in the Crisp dialog, enter **panAtlanta.img**.

This is a SPOT panchromatic scene of downtown Atlanta, Georgia.

- **3.** Under **Output File**, enter **crisp.img** in the directory of your choice as the output file.
- **4.** Under **Output Options** in the Crisp dialog, turn on the **Stretch to Unsigned 8 bit** checkbox by clicking on it.

This option produces the output file in unsigned 8-bit format, which saves disk space.

#### **Use the View Option**

**1.** Click on the **View** button at the bottom of the Crisp dialog.

The Model Maker viewer window opens and displays the graphical model used for the Crisp function.

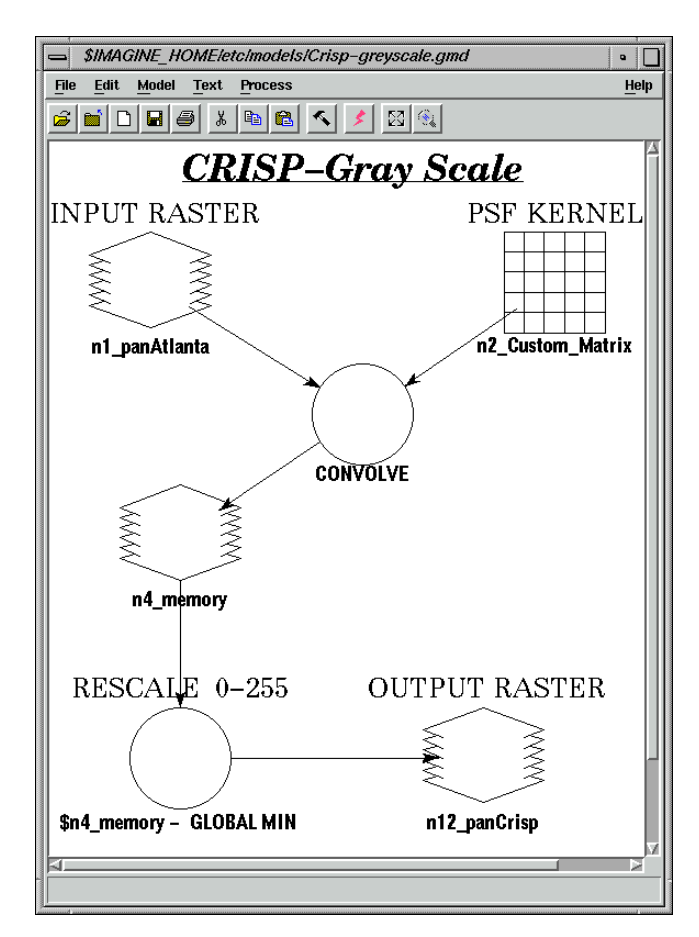

The **View** button in each Image Interpreter dialog lets you view the graphical model behind each function. If you want to change the model for a specific purpose, you can edit it through the Model Maker and apply the edited function to the image by running the model in Model Maker.

 $\Box$ 

*See* ["CHAPTER 16: Spatial Modeler"](#page-344-0) *for information on editing and running a model in Model Maker.*

- **2.** Exit the Model Maker by selecting **File | Close All**.
- **3.** Click **OK** in the Crisp dialog to start the process.

A Job Status dialog opens, indicating the progress of the function.

**4.** When the Job Status dialog shows that the process is 100% complete, click **OK**.

### **View Results**

- **1.** Display **panAtlanta.img** in a Viewer.
- **2.** Display **crisp.img**, the output file generated by the Crisp function, in the other Viewer.
- **3.** Note the differences between the two images; **crisp.img** appears to be sharper.

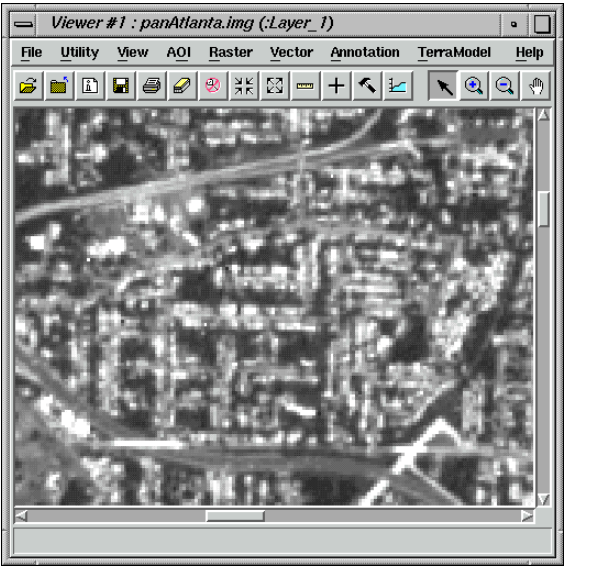

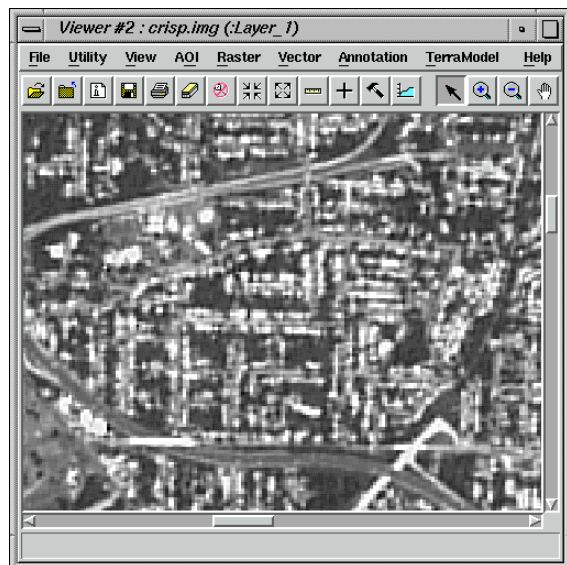

- **4.** Use the Zoom In tool in the Viewer tool bar to zoom in for a closer look at the crispening of the image in **crisp.img**.
- **5.** When you are through, close all the Viewers at once by selecting **Session | Close All Viewers** from the ERDAS IMAGINE menu bar.
- **6.** Click **Close** in the **Spatial Enhancement** menu.

*NOTE: Do not close the***Image Interpreter** *menu, as you continue using it in the next section.*

### **Apply Radiometric Enhancement**

**1.** In the **Image Interpreter** menu, select **Radiometric Enhancement**.

The **Radiometric Enhance** menu opens.

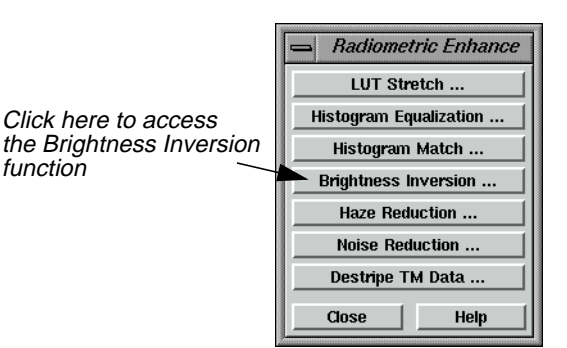

In this section, you use both the **Inverse** and **Reverse** options of the **Image Inversion** function to enhance images. Inverse emphasizes detail in the dark portions of an image. Reverse simply reverses the DN values.

**Apply Brightness Inversion**

### **1.** In the **Radiometric Enhance** menu, select **Brightness Inversion**.

The Brightness Inversion dialog opens.

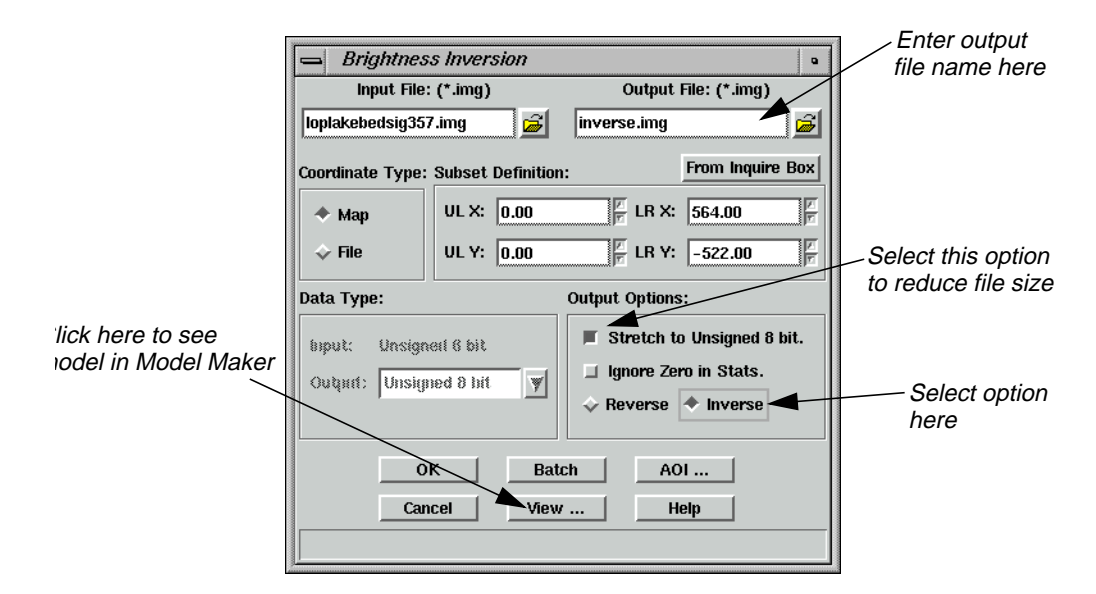

**2.** In the Brightness Inversion dialog under **Input File**, enter **loplakebedsig357.img**.

# *Image Interpreter*

- **3.** Under **Output File**, enter **inverse.img** in the directory of your choice.
- **4.** Under **Output Options**, turn on the **Stretch to Unsigned 8 bit** checkbox by clicking on it.
- **5.** Under **Output Options**, click on **Inverse**.
- **6.** Click **OK** in the Brightness Inversion dialog to start the process.

A Job Status dialog displays, indicating the progress of the function.

#### **Reverse**

**1.** Select **Brightness Inversion** from the **Radiometric Enhance** menu.

The Brightness Inversion dialog opens.

- **2.** In the Brightness Inversion dialog, enter **loplakebedsig357.img** as the input file.
- **3.** Enter **reverse.img** in the directory of your choice as the **Output File**.
- **4.** Turn on the **Stretch to Unsigned 8 bit** checkbox under **Output Options**.
- **5.** Click **OK** in the Brightness Inversion dialog to start the process.

A Job Status dialog displays, indicating the progress of the function.

#### **View Changes**

- **1.** Open a Viewer and display **inverse.img**.
- **2.** Right-hold within the Viewer and select **Fit Window to Image** from the **Quick View** menu.

The Viewer changes size to bound the image data.

**3.** Select **View | Split | Split Vertical** from the Viewer menu bar.

A second Viewer opens.

**4.** In the second Viewer, click on the Open icon (this is the same as selecting **File | Open | Raster Layer** from the Viewer menu bar).

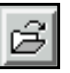

The Select Layer To Add dialog opens.

- **5.** From the Select Layer To Add dialog, open the file **reverse.img**.
- **6.** In the second Viewer, select **View | Split | Split Vertical** from the Viewer menu bar.

A third Viewer opens.

**7.** With your cursor in Viewer #3, press **Ctrl-r** on your keyboard (this is just another way to open a raster layer).

The Select Layer To Add dialog opens.

- **8.** From the Select Layer To Add dialog, open the file **loplakebedsig357.img**.
- **9.** Resize the Viewers on screen so that you can see all three Viewers. Note the differences between **inverse.img** and **reverse.img** compared to the original file.

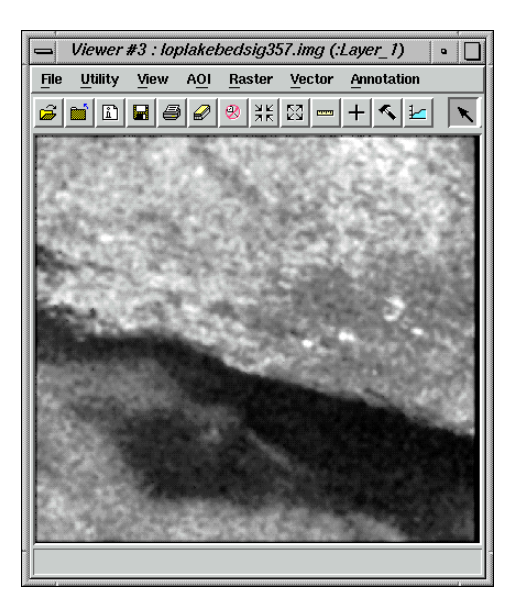

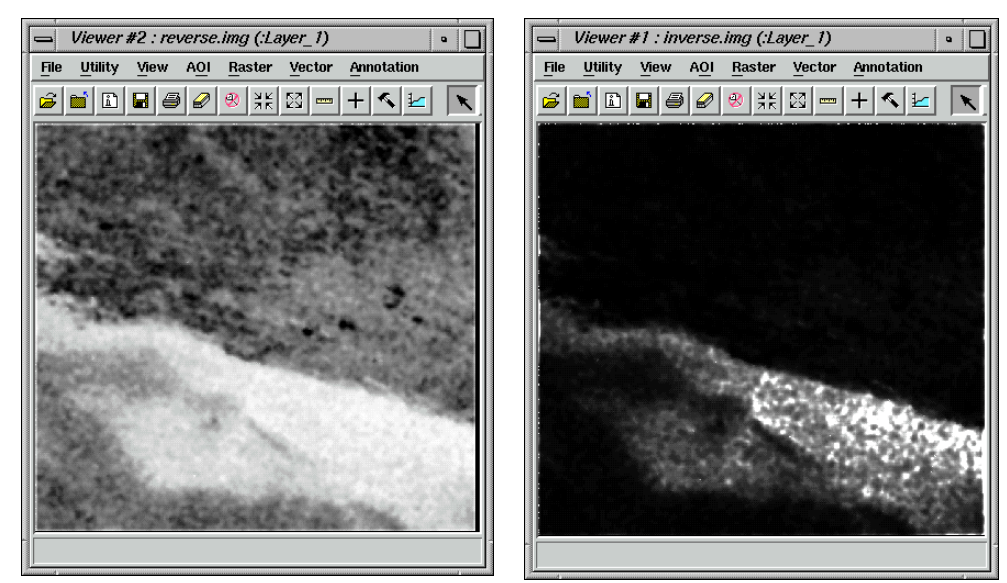

**10.** When you are through, close all three Viewers by selecting **Session | Close All Viewers** from the ERDAS IMAGINE menu bar.

**11.** Click **Close** in the **Radiometric Enhance** menu.

*NOTE: Do not close the***Image Interpreter** *menu, as you continue using it in the next section.*

**Apply Spectral Enhancement**

**1.** In the **Image Interpreter** menu, click on **Spectral Enhancement**.

The **Spectral Enhancement** menu opens.

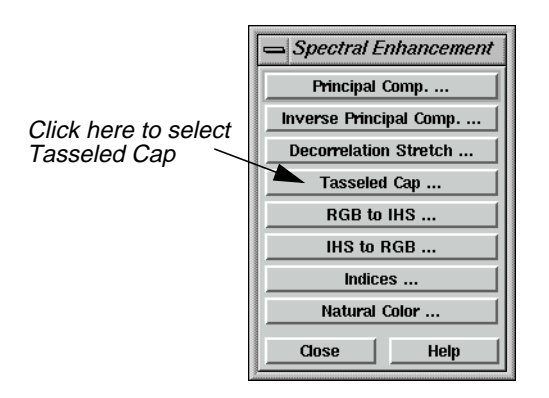

In this section, you use the following Spectral Enhancement functions:

- Tasseled Cap
- RGB to IHS
- IHS to RGB
- Indices

#### **Use Tasseled Cap**

**1.** In the **Spectral Enhancement** menu, select **Tasseled Cap**.

The Tasseled Cap dialog opens.

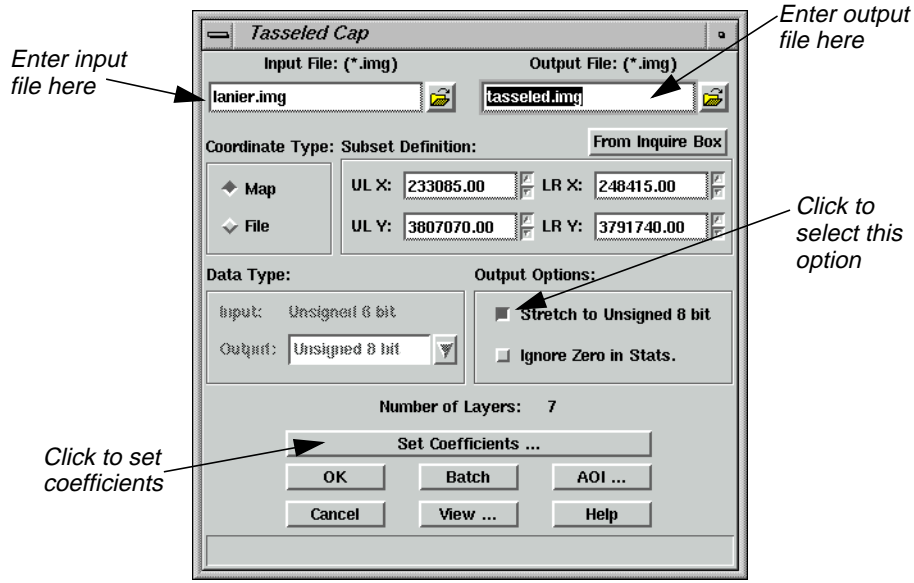

- **2.** Under **Input File**, enter **lanier.img**. That image is a Landsat TM image of Lake Lanier, Georgia, which was obtained by the Landsat 5 sensor.
- **3.** Enter **tasseled.img** in the directory of your choice as the **Output File** name.
- **4.** Under **Output Options**, turn on the **Stretch to Unsigned 8 bit** checkbox by clicking on it.
- **5.** Click on **Set Coefficients**.

The Tasseled Cap Coefficients dialog opens.

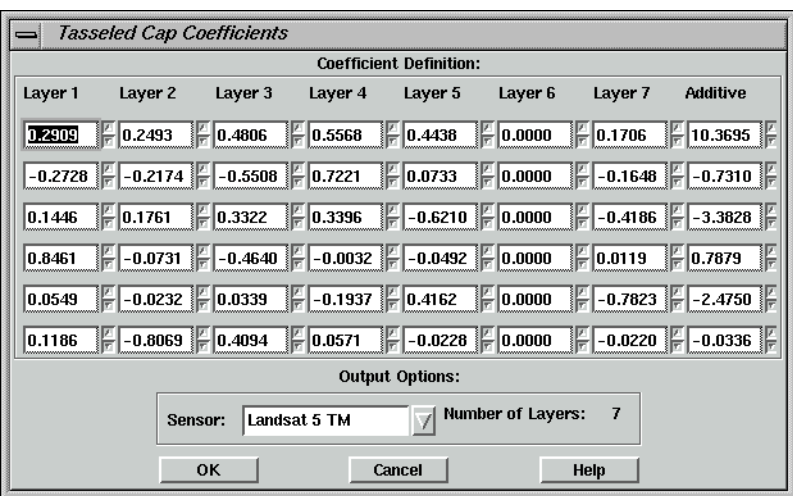

The coefficients that display are the standard default entries for Landsat 5 TM Tasseled Cap transformation. For this exercise, you use the default entries, although you may change these entries at any time.

- **6.** Click **OK** in the Tasseled Cap Coefficients dialog.
- **7.** Click **OK** in the Tasseled Cap dialog to start the function.

A Job Status dialog opens to report the state of the job.

**8.** When the Job Status dialog indicates that the job is **Done**, click **OK**.

### **Check Results**

- **1.** Open a Viewer and display **lanier.img**.
- **2.** Open a second Viewer and then open the Select Layer To Add dialog by clicking on the Open icon in the Viewer tool bar.
- **3.** In the Select Layer To Add dialog, enter the name of the directory in which you saved **tasseled.img**, press Return on your keyboard, and then click **tasseled.img** in the file list to select it.
- **4.** Click the **Raster Options** tab at the top of the Select Layer To Add dialog. Under **Layers to Colors**, use layer **1** as **Red**, layer **2** as **Green**, and layer **3** as **Blue**.
- **5.** Click **OK** in the Select Layer To Add dialog.

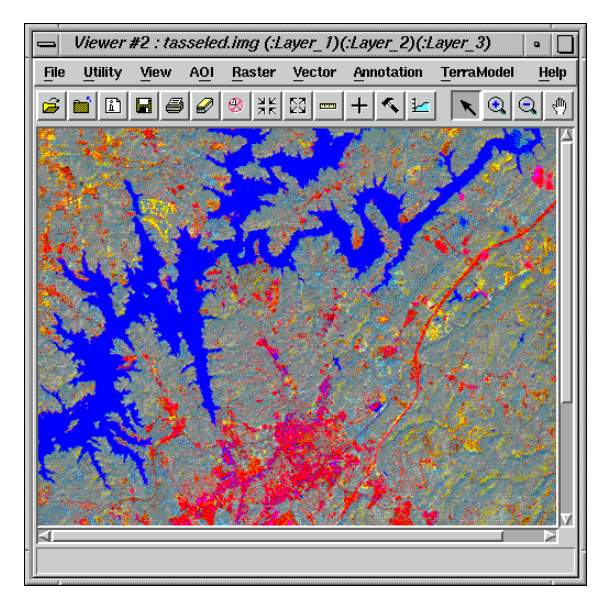

The image, **tasseled.img**, shows a degree of brightness, greenness, and wetness, as calculated by the Tasseled Cap coefficients used.

- Layer 1 (red) = the brightness component (indicates areas of low vegetation and high reflectors)
- Layer 2 (green) = the greenness component (indicates vegetation)
- Layer 3 (blue) = the wetness component (indicates water or moisture)
- **6.** When you are through, close the Viewers by selecting **Session | Close All Viewers** from the ERDAS IMAGINE menu bar.

**Use the Indices Function** Next, you apply a mineral ratio from the **Indices** function to a Landsat TM image. Such ratios are commonly used by geologists searching for specific mineral deposits in the earth.

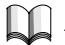

*For more information on this transformation, see* "CHAPTER 5: Enhancement" *in the ERDAS Field Guide.*

**1.** In the **Spectral Enhancement** menu, select **Indices**.

The Indices dialog opens.

# *Image Interpreter*

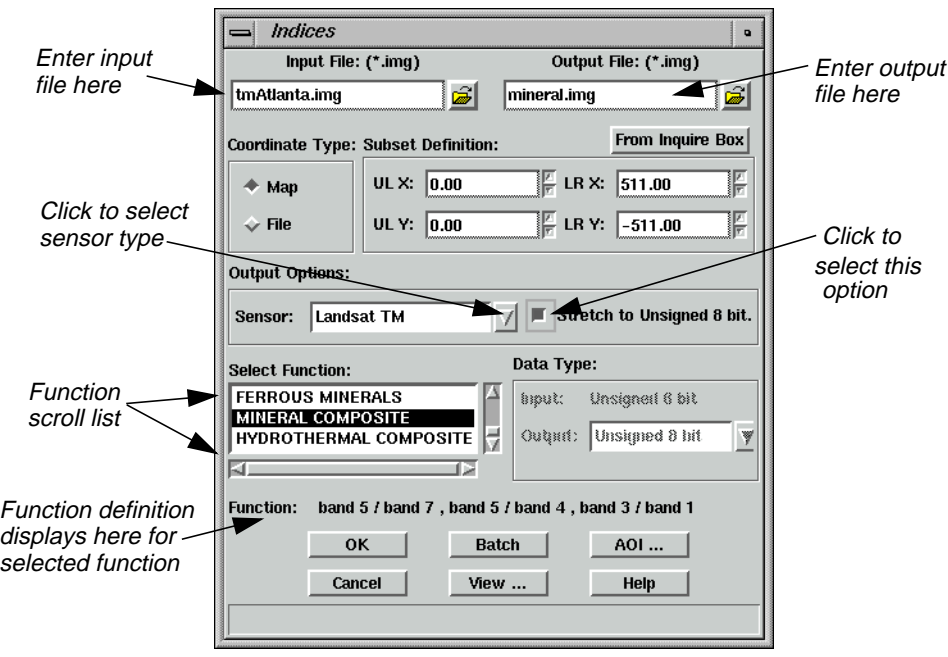

- **2.** Under **Input File**, enter **tmAtlanta.img**.
- **3.** Enter **mineral.img** in the directory of your choice as the **Output File**.
- **4.** Under **Select Function**, click **MINERAL COMPOSITE** in the scrolling list.

This index is a composite of three mineral ratios.

- Clay minerals = band  $5/$  band  $7$
- Ferrous minerals = band  $5/$  band  $4$
- Iron oxide = band  $3 /$  band  $1$

*NOTE: Notice how the selected function is defined beside the* **Function** *label, underneath the* **Select Function** *scroll list.*

- **5.** Under **Output Options**, turn on the **Stretch to Unsigned 8 bit** checkbox by clicking on it.
- **6.** Click **OK** in the Indices dialog to start the process.

A Job Status dialog displays, indicating the progress of the function.

**7.** When the Job Status dialog indicates that the job is **Done**, click **OK**.

#### **Choose RGB to IHS**

Next, you use the **RGB to IHS** function (red, green, blue to intensity, hue, saturation) and the reverse **IHS to RGB** function to enhance the image information obtained by this mineral ratio.

The purpose of this function is to produce an input file for the IHS to RGB function.

**1.** Select **RGB to IHS** from the **Spectral Enhancement** menu.

The **RGB to IHS** dialog opens.

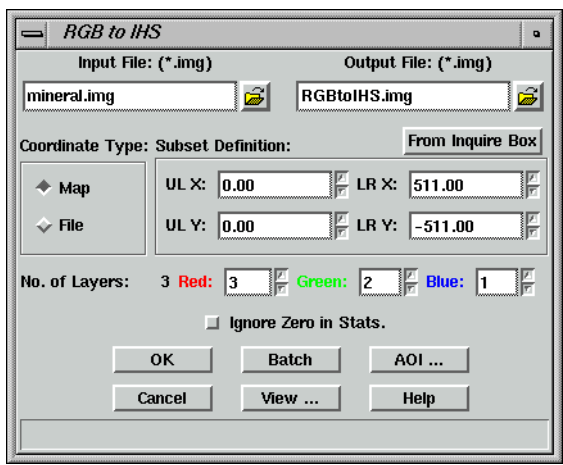

- **2.** Enter the mineral ratio output from the previous exercise (**mineral.img**) as the **Input File**.
- **3.** Enter **RGBtoIHS.img** (in the directory of your choice) as the **Output File**.
- **4.** Click **OK** in the RGB to IHS dialog.

A Job Status dialog displays, reporting the progress of the function.

**5.** When the Job Status dialog indicates that the job is **Done**, click **OK**.

#### **Choose IHS to RGB**

Now, you convert the IHS image back into an RGB image.

**1.** Select **IHS to RGB** from the **Spectral Enhancement** menu.

The IHS to RGB dialog opens.

# *Image Interpreter*

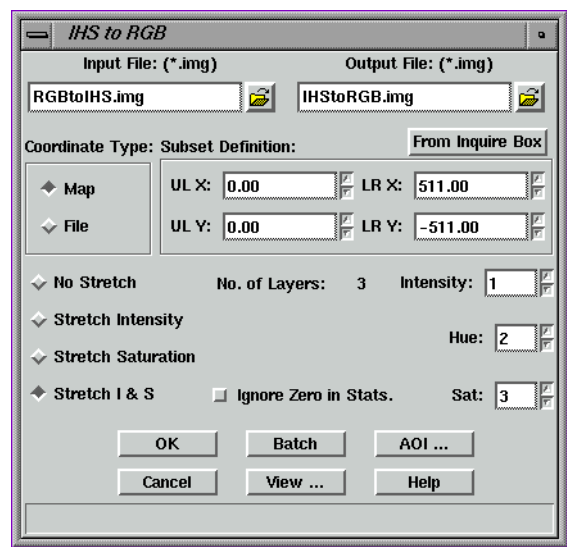

- **2.** In the IHS to RGB dialog, enter **RGBtoIHS.img** output from the previous exercise as the **Input File**.
- **3.** Enter **IHStoRGB.img** as the **Output File** in the directory of your choice.
- **4.** On the IHS to RGB dialog, click **Stretch I & S**.

This option applies a global Min-Max contrast stretch to the Intensity and Saturation values in the image before converting.

**5.** Click **OK** in the IHS to RGB dialog.

A Job Status dialog displays, reporting the progress of the function.

**6.** When the Job Status dialog indicates that the job is **Done**, click **OK**.

#### **View the Results**

- **1.** Open three Viewers and then open the following files for comparison.
	- **mineral.img**—mineral ratio index. Proper interpretation can reveal the presence or absence of iron, clay, or ferrous minerals.

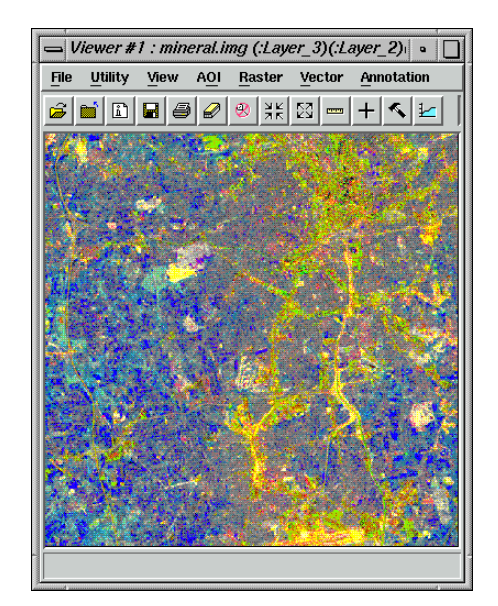

• **RGBtoIHS.img**—red, green, and blue values converted to intensity, hue, and saturation values. This image does not appear similar to the input file. It is not meant for interpretation; it is only meant to produce an input for the IHS to RGB function.

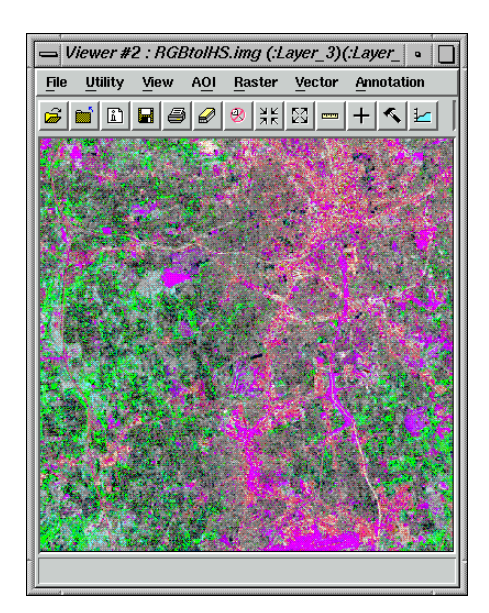

• **IHStoRGB.img** (see special instructions below)—intensity, hue, and saturation values converted to red, green, and blue values (appears similar to **mineral.img**). The intensity and saturation (red and blue) values have been contrast-stretched for better interpretation.

# *Image Interpreter*

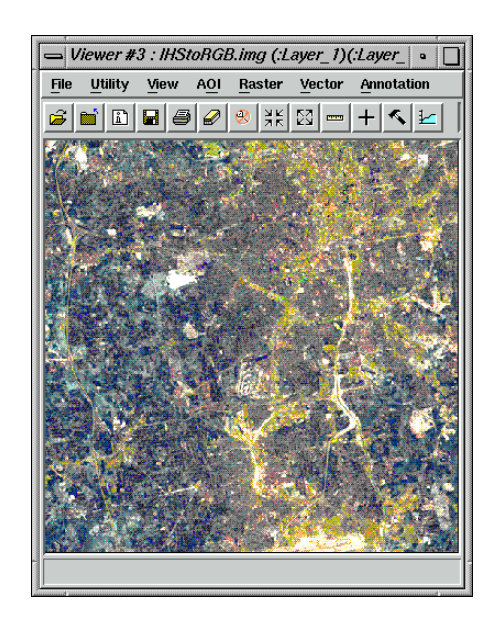

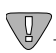

*In the Open Raster Layer dialog, when displaying* **IHStoRGB.img***, be sure to load Layer 1 as Red, Layer 2 as Green, and Layer 3 as Blue. This is because the order of the layers was reversed in the transformation.*

- **2.** When you are through comparing the files, close the Viewers by selecting **Session | Close All Viewers** in the ERDAS IMAGINE menu bar.
- **3.** Click **Close** in the **Image Interpreter** menu.

The **Image Interpreter** and **Spectral Enhancement** menus close.

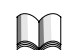

*For more information about Image Interpreter, see* ["APPENDIX A: Additional](#page-600-0) [Information"](#page-600-0) *on [page 571](#page-600-0).*

# **CHAPTER 12 Orthorectification**

**Introduction** Rectification is the process of projecting the data onto a plane and making it conform to a map projection system. Assigning map coordinates to the image data is called georeferencing. Since all map projection systems are associated with map coordinates, rectification involves georeferencing.

> The orthorectification process removes the geometric distortion inherent in imagery caused by camera/sensor orientation, topographic relief displacement, and systematic errors associated with imagery. Orthorectified images are planimetrically true images that represent ground objects in their true "real world" X and Y positions. For these reasons, orthorectified imagery has become accepted as the ideal reference image backdrop necessary for the creation and maintenance of vector data contained within a GIS.

> By performing space resection, the effects of camera/sensor orientation have been considered and removed. By defining a DEM or constant elevation value (ideal for use in areas containing minimal relief variation), the effects of topographic relief displacement can be considered and removed.

*For information on block bundle adjustment, see the IMAGINE OrthoBASE™ Tour Guide and the IMAGINE OrthoBASE™ User's Manual.*

# 伀

*Approximate completion time for this tour guide is 30 minutes.*

### **Rectify a Camera Image**

**Perform Image to Image Rectification**

In this tour guide, you orthorectify a camera image of Palm Springs, California, using a NAPP (National Aerial Photography Program) photo.

In rectifying the camera image, you use these basic steps:

- display Camera image
- start Geometric Correction Tool
- enter the Camera model properties
- record GCPs
- resample or calibrate the image

#### **Prepare**

ERDAS IMAGINE should be running and a Viewer open. You must have write permission in a file if you wish to calibrate it. In a command shell, copy **ps\_napp.img** to a directory in which you have write permission and at least 10 Mb of space. Set the permissions on **ps\_napp.img** to read, write, execute using the chmod 777 ps\_napp.img command (on UNIX).

Next, you should verify that **ps** nappling has no map or projection information. Select **Tools | Image Information** from the ERDAS IMAGINE menu bar. Open your copy of **ps\_napp.img**. Select **Edit | Delete Map Model** and click **Yes** in the Attention dialog that opens. Close the ImageInfo dialog, and begin this exercise.

**1.** Select **File | Open | Raster Layer** from the Viewer menu bar, or click the Open icon in the Viewer tool bar.

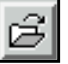

The Select Layer To Add dialog opens.

- **2.** In the Select Layer To Add dialog under **Filename**, select **ps\_napp.img** from the directory into which you copied it.
- **3.** Click **OK** in the Select Layer To Add dialog to display the camera image in the Viewer.

The file **ps\_napp.img** opens in the Viewer. The Viewer image is displayed with a view of the top, left corner of the photo, as shown in the following picture:

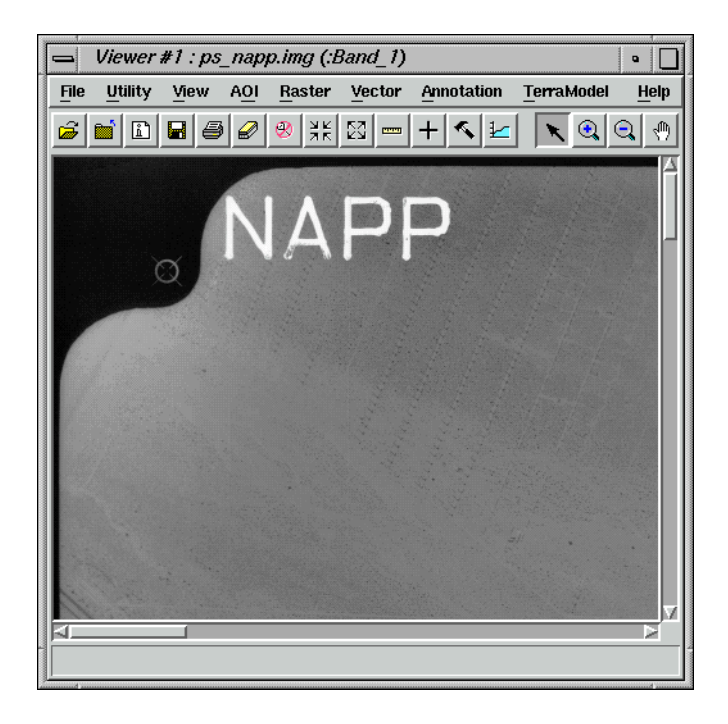

**Check for Map Model** Before you continue with geometric correction, you must first make sure that the image does not already have a map model.

**1.** From the Viewer tool bar, click the ImageInfo icon.

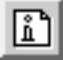

The ImageInfo dialog opens.

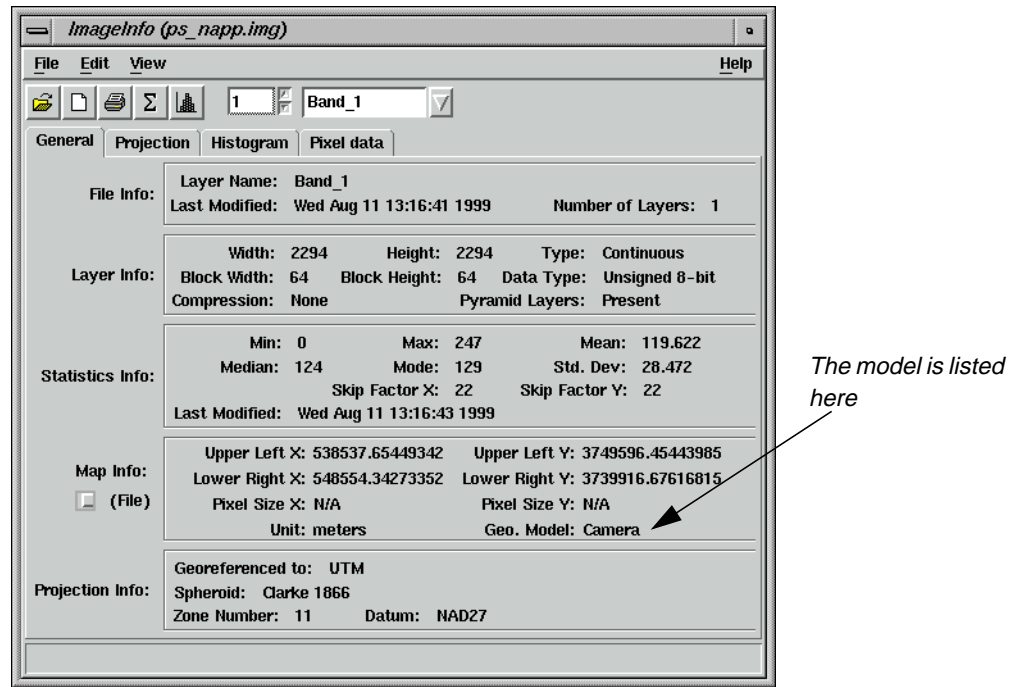

- **2.** Look in the **Geo. Model** section. If the **Geo. Model** section says **Camera**, you must delete the map model, therefore, proceed to step 3. If there is no model, proceed to ["Perform Geometric Correction" on page 256](#page-285-0).
- **3.** Select **Edit | Delete Map Model** from the ImageInfo menu bar.
- **4.** Select **File | Close** from the ImageInfo menu bar.

#### **Redisplay the file**

**1.** Click the Close icon in the Viewer currently displaying **ps\_napp.img**.

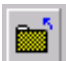

# <span id="page-285-0"></span>*Orthorectification*

**2.** Click the Open icon, and select **ps\_napp.img** from the directory in which you saved it.

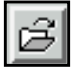

**3.** Move your cursor around the image and note the small coordinates in the status area.

The small coordinates are pixel coordinates, not map coordinates. You can now proceed with geometric correction.

#### **Perform Geometric Correction**

**1.** Select **Raster | Geometric Correction** from the Viewer menu bar.

The Set Geometric Model dialog opens.

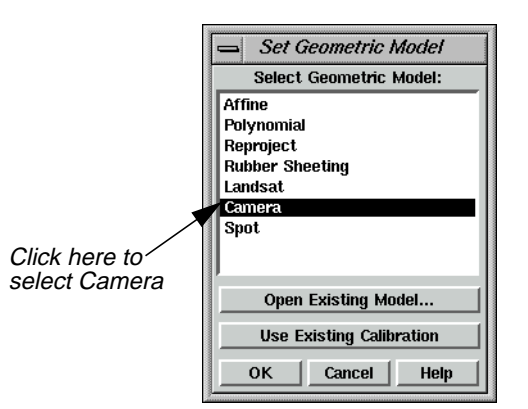

**2.** In the Set Geometric Model dialog, click on **Camera**, and then click **OK**.

The Geo Correction Tools open.

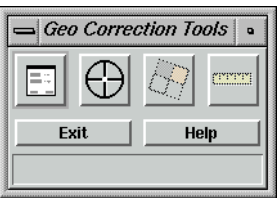

The Camera Model Properties dialog also opens.

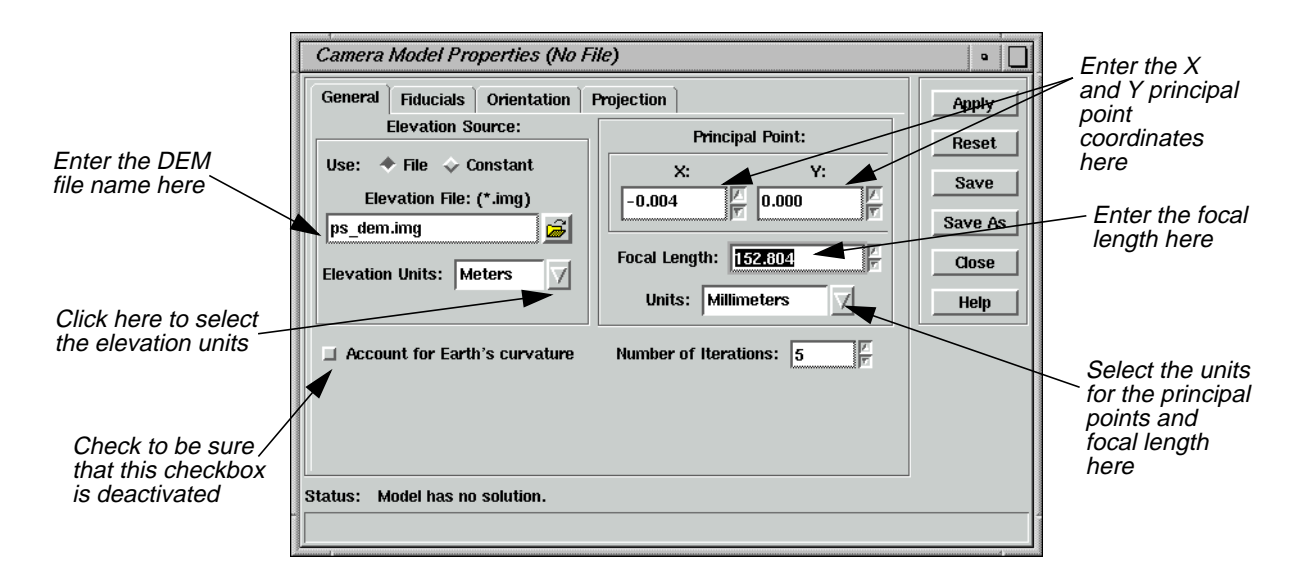

#### **Set Camera Model Properties**

**1.** In the Camera Model Properties dialog, enter the DEM file (**ps\_dem.img**) under **Elevation File**.

*NOTE: Upon request, the data provider supplies the camera calibration certificate with the film at the time of purchase. This certificate provides the information needed for steps 2. and 3.*

**2.** In the Camera Model Properties dialog under **Principal Point**, enter **-0.004** for **X** and accept **0.000** as the default for **Y**. Then enter **152.804** for the **Focal Length**.

*NOTE: From the camera calibration certificate, there may be several possible types of the Principal Point coordinates. The Principal Point of Symmetry is preferable.*

**3.** In **Units** under **Principal Point**, accept the default of **Millimeters**.

*NOTE: The* **X** *and* **Y Principal Point** *coordinates,* **Focal Length***, and* **Fiducial Film** *coordinates must all be entered in the same units.*

**4.** For this example, make sure that the **Account for Earth's curvature** checkbox not selected.

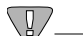

*You should only account for the Earth's curvature when using small-scale images or when it is necessary to take this factor into account. Alternately activating and deactivating this option (and then clicking* **Apply***) allows you to observe changes to the RMS error. Accounting for the Earth's curvature slows down the rectification process.*

#### **Edit Fiducials**

**1.** Click on the **Fiducials** tab at the top of the Camera Model Properties dialog.

The Fiducial options display.

# *Orthorectification*

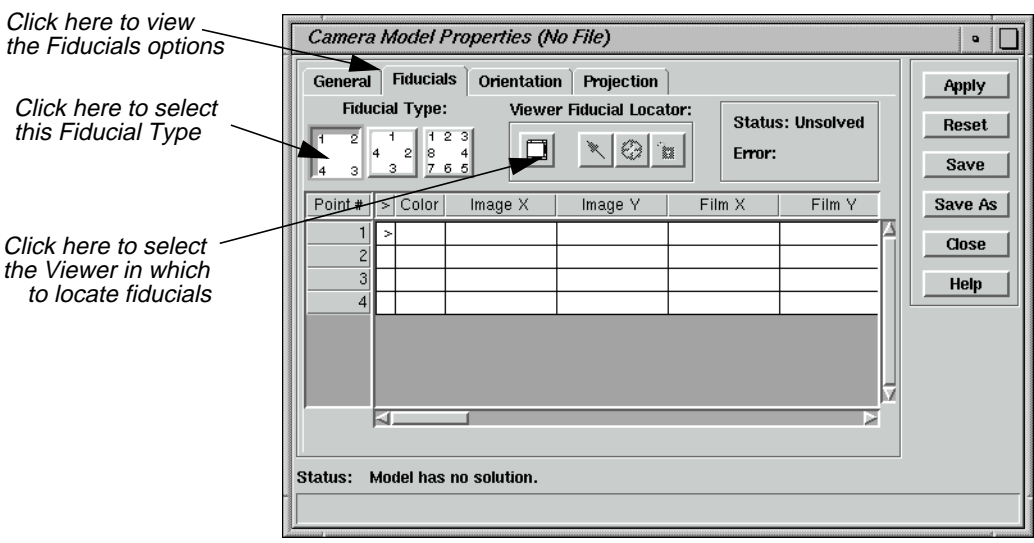

**2.** Under **Fiducial Type**, click the first icon.

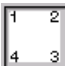

**3.** Under **Viewer Fiducial Locator**, click the Toggle icon.

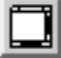

**4.** Follow the instructions by clicking in the Viewer that contains **ps\_napp.img**.

A link box opens in the first Viewer, and the Chip Extraction Viewer also displays (the second Viewer).

**5.** In the first Viewer, drag the link box to the point in the image you want to digitize (as illustrated in the following example). Place the center of the link box on the dot at the center of the point (where the crosshair intersects).

*NOTE: Identifying the dot may sometimes require Breakpoint/LUT adjustments.*
<span id="page-288-0"></span>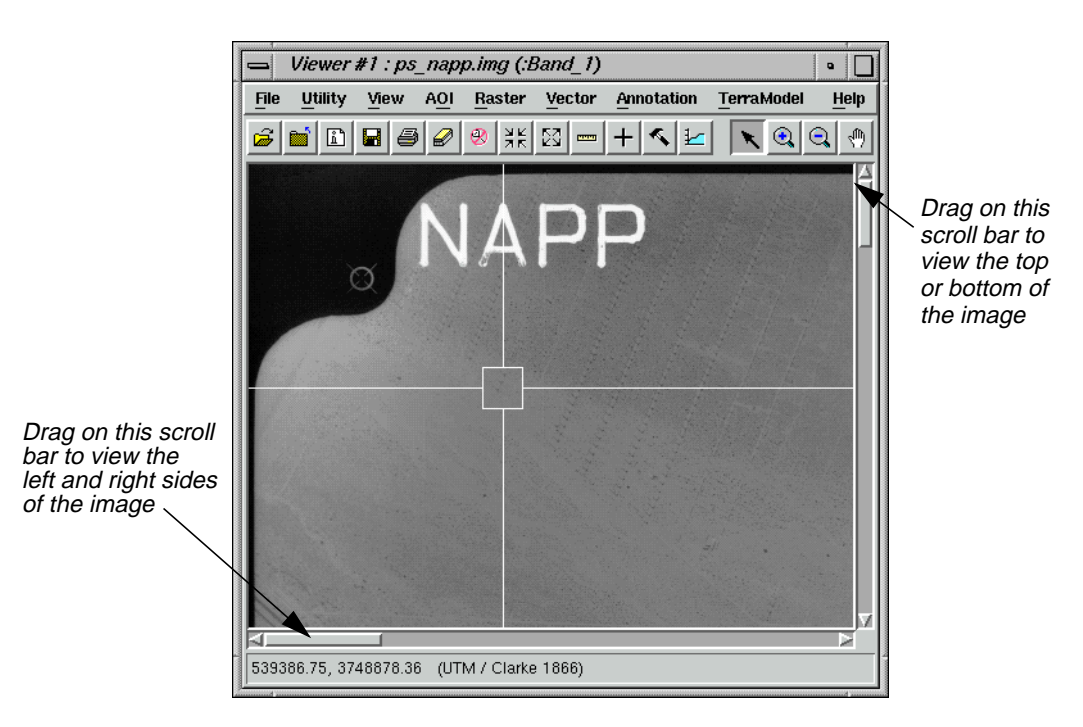

The second Viewer displays the point in the image that you have chosen with the link box.

**6.** In the Camera Model Properties dialog, click the Place Image Fiducial icon.

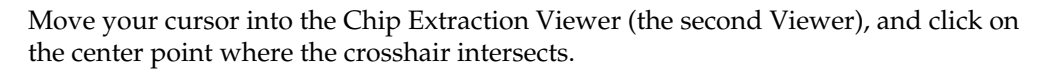

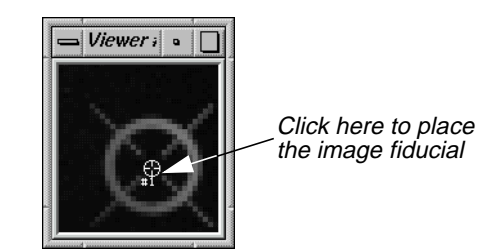

The point coordinates display under **Image X** and **Image Y** in the Fiducials CellArray of the Camera Model Properties dialog.

**7.** Create three more fiducials by repeating [steps 5.](#page-287-0) and 6. for the points in the three other corners of the image in the first Viewer. Move clockwise around the image in the Viewer, using the Viewer scroll bars, as shown in the following diagram:

# ⊕

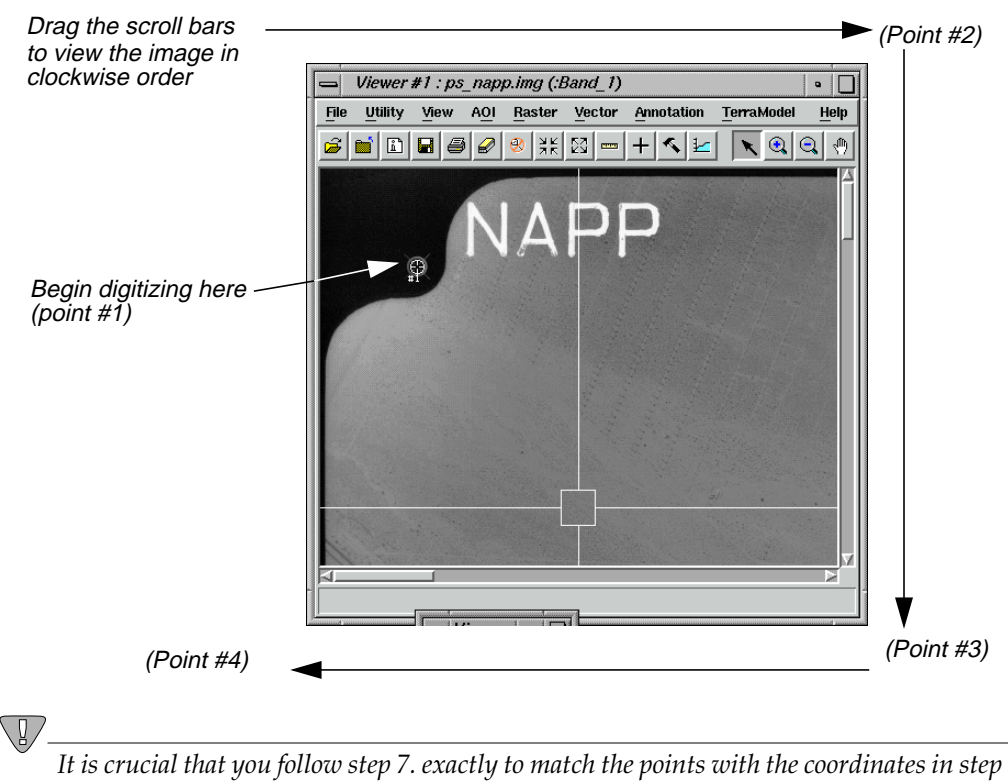

*1.*

### **Enter Film Coordinates**

**1.** It is necessary to enter the **Film** coordinates into the Camera Model Properties dialog manually. The data provider can include this information in the camera calibration certificate.

Being sure to match the point numbers with the proper coordinates, enter the **Film X** and **Film Y** coordinates from the following table:

**Table 12-1 Film X and Film Y Coordinates**

| Point# | Film X     | Film Y     |
|--------|------------|------------|
|        | $-106,000$ | 106.000    |
| 2      | 105.999    | 105.994    |
| 3      | 105.998    | $-105.999$ |
|        | $-106.008$ | $-105.999$ |

When the last **Film** coordinate has been entered in the Camera Model Properties dialog, the **Status** changes to **Solved** and the **Error** is calculated. This indicates that the interior orientation parameters have been solved.

An error of less than **1.0000** is acceptable. An error of greater than **1.0000** indicates that the points were inaccurately measured or poorly identified.

**2.** In the Camera Model Properties dialog under **Viewer Fiducial Locator**, click the Toggle icon.

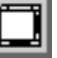

The Chip Extraction Viewer (the second Viewer) closes.

**3.** Click on the **Orientation** tab in the Camera Model Properties dialog.

The Orientation options display.

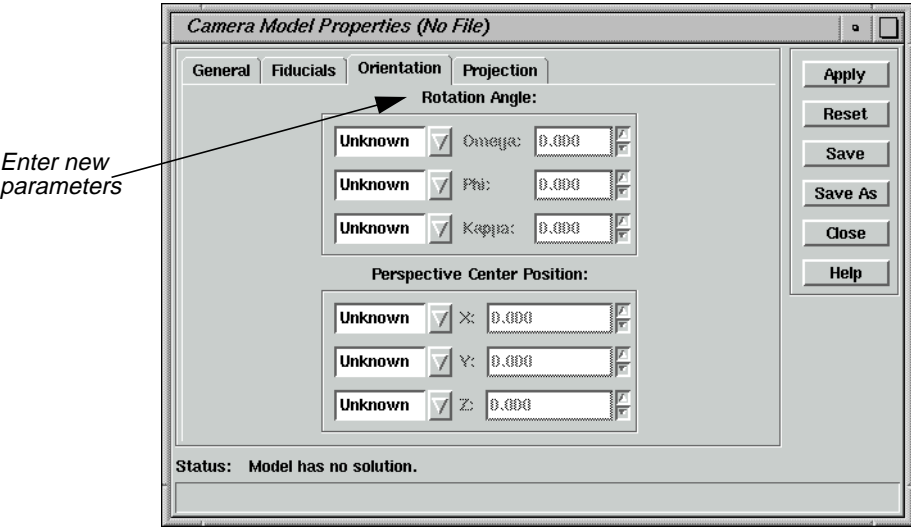

If you have known parameters for the **Rotation Angle** and **Perspective Center Position** derived from another triangulation package, or if you have estimated values, you can enter them in the **Orientation** tab. Select the appropriate settings: **Unknown**, **Estimate**, or **Fixed**.

If no changes are being made to the **Orientation**, you do not need to click **Apply** (therefore, it is deactivated).

*NOTE: If* **Account for Earth's curvature** *is selected under the* **General** *tab (see [step 4.\)](#page-286-0), then the Orientation options are disabled.*

#### **Change Projection**

**1.** Click on the **Projection** tab in the Camera Model Properties dialog.

The Projection options display.

**2.** In the Projection options, click on **Add/Change Projection**.

The Projection Chooser dialog opens.

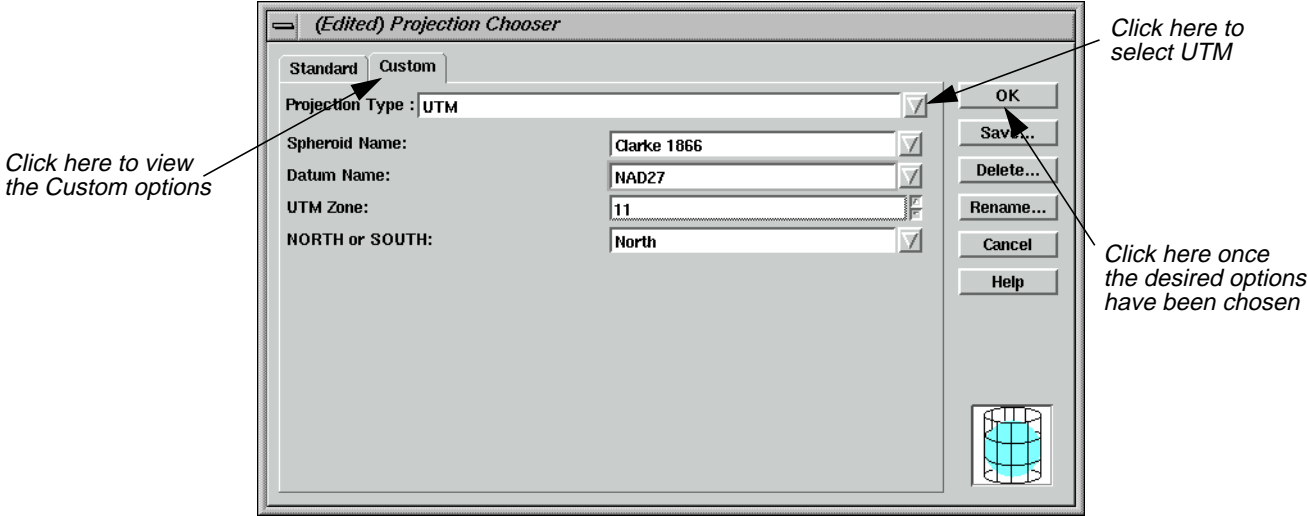

- **3.** In the Projection Chooser dialog, click on the **Custom** tab.
- **4.** Confirm that **Projection Type** lists **UTM**.
- **5.** Confirm that **Datum Name** lists **NAD27**.
- **6.** Confirm that **11** is the **UTM Zone**.
- **7.** Click **OK** in the Projection Chooser dialog.

The projection information you just entered displays under **Current Reference Map Projection** in the Camera Model Properties dialog.

- **8.** In the Camera Model Properties dialog, click on the popup list next to **Map Units** and select **Meters** (this activates the **Apply** button).
- **9.** Click **Apply** and then **Save As** in the Camera Model Properties dialog.

#### **Name the Geometric Model**

- **1.** The Geometric Model Name dialog opens.
- **2.** In the Geometric Model Name dialog under **Filename**, enter the name **GeoModel** in the directory of your choice. The .gms file extension is added automatically.
- **3.** Click **OK** in the Geometric Model Name dialog.

#### **Start the GCP Tool and compute RMS Error**

**1.** In the Geo Correction Tools, click on the GCP Tool icon.

The GCP Tool Reference Setup dialog opens.

**2.** In the GCP Tool Reference Setup dialog, select **GCP File** under **Collect Reference Points From**, and then click **OK**.

The Reference GCC File dialog opens.

**3.** In the Reference GCC File dialog under **Filename**, select **ps\_camera.gcc**.

The reference points in this file were obtained from USGS 1:24,000 scale topographical maps using a digitizer.

**4.** Click **OK** in the Reference GCC File dialog.

A Chip Extraction Viewer (the second Viewer), a link box, and the GCP Tool open.

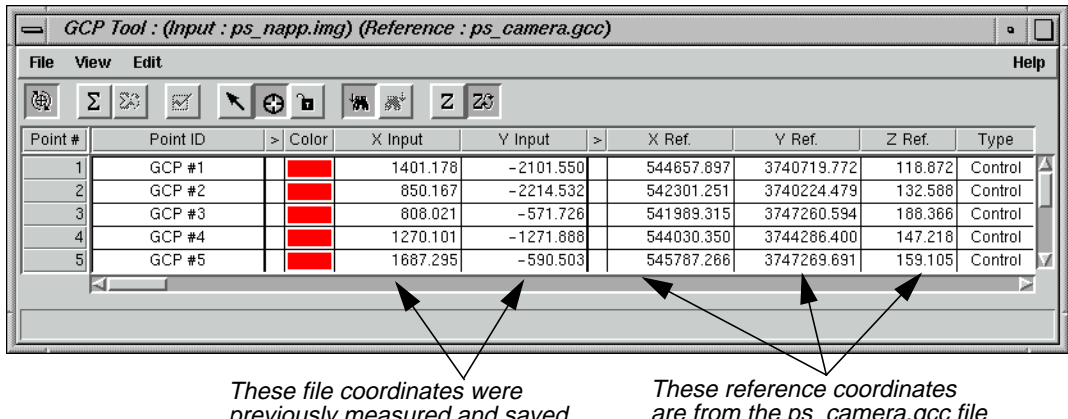

previously measured and saved in the source file, ps\_napp.img

are from the ps\_camera.gcc file

**5.** In the GCP Tool, click on the Calculate icon.

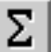

*NOTE: The orthorectification models do not have the option of Automatic Transform Calculation.*

## <span id="page-293-0"></span>*Orthorectification*

Clicking this icon solves the model and calculates the RMS error and residuals. The **Control Point Error** for the **X** and **Y** values is displayed in the upper, right-hand corner of the GCP Tool.

*NOTE: The GCP Tool requires a minimum of three GCPs to run the model and at least six GCPs to make the model accurate and stable.*

**6.** Click **Save** in the Camera Model Properties dialog.

#### **Resampling vs. Calibration**

#### **Resampling**

Resampling is the process of calculating the file values for the rectified image and creating the new file. All of the raster data layers in the source file are resampled. The output image has as many layers as the input image.

ERDAS IMAGINE provides these widely-known resampling algorithms:

- Nearest Neighbor
- Bilinear Interpolation
- Cubic Convolution

#### **Calibration**

Instead of creating a new, rectified image by resampling the original image based on the mathematical model, calibrating an image only saves the mathematical model into the original image as a piece of auxiliary information. Calibration does not generate new images, so when the calibrated image is used, the math model comes into play as needed.

For example, if you want to see the calibrated image in its rectified map space in a Viewer, the image can be resampled on the fly based on the math model, by selecting the **Orient image to map system** option in the Select Layer To Add dialog.

A major drawback to image calibration is that the processes involved with the calibrated image is slowed down significantly if the math model is complicated. One minor advantage to image calibration is that it uses less disk space and leaves the image's spectral information undisturbed.

### $\setminus$ l

*It is recommended that image calibration be used only when necessary, due to the*

### **Choose Your Path**

- If you would like to resample the camera image, proceed to ["Resample the Image"](#page-294-0) [on page 265.](#page-294-0)
- If you would like to calibrate the camera image, proceed to ["Calibrate the Image"](#page-295-0) [on page 266.](#page-295-0)

#### <span id="page-294-0"></span>**Resample the Image Prepare**

Resampling requires an input file and a transformation matrix by which to create the new pixel grid.

**1.** In the Geo Correction Tools, click on the Resample icon.

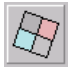

The Resample dialog opens.

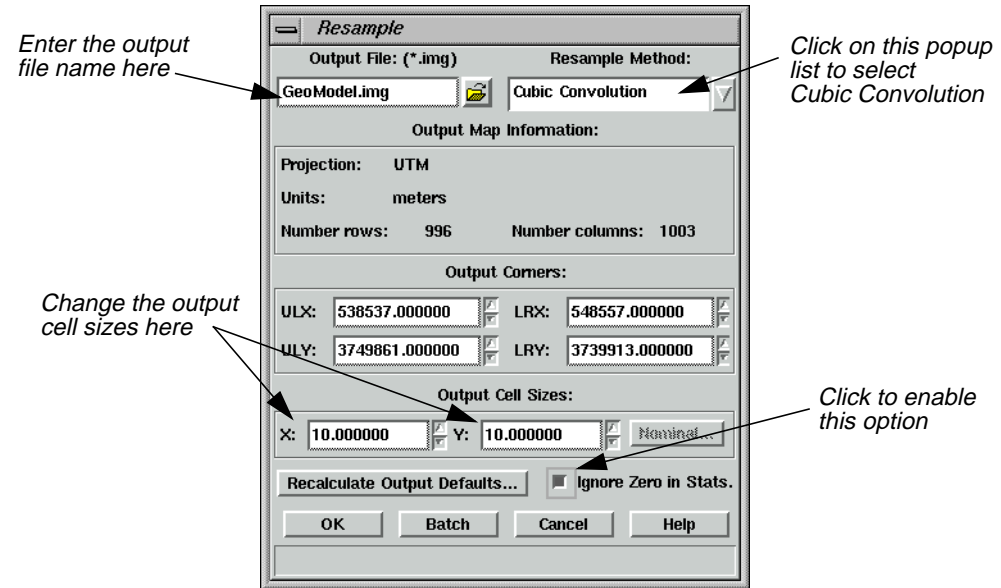

- **2.** In the Resample dialog under **Output File**, enter **GeoModel.img** in the directory of your choice.
- **3.** Under **Resample Method**, click on the popup list and select **Cubic Convolution**.
- **4.** Under **Output Cell Sizes**, enter **10** for **X** and **10** for **Y**.

*NOTE: The default* **Output Cell Sizes** *are based on the triangulation. The smaller the pixel size, the larger the output file size.*

- **5.** Click the **Ignore Zero in Stats.** checkbox to activate it.
- **6.** Click **OK** in the Resample dialog.

A Job Status dialog displays, indicating the progress of the function.

- **7.** When the Job Status dialog indicates that the process is 100% complete, click **OK**.
- **8.** Display **GeoModel.img** in a Viewer to view the resampled orthoimage.

# <span id="page-295-0"></span>*Orthorectification*

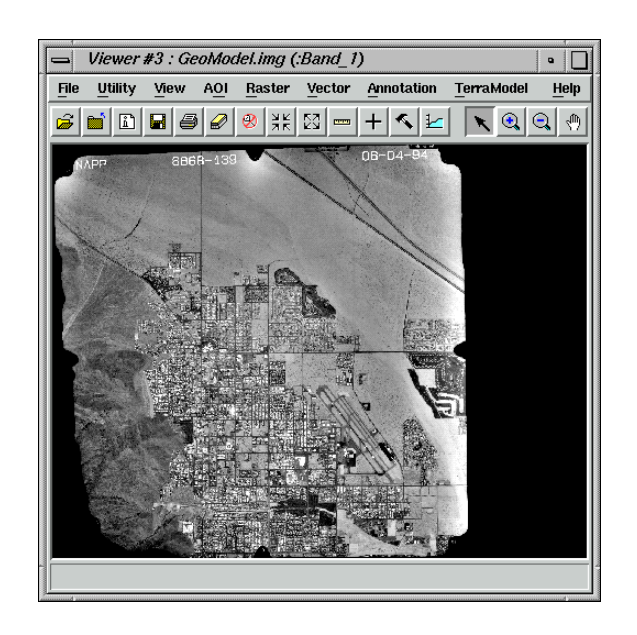

### **Calibrate the Image**

#### **Prepare**

You must have completed the steps to rectify **ps\_napp.img** on [pages 253](#page-282-0) [through 264](#page-293-0).

**1.** In the Geo Correction Tools, click on the Calibrate Image icon.

A Calibrate Image warning box displays, indicating that "performing image calibration requires the termination of the Geo Correction Tool and reopening the image in the Viewer."

**2.** Click **OK** in the Calibrate Image warning box.

The Geo Correction Tool and all its associated dialogs close. The file **ps\_napp.img** closes and then reopens in the Viewer, with the **Orient Image to Map System** option turned off.

**3.** To apply the calibration to the image in the Viewer, redisplay the output image with the **Orient Image to Map System** option turned on.

*NOTE: Once calibrated, this image cannot be reused in the orthorectification process using the information/coordinates files provided. Calibration must be deleted (***Edit | Delete Map Model** *in the ImageInfo dialog) for this file to be used again for this tour guide.*

**4.** In the Viewer, click on the Info icon to view the calibration information.

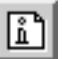

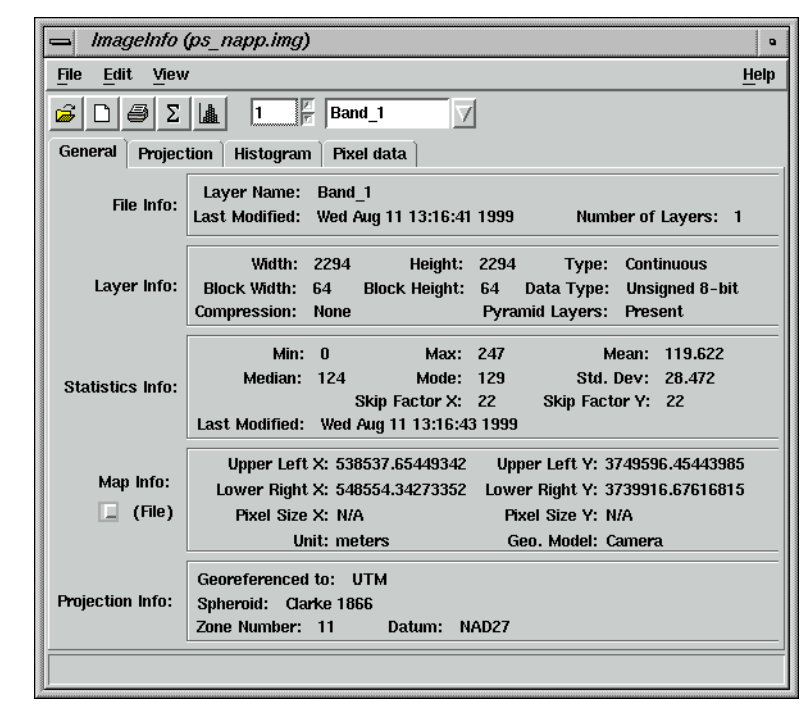

The ImageInfo dialog opens, displaying the information for the calibrated image.

*For more information about rectification, see*["APPENDIX A: Additional Information"](#page-600-0) *on [page 571.](#page-600-0)*

M

*For a more in-depth discussion of the concepts behind rectification, see* "CHAPTER 9: Rectification" *of the ERDAS Field Guide.*

# *Orthorectification*

# **CHAPTER 13 Terrain Surface Interpolation**

**Introduction** The Surfacing Tool enables you to create a three-dimensional surface from irregularly spaced points. Supported input data include:

- ASCII point files
- Arc point and line coverages
- ERDAS IMAGINE \*.ovr layers
- existing raster images (IMG)

All input data sources must have X, Y, and Z values. Surface Interpolation calculates Z values at spatial locations where no Z samples exist in the input data source. The output is a continuous raster image that contains Z values calculated from the interpolation process.

The ERDAS IMAGINE Surface Tool uses a TIN interpolation method. At each point where there is a known value, that known value remains unchanged in the output surface. Where the value is not known, it is interpolated from the surrounding known values.

Two TIN interpolation methods are available in the Surface Tool: Linear and Nonlinear. The Linear interpolation method, which makes use of a first-order polynomial equation, results in the TIN triangles being defined as angular planes. The Nonlinear interpolation method, which uses a fifth-order polynomial, results in a smooth surface. In this case, the TIN triangle areas are not considered to be planes, but areas that have rubber sheet characteristics. The Linear interpolation method is quicker and the results more predictable. However, the Nonlinear interpolation method produces more continuous results from irregularly distributed data sets where the observed phenomena has a rolling, nonangular surface characteristic.

*Approximate completion time for this tour guide is 15 minutes.*

**Create a Surface Prepare**

ERDAS IMAGINE must be running and a Viewer open.

**1.** Click on the DataPrep icon on the ERDAS IMAGINE icon panel.

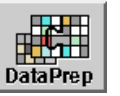

The **Data Preparation** menu opens.

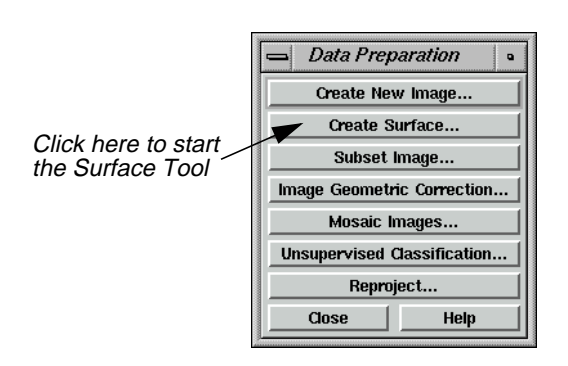

**2.** In the **Data Preparation** menu, click **Create Surface**.

The 3D Surfacing dialog opens.

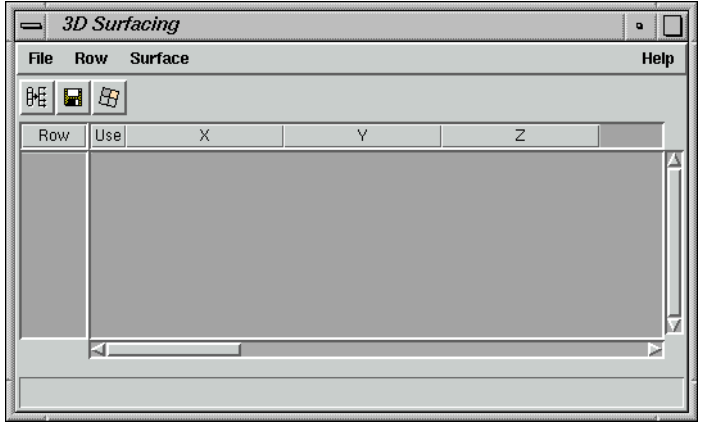

**3.** Click **Close** in the **Data Preparation** menu to clear it from the screen.

#### **Import an ASCII File**

**1.** In the 3D Surfacing dialog, click the Read Points icon.

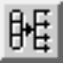

The Read Points dialog opens.

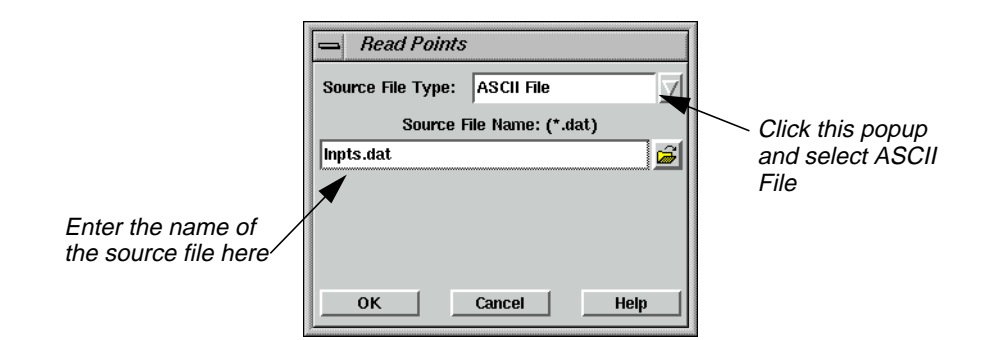

- **2.** In the Read Points dialog, click on the popup next to **Source File Type** and select **ASCII File**.
- **3.** Under **Source File Name**, enter **lnpts.dat**.

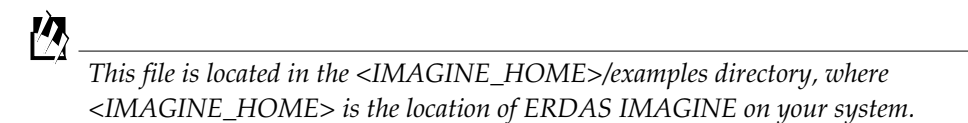

**4.** Click **OK** in the Read Points dialog.

The Read Points dialog closes, and the Import Options dialog opens.

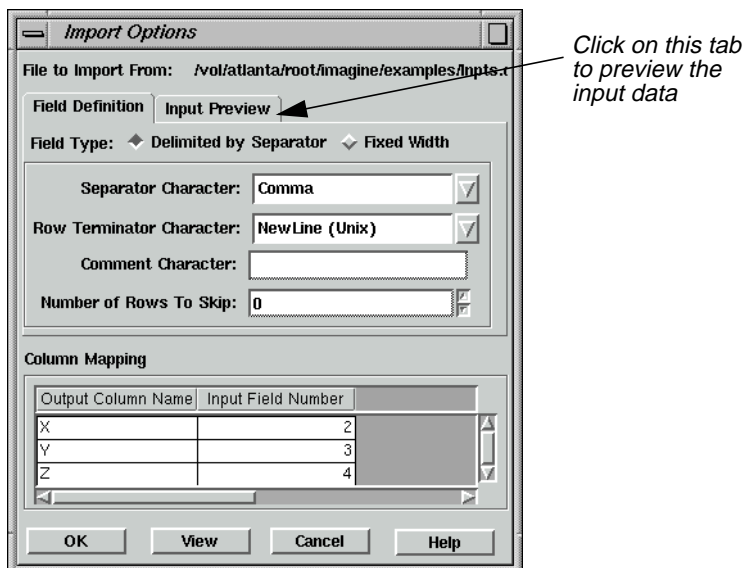

**5.** In the Import Options dialog, click the **Input Preview** tab to see how the ASCII file is imported and mapped under the present parameter settings.

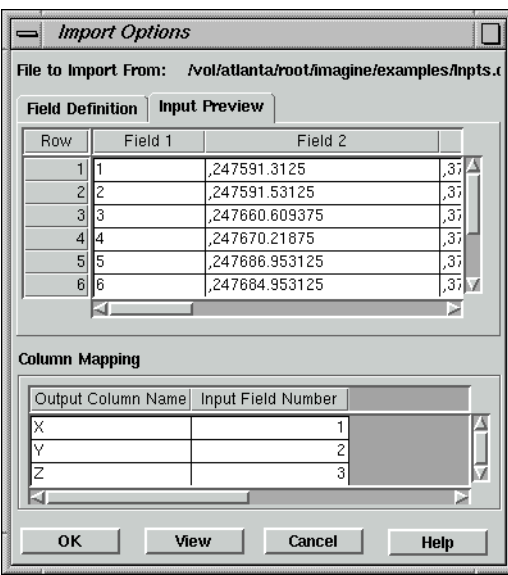

From the **Input Preview** display, you can tell that the **Separator Character** is the comma and that **Field 1** should be ignored.

- **6.** Click the **Field Definition** tab.
- **7.** Click on the popup list next to **Separator Character** and select **Comma**.
- **8.** In the **Column Mapping** CellArray, alter the **Input Field Number** column values vertically from **1, 2, 3** to **2, 3, 4** in order to ignore the ID column of the input file.
- **9.** Click **OK** in the Import Options dialog.

A Job Status dialog opens, reporting the progress of the function.

**10.** When the Job Status dialog shows that the process is 100% complete, click **OK**.

The **X**, **Y**, and **Z** columns of the 3D Surfacing CellArray are now populated with 4,411 rows of X, Y, and Z coordinates.

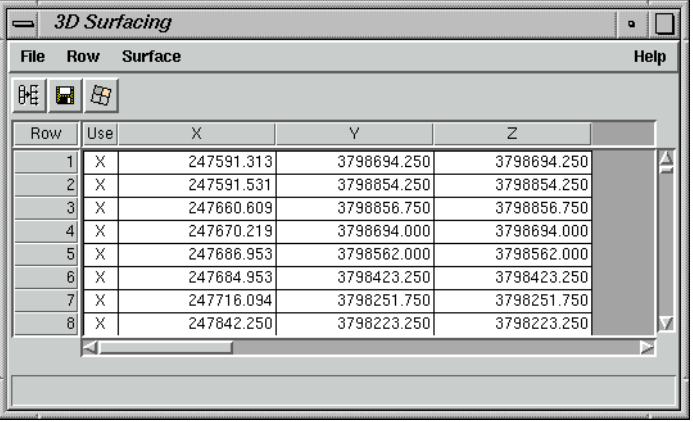

**11.** If you like, you can save these points as a **Point Coverage** (.arcinfo) or an **Annotation Layer** (.ovr) by selecting **File | Save As** from the 3D Surfacing dialog menu bar.

#### <span id="page-302-0"></span>**Perform Surfacing**

**1.** In the 3D Surfacing dialog, click the Perform Surfacing icon.

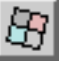

The Surfacing dialog opens. The extent and cell size defaults are filled in automatically, based on the source ASCII file.

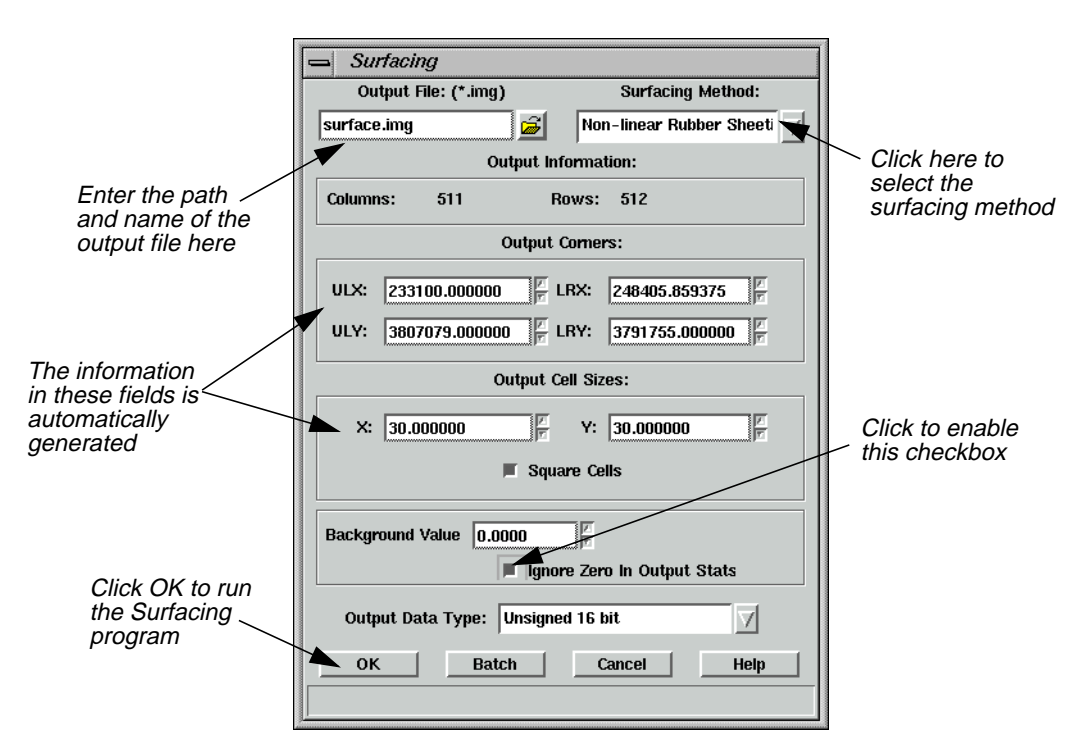

The two options for a surfacing method are **Linear Rubber Sheeting** (1st Order Polynomial solution) and **Non-linear Rubber Sheeting** (5th Order Polynomial solution).

- **2.** Under **Output File**, enter the name of the output file (e.g., **surface.img**) in the directory of your choice.
- **3.** Click on the popup list next to **Surfacing Method** and select **Non-linear Rubber Sheeting**.
- **4.** Click the **Ignore Zero In Output Stats** checkbox to enable it.
- **5.** Click **OK** in the Surfacing dialog.

A Job Status dialog displays, stating the progress of the function.

# *Terrain Surface Interpolation*

**6.** When the Job Status dialog reads that the function is 100% complete, click **OK** (if necessary).

#### **Display the Surface**

**1.** Click the Open icon in a Viewer.

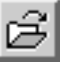

The Select Layer To Add dialog opens.

- **2.** In the Select Layer To Add dialog under **Filename**, enter the name of the output file you created in [step 2.,](#page-302-0) beginning with the directory path in which you saved it.
- **3.** Click **OK** in the Select Layer To Add dialog.

The output image is displayed in the Viewer for you to examine.

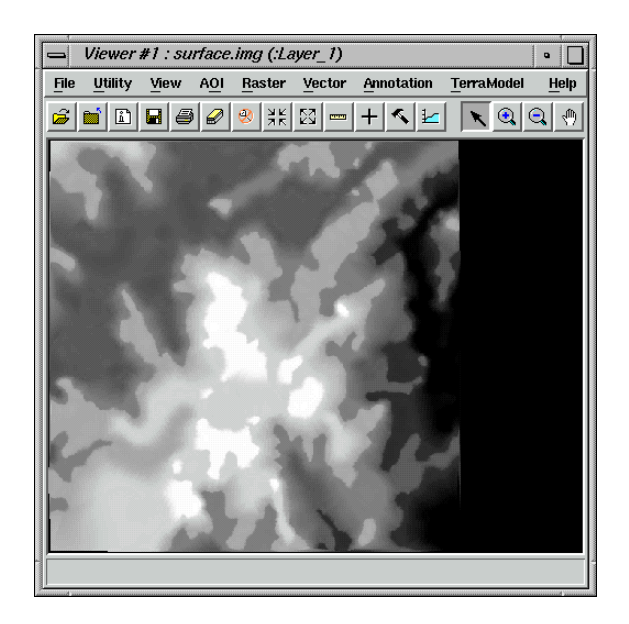

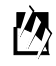

*To edit portions of the resulting surface, use the raster editing techniques described in* ["CHAPTER 1: Viewer",](#page-32-0) ["Raster Editor"](#page-63-0) *on [page 34](#page-63-0).*

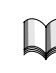

*For more information about the Terrain Surface Editor, see* ["APPENDIX A: Additional](#page-600-0) [Information"](#page-600-0) *on [page 571](#page-600-0).*

# <span id="page-304-0"></span>**CHAPTER 14 Mosaic**

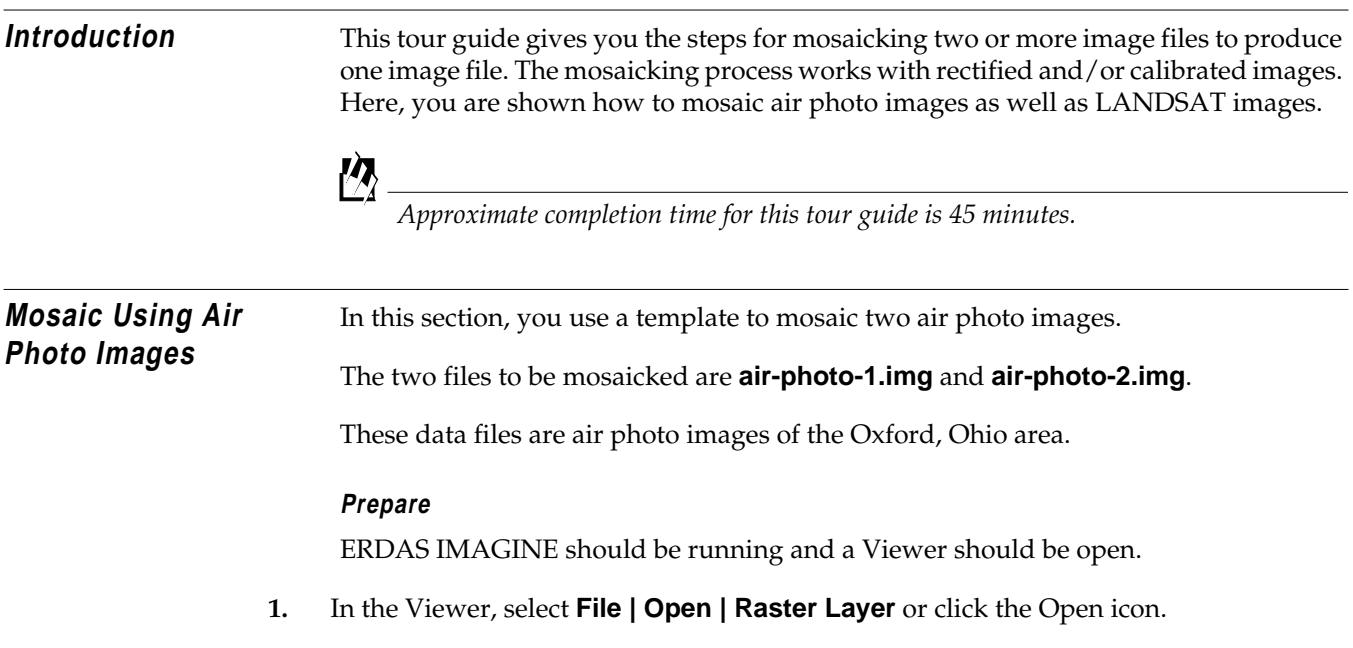

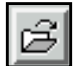

The Select Layer To Add dialog opens.

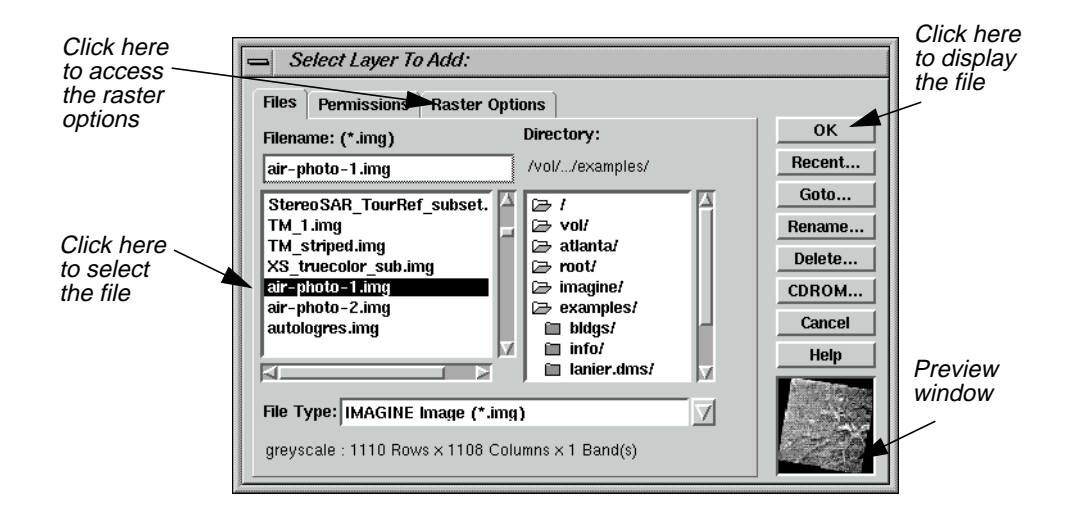

# *Mosaic*

- **2.** In the Select Layer To Add dialog under **Filename**, select **air-photo-1.img** from the file list.
- **3.** Click the **Raster Options** tab at the top of the Select Layer To Add dialog.
- **4.** Click the **Fit to Frame** option to enable it.
- **5.** Click **OK** in the Select Layer To Add dialog.

The file **air-photo-1.img** displays in the Viewer.

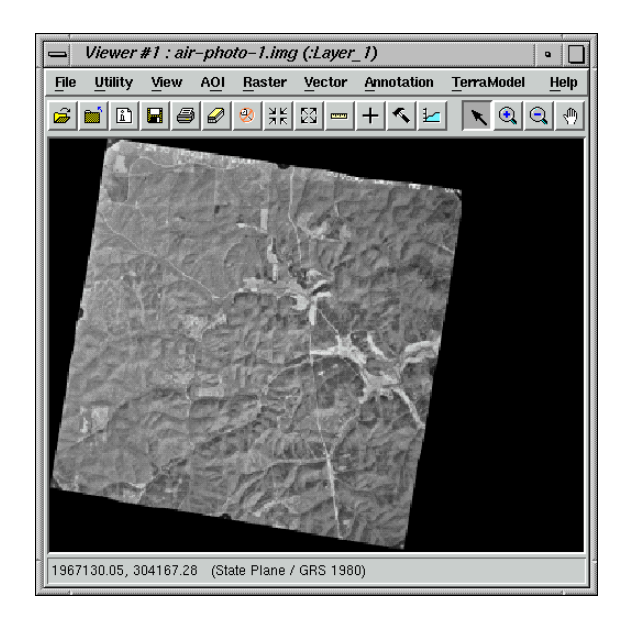

**6.** Click on the Viewer icon in the ERDAS IMAGINE icon panel to create a second Viewer.

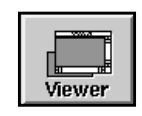

**7.** Repeat [steps 1.](#page-304-0) through 5. for the second Viewer, selecting **air-photo-2.img** this time.

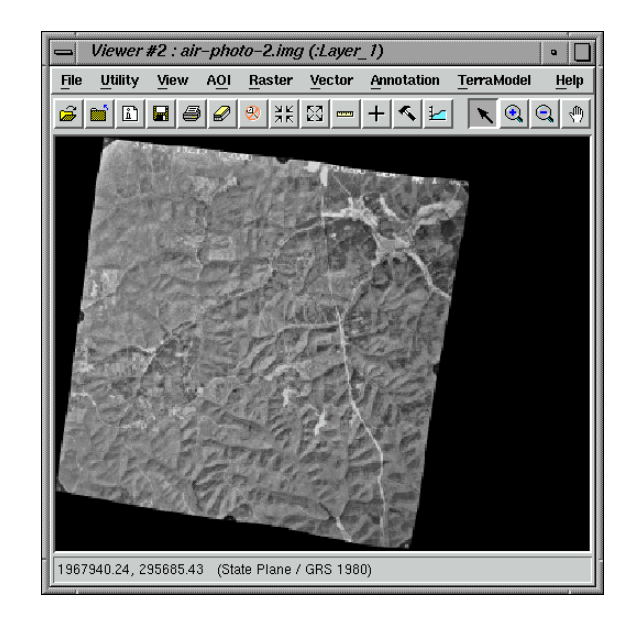

**8.** Position the Viewers side by side by selecting **Session | Tile Viewers** from the ERDAS IMAGINE menu bar.

You can resize each Viewer so that they take up less screen space by dragging any corner of the Viewer.

**9.** In the ERDAS IMAGINE icon panel, click on the DataPrep icon.

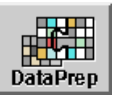

The **Data Preparation** menu displays.

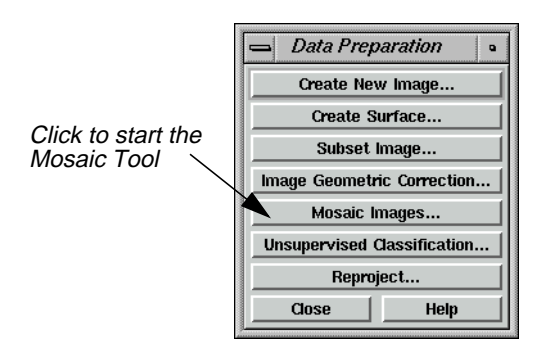

**10.** In the **Data Preparation** menu, select **Mosaic Images**.

The Mosaic Tool viewer opens.

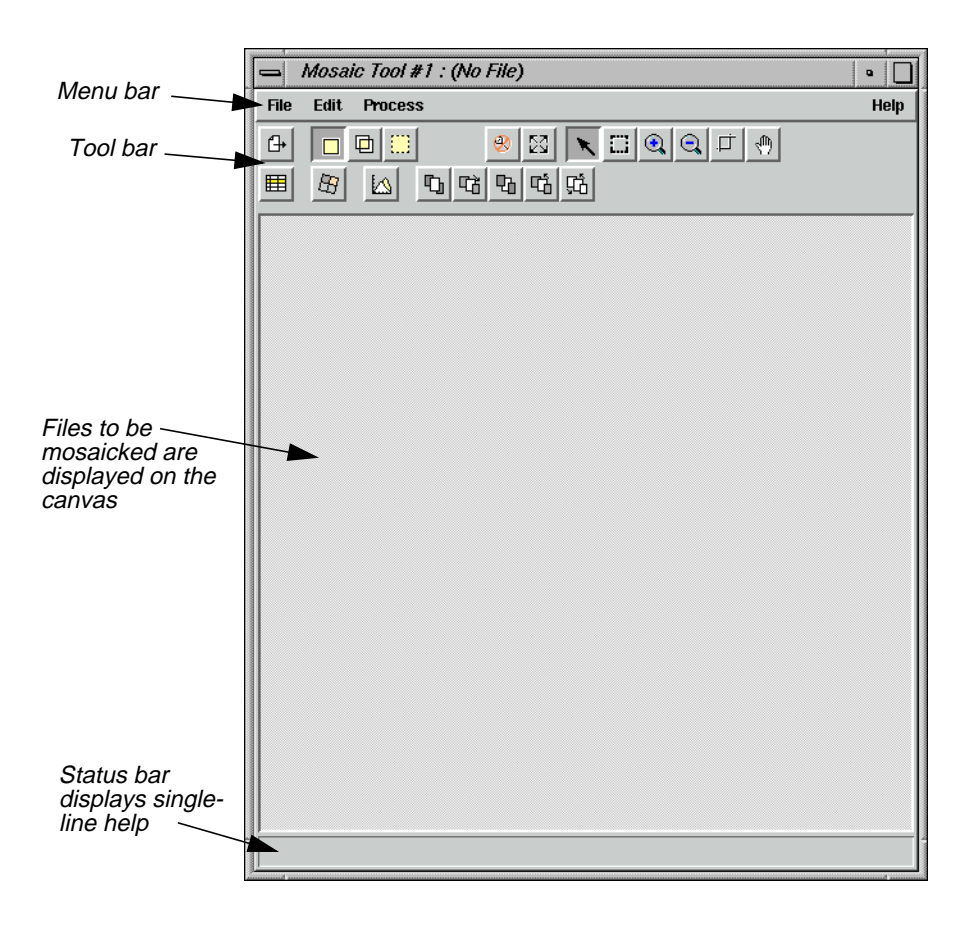

**11.** Click **Close** in the **Data Preparation** menu to clear it from the screen.

### **Set Input Images**

**1.** In the first Viewer containing **air-photo-1.img**, select **AOI | Tools**.

The AOI tool palette displays.

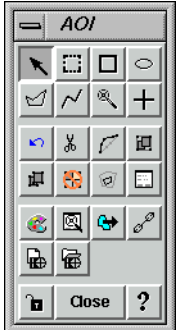

**2.** In the AOI tool palette, click on the Polygon icon.

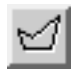

**3.** In the first Viewer, draw a polygon around the entire image, outlining its shape, by dragging to draw lines and clicking to draw vertices (i.e., on-screen digitize the outline of the image). Middle-click to close the polygon.

*NOTE: If you do not have a three-button mouse, you can double-click to close the polygon.*

When you are finished, the AOI layer is highlighted with a dotted line and the image is surrounded by a bounding box. The image in the first Viewer should look like the following example:

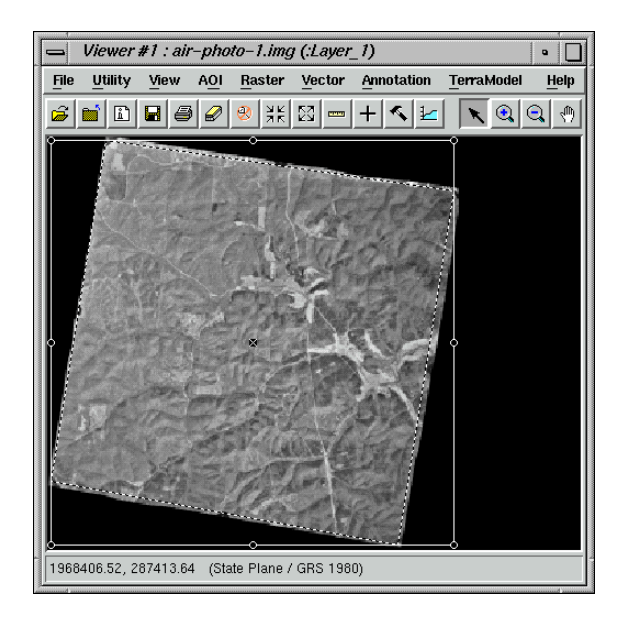

#### **Create a Template**

**1.** When you have finished drawing the polygon, select **File | Save | AOI Layer As** in the first Viewer.

The Save AOI As dialog opens.

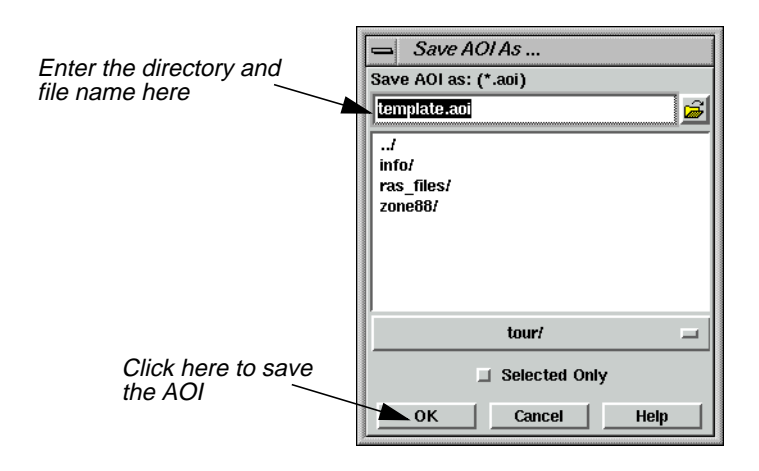

- **2.** Under **Save AOI as**, enter **template.aoi** in the directory of your choice and click **OK**.
- **3.** In the Mosaic Tool viewer, select **Edit | Add Images**.

The Add Images for Mosaic dialog opens.

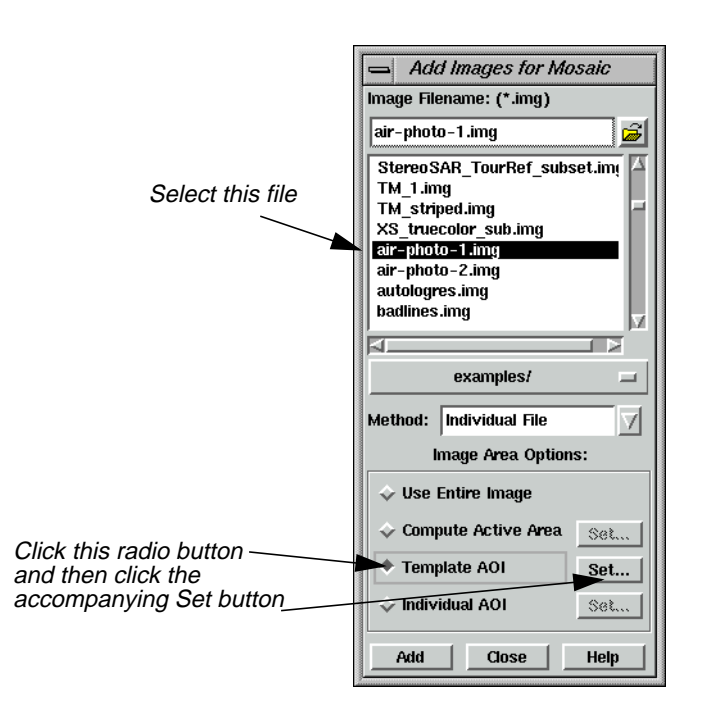

- **4.** Under **Image Filename**, select **air-photo-1.img**.
- **5.** Under **Image Area Options**, click the **Template AOI** button, and then click the accompanying **Set** button.

The Choose AOI dialog opens.

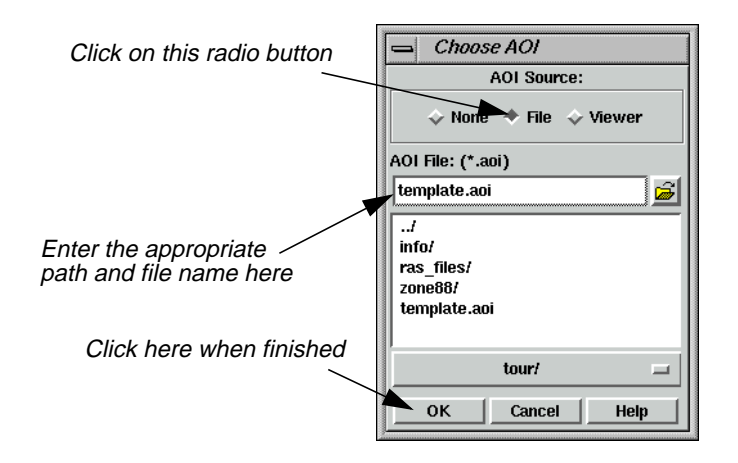

- **6.** In the Choose AOI dialog under **AOI Source**, select **File**.
- **7.** Under **AOI File**, select **template.aoi** from the directory in which you saved it.
- **8.** Click **OK** in the Choose AOI dialog.
- **9.** Select **Edit | Image List** from the Mosaic Tool viewer.

The Mosaic Image List displays.

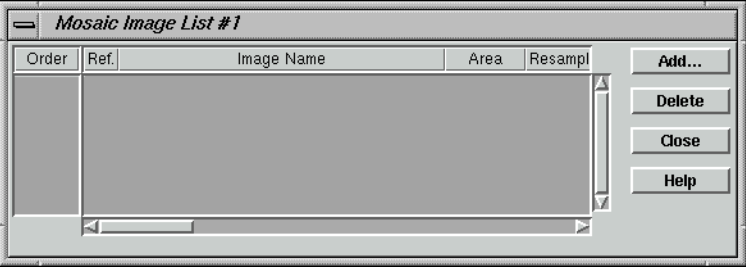

**10.** Click **Add** in the Add Images for Mosaic dialog.

The data for **air-photo-1.img** display in the Mosaic Image List CellArray and a graphic of the image displays on the canvas of the Mosaic Tool viewer.

# *Mosaic*

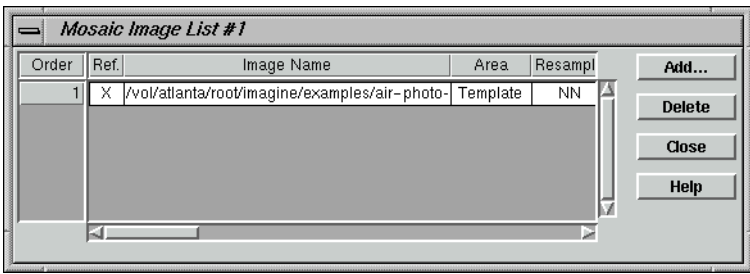

- **11.** In the Add Images for Mosaic dialog under **Image Filename**, select **air-photo-2.img**.
- **12.** Under **Image Area Options**, click the **Compute Active Area** button.
- **13.** Click **Add** and then **Close** in the Add Images for Mosaic dialog.

The data for **air-photo-2.img** display in the Mosaic Image List CellArray, and a graphic of the image displays on top of the **air-photo-2.img** graphic in the canvas of the Mosaic Tool viewer.

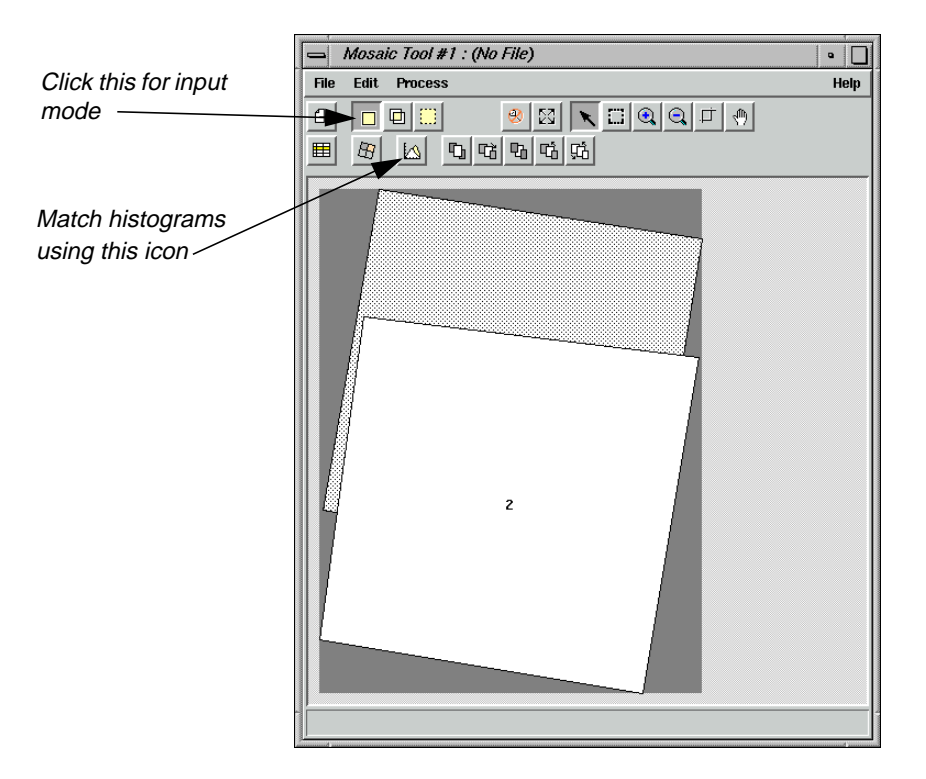

#### **Identify Areas of Intersection**

**1.** In the Mosaic Tool viewer, click on the Input icon to verify that the input mode is activated.

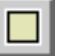

**2.** Click on the Image Matching icon.

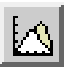

The Matching Options dialog opens.

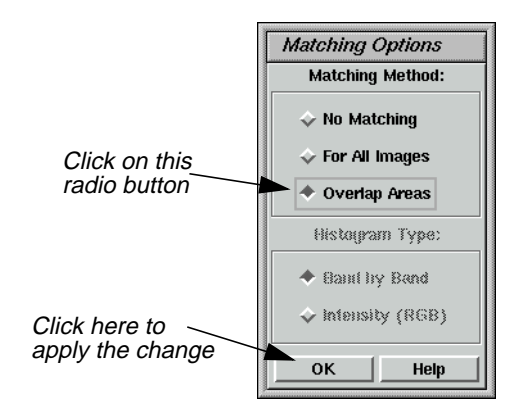

- **3.** In the Matching Options dialog under **Matching Method**, click the **Overlap Areas** button.
- **4.** Click **OK** in the Matching Options dialog.
- **5.** In the Mosaic Tool viewer, click on the Intersection icon to activate the intersect mode.

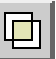

**6.** In the canvas of the Mosaic Tool viewer, click on a line that intersects the two images.

The lines that overlap the two images are highlighted in yellow.

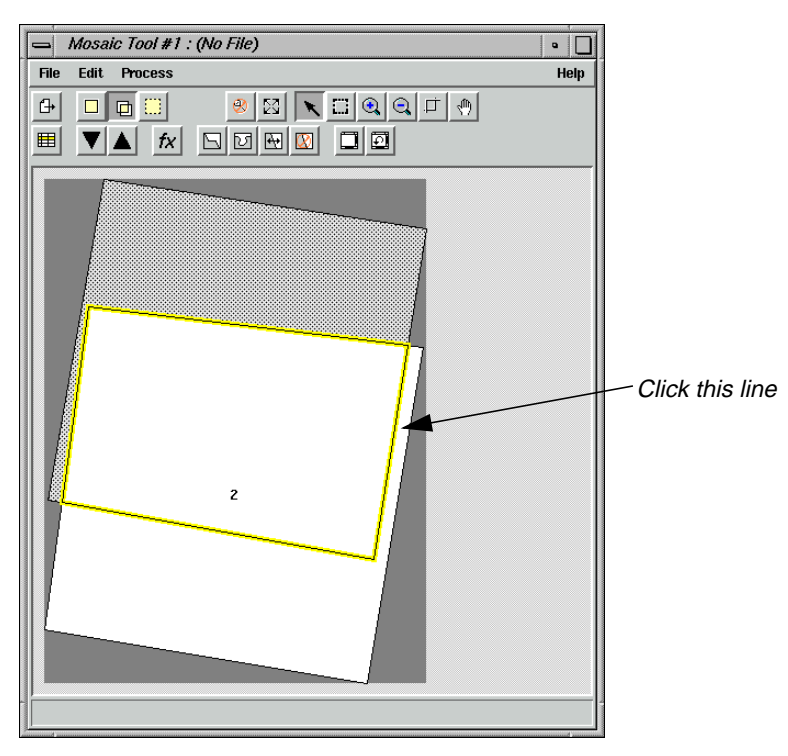

**Draw a Cutline** The Mosaic Tool enables you to draw one cutline through all the images or a single cutline in an individual image.

**1.** In the Mosaic Tool viewer, click on the Cutline Selection icon.

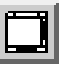

Viewer #3 opens, displaying the two images as they intersect.

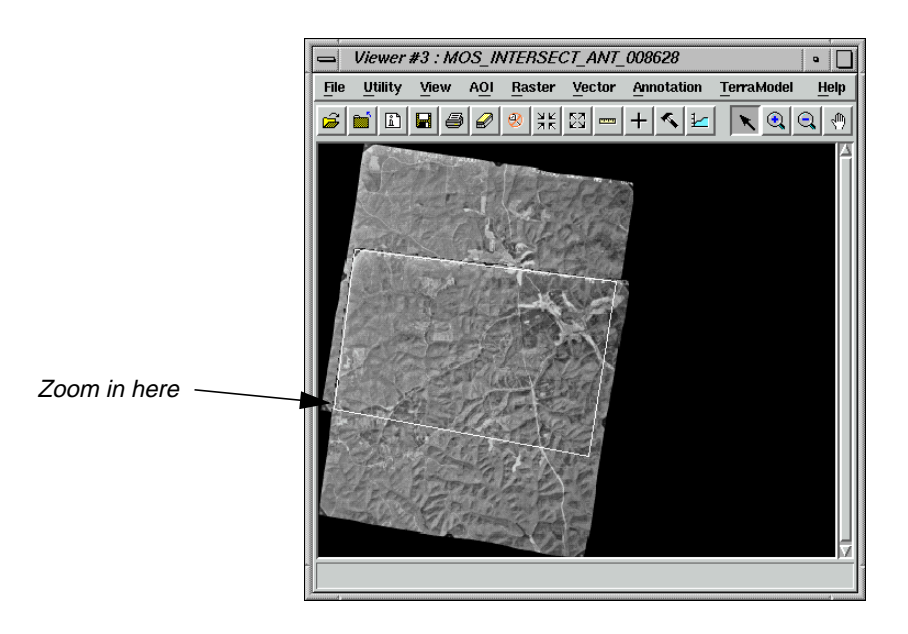

**2.** Use the Zoom In tool in the Viewer #3 tool bar to zoom in on the spot where you draw your cutline. (Do this by selecting the Zoom In tool and then clicking on the spot for which you want a closer view.)

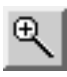

**3.** Select the Line tool from the AOI tool palette.

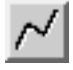

Once in the Viewer, the cursor becomes a crosshair.

**4.** In Viewer #3, draw the cutline by dragging inside the intersecting portion of the two images (the portion marked by the AOI box) (i.e., on-screen digitize the intersecting portion). Middle-click when finished.

*NOTE: When drawing cutlines, it is best to trace linear landmarks, such as rivers or roads. This conceals any seams in the resulting mosaic.*

*NOTE: If you do not have a three-button mouse, you can double-click to close the polygon.*

**5.** In the Mosaic Tool viewer, click on the AOI Cutline icon.

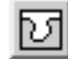

The Choose AOI dialog opens.

# *Mosaic*

- **6.** In the Choose AOI dialog under **AOI Source**, select the **Viewer** button and click **OK**.
- **7.** An Attention dialog opens, warning you that cutlines can be lost if projection is changed. Click **Yes** in the dialog.

The cutline is highlighted in red in the Mosaic Tool viewer canvas.

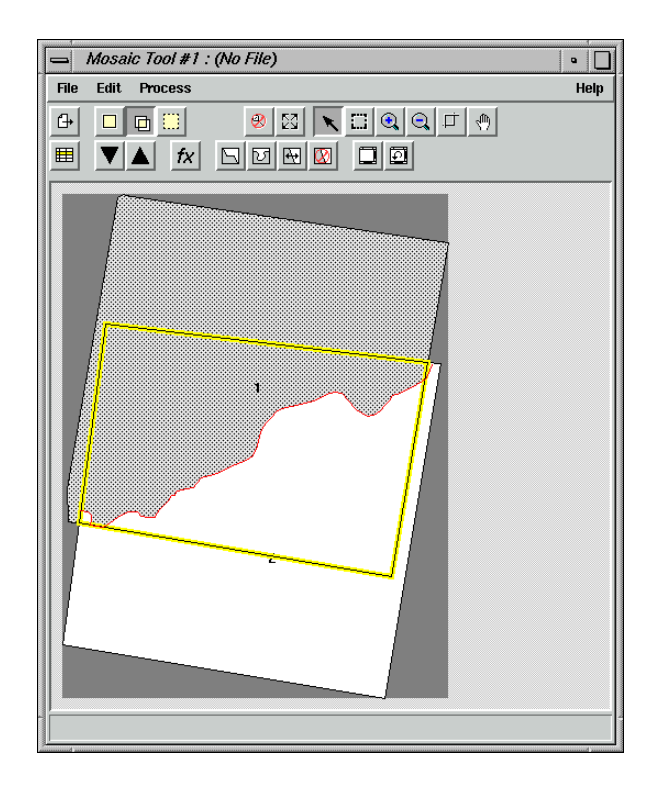

**8.** Click the Function icon in the Mosaic Tool viewer.

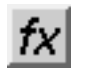

The Set Overlap Function dialog opens.

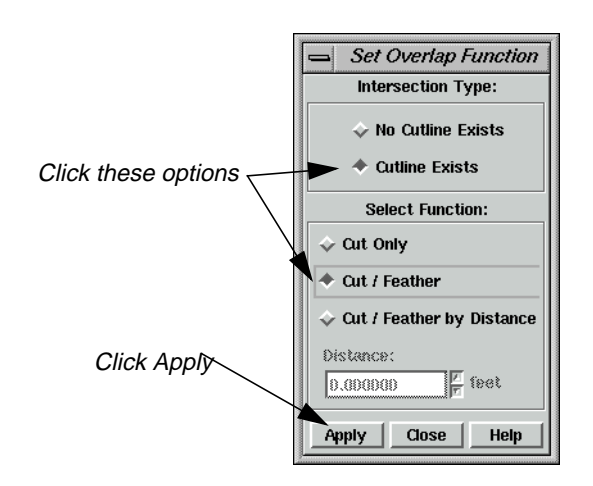

- **9.** In the Set Overlap Function dialog under **Intersection Type**, select **Cutline Exists**.
- **10.** Under **Select Function**, select **Cut/Feather**.
- **11.** In the Set Overlap Function dialog, click **Apply** and then **Close**.

### **Define Output Images**

**1.** In the Mosaic Tool viewer, click on the Output icon to activate the output mode.

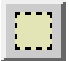

**2.** In the Mosaic Tool viewer, click on the Output Image icon.

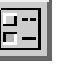

The Output Image Options dialog opens.

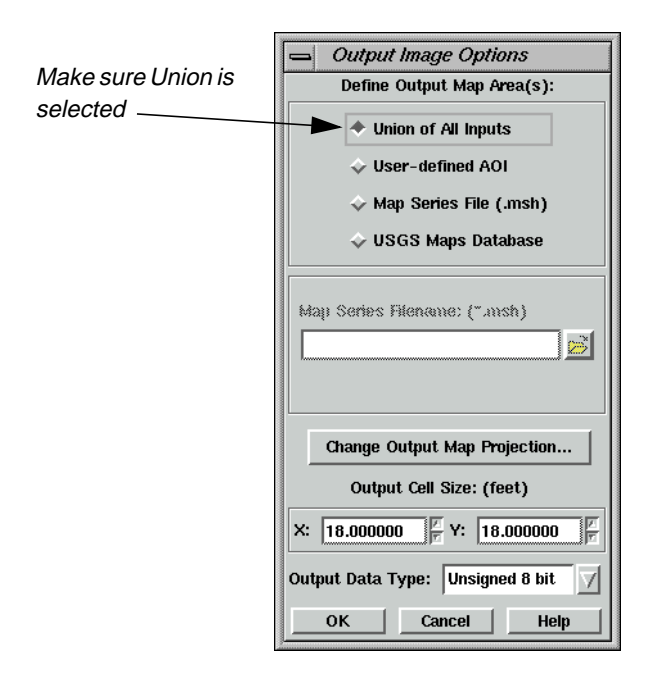

**3.** In the Output Image Options dialog under **Define Output Map Area(s)**, make sure that **Union of All Inputs** is selected and click **OK**.

#### **Run the Mosaic**

**1.** In the Mosaic Tool viewer, select **Process | Run Mosaic**.

The Run Mosaic dialog opens.

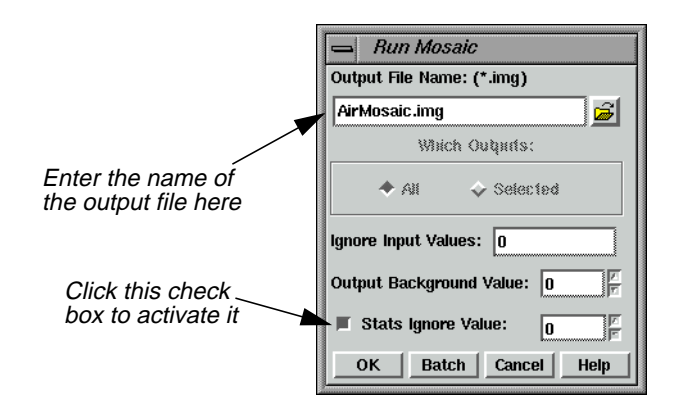

- **2.** In the Run Mosaic dialog under **Output File Name**, enter **AirMosaic** in the directory of your choice, the press Return on your keyboard.
- **3.** Click the **Stats Ignore Value** checkbox to activate it.
- **4.** Click **OK** in the Run Mosaic dialog.

A Job Status dialog displays, showing the progress of the function.

**5.** Click **OK** when the Job Status dialog reads that the function is 100% complete.

*NOTE: The Job Status dialog may close automatically, depending on your settings in* **Session | Preferences | User Interface & Session | Keep Job Status Box***.*

#### **Display the Mosaic**

**1.** Click on the Viewer icon in the ERDAS IMAGINE icon panel.

A new Viewer displays.

**2.** Click the Open icon in the Viewer you just created.

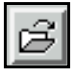

The Select Layer To Add dialog opens.

**3.** In the Select Layer To Add dialog under **Filename**, select **AirMosaic.img** from the directory in which you saved it, and then click **OK**.

**AirMosaic.img** is displayed in the Viewer.

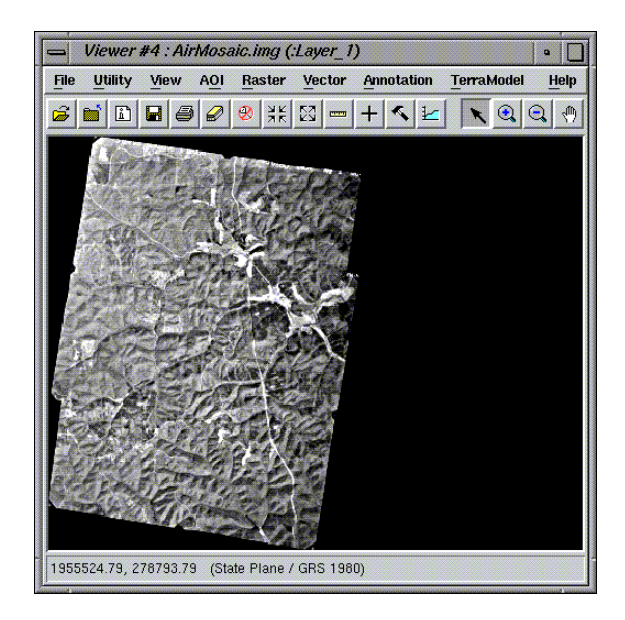

**4.** Compare **AirMosaic.img** to the original images (**air-photo-1.img** and **air-photo-2.img**).

<span id="page-319-0"></span>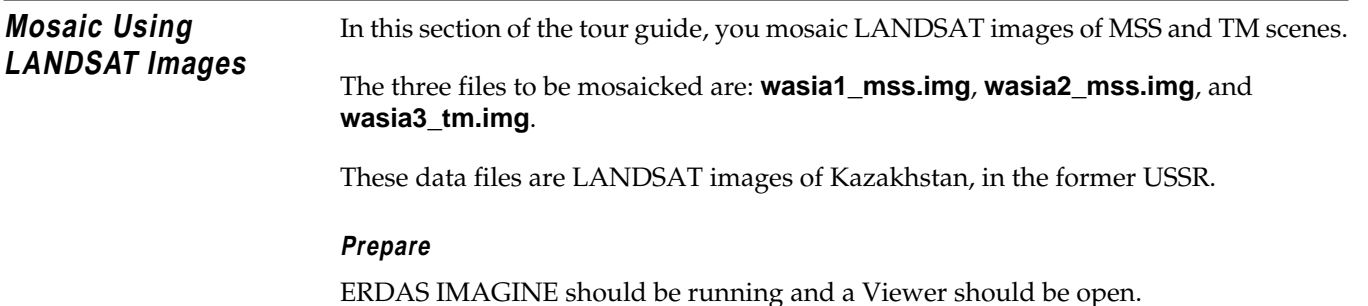

### **Display Input Images**

**1.** In the Viewer, select **File | Open | Raster Layer** or click the Open icon.

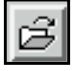

The Select Layer To Add dialog opens.

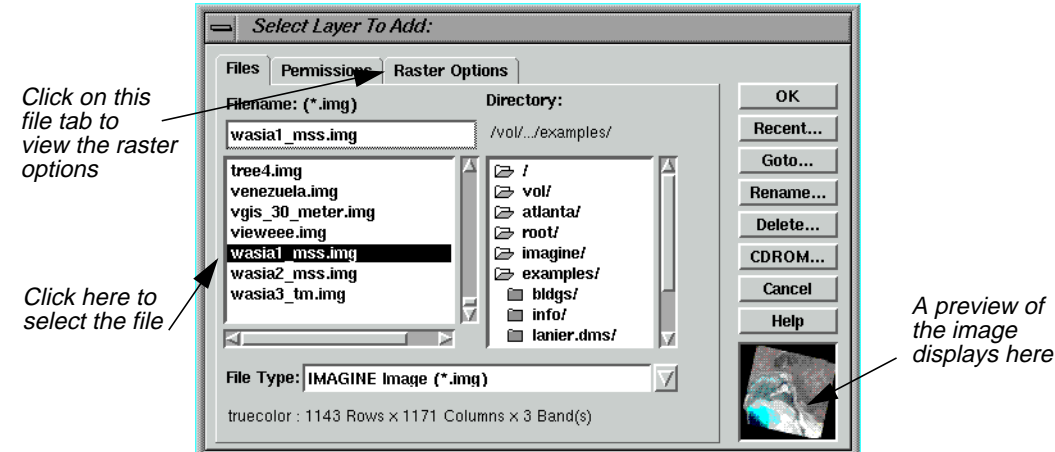

- **2.** In the Select Layer To Add dialog under **Filename**, click on **wasia1\_mss.img**.
- **3.** Click the **Raster Options** tab at the top of the Select Layer To Add dialog.
- **4.** Click the **Clear Display** option to disable it (this ensures that currently displayed files are not cleared in the Viewer).
- **5.** Click the **Background Transparent** option to enable it.
- **6.** Check to be sure that the **Fit to Frame** option is enabled.
- **7.** Click **OK** in the Select Layer To Add dialog.

The file **wasia1\_mss.img** displays in the Viewer.

**8.** Repeat [steps 1. through 7.](#page-319-0), opening **wasia2\_mss.img** and **wasia3\_tm.img** in the same Viewer you used for **wasia1\_mss.img**.

When finished, you should be able to see all three files in the Viewer:

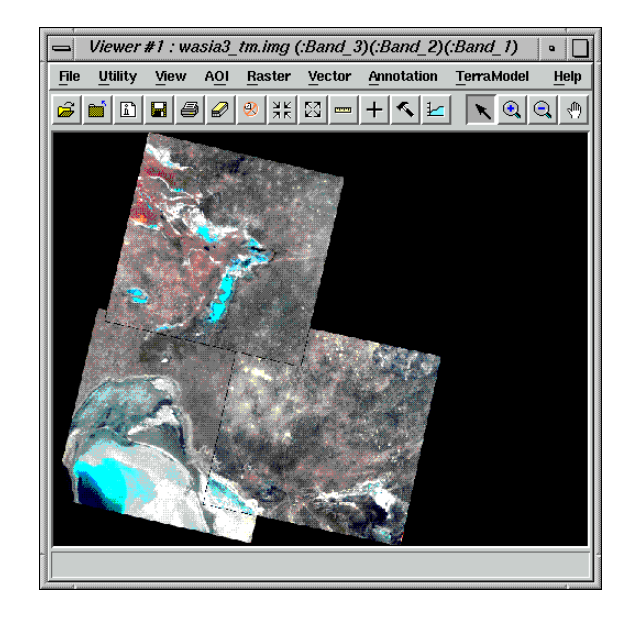

**9.** In the ERDAS IMAGINE icon panel, click on the DataPrep icon.

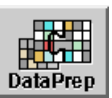

The **Data Preparation** menu displays.

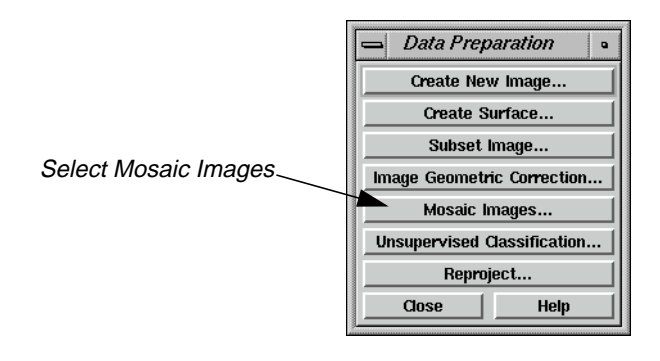

**10.** In the **Data Preparation** menu, select **Mosaic Images**.

The Mosaic Tool viewer opens.

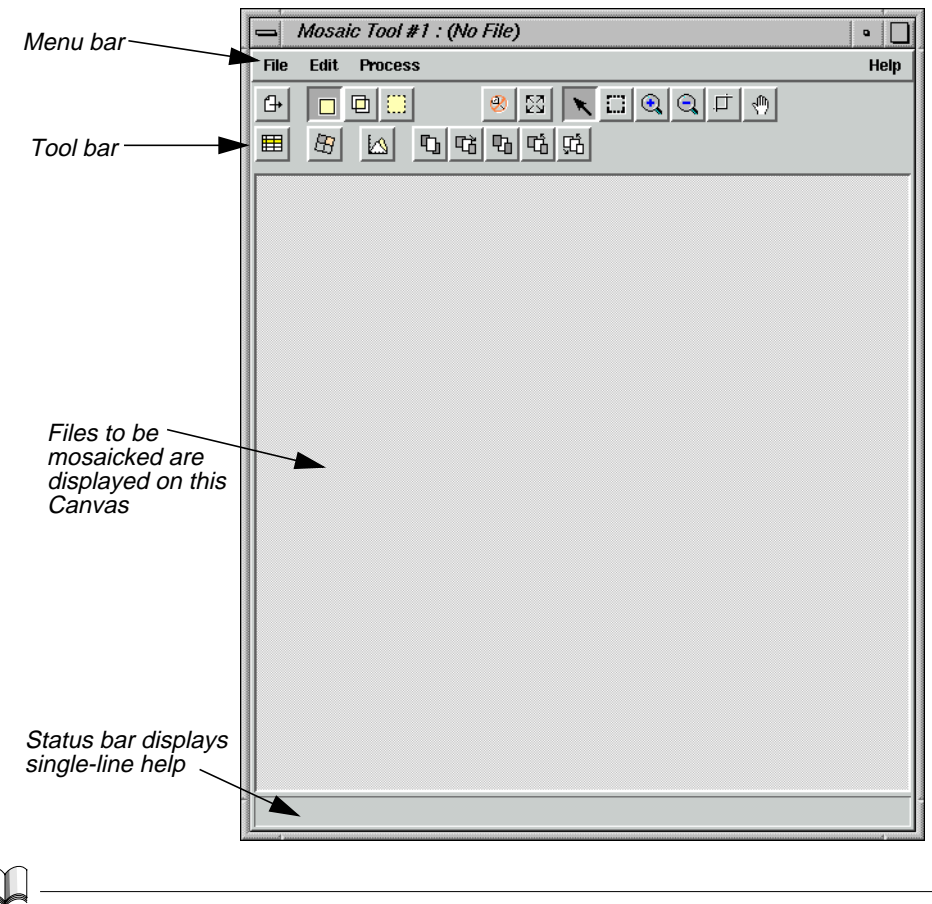

*Refer to* ["Mosaic"](#page-624-0) *on [page 595](#page-624-0) for a description of the Mosaic Tool menu bar and tool bar.*

**11.** Click **Close** in the **Data Preparation** menu to clear it from the screen.

#### **Add Images for Mosaic**

**1.** In the Mosaic Tool viewer, click on the Add Images icon.

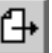

The Add Images for Mosaic dialog opens.

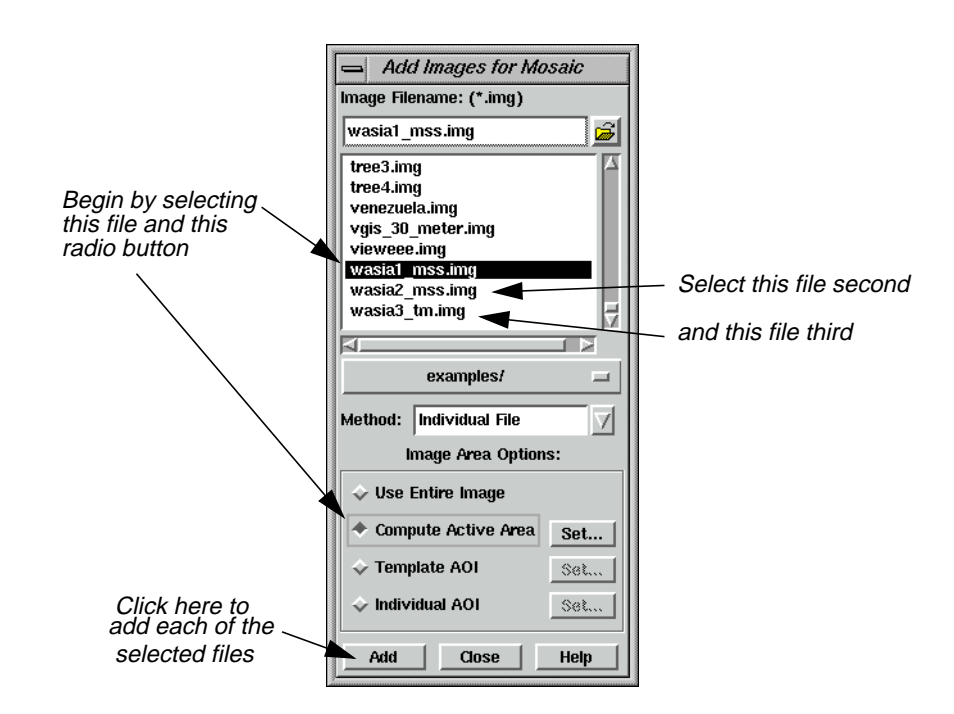

- **2.** In the Add Images for Mosaic dialog under **Image Filename**, select **wasia1\_mss.img**.
- **3.** In the Add Images for Mosaic dialog, click the **Compute Active Area** button under **Image Area Options** to enable it, and then click **Add**.

The file **wasia1\_mss.img** displays as image number **1** in the canvas of the Mosaic Tool viewer.

**4.** Repeat steps 2. and 3., adding **wasia2\_mss.img** and **wasia3\_tm.img** to the canvas of the Mosaic Tool viewer. (Note that in step 3. the **Compute Active Area** button is already enabled.)

When you are finished adding the three images, the Mosaic Tool viewer should look like the following:

# *Mosaic*

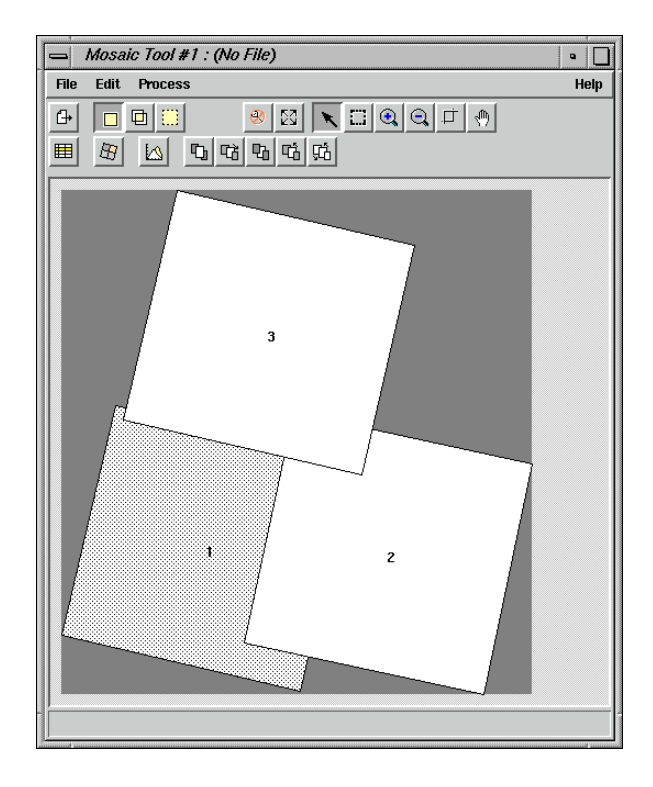

**5.** Click **Close** in the Add Images for Mosaic dialog.

- **Stack Images** The images in the Mosaic Tool viewer are positioned as if they were regular photos that a person stacked by hand. One image intersects everything below it in the stack.
	- **1.** Experiment with the stacking order in the Mosaic Tool viewer by clicking on any or all of the images in the canvas and then clicking on any of the icons pictured below:

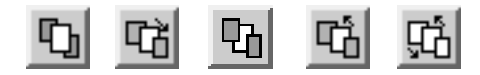

**2.** When you are finished experimenting with the stacking icons, click outside of the images in the canvas of the Mosaic Tool viewer to deselect the image(s).

#### **Match Images**

**1.** Click the Image Matching icon in the Mosaic Tool viewer.

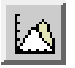

The Matching Options dialog opens.

**2.** In the Matching Options dialog under **Matching Method**, select **Overlap Areas**.
- **3.** Click **OK** in the Matching Options dialog.
- **4.** Click on the Intersection icon in the Mosaic Tool tool bar.

**5.** In the Mosaic Tool tool bar, click the Function icon.

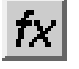

The Set Overlap Function dialog opens.

- **6.** In the Set Overlap Function dialog under **Select Function**, select **Average** and then click **Apply**.
- **7.** Click **Close** in the Set Overlap Function dialog.

### **Run the Mosaic**

**1.** In the Mosaic Tool viewer, select **Process | Run Mosaic**.

The Run Mosaic dialog opens.

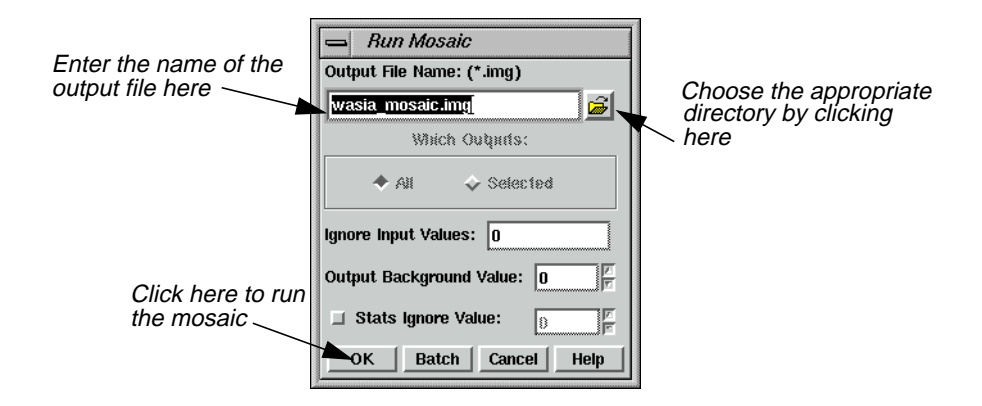

- **2.** In the Run Mosaic dialog under **Output File Name**, enter a name for the output file in the directory of your choice (e.g., **wasia\_mosaic.img**).
- **3.** Click **OK** in the Run Mosaic dialog.

A Job Status dialog displays, stating the progress of the mosaic operation.

**4.** Click **OK** in the Job Status dialog when the mosaic operation is finished.

*NOTE: The mosaic operation can take up to ten minutes to run, based upon your hardware capabilities and the size of the files.*

# *Mosaic*

**5.** Select **File | Close** from the Mosaic Tool viewer to clear it from the screen.

You are asked if you want to save the changes in the Mosaic Tool viewer. Save them if you like. or click **No** to dismiss the dialog.

# **Display Output Image**

**1.** Click the Viewer icon in the ERDAS IMAGINE icon panel to open a second Viewer.

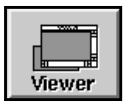

**2.** In the Viewer you just opened, select **File | Open | Raster** or click the Open icon.

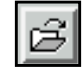

The Select Layer To Add dialog opens.

- **3.** In the Select Layer To Add dialog under **Filename**, click on the file **wasia\_mosaic.img** (or the output mosaic image you previously created). Remember to look in the directory in which you saved the file.
- **4.** Click the **Raster Options** tab at the top of the Select Layer To Add dialog.
- **5.** Check to be sure that the **Fit to Frame** option is enabled.
- **6.** Click **OK** in the Select Layer To Add dialog.

The output mosaic file displays in the Viewer.

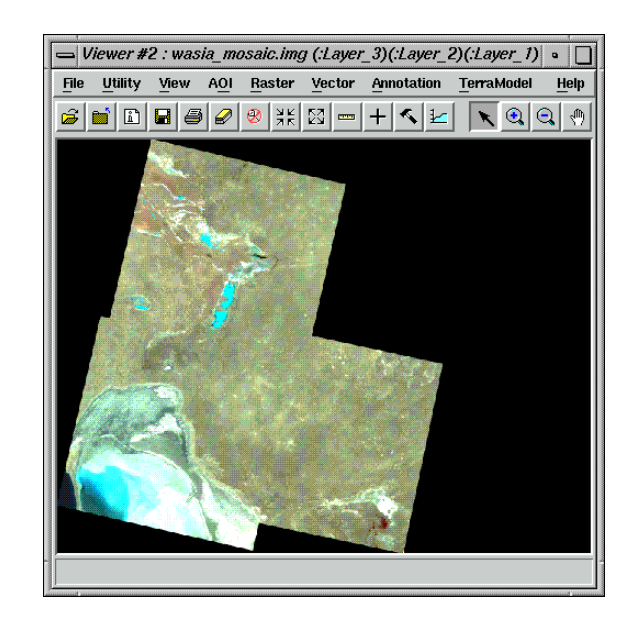

- **7.** In the ERDAS IMAGINE menu bar, select **Session | Tile Viewers** to position the Viewers side by side.
- **8.** Compare the input mosaic images in the first Viewer to the output mosaic image in the second Viewer. You can resize the Viewers by dragging on any of their corners.

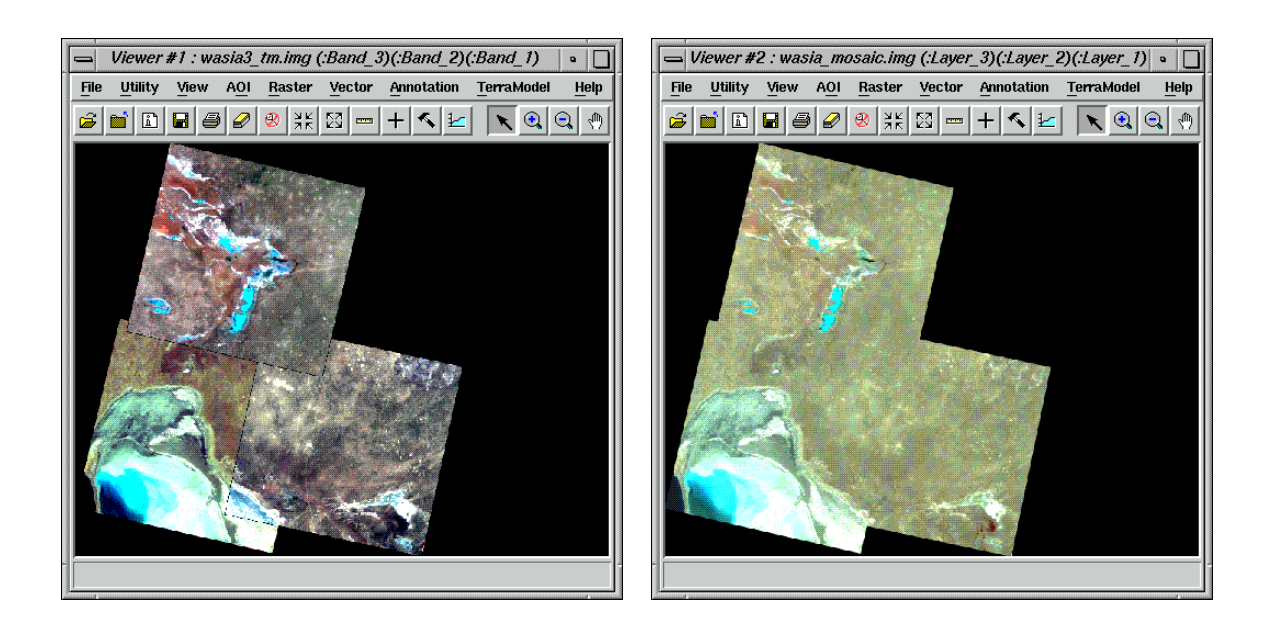

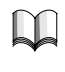

*For more information about Mosaic, see* ["APPENDIX A: Additional Information"](#page-600-0) *on [page 571](#page-600-0).*

# *Mosaic*

# **CHAPTER 15 Viewshed Analysis**

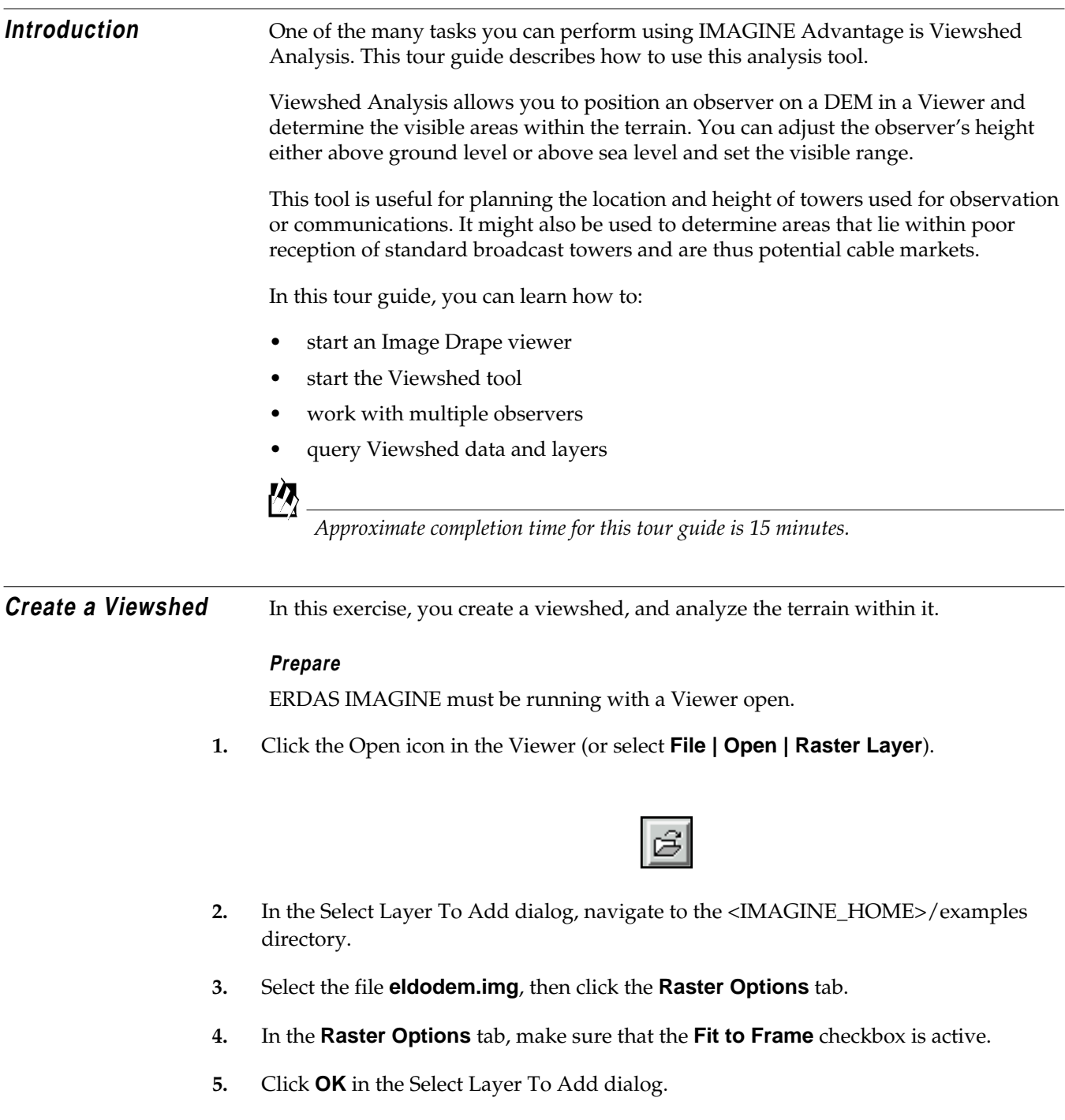

### **Add the Raster Image**

- **1.** Click the Open icon again, and navigate to the <IMAGINE\_HOME>/examples directory.
- **2.** Select the file **eldoatm.img**, then click the **Raster Options** tab.
- **3.** In the **Raster Options** tab, make sure that the **Clear Display** checkbox is not active.
- **4.** Click **OK** in the Select Layer to Add dialog.

Both files are displayed in the Viewer.

# **Start an Image Drape**

**Viewer**

**1.** From the menu bar of the Viewer displaying **eldodem.img**, select **Utility | Image Drape**.

The Image Drape Viewer opens displaying **eldodem.img**, which supplies terrain relief, and **eldoatm.img**, which supplies the color. Position the Image Drape Viewer so that it does not cover the first Viewer you opened. Now, you can set the level of detail.

### **Set the Level of Detail**

**1.** Select **View | LOD Control** from the Image Drape viewer menu bar.

The Level Of Detail dialog opens.

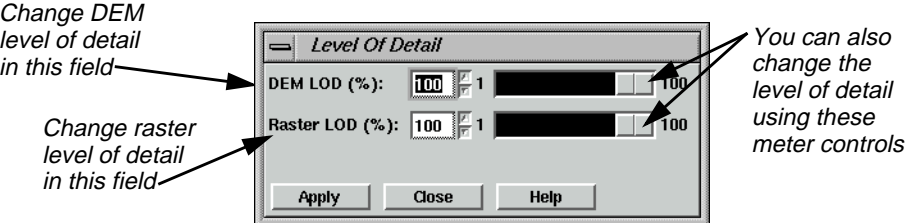

- **2.** In the field next to **DEM LOD (%)**, enter **100**, and press Return on your keyboard.
- **3.** Click **Apply** to increase the level of detail in the Image Drape viewer.
- **4.** Click **Close** to dismiss the Level Of Detail dialog.

Your two Viewers now look like the following:

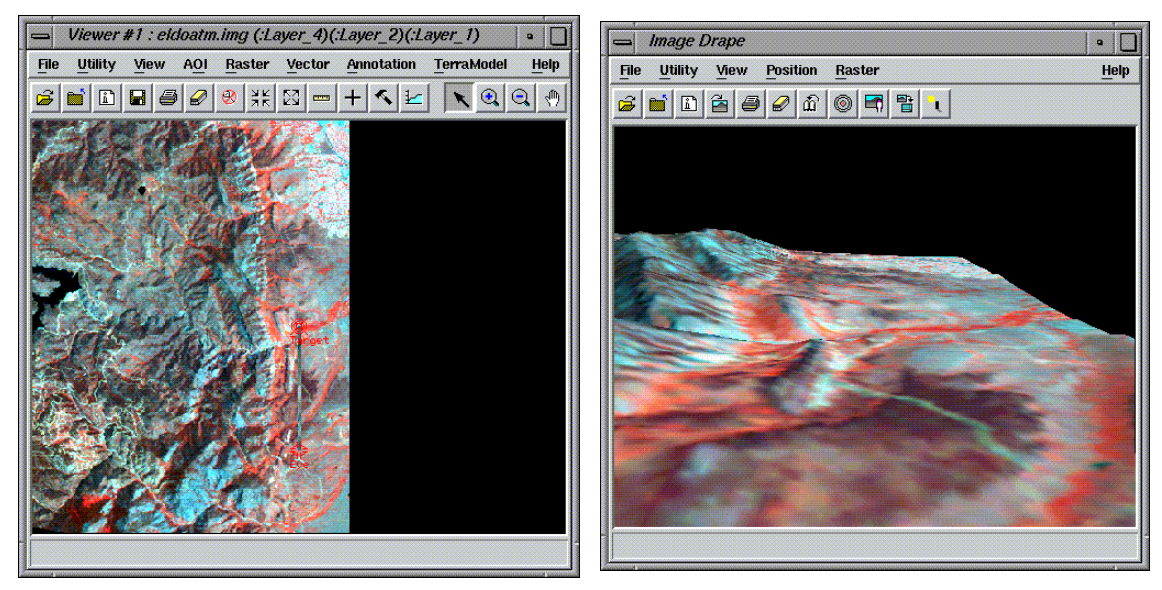

# **Start the Viewshed Analysis Tool**

**1.** Click the Interpreter icon on the ERDAS IMAGINE icon bar.

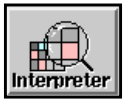

The **Image Interpreter** menu opens.

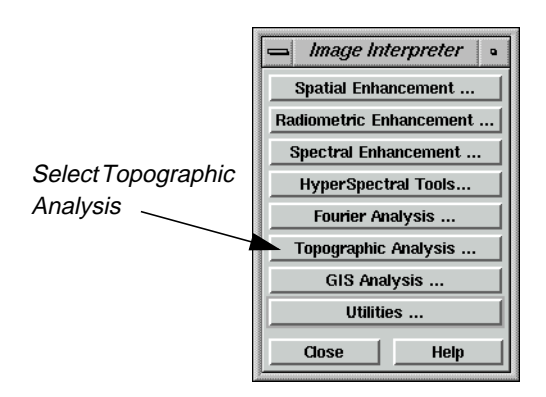

**2.** From the **Image Interpreter** menu, select **Topographic Analysis.**

The **Topo Analysis** menu opens.

# *Viewshed Analysis*

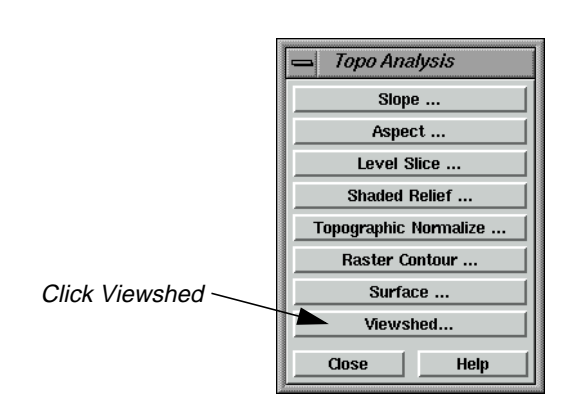

**3.** From the **Topo Analysis** menu, select **Viewshed**.

A Viewer Selection Instructions dialog opens.

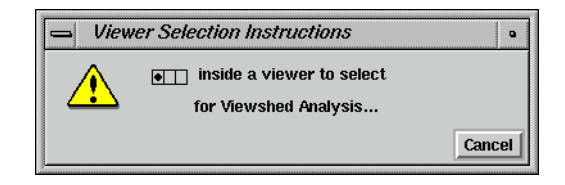

**4.** Click in the Viewer containing **eldodem.img** and **eldoatm.img**.

The Viewshed dialog opens.

**5.** At this time, click **Close** on both the **Image Interpreter** menu and the **Topo Analysis** menu to remove them from your display.

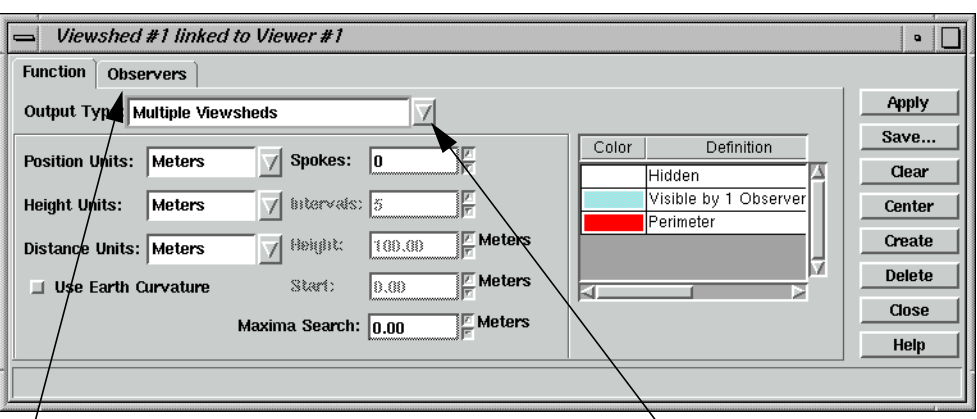

Click the Observers tab to add an observer Select Multiple Viewsheds

An observer marker is automatically placed in the center of the Viewer containing **eldodem.img**.

**6.** In the **Function** tab of the Viewshed dialog, click the popup list next to **Output Type** to select **Multiple Viewsheds**.

# **Add First Observer**

**1.** Click the **Observers** tab in the Viewshed dialog.

The **Observers** tab of the CellArray displays.

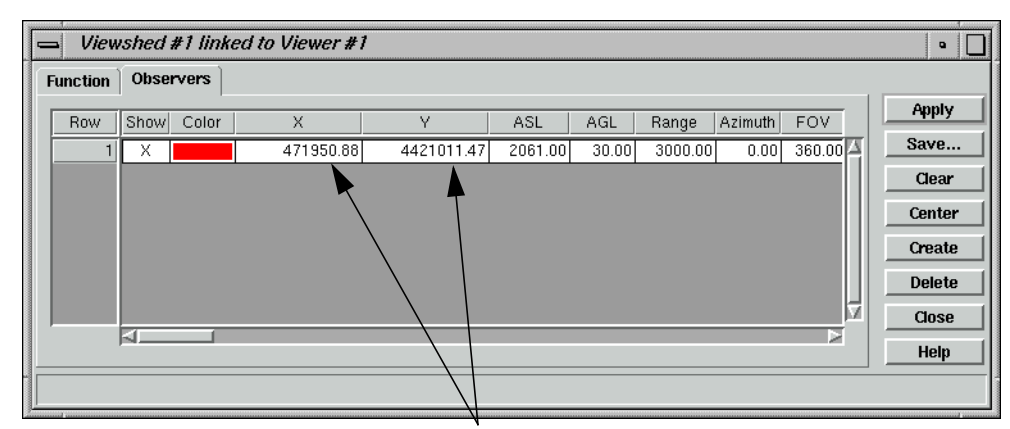

Specify the observer's position in these columns

- **2.** Click in the cell of the **X** column to enter **471950.88**, then press Return on your keyboard.
- **3.** Click in the cell of the **Y** column to enter **4421011.47**, then press Return on your keyboard.
- **4.** Click **Apply** in the Viewshed dialog.

The viewshed layer is generated and displays in the Viewer.

# *Viewshed Analysis*

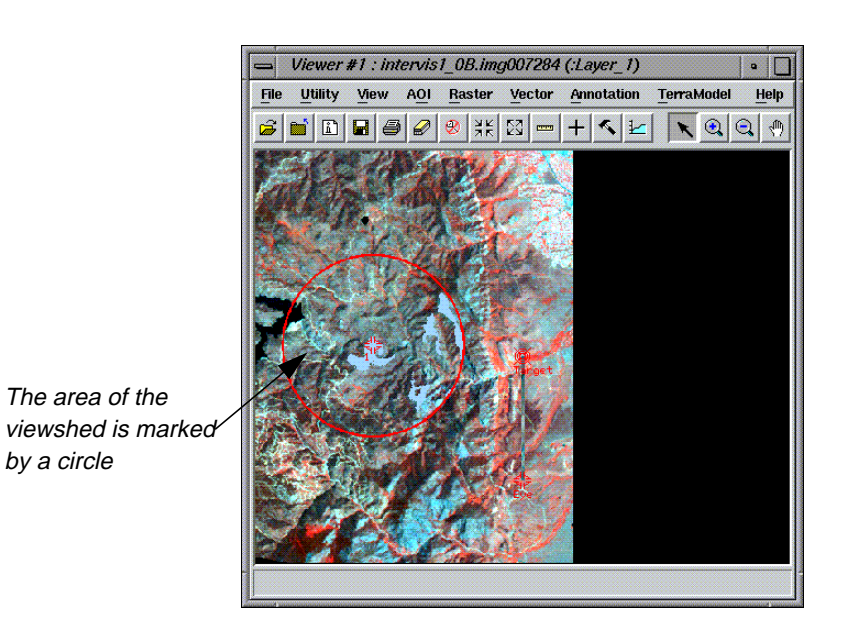

# **Add Another Observer**

**1.** Click **Create** in the Viewshed dialog.

A new observer is added to the CellArray.

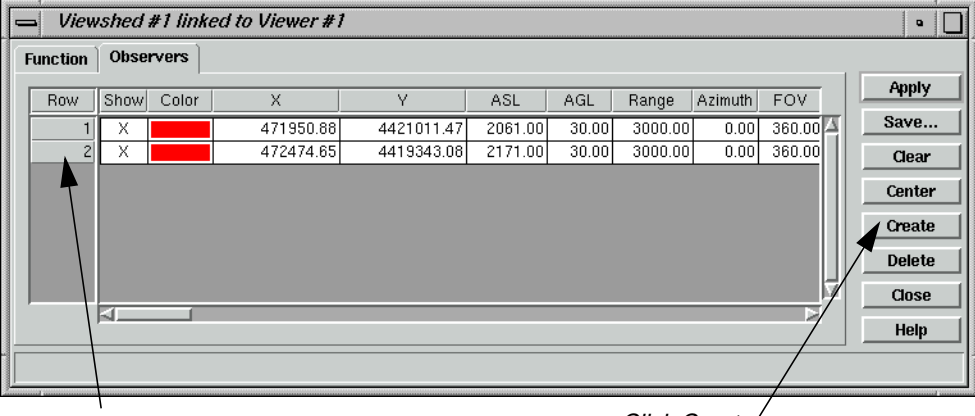

The second observer is added in Row 2 Click Create'

- **2.** Click in the cell of the second observer's **X** column to enter **472474.65**, then press Return on your keyboard.
- **3.** Click in the cell of the second observer's **Y** column to enter **4419343.08**, then press Return on your keyboard.
- **4.** Click **Apply** in the Viewshed dialog.

The second viewshed layer is generated and displays in the Viewer.

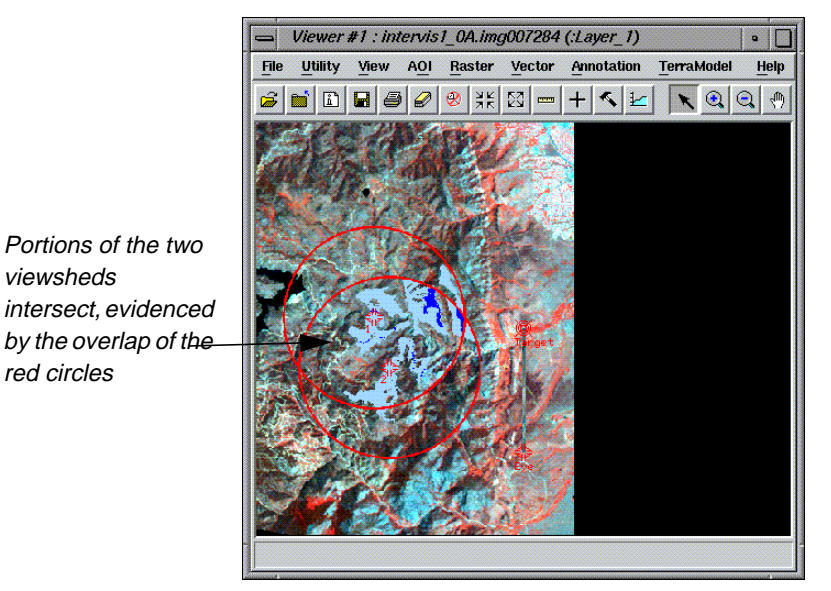

**5.** Click the **Function** tab in Viewshed dialog to view the legend.

The **Function** tab opens, displaying the legend of the viewshed.

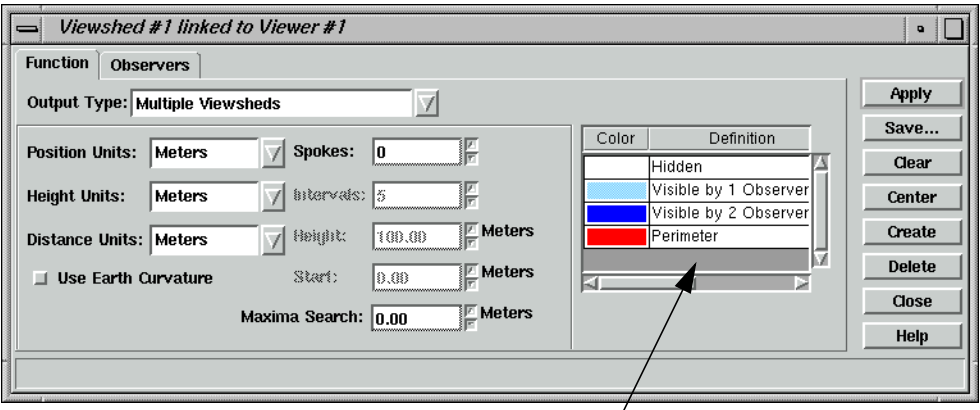

The legend displays here, in the Function tab

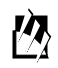

*There are two basic kinds of output. The Viewshed outputs provide a binary analysis of visibility within the specified range. In other words, the image is color-coded to show only visible or hidden areas. The Height outputs provide a color-coded map of the invisible areas indicating the amount of change in observer height required to see a given zone.*

# **Link the Viewers and Set Eye and Target Positions**

- **1.** Using your mouse, move the **Eye** of the Positioning tool on top of **Observer 1**.
- **2.** Move the **Target** on top of **Observer 2** in the Viewer.

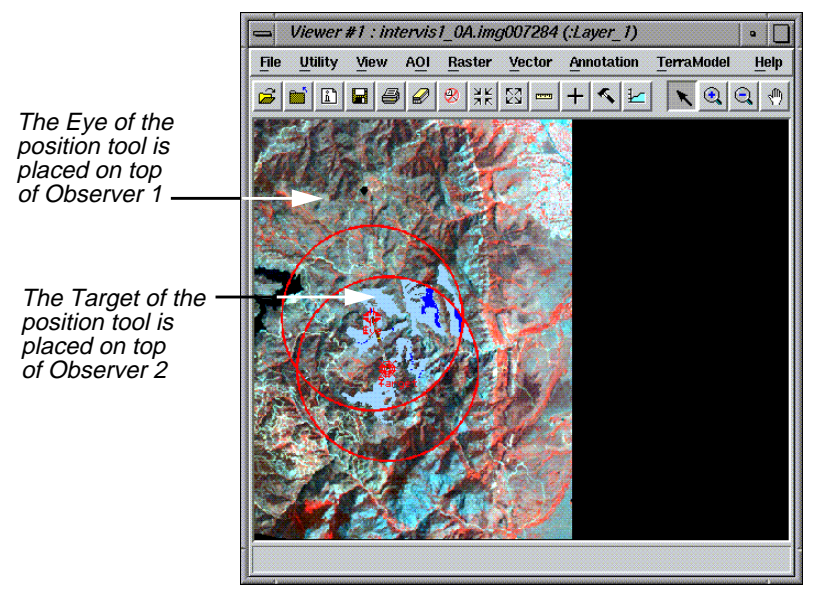

As you move the Positioning tool, the 3D image in the Image Drape viewer is updated. **Observer 1** is now looking at the location of **Observer 2**. The 3D image is positioned so that the target is centered in the Image Drape viewer.

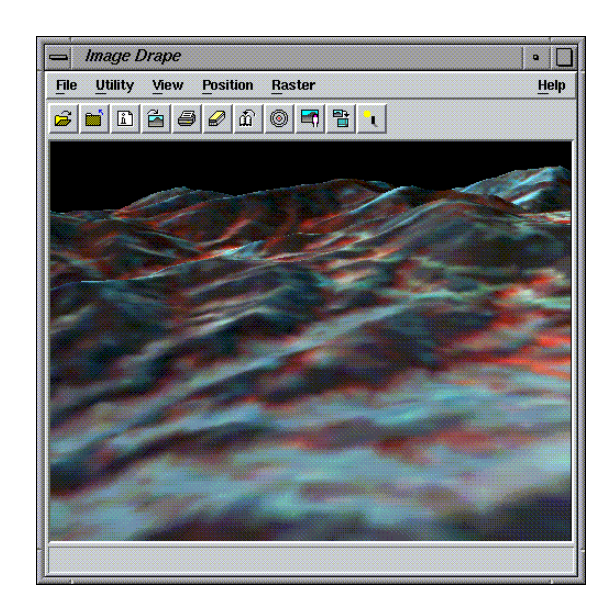

**3.** Switch the **Eye** and **Target** of the Positioning tool in the Viewer.

**Observer 2** is now looking at the location of **Observer 1**.

Again, the 3D image rotates to match the **Eye** and **Target** positions of the Viewer.

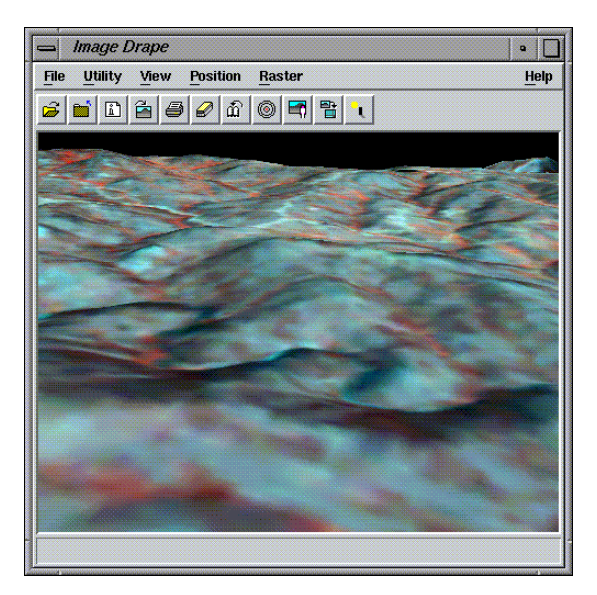

**Save the Viewshed** What can we do with a saved viewshed? For example, the saved viewshed can be used to create a map composition.

**1.** In the Viewshed dialog, click **Save**.

The Save Viewshed Image dialog opens.

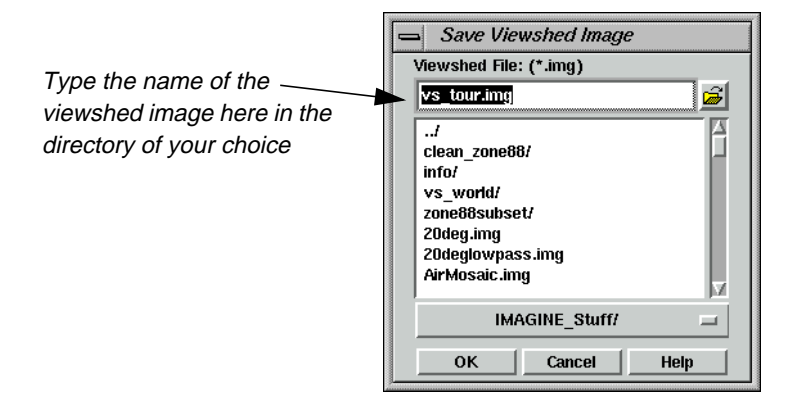

- **2.** In a directory where you have write permission, type **vs\_tour.img** in the **Viewshed File** window.
- **3.** Click **OK** to dismiss the Save Viewshed Image dialog.

A Viewshed Analysis progress meter appears while the image is saved.

**4.** Click **Close** to dismiss the Viewshed dialog.

**Query Viewshed Data** In this section, use the Raster Attribute Editor to query the viewshed layer in the Viewer.

# **Create Class Names for Viewshed Regions**

**1.** Select **Raster | Attributes** from the Viewer menu bar.

The Raster Attribute Editor opens.

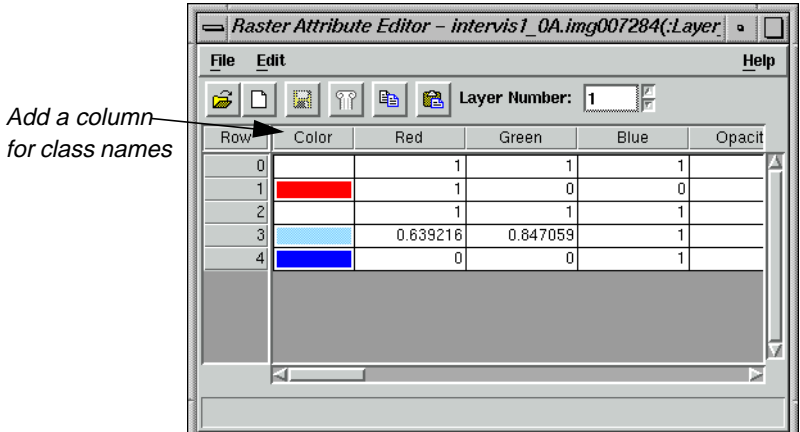

**2.** Select **Edit | Add Class Names** from the Raster Attribute Editor menu bar.

A new column is added to the front of the Raster Attributes CellArray.

- **3.** In **Row 1** of the **Class Names** column, enter **Perimeter**, and press Return on your keyboard.
- **4.** In **Row 2**, enter **Hidden Region**, and press Return on your keyboard.
- **5.** In **Row 3**, enter **Visible by One Observer**, and press Return on your keyboard.
- **6.** In **Row 4**, enter **Visible by Two Observers**, and press Return on your keyboard.

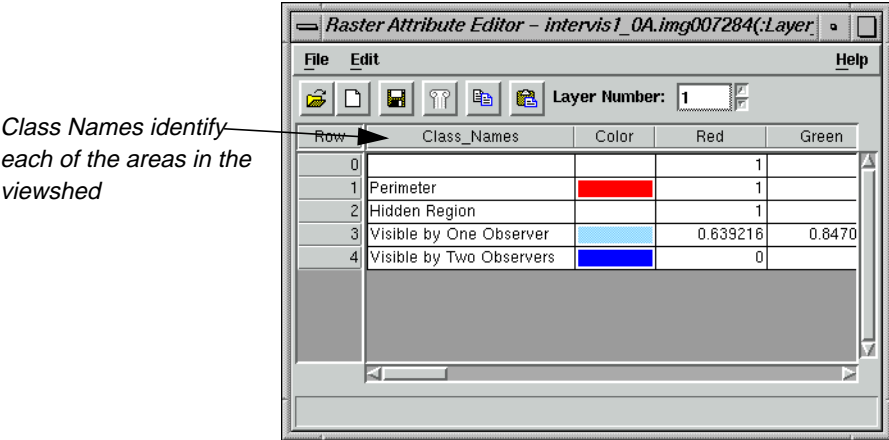

# **Add Area Column to the CellArray**

**1.** Now select **Edit | Add Area Column** from the Raster Attribute Editor menu bar.

The Add Area Column dialog opens.

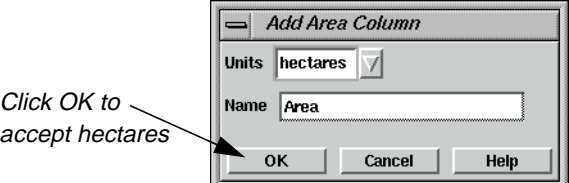

**2.** Select **acres** from the **Units** popup list and click **OK** to dismiss the Add Area Column dialog.

The **Area** column is added to end of the Raster Attributes CellArray.

**3.** Select **Edit | Column Properties** from the Raster Attribute Editor menu bar.

The Column Properties dialog opens.

# *Viewshed Analysis*

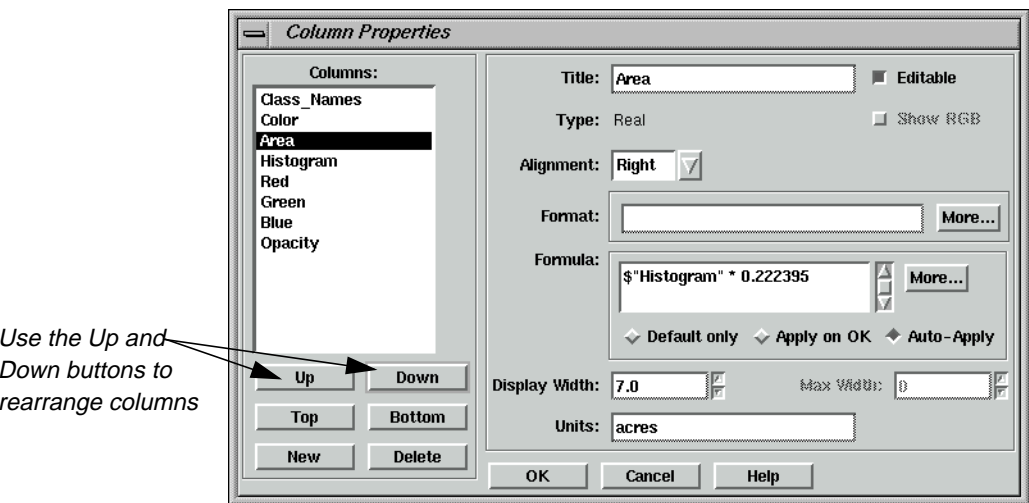

- **4.** In the **Columns** field, select **Histogram**, and click the **Up** button four times to move it below the **Color** column.
- **5.** Now select **Area**, and click the **Up** button until it is between **Color** and **Histogram**.
- **6.** Click **OK** to apply these changes to the CellArray. The Column Properties dialog closes.

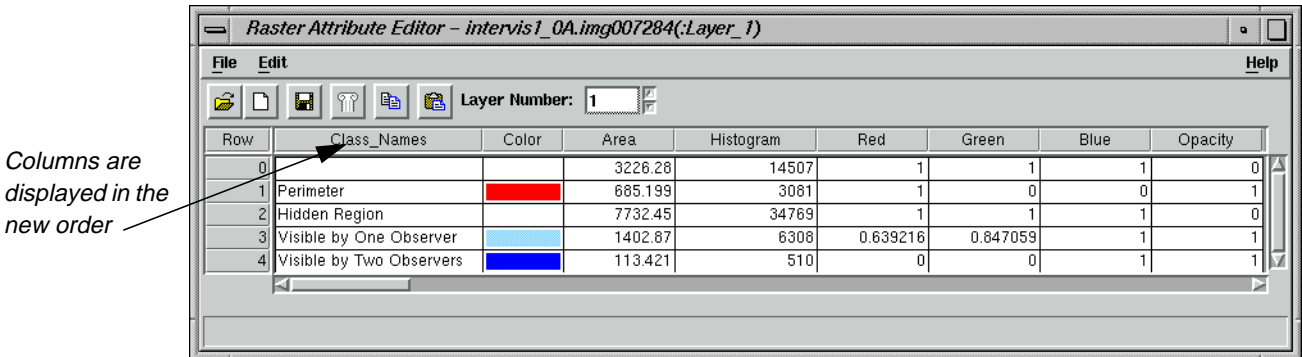

**7.** Select **File | Save** in the Raster Attribute Editor to save all edits to the CellArray.

You can now easily view the size and location of visible and hidden areas in the viewsheds.

**Query the Viewshed Layer**

- **1.** Click an area inside the Viewer. The corresponding class is highlighted in the CellArray of the Raster Attribute Editor dialog.
- **2.** When you complete your query of the data, select **File | Close** in the Raster Attribute Editor to dismiss the dialog.

# **Finish**

- **1.** Click **Close** in the Viewshed dialog.
- **2.** Select **File | Close** in the Viewer.
- **3.** Select **File | Close Image Drape** in the Image Drape viewer.

# *Viewshed Analysis*

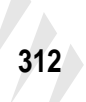

# **Section III IMAGINE Professional™**

# *Section III IMAGINE Professional™*

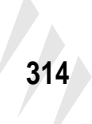

# **CHAPTER 16 Spatial Modeler**

**Introduction** In ERDAS IMAGINE, GIS analysis functions and algorithms are accessible through three main tools:

- script models created with the Spatial Modeler Language (SML)
- graphical models created with Model Maker
- pre-packaged functions in Image Interpreter

### **Spatial Modeler Language**

SML is the basis for all GIS functions in ERDAS IMAGINE, and it is the most powerful. It is a modeling language that allows you to create script (text) models for a variety of applications. Using models, you can create custom algorithms that best suit your data and objectives.

### **Model Maker**

Model Maker is essentially the SML with a graphical interface. This enables you to create graphical models using a palette of easy-to-use tools. Graphical models can be run, edited, saved, or converted to script form and edited further using the SML.

This tour guide focuses on Model Maker.

### **Image Interpreter**

The Image Interpreter houses a set of common functions that are created using either Model Maker or the SML. They have been given a dialog interface to match the other processes in ERDAS IMAGINE. In most cases, you can run these processes from a single dialog. However, the actual models are also delivered with the software, so that you can edit them if you want more customized processing.

*For more information on Image Interpreter functions, see* ["CHAPTER 11: Image](#page-262-0) [Interpreter"](#page-262-0) *on [page 233](#page-262-0).*

*Approximate completion time for this tour guide is 3 hours.*

# **Start Model Maker**

### **Prepare**

ERDAS IMAGINE should be running and a Viewer should be open.

# *Spatial Modeler*

**1.** Click the Modeler icon on the ERDAS IMAGINE icon panel.

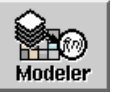

The **Spatial Modeler** menu displays.

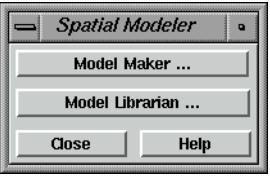

**2.** Click on **Model Maker** in the **Spatial Modeler** menu to start Model Maker.

The Model Maker viewer and tool palette open.

ERDAS IMAGINE is delivered with several sample graphical models that you can use as templates to create your own models. Open these models in Model Maker by selecting **File | Open** from the Model Maker viewer menu bar or clicking the Open icon on the tool bar.

**3.** Click **Close** in the **Spatial Modeler** menu to clear it from the screen.

# **Create Sensitivity Layer**

When three input thematic layers are combined, the resulting file has meaningful class values. These values may also be easily color coded in the final output file so that they are visible over the SPOT panchromatic reference data.

Therefore, you recode the data values of the input files so that the most environmentally sensitive areas have the highest class value and the least have the lowest value. You use class values 0-4, with 4 being the most environmentally sensitive and 0 being the least. This recode also facilitates defining the conditional statement within the function. These recodes are done at the same time the files are defined in the Raster dialog.

### **Prepare**

You must have Model Maker running.

*NOTE: Refer to the model pictured on [page 317](#page-346-0) when going through the following steps.*

**1.** Click on the Raster icon in the Model Maker tool palette.

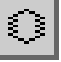

<span id="page-346-0"></span>**2.** Click on the Lock icon.

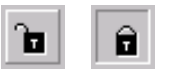

- **3.** Click in the Model Maker viewer in four different places to place three input Raster graphics and one output Raster graphic.
- **4.** Select the Function icon in the Model Maker tool palette.

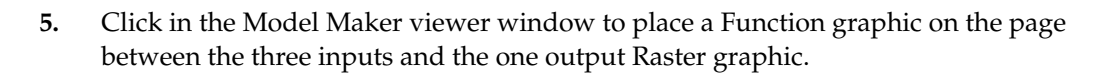

- **6.** Select the Connect icon in the Model Maker tool palette.
- **7.** Connect the three input Raster graphics to the Function and the Function to the output Raster by simply dragging from one graphic to another.

Your model should look similar to the following example:

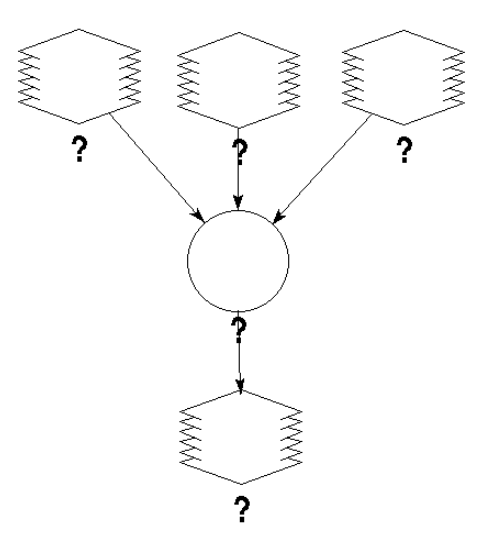

**8.** In the Model Maker tool palette, click the Lock icon to disable the lock tool.

# *Spatial Modeler*

**9.** Click the Select icon.

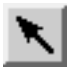

**10.** In the Model Maker viewer menu bar, select **Model | Set Window** to define the working window for the model.

The Set Window dialog opens.

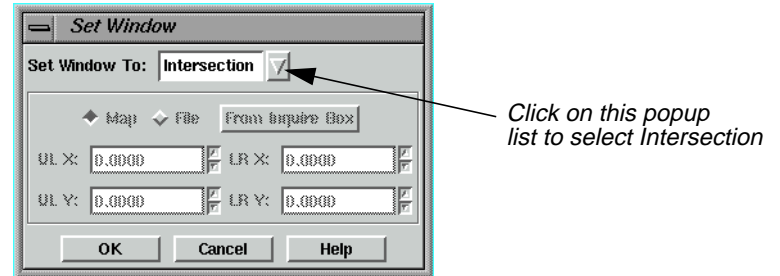

You want the model to work on the intersection of the input files. The default setting is the union of these files.

- **11.** In the Set Window dialog, click on the **Set Window To** popup list and select **Intersection**.
- **12.** Click **OK** in the Set Window dialog.

### **Define Input Slope Layer**

**1.** In the Model Maker viewer, double-click the first input Raster graphic.

The graphic is highlighted and the Raster dialog opens.

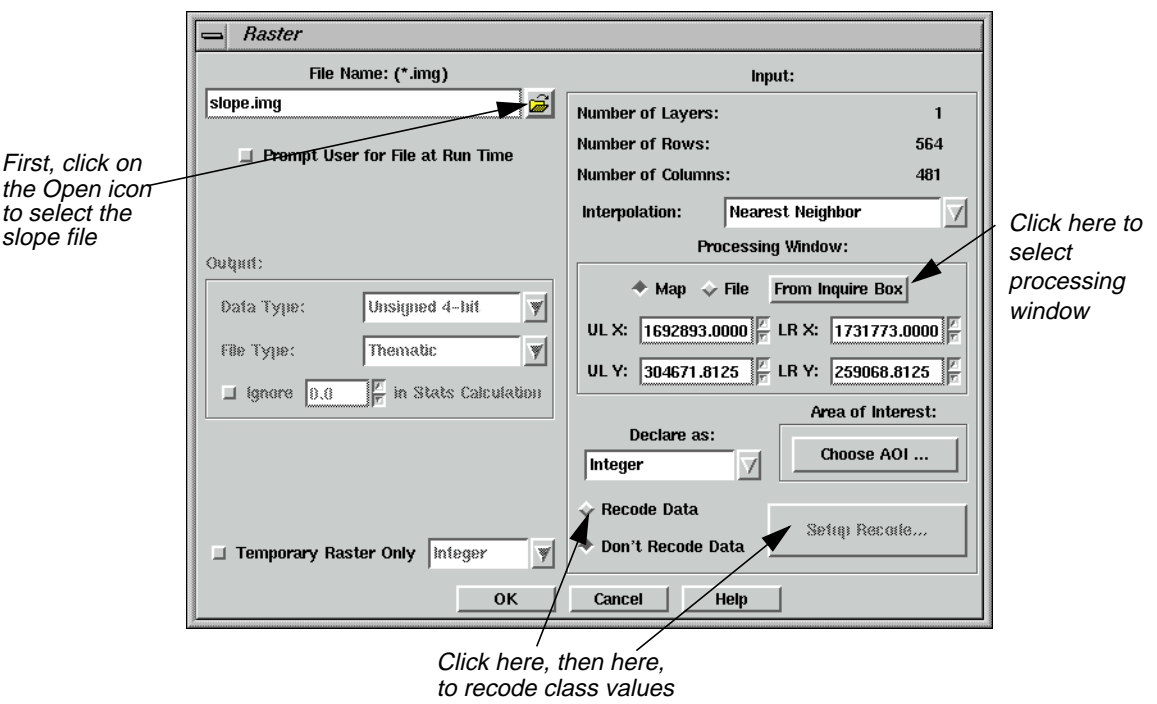

**2.** In the Raster dialog, click on the Open icon under **File Name**.

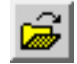

The File Name dialog opens.

**3.** In the File Name dialog under **Filename**, click on the file **slope.img** and then click **OK**.

This image has some noise around the edges that you want to eliminate, so you use a subset of this image in the model. To take a subset, you display the file in a Viewer and select the processing window with an inquire box.

# **Display Slope Layer**

**1.** Click the Open icon in a Viewer (or select **File | Open | Raster Layer** from the menu bar).

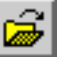

The Select Layer To Add dialog opens.

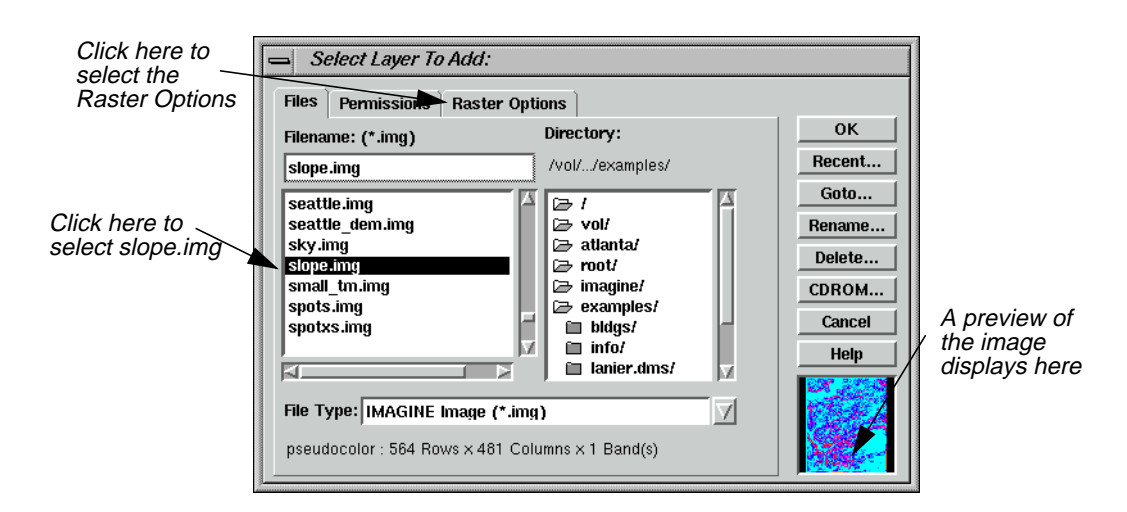

- **2.** In the Select Layer To Add dialog under **Filename**, click on the file **slope.img**.
- **3.** Click on the **Raster Options** tab at the top of the dialog, and then select the **Fit to Frame** option.
- **4.** Click **OK** in the Select Layer To Add dialog to display the file in the Viewer.

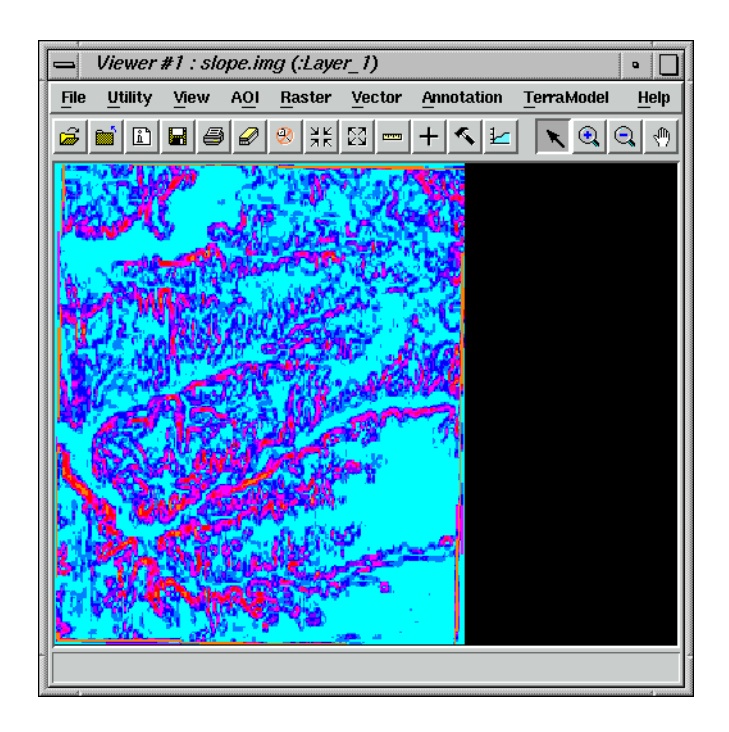

# **Select Area to Use**

**1.** With your cursor in the Viewer, right-hold **Quick View | Inquire Box**.

A white inquire box opens near the center of the image displayed in the Viewer. The Inquire Box Coordinates dialog also opens. The title of this dialog is Viewer #1: **slope.img**.

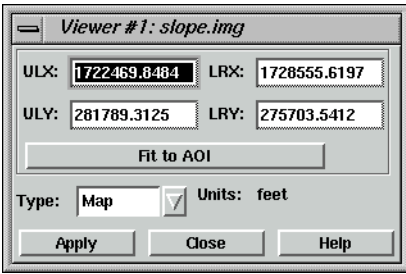

**2.** Hold inside the inquire box in the Viewer and drag the box to the desired image area. You use the entire image area you select, except for the edges.

You can reduce or enlarge the inquire box by dragging on the sides or corners.

*NOTE: You may wish to select nearly the entire image area with the inquire box, as this is helpful when you compare your output image with the example output image at the end of this exercise.*

**3.** In the Raster dialog, under **Processing Window**, click **From Inquire Box**.

The coordinates in the Raster dialog now match the coordinates in the Inquire Box Coordinates dialog.

**4.** Click **Close** in the Inquire Box Coordinates dialog.

### **Recode Classes**

Now that the processing window is defined, you can recode the values.

- **1.** In the Raster dialog, click the **Recode Data** option.
- **2.** Click the **Setup Recode** button.

The Recode dialog opens.

You recode this file so that the classes with a slope greater than 25% have a class value of 1 and all other classes are 0 (zero). This is easy to do using the **Criteria** option of the **Row Selection** menu.

**3.** With your cursor in the **Value** column of the Recode dialog, right-hold **Row Selection | Criteria**.

The Selection Criteria dialog opens.

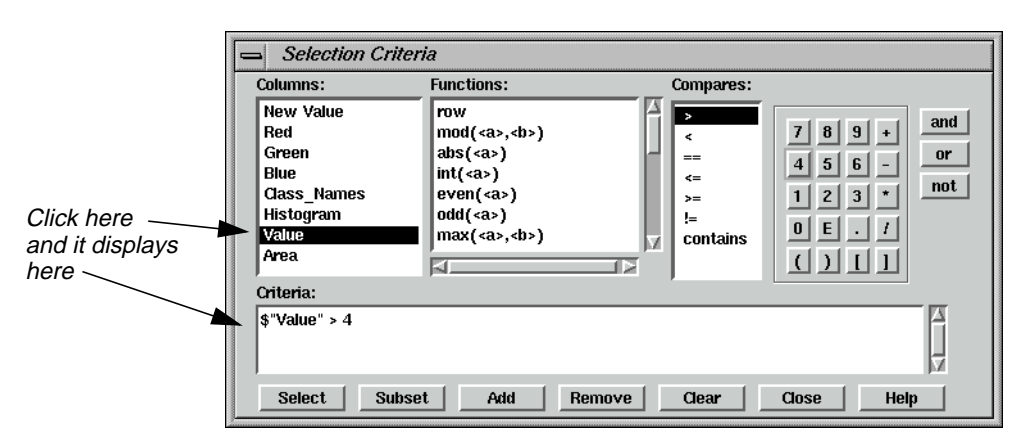

Next, you select all classes with a slope greater than 25%. By looking at the Recode dialog, you can see that all classes greater than **Value 4** have a slope greater than 25%. You can then invert your selection to recode all classes with values less than 25%.

**4.** In the Selection Criteria dialog, under **Columns**, click **Value**.

**\$ "Value"** is displayed in the **Criteria** window at the bottom of the dialog.

- **5.** Under **Compares**, click **>**.
- **6.** In the calculator, click the number **4**.

The **Criteria** window now shows **\$ "Value" > 4**.

**7.** In the Selection Criteria dialog, click **Select** to select all classes meeting that criteria in the Recode dialog.

All classes greater than **4** are highlighted in yellow in the Recode dialog.

- **8.** Click **Close** in the Selection Criteria dialog.
- **9.** In the Recode dialog, confirm that the **New Value** is set to **1**.
- **10.** In the Recode dialog, click **Change Selected Rows** to give the selected classes a new value of **1**.
- **11.** With your cursor in the **Value** column of the Recode dialog, right-hold **Row Selection | Invert Selection** to deselect all currently selected classes and select all nonselected classes.
- **12.** Enter a **New Value** of **0** in the Recode dialog.
- **13.** Click **Change Selected Rows** to give the selected classes a new value of **0**.
- **14.** Click **OK** in the Recode dialog.

The Recode dialog closes.

**15.** Click **OK** in the Raster dialog.

The Raster dialog closes. The Raster graphic in the Model Maker viewer now has **n1\_slope\_RC** written under it.

### **Define Input Flood Plain Layer**

**1.** Double-click the second Raster graphic in the Model Maker viewer.

The graphic is highlighted and the Raster dialog opens.

**2.** In the Raster dialog, click on the Open icon under **File Name**.

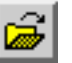

The File Name dialog opens.

**3.** In the File Name dialog under **Filename**, select the file **floodplain.img** and then click **OK**.

This file does not need to be subset or recoded.

**4.** Click **OK** in the Raster dialog.

The Raster dialog closes and **n2\_floodplain** is written underneath the second Raster graphic.

# **Define Input Land Cover Layer**

**1.** Double-click the third Raster graphic in the Model Maker viewer.

The graphic is highlighted and the Raster dialog opens.

**2.** In the Raster dialog, click on the Open icon under **File Name**.

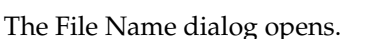

**3.** In the File Name dialog under **Filename**, select the file **landcover.img** and then click **OK**.

You recode this file so that the most sensitive areas have the highest class value.

- **4.** In the Raster dialog, click the **Recode Data** option.
- **5.** Click the **Setup Recode** button.

# *Spatial Modeler*

The Recode dialog opens.

- **6.** In the **Value** column of the Recode dialog, click on **1** to select it.
- **7.** In the **New Value** box, enter a **New Value** of **4**.
- **8.** Click **Change Selected Rows** to recode **Riparian** to **4**.

Now both **Riparian** and **Wetlands** have a class value of **4**.

- **9.** With your cursor in the **Value** column, right-hold **Row Selection | Invert Selection**. Now all classes are selected except one (**Riparian**).
- **10.** With your cursor in the **Value** column, Shift-click on **4** to deselect **Wetlands**.
- **11.** With your cursor in the **Value** column, Shift-click on **0** to deselect the background.

Your Recode dialog looks like the following:

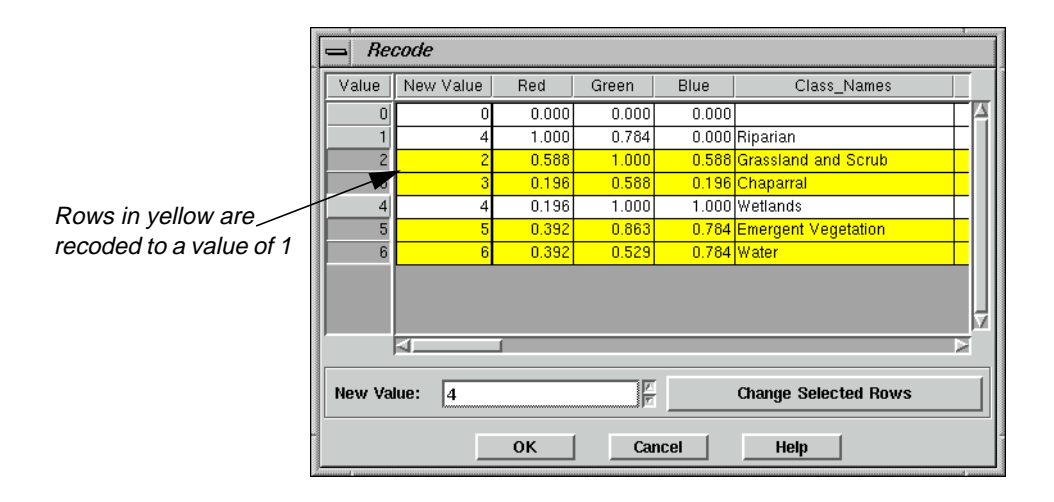

- **12.** Enter a **New Value** of **1**.
- **13.** Click **Change Selected Rows**.
- **14.** Click **OK** to close the Recode dialog.
- **15.** In the Raster dialog, click **OK**.

**n3\_landcover\_RC** is written under the third Raster graphic in the Model Maker viewer.

Now, all of the files are set up so that the most sensitive areas have the higher class values:

| <b>Class</b>        | Value |
|---------------------|-------|
| > 25 percent slope  |       |
| flood plain         |       |
| riparian & wetlands |       |
| undeveloped land    |       |

**Table 16-1 Class Values for n3\_landcover\_RC**

These values are used in the next step to create the sensitivity file.

# **Define Function**

**1.** In the Model Maker viewer, double-click the Function graphic.

The graphic is highlighted and the Function Definition dialog opens.

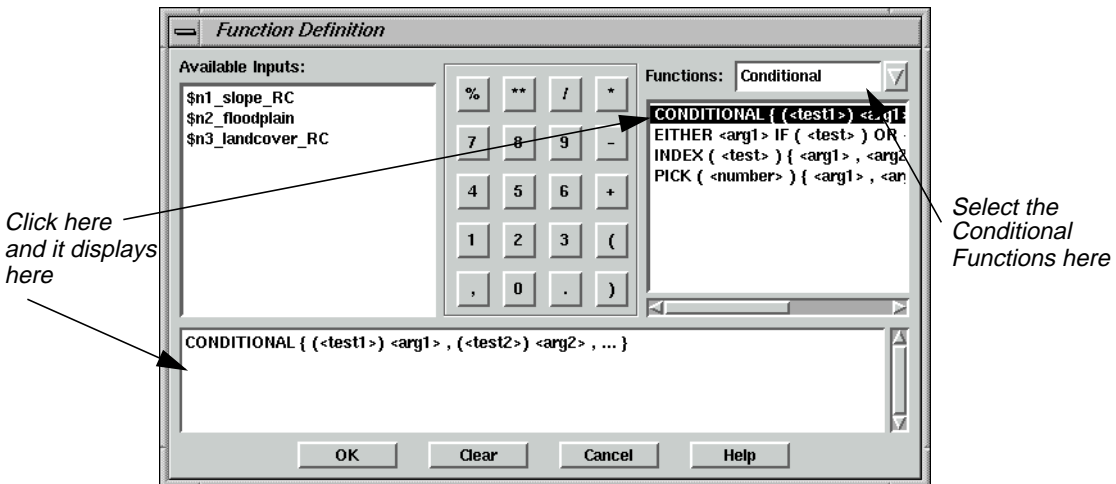

Next, you use a conditional statement to create a new file that contains only the environmentally sensitive areas.

- **2.** In the Function Definition dialog, click on the **Functions** popup list and select **Conditional**.
- **3.** Click on **CONDITIONAL** in the box below **Functions**.

The **CONDITIONAL** function is placed in the function definition window at the bottom of the dialog.

**4.** Type the following statement in the definition box, replacing the previously created condition statement:

```
CONDITIONAL { ($n3_landcover_RC==0)0,
($n3_landcover_RC==4)4,
$n1 slope RC==1)3,
($n2_floodplain==1)2,
($n3_landcover_RC==1)1}
```
*NOTE: The file names can be added to your function definition simply by clicking in the appropriate spot in the function definition, and then clicking on the file name in the list of* **Available Inputs***.*

This creates a new output file with the class values 0-4. Each class contains the following:

| <b>Class</b> | <b>Contents</b>     |
|--------------|---------------------|
|              | developed           |
|              | undeveloped land    |
|              | flood plain         |
| 3            | > 25 percent slope  |
|              | riparian & wetlands |

**Table 16-2 Conditional Statement Class Values**

Areas with a class value of 4 are the most environmentally sensitive, and are therefore unsuitable for development. Classes 3-1 are also environmentally sensitive, but proportionally less so. Further analysis determines whether classes 3-1 are eligible for development.

- **5.** Take a moment to check over the conditional statement you just entered to be sure it is 100% accurate. The model does not run if the information has not been entered accurately.
- **6.** Click **OK** in the Function Definition dialog.

The Function Definition dialog closes and **CONDITIONAL** is written under the Function graphic.

# **Define Output Raster Layer**

**1.** In the Model Maker viewer, double-click the output Raster graphic.

The graphic is highlighted and the Raster dialog opens.

**2.** Under **File Name**, type the name **sensitivity.img** for the new output file.

*NOTE: Be sure that you specify a directory in which you have write permission.*

- **3.** Click the **Delete if Exists** option so that the output file is automatically overwritten when the model is run again.
- **4.** Click on the **File Type** popup list and select **Thematic**.
- **5.** Click **OK** in the Raster dialog.

The Raster dialog closes and **n4\_sensitivity** is written under the output Raster graphic in the Model Maker viewer.

Your model should look similar to the following example:

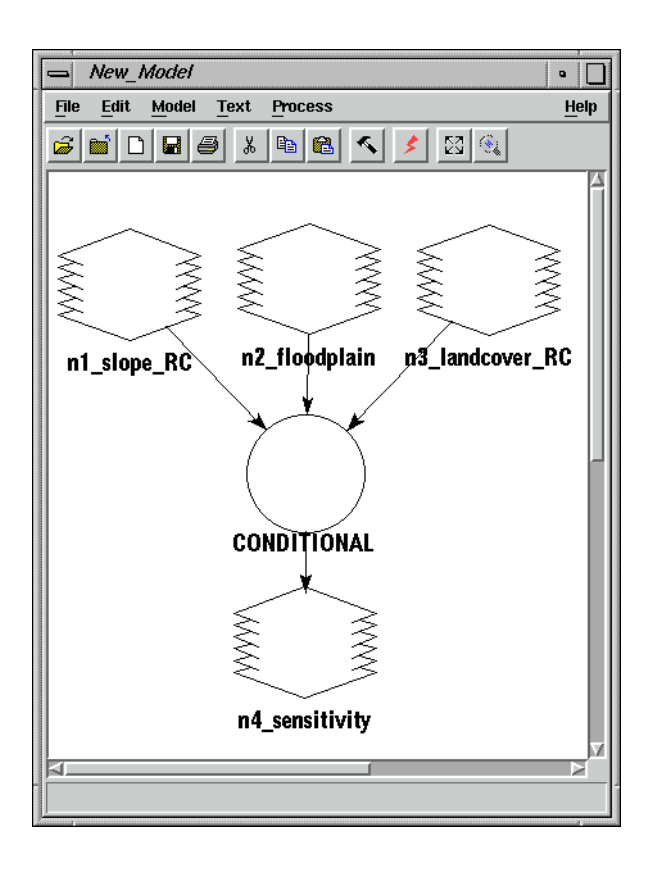

### **Save and Run the Model**

**1.** In the Model Maker viewer tool bar, click the Save icon (or select **File | Save As** from the Model Maker viewer menu bar) to save the model.

The Save Model dialog opens.

# *Spatial Modeler*

**2.** Enter a name for the model. Be sure you are saving in a directory in which you have write permission.

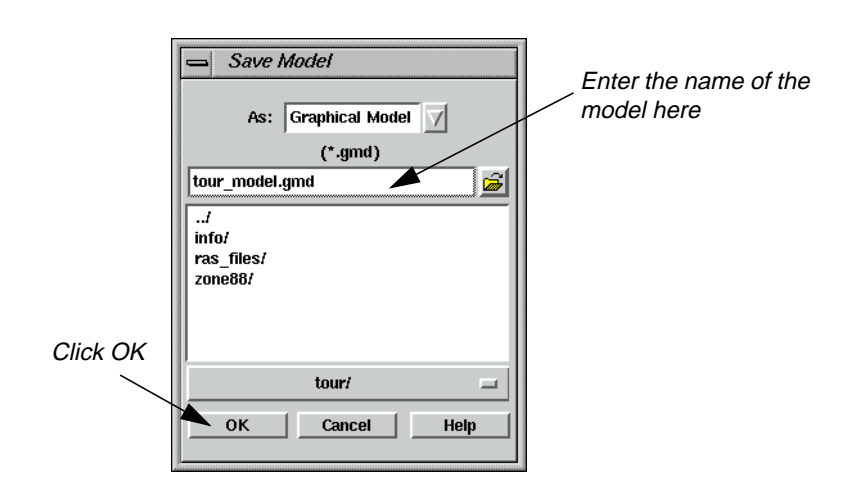

**3.** Click **OK** in the Save Model dialog.

### **Run the Model**

You can now run this portion of the model to see if it works correctly.

**1.** In the Model Maker viewer tool bar, click the Run icon (or select **Process | Run** from the Model Maker viewer menu bar) to run the model.

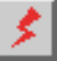

While the model runs, a Job Status dialog opens, reporting the status of the model.

**2.** When the model is finished, click **OK** in the Job Status dialog.

**Enhance SPOT Data** To enhance the detail in the SPOT data, you run a convolution kernel over it before it is combined with the sensitivity layer. This portion of the model includes a Raster input, a Matrix input, a Function, and a Raster output.

> Follow the next series of steps to create this portion of the model in a new Model Maker viewer. After you have verified that this portion runs correctly, you paste it into the first Model Maker viewer.

*NOTE: Refer to the model pictured on [page 330](#page-359-0) when going through the following steps.*

**1.** Click the new Window icon in the Model Maker viewer tool bar or select **File | New** to create a new Model Maker viewer.

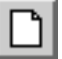

The new Model Maker viewer opens.

**2.** Click on the Raster icon in the Model Maker tool palette, then click the Lock icon.

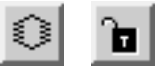

- **3.** Click twice in the Model Maker viewer to place the input and output Raster graphics.
- **4.** Click on the Matrix icon in the Model Maker tool palette.

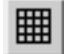

- **5.** Click in the Model Maker viewer to place the input Matrix graphic. This is where you define the convolution kernel.
- **6.** Click on the Function icon in the Model Maker tool palette.

**7.** Click on the Model Maker viewer to place a Function graphic on the page.

Place the Function graphic between the two inputs and the output Raster graphic.

**8.** Click on the Connect icon.

# ╰

**9.** Connect the input Raster graphic to the Function, the input Matrix to the Function, and the Function to the output Raster.

# <span id="page-359-0"></span>*Spatial Modeler*

This part of the model looks similar to the following example:

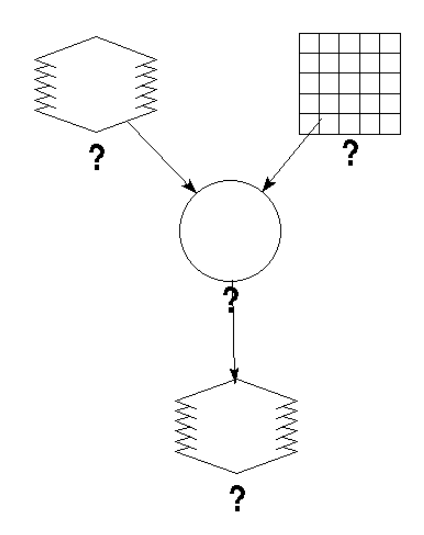

- **10.** In the Model Maker tool palette, click the Lock icon to disable the Lock tool.
- **11.** Click the Select icon.

# **Define Input SPOT Layer**

- **1.** Double-click the input Raster graphic in the Model Maker viewer. The graphic is highlighted and the Raster dialog opens.
- **2.** In the Raster dialog, click on the Open icon under **File Name**.

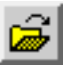

The File Name dialog opens.

- **3.** In the File Name dialog under **Filename**, click on the file **spots.img** and then click **OK**.
- **4.** Click **OK** in the Raster dialog.

The Raster dialog closes, and **n1\_spots** is written under the input Raster graphic.

In Model Maker, you have access to built-in kernels or you can create your own. In this

**Define Input Convolution Kernel**

**1.** Double-click the input Matrix graphic.

The Matrix Definition and Matrix dialogs open.

exercise, use the built-in  $5 \times 5$  summary filter.
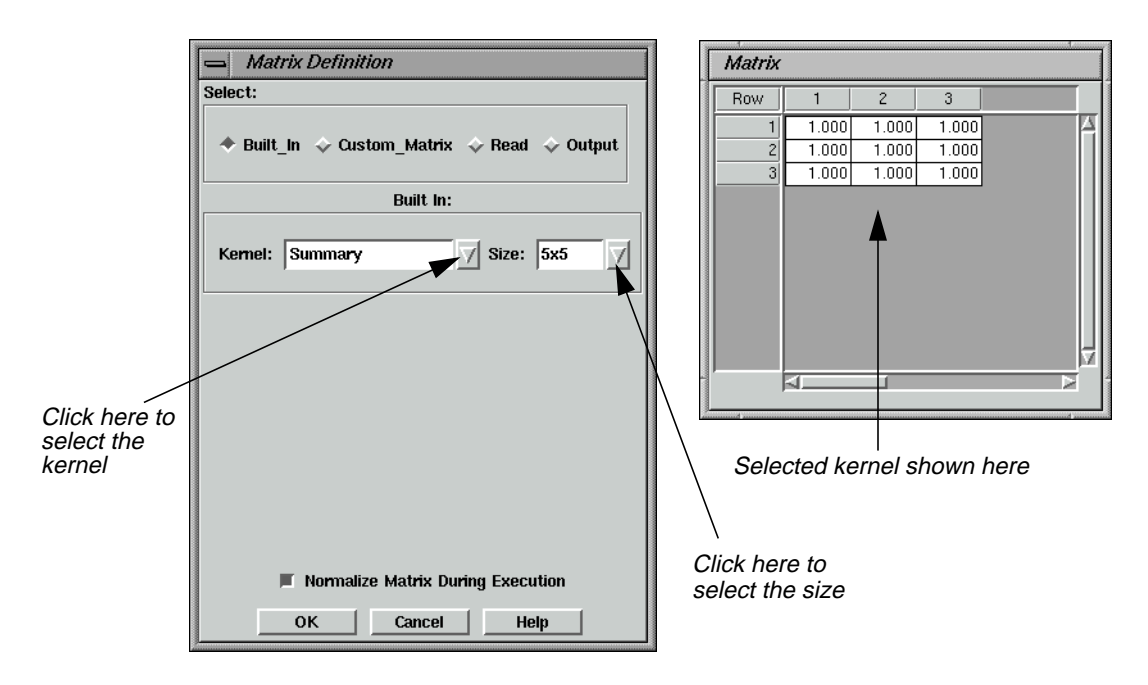

- **2.** In the Matrix Definition dialog, click on the **Kernel** popup list and select **Summary**.
- **3.** Click on the **Size** popup list and select **5x5**.

The kernel displays in the Matrix dialog.

**4.** Click **OK** in the Matrix Definition dialog.

The Matrix Definition and Matrix dialogs close, and **n3\_Summary** is written under the Matrix graphic in the Model Maker viewer.

### **Define Function**

**1.** Double-click the Function graphic in the Model Maker viewer.

The Function Definition dialog opens.

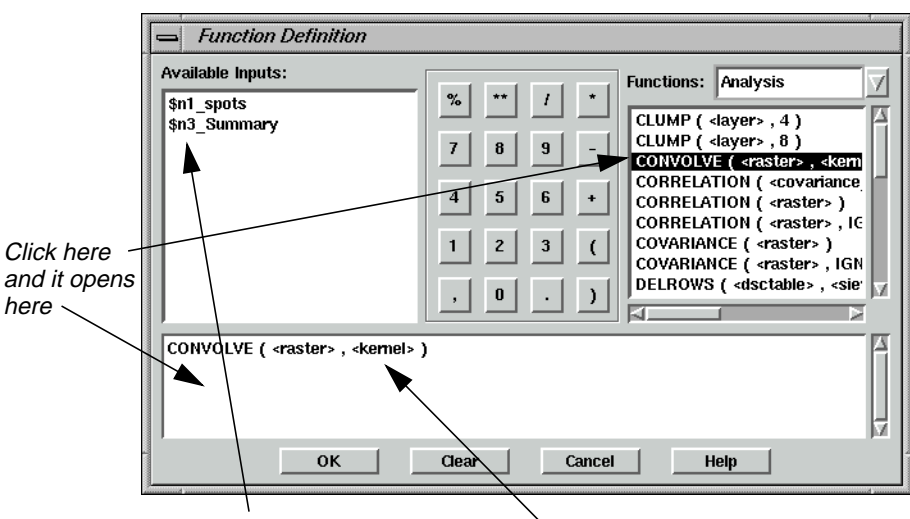

Click here and inputs automatically display in the designated prototype here

**2.** Click **CONVOLVE** from the list below **Functions**.

The **CONVOLVE** statement displays in the function definition window.

- **3.** Click in the first prototype (**<raster>**), and then click on **\$n1\_spots** under **Available Inputs** to define the raster input.
- **4.** Click in the second prototype (**<kernel>**), and then click on **\$n3\_Summary** under **Available Inputs** to define the kernel.
- **5.** Click **OK** to close the Function Definition dialog.

The Function Definition dialog closes and **CONVOLVE** is written below the Function graphic in the Model Maker viewer.

#### **Define Output Raster Layer**

**1.** Double-click the output Raster graphic in the Model Maker viewer.

The Raster dialog opens.

**2.** In the Raster dialog under **File Name**, type the name **spot\_summary** for the new output file. The .img extension is added automatically.

Be sure that you specify a directory in which you have write permission.

- **3.** Click on the **Delete if Exists** option.
- **4.** Confirm that **Continuous** is selected for the **File Type**.
- **5.** Click **OK** in the Raster dialog.

The Raster dialog closes and **n2\_spot\_summary** is written under the Raster graphic in the Model Maker viewer.

#### **Save and Run the Model**

**1.** In the Model Maker viewer tool bar, click the Save icon (or select **File | Save As** from the Model Maker viewer menu bar) to save the model.

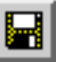

The Save Model dialog opens.

- **2.** Enter a name for the model, such as **convolve.gmd**, being sure that you specify a directory in which you have write permission.
- **3.** Click **OK** in the Save Model dialog.

#### **Run the Model**

You can now run this portion of the model to see if it works correctly.

**1.** In the Model Maker viewer tool bar, click the Run icon (or select **Process | Run** from the Model Maker viewer menu bar) to run the model.

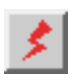

While the model runs, a Status box opens, reporting the status of the model.

**2.** When the model is finished running, click **OK** in the Status box.

**Combine Models** You now use the Copy and Paste commands to combine these two separate models into one. Make sure that both models you created are open.

**1.** In the menu bar of the second model you created, select **Edit | Select All**.

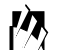

*You can also select objects by clicking and dragging in the Model Maker viewer. All objects contained within the selection box that you draw are selected.*

**2.** Click the Copy icon in the tool bar of the same model (or select **Edit | Copy** from the menu bar) to copy the selected objects to the paste buffer.

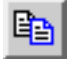

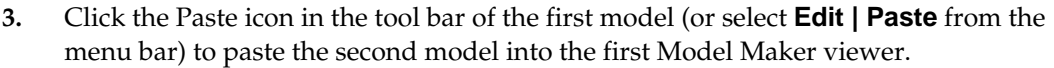

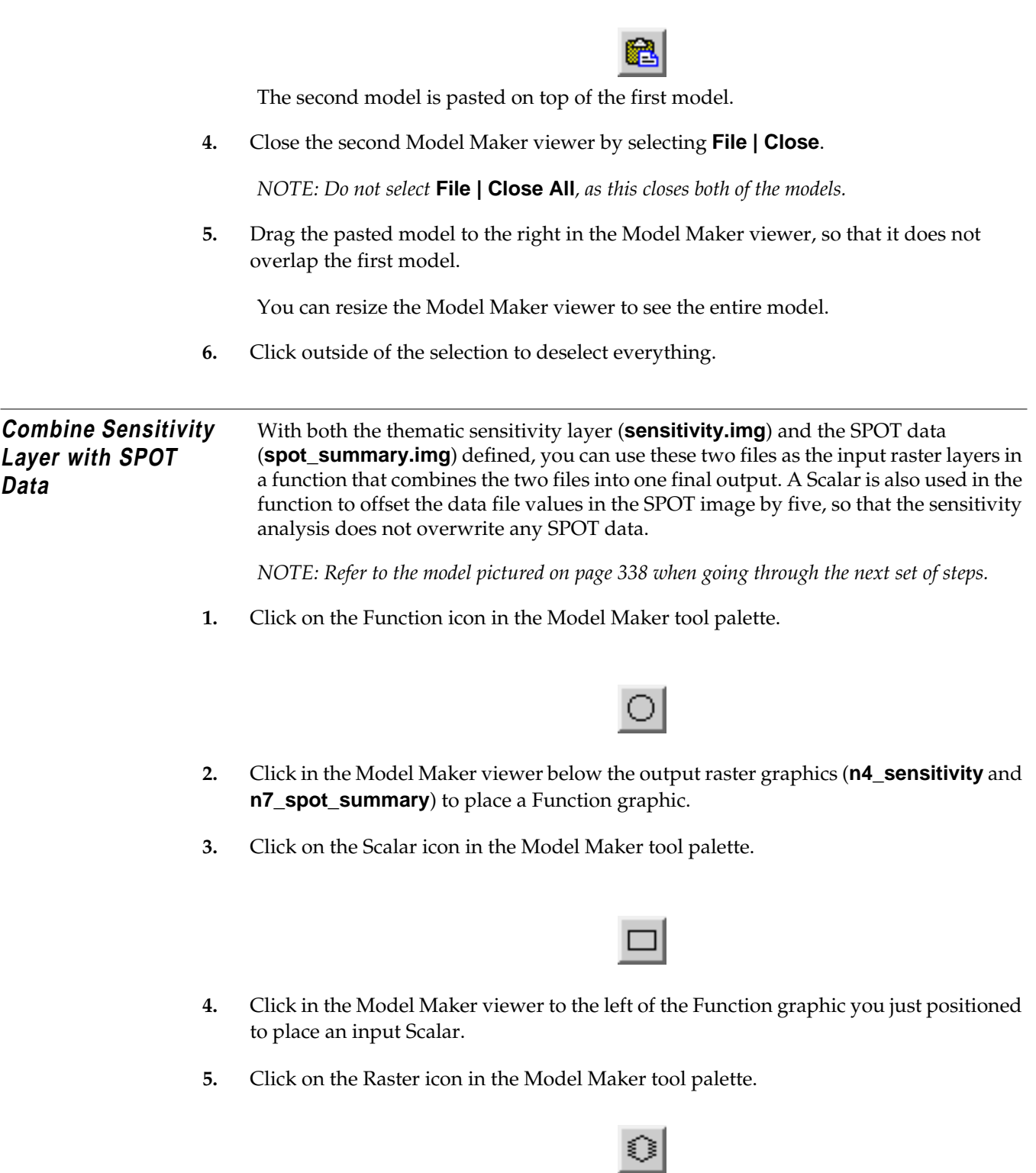

- **6.** Click in the Model Maker viewer below the Function to place an output Raster graphic.
- **7.** Click on the Connect icon and then on the Lock icon.

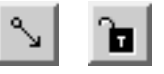

- **8.** Connect the input Raster graphics (**n4\_sensitivity** and **n7\_spot\_summary**) to the Function, the input Scalar to the Function, and then the Function to the output Raster.
- **9.** Click the Lock icon to disable the lock tool.

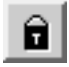

**10.** Click the Select icon.

**Define Input Scalar**

**1.** Double-click the Scalar graphic in the Model Maker viewer.

The Scalar dialog opens.

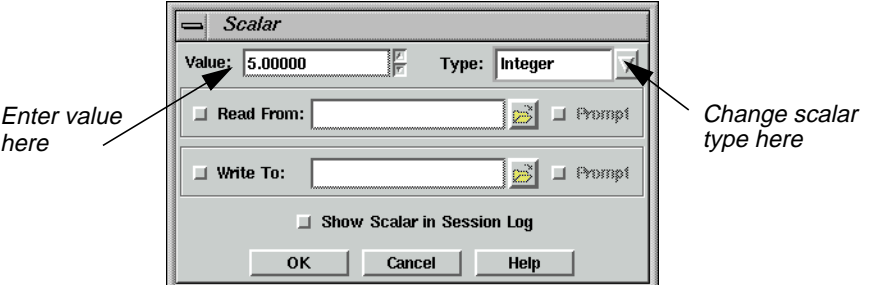

- **2.** In the Scalar dialog, enter a **Value** of **5**.
- **3.** Click on the **Type** popup list and select **Integer**.
- **4.** Click **OK** in the Scalar dialog.

The Scalar dialog closes and **n11\_Integer** displays under the Scalar graphic in the Model Maker viewer.

**Define Function** Next, you create a file that shows sensitivity data where they exist and allows the SPOT data to show in all other areas. Therefore, you use the conditional statement.

**1.** Double-click the untitled Function graphic in the Model Maker viewer.

The Function Definition dialog opens.

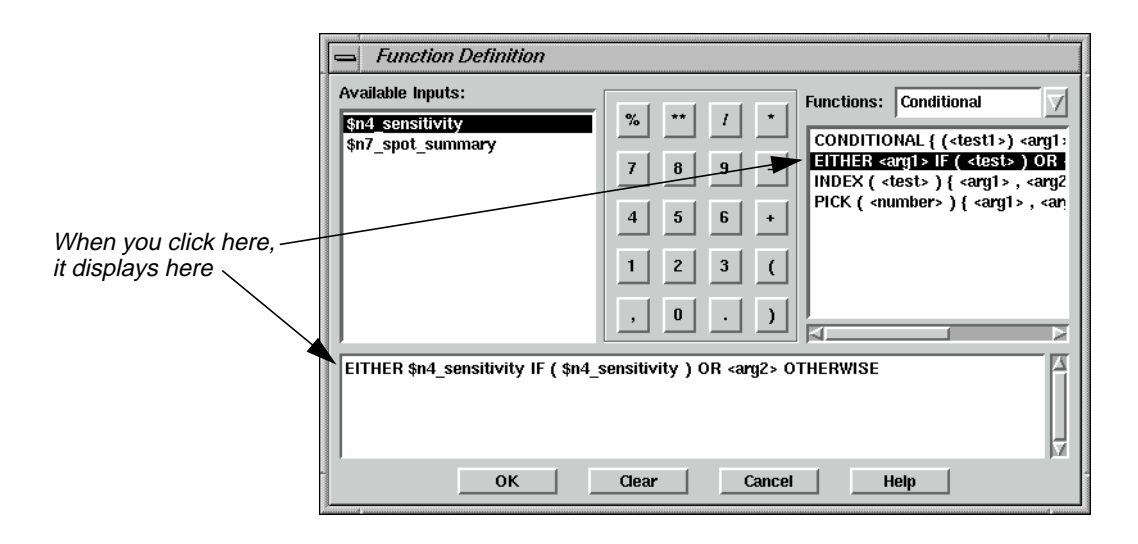

- **2.** In the Function Definition dialog, click on the **Functions** popup list and select **Conditional**.
- **3.** In the list under **Functions**, click on **EITHER**.

The **EITHER** statement and prototype arguments display in the function definition window.

- **4.** Double-click in the first prototype **<arg1>**, then click **\$n4\_sensitivity** under **Available Inputs** to automatically replace the prototype with an argument.
- **5.** Double-click in the prototype **<test>**, then click **\$n4\_sensitivity**.

The function definition now reads:

### **EITHER \$n4\_sensitivity IF (\$n4\_sensitivity) OR <arg2> OTHERWISE**

- **6.** Click on the **Functions** popup list and select **Analysis**.
- **7.** Double-click the remaining prototype, **<arg2>**, and then scroll down the list under **Functions** and click on the first **STRETCH** function to replace **<arg2>**.

The **STRETCH** function and its prototype arguments are inserted into the function definition.

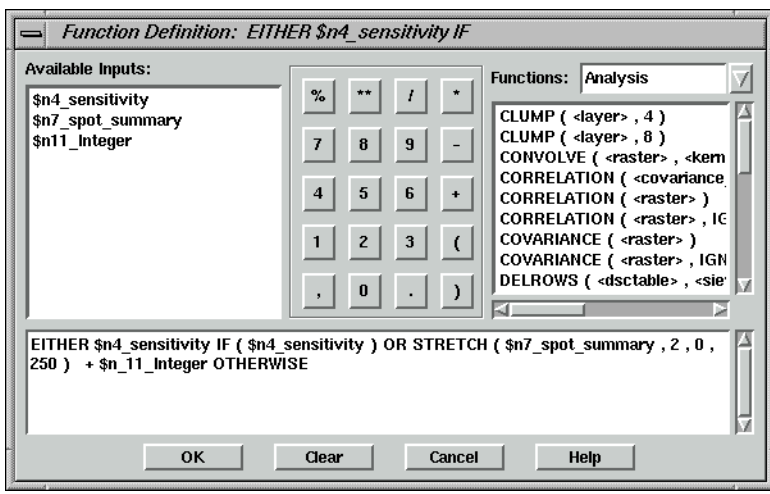

- **8.** Click on **<raster>**, then click on the file name **\$n7\_spot\_summary** under **Available Inputs**.
- **9.** Click on **<stdcount>**, then click on the number **2** on the calculator.
- **10.** Using this same method, replace **<min>** with **0** and **<max>** with **250**.

The **STRETCH** function uses two standard deviations to stretch the data file values of **spot\_summary.img** between 0 and 250. The scalar is added to ensure that there are no data file values between 0 and 4, since these are the values in the sensitivity file.

- **11.** Click in front of **OTHERWISE** to insert the cursor in the function definition.
- **12.** Click **+** on the calculator, then **\$n11\_Integer** under **Available Inputs**, to add the scalar to the function.

The final function definition should look like the following:

EITHER \$n4\_sensitivity IF (\$n4\_sensitivity) OR STRETCH (\$n7\_spot\_summary, 2, 0,  $250$  ) + \$n 11 Integer OTHERWISE

**13.** Click **OK** in the Function Definition dialog.

The Function Definition dialog closes, and **EITHER \$n4\_sensitivity IF** is written under the Function graphic in the Model Maker viewer.

### <span id="page-367-0"></span>**Define Output Raster Layer**

**1.** Double-click the untitled output Raster graphic.

The Raster dialog opens.

**2.** In the Raster dialog, enter the file name **sensitivity\_spot** for the new output file.

Be sure that you specify a directory in which you have write permission.

- **3.** Click on the **Delete if Exists** option.
- **4.** Click on the **File Type** popup list and select **Thematic**.
- **5.** Click **OK** in the Raster dialog.

The Raster dialog closes, and **n12\_sensitivity\_spot** is written under the Raster graphic in the Model Maker viewer.

Your final model should look like the following example:

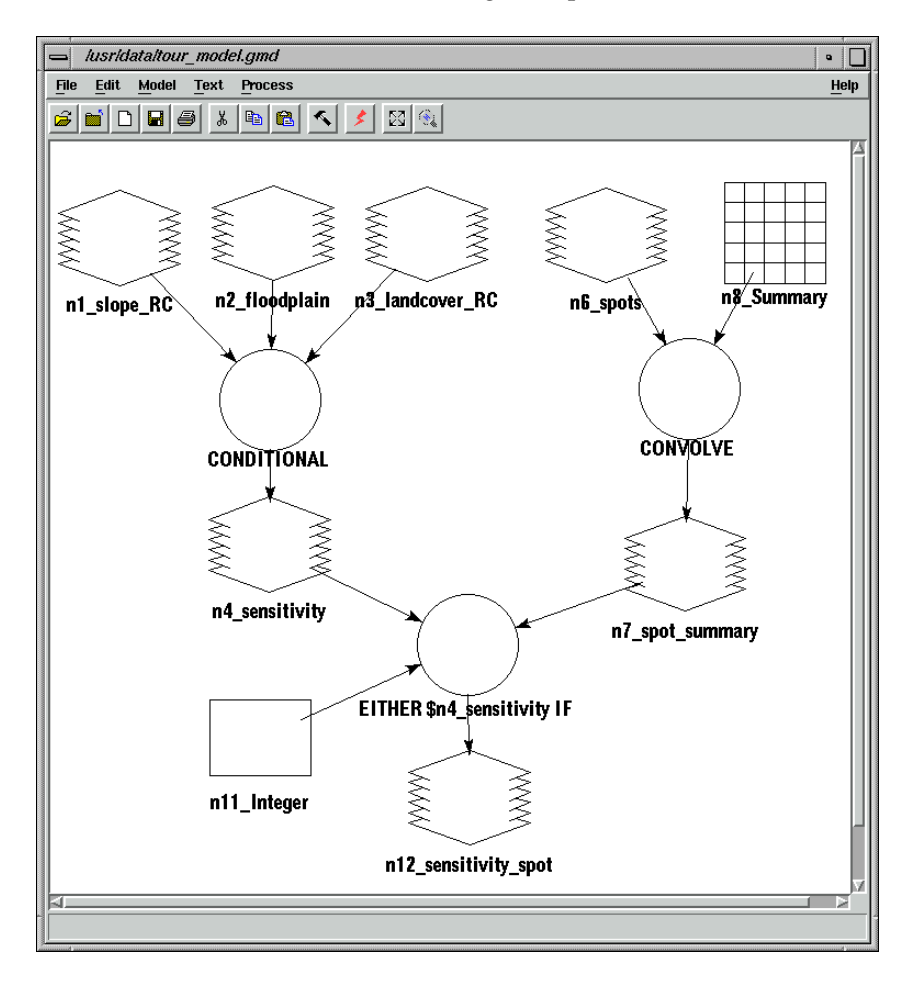

#### **Save and Run the Model**

**1.** In the Model Maker viewer tool bar, click the Save icon (or select **File | Save** from the Model Maker viewer menu bar) to save the model.

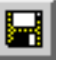

#### **Run the Model**

You can now run the entire model.

**2.** In the Model Maker viewer tool bar, click the Run icon (or select **Process | Run** from the Model Maker viewer menu bar) to run the model.

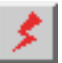

While the model runs, a Job Status dialog opens, reporting the status of the model.

**3.** When the model is finished running, click **OK** in the Job Status dialog.

**Display New Layer** Once your model has run, the new output file is created. You can display this file in a Viewer and modify the class colors and class names of the overlaid sensitivity analysis.

#### **Prepare**

You must have run the model and you must have a Viewer open.

**1.** In the Viewer tool bar, click the Open icon (or select **File | Open | Raster Layer** from the Viewer menu bar).

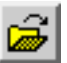

The Select Layer To Add dialog opens.

- **2.** Under **Filename**, click the file **sensitivity\_spot.img**.
- **3.** Click on the **Raster Options** tab at the top of the dialog and confirm that the **Fit to Frame** option is selected, so that you can see the entire layer.
- **4.** Click **OK** to display the file.

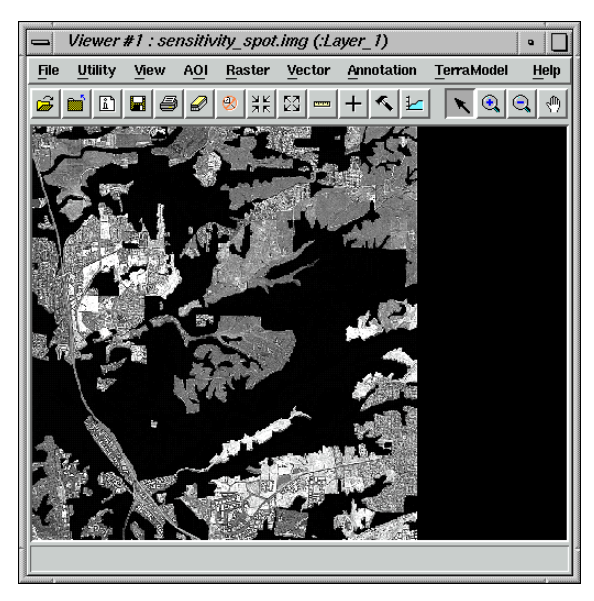

### **Adjust Colors** The sensitivity analysis is displayed with a gray scale color scheme.

**1.** In the Viewer menu bar, select **Raster | Attributes**.

The Raster Attribute Editor opens. You add a Class Names column.

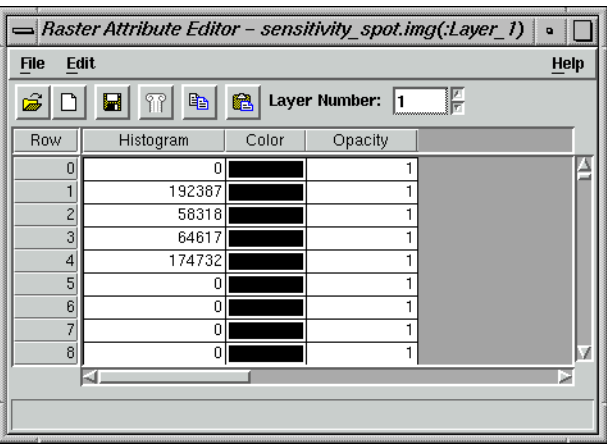

**2.** In the Raster Attribute Editor, select **Edit | Add Class Names**.

A new **Class\_Names** column is added to the CellArray.

Next, rearrange the columns so that the **Color** and **Class Name** columns come first. This makes it easier to change the colors of the overlaid sensitivity analysis.

**3.** In the Raster Attribute Editor, select **Edit | Column Properties**.

The Column Properties dialog opens.

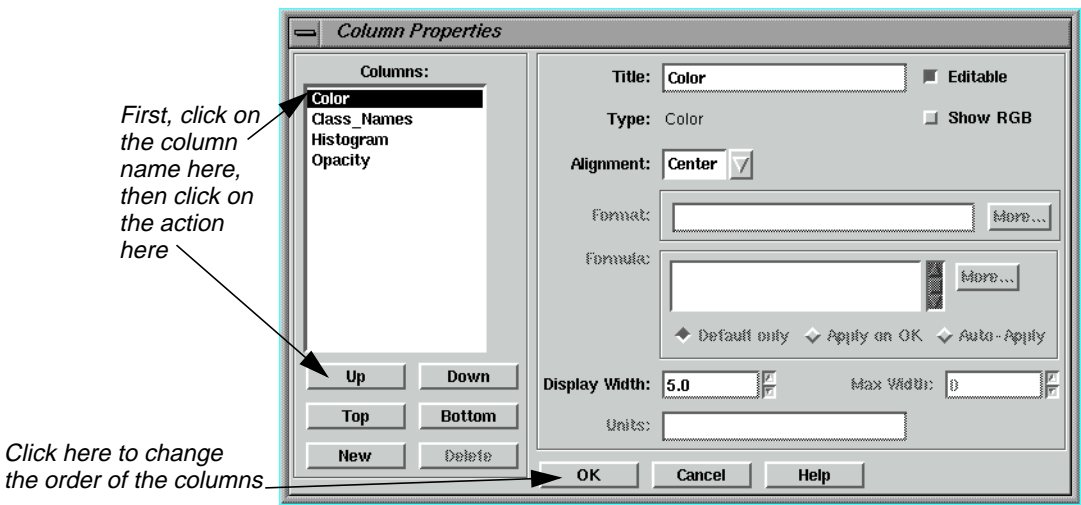

- **4.** Click on **Color** under **Columns**, then click **Top** to make **Color** the first column in the Raster Attribute Editor.
- **5.** Click **OK** in the Column Properties dialog to change the order of the columns.

The Raster Attribute Editor now looks similar to the following example:

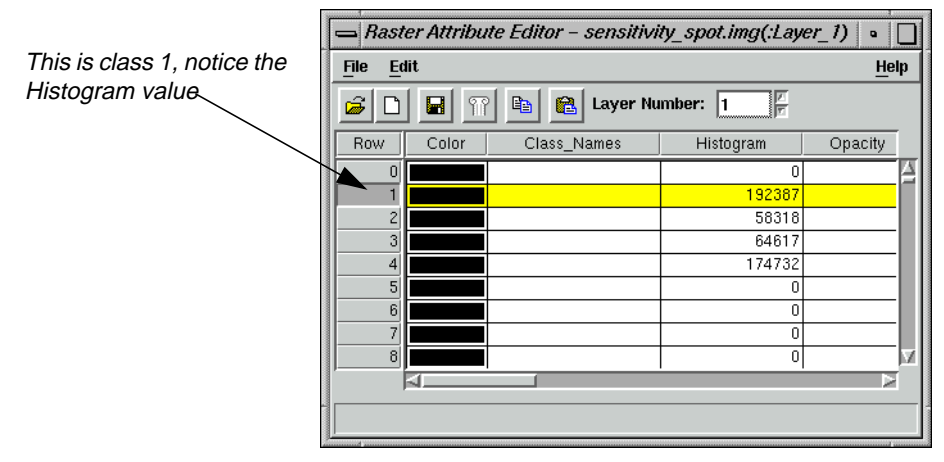

Next, change the colors and class names.

**6.** To change the color of the class 1, with your pointer over the color patch for that class, right-hold **Other**.

The Color Chooser dialog opens.

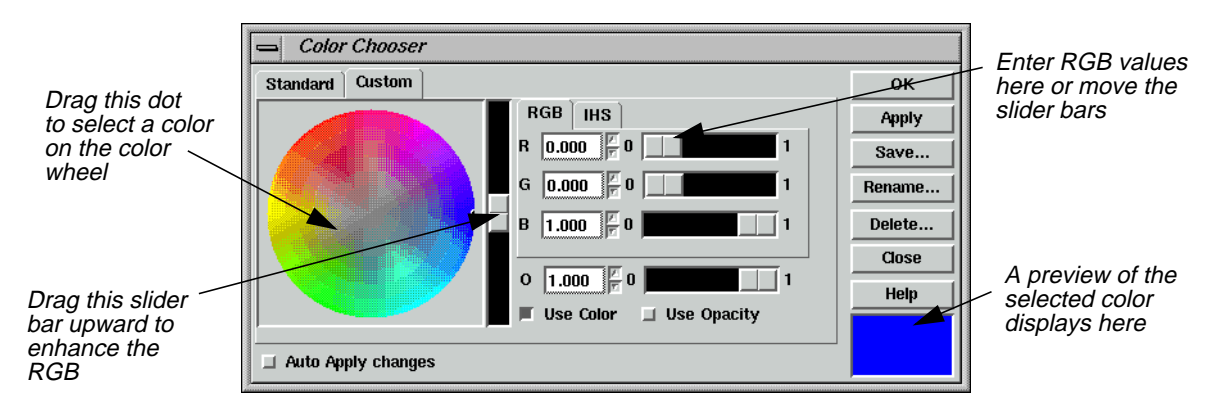

This dialog gives you several options for changing the class colors. You can move the black dot on the color wheel, use the slider bars, select colors from a library (under the **Standard** tab), or enter RGB values.

**7.** Experiment with each of these methods to alter the class colors of classes 1 through 4. Change class 1 to **Green**, class 2 to **Yellow**, class 3 to **Tan**, and class 4 to **Red**.

When you have selected the desired color for a class, click **Apply** and then **Close** in the Color Selector dialog. Then redisplay the Color Chooser for the next class by moving your cursor to that color patch and right-holding a specific color or **Other**.

- **8.** Click in the **Class\_Names** column of class 1.
- **9.** Type **Undeveloped Land**. Press Return on your keyboard.

Your cursor is now in the class name field of class 2.

- **10.** Type **Floodplain** for class 2. Press Return.
- **11.** Type **>25 Percent Slope** for class 3. Press Return.
- **12.** Type **Riparian and Wetlands** for class 4. Press Return.

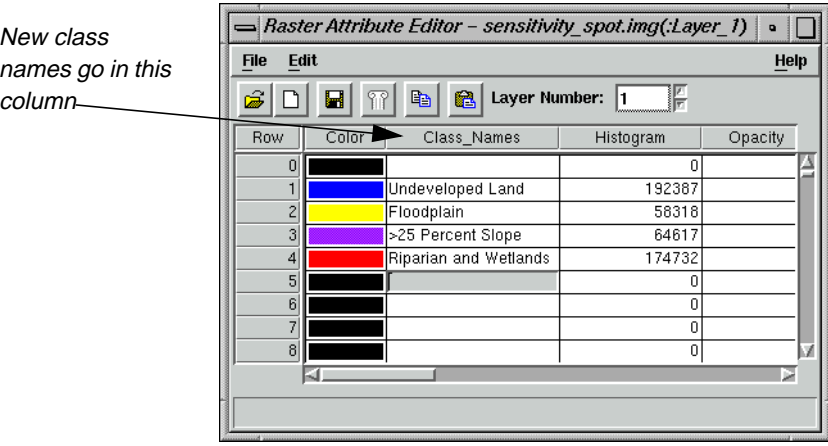

### **Test the Output** The following steps describe how to compare your output with the one delivered with ERDAS IMAGINE.

### **Prepare**

You must have completed the Spatial Modeler tour guide up to this point, creating **sensitivity\_spot.img** in the process. The file **sensitivity\_spot.img** should be displayed in a Viewer.

- **1.** Display the file **<IMAGINE\_HOME>/examples/modeler\_output.img** in a second Viewer.
- **2.** Select **Session | Tile Viewers** from the ERDAS IMAGINE menu bar to position the two Viewers side by side, so that you can view both images at once.

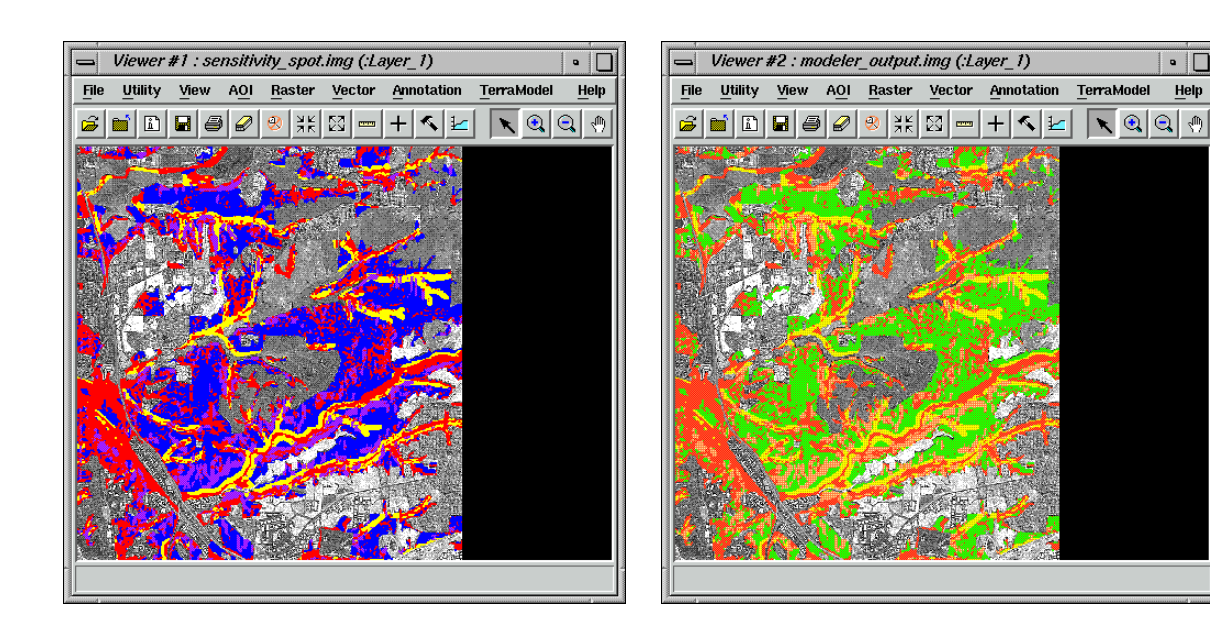

 $\overline{\cdot}$   $\overline{\square}$ 

Help

**3.** In Viewer #1, select **View | Link/Unlink Viewers | Geographical**.

A Link/Unlink Instructions dialog opens, instructing you to click in Viewer #2 to link the two Viewers.

**4.** Click in Viewer #2 to link the two Viewers and close the Link/Unlink Instructions dialog.

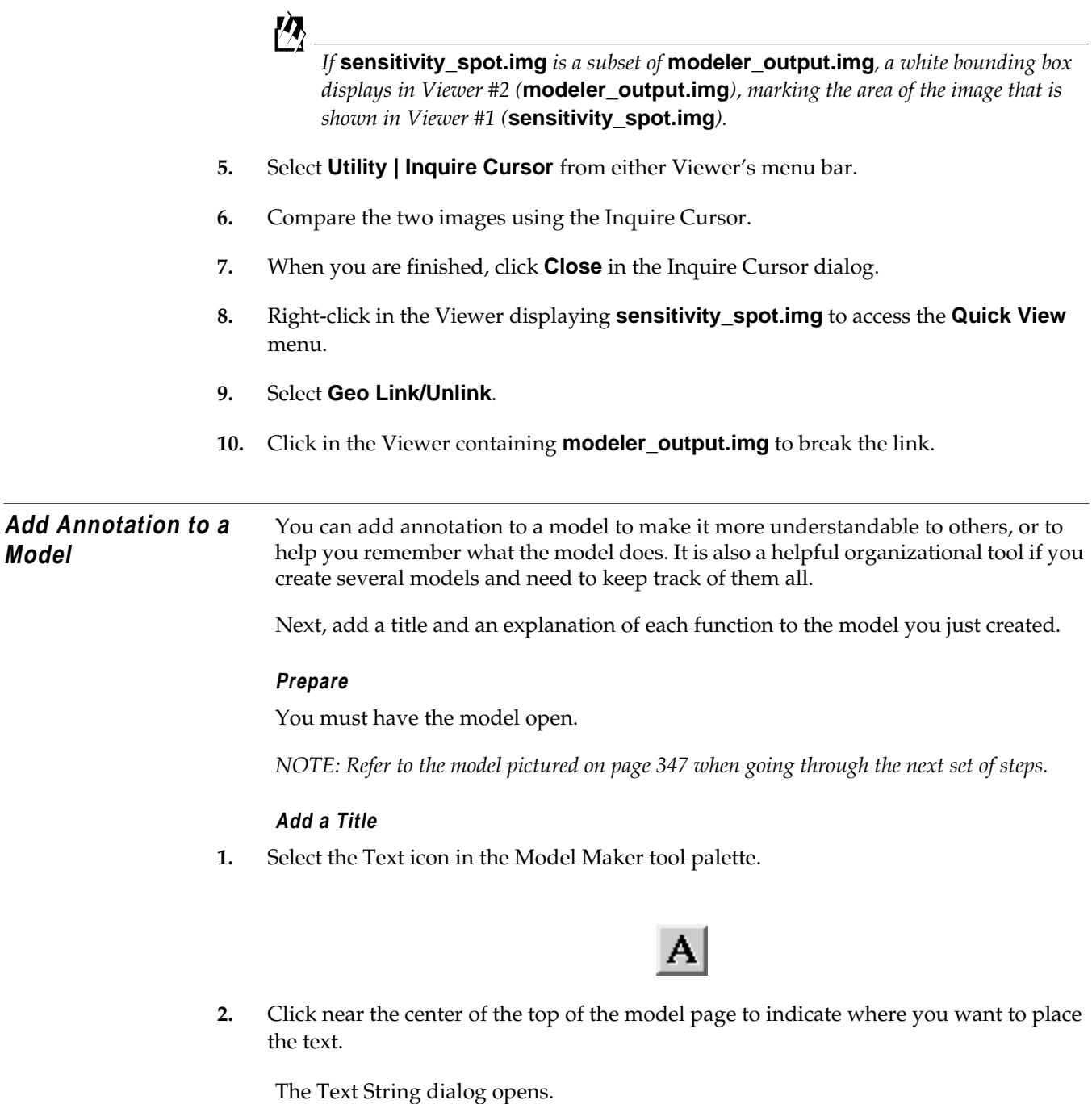

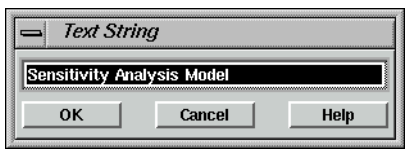

<span id="page-374-0"></span>**3.** Type these words in the Text String dialog:

### **Sensitivity Analysis Model**

**4.** Press Return on your keyboard, and then click **OK** in the Text String dialog.

The text string you typed in step 3. displays on the page.

#### **Format Text**

- **1.** Click on the text string you just added to select it. The string is reversed out (white on black) when it is selected.
- **2.** On the Model Maker viewer menu bar, select **Text | Size | 24**.

The text string is redisplayed at the new point size. If the text overwrites any of the graphics in the model, you can simply click on it to select it and then drag it to a new location.

**3.** In the Model Maker viewer menu bar, select **Text | Style | Bold**.

The text string is redisplayed in bold type.

*NOTE: If you want to edit a line of text, simply double-click it to bring up the Text String dialog again. Correct your entry or type a new one.*

### **Add Text to a Function Graphic**

- **1.** In the Model Maker tool palette, select the Text tool and then the Lock tool to add text to the first Function graphic.
- **2.** Click on the center of the **CONDITIONAL** Function graphic, toward the top of the graphic.

The Text String dialog opens.

**3.** Type the following words in the Text String dialog:

### **Create a sensitivity file by**

- **4.** Press Return on your keyboard, and then click **OK** in the Text String dialog.
- **5.** Click under the first line of text to add another line.
- **6.** In the Text String dialog, type:

### **combining Slope, Floodplain, and Landcover**

- **7.** Press Return on your keyboard and then click **OK** in the Text String dialog.
- **8.** Repeat [step 5.](#page-374-0) to add a third line of text:

### **using a conditional statement.**

**9.** Click **OK**.

All three text strings display over the Function graphic, but they are very large.

### **Format Text**

- **1.** In the Model Maker tool palette, click on the Lock icon to disable the lock tool and then click on the Select icon.
- **2.** Click on the first line on the Function graphic to select it.
- **3.** Shift-click on the second and third lines to add to the selection.
- **4.** Using the same procedure you used to change the point size and style of the title, change these lines to **14** points, **Normal**.

You may also want to adjust the positioning (simply drag on the text).

### **Add Text to Other Graphics**

**1.** Add the following lines of text to the **CONVOLVE** function:

### **Enhance the SPOT image using a summary filter.**

**2.** Next, add these two lines to the final output raster (**n12\_sensitivity\_spot**):

**Overlay of sensitivity analysis on SPOT Panchromatic image.**

<span id="page-376-0"></span>Your annotated model should look like the following example.

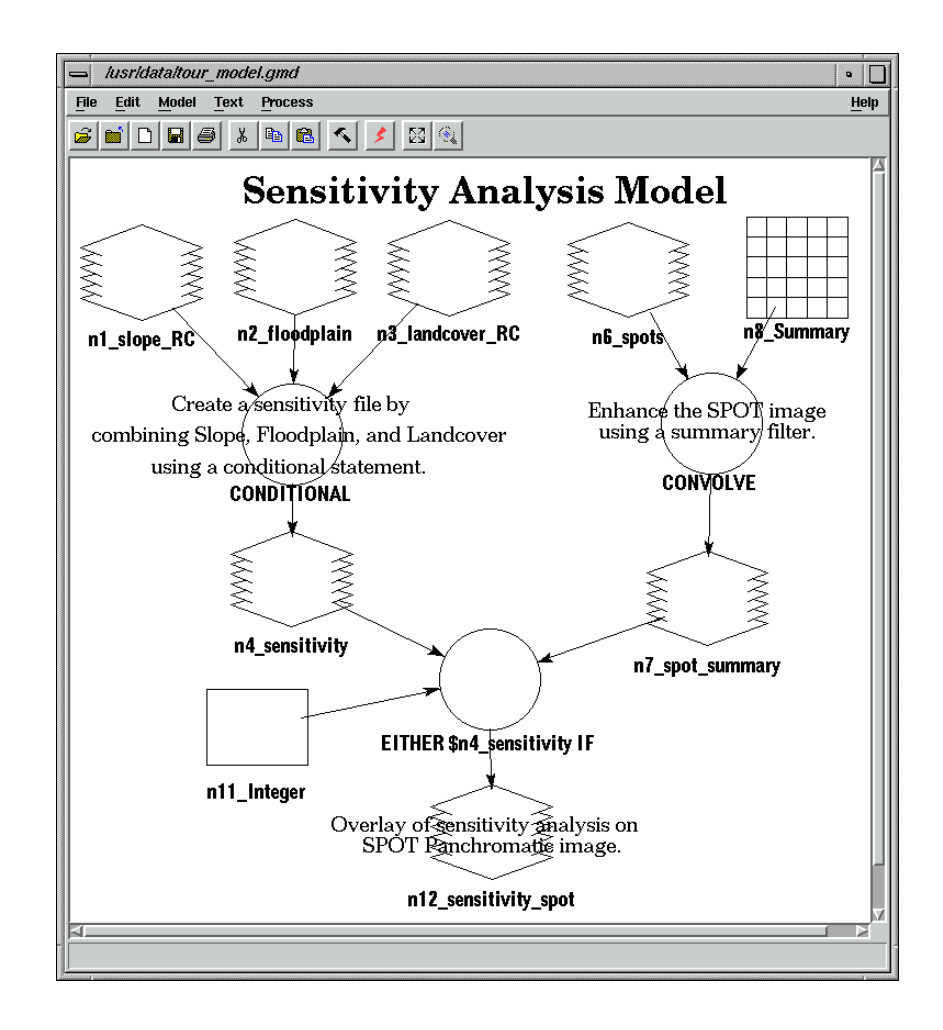

**3.** Save the model by selecting **File | Save** from the menu bar.

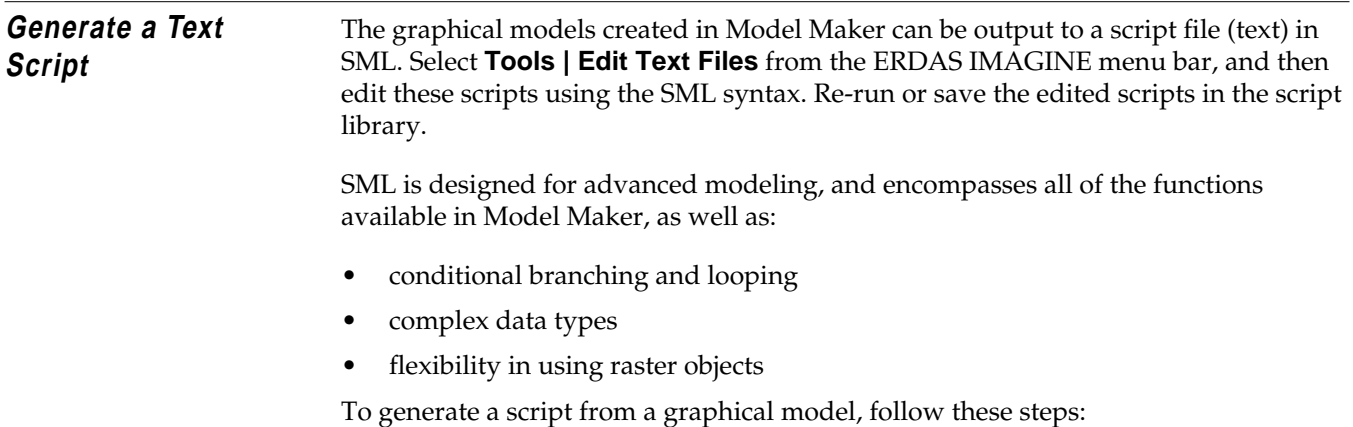

### **Prepare**

The graphical model must be open.

<span id="page-377-0"></span>**1.** In the Model Maker viewer menu bar, select **Process | Generate Script**. The Generate Script dialog opens.

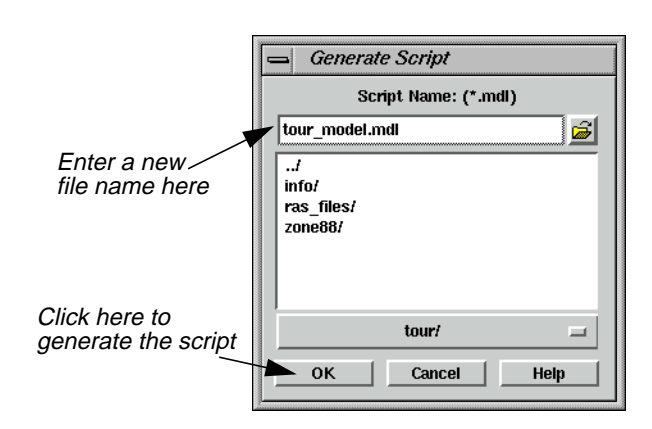

The **Script Name** defaults to the same root name as the graphical model. Scripts have the extension .mdl.

- **2.** If you do not want to use the default, enter a new file name under **Script Name**.
- **3.** Click **OK** to generate the script.

The model is now accessible from the **Model Librarian** option of Spatial Modeler.

**4.** From the ERDAS IMAGINE icon panel, click the Modeler icon.

The **Spatial Modeler** menu displays.

**5.** Select the **Model Librarian** option in the **Spatial Modeler** menu.

The Model Librarian dialog opens.

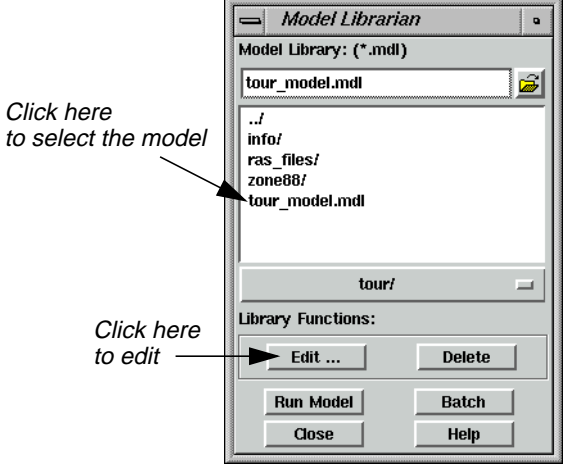

From this dialog you can edit, delete, or run script models.

- **6.** Under **Model Library**, select the name you used for your model in [step 2.](#page-377-0)
- **7.** Click **Edit** in the Model Librarian dialog.

The model is displayed in the Text Editor, as in the following example:

```
Editor: tour_model.mdl, Dir: lusrldatal
                                                                                                    \overline{\cdot\,|\Box}File Edit View Find
                                                                                                     Help
 \mathcal{L}[\mathbf{D}|\mathbf{B}|\mathbf{\Theta}|\mathbf{x}|\mathbf{B}|\mathbf{B}|\mathbf{A}]Sensitivity Analysis Model<br>Create a sensitivity file by
l≞
 #
    combining Slope, Floodplain, and Landcover
   comparison and interest in the same of the same of the set of the same of the same of the same of the same of the same of the same of the same of the same of the same of the same of the same of the same of the same of the 
 \pm\ddot{}₩
    SPOT Panchromatic image.
    set cell size for the model
∣#
SET CELLSIZE MIN:
∣#
    set window for the model
SET WINDOW INTERSECTION;
 #
    set area of interest for the model
SET AOI NONE;
l.
   declarations
# Integer RASTER n1_slope_RC_Org FILE OLD NEARE<br>
Integer RASTER n2_floodplain FILE OLD NEAREST<br>
Integer RASTER n3_landcover_RC_Org FILE OLD N<br>
Integer RASTER n4_sensitivity FILE DELETE_IF_<br>
Integer RASTER n6_spots FILE ODD
 INTEGER SCALAR n11_Integer;
```
*Annotation in scripts is located at the top of the file, in the order in which it was entered. If you want the annotation to be in the order of processing, annotate your graphical model from top to bottom.*

**8.** Select **File | Close** from the Text Editor menu bar.

**9.** Click **Close** in the Model Librarian dialog and the **Spatial Modeler** menu.

**Print the Model** You can output graphical models as ERDAS IMAGINE annotation files (.ovr extension) and as encapsulated PostScript files (.eps extension). You can also output directly to a PostScript printer.

#### **Prepare**

You must have a graphical model open.

**1.** In the Model Maker viewer menu bar, select **File | Page Setup**.

The Page Setup dialog opens.

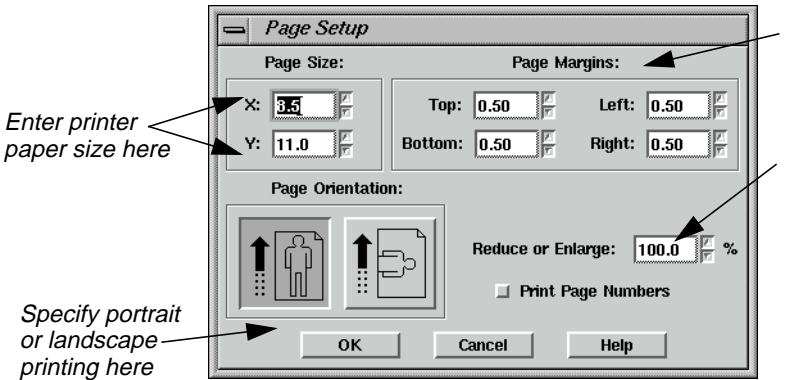

Indicate margins around the outside edges of each page here

Enter magnification or reduction to apply before printing here

The default setting specifies a  $8.5'' \times 11''$  page size. This is acceptable for most PostScript printers.

- **2.** In the Page Setup dialog, adjust the size of the **Page Margins** to suit your preferences.
- **3.** Click **OK**.
- **4.** In the Model Maker viewer menu bar, select **File | Show Page Breaks**.

Dotted lines indicate page breaks according to the page size specified in the Page Setup dialog. You may have to use the scroll bars on the bottom and side of the Model Maker viewer to see these page breaks.

- **5.** If your model takes up more than one page, you may want to rearrange it so that it fits on a single sheet.
- **6.** In the Model Maker viewer tool bar, click the Print icon (or select **File | Print** from the Model Maker viewer menu bar).

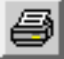

The Print dialog opens.

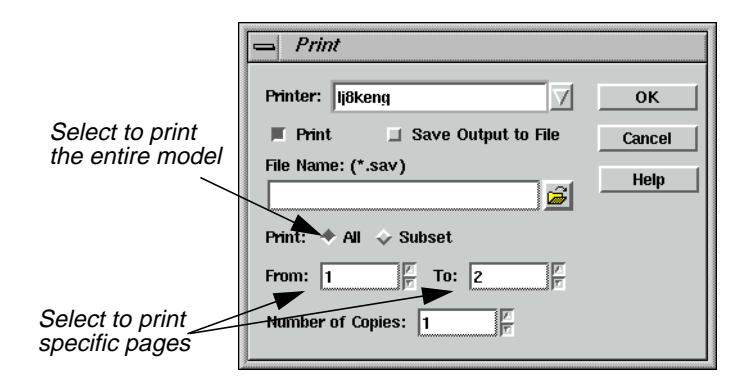

- **7.** In the Print dialog, select the page(s) to print in the **From** and **To** boxes, or select **All** to print the entire model.
- **8.** Click **OK** to print the model.

### **Apply the Criteria Function**

The Criteria function in Model Maker simplifies the process of creating a conditional statement. In this example, you use data from a thematic raster layer and a continuous raster layer to create a new output layer. The input layers include a Landsat TM file and a slope file. This model performs similar to a parallelepiped classifier, but uses slope and image statistics in the decision process. The output file contains four classes: chaparral in gentle slopes, chaparral in steep slopes, riparian in gentle slopes, and riparian in steep slopes.

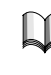

*For information on the parallelepiped classifier, see* ["CHAPTER 17: Advanced](#page-458-0) [Classification"](#page-458-0) *[page 429](#page-458-0).*

The model you create looks like this:

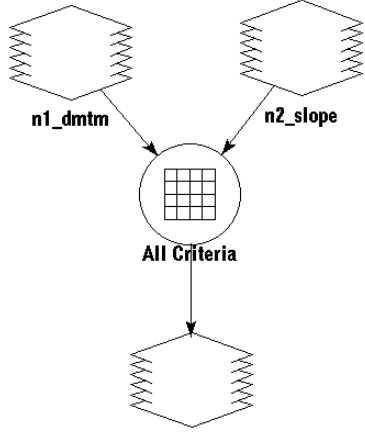

n3\_slope\_ppdclass

### <span id="page-381-0"></span>**Evaluate Training Samples**

Before beginning, the ERDAS IMAGINE Classification tools were used to gather training samples of chaparral and riparian land cover. This was done to determine the minimum and maximum data file values of each class in three of the seven TM bands (4, 5, 3). These values are listed in the following table:

|             | Chaparral |     | Riparian |     |
|-------------|-----------|-----|----------|-----|
| <b>Band</b> | Min       | Max | Min      | Max |
| T           | 31        | 67  | 55       | 92  |
| 5           | 30        | 61  | 57       | 87  |
| 3           | 23        | 37  | 27       | 40  |

**Table 16-3 Training Samples of Chaparral and Riparian Land Cover**

Slopes below class value 3 are less than 8 percent, and therefore are characterized as gentle. Slopes in class value 3 or above are greater than 8 percent, and are characterized as steep. These values are used in the criteria function.

#### **Prepare**

You must have Model Maker running, with a new Model Maker viewer displayed.

**1.** Click on the Raster icon in the Model Maker tool palette, then click the Lock icon.

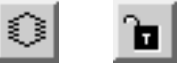

- **2.** Click three times in the Model Maker viewer to place the two input Raster graphics and the one output Raster graphic.
- **3.** Click on the Criteria icon in the Model Maker tool palette.

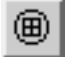

- **4.** Click in the Model Maker viewer to place the criteria graphic between the input and output Raster graphics.
- **5.** Click on the Connect icon.

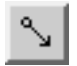

**6.** Connect the input Raster graphics to the criteria and the criteria to the output Raster graphic.

- **7.** Click the Lock icon to disable the lock tool.
- **8.** Click the Select icon.

### **Define Input Raster Layers**

- **1.** Double-click the first Raster graphic in the Model Maker viewer. The Raster dialog opens.
- **2.** In the Raster dialog, click on the Open icon under **File Name**.

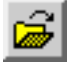

The File Name dialog opens.

- **3.** In the File Name dialog under **Filename**, select the file **dmtm.img** and click **OK**.
- **4.** Click **OK** in the Raster dialog.

The Raster dialog closes and **n1\_dmtm** is written underneath the Raster graphic.

**5.** Double-click the second Raster graphic.

The Raster dialog opens.

**6.** In the Raster dialog, click on the Open icon under **File Name**.

The File Name dialog opens.

- **7.** In the File Name dialog, select the file **slope.img** and click **OK**.
- **8.** Click **OK** in the Raster dialog.

The Raster dialog closes and **n2\_slope** is written underneath the Raster graphic.

### **Define Criteria**

**1.** Double-click the Criteria graphic in the Model Maker viewer.

The Criteria dialog opens.

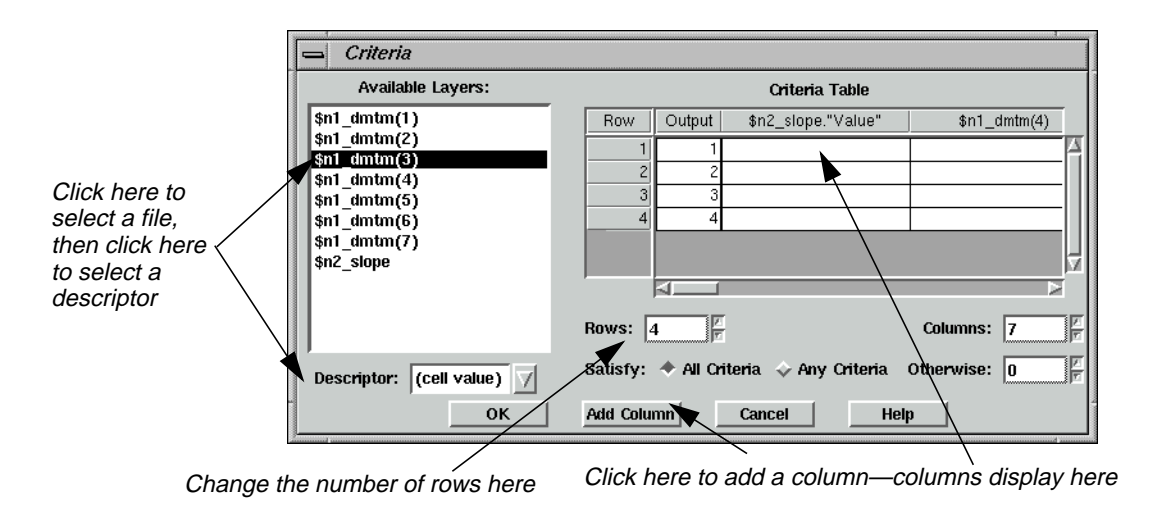

**2.** In the Criteria dialog, click on **\$n2\_slope** under **Available Layers**.

The descriptor fields associated with that layer are now listed in the **Descriptor** popup list.

- **3.** Click on the **Descriptor** popup list to select the **Value** descriptor.
- **4.** Click **Add Column** to add that descriptor to the **Criteria Table**.
- **5.** Under **Available Layers**, click on **\$n1\_dmtm(4)**, then click **Add Column** to add a column for the minimum data file values in band 4.
- **6.** Click **Add Column** again to add a column for the maximum data file values in band 4.
- **7.** Repeat this procedure for **\$n1\_dmtm(5)** and **\$n1\_dmtm(3)**.

There are now eight columns in the **Criteria Table**.

- **8.** Change the number of **Rows** to **4**, because the final output file has four classes.
- **9.** Click in the first row of the **\$n2\_slope** column and type **<3**. Press Return on your keyboard.
- **10.** Under **\$n2\_slope**, enter **>=3** in row **2**, **<3** in row **3**, and **>=3** in row **4**.
- **11.** In the same manner, enter the minimum and maximum data file values for chaparral and riparian in the **Criteria Table**.

Rows **1** and **2** correspond to chaparral, and rows **3** and **4** correspond to riparian (see the chart on [page 352\)](#page-381-0).

The Criteria dialog should look like the one in the following diagram:

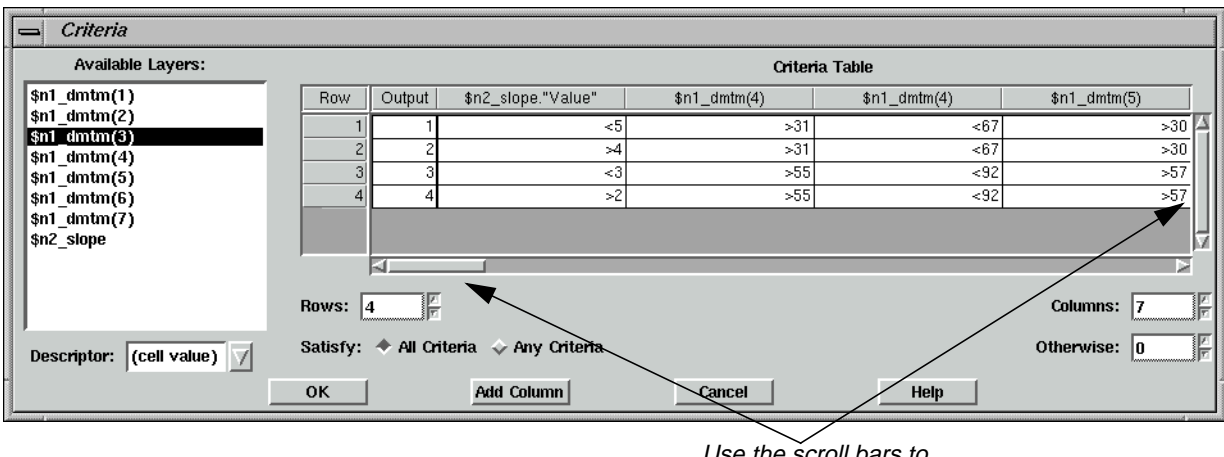

Use the scroll bars to view all columns

The complete **Criteria Table** should look similar to the following table:

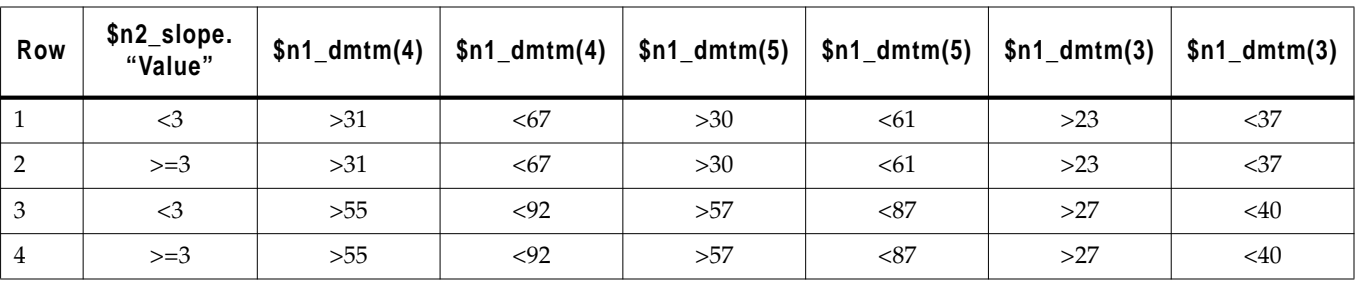

### **Table 16-4 Complete Criteria Table**

**12.** When all of the values are entered into the **Criteria Table**, click **OK**.

The Criteria dialog closes and **All Criteria** is written under the criteria graphic.

### **Define Output Raster Layer**

**1.** Double-click the output Raster graphic in the Model Maker viewer.

The Raster dialog opens.

**2.** In the Raster dialog under **File Name**, enter the name **slope\_ppdclass**, then Return on your keyboard.

Be sure that you specify a directory in which you have write permission.

- **3.** Click on the **Delete if Exists** option.
- **4.** Click on the **Data Type** popup list and select **Unsigned 4-bit**.
- **5.** Confirm that **Thematic** is selected in the **File Type** popup list.

**6.** Click **OK** in the Raster dialog.

The Raster dialog closes and **n3\_slope\_ppdclass** is written under the output Raster graphic.

**7.** In the Model Maker viewer menu bar, select **Model | Set Window** to define the working window for the model.

The Set Window dialog opens.

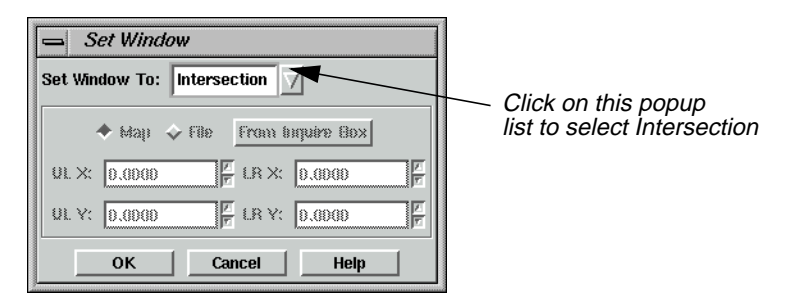

You want the model to work on the intersection of the input files. The default setting is the union of these files.

- **8.** In the Set Window dialog, click on the **Set Window To** popup list and select **Intersection**.
- **9.** Click **OK** in the Set Window dialog.

#### **Save the Model**

**1.** Click the Save icon or select **File | Save As** from the Model Maker viewer tool bar to save your model.

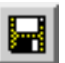

The Save Model dialog opens.

**2.** In the Save Model dialog, enter a name for your model.

Be sure you are saving the model in a directory in which you have write permission.

- **3.** Click **OK** in the Save Model dialog.
- **4.** In the Model Maker viewer tool bar, click the Run icon (or select **Process | Run** from the Model Maker viewer menu bar) to run the model.

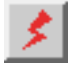

While the model runs, a Job Status dialog opens, reporting the status of the model.

- **5.** When the model is finished, click **OK** in the Job Status dialog.
- **6.** If you like, display **slope\_ppdclass.img** in a Viewer to view the output image of your model.

Viewer #1: slope\_ppdclass.img (:Layer\_1) File Utility View AOI Raster Vector Annotation TerraModel Help n in  $\mathbb{E}[\mathbf{E}|\mathbf{S}|\mathcal{D}|\mathcal{D}|\mathbb{R}|\mathbb{H}|\mathbb{E}[\mathbf{E}|\mathbf{H}|\mathbf{A}|\mathbf{E}]$  $\overline{\mathcal{R}}$  Q Q  $\oplus$ 

The image displays in gray scale. The class values are defined in the criteria function where: 1—chaparral in gentle slopes, 2—chaparral in steep slopes, 3—riparian in gentle slopes, and 4—riparian in steep slopes.

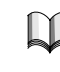

*For more information about the Spatial Modeler, see* ["APPENDIX A: Additional](#page-600-0) [Information"](#page-600-0) *on [page 571](#page-600-0).*

#### **Minimizing Temporary Disk Usage** The Spatial Modeler attempts to perform operations in memory where possible, but there are some common operations that produce temporary files. Any time a Global operation is performed on an intermediate result, a temporary file is produced. For example, if the Global Maximum pixel value is required for an image being calculated, nothing other than an estimate may be produced without actually generating the image.

If an intermediate image is going to be used in two or more additional functions in a model, a temporary file is created. Also if nonpoint functions like Spread and Clump are preformed on intermediate results, or if their results are used in further processes, temporary files are created.

There are two types of temporary files created by Spatial Modeler: temporary files, which are declared as such; and intermediate files, which get created due to the mix of operations. The amount of space required by temporary files can be controlled to some degree by user preferences. By default, Spatial Modeler is shipped to maintain the highest degree of precision at the expense of disk space. The default data type for both temporary and intermediate files is double precision floating point, which uses 8 bytes to store a pixel value. Depending on your needs, you can cut the size of your temporary files in half.

### **Set Preferences**

- **1.** Select **Session | Preferences** from the ERDAS IMAGINE menu bar.
- **2.** In the Preference Editor, select the **Spatial Modeler** category.
- **3.** Set **Float Temp Type** to **Single Precision Float**.
- **4.** Set **Float Intermediate Type** to **Single Precision Float**.

Spatial Modeler, by default, also does not constrain the area your model processes, so temporary files extend to the union of all your input images. If, for example, you are doing an operation on two input images and your results are only valid in areas where both images exist, then setting the following preference may significantly reduce your temporary space requirements:

### **5.** Set **Window Rule** to **Intersection**.

Also to ensure the temporary files get created on a disk drive where space is available, check the following preference:

- **6.** In the Preference Editor, select the **User Interface & Session** category.
- **7.** Set the **Temporary File Directory** to a local disk with sufficient free space.

In some cases, you may be able to adequately predict the output data range of a calculation. For example, if you calculate NDVI within your model, you know that at most, it can range from -0.5 to 0.5. In this case, you could

- store the result as floating point, taking at least 4 bytes per pixel, or
- scale the results to 0-255 in order to store the result as unsigned 8-bit data, taking just 1 byte per pixel. In this case since you know the range, you can re-scale the data by simply adding 0.5 then multiplying by 255, without the need for any temporary files.

# 恐

*For more extensive examples of how models may be written without the use of temporary disk space use Model Maker to open: 8bit\_pca.gmd and 8bit\_res\_merge.gmd in the <IMAGINE\_HOME>/etc/models directory, where <IMAGINE\_HOME> is the location of ERDAS IMAGINE on your system.*

### **Making Your Models Usable by Others**

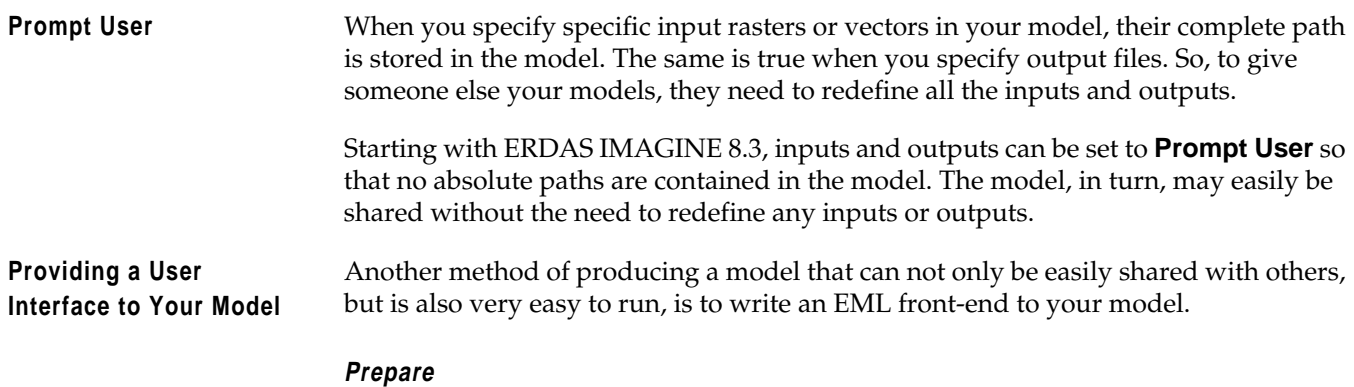

You must have ERDAS IMAGINE running.

**1.** Click the Modeler icon on the ERDAS IMAGINE icon panel.

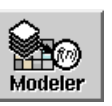

The **Spatial Modeler** menu opens.

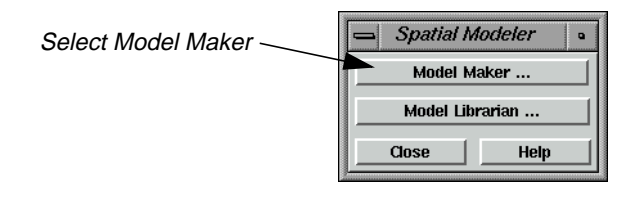

### **2.** Click **Model Maker** on the **Spatial Modeler** menu.

A blank Spatial Modeler viewer opens along with the Model Maker tool palette.

### **Open an Existing Model**

**1.** Select **File | Open** or click on the Open Existing Model icon in the tool bar.

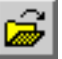

The Load Model dialog opens.

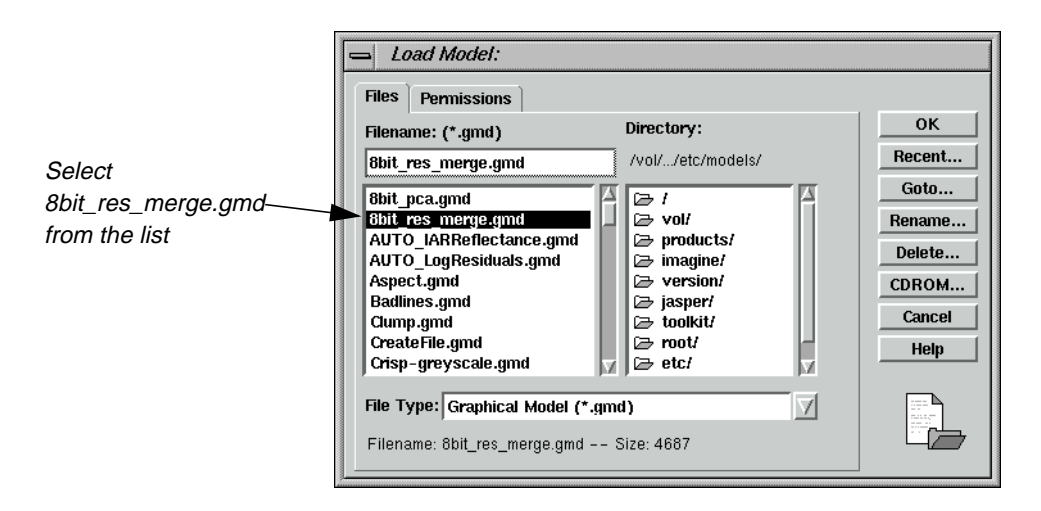

**2.** Select **8bit\_res\_merge.gmd** in the Load Model dialog, and click **OK**.

The model opens in the Spatial Modeler viewer.

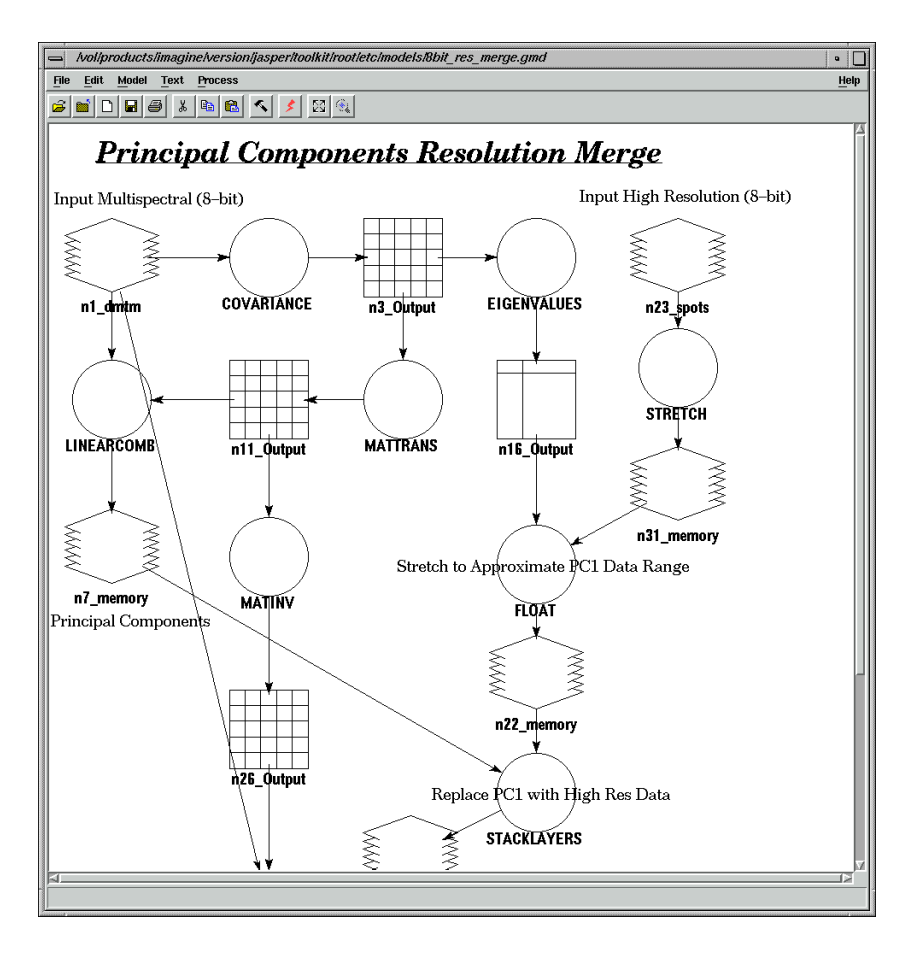

**3.** Select **Process | Generate Script**.

The Generate Script dialog opens.

**4.** Click the Open icon in the Generate Script dialog, and navigate to a directory where you have write permission.

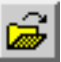

**5.** Name the file **8bit\_res\_merge.mdl**, then click **OK** in the dialog.

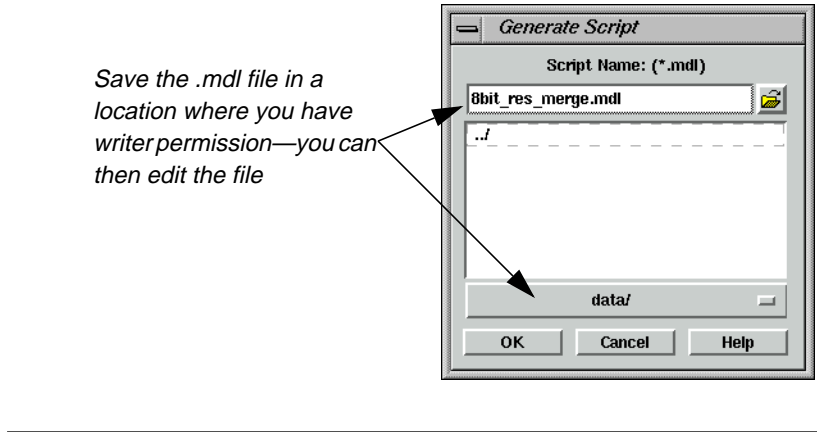

*Remember where you saved the file. You use it again on [page 366.](#page-395-0)*

**6.** Click **OK** in the Generate Script dialog.

### **Edit the Model**

 $\Box$ 

- **1.** In the **Spatial Modeler** menu, click on **Model Librarian**.
- **2.** Navigate to the directly in which you saved **8bit\_res\_merge.mdl**, and select it.

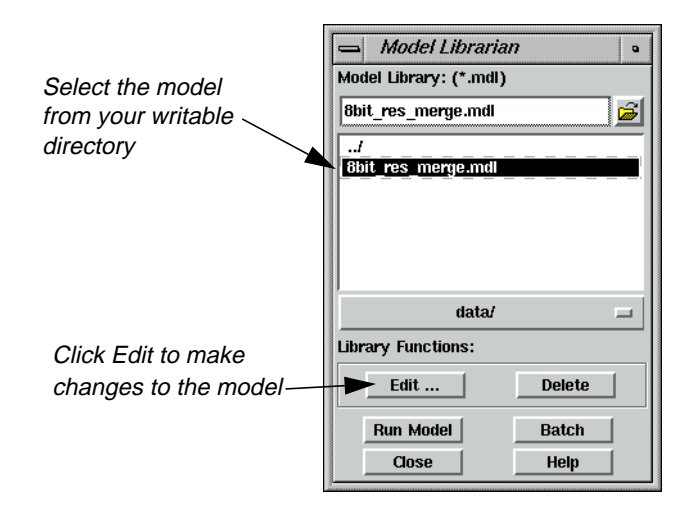

**3.** Click on the **Edit** button in the Model Librarian dialog.

The following SML script is displayed in the Editor:

# Principal Components Resolution Merge # Input Multispectral (8-bit) # Principal Components # Replace PC1 with High Res Data # Inverse PC # Output Merged Image (8-bit) # Input High Resolution (8-bit) # Stretch to Approximate PC1 Data Range # # set cell size for the model # SET CELLSIZE MIN; # # set window for the model # SET WINDOW INTERSECTION; # # set area of interest for the model # SET AOI NONE; # # declarations # Float RASTER n1\_dmtm FILE OLD NEAREST NEIGHBOR AOI NONE **"\$IMAGINE\_HOME/examples/dmtm.img"**; Integer RASTER n23\_spots FILE OLD NEAREST NEIGHBOR AOI NONE **"\$IMAGINE\_HOME/examples/spots.img"**; Integer RASTER n29\_merge\_small FILE DELETE\_IF\_EXISTING IGNORE 0 ATHEMATIC 8 BIT UNSIGNED INTEGER **"c:/temp/merge\_small.img"**;

```
FLOAT MATRIX n3_Output;
FLOAT MATRIX n11 Output;
FLOAT MATRIX n26_Output;
FLOAT TABLE n16_Output;
{
#
# function definitions
#
#define n31_memory Float(STRETCH ($n23_spots(1) , 3 , 0 , 255 ))
n3 Output = COVARIANCE ($n1 dmtm );
n11_Output = MATTRANS ( EIGENMATRIX ($n3_Output) );
n26 Output = MATINV ($n11 Output ) ;
#define n7_memory Float(LINEARCOMB ( $n1_dmtm - GLOBAL MEAN (
        $n1 dmtm ), $n11 Output ))
n16_Output = EIGENVALUES ( $n3_Output ) ;
#define n22_memory Float(FLOAT((($n31_memory - 127.5) * 3 *
        (SQRT($n16_Output[0]))) / 127.5))
#define n38_memory Float(STACKLAYERS($n22_memory,
        $n7_memory(2: NUMLAYERS ($n7_memory))))
n29_merge_small = LINEARCOMB ( $n38_memory , $n26_Output ) +
        GLOBAL MEAN ( $n1_dmtm );
}
QUIT;
```
- **4.** Locate **"\$IMAGINE\_HOME/examples/dmtm.img"** (in bold above) on line 24 and change it to **arg1**.
- **5.** Locate **"\$IMAGINE\_HOME/examples/spots.img"** (in bold above) on line 25 and change it to **arg2**.
- **6.** Locate **"c:/temp/merge\_small.img"** (in bold above) on line 26 and change it to **arg3**.

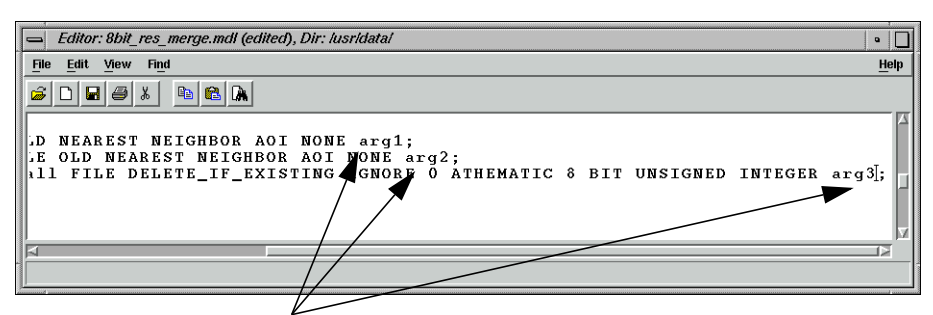

The code now has arg1, arg2, and arg3

**7.** Select **File | Save**, or click on the Save Current Document icon in the Editor.

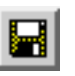

### **Edit the EML**

**1.** Select **File | New**, or click on the New icon in the Editor.

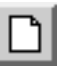

**2.** Select **File | Open**, or click on the Open icon.

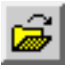

**3.** In the Load File dialog, type **\*.eml** for the **File Name** and press Return on your keyboard.

This searches for EML scripts in the directory.

**4.** Select **8bit\_res\_merge.eml**, and click **OK** in the Load File directory.

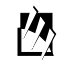

*The .eml file is located in <IMAGINE\_HOME>/scripts, where <IMAGINE\_HOME> is the location of ERDAS IMAGINE on your system.*

The following EML script displays in the Editor:

component res\_merge {

```
frame res_merge {
         title "Resolution Merge";
         geometry 140,120,250,230;
         statusbar;
         filename hi_res_pan;
         filename outputname;
         button ok;
         filename multi_spec {
                title above center "Multispectral File:";
                info "Select the multispectral input file.";
                shortform;
                geometry 0,10,245,49;
                select getpref ("eml" "default_data_path")+"/*.img";
```

```
filetypedef "raster";
        on input {
                if (($multi\_spec != "") & ($bni\_res\_pan != "") &(\text{Southname } != "')) { enable ok;
               }
               else
                {
                       disable ok;
                }
        }
}
    filename hi_res_pan {
        title above center "High Resolution Pan File:";
        info "Select the high resolution pan input file.";
        shortform;
        geometry 0,70,245,49;
        select getpref ("eml" "default_data_path")+"/*.img";
        filetypedef "raster";
        on input {
            if (($multi_spec != "") & ($hi_res_pan != "") &
                ($outputname != "")) { enable ok;
            }
            else
            {
               disable ok;
            }
        }
    }
filename outputname {
    title above center "Output File:";info "Select output file.";
    shortform;
    geometry 0,130,245,49;
    select getpref ("eml" "default_output_path")+"/*.img";
    filetypedef "raster" pseudotypes off creatable on;
    newfile;
    on input {
        if (($multi_spec != "") & ($hi_res_pan != "") &
            (\text{South} = \text{``})} { enable ok;
        }
        else
        {
            disable ok;
        }
    }
}
    button ok {
        title "OK";
        info "Accept all info and issue the job.";
```

```
geometry 35,190,82,25;
                on mousedown {
                    disable ok;
                    job modeler -nq
                        "d:/erdas/models/8bit_res_merge.mdl"
                       -meter
                       -state
                        quote($multi_spec)
                       quote($hi_res_pan)
                       quote($outputname)
                        ;
                    unload;
                }
            }
            button cancel {
                title "Cancel";
                info "Cancel this process, do not run the job.";
                geometry 140,190,82,25;
                on mousedown {
                    unload ;
                }
            }
            on framedisplay {
                disable ok;
            }
}
on startup {
            display res_merge;
}
}
```
**5.** Locate **"d:/erdas/models/8bit\_res\_merge.mdl"** (in bold above) on line 74, and change it to the location and name of the script you generated.
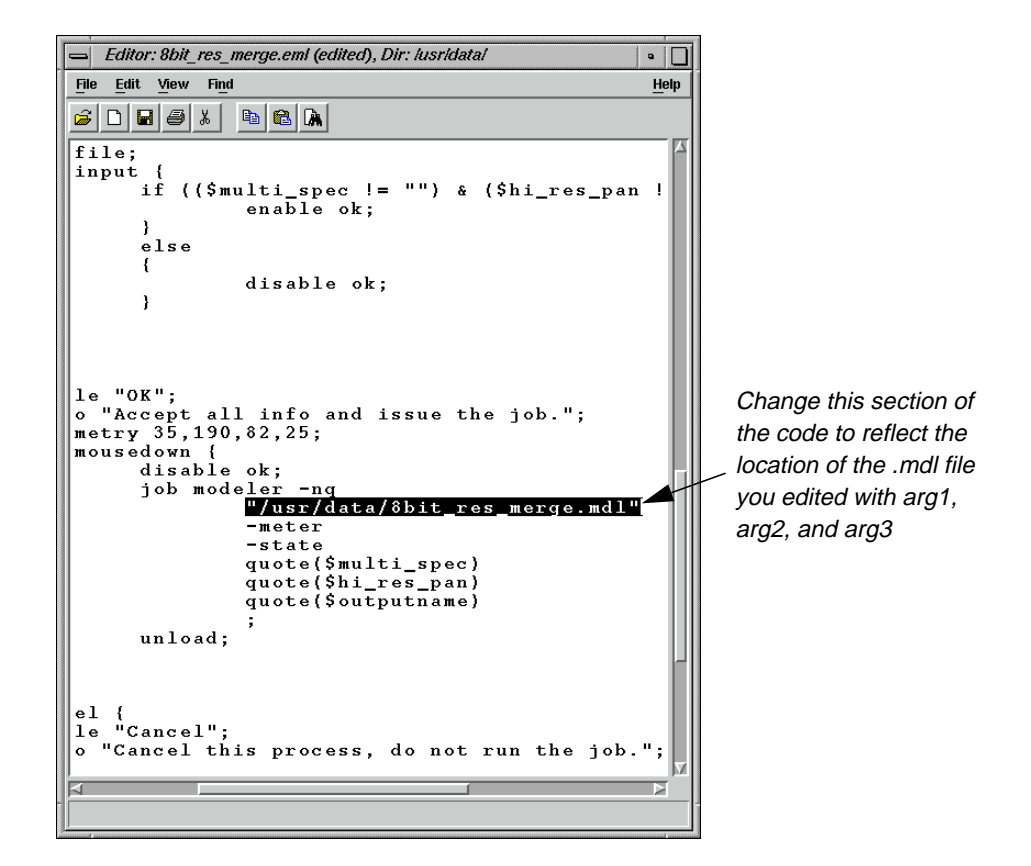

**6.** Select **File | Save As**.

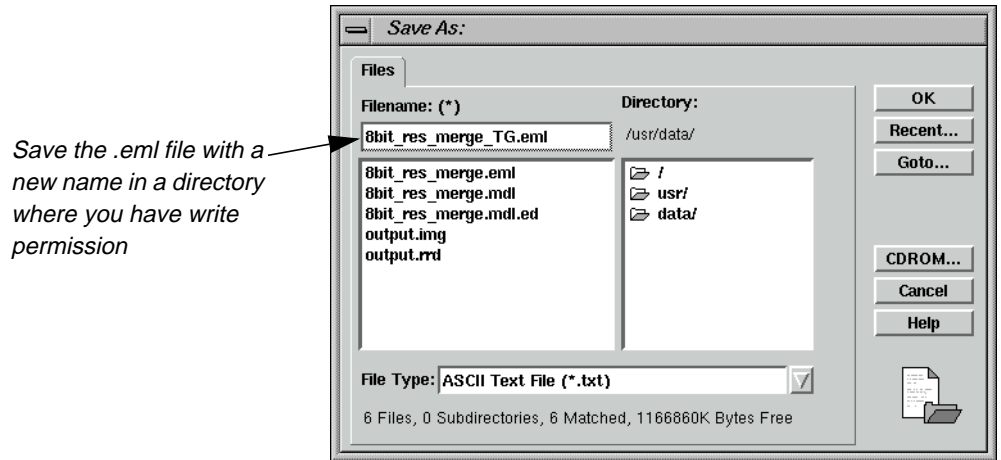

- **7.** In the Save As dialog, navigate to a directory where you have write permission.
- **8.** Save the .eml file as **8bit\_res\_merge\_TG.eml**, then click **OK** in the Save As dialog.

#### **Set Session Commands**

**1.** On the ERDAS IMAGINE menu bar select **Session | Commands**.

The Session Command dialog opens.

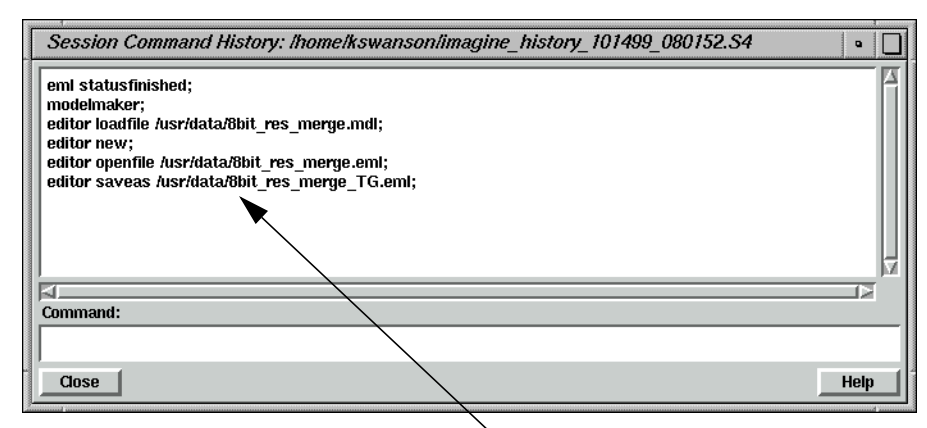

Your most recent commands are listed here

**2.** In the **Command** field enter the following command (replacing the directory with the one you chose).

load "c:/temp/8bit\_res\_merge.eml"

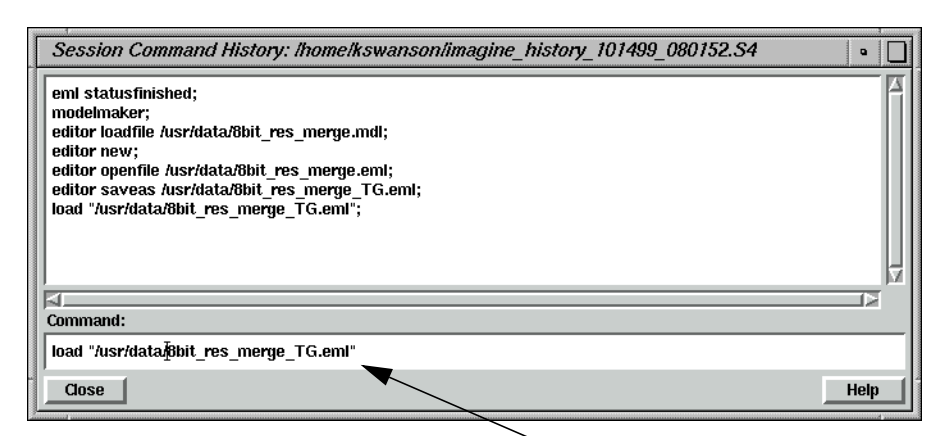

Type the load command, plus the location of the .eml file here to execute the model

**3.** Press Return on your keyboard.

The following dialog displays:

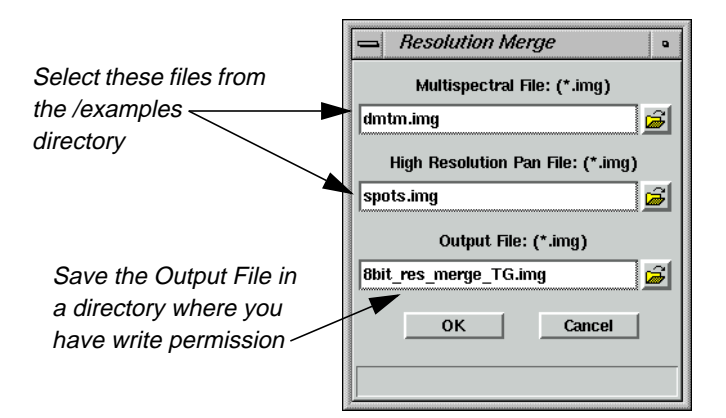

**4.** For the **Multispectral File**, select **dmtm.img** from the /examples directory.

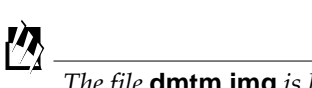

*The file* **dmtm.img** *is located in the <IMAGINE\_HOME>/examples directory, where <IMAGINE\_HOME> is the location of ERDAS IMAGINE on your system.*

- **5.** For the **High Resolution Pan File**, select **spots.img** from the examples directory.
- **6.** For the **Output File**, select a directory in which you have write permission, and enter the name **8bit\_res\_merge\_TG.img**, then press Return on your keyboard.
- **7.** Click **OK**.

A Job Status dialog opens, tracking the progress.

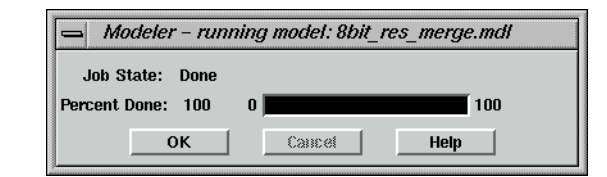

**8.** When the job is 100% complete, click **OK** in the dialog.

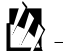

*You can set the* **Keep Job Status Box** *in the* **User Interface & Session** *category of the Preference Editor so that the Job Status box is dismissed automatically after an operation is performed.*

### **Check the Results**

**1.** In the ERDAS IMAGINE icon panel, click the Viewer icon.

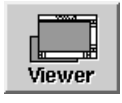

**2.** Click the Open icon, and navigate to the directory in which you saved the **Output File** you just created, **8bit\_res\_merge\_TG.img**

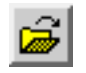

**3.** Click **OK** in the Select Layer To Add dialog to add the file.

The image displays in the Viewer.

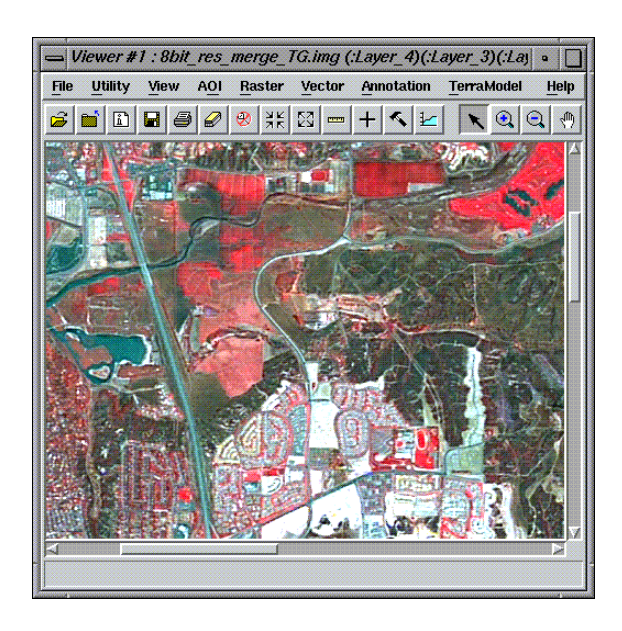

- **4.** Click the Open icon, and navigate to the /examples directory.
- **5.** Select the file **dmtm.img** from the list, then click the **Raster Options** tab.
- **6.** Deselect the **Clear Display** option.
- **7.** Click **OK** in the Select Layer To Add dialog.

The multispectral file, **dmtm.img**, lends the color to the resulting file: **8bit\_res\_merge\_TG.img**.

### **Use the Swipe Utility**

- **1.** From the Viewer menu bar, select **Utility | Swipe**.
- **2.** Move the slider bar back and forth to see how the two images compare.
- **3.** When you are finished, close the Swipe utility.

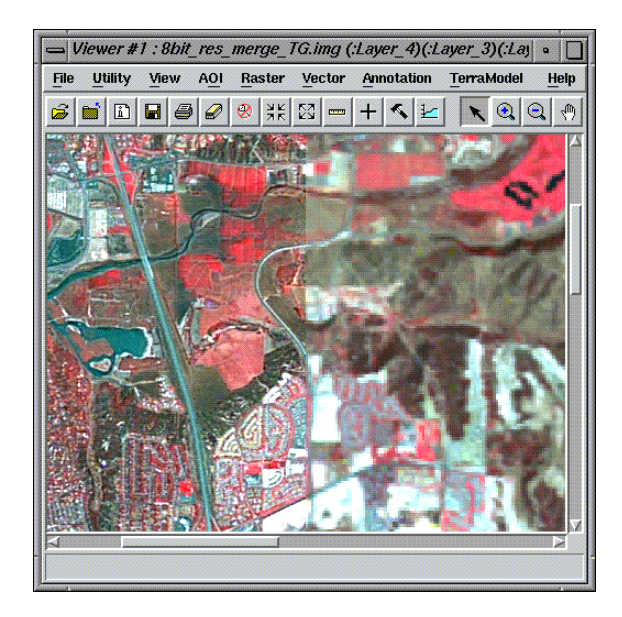

### **Check the spots.img image**

The panchromatic image, **spot.img**, is the image that lends the detail to the image you created: **8bit\_res\_merge\_TG.img**.

- **1.** Click the Viewer icon on the ERDAS IMAGINE icon panel to open a new Viewer.
- **2.** Click the Open icon, and navigate to the /examples directory in the Select Layer To Add dialog.
- **3.** Select the file **spots.img**, then click **OK** in the Select Layer To Add dialog.

The file **spots.img** displays in the Viewer. Note the detail in the image.

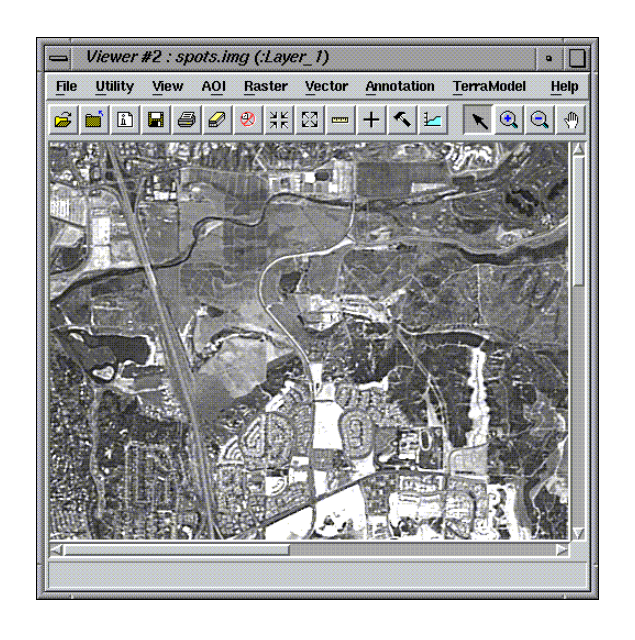

- **4.** When you are finished evaluating the images, select **Session | Close All Viewers** from the ERDAS IMAGINE menu bar.
- **5.** Close the editors.
- **6.** Save changes to your .eml file, **8bit\_res\_merge\_TG.eml**.
- **7.** Close the .gmd file, do not save changes.

**Using Vector Layers in Your Model** Vector layers may be used in several different ways within models. All processing is done in raster format. However, converting the vector layers to raster is done on the fly at either a default resolution or one specified to meet the level of detail required by the application. **Vector Layers as a Mask** One simple application of vector layers is to use polygonal boundaries to cookie-cut your imagery. Whether the polygons represent political boundaries, ownership boundaries, zoning, or study area boundaries, they may be used to limit your analysis to just the portions of the imagery of interest. In the following example you use a vector coverage to not just cookie-cut an image but

to generate an output image for visual presentation that highlights the study area. Inside the study area, you enhance the image, while outside the study area you blur the image to further distinguish the study area.

### **Prepare**

You must have ERDAS IMAGINE running.

**1.** Click the Modeler icon on the ERDAS IMAGINE icon panel.

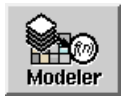

The **Spatial Modeler** menu opens.

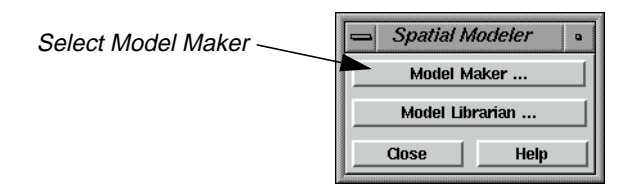

**2.** Click on the **Model Maker** button in the **Spatial Modeler** menu.

A blank Model Maker viewer opens along with tools.

### **Set up the Model**

**1.** Click on the Raster icon in the Model Maker tool palette.

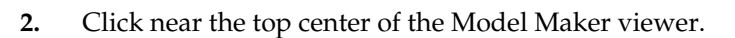

**3.** Click on the Matrix icon in the Model Maker tool palette.

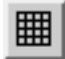

- **4.** Click to the left of the Raster object in the Model Maker viewer.
- **5.** Click on the Matrix icon again in the Model Maker tool palette.
- **6.** Click to the right of the Raster object in the Model Maker viewer.

**7.** Click on the Function icon in the Model Maker tool palette.

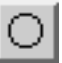

- **8.** Click below and to the left of the Raster object in the Model Maker viewer.
- **9.** Click on the Function icon again in the Model Maker tool palette.
- **10.** Click below and to the right of the Raster object in the Model Maker viewer.
- **11.** Click on the Raster icon in the Model Maker tool palette.
- **12.** Click below the first Function object in the Model Maker viewer.
- **13.** Click on the Raster icon again in the Model Maker tool palette.
- **14.** Click below the second Function object in the Model Maker viewer.
- **15.** Click on the Function icon in the Model Maker tool palette.
- **16.** Click below and between the Raster objects just placed in the Model Maker viewer.
- **17.** Click on the Vector icon in the Model Maker tool palette.

## 图

- **18.** Click to the left of the Function object just placed in the Model Maker viewer.
- **19.** Click on the Raster icon in the Model Maker tool palette.
- **20.** Click to the right of the Function object just placed in the Model Maker viewer.

**21.** Using the Connection tool, and optionally the Lock tool, connect the objects in the model as depicted in the following picture:

# ١.

When you are finished, the model looks like the following:

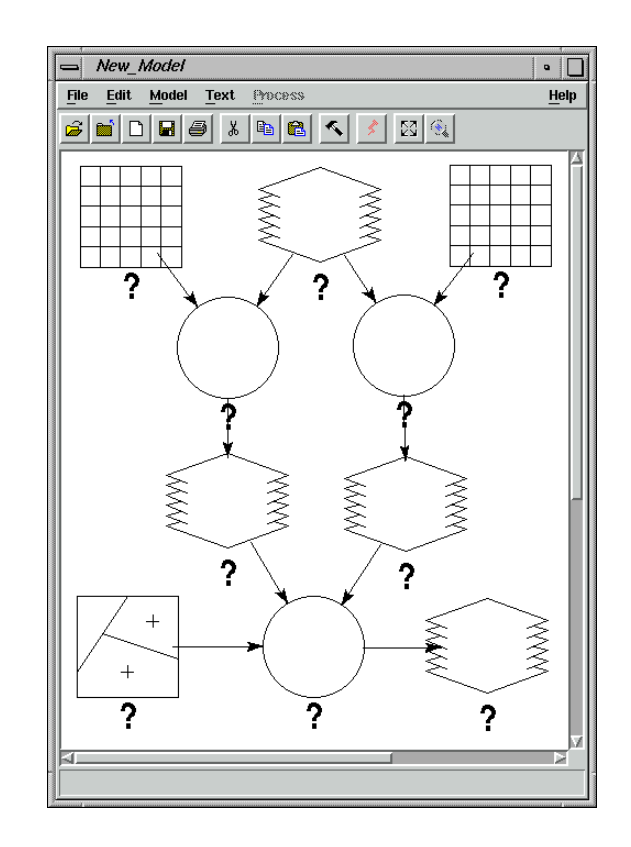

### **Add Matrix Properties**

**1.** Make sure the Selector tool is active.

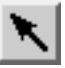

**2.** Double-click the top left Matrix object in the Model Maker viewer.

The Matrix Definition and Matrix dialogs open.

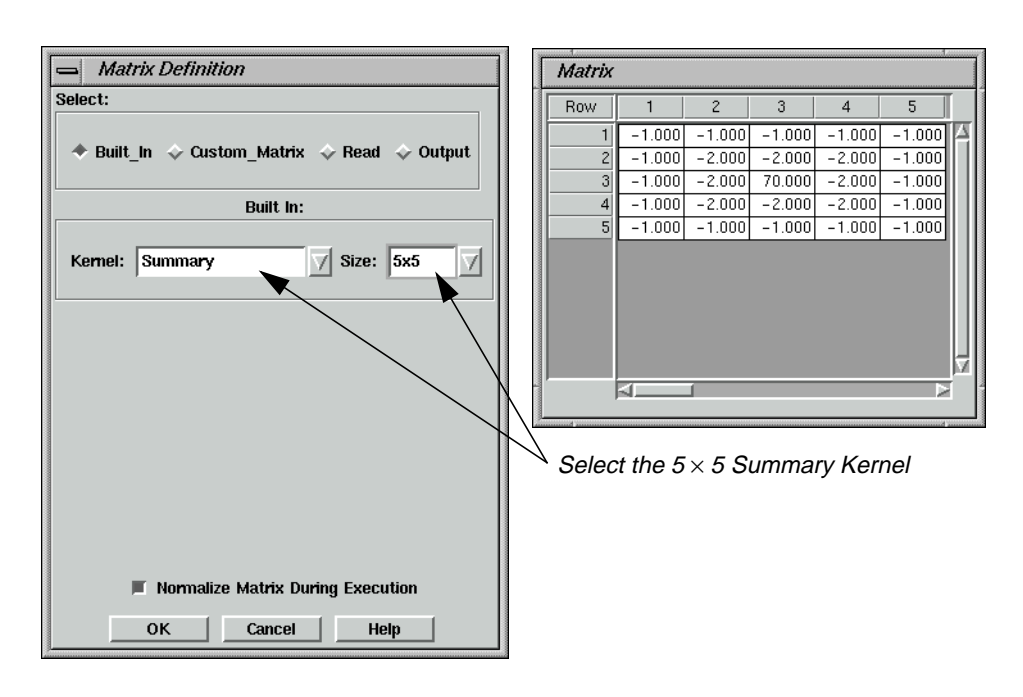

- **3.** Using the **Kernel** popup list select **Summary**.
- **4.** Using the **Size** popup list select **5x5**.
- **5.** Click the **OK** button in the Matrix Definition dialog.

### **Add Raster Properties**

**1.** Double-click the top Raster object in the Model Maker viewer.

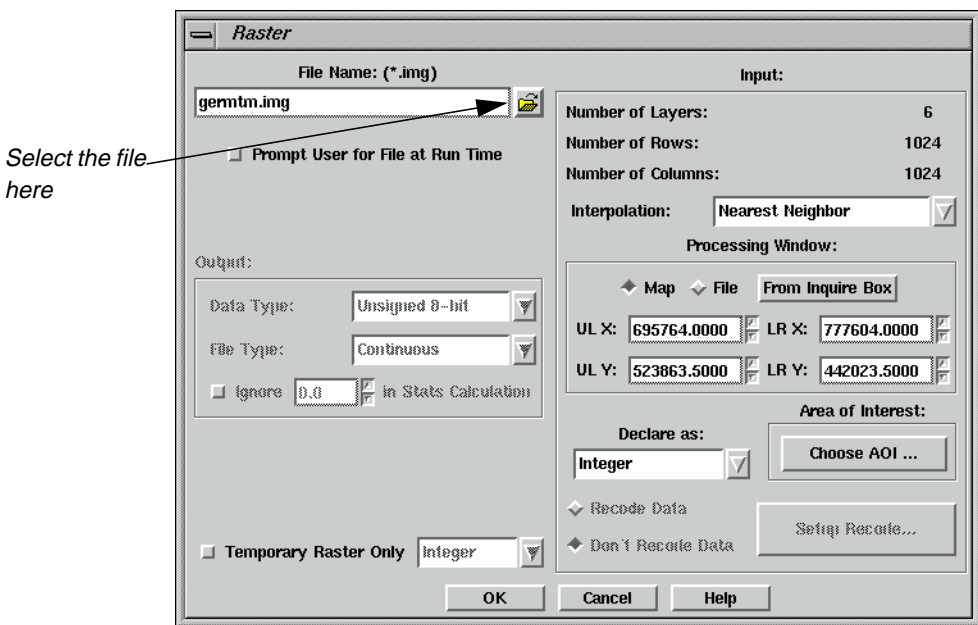

**2.** Click the Open icon to open the File Name dialog.

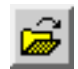

- **3.** Select **germtm.img** from the examples directory, and click **OK** in the File Name dialog.
- **4.** Click **OK** in the Raster dialog to accept the file **germtm.img**.

### **Add Matrix Properties**

- **1.** Double-click the top right Matrix object in the Model Maker viewer.
- **2.** Verify that **Low Pass** is selected in the **Kernel** popup list.
- **3.** Using the **Size** popup list select **7x7**.
- **4.** Click the **OK** button in the Matrix Definition dialog.

#### **Add Function Properties**

**1.** Double-click the left Function object.

The Function Definition dialog opens.

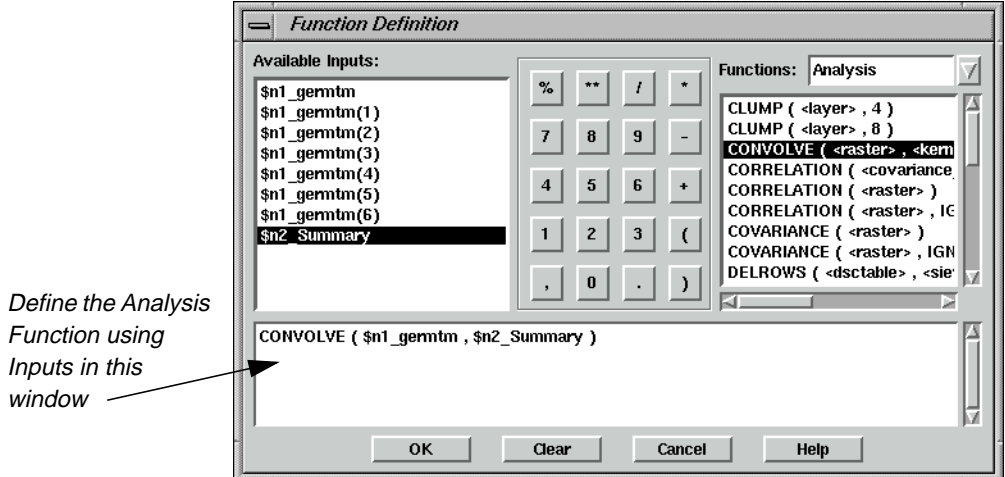

- **2.** From the Analysis Functions select **CONVOLVE ( <raster> , <kernel> )**, this should be the third item on the list.
- **3.** In the lower portion of the Function Definition dialog, click in the middle of **<raster>**.
- **4.** Under Available Inputs, click on **\$n1\_germtm**.
- **5.** In the lower portion of the Function Definition dialog, click in the middle of **<kernel>**.

- **6.** Under Available Inputs, click on **\$n2\_Summary**.
- **7.** Click **OK** in the Function Definition dialog.

#### **Add Function Properties**

- **1.** Double-click the right Function object.
- **2.** From the Analysis Functions select **CONVOLVE ( <raster> , <kernel> )**, this should be the third item on the list.
- **3.** In the lower portion of the Function Definition dialog, click in the middle of **<raster>**.
- **4.** Under Available Inputs, click on **\$n1\_germtm**.
- **5.** In the lower portion of the Function Definition dialog, click in the middle of **<kernel>**.
- **6.** Under Available Inputs, click on **\$n3\_Low\_Pass**.

Your function string should look like the following:

CONVOLVE ( \$n1\_germtm , \$n3\_Low\_Pass )

**7.** Click **OK** in the Function Definition dialog.

#### **Add Raster Properties**

**1.** Double-click the Raster object that is output from the Function on the left.

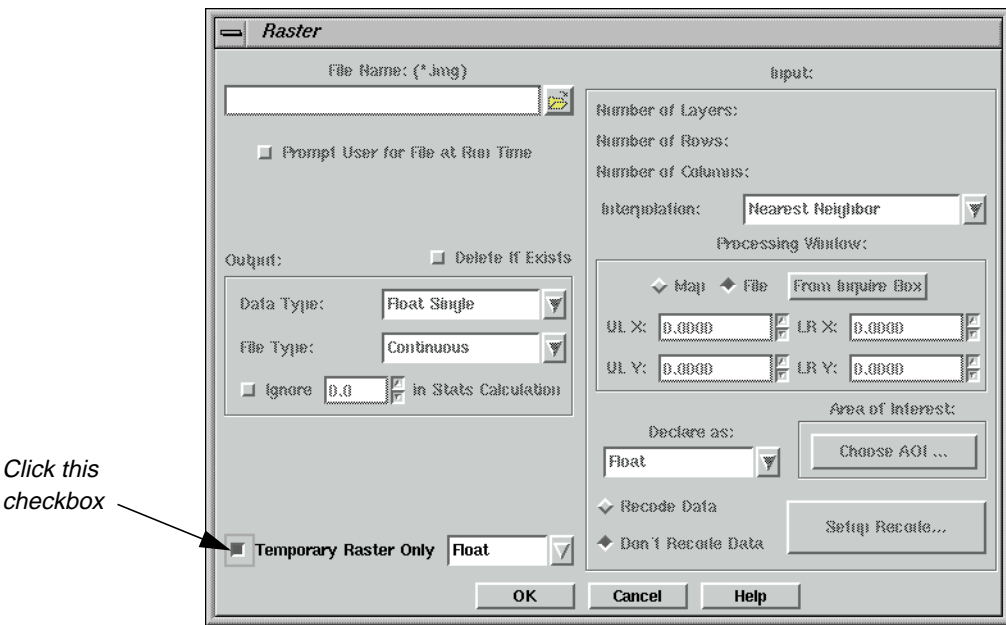

**2.** In the lower left corner of the dialog click the checkbox **Temporary Raster Only**.

**3.** Click **OK** in the Raster dialog.

#### **Add Raster Properties**

- **1.** Double-click the Raster object that is output from the Function on the right.
- **2.** In the lower left corner of the dialog click the checkbox **Temporary Raster Only**.
- **3.** Click **OK** in the Raster dialog.

### **Add Vector Properties**

**1.** Double-click the Vector object in the lower left corner of the model.

The Vector dialog opens.

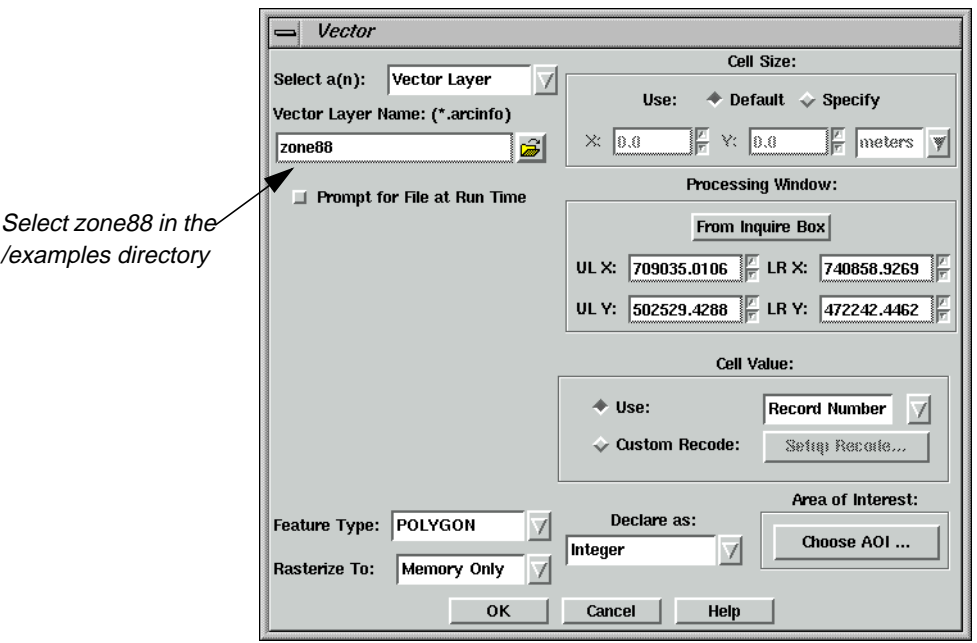

**2.** Click the Open icon under **Vector Layer Name**.

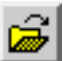

- **3.** In the Vector Layer Name dialog, navigate to the /examples directory, and select **zone88**.
- **4.** Click **OK** in the Vector Layer Name dialog.
- **5.** Click **OK** in the Vector dialog to accept the **Vector Layer Name**.

### **Add Function Properties**

**1.** Double-click the final Function object.

The Function Definition dialog opens.

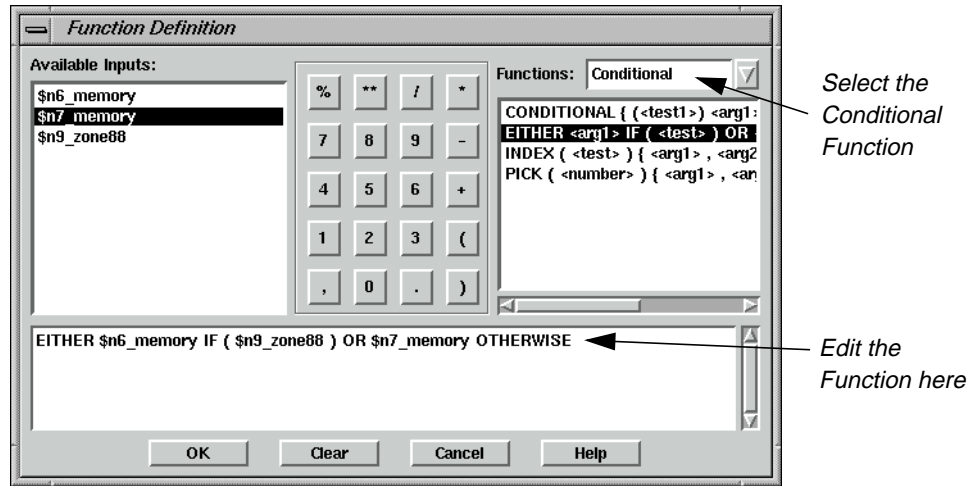

- **2.** In the **Functions** popup list, select **Conditional**.
- **3.** In the list of **Functions**, select **EITHER <arg1> IF ( <test> ) OR <arg2> OTHERWISE**, this should be the second item on the list.
- **4.** In the lower portion of the Function Definition dialog, click in the middle of **<arg1>**.
- **5.** Under **Available Inputs**, click on **\$n6\_memory**.
- **6.** In the lower portion of the Function Definition dialog, click in the middle of **<test>**.
- **7.** Under **Available Inputs**, click on **\$n9\_zone88**.
- **8.** In the lower portion of the Function Definition dialog, click in the middle of **<arg2>**.
- **9.** Under **Available Inputs**, click on **\$n7\_ memory**.
- **10.** Click **OK** in the Function Definition dialog.

### **Add Raster Properties**

**1.** Double-click the final output Raster object.

The Raster dialog opens.

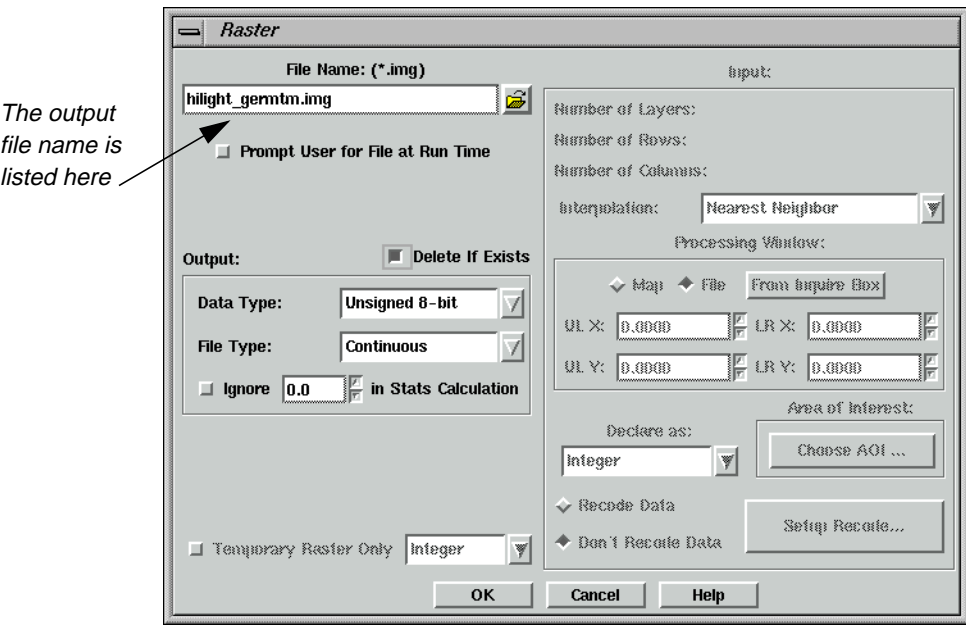

- **2.** Click the Open icon and navigate to a directory where you have write permission.
- **3.** In the **Filename** section of the File Name dialog, type **hilight\_germtm.img** for the output image name, then click **OK** in the File Name dialog.
- **4.** Click on **Delete If Exists** checkbox.
- **5.** Click on the **OK** button in the Raster dialog.

Your completed model should like the following:

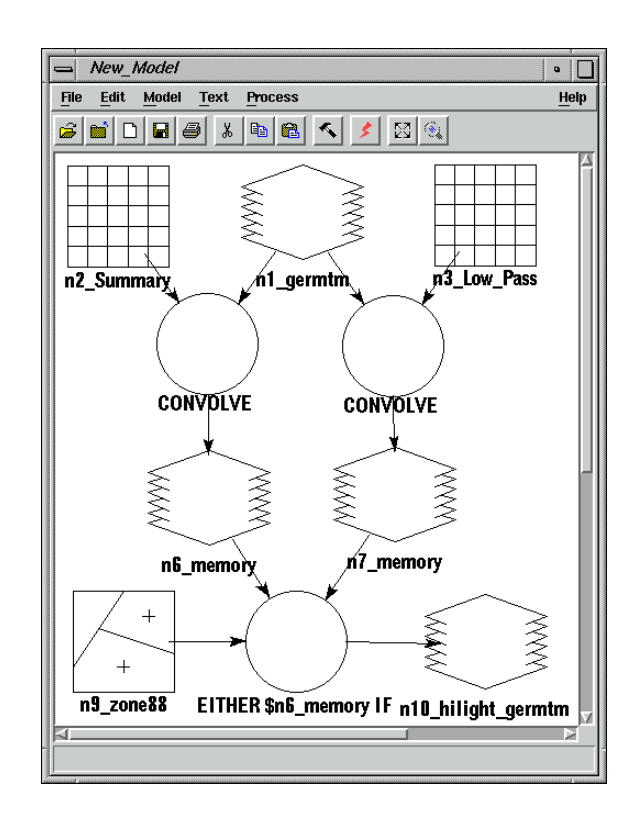

### **Execute the Model and Check Results**

**1.** Select **Process | Run**, or click on the Execute the Model icon in the tool bar.

A Job Status dialog opens tracking the progress of the function.

**2.** Click **OK** in the Job Status dialog when it reaches 100% complete.

Next, use the Viewer to examine your output image and locate the highlighted area.

**3.** Click the Viewer icon in the ERDAS IMAGINE icon bar.

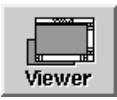

**4.** Click the Open icon and navigate to the directory in which you saved the output file, **hilight\_germtm.img**, then click **OK** in the dialog to display the file.

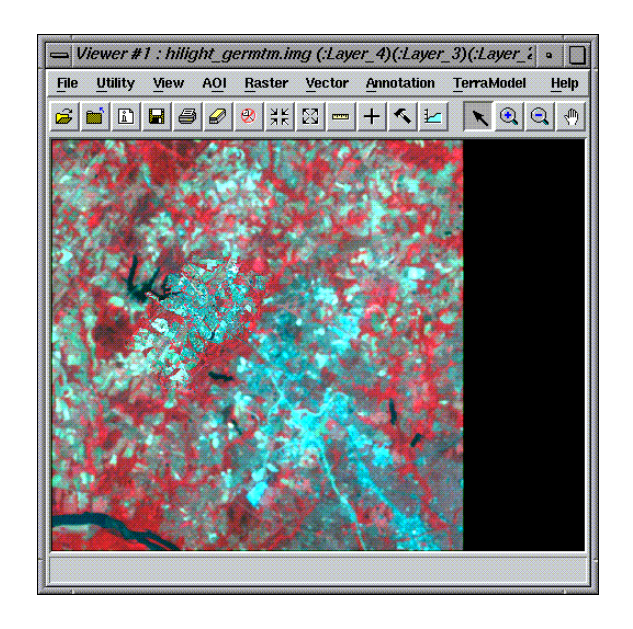

**5.** Use the Zoom In tool to view the highlighted area.

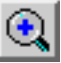

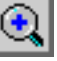

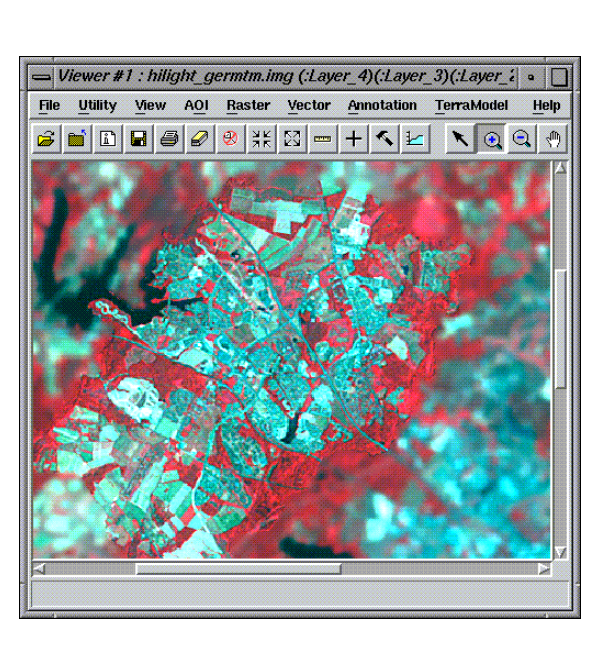

Notice that the area you emphasized with the model is sharp, while the area surrounding it is fuzzy.

**6.** When you are finished viewing the image select **File | Close** from the Viewer menu bar.

**Add Attributes to Vector Layers**

Another application of using vector layers in models is to calculate summary information about your imagery for each polygon in a vector layer. This summary information can then be stored as an additional attribute of the vector layer.

### **Prepare**

You must have ERDAS IMAGINE running.

### **Copy Vector Layers**

**1.** Click the Vector icon on the ERDAS IMAGINE icon bar.

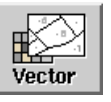

The **Vector Utilities** menu opens.

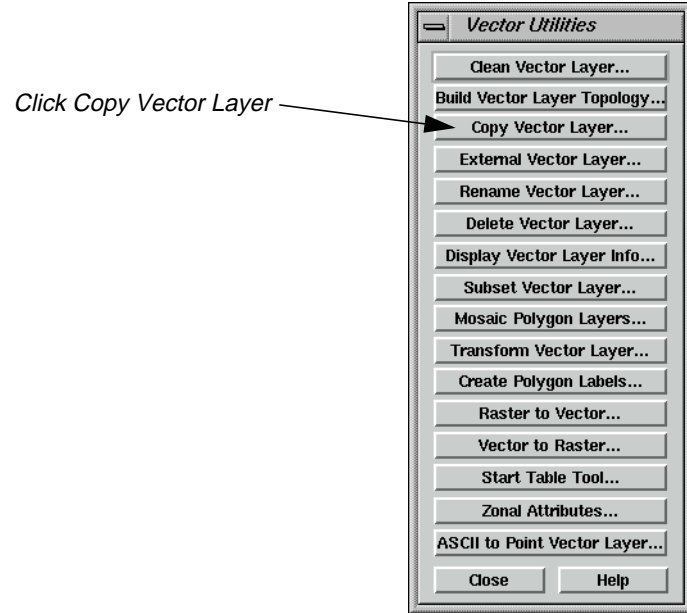

**1.** Click the **Copy Vector Layer** button on the **Vector Utilities** menu.

The Copy Vector Layer dialog opens.

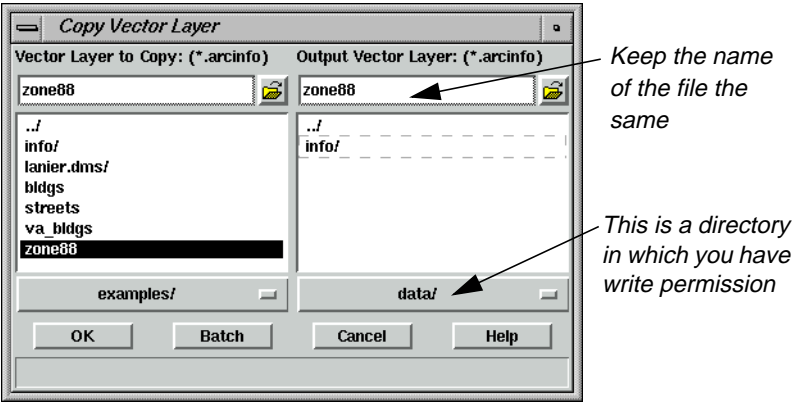

- **2.** In the **Vector Layer to Copy** section, navigate to the <IMAGINE\_HOME>/examples directory, and select **zone88**.
- **3.** In the **Output Vector Layer** section, navigate to a directory where you have write permission.
- **4.** Type the name **zone88**, then press Enter on your keyboard.
- **5.** Click **OK** in the Copy Vector Layer dialog.

A Job Status dialog opens tracking the progress.

- **6.** When the job is finished, click **OK** in the Job Status dialog.
- **7.** Click **Close** in the **Vector Utilities** menu.

### **Set up the Model**

**1.** Click the Modeler icon on the ERDAS IMAGINE icon panel.

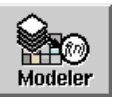

The **Spatial Modeler** menu opens.

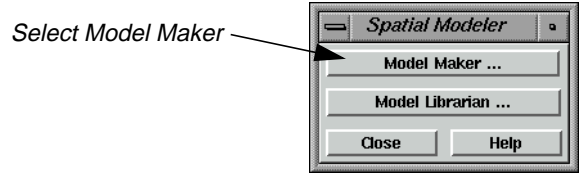

**2.** Click on the **Model Maker** button in the **Spatial Modeler** menu.

A blank Model Maker viewer opens along with the tools.

**3.** Click on the Raster icon in the Model Maker tool palette.

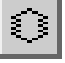

- **4.** Click near the upper left corner of the Model Maker viewer.
- **5.** Click on the Vector icon in the Model Maker tool palette.

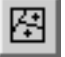

 $\circ$ 

- **6.** Click to the right of the Raster object in the Model Maker viewer.
- **7.** Click on the Function icon in the Model Maker tool palette.

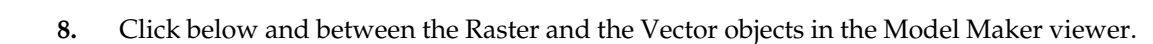

- **9.** Click on the Table icon in the Model Maker tool palette.
- **10.** Click below the Function object in the Model Maker viewer.
- **11.** Using the Connection tool, and optionally the Lock tool, connect the Raster object and the Vector object to the Function object as inputs.

ш

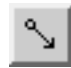

**12.** Using the Connection tool, connect the Function object to the output Table object.

When you are finished, the model looks like the following:

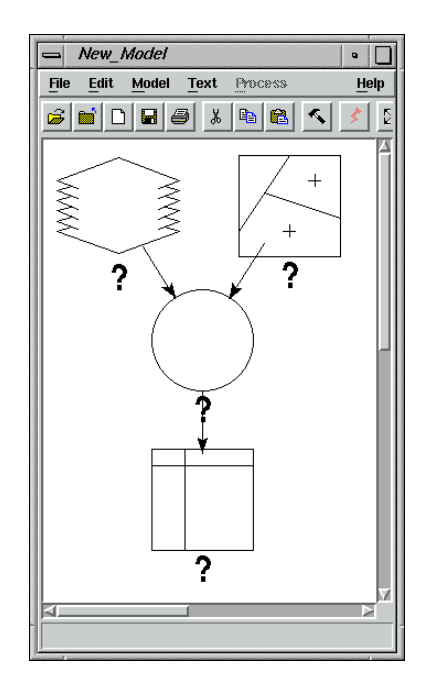

### **Add Raster Properties**

**1.** Confirm the Selector tool is active.

- **2.** Double-click the Raster object.
- **3.** In the Raster dialog, click the Open icon to open the File Name dialog.
- **4.** Select **germtm.img** from the /examples directory and click **OK** in the File Name dialog.
- **5.** Click **OK** in the Raster dialog to accept the file **germtm.img**.

### **Add Vector Properties**

**1.** Double-click the Vector object.

The Vector dialog opens.

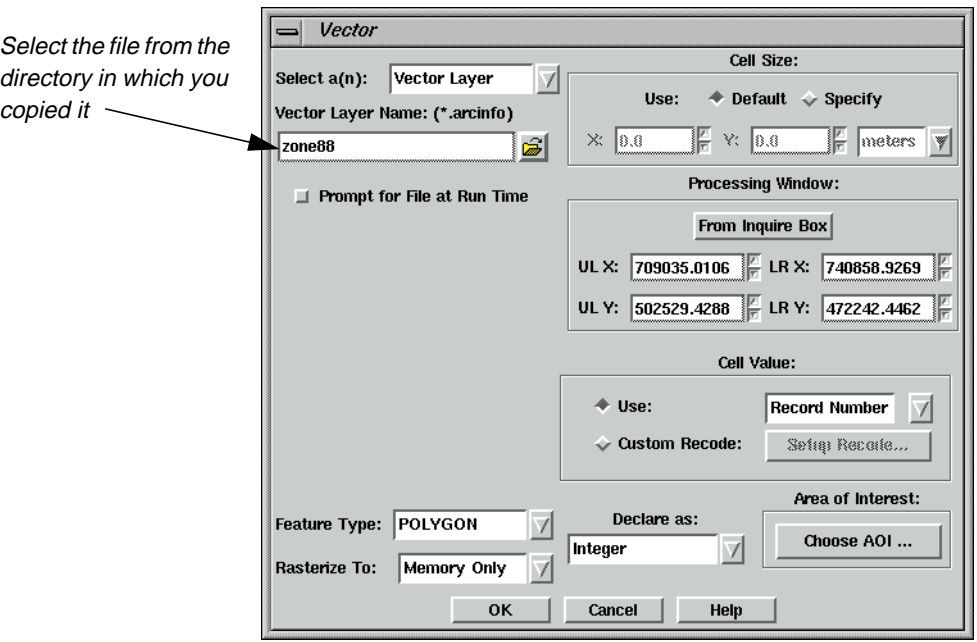

- **2.** Click the Open icon to open the Vector Layer Name dialog.
- **3.** Select the copy of **zone88** you made earlier, and click **OK** in the Vector Layer Name dialog.
- **4.** Click **OK** in the Vector dialog.

### **Add Function Properties**

**1.** Double-click the Function object.

The Function Definition dialog opens.

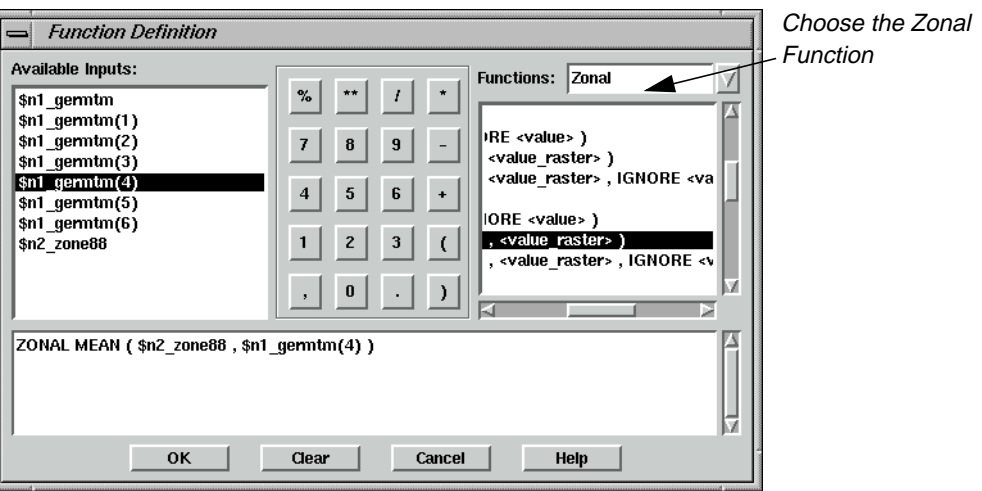

- **2.** In the **Functions** popup list, select **Zonal**.
- **3.** In the list of **Functions**, select **ZONAL MEAN ( <zone\_raster> , <value\_raster> )**, this should be the sixteenth item on the list.
- **4.** In the lower portion of the Function Definition dialog, click in the middle of **<zone\_raster>**.
- **5.** Under **Available Inputs**, click on **\$n2\_zone88**.
- **6.** In the lower portion of the Function Definition dialog, click in the middle of **<value\_raster>**.
- **7.** Under **Available Inputs**, click on **\$n1\_germtm(4)**.
- **8.** Click on the **OK** button in the Function Definition dialog.

### **Add Table Properties**

**1.** Double-click the Table object.

The Table Definition dialog opens.

- **2.** Verify that **Output** is selected.
- **3.** Under the **Output Options**, click on the **Output to Descriptor or Attribute** checkbox.
- **4.** For the **Existing Layer Type** popup list, select **Vector Layer**.
- **5.** For **File**, select the copy of **zone88** from the directory in which you saved it earlier.
- **6.** Since we are computing a new attribute, for **Attribute**, type **MEAN-NIR**.
- **7.** The **Data Type** popup list should now be enabled, so select **Float**.

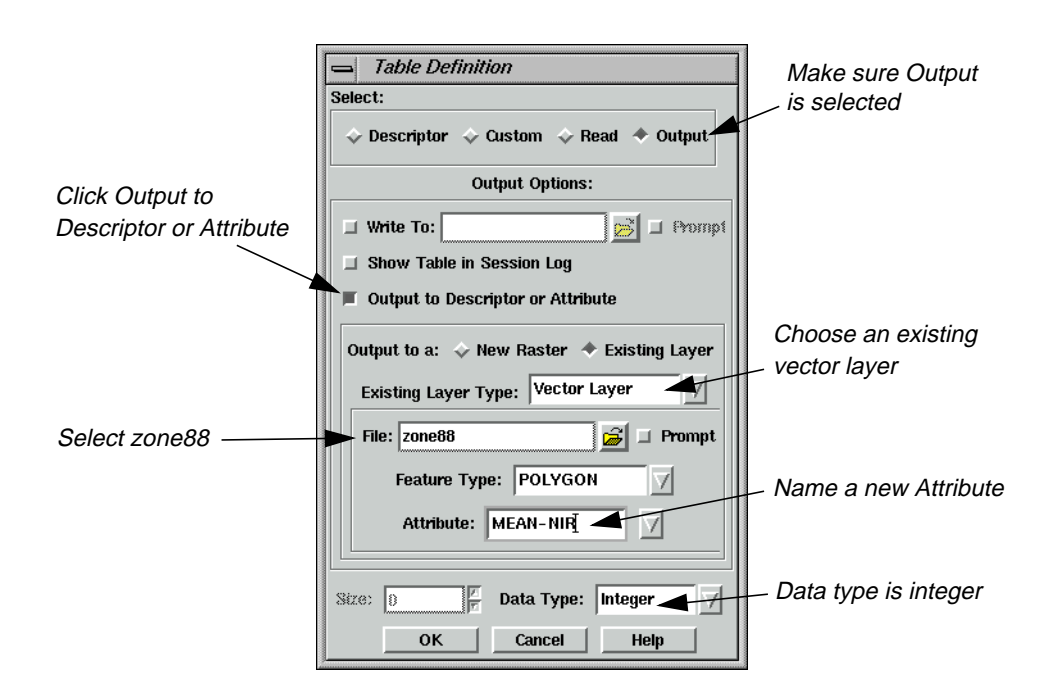

The Table Definition dialog should look as follows:

**8.** Click **OK** in the Table Definition dialog.

Your model should now look like the following:

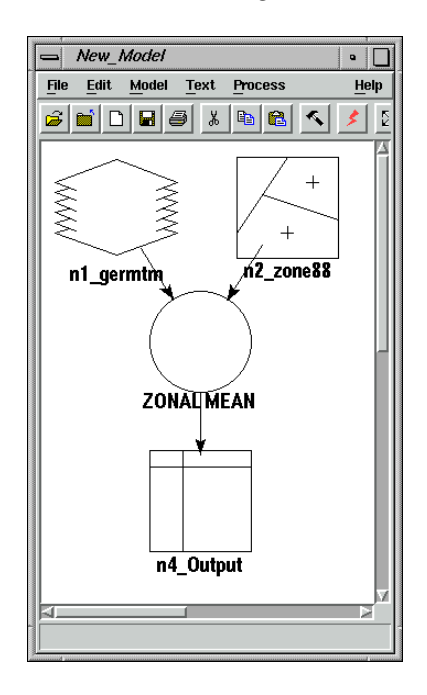

### **Execute the Model and Check the Results**

**1.** Select **Process | Run**, or click on the Execute the Model icon in the tool bar.

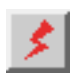

- **2.** When the Job Status dialog is 100% complete, click **OK**.
- **3.** Click the Viewer icon in the ERDAS IMAGINE icon bar.

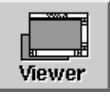

- **4.** In the Viewer, select **Open | Vector Layer** from the **File** menu.
- **5.** In the Select Layer To Add dialog, select the copy of **zone88** you created and click **OK**.
- **6.** From the Viewer's **Vector** menu select **Attributes**.
- **7.** In the Attribute CellArray, scroll to the right to see the newly created **MEAN-NIR** field.

The values in this column represents the mean pixel value from band 4 (near infrared) of **germtm.img** for each of the polygons in **zone88**.

### **Debug Your Model** Model Maker facilitates creating a model to accomplish your task, but it may still take some effort to get your model running successfully. Model Maker works hand in hand with Modeler.

Model Maker is used to create models graphically. To execute these models, Model Maker creates an SML script, which it hands off to Modeler for execution. Modeler does all of the syntax and error checking, so finding an error in your model is not a single step operation. The following exercises demonstrate some of the common errors encountered in building new models.

**Eliminate Incomplete Definition** In building a model, Model Maker provides prototypes for function arguments to be replaced with actual arguments. In this exercise, you see what happens if you forget to replace a prototype.

#### **Prepare**

You must have ERDAS IMAGINE running.

**1.** Click the Modeler icon on the ERDAS IMAGINE icon panel.

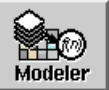

The **Spatial Modeler** menu opens.

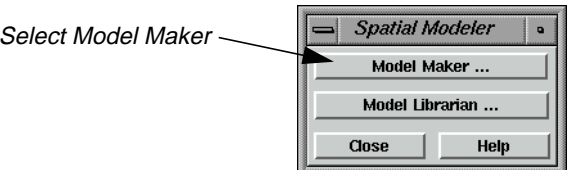

### **2.** Click **Model Maker** on the **Spatial Modeler** menu.

A blank Spatial Modeler viewer opens along with the Model Maker tool palette.

#### **Create the Model**

**1.** Click on the Raster icon in the Model Maker tool palette.

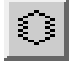

- **2.** Click to place a Raster object in the upper left corner of the Model Maker viewer.
- **3.** Click on the Matrix icon in the Model Maker tool palette.

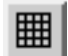

- **4.** Click to place the Matrix object to the right of the Raster object in the Model Maker viewer.
- **5.** Click on the Function icon in the Model Maker tool palette.

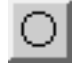

- **6.** Click to place the Function object below and centered between the Raster object and the Matrix object in the Model Maker viewer.
- **7.** Click on the Raster icon in the Model Maker tool palette.
- **8.** Click to place the Raster object below the Function object in the Model Maker viewer.
- **9.** Click on the Connection icon in the Model Maker tool palette.

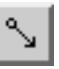

**10.** Click on the Lock icon in the Model Maker tool palette. It changes to reflect the locked state.

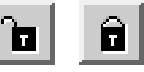

- **11.** Connect the first Raster object and the Matrix object to the Function object as inputs.
- **12.** Connect the Function object to the final Raster object as an output.
- **13.** Click on the Selector icon in the Model Maker tool palette.

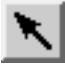

**14.** Click on the Lock icon in the Model Maker tool palette to turn it off.

Your model now looks like the following:

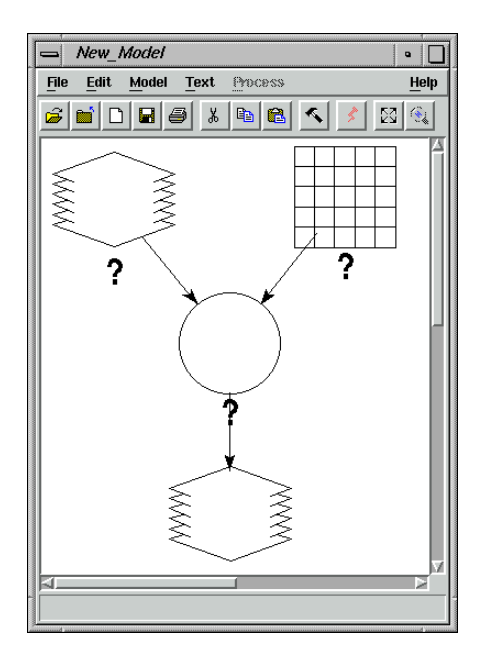

### **Add Raster Properties**

**1.** Double-click the first Raster object.

The Raster dialog opens.

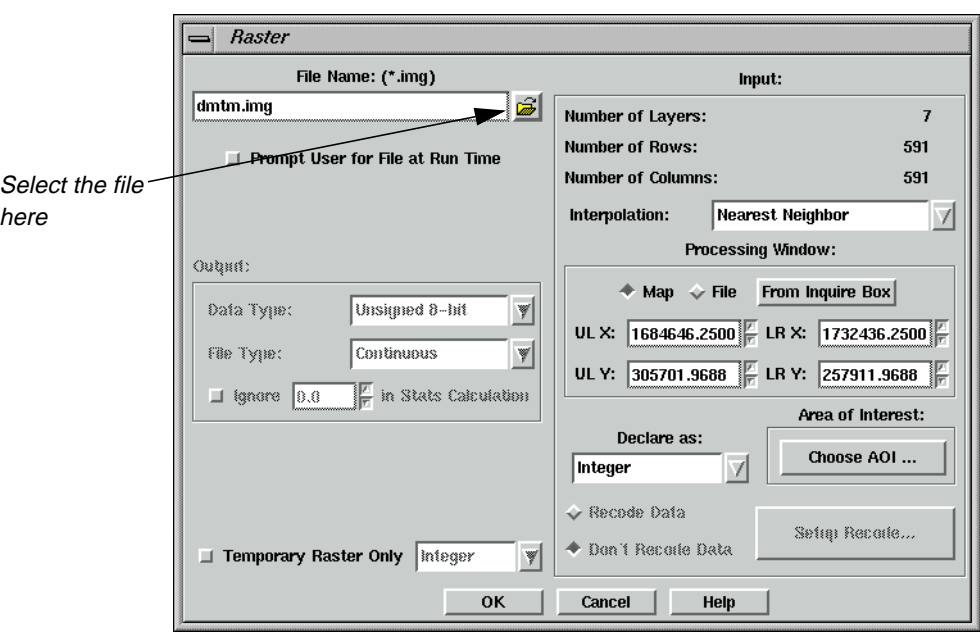

**2.** Click the Open icon in the Raster dialog to open the File Name dialog.

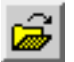

**3.** In the File Name dialog, select the file **dmtm.img** from the /examples directory.

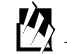

*The file* **dmtm.img** *is located in <IMAGINE\_HOME>/examples, where <IMAGINE\_HOME> is the location of ERDAS IMAGINE on your system.*

**4.** Click **OK** in the File Name dialog.

The Raster dialog updates with the appropriate **File Name**.

**5.** Click **OK** in the Raster dialog.

### **Add Matrix Properties**

**1.** In the Model Maker viewer, double-click the Matrix object.

The Matrix Definition dialog opens.

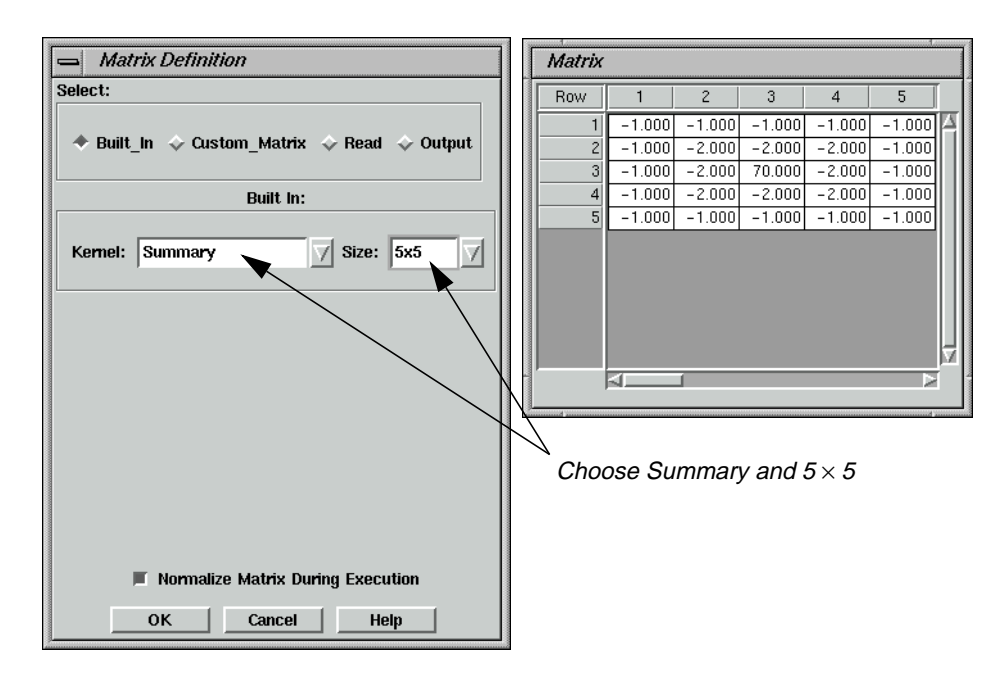

- **2.** From the **Kernel** list, select **Summary**.
- **3.** From the **Size** list, select  $5 \times 5$ .
- **4.** Click **OK** in the Matrix Definition dialog.

#### **Add Function Properties**

**1.** Double-click the Function object.

The Function Definition dialog opens.

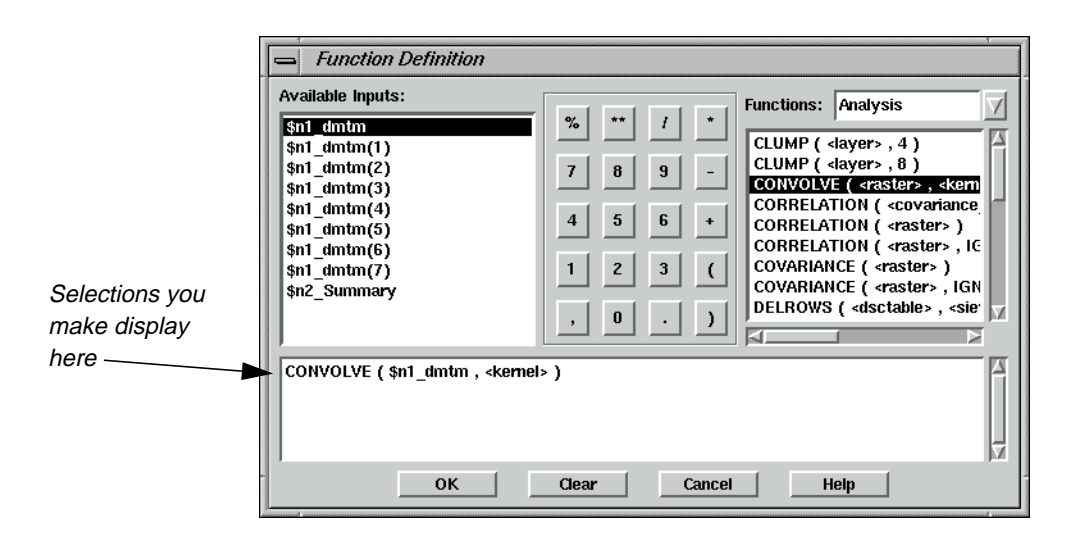

- **2.** Confirm that the **Functions** dropdown list shows **Analysis**.
- **3.** Under **Functions**, select **CONVOLVE ( <raster> , <kernel> )**.
- **4.** In the lower portion of the Function Definition dialog, click in the middle of **<raster>**.
- **5.** Under **Available Inputs**, click on **\$n1\_dmtm**.

At this point you would normally replace the **<kernel>** prototype, but you are going to intentionally forget to do that.

**6.** Click the **OK** button.

### **Add Raster Properties**

**1.** Double-click the output Raster object.

The Raster dialog opens.

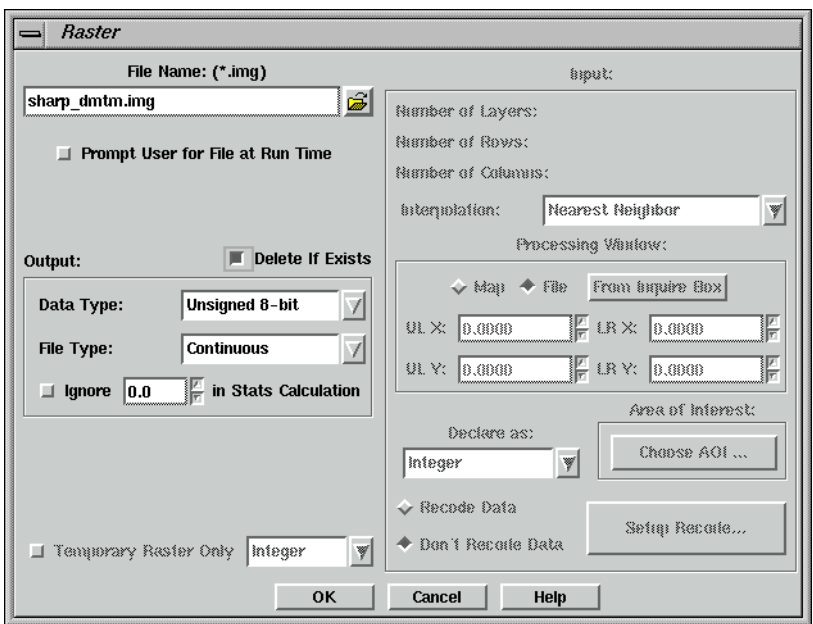

**2.** Click the Open icon, then navigate to a directory where you have write permission.

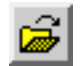

- **3.** In the File Name dialog, enter **sharp\_dmtm.img** for the output image name.
- **4.** Click **OK** in the File Name dialog.

The new file, **sharp\_dmtm.img**, is listed in the Raster dialog.

**5.** Click on the **Delete If Exists** checkbox.

This option allows you to run the model many times. You may have to run the model more than once to get it working.

**6.** Click on the **OK** button in the Raster dialog.

At this point, your model should look similar to the following:

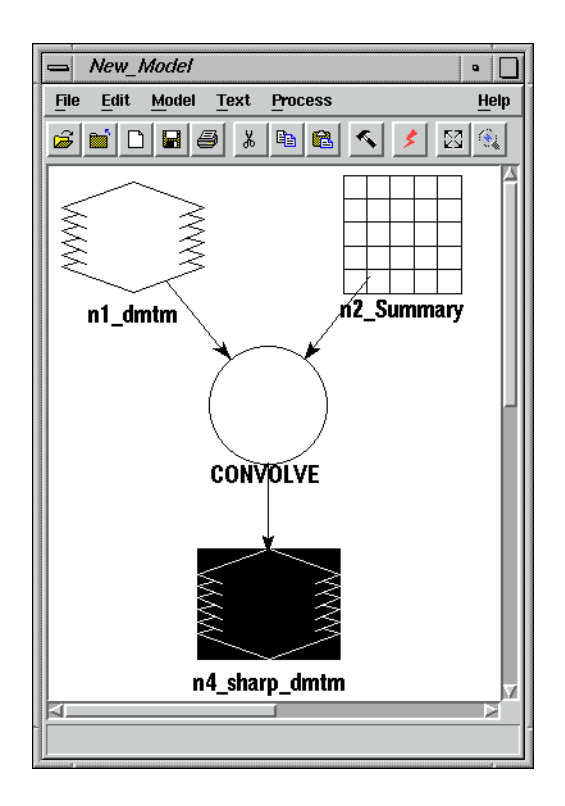

**7.** Select **Process | Run** or click on the Execute the Model icon in the tool bar.

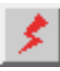

A Job Status dialog opens, which tracks the progress of the model execution.

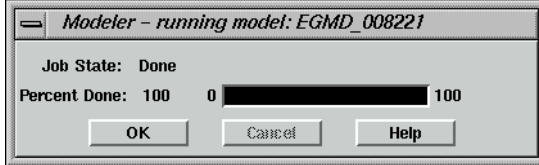

You receive an error similar to the following:

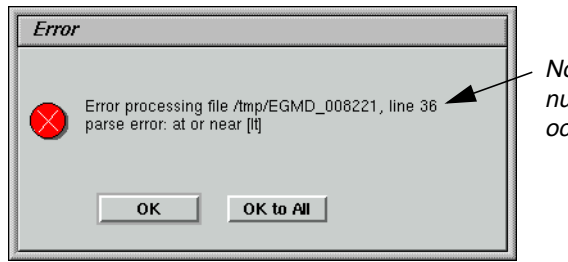

Note the line number the error occurs on

### **Correct the Model**

The next step is to figure out what this error means.

- **1.** Click **OK** to dismiss the Error dialog.
- **2.** Click **OK** to dismiss the Job Status dialog.

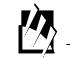

*You can set the* **Keep Job Status Box** *in the* **User Interface & Session** *category of the Preference Editor so that the Job Status box is dismissed automatically after an operation is performed.*

**3.** In the Model Maker viewer, select **Process/Generate Script**.

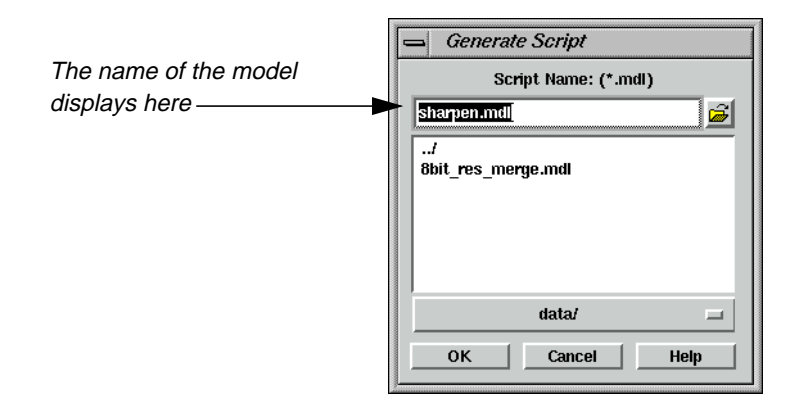

- **4.** In the Generate Script dialog, click the Open icon, and navigate to a directory where you have write permission.
- **5.** Enter the name **sharpen.mdl**, and click **OK**.

#### **Start the Model Librarian**

**1.** In the Spatial Modeler dialog, click on the **Model Librarian** button.

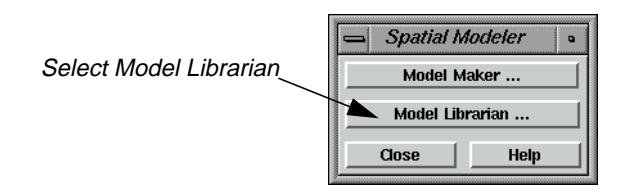

The Model Librarian dialog opens.

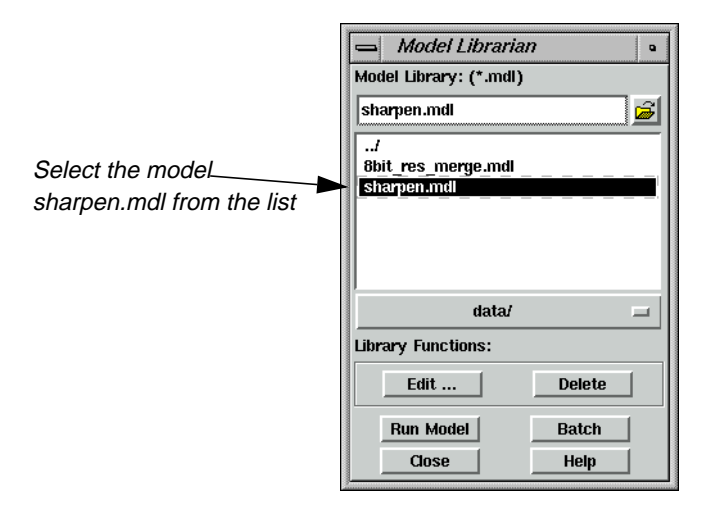

- **2.** Navigate to the correct directory, then select **sharpen.mdl**.
- **3.** Click on the **Edit** button in the Model Librarian dialog.

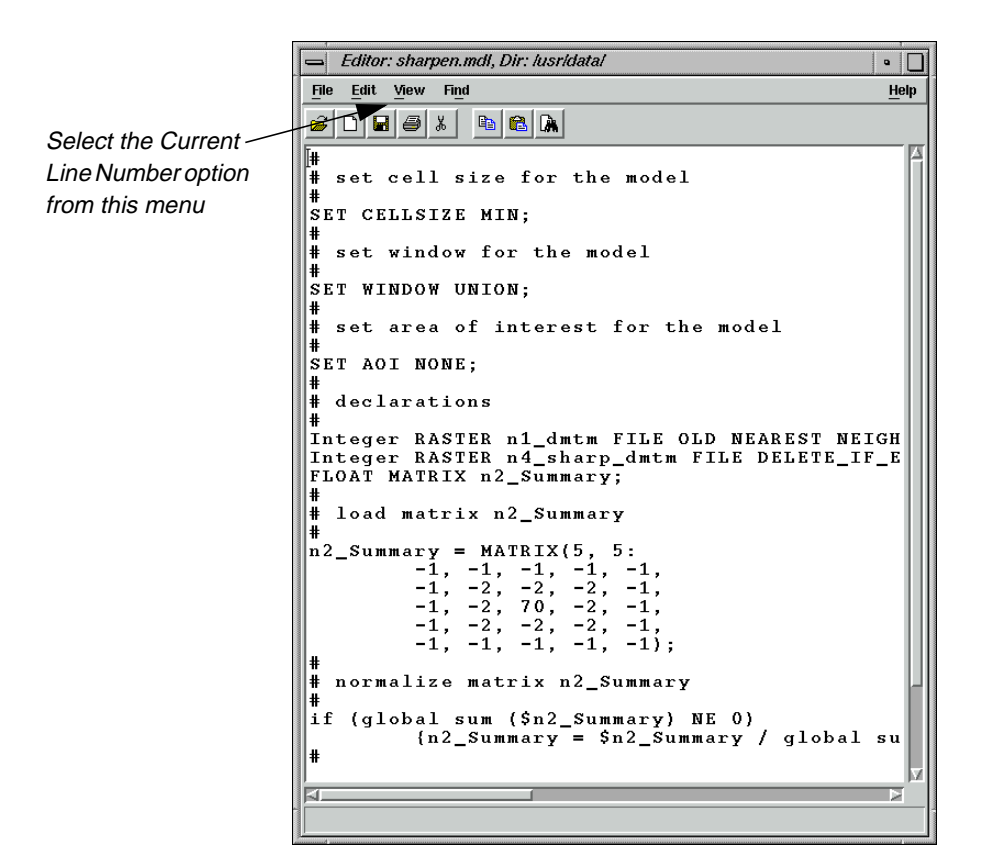

**4.** In the Editor window, select **View | Current Line Number**.

The Current Line Number dialog opens.

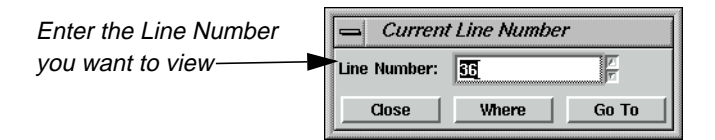

- **5.** In the Current Line Number dialog, enter **36** for the **Line Number** (the line number referred to in the Error dialog).
- **6.** Click the **Go To** button.

This highlights the line containing the error as depicted in the following picture:

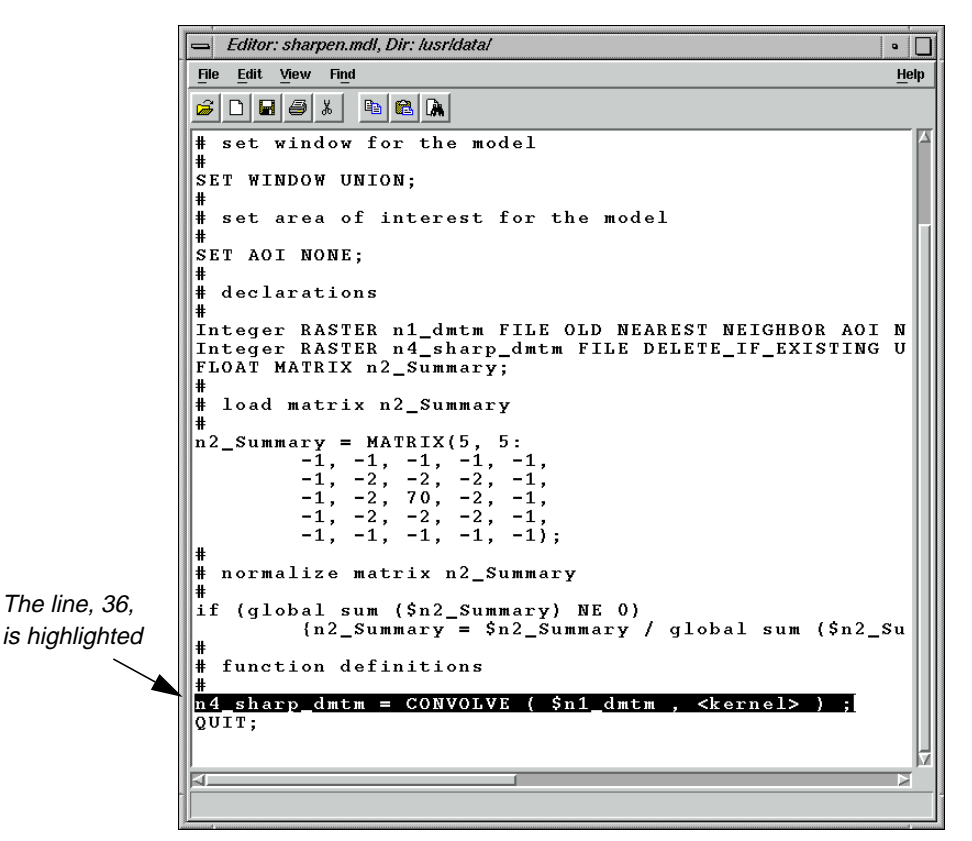

If you examine the selected line, just to the right of the equal sign is a function, which also serves as a label to a Function object in the graphical model. Most syntax errors occur in Function definitions. In general, you generate a script so you can relate the line number given in the error message back to a particular Function object in the model.

### **Correct the Function**

- **1.** In the Model Maker viewer, double-click the Function object, **CONVOLVE**.
- **2.** Examine the function definition to determine the error.

In this case, you determine the function definition still has an argument prototype, **<kernel>**, that needs to be replaced with an actual argument.

- **3.** In the lower portion of the Function Definition dialog, click in the middle of **<kernel>**.
- **4.** Under **Available Inputs**, click on **\$n2\_Summary**.

Your Function Definition dialog now looks like the following:

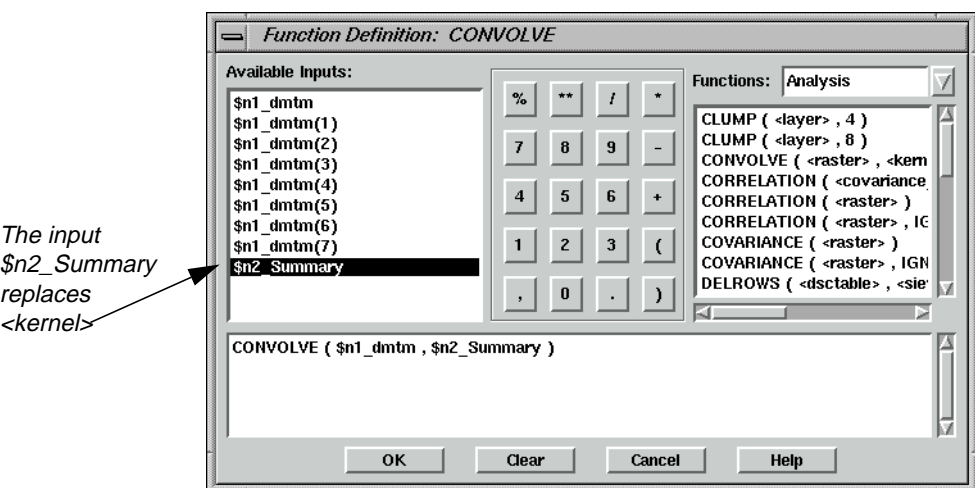

**5.** Click **OK** in the Function Definition dialog.

### **Execute the Model**

**1.** Select **Process | Run** or click on the Execute the Model icon in the tool bar.

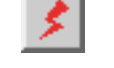

The model should run to completion without error this time.

**2.** Click on the **OK** button to dismiss the Job Status dialog.

### **Check the Results**

**1.** Click the Viewer icon to open a new Viewer.

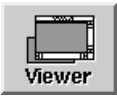

**2.** Click the Open icon, then navigate to the directory where you saved the file **sharp\_dmtm.img**.

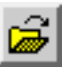

**3.** Select the file **sharp\_dmtm.img**, then click **OK** in the Select Layer To Add dialog to open it in the Viewer.
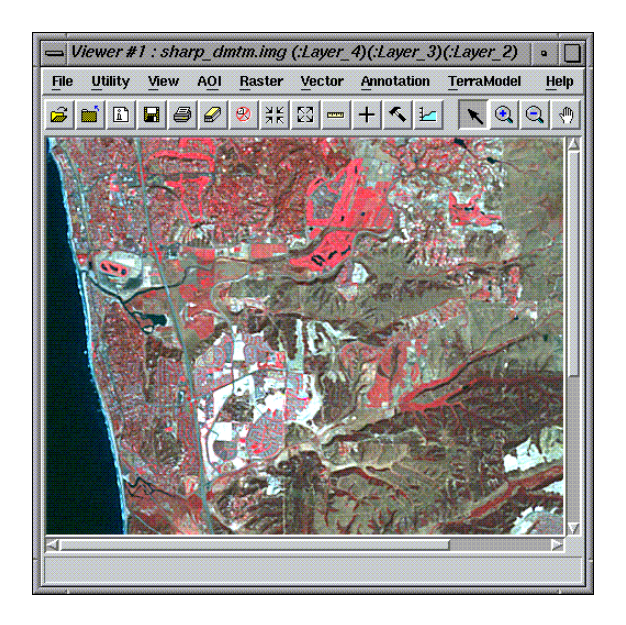

**4.** When you are finished viewing the image, click **File | Close** in the Viewer to close the image.

**Eliminate Object type Mismatch**

There are five basic object types that can be either inputs to or outputs from a model. These are:

- Raster
- Vector (input only)
- **Matrix**
- Table
- Scalar

Depending on the arguments, each function produces a particular object type.

For example, the GLOBAL MAX function produces a Scalar if the argument is either a Matrix or a Table. However, it produces a Table if the argument is a Raster. In other words, for either a Matrix or a Table, the maximum value may be represented by a single number (i.e., Scalar). A Raster has a maximum value in each individual spectral band, so the result in this case is a Table of maximum values: one for each band. In order to be consistent, this is still true for a Raster with only one band. In this case a table is produced with a single entry.

In the following exercise, you build a model that rescales an image based on the maximum pixel value that actually occurs in an image. You do this using the GLOBAL MAX function. Initially, you incorrectly treat the output of the GLOBAL MAX function as a Scalar so you can see the type of error generated.

#### **Prepare**

You must have ERDAS IMAGINE running.

**1.** Click the Modeler icon on the ERDAS IMAGINE icon panel.

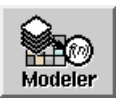

The **Spatial Modeler** menu opens.

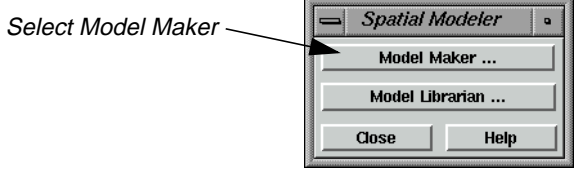

#### **2.** Click **Model Maker** on the **Spatial Modeler** menu.

A blank Spatial Modeler viewer opens along with the Model Maker tool palette.

#### **Create the Model**

**1.** Click on the Raster icon in the Model Maker tool palette.

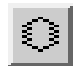

- **2.** Click to position the Raster object in the upper left corner of the Model Maker viewer.
- **3.** Click on the Function icon in the Model Maker tool palette.

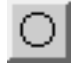

- **4.** Click to position the Function object below and to the right of the Raster object in the Model Maker viewer.
- **5.** Click on the Scalar icon in the Model Maker tool palette.
- **6.** Click to position the Scalar object below and to the right of the Function object in the Model Maker viewer.
- **7.** Click on the Function icon in the Model Maker tool palette.
- **8.** Click to position the Function object to the left of the Scalar object in the Model Maker viewer.
- **9.** Click on the Raster icon in the Model Maker tool palette.
- **10.** Click to position the Raster object below the Scalar object in the Model Maker viewer.
- **11.** Click on the Connection icon in the Model Maker tool palette.

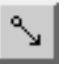

**12.** Click on the Lock icon in the Model Maker tool palette. It changes to the locked state.

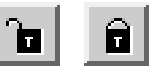

- **13.** Connect the first Raster to the first Function.
- **14.** Also connect the first Raster to the second Function.
- **15.** Connect the first Function to the Scalar.
- **16.** Connect the Scalar to the second Function.
- **17.** Connect the second Function to the final output Raster.

*NOTE: You may want to refer to the following diagram of the model to verify your connections. Connections may be broken or deleted by using the Connection tool in the reverse direction of the existing connection.*

**18.** Click on the Selector icon in the Model Maker tool palette.

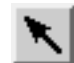

**19.** Click on the Lock icon in the Model Maker tool palette to turn it off.

Your model should look like the following:

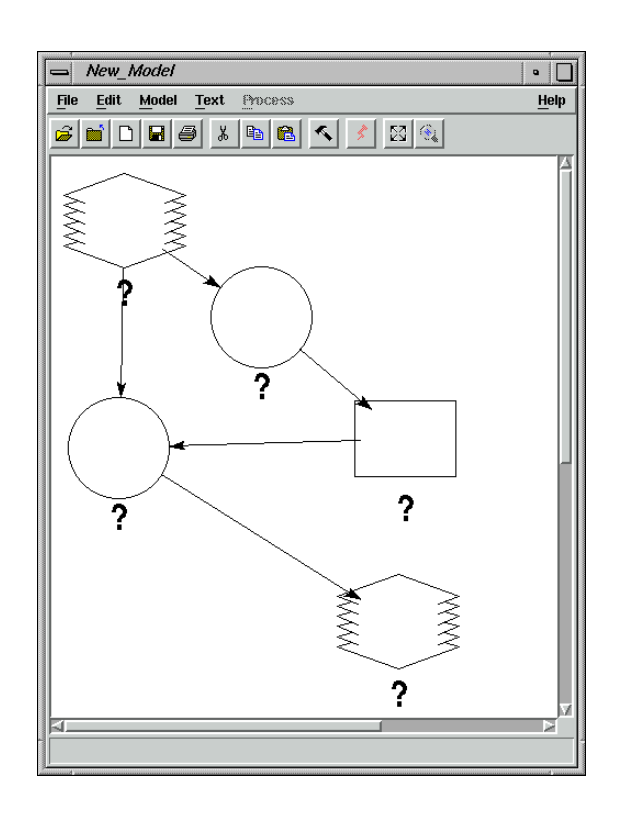

## **Add Raster Properties**

**1.** Double-click the first Raster object.

The Raster dialog opens.

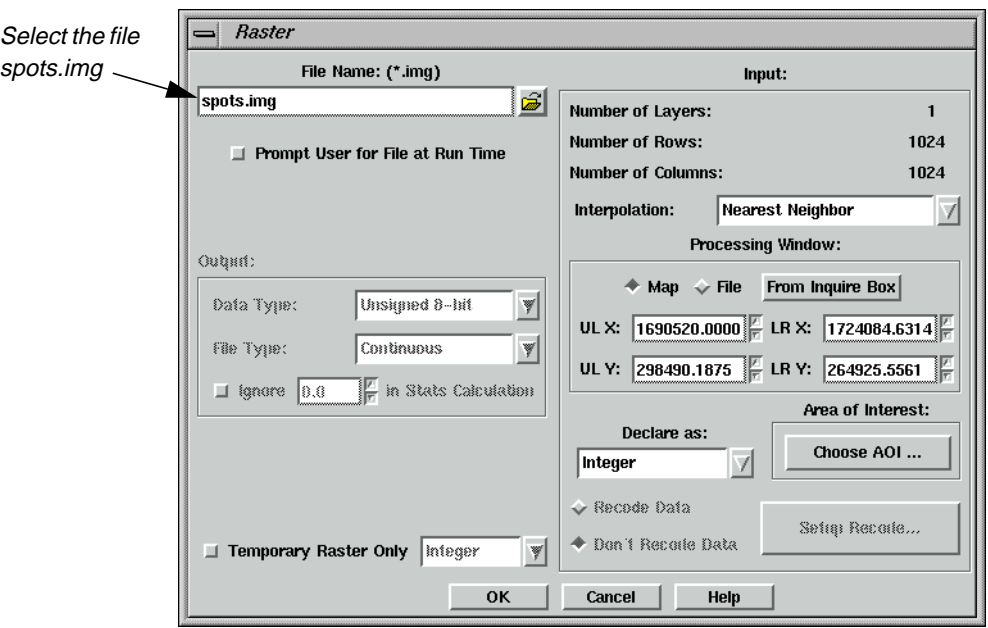

**2.** Click the Open icon on the Raster dialog, and navigate to the /examples directory.

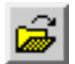

**3.** In the Open File dialog, select **spots.img** and click **OK**.

## **Add Function Properties**

**1.** Double-click the first Function object.

The Function Definition dialog opens.

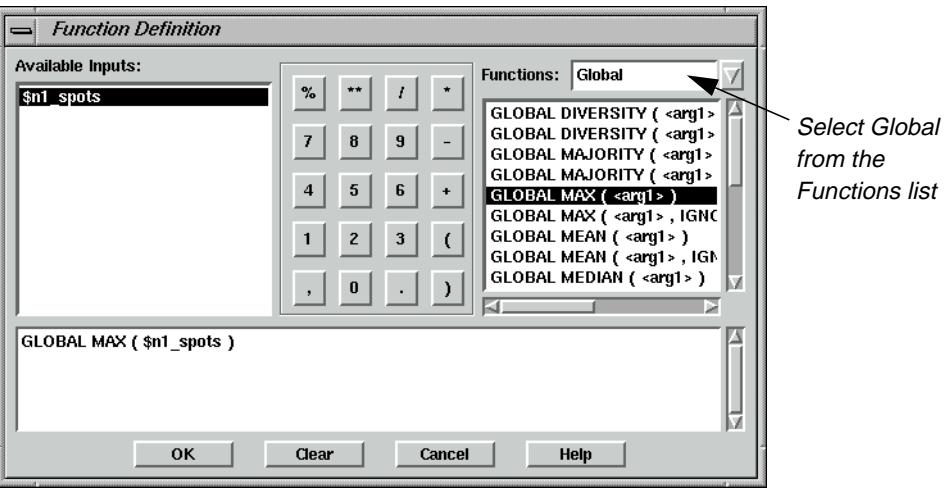

- **2.** In the **Functions** popup list, select **Global**.
- **3.** In the list of **Global** functions, select **GLOBAL MAX ( <arg1> )**.
- **4.** In the lower portion of the Function Definition dialog, click in the middle of **<arg1>**.
- **5.** Under **Available Inputs**, click on **\$n1\_spots**.
- **6.** Click **OK** in the Function Definition dialog.

#### **Add Scalar Properties**

**1.** Double-click the Scalar object.

The Scalar dialog opens.

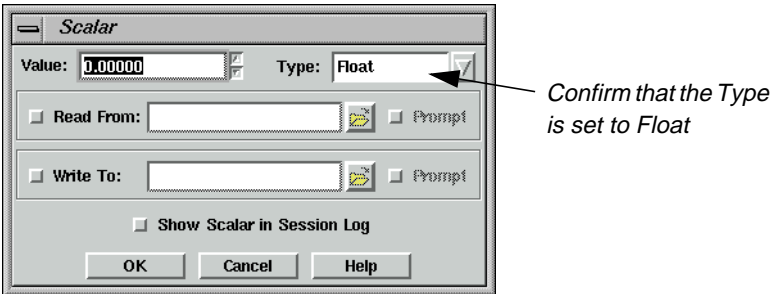

**2.** Verify that the **Type** is set to **Float**, and click **OK**.

You select **Float** to insure the model uses floating point arithmetic instead of integer arithmetic. You do this because you are calculating a ratio between 255 and the GLOBAL MAX. In other words, you want to be able to multiply the pixel values by numbers such as 1.3, 2.1, or 3.4 and not just 1, 2, or 3.

## **Add Function Properties**

**1.** Double-click the second Function object.

The Function dialog opens.

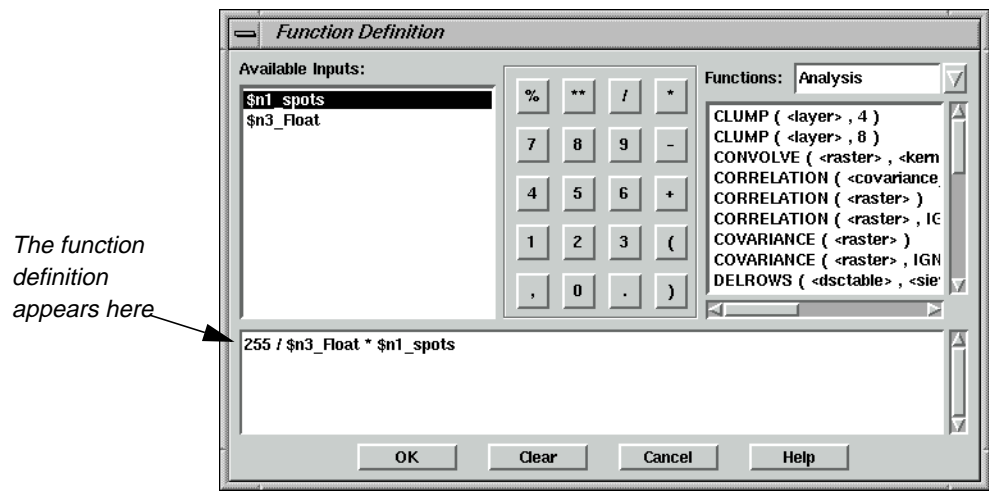

- **2.** Using the calculator portion of the Function Definition dialog enter **255 /** .
- **3.** Under **Available Inputs** click on **\$n3\_Float**.
- **4.** In the calculator portion of the Function Definition dialog click on **\***.
- **5.** Under **Available Inputs** click on **\$n1\_spots**.
- **6.** Click **OK** in the Function Definition dialog.

#### **Add Raster Properties**

**1.** Double-click the output Raster object.

The Raster dialog opens.

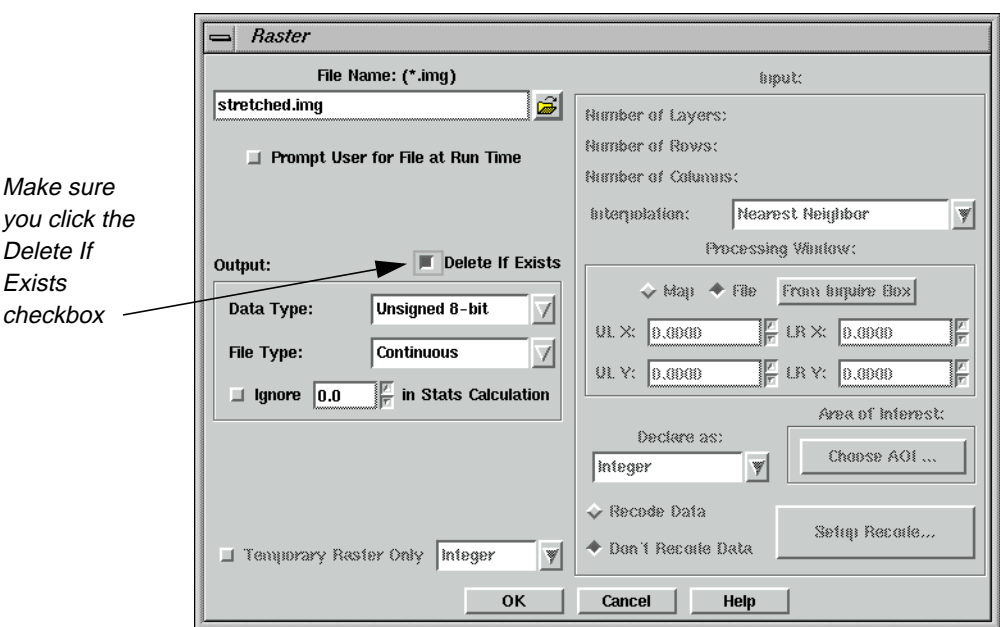

**2.** Click the Open icon in the Raster dialog, then navigate to a directory where you have write permission.

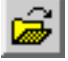

**3.** Enter **stretched.img** for the output image name, then click **OK** in the File Name dialog.

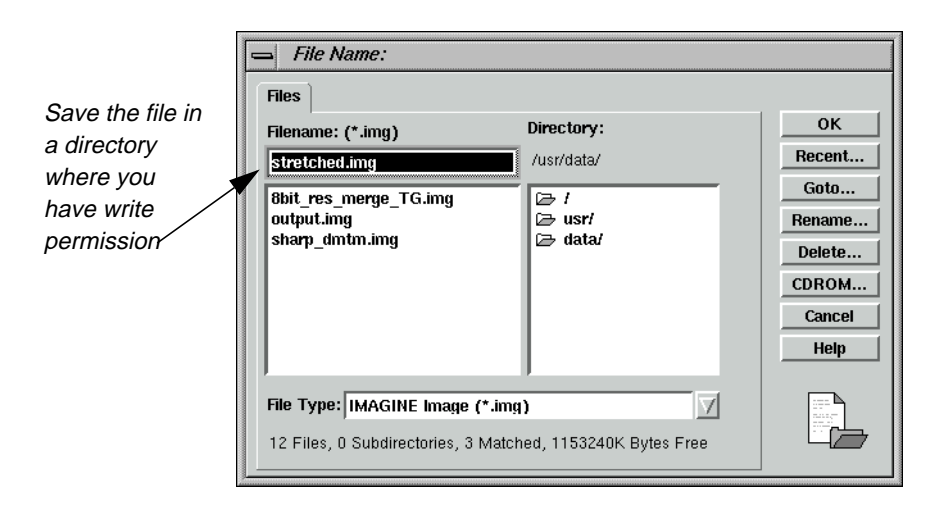

**4.** In the Raster dialog, click the **Delete If Exists** checkbox.

You may have to run the model more than once to get it working.

**5.** Click on the **OK** button.

At this point, your model should look similar to the following:

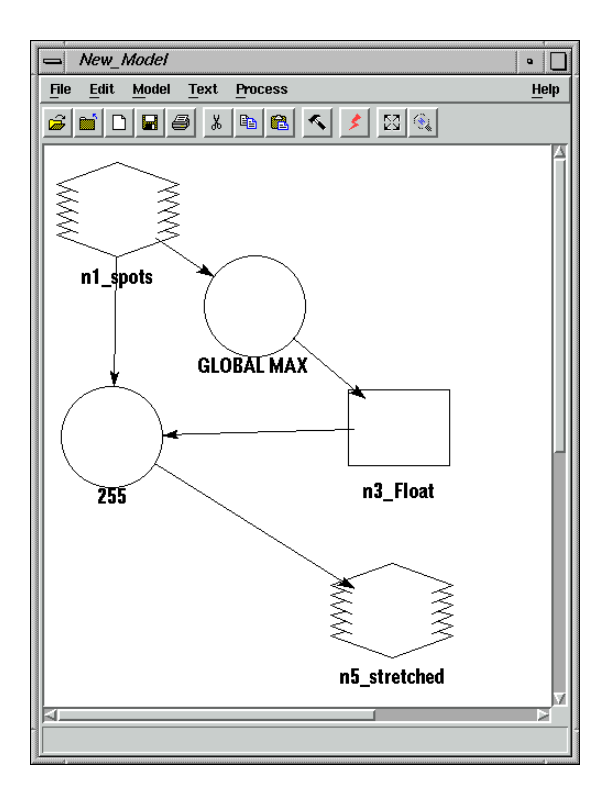

**Execute the Model**

**1.** Select **Process | Run** or click on the Execute the Model icon in the tool bar.

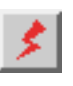

A Job Status dialog opens.

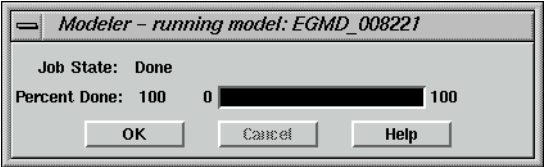

You receive an error like the following:

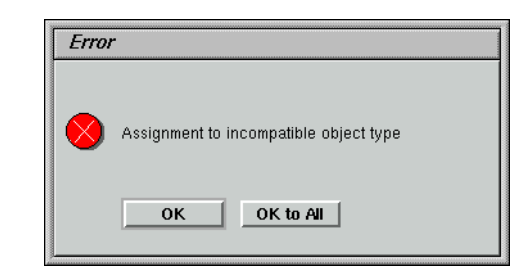

The next step is to figure out what this error means.

- **2.** Click **OK** to dismiss the Error dialog.
- **3.** Click **OK** to dismiss the Job Status dialog.

#### **Check the On-Line Help**

When a model is executed, an Assignment statement is generated for each Function object in the model. The error is telling you that one of the Function objects in the model is generating a different object type than what you have it connected to.

You know that in one of our Function objects we using the GLOBAL MAX function, and in the other you are just doing arithmetic. At this point, you can use the online documentation to help out.

- **1.** On the ERDAS IMAGINE menu bar, select **Help | IMAGINE Online Documentation**.
- **2.** Click on the **Contents** button.
- **3.** Scroll down to and select the **SML On-Line Manual**.
- **4.** Click the **Open** button.
- **5.** Scroll down to and select **Arithmetic**.
- **6.** Click the **Display** button.

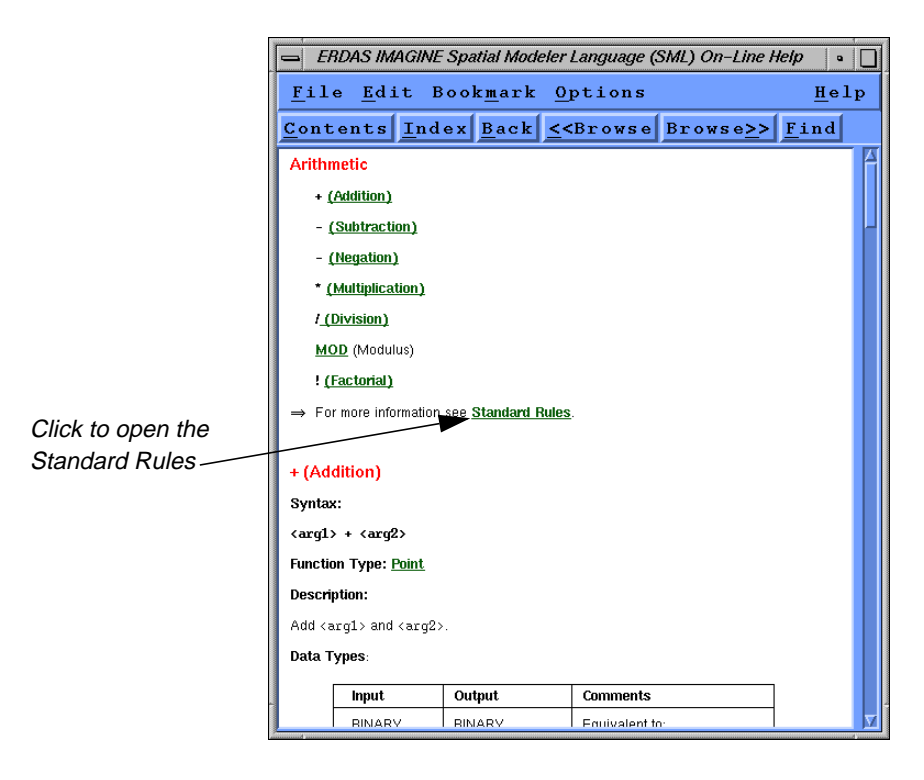

- **7.** Several lines down, click on **Standard Rules**.
- **8.** Scroll down to the **Object Types** section.

While this section contains some very useful information, it gives no indication that anything is wrong with the Function in which you are doing simple arithmetic.

- **9.** Click on the **Contents** button.
- **10.** Scroll further down to and select **Global**.
- **11.** Click the **Display** button.

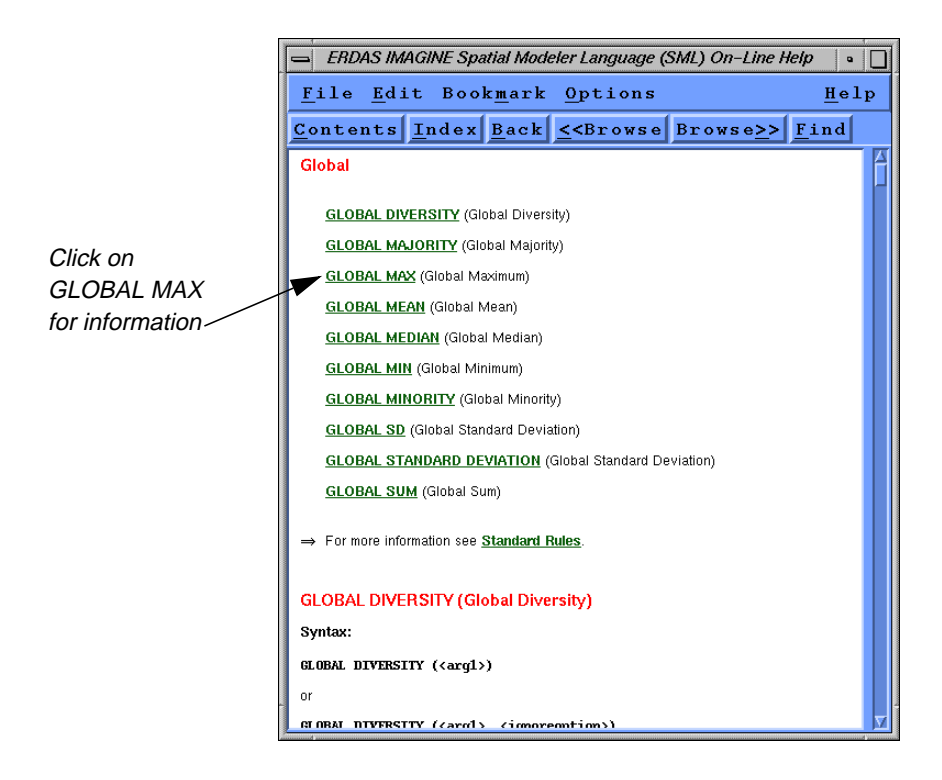

## **12.** Click on **GLOBAL MAX**.

**13.** Scroll down to the **Object Types** section.

Note the on-line documentation states, "If <arg1> is a RASTER, the result is a TABLE with the same number of rows as <arg1> has layers". In your model, you incorrectly connected the output of GLOBAL MAX of a Raster to a Scalar instead of a Table.

**14.** Select **File | Exit** from the On-Line Help dialog.

#### **Correct the Model**

- **1.** In the Model Maker viewer, click on the Scalar object.
- **2.** Select **Edit | Clear**, or press the Delete key on your keyboard.
- **3.** Click on the Table icon in the Model Maker tool palette.

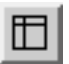

- **4.** Click to position the Table object in the location where the Scalar object was in the Model Maker viewer.
- **5.** Using the Connection tool, connect the first Function to the Table, and the Table to the second Function.

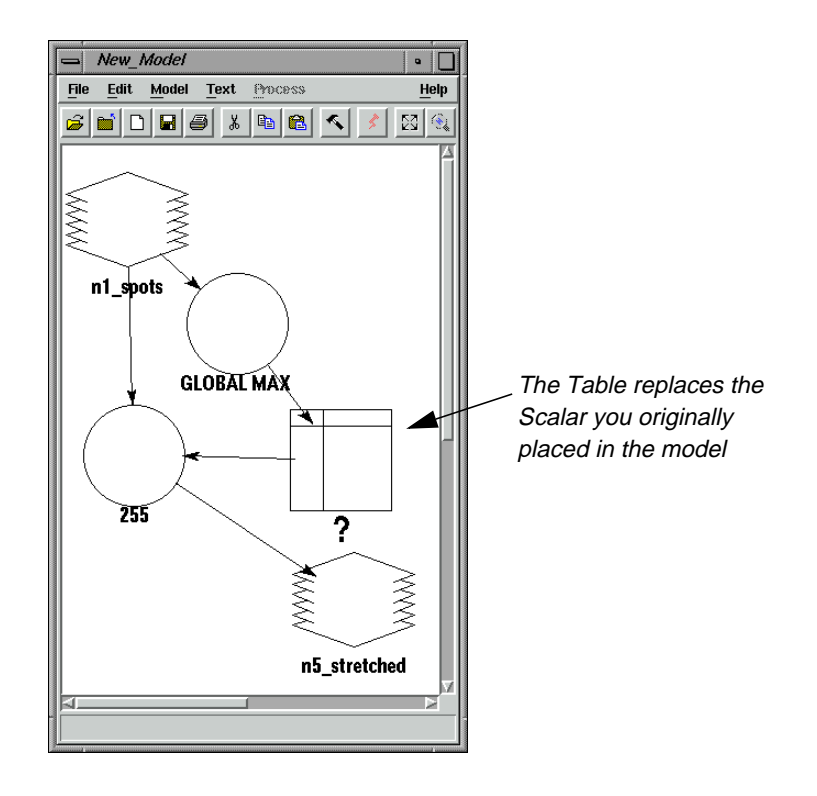

## **Add Table Properties**

**1.** Using the Selector tool, double-click the Table object in the Model Maker viewer.

The Table Definition dialog opens.

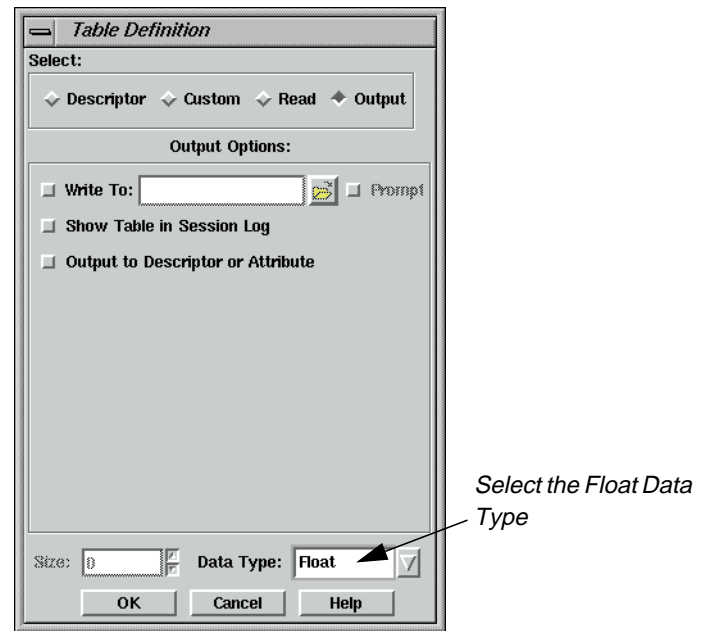

- **2.** Click the **Data Type** popup list, and select **Float**.
- **3.** Click on the **OK** button.

#### **Correct Function Properties**

**1.** Double-click the second Function object.

Notice Model Maker replaced the name of the deleted Scalar object with a **<scalar>** place holder. It did this to remind you what was there before. In this case, you replace **<scalar>** with a Table.

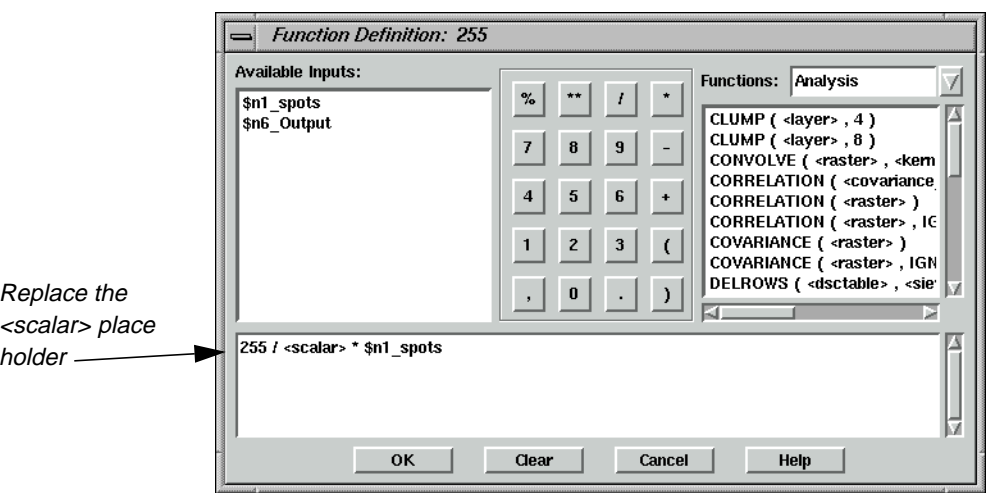

**2.** In the lower portion of the Function Definition dialog, click in the middle of **<scalar>**.

**3.** Under **Available Inputs**, click on **\$n6\_Output**.

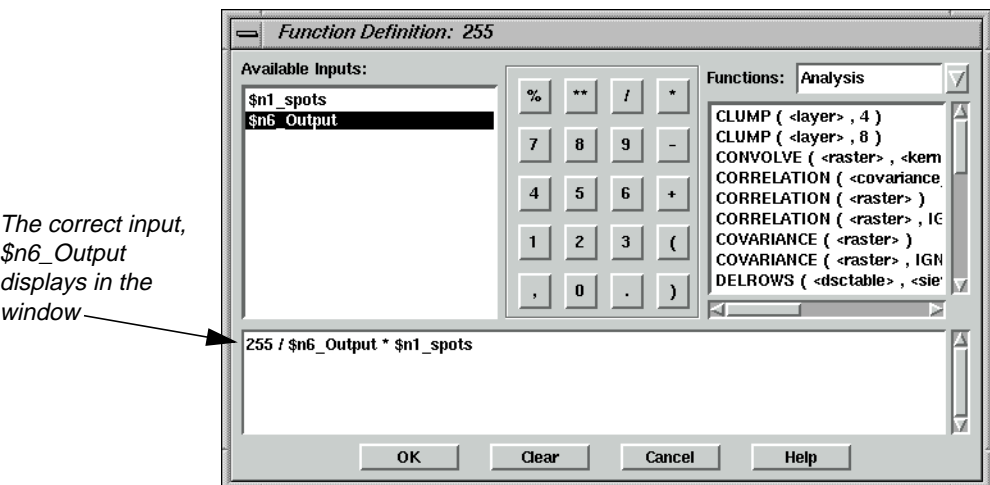

**4.** Click on the **OK** button in Function Definition dialog.

## **Execute the Model**

**1.** Select **Process | Run** or click on the Execute the Model icon in the tool bar.

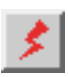

The model should run to completion without error this time.

**2.** Click on the **OK** button to dismiss the Job Status dialog.

The other advantage our model has, by properly treating the output of the GLOBAL MAX function as a Table, is that it works whether the input image has only a single band or hundreds of bands. Remember that, with multispectral data, the Table generated by the GLOBAL MAX function has an entry for each band representing the maximum value in each band, respectively. When we multiply a Raster by a Table, each band in the Raster is multiplied by the corresponding entry in the Table. This allows our model to work on all bands at once without having to loop through each band.

## **View the Results**

**1.** Click the Viewer icon to open a new Viewer.

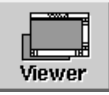

**2.** Click the Open icon, then navigate to the directory where you saved the file **sharp\_dmtm.img**.

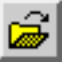

**3.** Select the file **stretched.img**, then click **OK** in the Select Layer To Add dialog to open it in the Viewer.

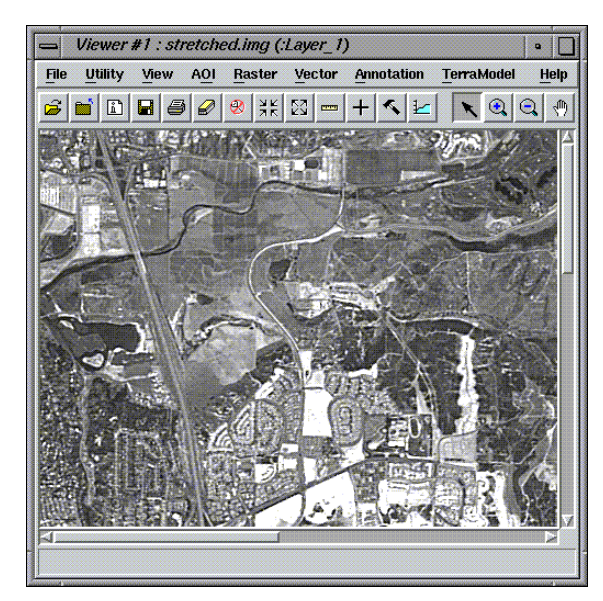

When you are finished, click **File | Close** in the Viewer to close the image.

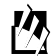

*Now that you are familiar with the tools and interface of the Spatial Modeler, the following two examples,*"Eliminate Division by Zero" *and* ["Use AOIs in Processing"](#page-452-0) *do not have detailed instructions, or as many screen captures to guide you through the process.*

Calculating band ratios with multispectral imagery is a very common image processing technique. Calculating a band ratio can be as simple as dividing one spectral band by another. Any time division is done, care should be taken to avoid division by zero, which is undefined. In the following model, you can see what errors division by zero can cause and how to correct these errors.

#### **Prepare**

You must have Model Maker running.

## **Create the Model**

**1.** Click on the Raster icon in the Model Maker tool palette.

**Eliminate Division by Zero**

- **2.** Click near the upper left corner of the Model Maker viewer.
- **3.** Click on the Function icon in the Model Maker tool palette.
- **4.** Click below and to the right of the Raster object in the Model Maker viewer.
- **5.** Click on the Raster icon in the Model Maker tool palette.
- **6.** Click below and to the right of the Function object in the Model Maker viewer.
- **7.** Click on the Connection icon in the Model Maker tool palette.
- **8.** Click on the Lock icon in the Model Maker tool palette.
- **9.** Connect the first Raster object to the Function object as an input.
- **10.** Connect the Function object to the final Raster object as an output.
- **11.** Click on the Selector icon in the Model Maker tool palette.
- **12.** Click on the Lock icon in the Model Maker tool palette to turn it off.

#### **Add Raster Properties**

- **1.** Double-click on the first Raster object.
- **2.** Select **ortho.img** from the examples directory and click **OK**.

#### **Add Function Properties**

- **1.** Double-click on the Function object.
- **2.** Under **Available Inputs**, click on **\$n1\_ortho(1)**.
- **3.** In the Calculator portion of the Function Definition dialog, click on the **/** key.
- **4.** Under **Available Inputs**, click on **\$n1\_ortho(2)**.
- **5.** Click on the **OK** button.

#### **Add Raster Properties**

- **1.** Double-click on the output Raster object.
- **2.** Navigate to a directory where you have write permission, and enter **veg\_index.img** for the output image name.
- **3.** Click on the **Delete If Exists** (you are going to run the model more than once to get it working properly).
- **4.** Click on the **OK** button.

At this point, your model should look similar to the following:

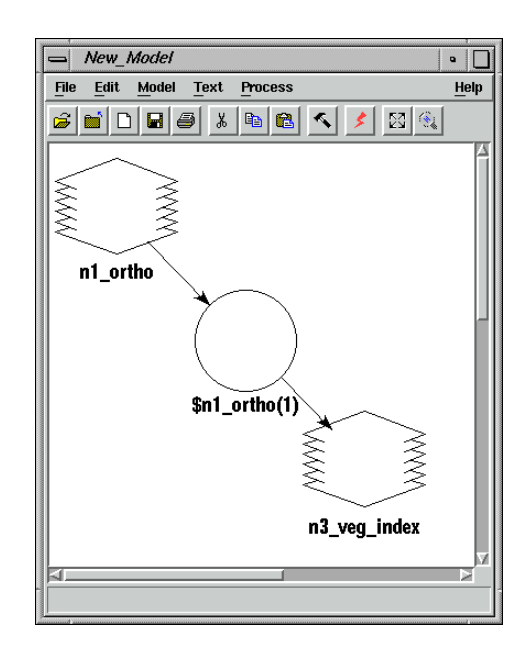

## **Execute the Model**

**1.** Select **Process | Run** or click on the Execute the Model icon in the tool bar.

After your model appears to have run to completion you receive the following error:

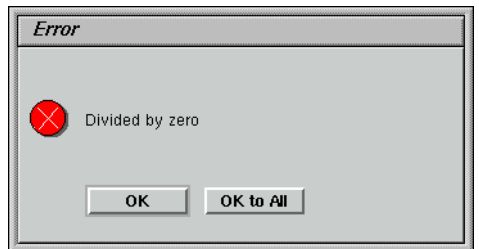

Next, you attempt to avoid dividing by zero by setting the output pixel value to zero any place there would be a division by zero.

- **2.** Click **OK** to dismiss the Error dialog.
- **3.** Click **OK** to dismiss the Modeler status dialog.

#### **Change Function Properties**

- **1.** In the Model Maker viewer, double-click on the Function object.
- **2.** Click on the **Clear** button to start our function definition from scratch.
- **3.** In the **Functions** popup list, select **Conditional**.
- **4.** In the list of functions, select **EITHER <arg1> IF ( <test> ) OR <arg2> OTHERWISE**, this should be the second item on the list.
- **5.** In the lower portion of the Function Definition dialog, click in the middle of **<arg1>**.
- **6.** In the Calculator portion of the Function Definition dialog, click on the **0** key.
- **7.** In the lower portion of the Function Definition dialog, click in the middle of **<test>**.
- **8.** Under **Available Inputs**, click on **\$n1\_ortho(2)**.
- **9.** In the **Functions** popup list select **Relational**.
- **10.** In the list of functions select **==**, this should be the first item on the list.
- **11.** In the Calculator portion of the Function Definition dialog click on the **0** key.
- **12.** In the lower portion of the Function Definition dialog, click in the middle of **<arg2>**.
- **13.** Under **Available Inputs**, click on **\$n1\_ortho(1)**.
- **14.** In the Calculator portion of the Function Definition dialog, click on the **/** key.
- **15.** Under **Available Inputs**, click on **\$n1\_ortho(2)**.

Your Function Definition dialog should now contain the following:

EITHER 0 IF (\$n1\_ortho(2) == 0) OR \$n1\_ortho(1) / \$n1\_ortho(2) OTHERWISE

**16.** Click on the **OK** button.

## **Execute the Model**

**1.** Select **Process | Run**, or click on the Execute the Model icon in the tool bar.

After all the careful checking for division by zero you get the same error.The reason you still get the same error is that Modeler evaluates the entire statement at once. As it turns out, the error is generated when you do an Integer division by zero. So in order to avoid the integer division and the resulting error, you can use floating point arithmetic to set the output pixel value. You can force the use of floating point arithmetic by simply declaring our input Raster to be of type Float.

- **2.** Click **OK** to dismiss the Error dialog.
- **3.** Click **OK** to dismiss the Modeler status dialog.

## **Change Raster Properties**

**1.** In the Model Maker viewer, double-click on the input Raster object.

- **2.** In the lower central portion of the Raster dialog, in the **Declare As** popup list select **Float**.
- **3.** Click on the **OK** button.
- **4.** Select **Process | Run** or click on the Execute the Model icon in the tool bar.

The model now runs successfully to completion without any errors. However, if you view the resulting image, **veg\_index.img**, you notice that it is relatively dark and does not contain much detail.

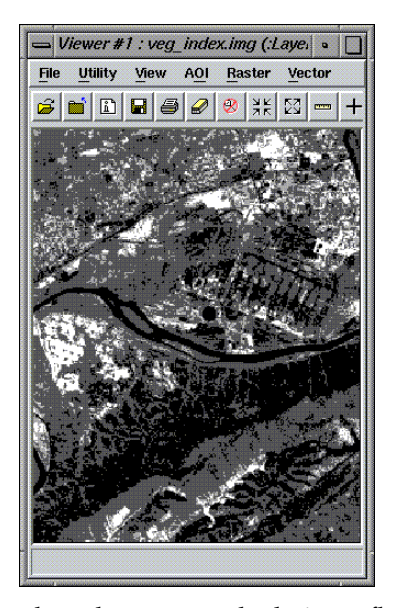

This happens because, even though you are calculating a floating-point ratio, you are still outputting an integer result. So, all resulting output pixel values are being truncated to integers. This includes all pixels where the pixel value in band two is larger than the pixel value in band one—these are all set to 0 instead of retaining values such as 0.25, 0.833, or 0.498. In order to maintain the information being calculated, all you have to do is change the type of output file being generated.

#### **Change Raster Properties**

- **1.** In the Model Maker viewer, double-click on the output Raster object.
- **2.** In the Raster dialog in the **Data Type** popup list select **Float Single**.
- **3.** Click on the **OK** button.
- **4.** Select **Process | Run** or click on the Execute the Model icon in the tool bar.

If you view the resulting output image now, you see the full detail from the computations, which are available for further analysis.

<span id="page-452-0"></span>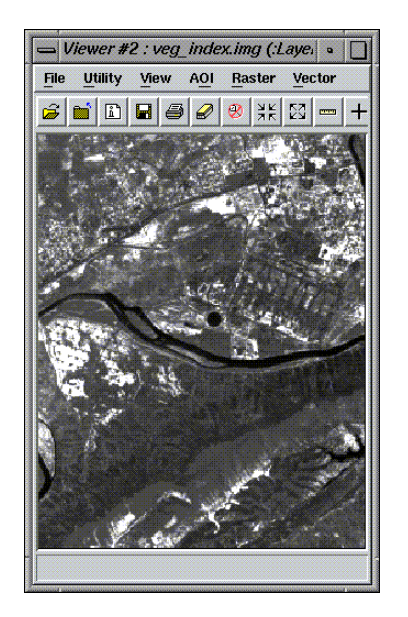

**Use AOIs in Processing** Area Of Interest (AOI) processing can be used to restrict the area processed of individual images or of the model as a whole. AOIs can be used as masks to cookie cut the desired portions of images. When and how the mask is applied may not be of much interest in a model utilizing point operations. However, in models doing neighborhood operations, when the AOI is applied yields differing results.

> For example, if you cookie cut the input image with an AOI before doing an edge detection filter, the model produces artificial edges around the AOI. In this case, you want to do the edge detection on the original input image and cookie cut the results with the AOI. Besides using AOIs as processing masks, Vector layer inputs may also be used. In the following example, you generate and use an AOI to smooth out the appearance of the water in Mobile Bay.

#### **Prepare**

You must have Model Maker running.

- **1.** Click on the Raster icon in the Model Maker tool palette.
- **2.** Click near the upper left corner of the Model Maker viewer.

#### **Create AOI**

- **1.** In a Viewer, open **mobbay.img** from the /examples directory.
- **2.** In the Viewer, click on the Show Tool Palette for Top Layer icon.
- **3.** Select the Region Grow AOI tool from the palette.
- **4.** Click a dark portion of the water near the southeast corner of the image.
- **5.** From the **AOI** menu select **Seed Properties**.

- **6.** Click the **Area** checkbox to turn it off.
- **7.** Enter **20.0** for the **Spectral Euclidean Distance**.
- **8.** Click on the **Redo** button.

#### **Add Raster Properties**

- **1.** Double-click on the first Raster object.
- **2.** Select **mobbay.img** from the /examples directory.
- **3.** Click on the **Choose AOI** button on the right side of the Raster dialog.
- **4.** Select **Viewer** as the **AOI Source** and click **OK**.
- **5.** Click **OK** in the Raster dialog.

#### **Add Raster Properties**

- **1.** Click on the Raster icon in the Model Maker tool palette.
- **2.** Click to the right of the existing Raster in the Model Maker viewer.
- **3.** Double-click this newly placed Raster object.
- **4.** Select **mobbay.img** from the /examples directory.
- **5.** This time do not select an AOI, but rather just click **OK** in the Raster dialog.

#### **Add Matrix Properties**

- **1.** Click on the Matrix icon in the Model Maker tool palette.
- **2.** Click just to the right of the two Raster objects in the Model Maker viewer.
- **3.** Double-click this newly placed Matrix object.
- **4.** In the **Size** popup list select  $5 \times 5$ .
- **5.** Click **OK**.

#### **Add Function Properties**

- **1.** Click on the Function icon in the Model Maker tool palette.
- **2.** Click below **n3\_Low\_Pass** in the Model Maker viewer.
- **3.** Connect **n2\_mobbay** and **n3\_Low\_Pass** to the newly placed Function object.
- **4.** Double-click on the Function object.
- **5.** From the analysis **Functions** select **CONVOLVE ( <raster> , <kernel> )**, this should be the third item on the list.
- **6.** In the lower portion of the Function Definition dialog, click in the middle of **<raster>**.
- **7.** Under **Available Inputs**, click on **\$n2\_mobbay**.
- **8.** In the lower portion of the Function Definition dialog, click in the middle of **<kernel>**.
- **9.** Under **Available Inputs**, click on **\$n3\_Low\_Pass**.
- **10.** Click **OK**.

#### **Add Raster Properties**

- **1.** Click on the Raster icon in the Model Maker tool palette.
- **2.** Click below the Function object in the Model Maker viewer.
- **3.** Connect the Function object to the new Raster object.
- **4.** Double-click the new Raster object.
- **5.** Click **Temporary Raster Only**.
- **6.** Click **OK**.

#### **Add Function Properties**

- **1.** Click on the Function icon in the Model Maker tool palette.
- **2.** Click to the left of **n5\_memory** in the Model Maker viewer.
- **3.** Connect **n1\_mobbay**, **n2\_mobbay**, and **n5\_memory** to the Function object.
- **4.** Double-click on the Function object.
- **5.** In the **Functions** popup list select **Conditional**.
- **6.** In the list of functions select **EITHER <arg1> IF ( <test> ) OR <arg2> OTHERWISE**, this should be the second item on the list.
- **7.** In the lower portion of the Function Definition dialog, click in the middle of **<arg1>**.
- **8.** Under **Available Inputs**, click on **\$n5\_memory**.
- **9.** In the lower portion of the Function Definition dialog, click in the middle of **<test>**.
- **10.** Under **Available Inputs**, click on **\$n1\_mobbay**.
- **11.** In the lower portion of the Function Definition dialog, click in the middle of **<arg2>**.
- **12.** Under **Available Inputs**, click on **\$n2\_mobbay**.

Your Function Definition dialog should now contain the following:

EITHER \$n5\_memory IF (\$n1\_mobbay) OR \$n2\_mobbay OTHERWISE

**\$n5\_memory** is the filtered image, **\$n1\_mobbay** has the AOI mask, and **\$n2\_mobbay** is the original image.

**13.** Click **OK**.

#### **Add Raster Properties**

- **1.** Click on the Raster icon in the Model Maker tool palette.
- **2.** Click below the new Function object in the Model Maker viewer.
- **3.** Connect the Function object to the Raster object.
- **4.** Double-click on the output Raster object.
- **5.** Navigate to a directory where you have write permission and enter **smooth\_water.img** for the output image name.
- **6.** Click on the **Delete If Exists**, in case you need to run the model more than once to get it working properly.
- **7.** Click on the **OK** button.

Your model should look like the following:

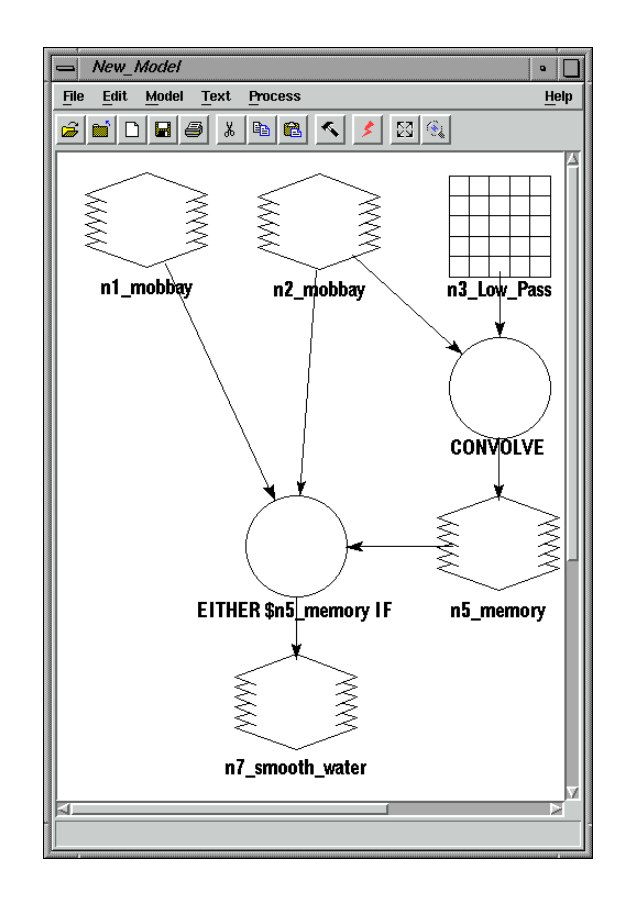

## **Execute the Model**

- **1.** Select **Process | Run** or click on the Execute the Model icon in the tool bar.
- **2.** Use the Viewer and the Swipe tool to compare the original **mobbay.img** and the new **smooth\_water.img**.

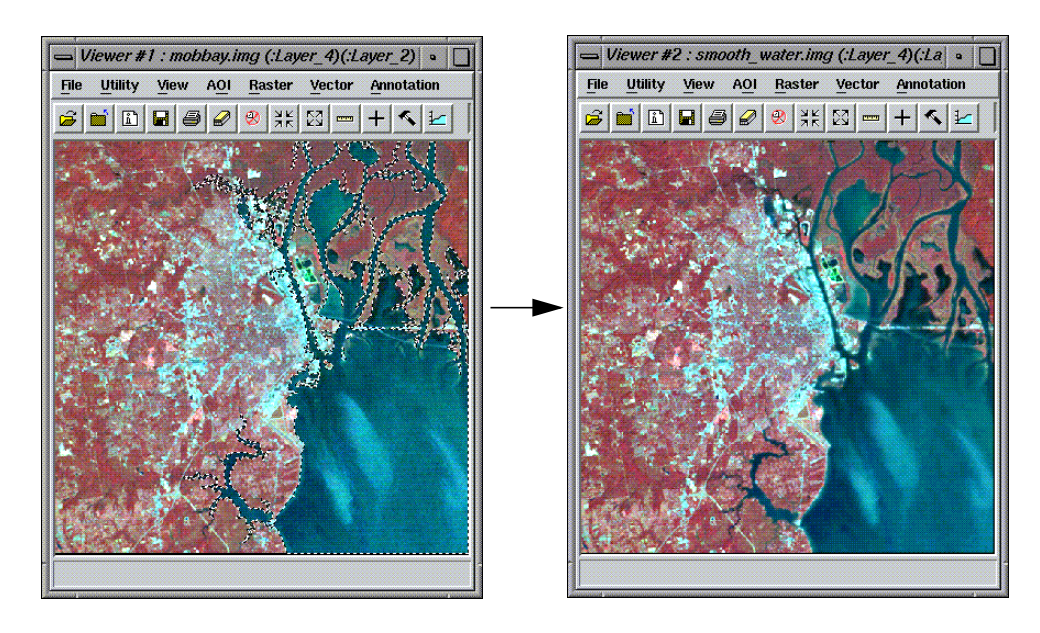

Compare the image on the left, above, with the image on the right. The image on the right has been visibly smoothed in the areas of water. You can see this more clearly if you use the Swipe utility in the Viewer

# **CHAPTER 17 Advanced Classification**

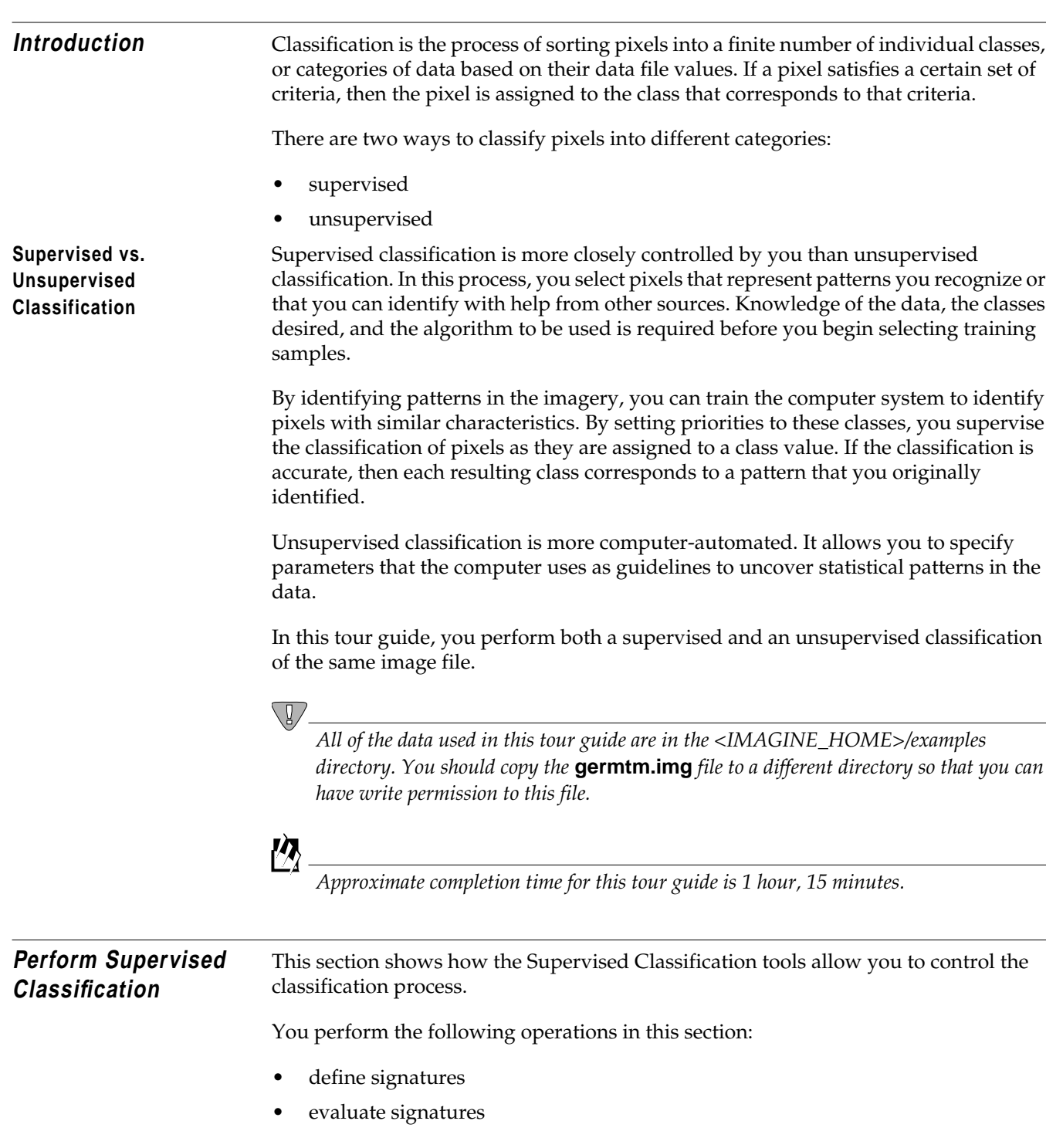

# *Advanced Classification*

• process a supervised classification

#### **Prepare**

ERDAS IMAGINE must be running and a Viewer must be open.

**Define Signatures using Signature Editor** The ERDAS IMAGINE Signature Editor allows you to create, manage, evaluate and edit signatures (.sig extension). The following types of signatures can be defined:

- parametric (statistical)
- nonparametric (feature space)

In this section, you define the signatures using the following operations:

- collect signatures from the image to be classified using the area of interest (AOI) tools
- collect signatures from the Feature Space image using the AOI tools and Feature Space tools

#### **Display File**

**1.** Select **File | Open | Raster Layer** from the Viewer menu bar or click the Open icon on the Viewer tool bar to display the image file to be classified.

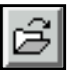

The Select Layer To Add dialog opens.

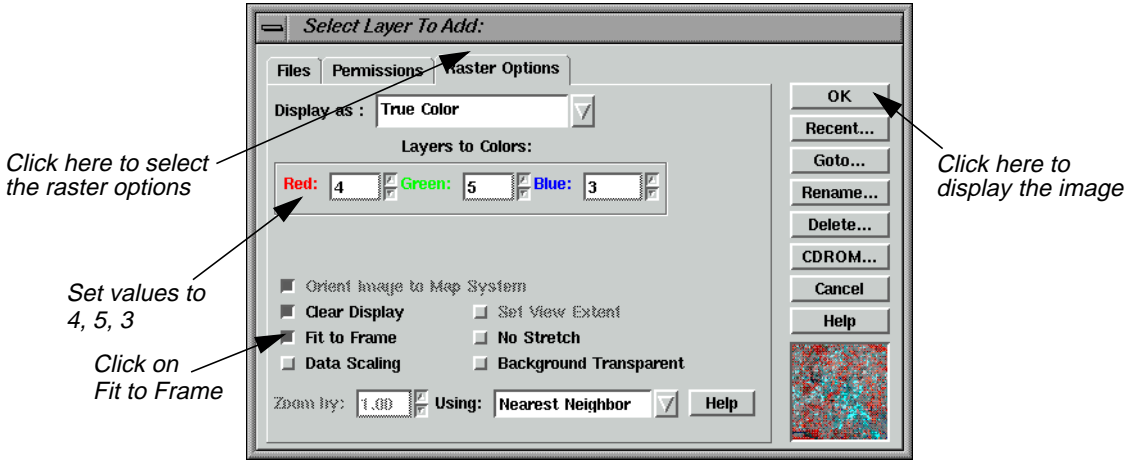

- **2.** In the Select Layer To Add dialog under **Filename**, select **germtm.img**. This is the image file that is going to be classified.
- **3.** Click on the **Raster Options** tab at the top of the dialog, and then set the **Layers to Colors** to **4**, **5**, and **3** (red, green, and blue, respectively).
- **4.** Click the **Fit to Frame** option to enable it.
- **5.** Click **OK** in the Select Layer To Add dialog.

The file **germtm.img** displays in the Viewer.

#### **Open Signature Editor**

**1.** Click on the Classifier icon on the ERDAS IMAGINE icon panel.

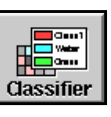

The **Classification** menu displays.

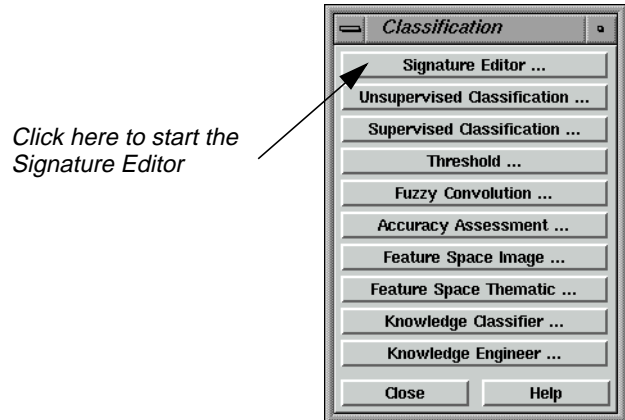

**2.** Select **Signature Editor** from the **Classification** menu to start the Signature Editor.

The Signature Editor opens.

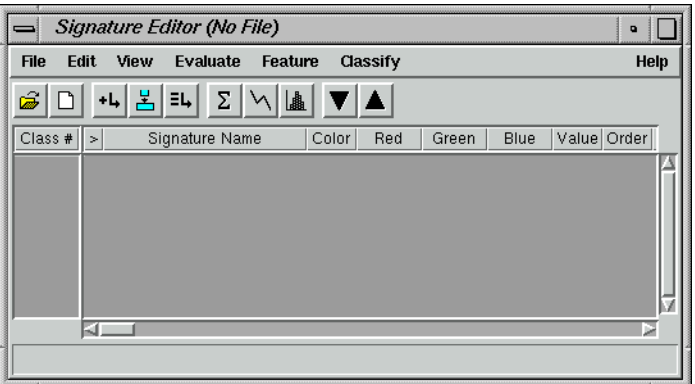

**3.** In the **Classification** menu, click **Close** to remove this menu from the screen.

# *Advanced Classification*

**4.** In the Signature Editor, select **View | Columns**.

The View Signature Columns dialog opens.

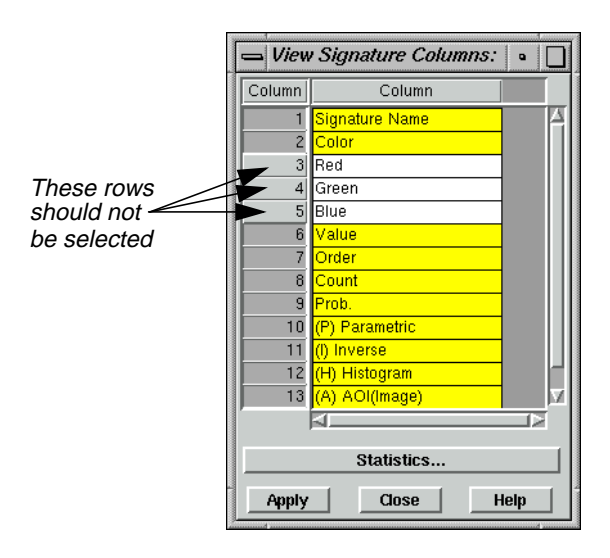

- **5.** In the View Signature Columns dialog, select all of the rows by Shift-holding in the first row of the first **Column** and dragging down.
- **6.** Shift-click **Red**, **Green**, and **Blue** in **Column** boxes **3**, **4**, and **5** to deselect these rows.

These are the CellArray columns in the Signature Editor that you remove to make it easier to use. These columns can be returned at any time.

**7.** In the View Signature Columns dialog, click **Apply**.

The **Red**, **Green**, and **Blue** columns are deleted from the Signature Editor.

**8.** Click **Close** in the View Signature Columns dialog.

#### **Use AOI Tools to Collect Signatures**

The AOI tools allow you to select the areas in an image to be used as a signature. These signatures are parametric because they have statistical information.

**1.** Select **AOI | Tools** from the Viewer menu bar.

The AOI tool palette displays.

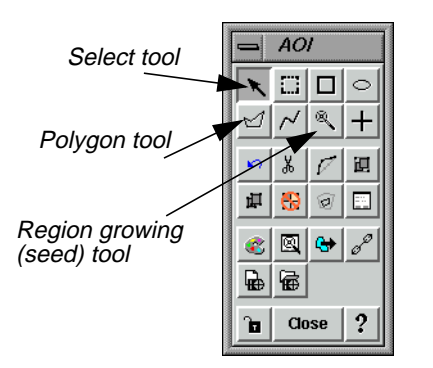

<span id="page-462-0"></span>**2.** Use the Zoom In tool on the Viewer tool bar to zoom in on one of the light green areas in the **germtm.img** file in the Viewer.

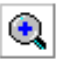

**3.** In the AOI tool palette, click on the Polygon icon.

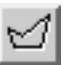

**4.** In the Viewer, draw a polygon around the green area you just magnified. Click and drag to draw the polygon and click to draw the vertices. Middle-click or double-click to close the polygon (depending on what is set in **Session | Preferences**).

After the AOI is created, a bounding box surrounds the polygon, indicating that it is currently selected. These areas are agricultural fields.

# *Advanced Classification*

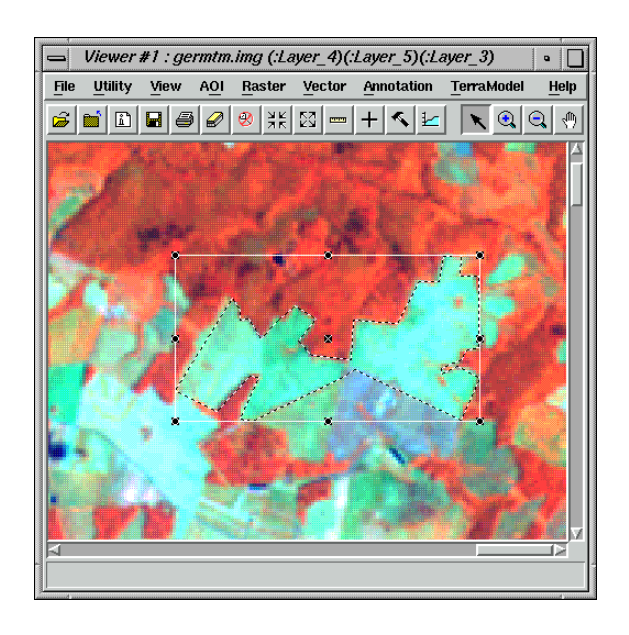

**5.** In the Signature Editor, click on the Create New Signature(s) from AOI icon or select **Edit | Add** from the menu bar to add this AOI as a signature.

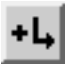

- **6.** In the Signature Editor, click inside the **Signature Name** column for the signature you just added. Change the name to **Agricultural Field\_1,** then press Return on the keyboard.
- **7.** In the Signature Editor, hold in the **Color** column next to **Agricultural Field\_1** and select **Green**.

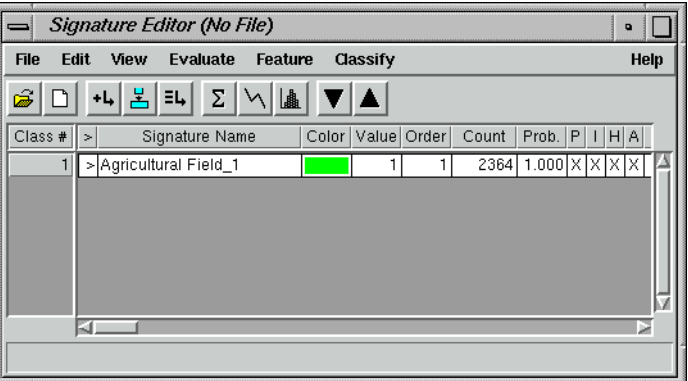

**8.** Zoom in on one of the light blue/cyan areas in the **germtm.img** file in the Viewer.

**9.** Draw a polygon (as you did in [step 2.](#page-462-0) through [step 4.\)](#page-462-0).

These areas are also agricultural fields.

**10.** After the AOI is created, a bounding box surrounds the polygon, indicating that it is currently selected. In the Signature Editor, click on the Create New Signature(s) from AOI icon or select **Edit | Add** to add this AOI as a signature.

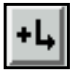

- **11.** In the Signature Editor, click inside the **Signature Name** column for the signature you just added. Change the name to **Agricultural Field\_2**, then press Return on the keyboard.
- **12.** In the Signature Editor, hold in the **Color** column next to **Agricultural Field\_2** and select **Cyan**.

## **Select Neighborhood Options**

This option determines which pixels are considered contiguous (i.e., similar values) to the seed pixel or any accepted pixels.

**1.** Select **AOI | Seed Properties** from the Viewer menu bar.

The Region Growing Properties dialog opens.

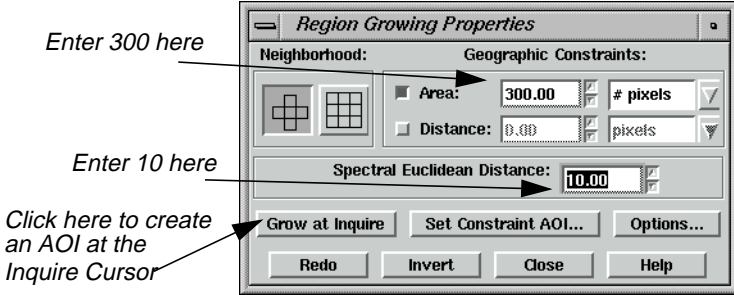

**2.** Click on the Neighborhood icon in the Region Growing Properties dialog.

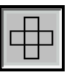

This option specifies that four pixels are to be searched. Only those pixels above, below, to the left, and to the right of the seed or any accepted pixels are considered contiguous.

# *Advanced Classification*

**3.** Under **Geographic Constraints**, the **Area** checkbox should be turned on to constrain the region area in pixels. Enter **300** into the **Area** number field and press Return on your keyboard.

This is the maximum number of pixels that are in the AOI.

**4.** Enter **10.00** in the **Spectral Euclidean Distance** number field.

The pixels that are accepted in the AOI are within this spectral distance from the mean of the seed pixel.

**5.** Next, click on **Options** in the Region Growing Properties dialog.

The Region Grow Options dialog opens.

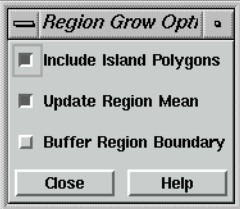

- **6.** In the Region Grow Options dialog, make sure that the **Include Island Polygons** checkbox is turned on in order to include polygons in the growth region.
- **7.** Click **Close** in the Region Grow Options dialog.

#### **Create an AOI**

**1.** In the AOI tool palette, click on the Region Grow icon.

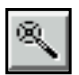

**2.** Click inside a bright red area in the **germtm.img** file in the Viewer.

This is a forest area. A polygon opens and a bounding box surrounds the polygon, indicating that it is selected.

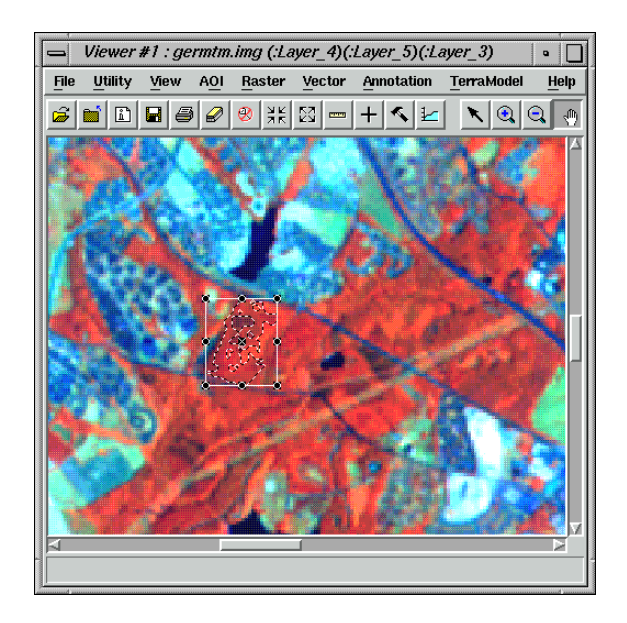

- **3.** In the Region Growing Properties dialog, enter new numbers in the **Area** and **Spectral Euclidean Distance** number fields (e.g., **500** for **Area** and **15** for **Spectral Euclidean Distance**) to see how this modifies the AOI polygon.
- **4.** In the Region Growing Properties dialog, click **Redo** to modify the AOI polygon with the new parameters.

## **Add a Signature**

**1.** After the AOI is created, click on the Create New Signature(s) from AOI icon in the Signature Editor to add this AOI as a signature.

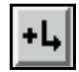

- **2.** In the Signature Editor, click inside the **Signature Name** column for the signature you just added. Change the name to **Forest\_1**, then press Return on the keyboard.
- **3.** In the Signature Editor, hold in the **Color** column next to **Forest\_1** and select **Yellow**.
- **4.** In the Region Growing Properties dialog, enter **300** in the **Area** number field.

#### **Add Another Signature**

**1.** In the Viewer, select **Utility | Inquire Cursor**.

The Inquire Cursor dialog opens and the inquire cursor (a white crosshair) is placed in the Viewer. The inquire cursor allows you to move to a specific pixel in the image and use it as the seed pixel.

# *Advanced Classification*

- **2.** Drag the intersection of the inquire cursor to a dark red area in the **germtm.img** file in the Viewer. This is also a forest area.
- **3.** In the Region Growing Properties dialog, click **Grow at Inquire**. Wait for the polygon to open.
- **4.** After the AOI is created, click on the Create New Signature(s) from AOI icon in the Signature Editor to add this AOI as a signature.

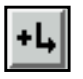

- **5.** In the Signature Editor, click inside the **Signature Name** column for the signature you just added. Change the name to **Forest\_2**, then press Return on the keyboard.
- **6.** In the Signature Editor, hold in the **Color** column next to **Forest\_2** and select **Pink**.
- **7.** Click **Close** in the Inquire Cursor dialog and the Region Growing Properties dialog.

#### **Arrange Layers**

**1.** Now that you have the parametric signatures collected, you do not need the AOIs in the Viewer. Select **View | Arrange Layers** from the Viewer menu bar.

The Arrange Layers dialog opens.

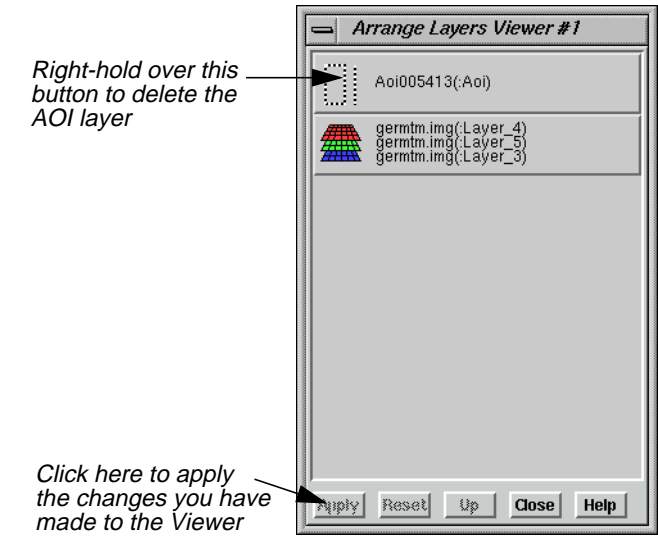

- **2.** In the Arrange Layers dialog, right-hold over the **AOI Layer** button and select **Delete Layer** from the **AOI Options** menu.
- **3.** Click **Apply** in the Arrange Layers dialog to delete the AOI layer.
- **4.** You are asked if you want to save the changes before closing. Click **No**.
- **5.** In the Arrange Layers dialog, click **Close**.

## **Create Feature Space Image**

The ERDAS IMAGINE Feature Space tools allow you to interactively define areas of interest (polygons or rectangles) in the Feature Space image(s). A Feature Space signature (nonparametric) is based on the AOI(s) in the Feature Space image. Use this technique to extract a signature for water.

**1.** Select **Feature | Create | Feature Space Layers** from the Signature Editor menu bar.

**Create Feature Space Images** –1  $\blacksquare$ Input Raster Layer: (\*.img) Equative Axes: Levels Slice: Enter germtm.img .<br>qermtm.imq → Color → Gray → Scale → Length **Output Root Name:** Axis Length: 256 **Output To Viewer** germtm **Reverse Axes** Click here to output to a Viewer **Feature Space Lavers** FS Image Output File Names X Axis Layer Y Axis Layer | Column germtm\_2\_4.fsp.img  $(Layer_2)$  $(Layer_4)$ germtm\_2\_5.fsp.img<br>germtm\_2\_6.fsp.img (:Layer (:Layer 5 (:Layer\_2)  $(t \text{Layer}_6)$  $\overline{a}$  $\overline{1}$ Click on 10 germtm\_3\_4.fsp.img  $(Layer_3)$  $(Layer_4)$ Ŧ germtm\_2\_5.fsp.img11 germtm\_3\_5.fsp.img  $(Layer_3)$  $(Layer_5)$  $\overline{1}$ KT.  $\overline{OK}$ Batch A01... Cancel Help Click here to create image

The Create Feature Space Images dialog opens.

**2.** In the Create Feature Space Images dialog under **Input Raster Layer**, enter **germtm.img**. This is the image file from which the Feature Space image is generated.

Under **Output Root Name**, the default name is **germtm**. This is the root name for the Feature Space image files that are generated.

∖₫

*Verify that the directory where the Feature Space image files are saved has write permission.*

- **3.** In the Create Feature Space Images dialog, click the **Output to Viewer** option so that the Feature Space image is displayed in a Viewer.
- **4.** Under **Feature Space Layers**, click the number **8** in the **FS Image** column in the CellArray to select the **germtm\_2\_5.fsp.img** row. (You may need to scroll down to get to **FS Image** number **8**.)

The output Feature Space image is based on layers two and five of the **germtm.img** file. Layers two and five are selected since water is spectrally distinct in this band combination.

**5.** Click **OK** in the Create Feature Space Images dialog to create the Feature Space image for layers two and five of the **germtm.img** file.

The Create Feature Space Images dialog closes, then the Job Status dialog opens.

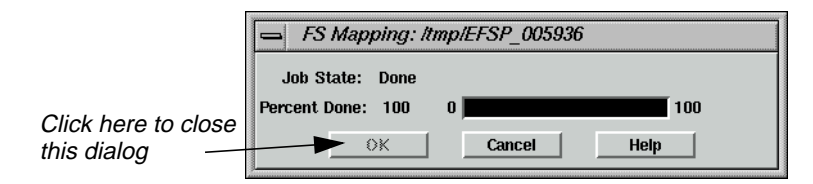

After the process is completed, a Viewer (Viewer #2) opens, displaying the Feature Space image.

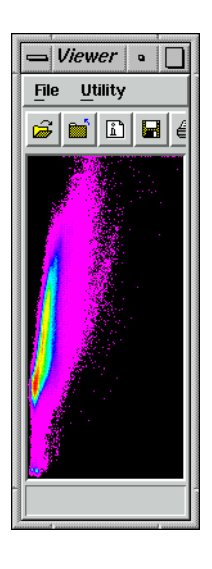

**6.** Click **OK** in the Job Status dialog to close this dialog.

#### **Link Cursors in Image/Feature Space**

The Linked Cursors utility allows you to directly link a cursor in the image Viewer to the Feature Space viewer. This shows you where pixels in the image file are located in the Feature Space image.

**1.** In the Signature Editor, select **Feature | View | Linked Cursors**.

The Linked Cursors dialog opens.

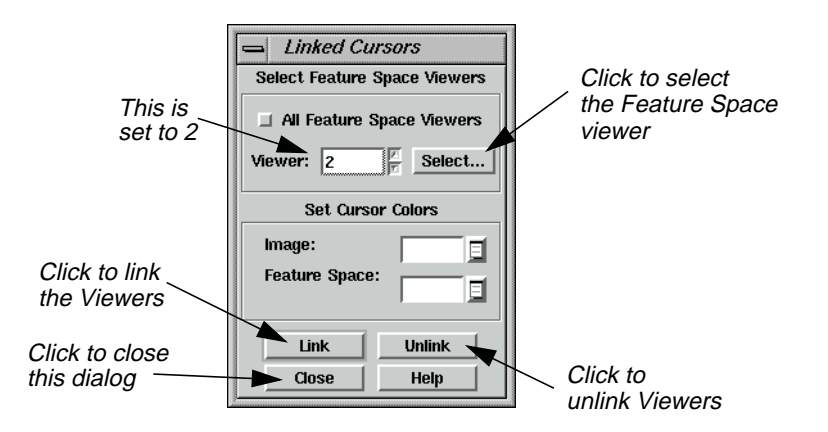

- **2.** Click **Select** in the Linked Cursors dialog to define the Feature Space viewer that you want to link to the Image Viewer.
- **3.** Click in Viewer #2 (the Viewer displaying the Feature Space image).

The **Viewer** number field in the Linked Cursors dialog changes to **2**. You could also enter a **2** in this number field without having to click the **Select** button.

**4.** In the Linked Cursors dialog, click **Link** to link the Viewers, then click in the Viewer displaying **germtm.img**.

The linked inquire cursors (white crosshairs) open in the Viewers.

**5.** Drag the inquire cursor around in the **germtm.img** Viewer (Viewer #1) to see where these pixels are located in the Feature Space image. Notice where the water areas are located in the Feature Space image. These areas are black in the **germtm.img** file (Viewer #1).

## **Define Feature Space Signature**

Any Feature Space AOI can be defined as a nonparametric signature in your classification.

**1.** Use the polygon AOI tool to draw a polygon in the Feature Space image. Draw the polygon in the area that you identified as water. You may need to zoom in on the images (i.e., zoom in on either or both the Feature Space image or **germtm.img**) to draw the polygon. The Feature Space signature is based on this polygon.

# *Advanced Classification*

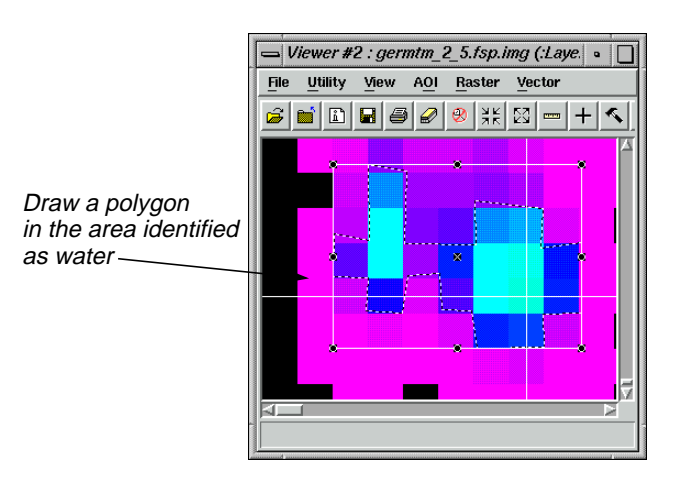

**2.** After the AOI is created, click on the Create New Signature(s) from AOI icon in the Signature Editor to add this AOI as a signature.

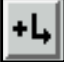

**3.** The signature you have just added is a nonparametric signature. Select **Feature | Statistics** from the Signature Editor menu bar to generate statistics for the Feature Space AOI.

A Job Status dialog displays, stating the progress of the function.

**4.** When the function is 100% complete, click **OK** in the Job Status dialog.

The Feature Space AOI now has parametric properties.

- **5.** In the Signature Editor, click inside the **Signature Name** column for the signature you just added. Change the name to **Water**, then press the Return key on the keyboard.
- **6.** In the Signature Editor, hold in the **Color** column next to **Water** and select **Blue**.
- **7.** In the Linked Cursors dialog, click **Unlink** to unlink the viewers.

The inquire cursors are removed from the viewers.

- **8.** In the Linked Cursors dialog, click **Close**.
- **9.** Now that you have the nonparametric signature collected, you do not need the AOI in the Feature Space viewer. Select **View | Arrange Layers** from the Viewer #2 menu bar.

The Arrange Layers dialog opens.

**10.** In the Arrange Layers dialog, right-hold over the **AOI Layer** button and select **Delete Layer** from the AOI Options popup list.

- **11.** Click **Apply** in the Arrange Layers dialog to delete the AOI layer.
- **12.** You are asked if you want to save the changes before closing. Click **No**.
- **13.** In the Arrange Layers dialog, click **Close**.
- **14.** Practice taking additional signatures using any of the signature-generating techniques you have learned in the steps above. Extract at least five signatures.
- **15.** After you have extracted all the signatures you wish, select **File | Save As** from the Signature Editor menu bar.

The Save Signature File As dialog opens.

- **16.** Use the Save Signature File As dialog to save the signature set in the Signature Editor (e.g., **germtm\_siged.sig**).
- **17.** Click **OK** in the Save Signature File As dialog.

**Use Tools to Evaluate Signatures** Once signatures are created, they can be evaluated, deleted, renamed, and merged with signatures from other files. Merging signatures allows you to perform complex classifications with signatures that are derived from more than one training method (supervised and/or unsupervised, parametric and nonparametric).

Next, the following tools for evaluating signatures are discussed:

- alarms
- contingency matrix
- feature space to image masking
- signature objects
- histograms
- signature separability
- **statistics**

*NOTE: When you use one of these tools, you need to select the appropriate signature(s) to be used in the evaluation. For example, you cannot use the signature separability tool with a nonparametric (Feature Space) signature.*

#### **Prepare**

You should have at least ten signatures in the Signature Editor, similar to the following:

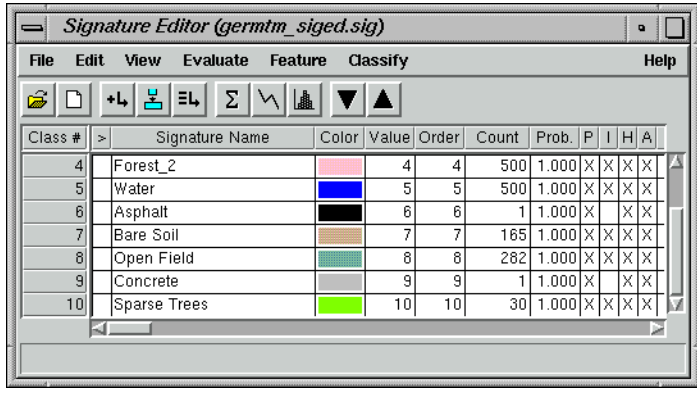

## **Set Alarms**

The Signature Alarm utility highlights the pixels in the Viewer that belong to, or are estimated to belong to a class according to the parallelepiped decision rule. An alarm can be performed with one or more signatures. If you do not have any signatures selected, then the active signature, which is next to the **>**, is used.

- **1.** In the Signature Editor, select **Forest\_1** by clicking in the **>** column for that signature. The alarm is performed with this signature.
- **2.** In the Signature Editor menu bar, select **View | Image Alarm**.

The Signature Alarm dialog opens.

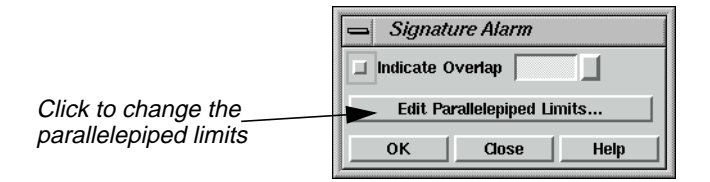

**3.** Click **Edit Parallelepiped Limits** in the Signature Alarm dialog to view the limits for the parallelepiped.

The Limits dialog opens.

**4.** In the Limits dialog, click **Set** to define the parallelepiped limits.

The Set Parallelepiped Limits dialog opens.

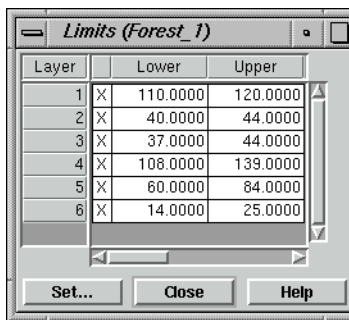

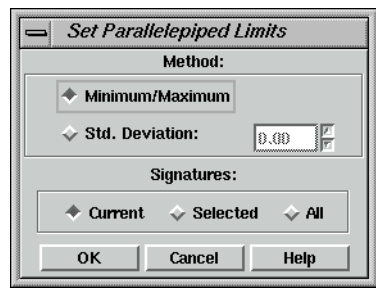

The Signature Alarm utility allows you to define the parallelepiped limits by either:

- the minimum and maximum for each layer in the signature, or
- a specified number of standard deviations from the mean of the signature.
- **5.** If you wish, you can set new parallelepiped limits and click **OK** in the Set Parallelepiped Limits dialog, or simply accept the default limits by clicking **OK** in the Set Parallelepiped Limits dialog.

The new/default limits display in the Limits CellArray.

- **6.** Click **Close** in the Limits dialog.
- **7.** In the Signature Alarm dialog, click **OK**.

The alarmed pixels display in the Viewer in yellow. You can use the toggle function (**Utility | Flicker**) in the Viewer to see how the pixels are classified by the alarm.

 $\sqrt{2}$ 

*Be sure that there are no AOI layers open on top of the Alarm Mask Layer. You can use* **View | Arrange Layers** *to remove any AOI layers present in the Viewer.*

# *Advanced Classification*

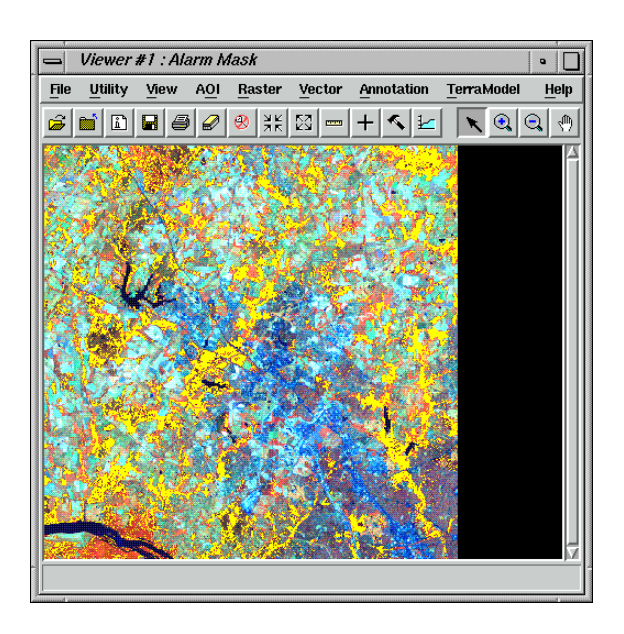

- **8.** In the Signature Alarm dialog, click **Close**.
- **9.** In the Viewer #1 menu bar, select **View | Arrange Layers**.

The Arrange Layers dialog opens.

- **10.** In the Arrange Layers dialog, right-hold over the **Alarm Mask** button and select **Delete Layer** from the **Layer Options** menu.
- **11.** Click **Apply** to delete the alarm layer from the Viewer.
- **12.** You are asked if you want to save the changes before closing. Click **No**.
- **13.** In the Arrange Layers dialog, click **Close**.

## **Evaluate Contingency**

## **Contingency Matrix**

The Contingency Matrix utility allows you to evaluate signatures that have been created from AOIs in the image. This utility classifies only the pixels in the image AOI training sample, based on the signatures. It is usually expected that the pixels of an AOI are classified to the class that they train. However, the pixels of the AOI training sample only weight the statistics of the signature. They are rarely so homogenous that every pixel actually becomes assigned to the expected class. The Contingency Matrix utility can be performed with multiple signatures. If you do not have any signatures selected, then all of the signatures are used.

The output of the Contingency Matrix utility is a matrix of percentages that allows you to see how many pixels in each AOI training sample were assigned to each class. In theory, each AOI training sample would be composed primarily of pixels that belong to its corresponding signature class.

The AOI training samples are classified using one of the following classification algorithms:

- parallelepiped
- feature space
- maximum likelihood
- Mahalanobis distance

*NOTE: The classification decision rule that is going to be used in the actual image classification should be determined so that it can also be used in the Contingency Matrix utility.*

- **1.** In the Signature Editor, select all of the signatures by Shift-clicking in the first row of the **Class** column and then dragging down through the other classes.
- **2.** In the Signature Editor menu bar, select **Evaluate | Contingency**.

The Contingency Matrix dialog opens.

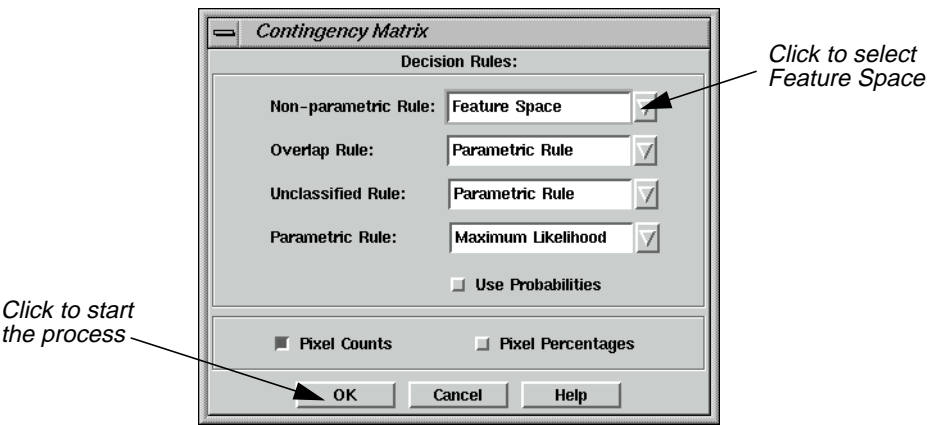

**3.** In the Contingency Matrix dialog, click on the **Non-parametric Rule** popup list and select **Feature Space**.

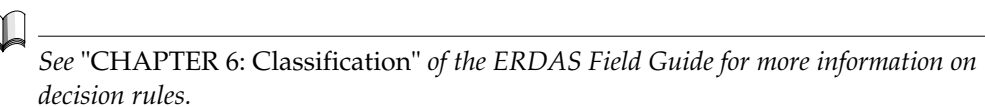

**4.** Click **OK** in the Contingency Matrix dialog to start the process.

A Job Status dialog displays, stating the progress of the function.

**5.** When the process is 100% complete, click **OK** in the Job Status dialog.

The IMAGINE Text Editor opens (labelled **Editor, Dir**), displaying the error matrix.

- **6.** After viewing the reference data in the Text Editor, select **File | Close** from the menu bar.
- **7.** Deselect the signatures that were selected by right-clicking in the **Class** column and choosing **Select None** from the **Row Selection** menu.

## **Generate a Mask from a Feature Space Signature**

The Feature Space to Image Masking utility allows you to generate a mask from a Feature Space signature (i.e., the AOI in the Feature Space image). Once the Feature Space signature is defined as a mask, the pixels under the mask are identified in the image file and highlighted in the Viewer. This allows you to view which pixels would be assigned to the Feature Space signature's class. A mask can be generated from one or more Feature Space signatures. If you do not have any signatures selected, then the active signature, which is next to the **>**, is used.

The image displayed in Viewer #1 must be the image from which the Feature Space image was created.

**1.** In the Signature Editor, select **Feature | Masking | Feature Space to Image**.

The FS to Image Masking dialog opens.

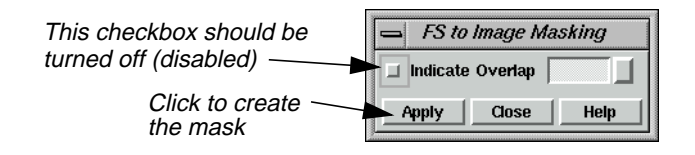

**2.** In the Signature Editor, click in the **Class** row for **Water** to select that signature.

The mask is generated from this Feature Space signature.

**3.** Disable the Indicate Overlap checkbox, and click **Apply** in the FS to Image Masking dialog to generate the mask in Viewer #1.

A mask is placed in the Viewer.

- **4.** In the FS to Image Masking dialog, click **Close**.
- **5.** Deselect the **Water** feature.

## **View Signature Objects**

The Signature Objects dialog allows you to view graphs of signature statistics so that you can compare signatures. The graphs display as sets of ellipses in a Feature Space image. Each ellipse is based on the mean and standard deviation of one signature. A graph can be generated for one or more signatures. If you do not have any signatures selected, then the active signature, which is next to the **>**, is used. This utility also allows you to show the mean for the signature for the two bands, a parallelepiped, and a label.

**1.** In the Signature Editor menu bar, select **Feature | Objects**.

The Signature Objects dialog opens.

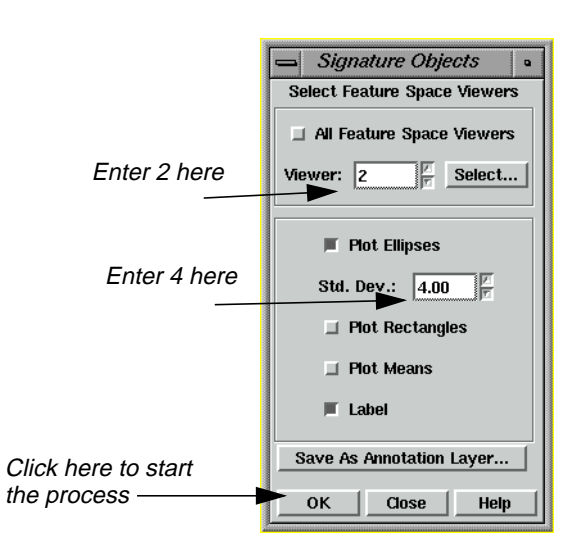

- **2.** In the Signature Editor, select the signatures for **Agricultural Field\_1** and **Forest\_1** by clicking in the **Class** row for **Agricultural Field\_1** and Shift-clicking in the **Class** row for **Forest\_1**.
- **3.** In the Signature Objects dialog, confirm that the **Viewer** number field is set for **2**.
- **4.** Set the **Std. Dev.** number field to **4**.
- **5.** Enable the **Label** checkbox by clicking on it.
- **6.** Click **OK** in the Signature Objects dialog.

The ellipses for the **Agricultural Field\_1** and **Forest\_1** signatures are displayed in the Feature Space viewer.

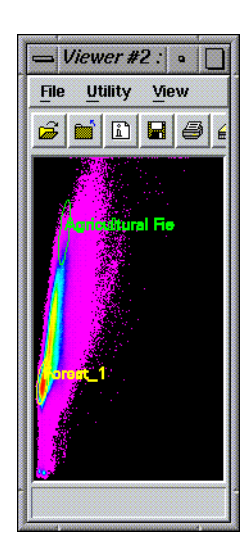

## **Compare Ellipses**

By comparing the ellipses for different signatures for a one band pair, you can easily see if the signatures represent similar groups of pixels by seeing where the ellipses overlap on the Feature Space image.

• When ellipses do not overlap, the signatures represent a distinct set of pixels in the two bands being plotted, which is desirable for classification. However, some overlap is expected, because it is rare that all classes are totally distinct.

When the ellipses do overlap, then the signatures represent similar pixels, which is not desirable for classification.

- **7.** In the Signature Objects dialog, click **Close.**
- **8.** Deselect the signatures for **Agricultural Field\_1** and **Forest\_1**.

## **Plot Histograms**

The Histogram Plot Control Panel allows you to analyze the histograms for the layers to make your own evaluations and comparisons. A histogram can be created with one or more signatures. If you create a histogram for a single signature, then the active signature, which is next to the **>**, is used. If you create a histogram for multiple signatures, then the selected signatures are used.

- **1.** In the Signature Editor, move the **>** prompt to the signature for **Agricultural Field\_1** by clicking under the **>** column.
- **2.** In the Signature Editor menu bar, select **View | Histograms** or click on the Histogram icon.

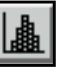

The Histogram Plot Control Panel and the Histogram dialogs open.

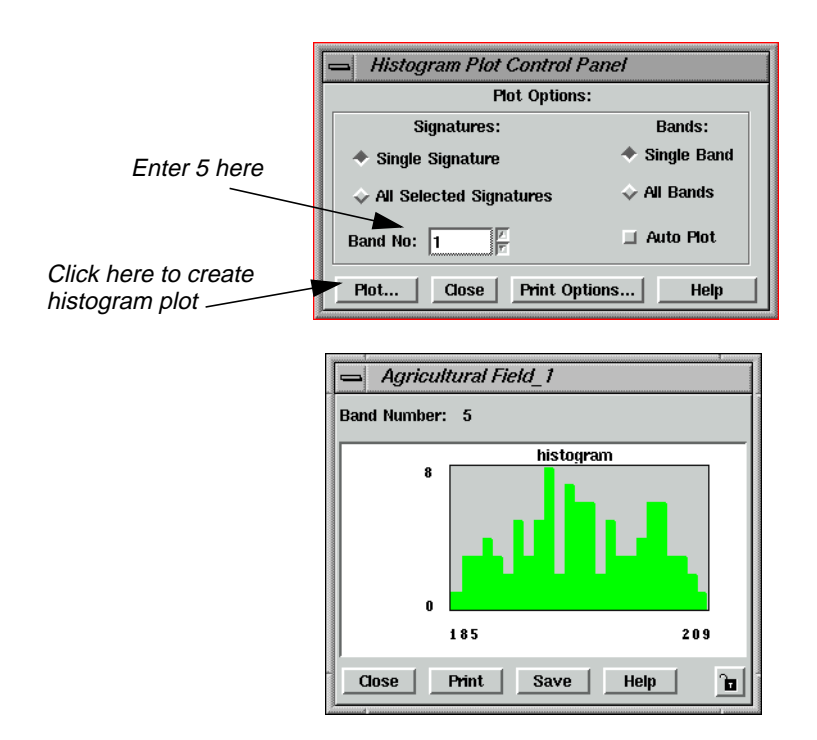

- **3.** In the Histogram Plot Control Panel dialog, change the **Band No** number field to **5** in order to view the histogram for band 5 (i.e., layer 5).
- **4.** Click **Plot**.

The Histogram dialog changes to display the histogram for band 5. You can change the different plot options and select different signatures to see the differences in histograms for various signatures and bands.

**5.** In the Histogram Plot Control Panel dialog, click **Close**. The two Histogram dialogs close.

## **Compute Signature Separability**

The Signature Separability utility computes the statistical distance between signatures. This distance can be used to determine how distinct your signatures are from one another. This utility can also be used to determine the best subset of layers to use in the classification.

The distances are based on the following formulas:

• euclidean spectral distances between their means

- Jeffries-Matusita distance
- divergence
- transformed divergence

The Signature Separability utility can be performed with multiple signatures. If you do not have any signatures selected, then all of the parametric signatures are used.

- **1.** In the Signature Editor, select all of the parametric signatures.
- **2.** In the Signature Editor menu bar, select **Evaluate | Separability**.

The Signature Separability dialog opens.

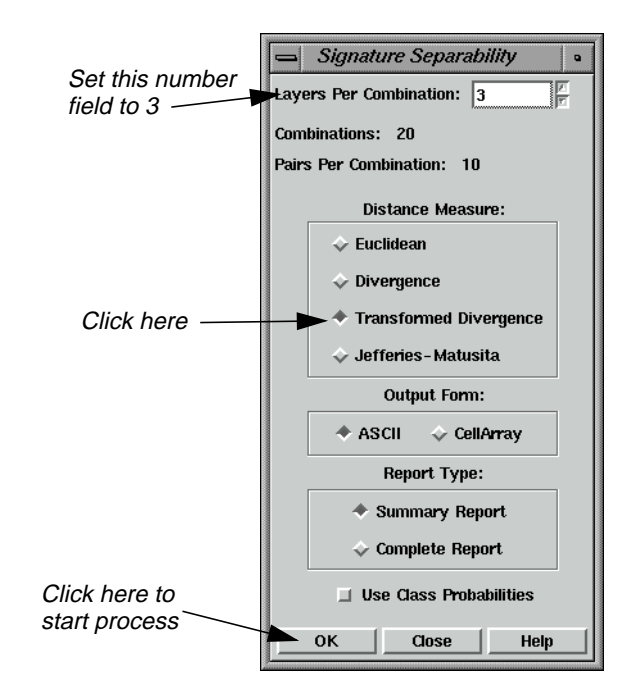

- **3.** In the Signature Separability dialog, set the **Layers Per Combination** number field to **3**, so that three layers are used for each combination.
- **4.** Click **Transformed Divergence** under **Distance Measure** to use the divergence algorithm for calculating the separability.
- **5.** Confirm that the **Summary Report** checkbox is turned on under **Report Type**, in order to output a summary of the report.

The summary lists the separability listings for only those band combinations with best average and best minimum separability.

**6.** In the Signature Separability dialog, click **OK** to begin the process.

When the process is complete, the IMAGINE Text Editor opens, displaying the report.

```
\equiv Editor: , Dir:
                                                                                                  \cdot \BoxFile Edit View Find
                                                                                                   Heip6 D F 6 X
                        ba A
Signature Separability Listing
        File: /net/morticia/export/array1/docs/docs/tour,
        Distance measure: Transformed Divergence
        Using bands: 1 2 3 4 5 6
        Taken 3 at a time
             Class
             Agricultural Field_1<br>Agricultural Field_2
      \frac{1}{2}Forest_1
      \begin{array}{c} 3 \\ 4 \\ 5 \end{array}Forest<sup>2</sup>
              Water
                                                    Best Minimum Separability
      Bands
                                 AVE
                                              MIN
                                                            Class
                                                                       Pairs:
                                                            \begin{array}{cc} 1: & 2 \\ 3: & 4 \end{array}\begin{array}{ccc} 1: & 3 \\ 3: & 5 \end{array}\begin{array}{cc} 1: & 4 \\ 4: & 5 \end{array}\mathbf 24\quad 52000
                                            2000
                                                            2000
                                                                          20002000
                                                            2000
                                                                         2000
                                                                                       2000
                                                    Best Average Separability
                                 \mathbf A\mathbf V\mathbf EClass
      Bands
                                              MIN
                                                                       Pairs:
                                                                         \begin{array}{c} 1115 \\ 1:3 \\ 3:5 \end{array}\frac{1}{3}: \frac{2}{4}\begin{array}{cc} 1: & 4 \\ 4: & 5 \end{array}\frac{4}{2000}2000
                               2000
                                            2000
    \overline{2}4<sub>5</sub>2000
                                                                          2000
                                                                                       2000
                                                            2000
```
This report shows that layers (i.e., bands) 2, 4, and 5 are the best layers to use for identifying features.

- **7.** In the Text Editor menu bar, select **File | Close** to close the Editor.
- **8.** In the Signature Separability dialog, click **Close**.

## **Check Statistics**

The Statistics utility allows you to analyze the statistics for the layers to make your own evaluations and comparisons. Statistics can be generated for one signature at a time. The active signature, which is next to the **>**, is used.

- **1.** In the Signature Editor, move the **>** prompt to the signature for **Forest\_1**.
- **2.** In the Signature Editor menu bar, select **View | Statistics** or click on the Statistics icon.

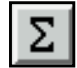

The Statistics dialog opens.

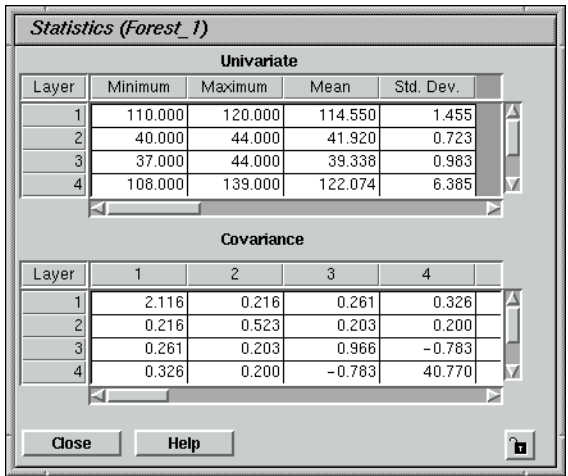

**3.** After viewing the information in the Statistics dialog, click **Close**.

## **Perform Supervised Classification**

- The decision rules for the supervised classification process are multilevel:
- nonparametric
- parametric

In this example, use both nonparametric and parametric decision rules.

 $\prod_{i=1}^n$ 

*See* "CHAPTER 6: Classification" *of the ERDAS Field Guide for more information on decision rules.*

## **Nonparametric**

If the signature is nonparametric (i.e., Feature Space AOI), then the following decision rules are offered:

- feature space
- parallelepiped

With nonparametric signatures you must also decide the overlap rule and the unclassified rule.

*NOTE: All signatures have a nonparametric definition, due to their parallelepiped boundaries.*

## **Parametric**

For parametric signatures, the following decision rules are provided:

- maximum likelihood
- Mahalanobis distance
- minimum distance

In this tour guide, use the maximum likelihood decision rule.

#### **Output File**

The Supervised Classification utility outputs a thematic raster layer (.img extension) and/or a distance file (.img extension). The distance file can be used for post-classification thresholding. The thematic raster layer automatically contains the following data:

- class values
- class names
- color table
- statistics
- histogram

The image file also contains any signature attributes that were selected in the Supervised Classification utility.

- **1.** In the Signature Editor, select all of the signatures so that they are all used in the classification process (if none of the signatures are selected, then they are all used by default.)
- **2.** In the Signature Editor menu bar, select **Classify | Supervised** to perform a supervised classification.

*NOTE: You may also access the Supervised Classification utility from the Classification dialog.*

The Supervised Classification dialog opens.

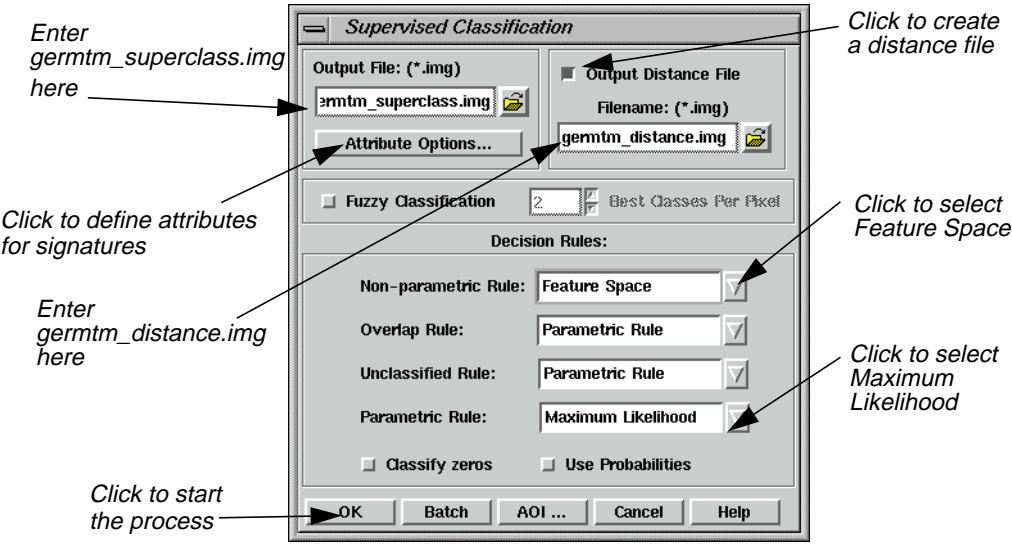

**3.** In the Supervised Classification dialog, under **Output File**, type in **germtm\_superclass.img**.

This is the name for the thematic raster layer.

**4.** Click the **Output Distance File** checkbox to activate it.

In this example, you are creating a distance file that can be used to threshold the classified image file.

**5.** Under **Filename**, enter **germtm\_distance.img** in the directory of your choice.

This is the name for the distance image file.

*NOTE: Make sure you remember the directory in which the output file is saved. It is important when you are trying to display the output file in a Viewer.*

## **Select Attribute Options**

**1.** In the Supervised Classification dialog, click **Attribute Options**.

The Attribute Options dialog opens.

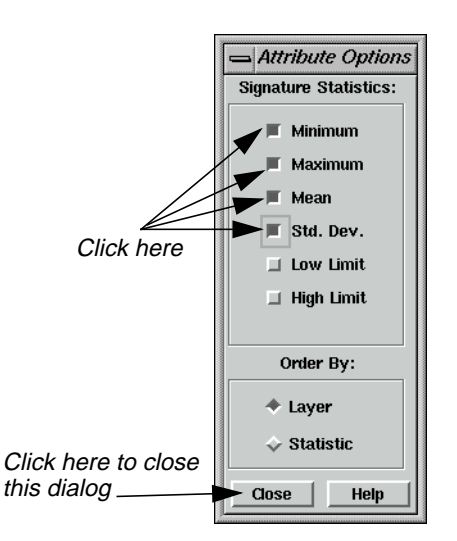

The Attribute Options dialog allows you to specify the statistical information for the signatures that you want to be in the output classified layer. The statistics are based on the data file values for each layer for the signatures, not the entire classified image file. This information is located in the Raster Attribute Editor.

- **2.** In the Attribute Options dialog, click **Minimum**, **Maximum**, **Mean**, and **Std. Dev.**, so that the signatures in the output thematic raster layer have this statistical information.
- **3.** Confirm that the **Layer** checkbox is turned on, so that the information is presented in the Raster Attribute Editor by layer.
- **4.** In the Attribute Options dialog, click **Close** to remove this dialog.

## **Classify the Image**

**1.** In the Supervised Classification dialog, click on the **Non-parametric Rule** popup list to select **Feature Space**.

You do not need to use the **Classify Zeros** option here because there are no background zero data file values in the **germtm.img** file.

**2.** Click **OK** in the Supervised Classification dialog to classify the **germtm.img** file using the signatures in the Signature Editor.

A Job Status dialog displays, indicating the progress of the function.

**3.** When the process is 100% complete, click **OK** in the Job Status dialog.

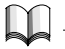

*See*"CHAPTER 6: Classification" *of the ERDAS Field Guide for information on how the pixels are classified.*

**4.** Select **File | Close** from the Signature Editor menu bar and from the Viewer #2 menu bar. Click **Yes** when asked if you would like to save the changes to the Signature Editor.

- **5.** Click **Close** in the Raster tool palette.
- **6.** Select **File | Clear** from the Viewer #1 menu bar.
- **7.** Proceed to the:
	- "Perform Unsupervised Classification" section on page 459 to classify the same image using the ISODATA algorithm.
	- • ["Evaluate Classification"](#page-491-0) section on [page 462](#page-491-0) to analyze the classes and test the accuracy of the classification, or

The super classification image is pictured on the left, and the distance image is pictured on the right.

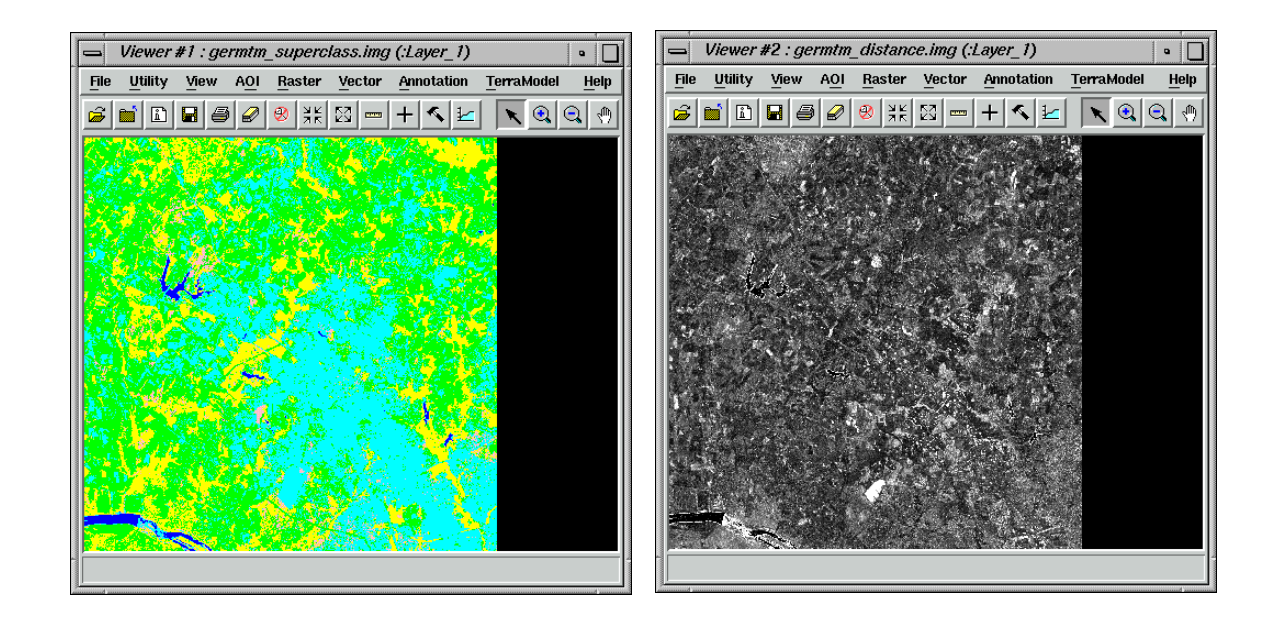

## **Perform Unsupervised Classification**

This section shows you how to create a thematic raster layer by letting the software identify statistical patterns in the data without using any ground truth data.

ERDAS IMAGINE uses the ISODATA algorithm to perform an unsupervised classification. The ISODATA clustering method uses the minimum spectral distance formula to form clusters. It begins with either arbitrary cluster means or means of an existing signature set, and each time the clustering repeats, the means of these clusters are shifted. The new cluster means are used for the next iteration.

The ISODATA utility repeats the clustering of the image until either a maximum number of iterations has been performed, or a maximum percentage of unchanged pixel assignments has been reached between two iterations.

Performing an unsupervised classification is simpler than a supervised classification, because the signatures are automatically generated by the ISODATA algorithm.

In this example, you generate a thematic raster layer using the ISODATA algorithm.

# *Advanced Classification*

## **Prepare**

You must have ERDAS IMAGINE running.

**1.** Click on the Classifier icon in the ERDAS IMAGINE icon panel to start the Classification utility.

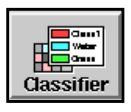

The **Classification** menu opens.

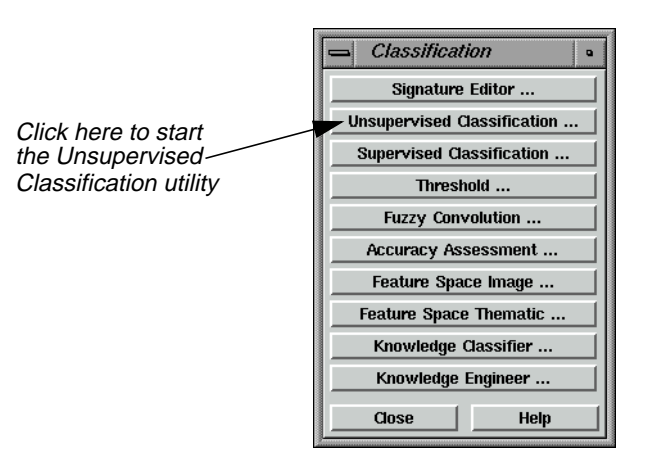

**Generate Thematic Raster Layer**

> **1.** Select **Unsupervised Classification** from the **Classification** menu to perform an unsupervised classification using the ISODATA algorithm.

The Unsupervised Classification dialog opens.

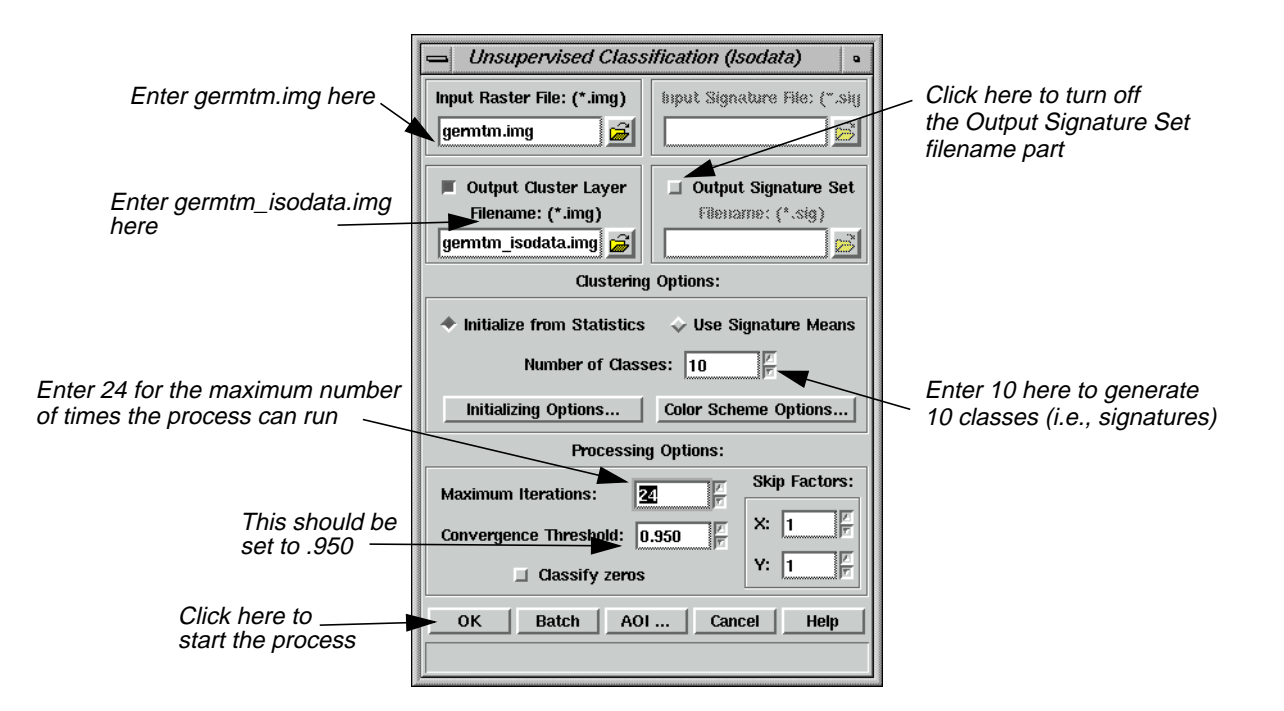

- **2.** Click **Close** in the **Classification** menu to clear it from the screen.
- **3.** In the Unsupervised Classification dialog under **Input Raster File**, enter **germtm.img**. This is the image file that you are going to classify.
- **4.** Under **Output Cluster Layer**, enter **germtm\_isodata.img** in the directory of your choice.

This is the name for the output thematic raster layer.

**5.** Click **Output Signature Set** to turn off the checkbox.

For this example, do not create a signature set. The **Output Signature Set** filename part is disabled.

## **Set Initial Cluster Options**

The **Clustering Options** allow you to define how the initial clusters are generated.

**1.** Confirm that the **Initialize from Statistics** checkbox under **Clustering Options** is turned on.

This generates arbitrary clusters from the file statistics for the image file.

**2.** Enter a **10** in the **Number of Classes** number field.

## **Set Processing Options**

The Processing Options allow you to specify how the process is performed.

## <span id="page-491-0"></span>**1.** Enter **24** in the **Maximum Iterations** number field under **Processing Options**.

This is the maximum number of times that the ISODATA utility reclusters the data. It prevents this utility from running too long, or from potentially getting stuck in a cycle without reaching the convergence threshold.

**2.** Confirm that the **Convergence Threshold** number field is set to **.95**.

## **Convergence Threshold**

The convergence threshold is the maximum percentage of pixels that has cluster assignments that can go unchanged between iterations. This threshold prevents the ISODATA utility from running indefinitely.

By specifying a convergence threshold of .95, you are specifying that as soon as 95% or more of the pixels stay in the same cluster between one iteration and the next, the utility should stop processing. In other words, as soon as 5% or fewer of the pixels change clusters between iterations, the utility stops processing.

**3.** Click **OK** in the Unsupervised Classification dialog to start the classification process. The Unsupervised Classification dialog closes automatically.

A Job Status dialog displays, indicating the progress of the function.

- **4.** Click **OK** in the Job Status dialog when the process is 100% complete.
- **5.** Proceed to the Evaluate Classification section to analyze the classes so that you can identify and assign class names and colors.

**Evaluate Classification** After a classification is performed, the following methods are available for evaluating and testing the accuracy of the classification: • classification overlay • thresholding recode classes accuracy assessment

*See* "CHAPTER 6: Classification" *of the ERDAS Field Guide for information on thresholding and accuracy assessment.*

**Create Classification Overlay**

In this example, use the Raster Attribute Editor to compare the original image data with the individual classes of the thematic raster layer that was created from the unsupervised classification (**germtm\_isodata.img**). This process helps identify the classes in the thematic raster layer. You may also use this process to evaluate the classes of a thematic layer that was generated from a supervised classification.

## **Prepare**

ERDAS IMAGINE should be running and you should have a Viewer open.

## **Display Files**

**1.** Select **File | Open | Raster Layer** from the Viewer menu bar or click the Open icon in the tool bar to display the **germtm.img** continuous raster layer.

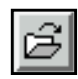

The Select Layer To Add dialog opens.

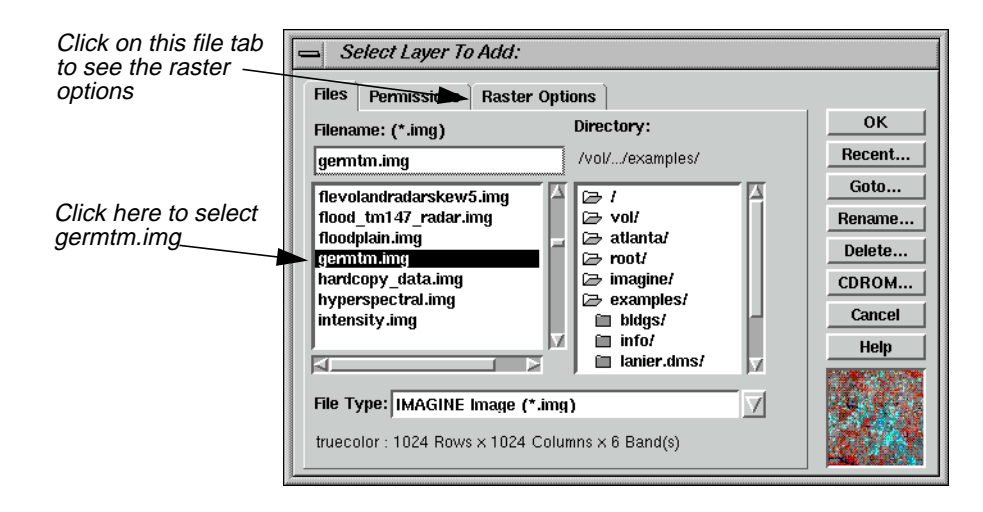

- **2.** In the Select Layer To Add dialog under **Filename**, select **germtm.img**.
- **3.** Click the **Raster Options** tab at the top of the Select Layer To Add dialog.
- **4.** Set **Layers to Colors** at **4**, **5**, and **3**, respectively.
- **5.** Click **OK** in the Select Layer To Add dialog to display the image file.

# *Advanced Classification*

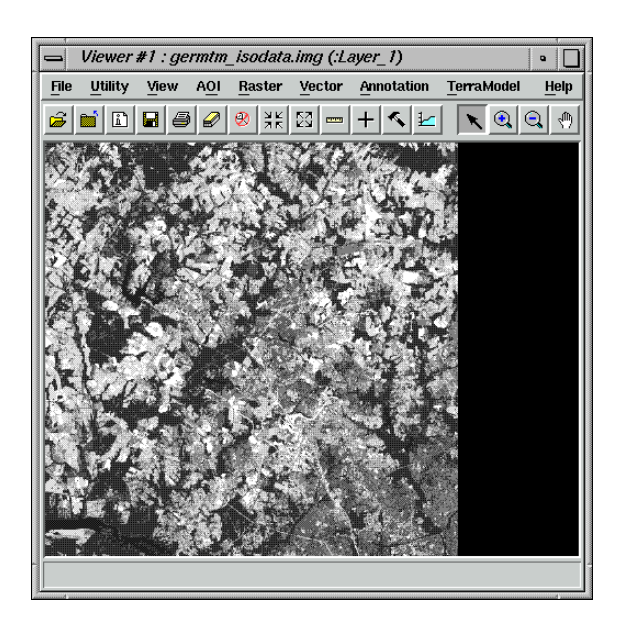

**6.** Click the Open icon again in the Viewer tool bar to display the thematic raster layer, **germtm\_isodata.img**, over the **germtm.img** file.

The Select Layer To Add dialog reopens.

**7.** Under **Filename**, open the directory in which you previously saved **germtm\_isodata.img** by entering the directory path name in the text entry field and pressing the Return key on your keyboard.

You are going to evaluate/identify the classes in this file.

- **8.** Select the file **germtm\_isodata.img** from the list of files in the directory you just opened.
- **9.** Click the **Raster Options** tab at the top of the Select Layer To Add dialog.
- **10.** Click **Clear Display** to turn off this checkbox.
- **11.** Click **OK** in the Select Layer To Add dialog to display the image file.

#### **Open Raster Attribute Editor**

**1.** Select **Raster | Attributes** from the Viewer menu bar.

The Raster Attribute Editor displays.

**2.** In the Raster Attribute Editor, select **Edit | Column Properties** to rearrange the columns in the CellArray so that they are easier to view.

The Column Properties dialog opens.

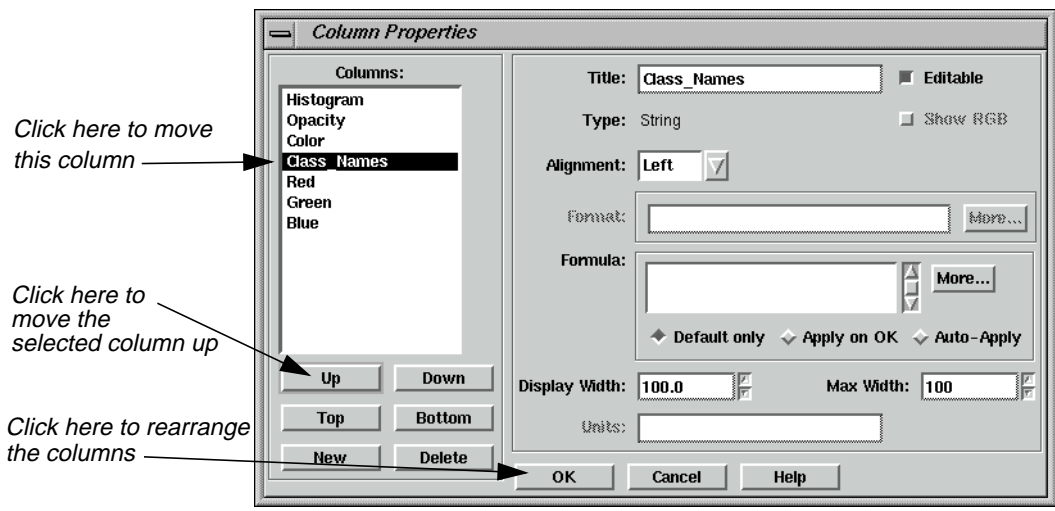

- **3.** In the Column Properties dialog under **Columns**, select **Opacity**, then click **Up** to move **Opacity** so that it is under **Histogram**.
- **4.** Select **Class\_Names**, then click **Up** to move **Class\_Names** so that it is under **Color**.
- **5.** Click **OK** in the Column Properties dialog to rearrange the columns in the Raster Attribute Editor.

The Column Properties dialog closes.

The data in the Raster Attribute Editor CellArray should appear similar to the following example:

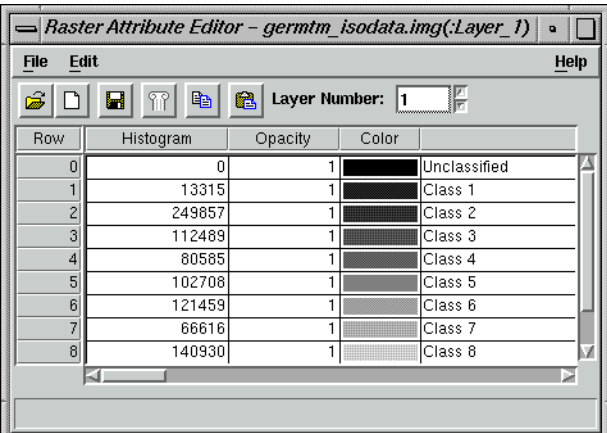

## **Analyze Individual Classes**

Before you can begin to analyze the classes individually, you need to set the opacity for all of the classes to zero.

**1.** In the Raster Attribute Editor, click on the word **Opacity** at the top of the **Opacity** column to select all of the classes.

**2.** In the Raster Attribute Editor, right-hold on the word **Opacity** at the top of the **Opacity** column and select **Formula** from the **Column Options** menu.

The Formula dialog opens.

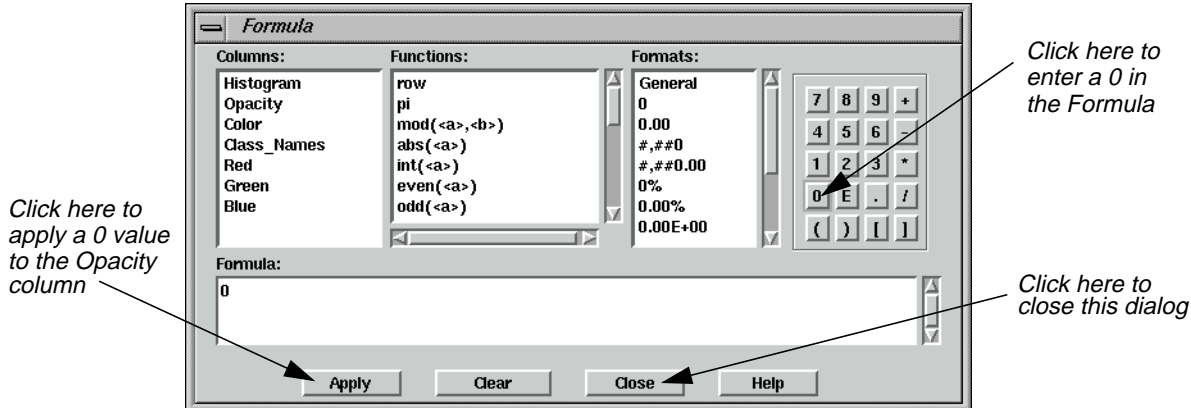

**3.** In the Formula dialog, click **0** in the number pad.

A **0** is placed in the **Formula** field.

- **4.** In the Formula dialog, click **Apply** to change all of the values in the **Opacity** column to **0**, and then click **Close**.
- **5.** In the Raster Attribute Editor, hold on the color patch under **Color** for **Class 1** in the CellArray and change the color to **Yellow**. This provides better visibility in the Viewer.
- **6.** Change the **Opacity** for **Class 1** in the CellArray to **1** and then press Return on the keyboard. This class is shown in the Viewer.
- **7.** In the Viewer menu bar, select **Utility | Flicker** to analyze which pixels have been assigned to this class.

The Viewer Flicker dialog opens.

**8.** Turn on the **Auto Mode** in the Viewer Flicker dialog.

The flashing black pixels in the **germtm.img** file are the pixels of this class. These areas are water.

- **9.** In the Raster Attribute Editor, click inside the **Class\_Names** column for **Class 1**. Change this name to **Water** and then press the Return key on the keyboard.
- **10.** In the Raster Attribute Editor, hold on the **Color** patch for **Water**. Select **Blue** from the popup list.
- **11.** After you are finished analyzing this class, click **Cancel** in the Viewer Flicker dialog and set the **Opacity** for **Water** back to **0**. Press the Return key on the keyboard.
- **12.** Change the **Color** for **Class 2** in the CellArray to **Yellow** for better visibility in the Viewer.
- **13.** Change the **Opacity** for **Class 2** to **1** and press the Return key on the keyboard. This class is shown in the Viewer.

## **Use the Flicker Utility**

**1.** In the Viewer menu bar, select **Utility | Flicker** to analyze which pixels were assigned to this class.

The Viewer Flicker dialog opens.

**2.** Turn on the **Auto Mode** in the Viewer Flicker dialog.

The flashing red pixels in the **germtm.img** file should be the pixels of this class. These are forest areas.

- **3.** In the Raster Attribute Editor, click inside the **Class\_Names** column for **Class 2**. (You may need to double-click in the column.) Change this name to **Forest**, then press the Return key on the keyboard.
- **4.** In the Raster Attribute Editor, hold on the **Color** patch for **Forest** and select **Pink** from the popup list.
- **5.** After you are finished analyzing this class, click **Cancel** in the Viewer Flicker dialog and set the **Opacity** for **Forest** back to **0**. Press the Return key on the keyboard.
- **6.** Repeat these steps with each class so that you can see how the pixels are assigned to each class. You may also try selecting more than one class at a time.
- **7.** Continue assigning names and colors for the remaining classes in the Raster Attribute Editor CellArray.
- **8.** In the Raster Attribute Editor, select **File | Save** to save the data in the CellArray.
- **9.** Select **File | Close** from the Raster Attribute Editor menu bar.
- **10.** Select **File | Clear** from the Viewer menu bar.

**Use Thresholding** The Thresholding utility allows you to refine a classification that was performed using the Supervised Classification utility. The Thresholding utility determines which pixels in the new thematic raster layer are most likely to be incorrectly classified.

> This utility allows you to set a distance threshold for each class in order to screen out the pixels that most likely do not belong to that class. For all pixels that have distance file values greater than a threshold you set, the class value in the thematic raster layer is set to another value.

The threshold can be set:

with numeric input, using chi-square statistics, confidence level, or Euclidean spectral distance, or

• interactively, by viewing the histogram of one class in the distance file while using the mouse to specify the threshold on the histogram graph.

Since the chi-square table is built-in, you can enter the threshold value in the confidence level unit and the chi-square value is automatically computed.

In this example, you threshold the output thematic raster layer from the supervised classification (**germtm\_superclass.img**).

#### **Prepare**

ERDAS IMAGINE must be running and you must have **germtm\_superclass.img** displayed in a Viewer.

**1.** Click on the Classifier icon in the ERDAS IMAGINE icon panel to start the Classification utility.

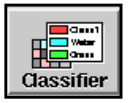

The **Classification** menu displays.

**2.** Select **Threshold** from the **Classification** menu to start the Threshold dialog.

The Threshold dialog opens.

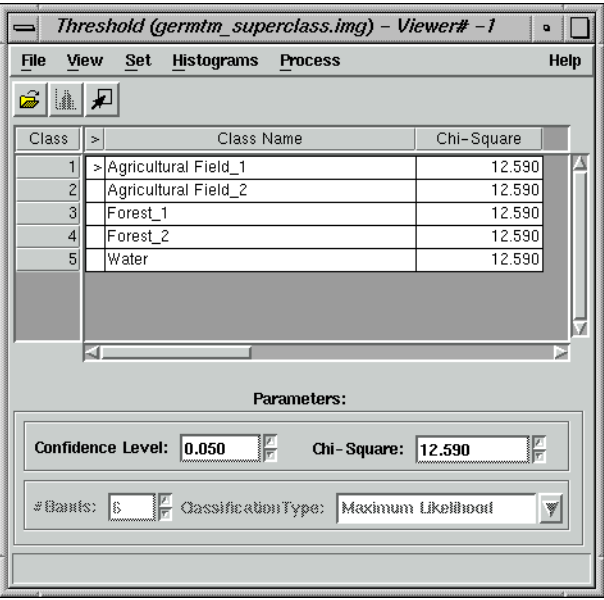

**3.** Click **Close** in the **Classification** menu to clear it from the screen.

**4.** In the Threshold dialog, select **File | Open** or click the Open icon to define the classified image and distance image files.

The Open Files dialog opens.

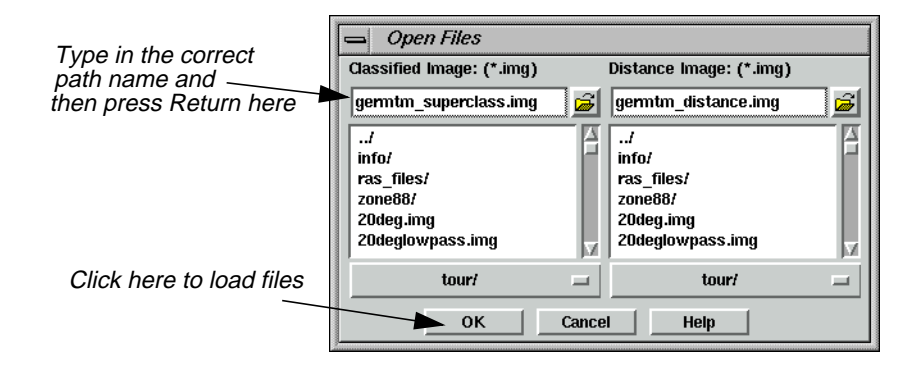

## **Select Classified and Distance Images**

- **1.** In the Open Files dialog under **Classified Image**, open the directory in which you previously saved **germtm\_superclass.img** by entering the directory path name in the text window and pressing Return on your keyboard.
- **2.** Select the file **germtm\_superclass.img** from the list of files in the directory you just opened.

This is the classified image file that is going to be thresholded.

- **3.** In the Open Files dialog, under **Distance Image**, open the directory in which you previously saved **germtm\_distance.img** by entering the directory path name in the text entry field and pressing Return on your keyboard.
- **4.** Select the file **germtm\_distance.img** from the list of files in the directory you just opened.

This is the distance image that was created when the **germtm\_superclass.img** file was created. A distance image file for the classified image is necessary for thresholding.

- **5.** Click **OK** in the Open Files dialog to load the files.
- **6.** In the Threshold dialog, select **View | Select Viewer** and then click in the Viewer that is displaying the **germtm\_superclass.img** file.

#### **Compute and Evaluate Histograms**

**1.** In the Threshold dialog, select **Histograms | Compute**.

The histograms for the distance image file are computed. There is a separate histogram for each class in the classified image file.

The Job Status dialog opens as the histograms are computed. This dialog automatically closes when the process is completed.

- **2.** If desired, select **Histograms | Save** to save this histogram file.
- **3.** In the CellArray of the Threshold dialog, move the **>** prompt to the **Agricultural Field\_2** class by clicking under the **>** column in the cell for **Class 2**.
- **4.** Select **Histograms | View**.

The Distance Histogram for **Agricultural Field\_2** displays.

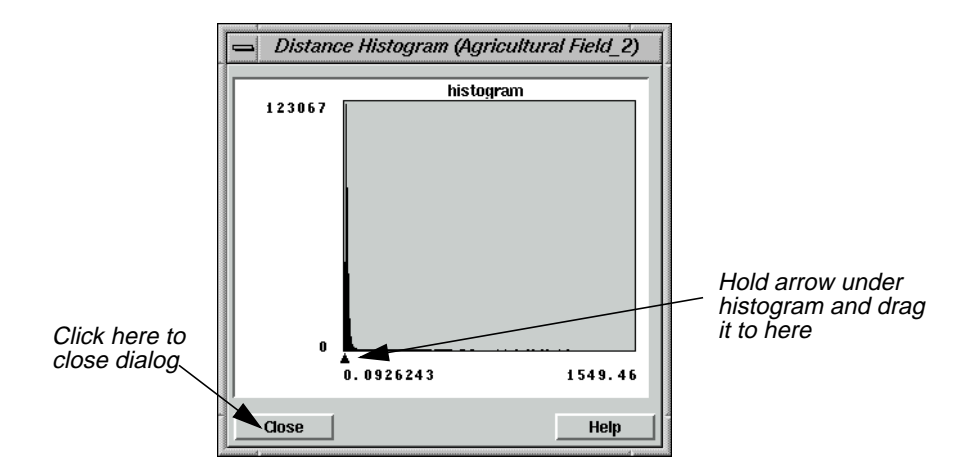

**5.** Select the arrow on the X axis of the histogram graph to move it to the position where you want to threshold the histogram.

The **Chi-Square** value in the Threshold dialog is updated for the current class (**Agricultural Field\_2**) as you move the arrow.

**6.** In the Threshold dialog CellArray, move the **>** prompt to the next class.

The histogram is updated for this class.

**7.** Repeat the steps, thresholding the histogram for each class in the Threshold dialog CellArray.

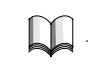

*See* "CHAPTER 6: Classification"*of the ERDAS Field Guide for more information on thresholding.*

**8.** After you have thresholded the histogram for each class, click **Close** in the Distance Histogram dialog.

## **Apply Colors**

**1.** In the Threshold dialog, select **View | View Colors | Default Colors**.

Use the default setting so that the thresholded pixels appear black and those pixels remaining appear in their classified color in the thresholded image.

**2.** In the Threshold dialog, select **Process | To Viewer**.

The thresholded image is placed in the Viewer over the **germtm\_superclass.img** file. Yours likely looks different from the one pictured here.

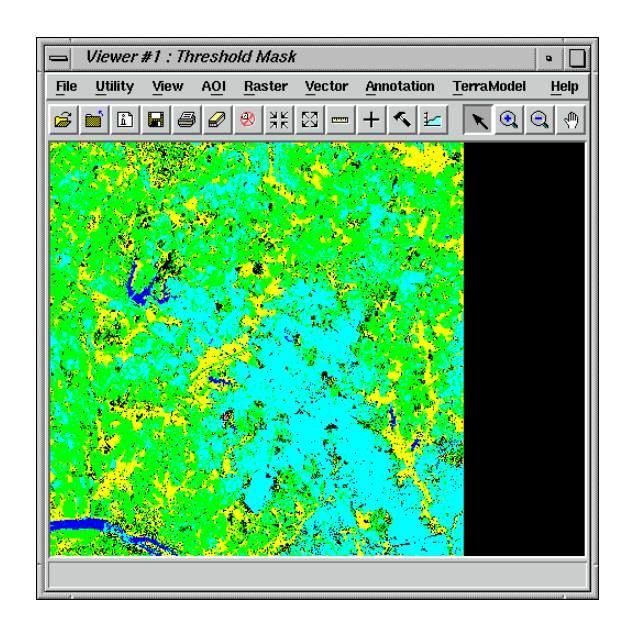

## **Use the Flicker Utility**

**1.** In the Viewer menu bar, select **Utility | Flicker** to see how the classes were thresholded.

The Viewer Flicker dialog opens.

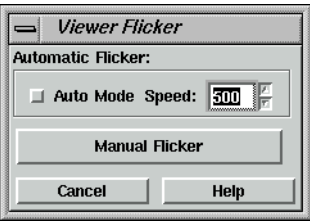

- **2.** When you are finished observing the thresholding, click **Cancel** in the Viewer Flicker dialog.
- **3.** In the Viewer, select **View | Arrange Layers**.

The Arrange Layers dialog opens.

# *Advanced Classification*

- **4.** In the Arrange Layers dialog, right-hold over the thresholded layer (**Threshold Mask**) and select **Delete Layer** from the **Layer Options** menu.
- **5.** Click **Apply** and then **Close** in the Arrange Layers dialog. When asked if you would like to save your changes, click **No**.
- **6.** In the Threshold dialog, select **Process | To File**.

The Threshold to File dialog opens.

## **Process Threshold**

**1.** In the Threshold to File dialog under **Output Image**, enter the name **germtm\_thresh.img** in the directory of your choice.

This is the file name for the thresholded image.

**2.** Click **OK** to output the thresholded image to a file.

The Threshold to File dialog closes.

- **3.** Wait for the thresholding process to complete, and then select **File | Close** from the Threshold dialog menu bar.
- **4.** Select **File | Clear** from the Viewer menu bar.

*NOTE: The output file that is generated by thresholding a classified image can be further analyzed and modified in various ERDAS IMAGINE utilities, including the Image Interpreter, Raster Attribute Editor, and Spatial Modeler.*

## **Recode Classes**

After you analyze the pixels, you may want to recode the thematic raster layer to assign a new class value number to any or all classes, creating a new thematic raster layer using the new class numbers. You can also combine classes by recoding more than one class to the same new class number. Use the **Recode** function under **Interpreter** (icon) **| GIS Analysis** to recode a thematic raster layer.

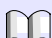

*See* "CHAPTER 11: Geographic Information Systems" *of the ERDAS Field Guide for more information on recoding.*

**Use Accuracy Assessment**

The Accuracy Assessment utility allows you to compare certain pixels in your thematic raster layer to reference pixels, for which the class is known. This is an organized way of comparing your classification with ground truth data, previously tested maps, aerial photos, or other data.

In this example, you perform an accuracy assessment using the output thematic raster layer from the supervised classification (**germtm\_superclass.img**).

## **Prepare**

ERDAS IMAGINE must be running and you must have **germtm.img** displayed in a Viewer.

**1.** Click the Classifier icon in the ERDAS IMAGINE icon panel.

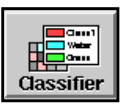

The **Classification** menu displays.

**2.** Select **Accuracy Assessment** from the **Classification** menu to start the Accuracy Assessment utility.

The Accuracy Assessment dialog opens.

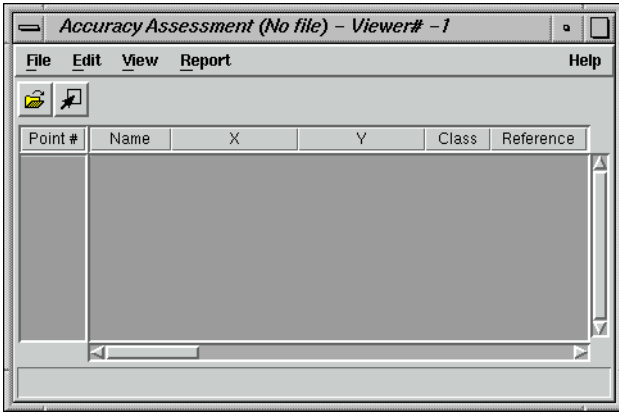

## **Check the Accuracy Assessment CellArray**

The Accuracy Assessment CellArray contains a list of class values for the pixels in the classified image file and the class values for the corresponding reference pixels. The class values for the reference pixels are input by you. The CellArray data reside in the classified image file (e.g., **germtm\_superclass.img**).

- **1.** Click **Close** in the **Classification** menu to clear it from the screen.
- **2.** In the Accuracy Assessment dialog, select **File | Open** or click the Open icon.

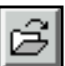

The Classified Image dialog opens.

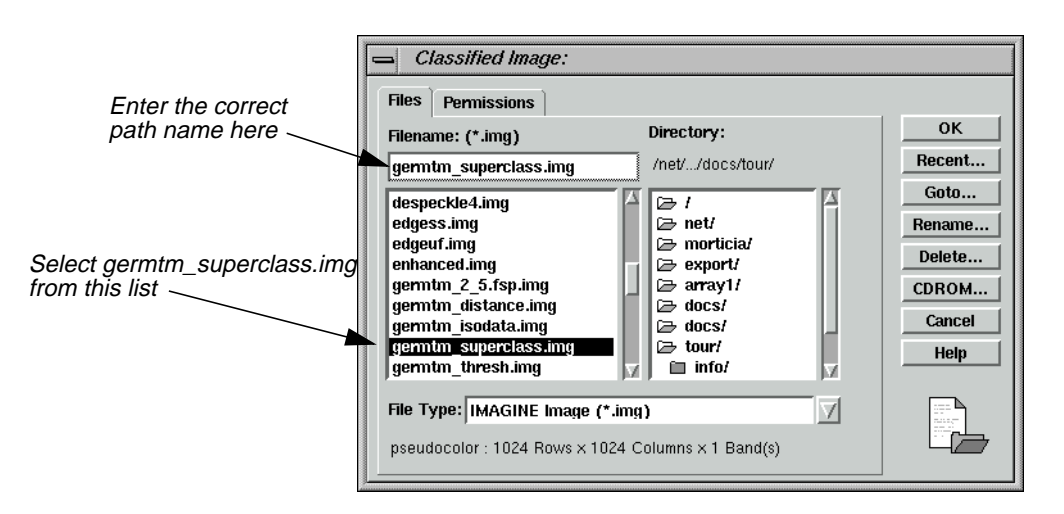

- **3.** In the Classified Image dialog, under **Filename**, open the directory in which you previously saved **germtm\_superclass.img** by entering the directory path name in the text entry field and pressing Return on your keyboard.
- **4.** Select the file **germtm\_superclass.img** from the list of files in the directory you just opened.

This is the classified image file that is used in the accuracy assessment.

- **5.** Click **OK** in the Classified Image dialog to load the file.
- **6.** In the Accuracy Assessment dialog, select **View | Select Viewer** or click the Select Viewer icon, then click in the Viewer that is displaying the **germtm.img** file.

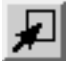

**7.** In the Accuracy Assessment dialog, select **View | Change Colors**.

The Change colors dialog opens.

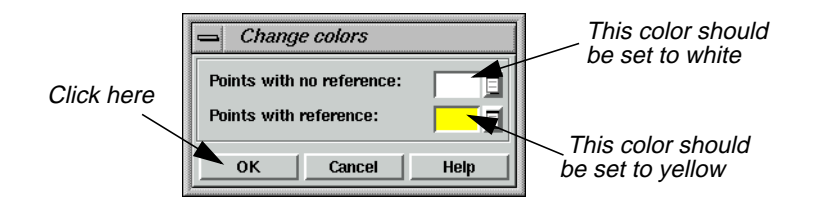

In the Change colors dialog, the **Points with no reference** color patch should be set to **White**. These are the random points that have not been assigned a reference class value.
The **Points with reference** color patch should be set to **Yellow**. These are the random points that have been assigned a reference class value.

**8.** Click **OK** in the Change colors dialog to accept the default colors.

#### **Generate Random Points**

The Add Random Points utility generates random points throughout your classified image. After the points are generated, you must enter the class values for these points, which are the reference points. These reference values are compared to the class values of the classified image.

**1.** In the Accuracy Assessment dialog, select **Edit | Create/Add Random Points**.

The Add Random Points dialog opens.

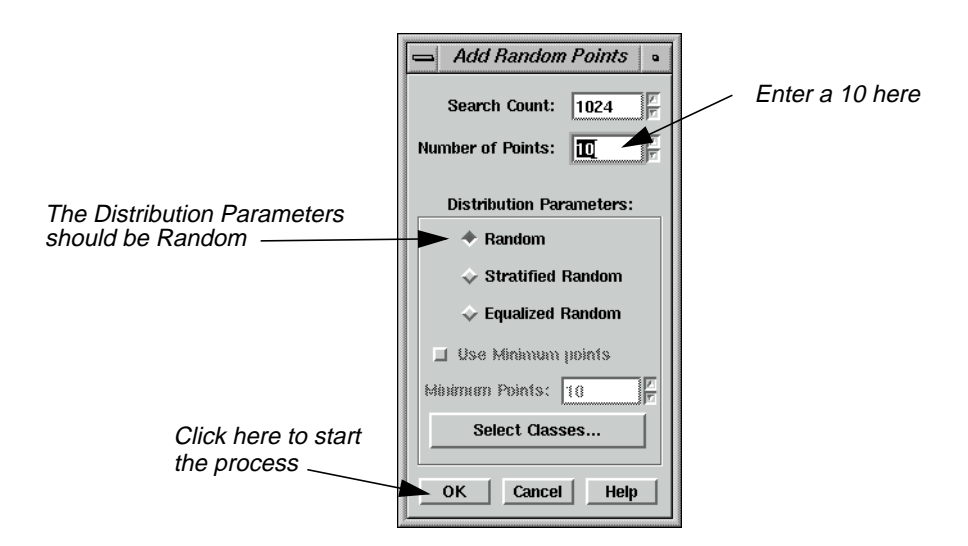

**2.** In the Add Random Points dialog, enter a **10** in the **Number of Points** number field and press Return on your keyboard.

In this example, you generate ten random points. However, to perform a proper accuracy assessment, you should generate 250 or more random points.

**3.** Confirm that the **Search Count** is set to **1024**.

This means that a maximum of 1024 points are analyzed to see if they meet the defined requirements in the Add Random Points dialog. If you are generating a large number of points and they are not collected before 1024 pixels are analyzed, then you have the option to continue searching for more random points.

*NOTE: If you are having problems generating a large number of points, you should increase the* **Search Count** *to a larger number.*

The **Distribution Parameters** should be set to **Random**.

**4.** Click **OK** to generate the random points.

The Add Random Points dialog closes and the Job Status dialog opens.

This dialog automatically closes when the process is completed. A list of the points is shown in the Accuracy Assessment CellArray.

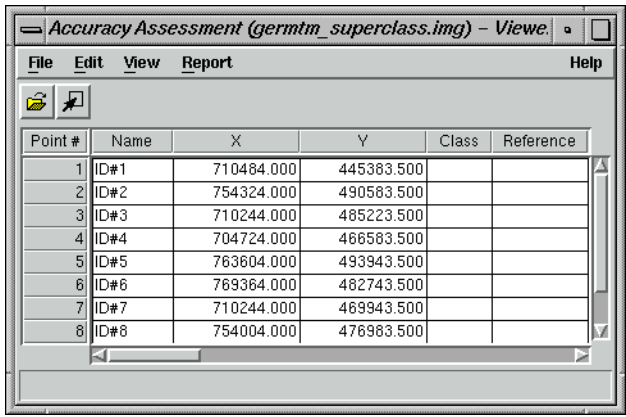

**5.** In the Accuracy Assessment dialog, select **View | Show All**.

All of the random points display in the **germtm.img** file in the Viewer. These points are white.

**6.** Analyze and evaluate the location of the reference points in the Viewer to determine their class value. In the Accuracy Assessment CellArray **Reference** column, enter your best guess of a reference relating to the perceived class value for the pixel below each reference point.

As you enter a value for a reference point, the color of the point in the Viewer changes to yellow.

*If you were performing a proper accuracy assessment, you would be using ground truth data, previously tested maps, aerial photos, or other data.*

**7.** In the Accuracy Assessment dialog, select **Edit | Show Class Values**.

The class values for the reference points appear in the **Class** column of the CellArray.

**8.** In the Accuracy Assessment dialog, select **Report | Options**. The **Error Matrix**, **Accuracy Totals**, and **Kappa Statistics** checkboxes should be turned on.

The accuracy assessment report includes all of this information.

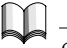

*See* "CHAPTER 6: Classification" *of the ERDAS Field Guide for information on the error matrix, accuracy totals, and Kappa statistics.*

**9.** In the Accuracy Assessment dialog, select **Report | Accuracy Report**.

The accuracy assessment report displays in the IMAGINE Text Editor.

**10.** In the Accuracy Assessment dialog, select **Report | Cell Report**.

The accuracy assessment report displays in a second ERDAS IMAGINE Text Editor. The report lists the options and windows used in selecting the random points.

- **11.** If you like, you can save the cell report and accuracy assessment reports to text files.
- **12.** Select **File | Close** from the menu bars of both ERDAS IMAGINE Text Editors.
- **13.** In the Accuracy Assessment dialog, select **File | Save Table** to save the data in the CellArray.

The data are saved in the classified image file (**germtm\_superclass.img**).

- **14.** Select **File | Close** from the Accuracy Assessment dialog menu bar.
- **15.** If you are satisfied with the accuracy of the classification, select **File | Close** from the Viewer menu bar.

If you are not satisfied with the accuracy of the classification, you can further analyze the signatures and classes using methods discussed in this tour guide. You can also use the thematic raster layer in various ERDAS IMAGINE utilities, including the Image Interpreter, Raster Editor, and Spatial Modeler to modify the file.

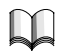

*For more information about Classification, see* ["APPENDIX A: Additional](#page-600-0) [Information"](#page-600-0) *on [page 571](#page-600-0).*

# *Advanced Classification*

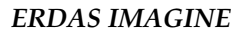

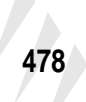

# **CHAPTER 18 IMAGINE Expert Classifier™**

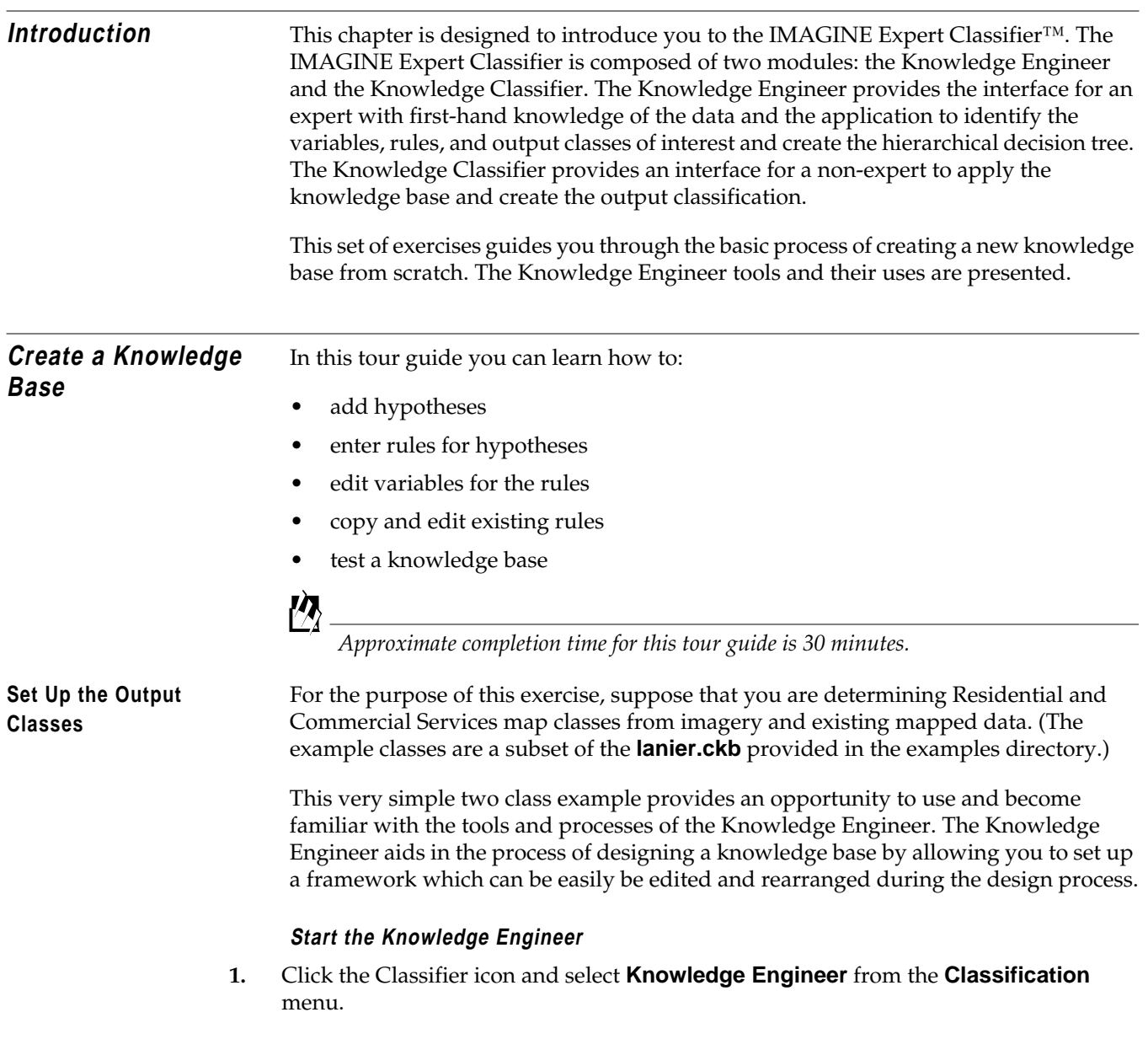

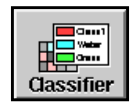

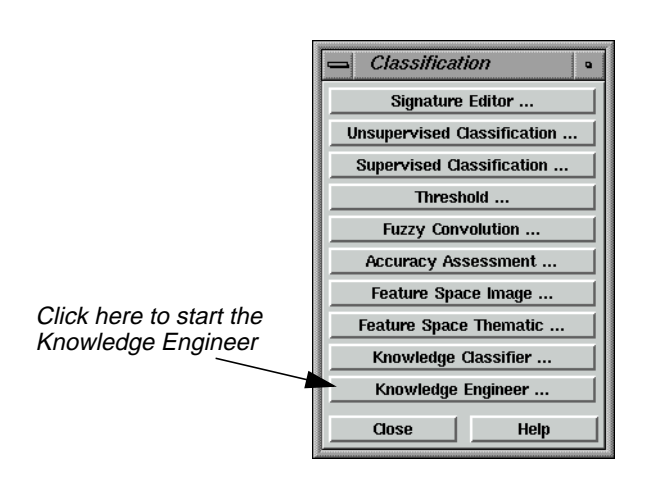

The Knowledge Engineer dialog starts with blank slates in the edit window, the decision tree overview section, and the Knowledge Base component list (**Hypotheses**, **Rules**, and **Variables**).

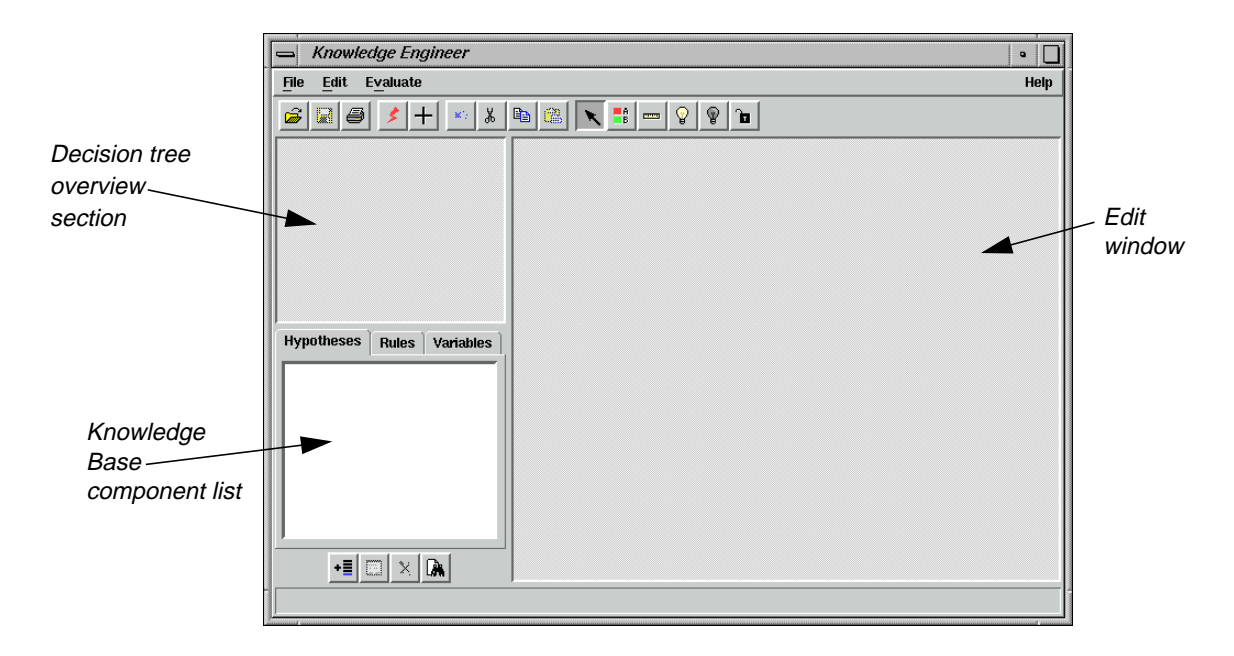

#### **Place Hypotheses into the Edit Window**

**1.** Select **Edit | New Hypothesis** to add the first hypothesis.

The Hypo Props (Hypothesis Properties) dialog opens with **untitled.ckb** in the title bar, a default hypothesis name: **New Hypothesis**, and the **Color** is set to **Grayscale**.

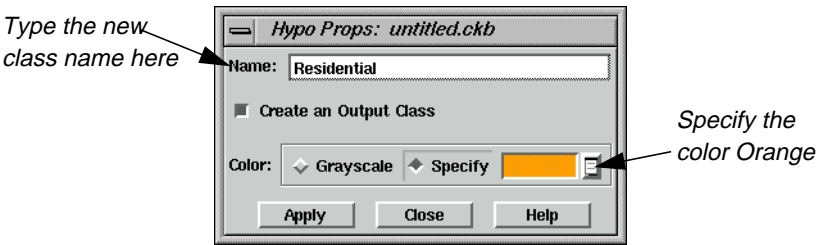

- **2.** Change the default hypothesis **Name** to the first class name, **Residential**.
- **3.** Since you want **Residential** to be an output class, the **Create an Output Class** checkbox is left checked.

You are going to give colors to each of the classes.

**4.** Click the **Specify** radio button in the **Color** section. Then use the pulldown menu to select **Orange** as the color for this class.

#### **Selecting Colors for Output Classes**

If a color is not specified for an output class, it is automatically made grayscale. As additional grayscale output classes are added, grayscale values for each of the grayscale classes are automatically updated and stretched evenly across the range from white to black. This occurs even if some other classes are assigned specific colors.

**5.** Now click the **Apply** button in the Hypo Props dialog.

A green rectangle with the hypothesis name **Residential** and chip color appears in the edit window and an outline of the rectangle appears in the knowledge tree overview window. You probably noticed that there are diagonal lines through the hypothesis rectangle in the edit window. These lines remain until conditions have been added that can make the hypothesis true or false.

- **6.** Select **Edit | New Hypothesis** once again to set up the next class, **Commercial Services**. Enter the class **Name** and **Specify Red** as the color for the class.
- **7.** Click **Apply** in the Hypo Props dialog to add the class.
- **8.** Click **Close** on the Hypo Props dialog.

<span id="page-511-0"></span>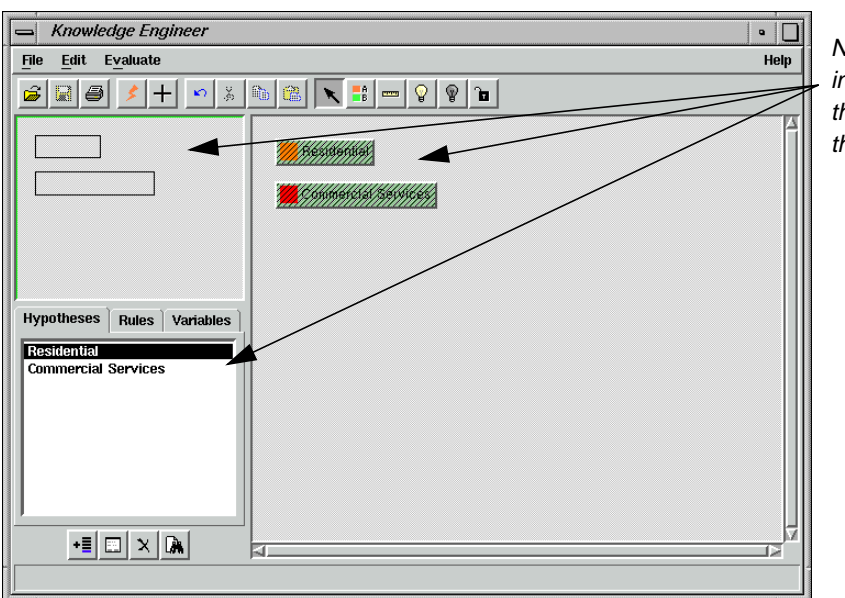

New classes display in the edit window, in the overview, and in the component list

**Enter Rules for the Hypothesis**

**1.** Select the Create Rule Graphic Tool icon from the Knowledge Engineer dialog icon bar.

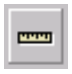

**2.** Move the cursor, which changes to the shape of a rule, and click on the green hypothesis rectangle for **Residential**.

A yellow rule rectangle, called **New Rule**, is attached to the hypothesis rectangle, **Residential**, by a line that is mirrored in the knowledge tree overview.

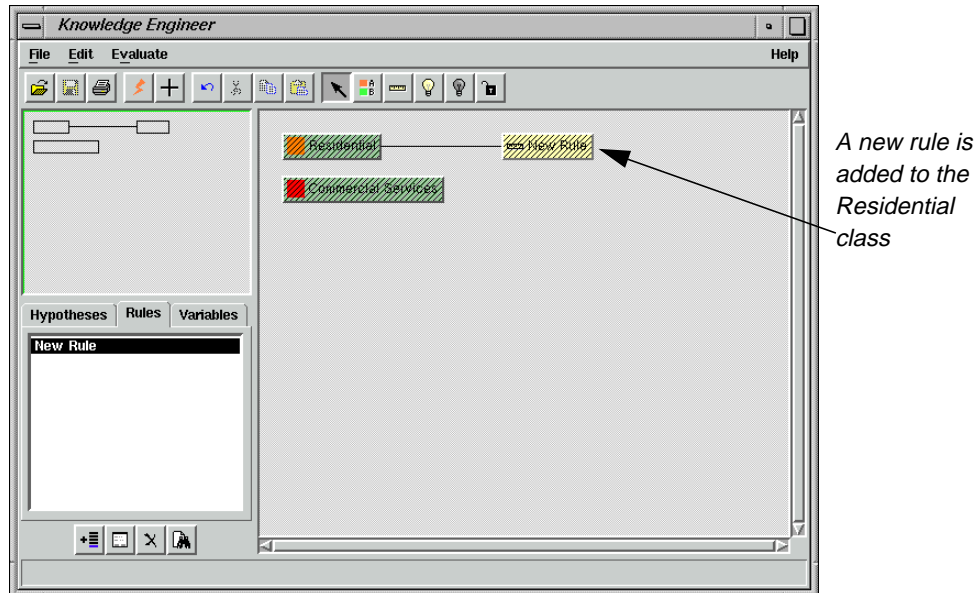

**3.** Double-click the yellow **New Rule** rectangle to open the Rule Props (Rule Properties) dialog.

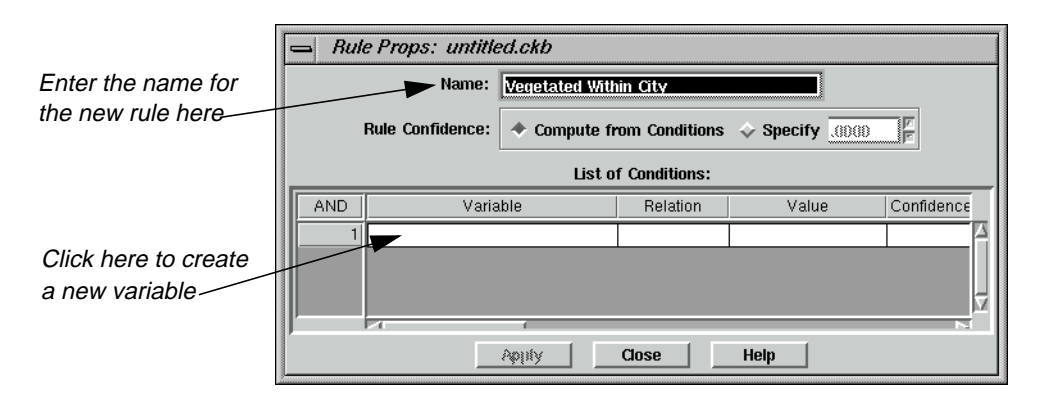

**4.** Change the **Name** of the rule to **Vegetated Within City** and leave the **Compute from Conditions** radio button selected for **Rule Confidence**.

#### **Enter Variables for the Rule**

**1.** Click within the cell under **Variable** and select **New Variable** from the popup list.

The Variable Props dialog opens.

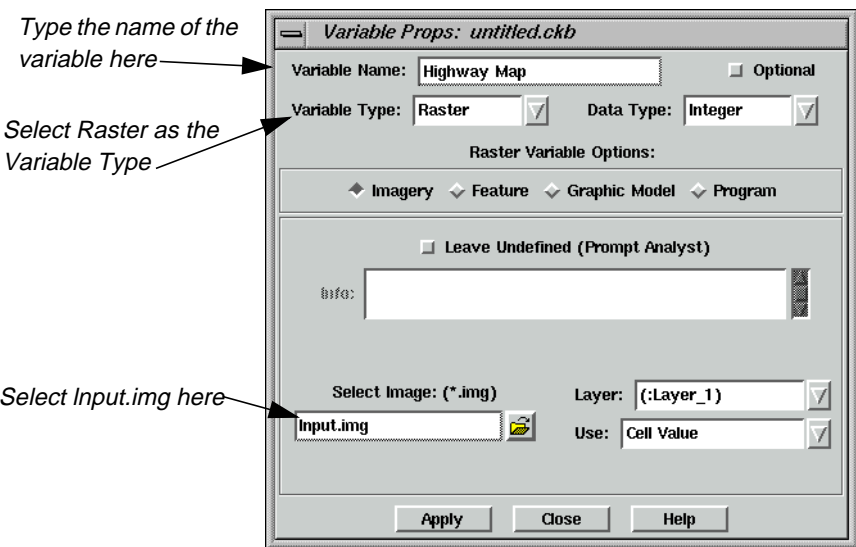

**2.** Change the **Variable Name** to **Highway Map**, and change the **Variable Type** to **Raster**.

Changing the type to **Raster** switches the bottom part of the dialog to the **Raster Variable Options**, providing a different set of choices than for the **Scalar** variable type.

â

**3.** Click the Select Image File icon, then navigate to and select **lnput.img** from the <IMAGINE\_HOME>/examples directory.

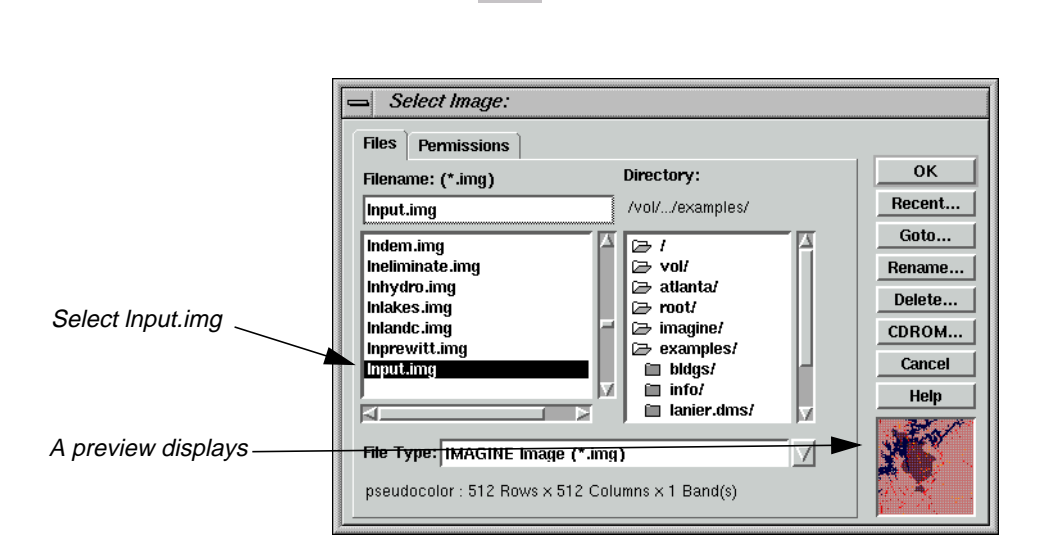

**4.** Click **OK** in the Select Image dialog to add the file to the Variable Props dialog.

**5.** Click the **Apply** button in the Variable Properties dialog to add **Highway Map** to the rule properties CellArray.

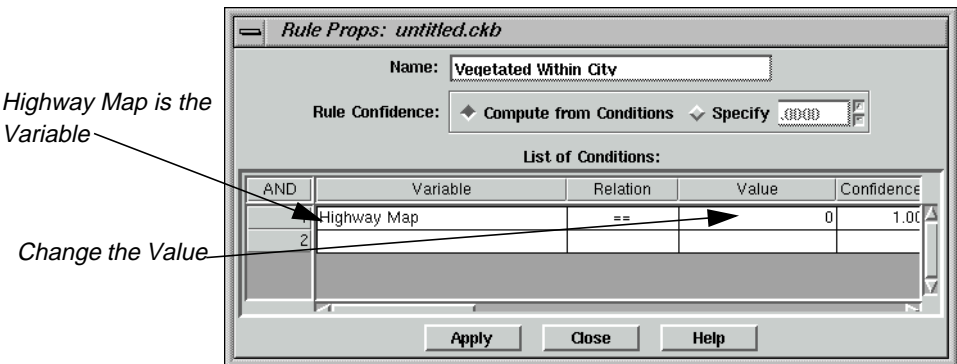

- **6.** Click **Close** to dismiss the Variable Props dialog.
- **7.** In the Rule Props dialog, click in the cell under **Value** and select **Other**.
- **8.** Into the highlighted cell, type **7** and press Return on your keyboard (7 is the class number for urban areas in **lnput.img**).

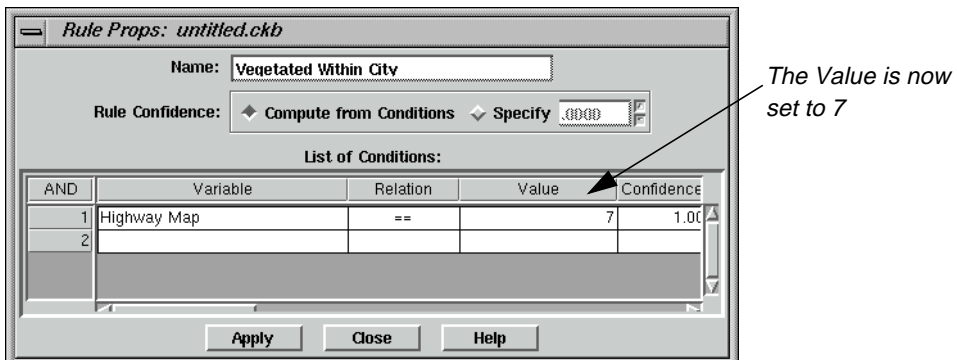

**9.** Click **Apply** in the Rule Props dialog to enter the changes, then **Close**.

The new rule with its attached variable appears in the edit window. Notice that the diagonal lines in the hypothesis, **Residential**, and rule, **Vegetated Within City**, rectangles have disappeared for the hypothesis and rule you have edited. This is because at least one complete condition is now set.

<span id="page-515-0"></span>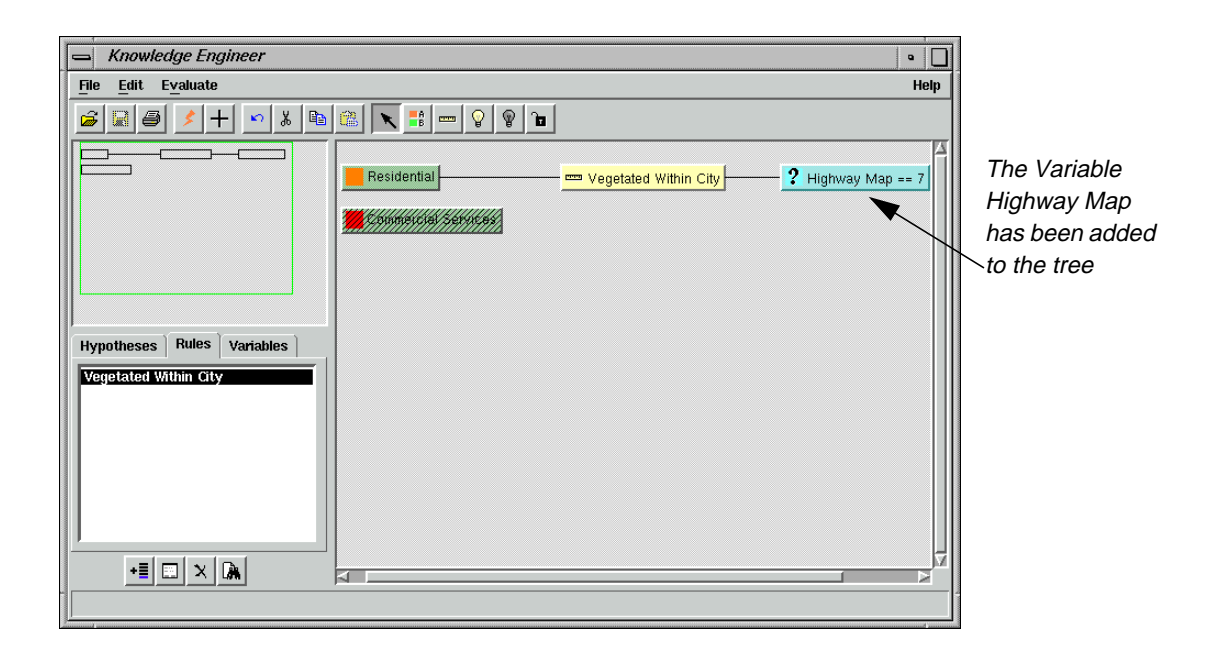

**Add an Intermediate Hypothesis** In this section, you add an intermediate hypothesis as well as its conditions.

**1.** Select the Create Hypothesis graphic tool and click on the rule, **Vegetated Within City**.

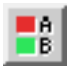

An intermediate hypothesis, **New Hypothesis**, is attached to the rule, linked by a **New Hypothesis == TRUE** variable.

- **2.** Double-click the **New Hypothesis** rectangle to open the Hypo Props dialog.
- **3.** In the Hypo Props dialog, change the name to **Vegetation** and deselect the **Create an Output Class** checkbox since you do not want this to be an output class.
- **4.** Click **Apply**, then **Close**.

#### **Create a New Rule**

- **1.** Using the Create Rule graphic tool, place a **New Rule** on the **Vegetation** hypothesis.
- **2.** Double-click on the **New Rule** to open the Rule Props dialog, and change the rule **Name** to **High IR and Low Visible**.

**PPPPI** 

- <span id="page-516-0"></span>**3.** Click in the cell below **Variable** and select **New Variable**.
- **4.** Type the name **TM Band 4** in the **Variable Name** field.
- **5.** Change the **Variable Type** to **Raster**
- **6.** Click the Open icon to open the Select Image dialog, and select **lanier.img** from the <IMAGINE\_HOME>/examples directory.

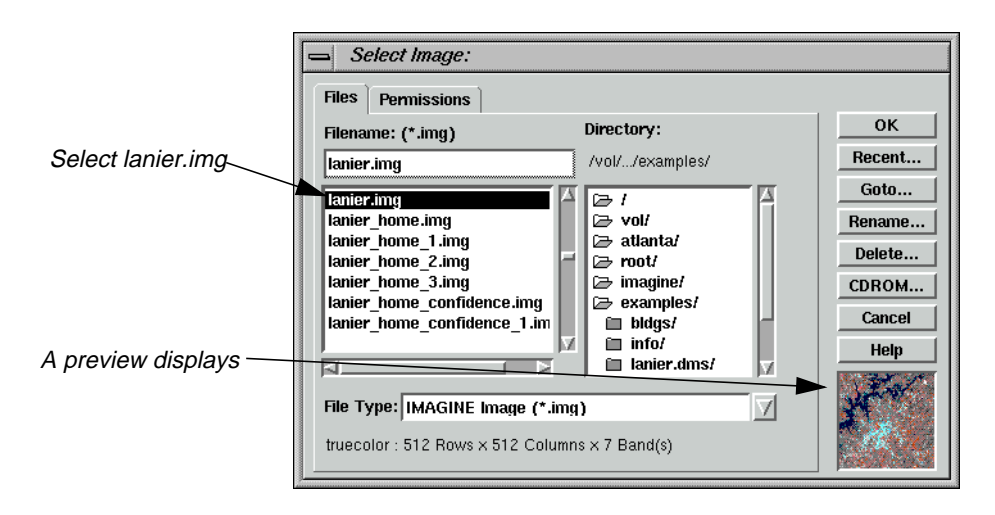

- **7.** Click **OK** in the Select Image dialog to add **lanier.img** to the Variable Props dialog.
- **8.** Click the **Layer** dropdown list and select **(:Layer\_4)**.
- **9.** Click **Apply,** then **Close** in the Variable Props dialog.

The Rule Props dialog updates.

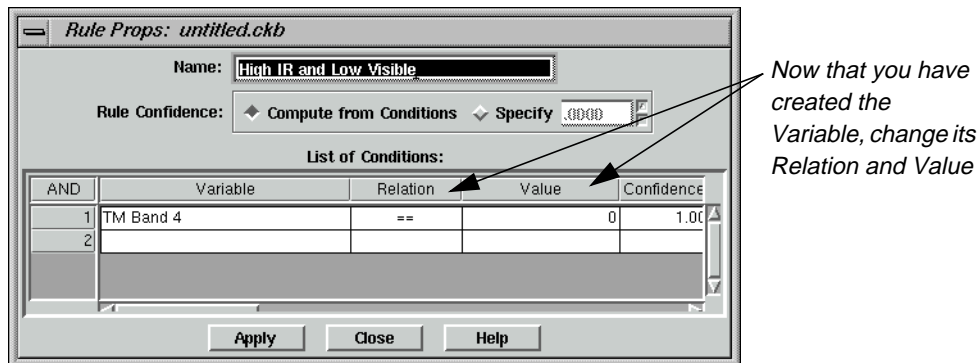

- **10.** In the Rule Props dialog, click in the cell below **Relation** and select **>=**.
- **11.** Click, then select **Other** from the **Value** cell, change the **Value** to **21**, then press Return on your keyboard.

**12.** Now, using [step 3.](#page-516-0) through [step 11.](#page-516-0) above, add layer 2 of **lanier.img** as the second variable (row **2** under the **AND** column), name it **TM Band 2**, set **Relation** to **<** and set the value to **35**.

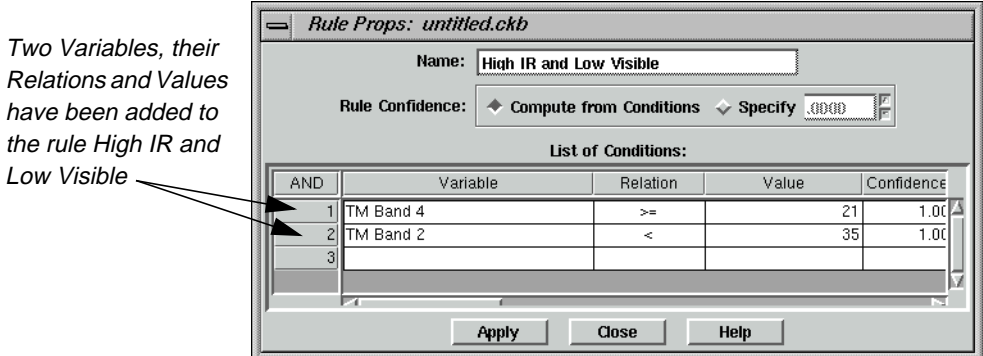

**13.** Click **Apply**, then **Close** in the Rule Props dialog.

**Copy and Edit** Since the hypothesis for the **Commercial Services** class has very similar rules and conditions to the **Residential** class, some of the conditions can be used directly, or copied and edited to save time.

> **1.** Begin editing the **Commercial Services** class by placing a new rule on the **Commercial Services** hypothesis rectangle, then double-clicking the **New Rule** to open the Rule Props dialog.

*Refer to* ["Enter Rules for the Hypothesis"](#page-511-0)*on [page 482](#page-511-0) if you forget how to create a new rule.*

**2.** In the Rule Props dialog, change the **Name** of the rule to **Bright Within City**.

The first variable that is needed is **Highway Map**, which is now in the **Variable** list since it was entered previously.

**3.** Click in the cell below **Variable** and select **Highway Map**, confirm that the **Relation** is set to **==**, and set the **Value** to **7**.

As before, this makes the variable equal to the urban area from **lnput.img**.

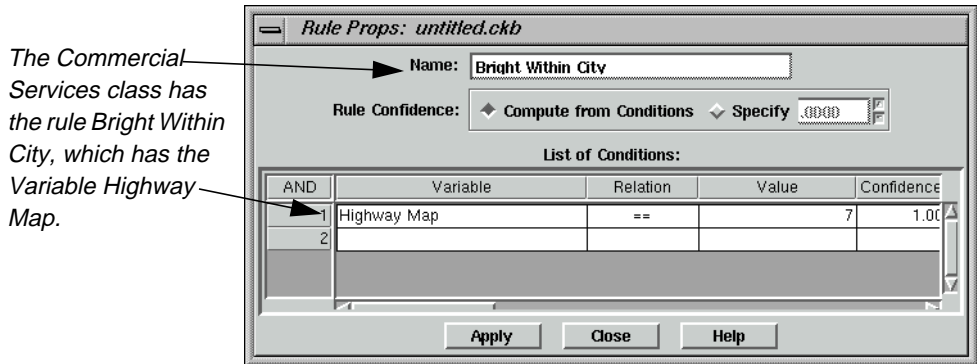

- **4.** Click **Apply** in the Rule Props dialog, then **Close**.
- **5.** Now use the Create Hypothesis graphic tool to place a new hypothesis (which is an intermediate hypothesis) on the **Bright Within City** rule rectangle.

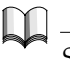

*See* ["Add an Intermediate Hypothesis"](#page-515-0)*on [page 486](#page-515-0) if you forgot how to create a hypothesis.*

- **6.** Double-click on the **New Hypothesis** to open the Hypo Props dialog.
- **7.** In the Hypo Props dialog, name the new hypothesis **Bright** and deselect the **Create an Output Class** checkbox.
- **8.** Click **Apply**, then **Close** in the Hypo Props dialog.

The Knowledge Engineer dialog updates accordingly.

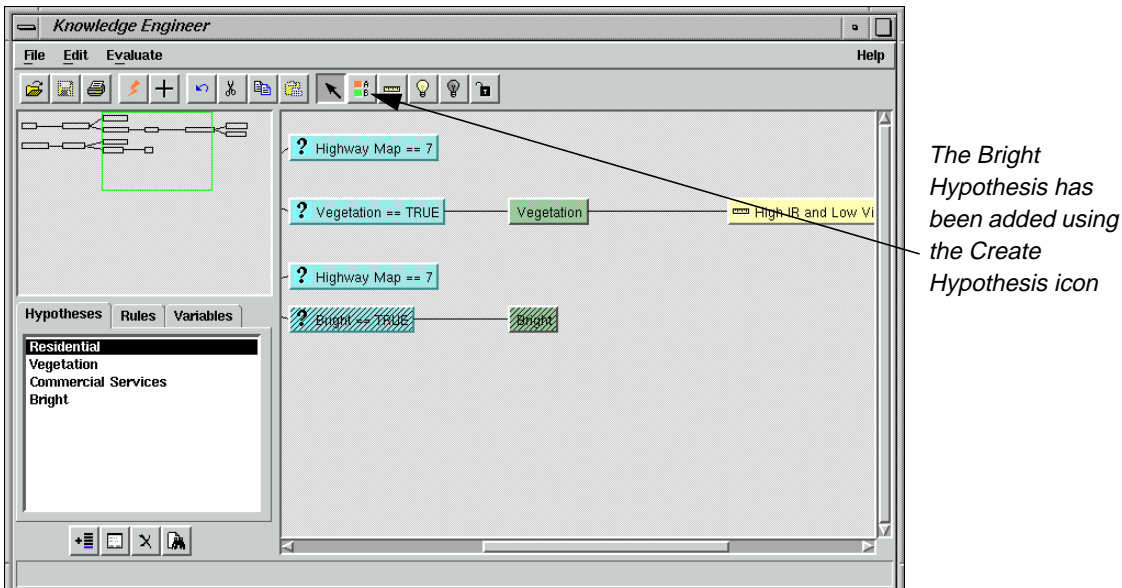

Since the rule to be attached to the **Bright** hypothesis is very similar to the **High IR and Low Visible** rule that is attached to the **Vegetation** hypothesis, you can make a copy of it to paste and edit.

- **9.** Click on the **High IR and Low Visible** rule.
- **10.** Right-click, and select **Copy** from the **Options** menu.
- **11.** Click on the **Bright** hypothesis, then right-click and select **Paste** from the **Options** menu.

A new rule is attached to the **Bright** hypothesis with a default name of **High IR and Low Visible (1)** (the **(1)** is added since it is a copy).

- **12.** Double-click the **High IR and Low Visible (1)** rule to open the Rule Props dialog.
- **13.** In Rule Props dialog for the new rule, change the **Name** to **High IR and High Visible**.

The only change that needs to be made to the variables is the **Relation** for **TM Band 2**.

- **14.** Change the **Relation** for **TM Band 2** to **>=**.
- **15.** Click **Apply**, then **Close** in the Rule Props dialog.

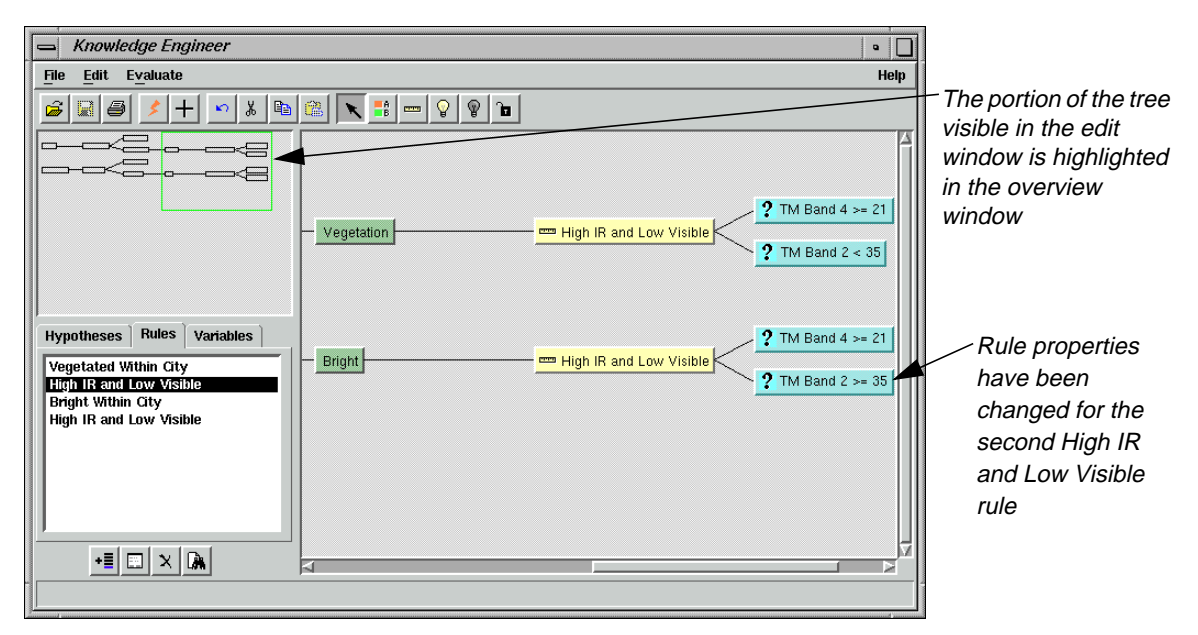

At this point, two hypotheses and their conditions have been entered. Now, the two classes can be tested to see what pixels are allocated to them.

#### **Test the Knowledge Base**

**1.** On the Knowledge Engineer dialog tool bar, select the Run Test Classification icon (or select **Evaluate | Test Knowledge Base**).

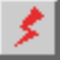

The Knowledge Classification dialog opens in Test Mode at the **SELECT THE CLASSES OF INTEREST** panel, along with a new Viewer where the test classification is displayed. All active enabled classes are selected by default.

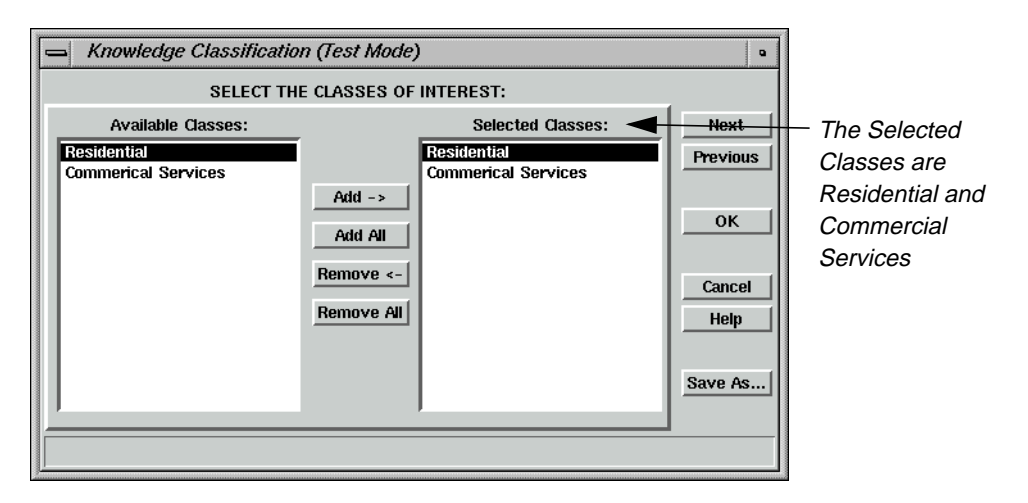

- **2.** Leave the two classes, **Residential** and **Commercial Services**, selected in the **Selected Classes** section of the Knowledge Classification dialog.
- **3.** Click **Next** to go to the next panel of the Knowledge Classification dialog.

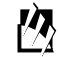

*If the* **Prompt User** *option had been selected instead of entering file names for the variables, an intermediate panel, SELECT THE INPUT DATA FOR CLASSIFICATION, would appear here to allow entry of file names.*

*The Select Classification Output Options panel allows you to set the number of best classes per pixel, set an output area and set an output cell size. The defaults are used here since you only have two classes and small images that are the same size and have the same cell size.*

*Also note the grayed-out options for Output Classified Image, Output Confidence Image, and Output Feedback Image. These images are made temporary files in Test Mode, but can be selected as output files when running Knowledge Classifier in regular (non-test) mode from the* **Classification** *menu.*

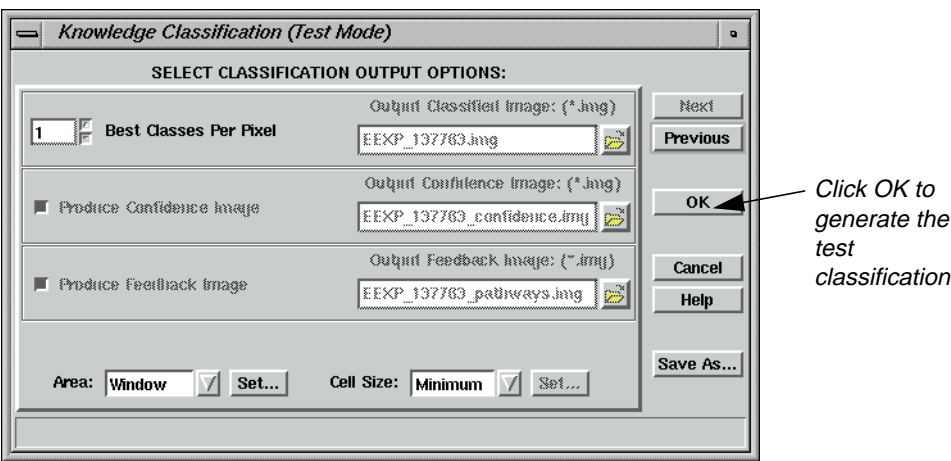

**4.** Click **OK** in the Knowledge Classification dialog to start the test classification.

A status bar opens. When the classification has completed, the test classification image is displayed in the Viewer.

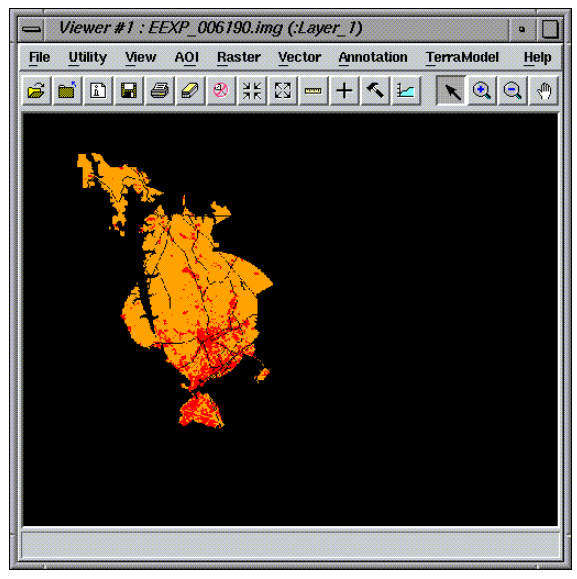

- **5.** Click **OK** to dismiss the status bar when the classification is finished.
- **6.** In the Knowledge Engineer dialog, click on the Start Classification Pathway Feedback Mode icon.

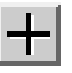

The Classification Path Information dialog is opened along with a cursor in the Viewer.

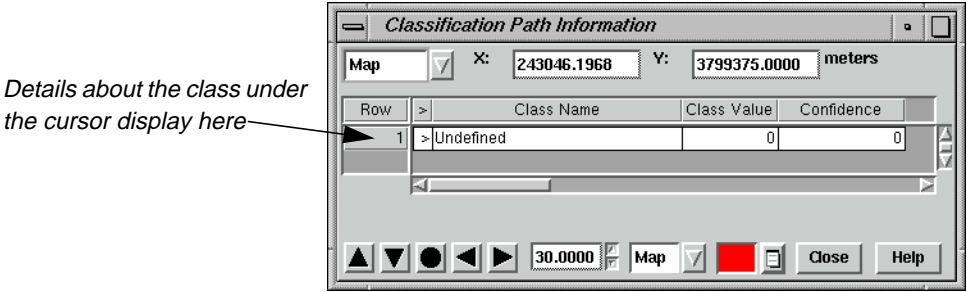

**7.** Move the cursor into the orange and red areas in the Viewer, which correspond to the orange **Residential** class and the red **Commercial Services** class.

Note that when the cursor is placed on a pixel for one of the classes, the path for the class is highlighted in the Knowledge Engineer dialog and in the overview window. In complex knowledge bases, this feature is useful for telling at a glance which hypothesis was used to classify the point of interest.

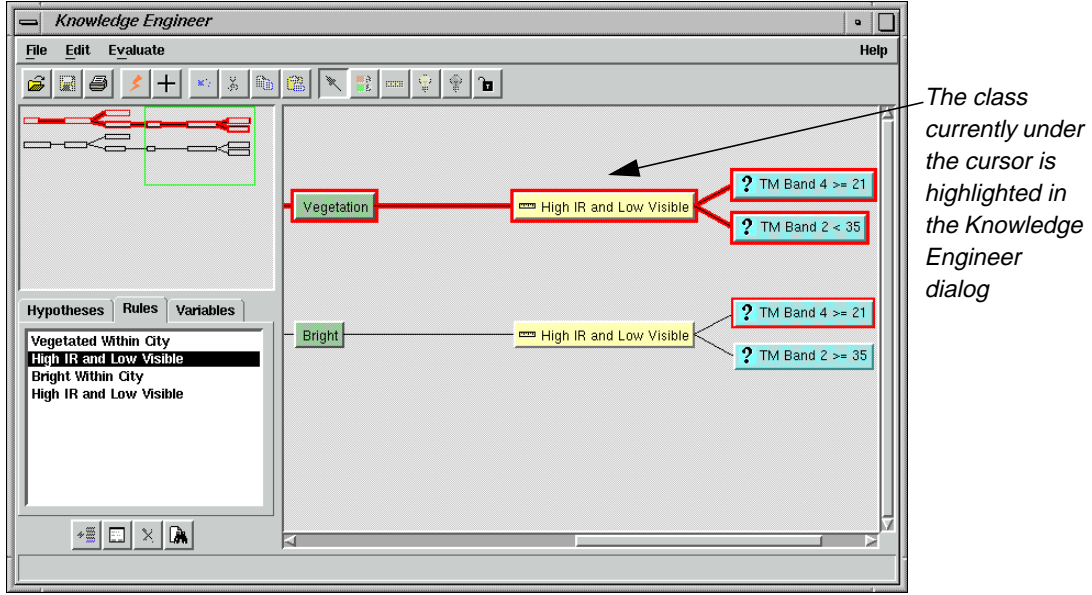

- **8.** Click the **Close** button to dismiss the Classification Path Information dialog.
- **9.** Select the gray Disable Node icon, then click on the **Commercial Services** hypothesis graphic to disable it.

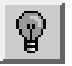

The Commercial hypothesis path is grayed-out. This means the class is not considered when a test classification is run (or, in the regular Knowledge Classifier, if the knowledge base has been saved with the class disabled).

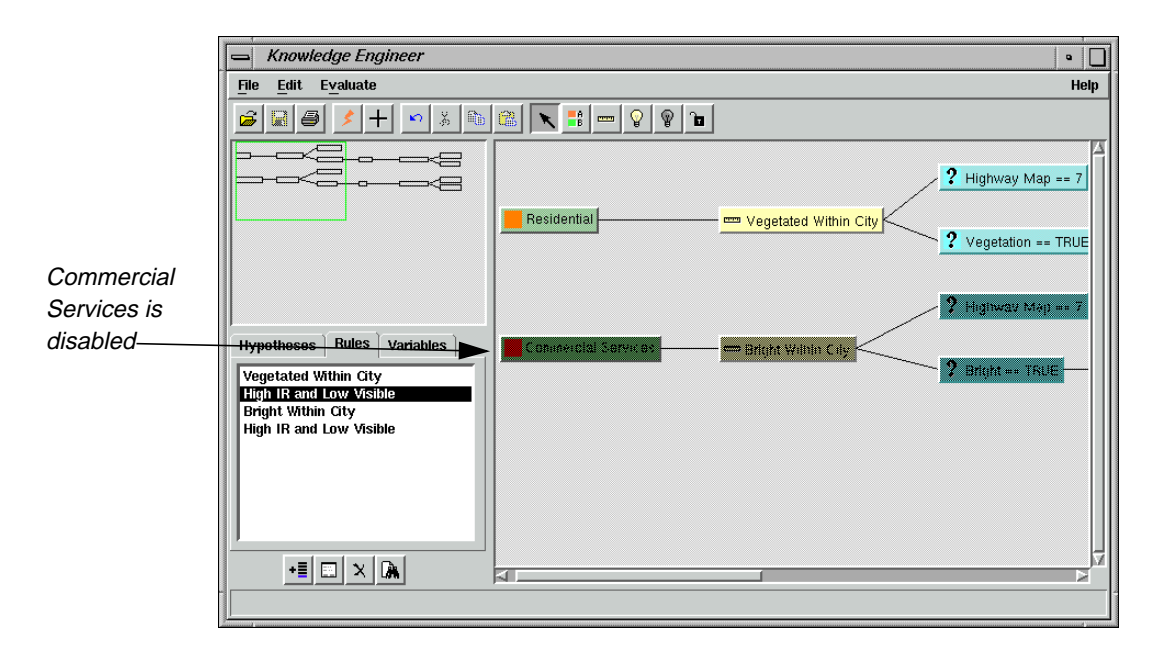

**10.** To enable the **Commercial Services** class once again, click on the **Commercial Services** hypothesis graphic with the yellow Enable Node icon (or right-click on the hypothesis graphic and select **Enable**).

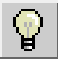

- **11.** Save the knowledge base by selecting **File | Save As.**
- **12.** Navigate to a directory in which you have write permission, and name the file **ResComm\_Class.ckb**.
- **13.** Click **OK** in the Save Classification Knowledge Base As dialog.
- **14.** Select **File | Close** from the Knowledge Engineer dialog, which is now entitled **ResComm\_Class.ckb**, to finish.

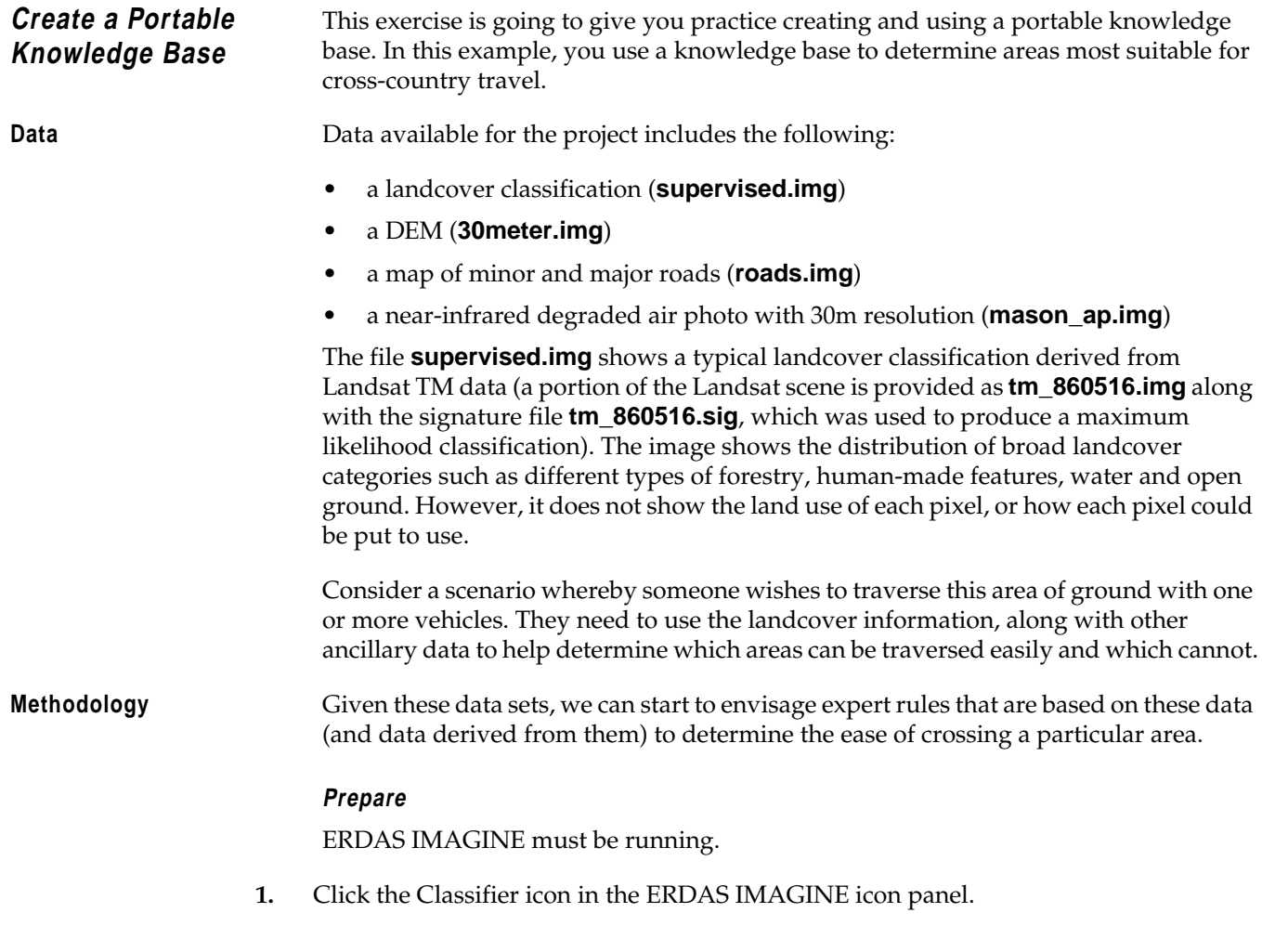

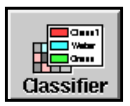

The **Classification** menu opens.

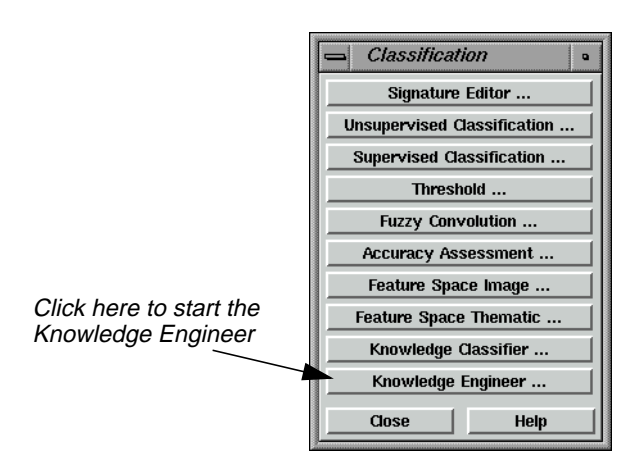

#### **2.** Click **Knowledge Engineer** in the **Classification** menu.

An empty Knowledge Engineer dialog opens.

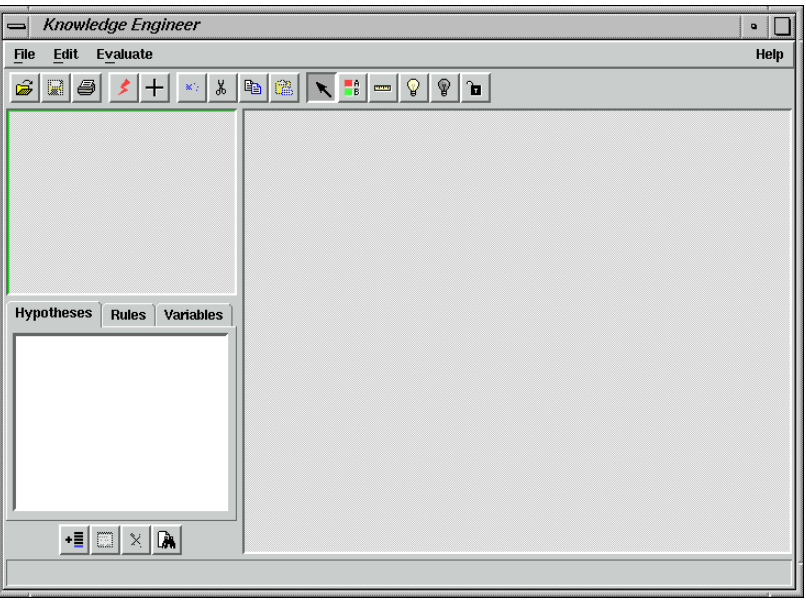

**Open a Knowledge Base** Next, you can open the **mobility\_factors.ckb** knowledge base to examine what expert rules are used and how their components were created.

**1.** In the Knowledge Engineer dialog, click the Open icon, or select **File | Open**.

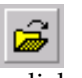

The Open Classification Knowledge Base dialog opens.

**2.** Navigate to the <IMAGINE\_HOME>/examples directory, and select the file **mobility\_factors.ckb**.

### $M_{\rm \star}$

*<IMAGINE\_HOME> is the directory where ERDAS IMAGINE resides on your system.*

**3.** Click **OK** in the Open Classification Knowledge Base dialog to load the file.

The knowledge base of mobility factors opens.

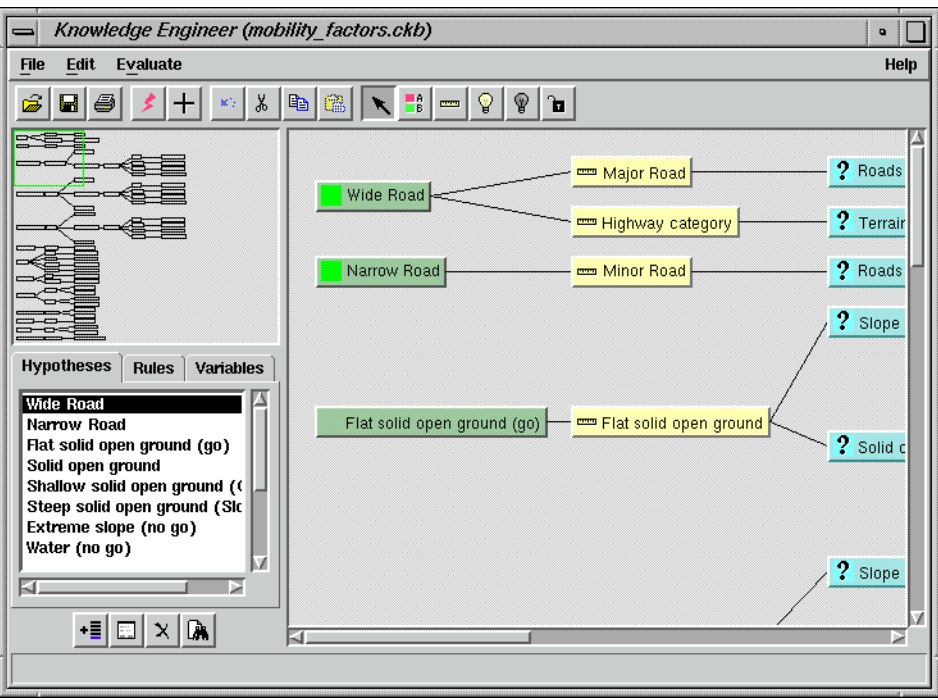

#### **Examine the Knowledge Base**

This knowledge base was created by defining as many of the variables as would be needed as possible. For example, roads are going to be the easiest areas to traverse, so a variable was needed to define where roads are that can be used.

**1.** In the Knowledge Engineer dialog, click on the **Variables** tab.

The variables for the **mobility\_factors.ckb** knowledge base display.

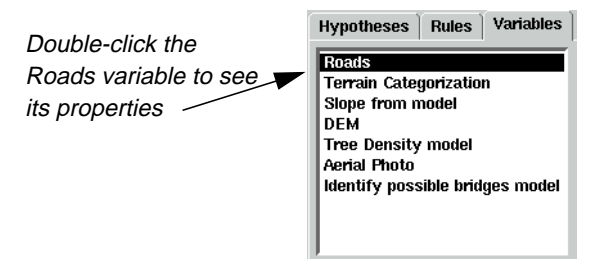

**2.** In the **Variables** list, double-click the **Roads** variable.

The Variable Props dialog opens.

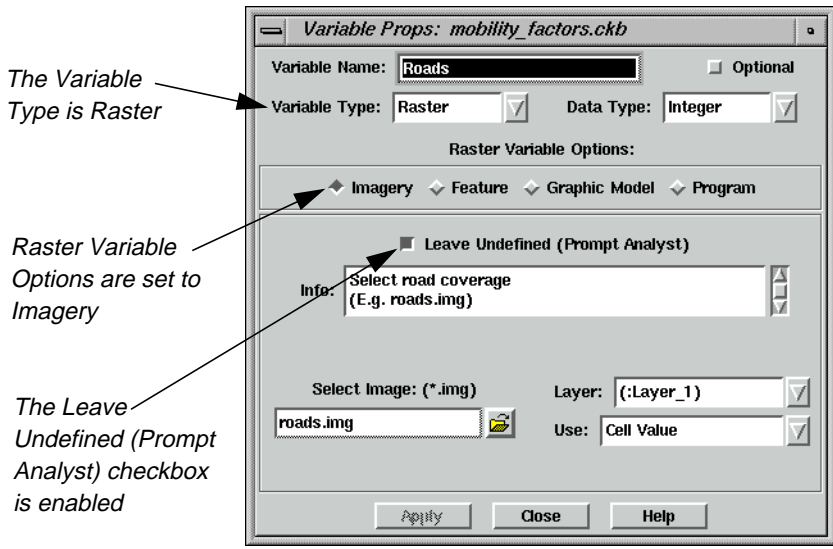

In the Variable Properties dialog, you can see that the **Variable Type** is **Raster** and the **Imagery** option is selected because the input is an image.

This knowledge base is transportable—you may want to pass it to a colleague in another office, or reuse it yourself to automate a production process. So, rather than selecting a specific image to be used, the **Leave Undefined** checkbox is selected and a prompt for the type of data that you want the end user to supply is typed in the **Info** window (i.e., **Select road coverage**).

The same type of imagery variables have been defined for the landcover classification (**Terrain Categorization**), Digital Elevation Model (**DEM**) and air photo (**Aerial Photo**).

Some of the imagery variables are used directly in rules (such as the **Terrain Categorization** variable being used to identify open ground in the image). Others are used indirectly to calculate variable values.

For example, open ground (e.g., grass, scrub) is also good for vehicles to cross, but not if the ground is steeply sloping. The fact that an area is open ground can be determined from the landcover classification (the **Terrain Categorization** variable), but you do not have an image that provides slope directly. However, you do have a digital elevation model (the **DEM** variable), which can be used to derive slope.

#### **Derive Slope Values**

**1.** In the **Variables** tab, double-click the variable called **Slope from model**.

The Variable Props dialog updates accordingly.

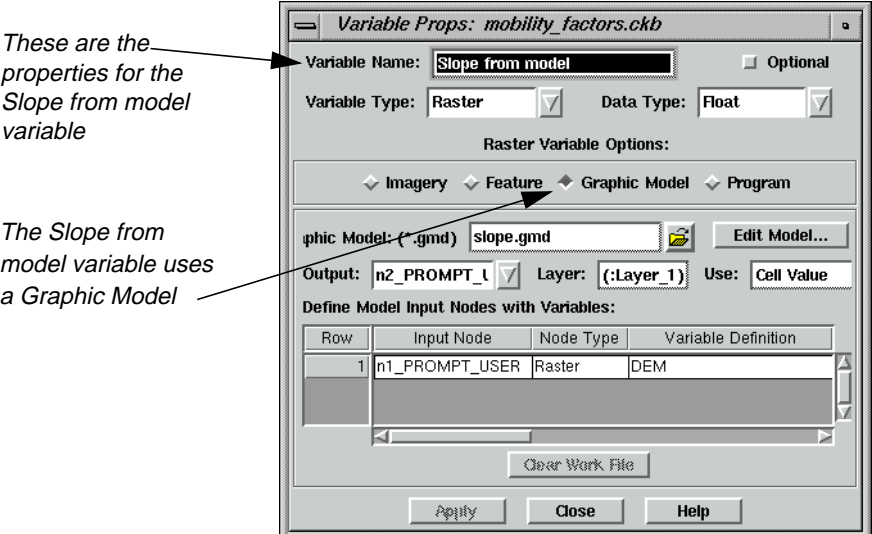

Notice that the variable is again raster in nature, so the **Variable Type** is set to **Raster**. In this case, however the **Graphic Model** option of the **Raster Variable Options** has been selected. The graphic model associated with this variable is named **slope.gmd**.

**2.** In the Variable Props dialog, click on the **Edit Model** button to view the graphic model.

A Spatial Modeler viewer opens, which contains the model that defines the **Slope from model** variable.

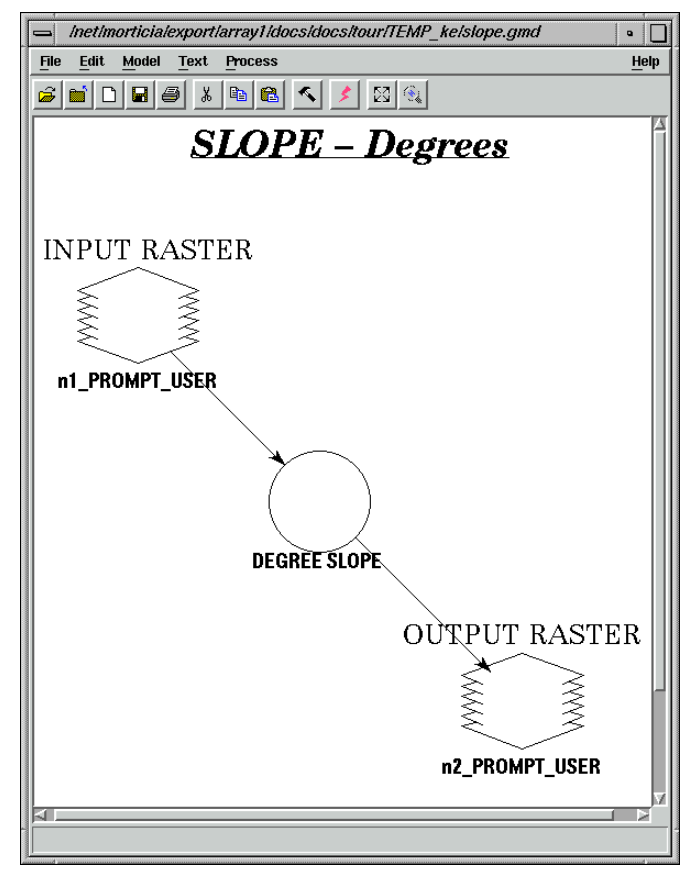

This is the model that the variable **Slope from model** uses to calculate the slope of any location.

To make the knowledge base transportable, you do not want to define actual image names in the **slope.gmd** model. Instead, the **INPUT RASTER** and the **OUTPUT RASTER** of the model have been set to **PROMPT\_USER**.

In the Variable Properties dialog, the **PROMPT\_USER Input Node** that was the output in the model has been defined as the **Output**, and the following CellArray has been used to define which variables should be used to supply which **Input Node**. In this instance, clicking in the **Variable Definition** cell gave the list of defined variables from which **DEM** was selected.

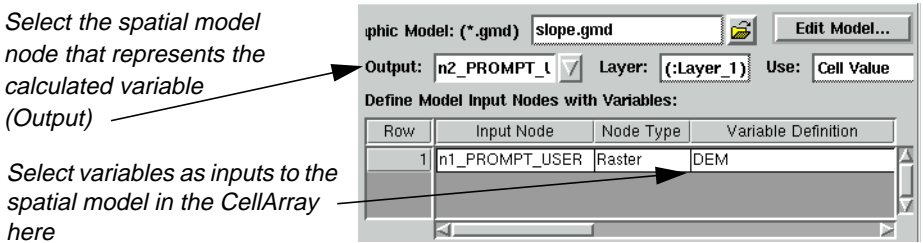

Thus, a variable has been defined that calculates values on the fly as needed from another variable (in this case, slope is derived from a DEM).

**3.** Click the Close Model icon, or select **File | Close** from the Spatial Modeler viewer.

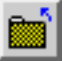

The Spatial Modeler viewer closes.

**4.** Click **Close** in the Variable Props dialog.

**Build Hypotheses** Since you have looked at how the two main types of input variable can be defined, now you can look at how each hypothesis is built in the knowledge base.

The knowledge base **mobility\_factors.ckb** displays:

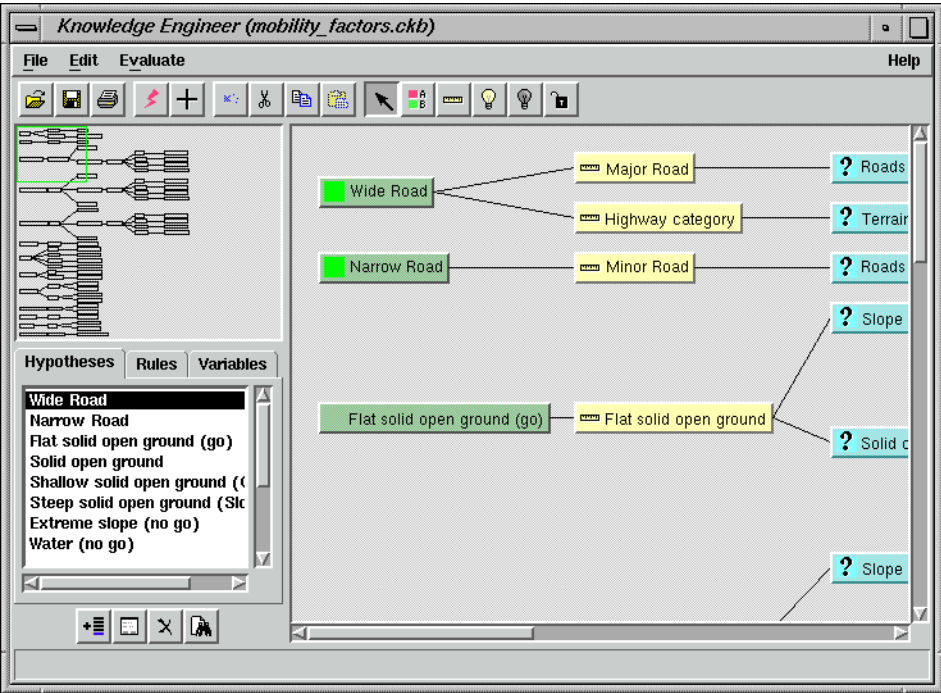

The first two hypotheses, **Wide Road** and **Narrow Road**, are fairly simple. The expert rule in these cases is that something identified as a road is going to be easily traversable by the vehicles, with major roads being better than minor roads.

Consequently, the **Wide Road** hypothesis has two rules (i.e., they each have an **OR** statement so that either needs to be true for the hypothesis to be true). The first looks for major roads (DN value 2) in the **Roads** variable (roads.img), and the second looks for pixels that are potentially identified as roads by the supervised classification.

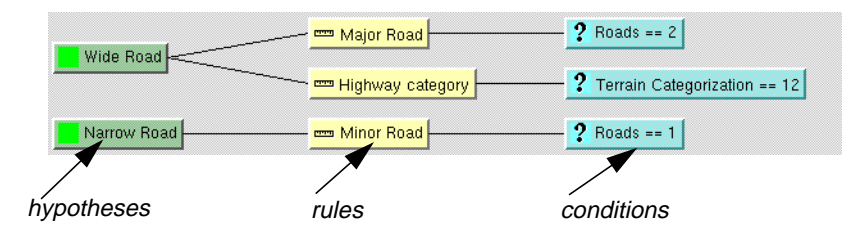

**1.** Double-click on the **Highway category** rule.

The Rule Props dialog opens.

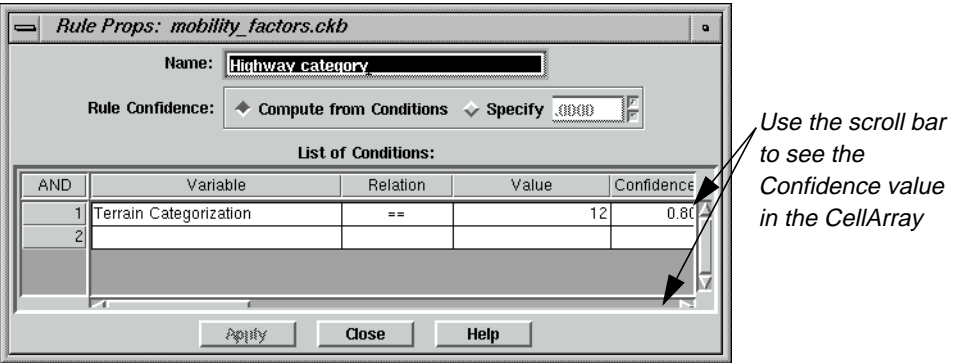

The Rule Props dialog shows how this particular rule depends on the **Terrain Categorization** (**supervised.img**) file.

- **2.** In the Rule Props dialog, click the horizontal scroll bar until you can see the **Confidence** value, **0.80**.
- **3.** In the Knowledge Engineer dialog, click on the **Major Road** rule.

Its properties display in the Rule Props dialog.

**4.** Click the horizontal scroll bar until you can see the **Confidence** value, **0.98**.

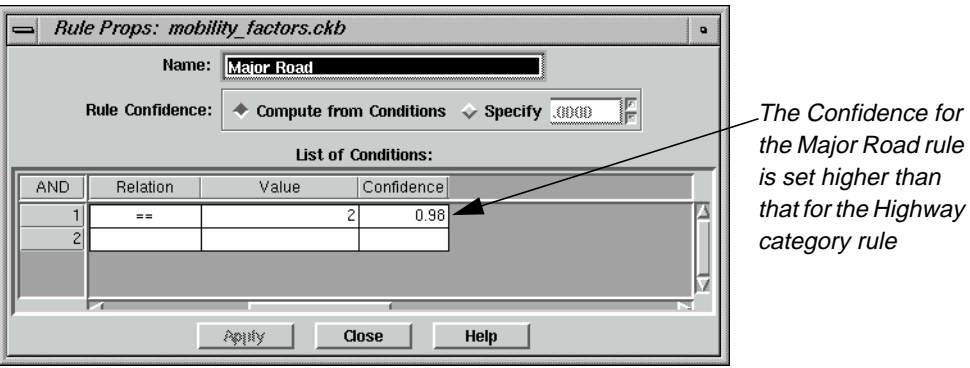

Note that the **Confidence** field for the **Highway category** rule has been set to a much lower value than the **Confidence** for the **Major Road** rule. This is because you are less certain of the results from a maximum likelihood classification than you would be from a road map.

The next four hypotheses work on the same basis. The expert rule is that open ground types are good for vehicle passage. As slopes get steeper, however, the open ground becomes less and less manageable until it becomes impassable at very steep angles.

**5.** Click **Close** in the Rule Props dialog.

**Set ANDing Criteria** These hypotheses also demonstrate the **AND**ing of criteria in a rule. The **Flat solid open ground (go)** hypothesis has only one rule, but that rule has two conditions. Both conditions must be true for a rule to be true.

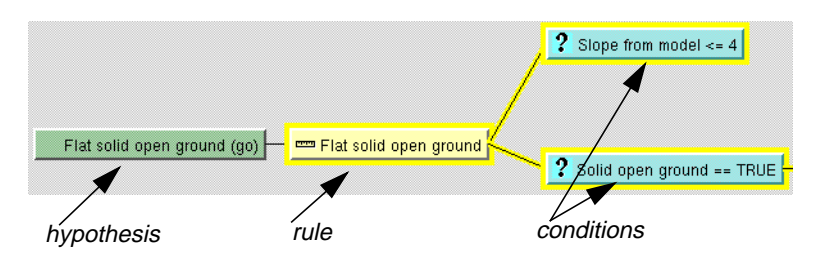

**1.** Double-click the **Slope from model <= 4** condition.

The Rule Props dialog opens.

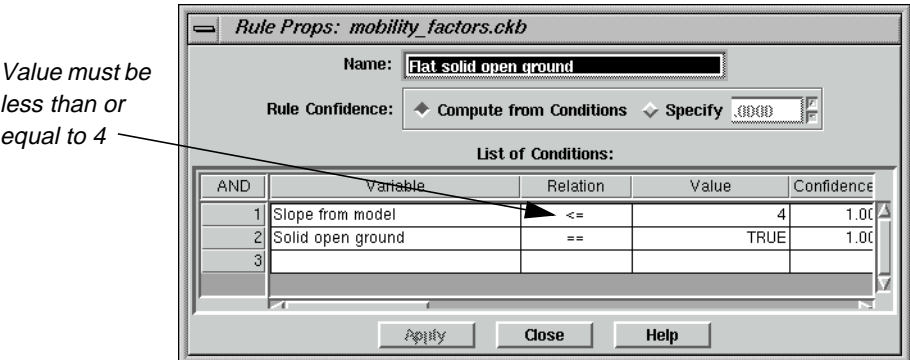

In the **List of Conditions** CellArray, the slope calculated by the **Slope from model** variable must be less than or equal to **4** degrees, and (i.e., **AND**, note the far left column of the CellArray) the **Solid open ground** variable must be true before this rule can be true.

**2.** Click **Close** in the Rule Props dialog.

The rule **Flat solid open ground** is defined by an intermediate hypothesis: **Solid open ground**.

**3.** In the Knowledge Engineer dialog, click the horizontal scroll bar and move it to the right until you can see the intermediate hypothesis **Solid open ground**.

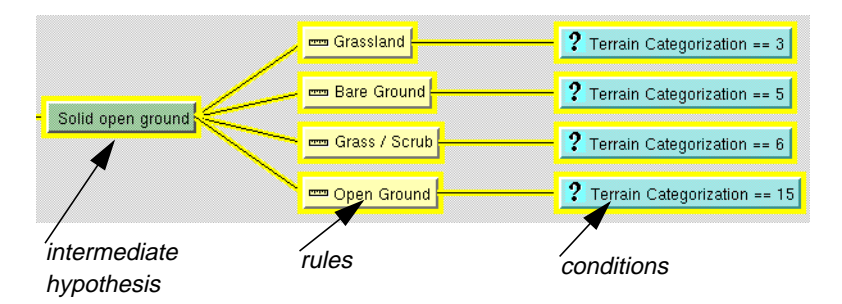

The intermediate hypothesis **Solid open ground** uses the **Terrain Categorization** variable to identify various types of open ground cover.

**Check Other Hypotheses** You can check the other hypotheses listed along the left side of the Knowledge Engineer dialog.

- **1.** Position the horizontal scroll bar to the extreme left in the Knowledge Engineer dialog.
- **2.** Move the vertical scroll bar down until you see the **Water (no go)** hypothesis.

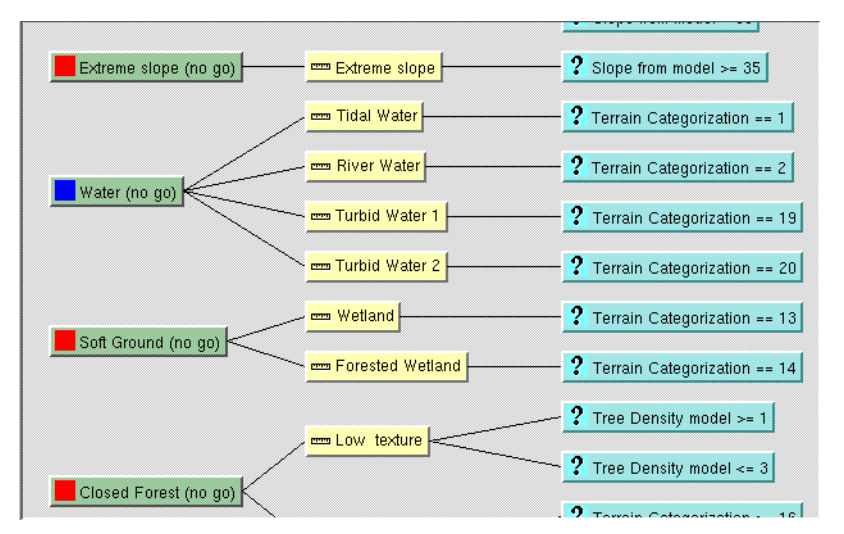

The **Water (no go)** hypothesis is a simple expert rule that states that if the **Terrain Categorization** variable shows that a location is water, it is impassable.

**3.** Note the hypothesis below **Water (no go)**: **Soft Ground (no go)**.

Similarly, the **Soft Ground (no go)** hypothesis is a simple expert rule that states that if the **Terrain Categorization** variable shows that a location is a type of wetland, it is impassable.

**Introduce Spatial Logic to the Knowledge Base** The three forest hypotheses are more complicated, and show how spatial operators can be used within the IMAGINE Expert Classifier to create a spatially aware classifier (rather than a traditional per-pixel classifier).

**1.** Use the vertical scroll bar to scroll down to the various forest hypotheses.

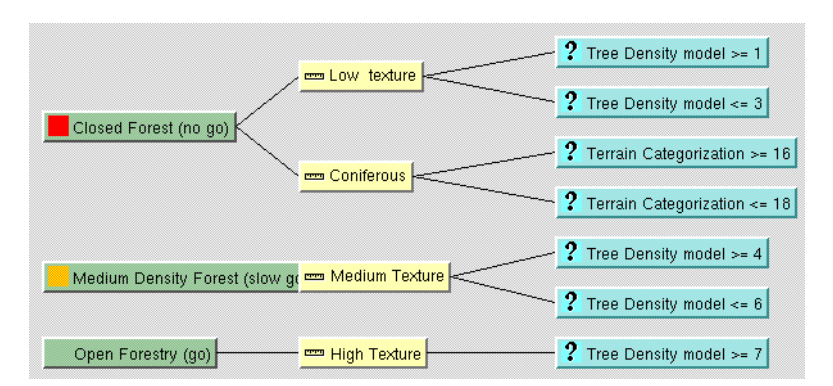

The expert rule is that open forest canopies are easier to traverse than closed forest canopies because space between trunks is not as large with a closed canopy (i.e., trees are older and have large trunks). However, it is difficult to determine canopy closure on a per-pixel basis.

#### *ERDAS IMAGINE*

To a certain degree, canopy closure can be inferred from the type of tree cover. For instance, if the cover is coniferous, then it is more likely that you have a close canopy and close trunks. However, this is more difficult to state for mixed and other types of tree cover.

Consequently, this particular hypothesis also looks at panchromatic aerial photography to try and determine crown closure. However, you cannot determine crown state on a per-pixel basis. Instead, the **Tree Density model** variable (using the **Aerial Photo** and **Terrain Categorization** variables as inputs) executes a graphical model (**texture.gmd**).

**2.** Click the **Variables** tab in the Knowledge Engineer dialog.

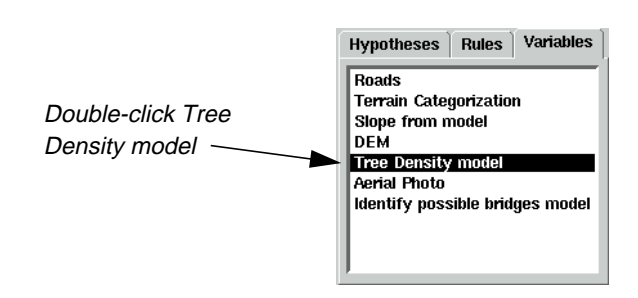

**3.** Double-click to select the **Tree Density model** variable.

The Variable Props dialog for the **Tree Density model** variable opens:

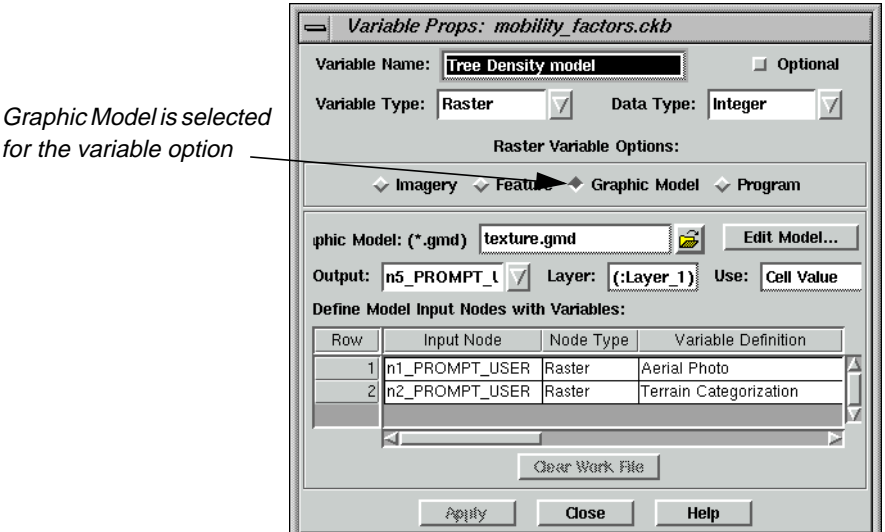

**4.** Note that the **Raster Variable Options** for the **Tree Density model** variable is set to **Graphic Model**.

The model that provides information for the **Tree Density model** variable is **texture.gmd**.

**5.** Click the **Edit Model** button in the Variable Props dialog.

The Spatial Modeler viewer opens, which displays the model **texture.gmd**.

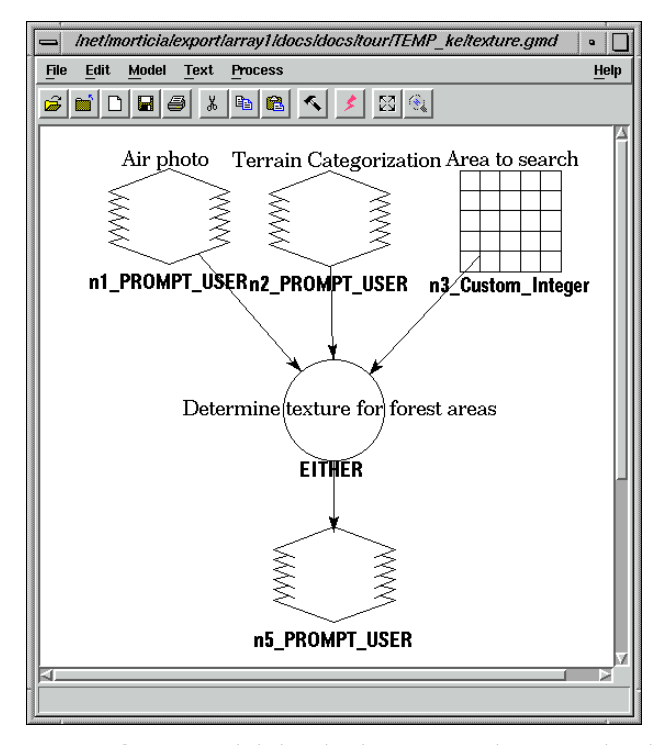

This model, **texture.gmd**, is a model that looks at every location that has been determined to be tree cover (from the **Terrain Categorization** variable), and analyzes both the air photo DN value at that location and the DN values in surrounding locations (using a  $3 \times 3$  moving window) to determine local texture. This spatial variable is then used in the **Close Forest (no go)**, **Medium Density forest (slow go)**, and **Open Forestry (go)** hypotheses to determine the relative density of the tree canopy, and thereby determine the relative ease of vehicular passage.

- **6.** Select **File | Close** from the Spatial Modeler viewer.
- **7.** Click **Close** in the Variable Props dialog displaying properties for the **Tree Density model** variable.

The **Buildings (no go)** hypothesis is a simple expert rule that states that if the **Terrain Categorization** shows that a location is a type of urban area, it is impassable.

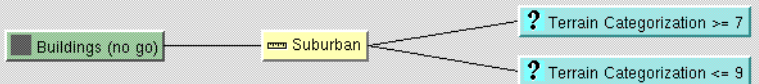

Confidences are kept low on these rules so that they do not override the **Wide Road** and **Narrow Road** hypotheses. That is, roads within urban areas are still traversable.

#### **Check Buildings Hypothesis**

**1.** Double-click on the **Suburban** rule attached to the **Buildings (no go)** hypothesis. The Rule Props for the **Suburban** rule open.

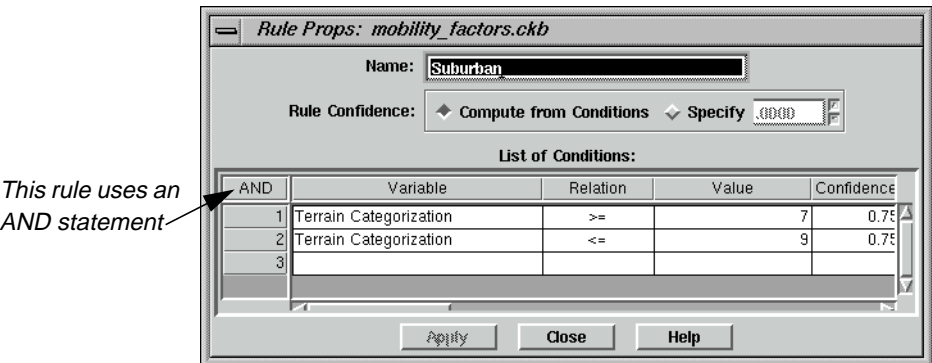

- **2.** In the Rule Props dialog, move the horizontal scroll bar all the way to the right.
- **3.** Notice that the **Confidence** values are set to **0.75**.
- **4.** Click **Close** in the Rule Props dialog.
- **Identify Choke Points** The final hypothesis is another good example of spatially enabling the IMAGINE Expert Classifier. This hypothesis identifies choke points in the road network—points where the road narrows considerably and traffic cannot circumnavigate, thereby representing a potential no go point. The main example of this is bridges.

-  $\overline{?}$  Identify possible bridges model == 1 Bridges / landings (Choke Poin = Bridges / landings

Identification of bridges might sound like an easy proposition: find roads that are on water. However, the only information we have on location of water bodies is from the landcover classification (the **Terrain Categorization** variable), which cannot identify water that flows below other features. Consequently, a more complex approach is required.

**1.** Click the **Variables** tab in the Knowledge Engineer dialog.

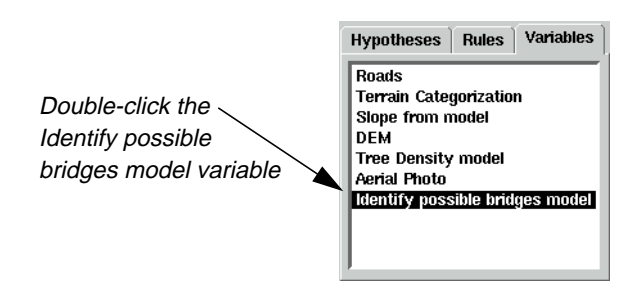

**2.** In the **Variables** tab, double-click **Identify possible bridges model**.

The Variable Props dialog for the variable **Identify possible bridges model** opens.

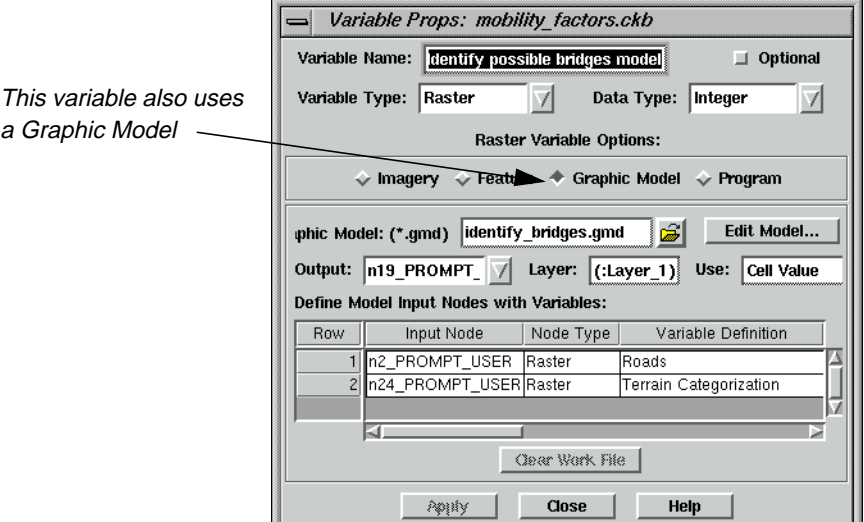

**3.** Click the **Edit Model** button in the Variable Props dialog.

The model used to identify potential bridges, **identify\_bridges.gmd**, shows the expert rule.
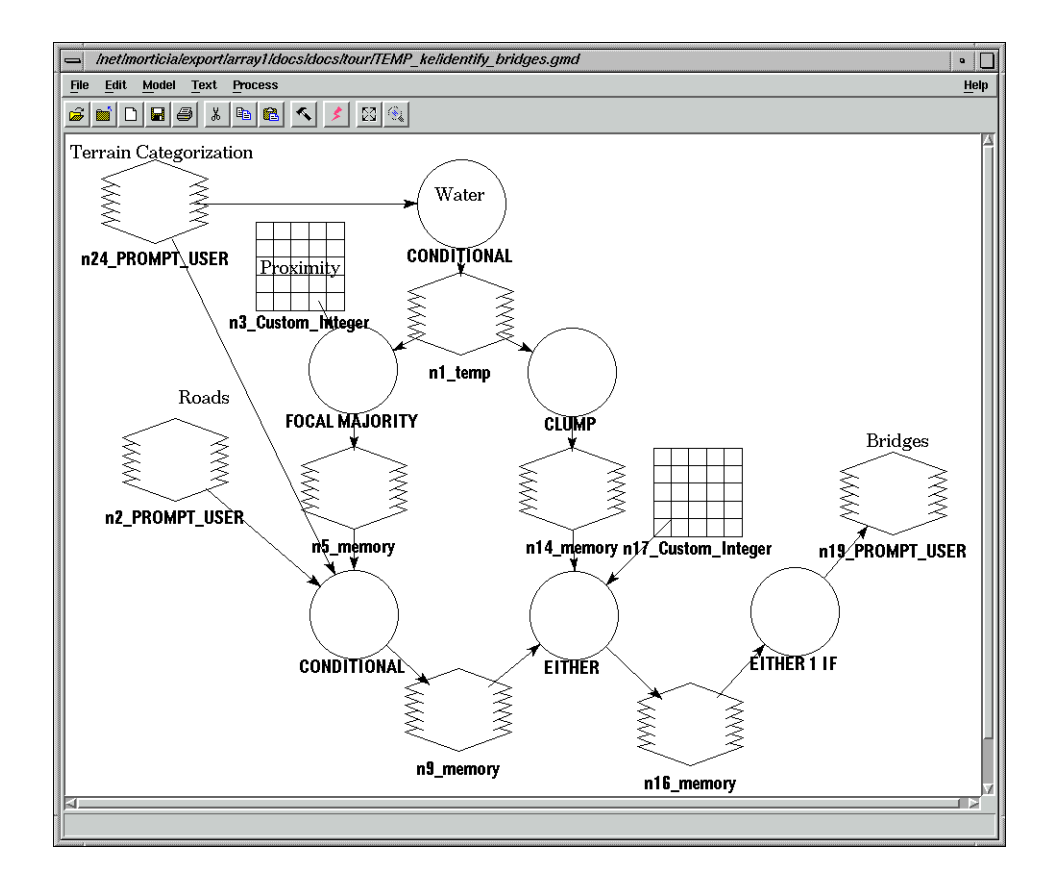

Since you cannot immediately identify roads over water, you must instead look at roads in close proximity to water. This could be done by buffering (performing a Search function) on the roads and overlaying this with the location of water pixels. However, many roads simply run alongside lakes or rivers and do not necessarily therefore constitute a choke hazard. Instead, it is better to identify roads that occur in close proximity to at least two discrete water bodies (i.e., one on either side of the bridge).

Therefore, **identify\_bridges.gmd** first identifies all water pixels from the landcover classification. These locations are fed into two processes. The first finds all locations that are in close proximity to water by using a  $5 \times 5$  circular moving window). These are then overlain with road locations (from **Roads** and **Terrain Categorization** variables) to identify roads in close proximity to water. At the same time, the water pixels are run through a Clump process to produce uniquely numbered, discrete water bodies. A Focal Diversity function is then used at each location determined to be a road in close proximity to water to determine how many of these discrete water bodies are close by. If more than two water bodies are identified, then that road is flagged as being a potential bridge or other choke point. This information is then used in the **Bridges/landings (Choke Point)** expert rule.

This provides a clear example of how the IMAGINE Expert Classifier can be used to integrate spatially aware rules. In this case, the values of neighboring pixels are analyzed to help determine the land use (bridge as opposed to road) of the target pixels.

**4.** Click the Close Model icon, or select **File | Close** from the Spatial Modeler viewer.

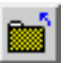

Also note that the **Bridges/landings (Choke Point)** hypothesis is always going to occur at pixel locations that have also met the requirements to be in the **Wide Road** or **Narrow Road** classes (it is extremely difficult to create expert rules that are always mutually exclusive). Consequently, the **Confidence** values on the **Bridges/landings** rule have been set higher than those for the normal road rules. In this way, the **Bridges/landings (Choke Point)** hypothesis always takes precedence in the classifications.

**5.** In the Knowledge Engineer dialog, double-click the **Bridges/landings** rule.

The Rule Props dialog for **Bridges/landings** opens.

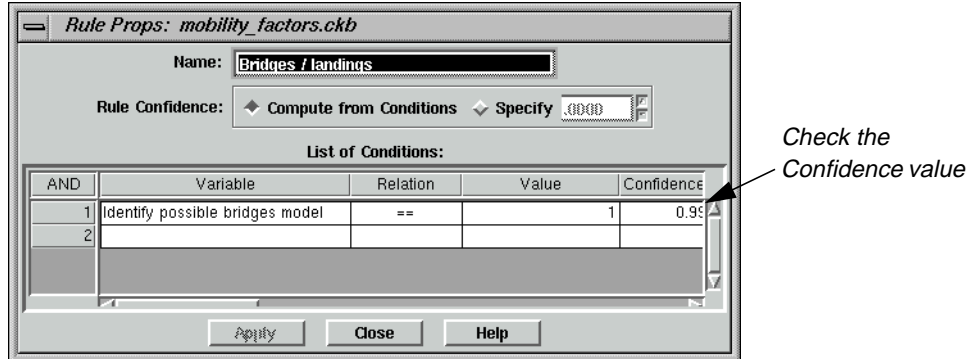

- **6.** Move the horizontal scroll bar to the right see the **Confidence** value.
- **7.** Note that the **Confidence** of the variable **Identify possible bridges model** is set to **0.99**.
- **8.** Click **Close** in the Rule Props dialog.
- **9.** Click **Close** in the Variable Props dialog.

**Run the Expert Classification**

> **1.** In the Knowledge Engineer dialog, click the Run icon, or select Evaluate | Test Knowledge Base.

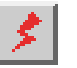

The Knowledge Classification (Test Mode) dialog opens on the **Select the Classes of Interest** panel.

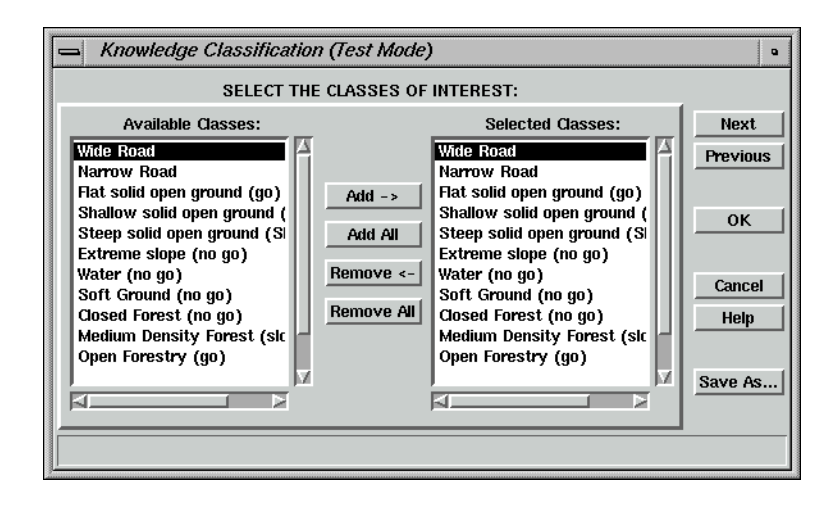

You want to see results for all of the classes; therefore, you can proceed to the next panel.

**2.** Click the **Next** button in the Knowledge Classification (Test Mode) dialog.

The **Select the Input Data for Classification** panel opens.

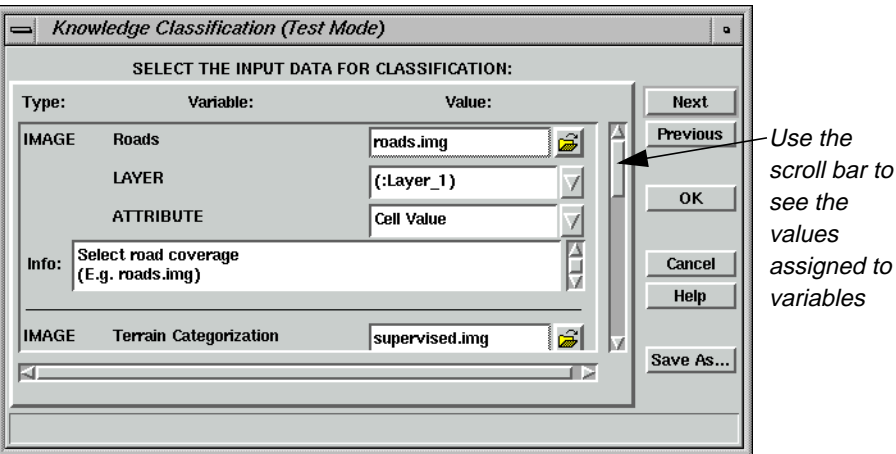

This panel enables you to identify the files to be used as variables, which were set to the **Leave Undefined (Prompt Analyst)** state.

**3.** Use the vertical scroll bar to see the variables and their corresponding files.

In this Knowledge Base, the **Roads** variable is associated with **roads.img**, the **Terrain Categorization** variable is associated with **supervised.img**, the **DEM** variable is associated with **30meter.img**, and the **Aerial Photo** variable is associated with **mason\_ap.img**.

**4.** Click **Next** in the Knowledge Classification (Test Mode) dialog.

# <span id="page-543-0"></span>*IMAGINE Expert Classifier™*

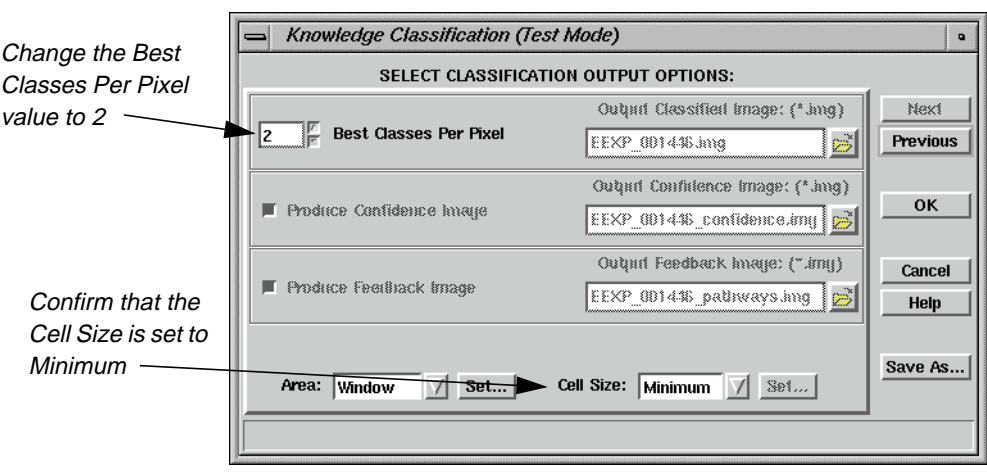

The **Select Classification Output Options** panel opens.

- **5.** Change the **Best Classes Per Pixel** value to **2**.
- **6.** Confirm that the **Cell Size** is set to **Minimum**.
- **7.** Click **OK** in the **Select Classification Output Options** panel of the Knowledge Classification (Test Mode) dialog.

Job Status dialogs open, tracking the progress of the expert classification.

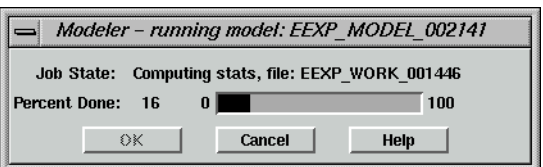

**8.** When the job is complete, click **OK** in the Job Status dialogs.

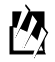

*You can set a preference to automatically close the Job Status dialog after computation is complete. It is located in the* **User Interface & Session** *category of the Preference Editor.*

When the process is complete, the classification displays in a Viewer.

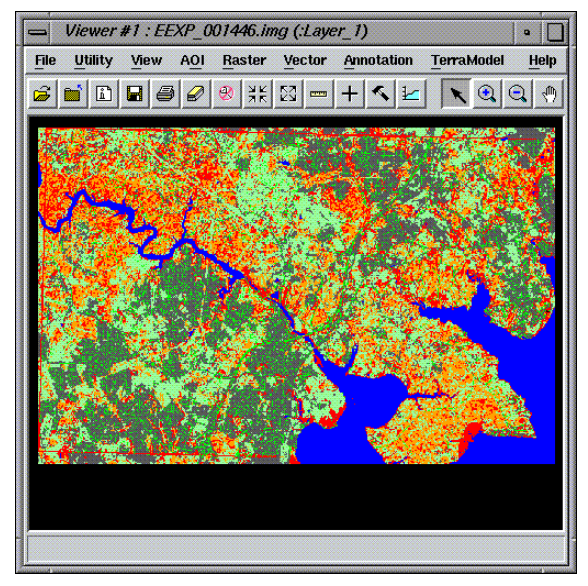

- **Evaluate River Areas** Now that the classification is complete, you should zoom in and see what the IMAGINE Expert Classifier designated as potential bridges.
	- **1.** In the Viewer tool bar, click the Zoom In icon.

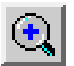

- **2.** Move your mouse into the Viewer, and click on an area of the river.
- **3.** Click as many times as necessary in order to see the detail of the area.

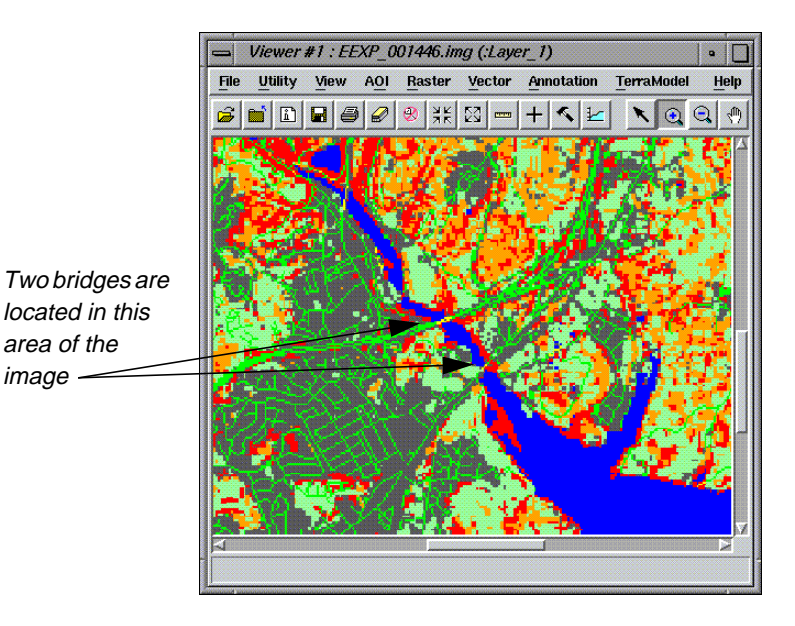

**4.** Zoom in further until you can see yellow pixels at bridge locations, which indicate the **Bridges/landings (Choke Point)** class.

# 恐

*If you refer back to the Knowledge Engineer dialog, you can see that the* **Bridges/landings (Choke Point)** *hypotheses has a yellow color square. Therefore, pixels in that class are also yellow.*

**Use Pathway Feedback** You can use the pathway feedback cursor to analyze the classification in the Viewer.

**1.** Click the Classification Pathway Feedback Mode icon in the Knowledge Engineer dialog.

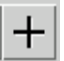

The Classification Path Information dialog opens.

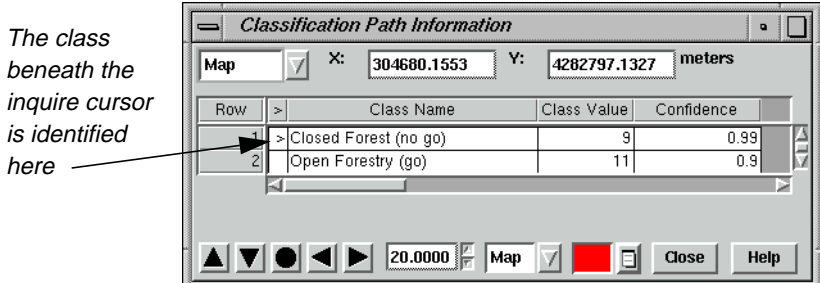

In the Classification Path Information dialog, the second row in the CellArray specifies the second most likely class (hypothesis) for this pixel (since you requested the **2 Best Classes Per Pixel** on [page 514\)](#page-543-0).

An inquire cursor is placed in the Viewer containing the classification, and the pathway it corresponds to is highlighted in red in the Knowledge Engineer dialog.

**2.** Click the Select icon from the Viewer tool bar.

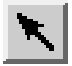

**3.** Using your mouse click, hold, and drag the inquire cursor to a yellow pixel in the Viewer.

The Classification Path Information dialog and the Knowledge Engineer dialog update accordingly.

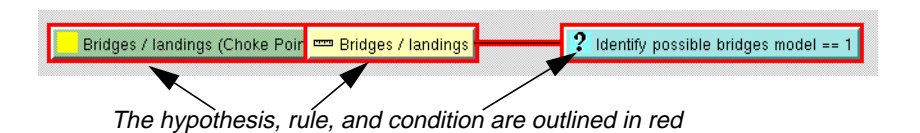

- **4.** Continue to move the inquire cursor around in the Viewer, and analyze the results in the Classification Path Information dialog and the Knowledge Engineer dialog.
- **5.** When you are finished, click **Close** in the Classification Path Information dialog.

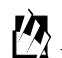

*A graphical model (***clean\_up\_mobility.gmd***) is supplied for removing the salt and pepper classification pixels from the final land-use map. This model uses a focal majority, but avoids altering the road and water classes.*

Select **File | Close** in the Viewer containing the classification.

Select **File | Close** in the Knowledge Engineer dialog.

The knowledge base **mobility\_factors.ckb** is an example of how a knowledge base can be built to take into account spatial rather than (or as well as) spectral per-pixel relationships to derive land use information. It also shows how commonly repeated tasks can be automated for repeating within an organization, or to repeat the same methodology at other organizations. instead of running several separate spatial models and trying to integrate the results, the entire process is captured in one knowledge base that can be easily applied to other data and other locations, with consistent results.

# *IMAGINE Expert Classifier™*

# **Section IV IMAGINE Radar Interpreter™**

# *Section IV IMAGINE Radar Interpreter™*

# **CHAPTER 19 IMAGINE Radar Interpreter™**

**Introduction** Building a model, creating a map, or rectifying an image requires certain steps, regardless of the data you are using. However, processing radar data is applicationdriven, so there is no preset path to follow. Therefore, this tour guide shows you how the functions work, but you have to experiment on your own data files for your own applications.

> The default settings in the IMAGINE Radar Interpreter module dialogs provide acceptable results. However, it is recommended that you experiment with the settings to obtain the best results.

> *NOTE: The data used in this tour guide are in the <IMAGINE\_HOME>/examples directory. Replace* <*IMAGINE\_HOME> with the name of the directory where ERDAS IMAGINE is installed on your system.*

 $\setminus \llbracket /$ 

*Although you can use the IMAGINE Radar Interpreter functions in any order, it is recommended that you follow this tour guide in the order that it is presented. It is important to address speckle noise before any other processing.*

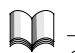

*See* "CHAPTER 5: Enhancement" *in the ERDAS Field Guide for more theoretical information about using the Radar module.*

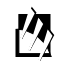

*The IMAGINE Radar Interpreter is part of the IMAGINE Radar Mapping Suite™, which also includes IMAGINE OrthoRadar™, IMAGINE StereoSAR DEM™, IMAGINE IFSAR DEM™, and the Generic SAR Node.*

*Approximate completion time for this tour guide is 45 minutes.*

**Suppress Speckle Noise** In this section, you display two images—one that has been despeckled, and one raw radar image. The objective is to make the two images look alike by using the Speckle Suppression function. With all speckle suppression filters there is a trade-off between noise reduction and loss of resolution. Each data set and each application has a different acceptable balance between these two factors. The IMAGINE Radar Interpreter module Speckle Suppression filters have been designed to be versatile and gentle in reducing noise (and resolution).

# *IMAGINE Radar Interpreter™*

In this section, you also calculate the coefficient of variation for an image. This variable is required to fine-tune many Speckle Suppression filters.

*When processing radar imagery, it is very important to use the Speckle Suppression functions before other image processing functions to avoid incorporating speckle into the image.*

## **Prepare**

ERDAS IMAGINE should be running and a Viewer should be open.

**1.** In the Viewer menu bar, select **File | Open | Raster Layer** or click the Open icon in the tool bar.

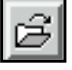

The Select Layer To Add dialog opens.

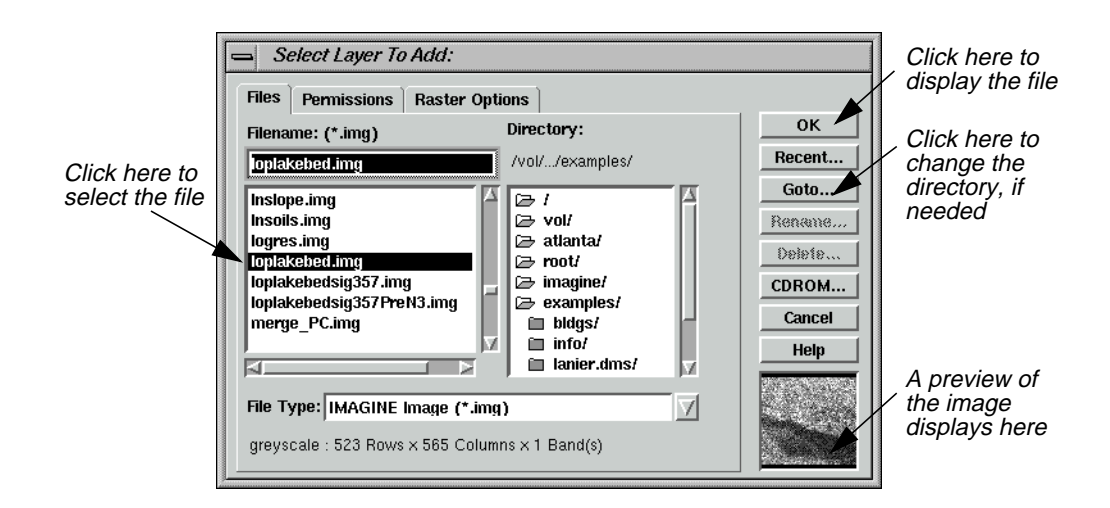

- **2.** In the Select Layer To Add dialog under **Filename**, click on **loplakebed.img**.
- **3.** Click **OK** in the Select Layer To Add dialog.

The **loplakebed.img** file is displayed in the Viewer.

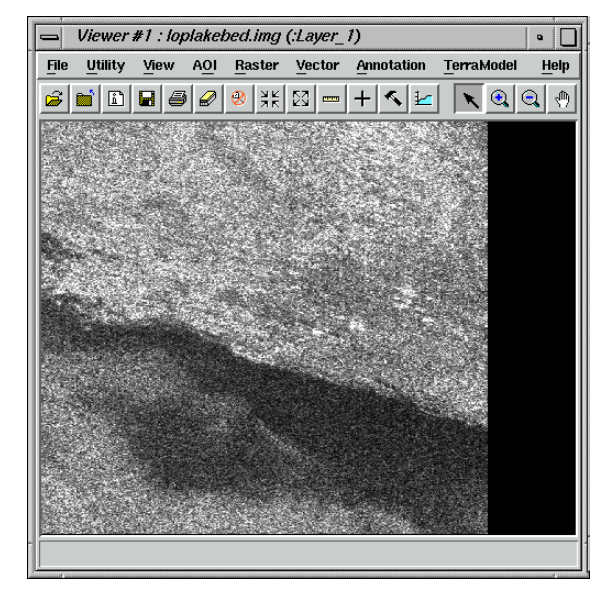

This image is a subset from imagery taken by the Shuttle Imaging Radar (SIR-A) experiment. It is L-band with 25 m pixels. This scene is the shore of Lop Nor Lake in the Xinjiang Province, Peoples' Republic of China. This is an area of desiccated overflow basins surrounded by a series of parallel, wind-scoured, sedimentary ridges. The speckle in this image is obvious.

**4.** In the ERDAS IMAGINE icon panel, click on the Viewer icon to open another Viewer.

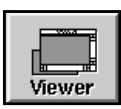

**5.** From the ERDAS IMAGINE menu bar, select **Session | Tile Viewers** to position and size the Viewers so that you can see the side-by-side Viewers on the screen.

This helps you to view and evaluate the resultant image after each filter pass, and then decide if another pass is needed to obtain the desired results.

**6.** Click on the Radar icon on the ERDAS IMAGINE icon panel.

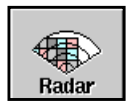

The **Radar** menu opens.

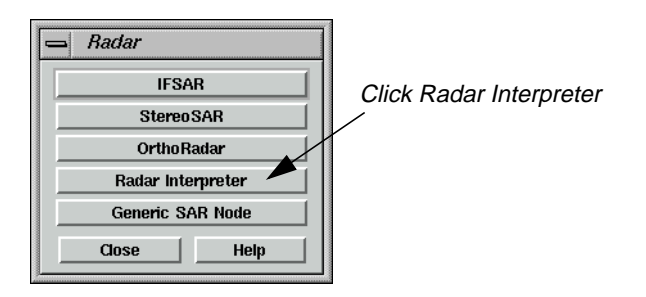

**7.** In the **Radar** menu, click **Radar Interpreter**.

The **Radar Interpreter** menu opens.

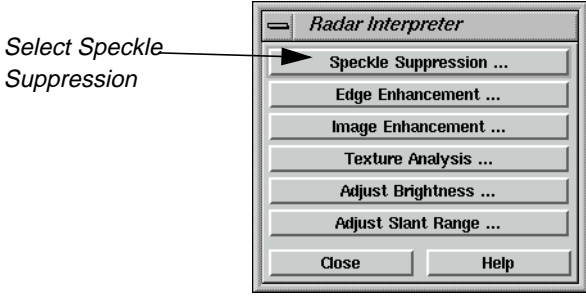

## **8.** In the **Radar Interpreter** menu, select **Speckle Suppression**.

The Radar Speckle Suppression dialog opens.

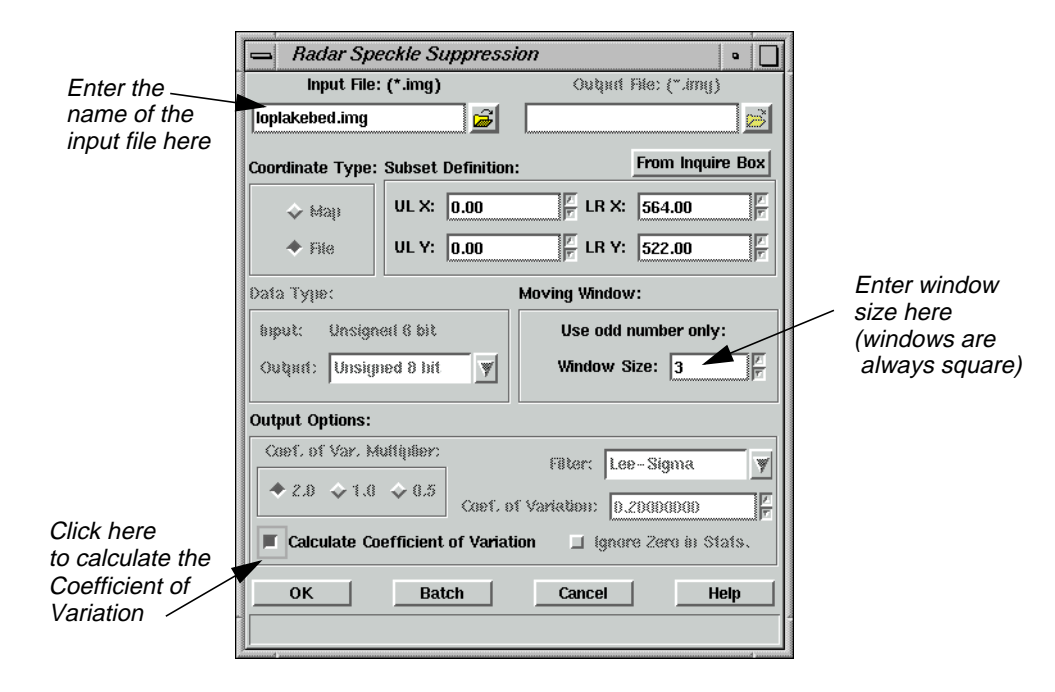

**9.** In the Radar Speckle Suppression dialog under **Input File**, enter the file **loplakebed.img**.

**Calculate Coefficient of Variation**

Next, you calculate the coefficient of variation to be used in this function.

# **Coefficient of Variation**

The coefficient of variation, as a scene-derived parameter, is a necessary input parameter for many of the filters. (It is also useful in evaluating and modifying VIS/IR data for input to a 4-band composite image or in preparing a 3-band ratio color composite.)

Speckle in imaging radar can be mathematically modeled as multiplicative noise with a mean of 1. The standard deviation of the noise can be mathematically defined as:

Standard Deviation of the noise  $\Rightarrow \frac{\sqrt{VARIANCE}}{MEAN}$  = Coefficient of Variation

It is assumed that imaging radar speckle noise follows a Rayleigh distribution. This yields a theoretical value for standard deviation (SD) of .52 for 1-look radar data and SD = .26 for 4-look radar data.

The following table gives theoretical coefficient of variation values for various lookaveraged radar scenes.

| Number of<br>Looks (scenes) | Coefficient of<br><b>Variation Value</b> |  |  |
|-----------------------------|------------------------------------------|--|--|
|                             | .52                                      |  |  |
| $\mathcal{P}$               | .37                                      |  |  |
| 3                           | .30                                      |  |  |
| 4                           | .26                                      |  |  |
| 6                           | .21                                      |  |  |
| Ջ                           | .18                                      |  |  |

**Table 19-1 Coefficient of Variation Values for Look-averaged Radar Scenes**

**1.** In the Radar Speckle Suppression dialog, click the checkbox for **Calculate Coefficient of Variation**.

All the other options in the dialog are disabled, except for the **Subset Definition** and **Moving Window**. If desired, you could specify a subset area of the image for which to calculate the coefficient of variation.

**2.** Under **Moving Windows**, confirm that the **Window Size** is set to **3**.

<span id="page-555-0"></span>**3.** Click **OK** in the Radar Speckle Suppression dialog.

The Radar Speckle Suppression dialog closes and a Job Status dialog displays, indicating the progress of the function.

**4.** When the Job Status dialog indicates that the job is 100% complete, click **OK** (if the dialog does not close automatically).

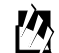

*Depending on your eml* **Preferences** *(under* **Session | Preferences | User Interface & Session | Keep Job Status Box***), when the Job Status bar shows 100 (indicating that the job is 100% done), you must either click* **OK** *to close the dialog or the dialog closes automatically.*

**5.** If it is not already displayed, open the Session Log by selecting **Session | Session Log** from the ERDAS IMAGINE menu bar.

The calculated coefficient of variation is reported in the **Session Log**, as shown in the following example.

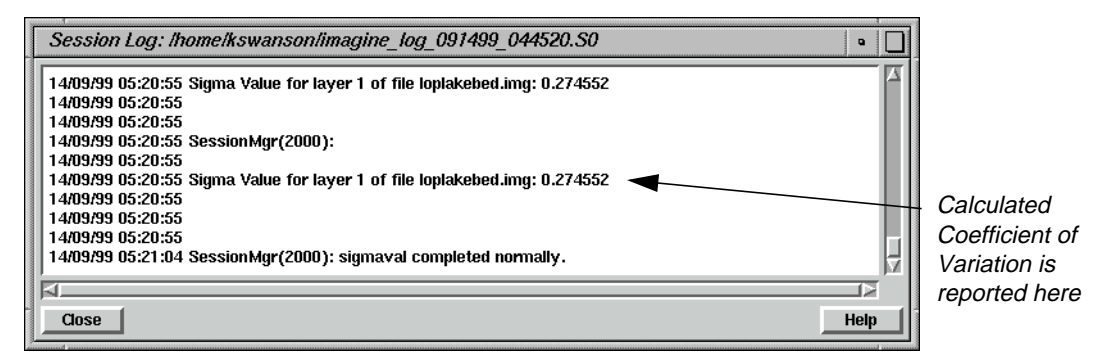

When using the filters in the Speckle Suppression function, you should calculate the coefficient of variation for the input image and use a number close to the calculated coefficient of variation for optimum results.

**6.** Click **Close** in the Session Log.

# **Run Speckle Suppression Function**

**1.** In the **Radar Interpreter** menu, select **Speckle Suppression**.

The Radar Speckle Suppression dialog opens.

- **2.** Under **Input File**, enter the file name **loplakebed.img**.
- **3.** Under **Output File**, enter **despeckle1.img** in the directory of your choice.

*NOTE: Be sure to remember the directory where you have saved the output file. This is important when you display the output file in a Viewer.*

- **4.** Under **Coef. of Var. Multiplier** (under **Output Options**), click **0.5**.
- **5.** Under **Output Options**, confirm **Lee-Sigma** is selected from the popup list next to **Filter**.
- **6.** Under **Output Options**, enter **.275** for the **Coef. of Variation** (coefficient of variation), then press Return on your keyboard.

This is the value (.275) that was reported in the Session Log when you calculated the coefficient of variation.

**7.** Click **OK** in the Radar Speckle Suppression dialog.

The Radar Speckle Suppression dialog closes and a Job Status dialog displays, indicating the progress of the function.

**8.** When the Job Status dialog indicates that the job is 100% complete, click **OK** (if the dialog does not close automatically).

# **View Results**

**1.** In the menu bar of **Viewer #2**, select **File | Open | Raster Layer** or click the Open icon in the tool bar.

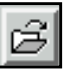

The Select Layer To Add dialog opens.

- **2.** In the Select Layer To Add dialog, select **despeckle1.img** as the file to open and click **OK**.
- **3.** Repeat [steps 1.](#page-555-0) through 7. under ["Run Speckle Suppression Function"](#page-555-0) to apply the Speckle Suppression function iteratively to the output images, using the following parameters for passes 2 and 3.

| <b>Pass</b>   | Input file     | Output file    | Coef. of<br>Var. | Coef. of<br>Var.<br><b>Multiplier</b> | Window<br><b>Size</b> |
|---------------|----------------|----------------|------------------|---------------------------------------|-----------------------|
|               | loplakebed.img | despeckle1.img | 0.275            | 0.5                                   | $3 \times 3$          |
| $\mathcal{P}$ | despeckle1.img | despeckle2.img | 0.195            |                                       | $5\times5$            |
| 3             | despeckle2.img | despeckle3.img | 0.103            |                                       | $7\times7$            |

**Table 19-2 Speckle Suppression Parameters**

 $\sqrt{\mathfrak{g}}$  ,

*You MUST enter a new output file name each time you run a speckle suppression filter. In this exercise, name each pass sequentially (e.g.,* **despeckle1.img***,* **despeckle2.img***,* **despeckle3.img***, etc.).*

#### <span id="page-557-0"></span>**Speckle Suppression Filters**

The Speckle Suppression filters can be used repeatedly in as many passes as needed.

Similarly, there is no reason why successive passes must be done with the same filter.

The following filtering sequence might be useful prior to a classification.

| <b>Filter</b> | <b>Pass</b>    | Sigma<br>Value | Sigma<br><b>Multiplier</b> | Window                       |
|---------------|----------------|----------------|----------------------------|------------------------------|
| Lee           |                | 0.26           | NA                         | $3 \times 3$                 |
| Lee           | $\overline{2}$ | 0.22           | NA                         | $5\times5$                   |
| Local Region  | 3              | <b>NA</b>      | NA                         | $7 \times 7$ or $9 \times 9$ |

**Table 19-3 Filtering Sequence**

**Use Histograms to Evaluate Images**

Next, the ImageInfo method of histogram display is explained.

### **Histograms**

Viewing the histograms of an image is often helpful in determining: the need for filtering, the type of filter to use, and the results of filtering.

You can see a histogram of an image through:

- **Tools | Image Information | View | Histogram** from the ERDAS IMAGINE menu bar
- **Utility | Layer Info | View | Histogram** from the Viewer menu bar
- **1.** Select **Tools | Image Information** from the ERDAS IMAGINE menu bar.

The ImageInfo dialog opens.

**2.** Select **File | Open** from the ImageInfo menu bar to select a file. You can also click on the Open icon in the ImageInfo tool bar to select a file.

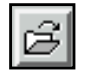

**3.** In the Image Files dialog, click on **loplakebed.img** to select it and then click **OK**.

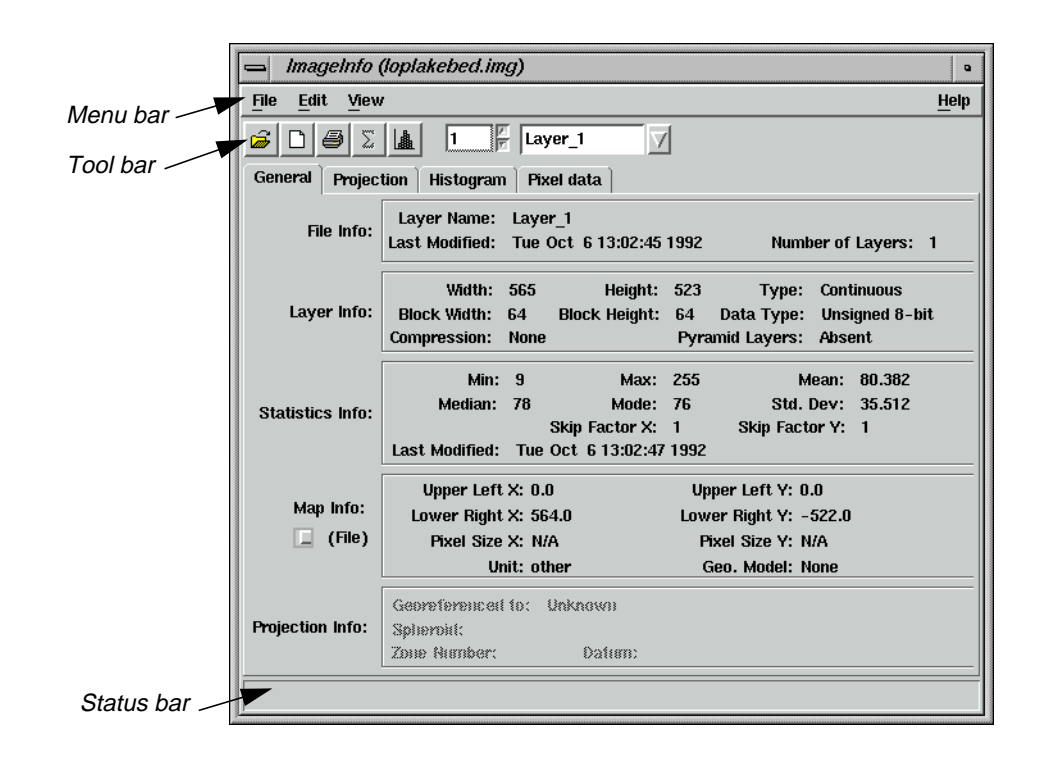

The information for **loplakebed.img** displays in the ImageInfo dialog.

**4.** In the ImageInfo dialog, select **View | Histogram**, or click the Histogram icon.

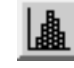

The histogram for **loplakebed.img** displays.

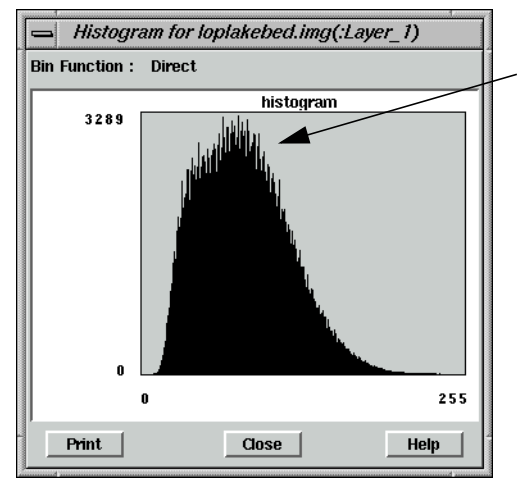

The presence of spikes indicates the need for speckle reduction.

# *IMAGINE Radar Interpreter™*

**5.** Select **File | New** from the ImageInfo dialog menu bar to open another ImageInfo dialog.

A second ImageInfo dialog opens.

**6.** Click on the Open icon in the new ImageInfo dialog.

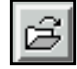

**7.** In the Open File dialog, select **despeckle1.img** from the directory in which you saved it and then click **OK**.

The information for **despeckle1.img** displays in the ImageInfo dialog.

**8.** In the ImageInfo dialog, click the Histogram icon.

The histogram for **despeckle1.img** displays.

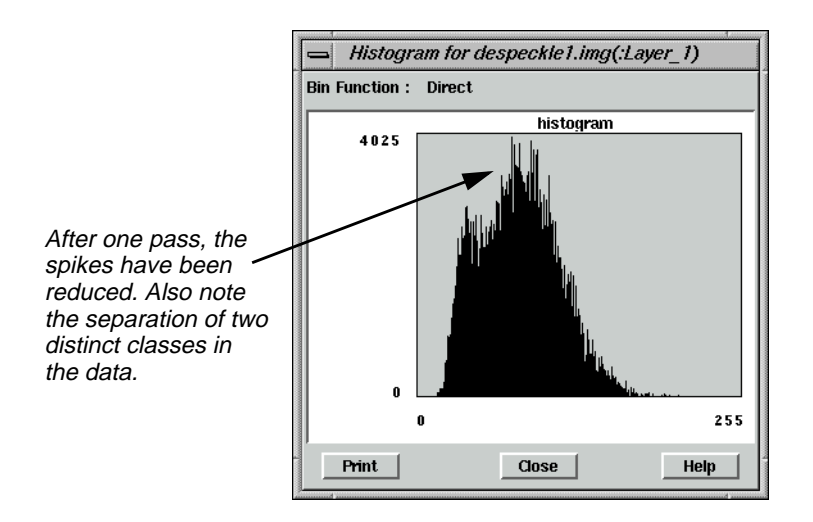

- **9.** Repeat steps 5. through 8. of ["Use Histograms to Evaluate Images"](#page-557-0) to view the subsequent passes of speckle reduction performed (**despeckle2.img**, **despeckle3.img**).
- **10.** When finished, click **Close** in the Histogram viewers.
- **11.** Select **File | Close** from the ImageInfo dialogs.
- **12.** Select **File | Clear** in both Viewers.

**Enhance Edges** In this exercise, you create two images—one that is processed from the original image with the Edge Enhancement function, and one that is processed from the final result of the Speckle Suppression exercise. The objective is to demonstrate the effectiveness of Speckle Suppression prior to Edge Enhancement.

> The Edge Enhancement functions in the IMAGINE Radar Interpreter module are similar to the Convolution and Neighborhood options in Image Interpreter.

*NOTE: You can use the Edge Enhancement functions on any type of image—not just radar data.*

### **1.** From the **Radar Interpreter** menu, select **Edge Enhancement**.

The Edge Enhancement dialog opens.

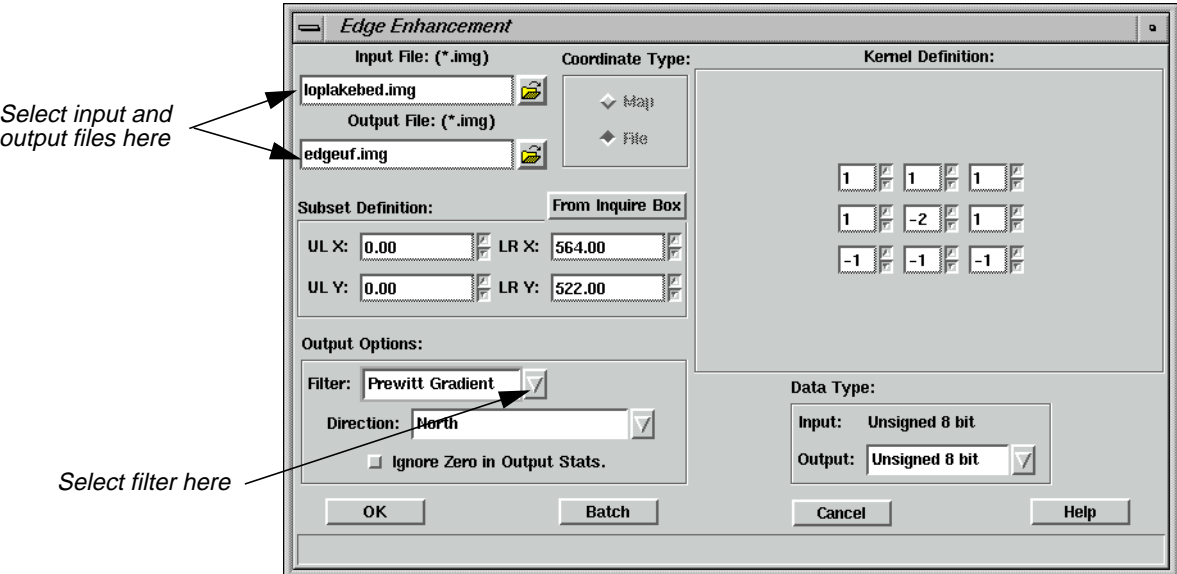

- **2.** In the Edge Enhancement dialog under **Input File**, enter **loplakebed.img**.
- **3.** Under **Output File**, enter **edgeuf.img** in the directory of your choice.
- **4.** Under **Output Options**, click on the **Filter** popup list and select **Prewitt Gradient**.
- **5.** Click **OK** in the Edge Enhancement dialog.

The Edge Enhancement dialog closes and a Job Status dialog displays, indicating the progress of the function.

**6.** Repeat steps 1. through 5., using **despeckle3.img** as the **Input File** and **edgess.img** as the **Output File**.

# *IMAGINE Radar Interpreter™*

# **View Results**

**1.** In Viewer #1, select **File | Open | Raster Layer**.

The Select Layer To Add dialog opens.

**2.** In the Select Layer To Add dialog, click on the file **edgeuf.img**, then click **OK**.

This is the edge-filtered file derived from the unfiltered radar image file.

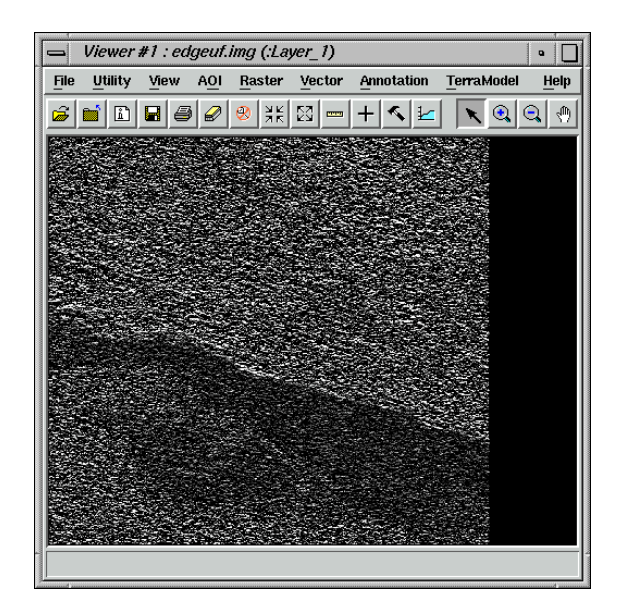

- **3.** If necessary, start another Viewer. In Viewer #2, select **File | Open | Raster Layer**.
- **4.** In the Select Layer To Add dialog, click the file **edgess.img**, then click **OK**.

This is the edge filtered file derived from the speckle-suppressed file.

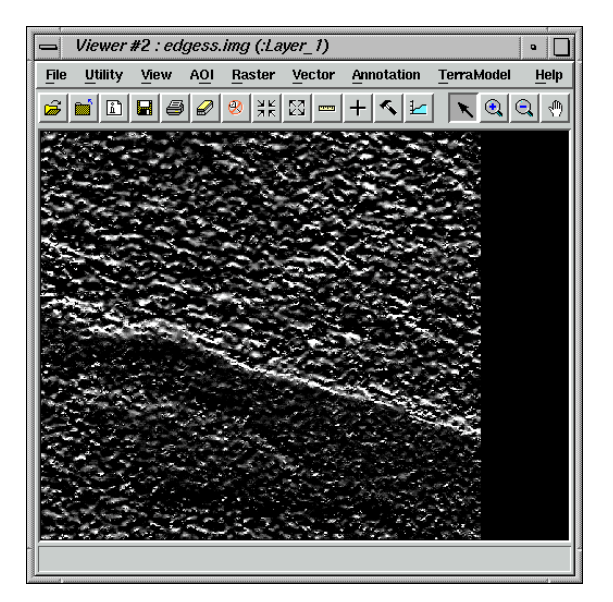

**5.** In the ERDAS IMAGINE menu bar, select **Session | Tile Viewers** to position and size the Viewers so that you can see both of them at once on the screen.

The results should clearly show a more visible lake bed in the image that was speckle filtered (**edgess.img**). As an experiment, you may now want to take the unfiltered, edge-enhanced image (**edgeuf.img**) and pass it through the same Speckle Suppression process done previously. Comparing the result of this experiment with **edgess.img** should show whether it is better to perform speckle suppression before or after edge enhancement.

You can experiment with other edge enhancement filters or proceed to the next section.

**6.** When you are finished comparing the images, select **File | Clear** in Viewer #1 and Viewer #2.

**Enhance Image** The IMAGINE Radar Interpreter module provides three image enhancement categories:

- Wallis Adaptive Filter
- luminance modification
- sensor merge

#### **Wallis Adaptive Filter**

The Wallis adaptive filter is designed to adjust the contrast stretch of an image using only the values within a local region (defined by the window size), which makes it widely applicable. Three possible implementations of this technique are provided: Bandwise, IHS, and PC.

- In the Bandwise operation, the adaptive filter is passed over each band sequentially.
- In the IHS implementation, the input RGB image is transformed into IHS space. The adaptive filter is only passed over the intensity (I) component. The image is then transformed back into RGB.
- In the PC implementation, the input bands are transformed into principal components. The filter is only passed over PC-1. An inverse principal component transform is then performed.

In this section, you apply the Wallis adaptive filter function to an image and observe the results.

**Wallis Adaptive Filter Prepare**

Make sure the IMAGINE Radar Interpreter module is running, and display the file **radar\_glacier.img** in a Viewer.

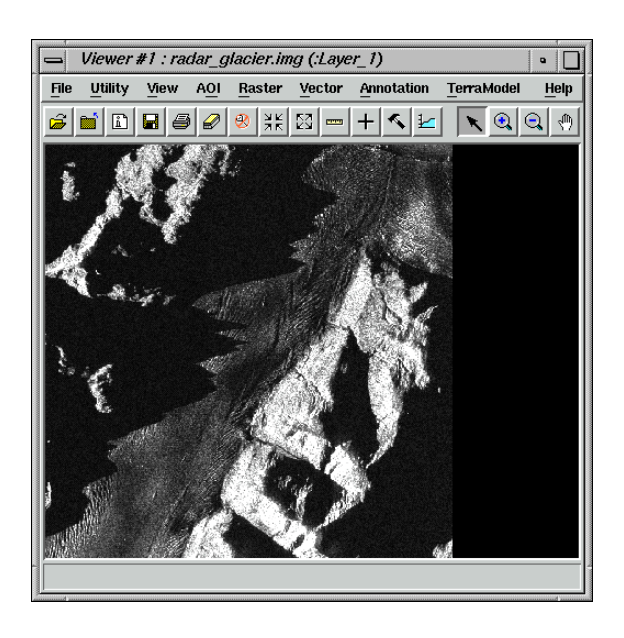

**1.** In the **Radar Interpreter** menu, select **Speckle Suppression**.

The Radar Speckle Suppression dialog opens.

- **2.** In the Radar Speckle Suppression dialog, enter **radar\_glacier.img** as the **Input File**.
- **3.** Type in **despeckle4.img** (in the directory of your choice) as the **Output File**.
- **4.** Select **Gamma-MAP** from the **Filter** popup list.
- **5.** Click **OK** in the Radar Speckle Suppression dialog to filter the image.

The Radar Speckle Suppression dialog closes and a Job Status dialog displays, indicating the progress of the function.

- **6.** Click **OK** in the Job Status dialog when the process is complete.
- **7.** Select **Image Enhancement** from the **Radar Interpreter** menu.

The **Image Enhancement** menu opens.

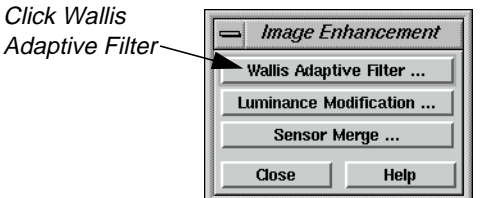

**8.** Click on **Wallis Adaptive Filter** in the **Image Enhancement** menu.

The Wallis Adaptive Filter dialog opens.

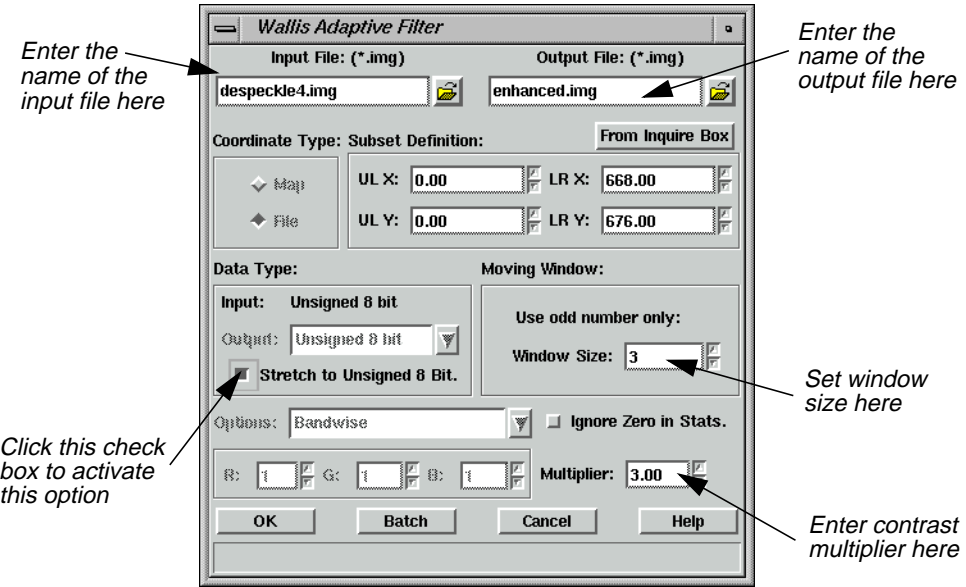

- **9.** In the Wallis Adaptive Filter dialog under **Input File**, enter the file **despeckle4.img**.
- **10.** Under **Output File**, enter the name **enhanced.img** in the directory of your choice.
- **11.** Under **Data Type**, click **Stretch to Unsigned 8 Bit**.
- **12.** Under **Moving Window**, confirm that the **Window Size** is set to **3**.

Rough images usually require smaller window sizes  $(3 \times 3)$ , whereas smooth, or cleaner, images can tolerate larger window sizes.

- **13.** Set the **Multiplier** to **3.00**.
- **14.** Click **OK** in the Wallis Adaptive Filter dialog.

The Wallis Adaptive Filter dialog closes and a Job Status dialog displays, indicating the progress of the function.

**15.** When the Job Status dialog indicates that the job is 100% complete, click **OK** (if the dialog does not close automatically).

#### **View Results**

**1.** In the menu bar of Viewer #2, select **File | Open | Raster Layer**.

The Select Layer To Add dialog opens.

**2.** In the Select Layer To Add dialog, select the file **enhanced.img** and then click **OK**.

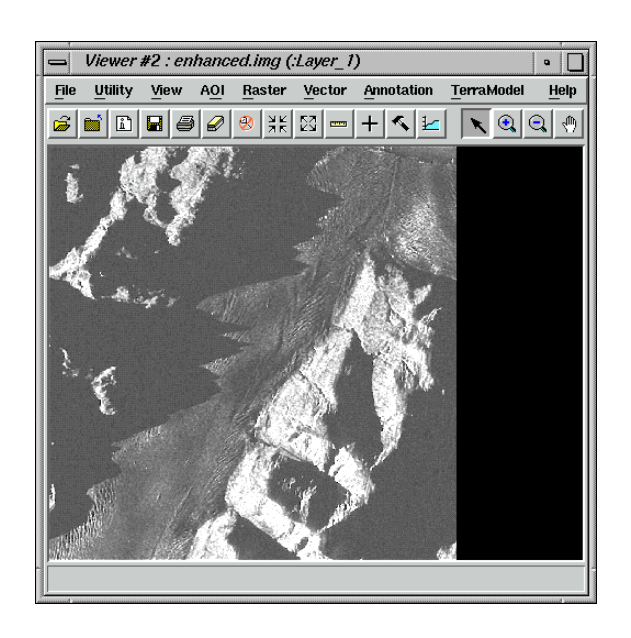

**3.** Examine the differences between the two files.

Filter option).

**4.** When you are finished comparing the images, select **File | Clear** in Viewer #1 and Viewer #2.

Component, IHS, and Multiplicative (these are similar to those in the Wallis Adaptive

**Apply Sensor Merge** Next, you apply the **Sensor Merge** function to an image and observe the results. This package of algorithms enables you to combine imagery from different sensors. Examples of this would be radar with TM imagery or multifrequency radar with aeromagnetic data. Three different families of techniques are available: Principal

# **Principal Component**

In using the **Principal Component** techniques, you have the option to modify the gray scale image in any of the following ways.

- **Remap**—rescales the gray scale image to the range of PC-1.
- **Hist. Match**—matches the histogram of the gray scale image to PC-1.
- **Multiply—**rescales the gray scale image into the 0-1 range and then multiplies the gray scale by PC-1.
- **None**—replaces PC-1 with the input gray scale image.

## **IHS**

Using the **IHS** family, two options exist.

- **Intensity**—rescales the gray scale image to the numerical range of the intensity (I) and then substitutes it for I.
- **Saturation**—rescales the gray scale image to the numerical range of saturation (S) and then substitutes it for S.

# **Multiplicative**

The **Multiplicative** technique remaps the gray scale image to a 0-1 range. Each band is then sequentially multiplied by the remapped gray scale image.

- **1.** If it is not already open, open the **Image Enhancement** menu by selecting **Image Enhancement** from the **Radar Interpreter** menu.
- **2.** In the **Image Enhancement** menu, select **Sensor Merge**.

The Sensor Merge dialog opens.

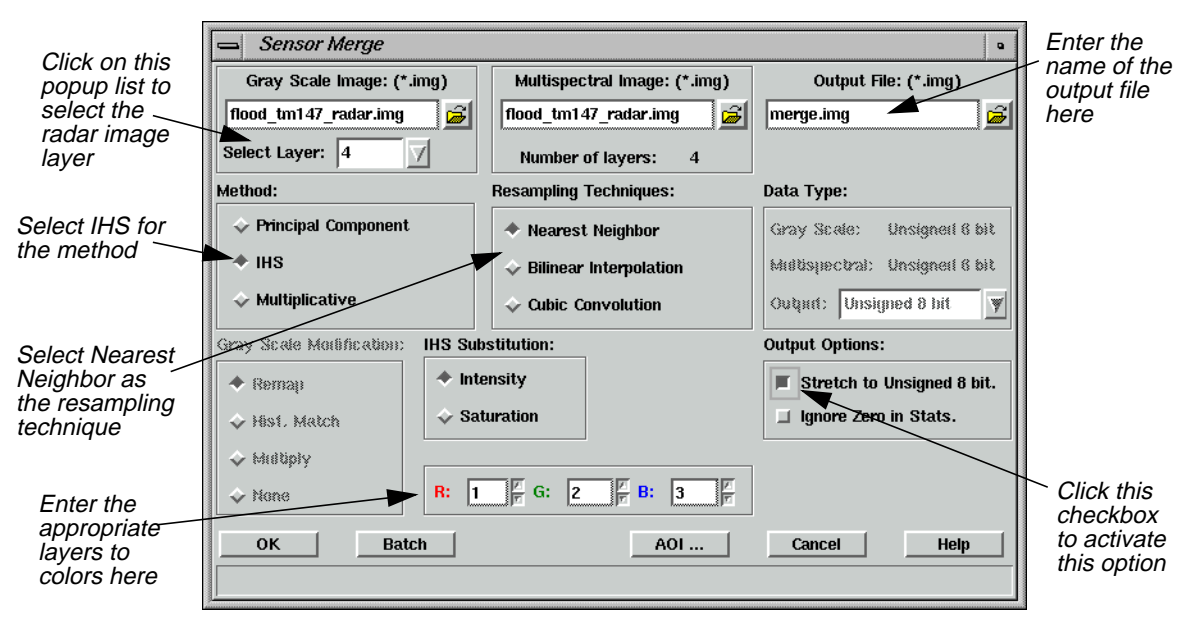

# *IMAGINE Radar Interpreter™*

- **3.** In the Sensor Merge dialog under **Gray Scale Image**, enter **flood\_tm147\_radar.img**.
- **4.** Click on the **Select Layer** popup list and select **4** (the radar image layer).
- **5.** Enter **flood\_tm147\_radar.img** under **Multispectral Image**.
- **6.** Enter **merge.img** as the **Output File** (in the directory of your choice).
- **7.** Under **Method**, click **IHS**.
- **8.** Under **Resampling Techniques**, click **Nearest Neighbor**.
- **9.** Make sure that **Intensity** is selected under **IHS Substitution**.
- **10.** In the **R**, **G**, and **B** boxes, enter **1** for **R**, **2** for **G**, and **3** for **B** (the TM image layers).
- **11.** Under **Output Options**, click **Stretch to Unsigned 8 bit**.
- **12.** Click **OK** in the Sensor Merge dialog.

The Sensor Merge dialog closes and a Job Status dialog displays, indicating the progress of the function.

**13.** When the Job Status dialog indicates that the job is 100% complete, click **OK** (if the dialog does not close automatically).

#### **View Results**

**1.** In the menu bar of Viewer #1, select **File | Open | Raster Layer**.

The Select Layer To Add dialog opens.

- **2.** In the Select Layer To Add dialog, click on the file **flood\_tm147\_radar.img**.
- **3.** Click the **Raster Options** tab at the top of the Select Layer To Add dialog.
- **4.** Under **Layers to Colors**, select **1** for **Red**, **2** for **Green**, and **3** for **Blue**.
- **5.** Click **OK** in the Select Layer To Add dialog.

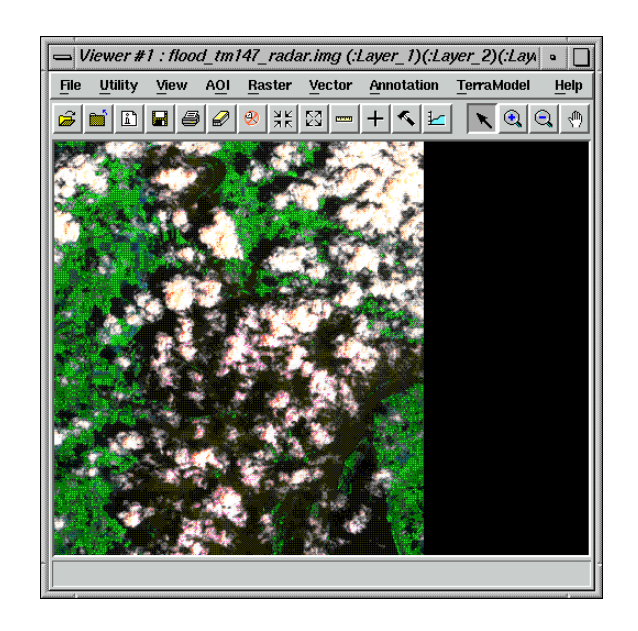

**6.** In Viewer #2, select **File | Open | Raster Layer**.

The Select Layer To Add dialog opens.

- **7.** In the Select Layer To Add dialog, click the file **merge.img**.
- **8.** Click the **Raster Options** tab at the top of the Select Layer To Add dialog.
- **9.** Under **Layers to Colors**, select **1** for **Red**, **2** for **Green**, and **3** for **Blue**.
- **10.** Click **OK**.

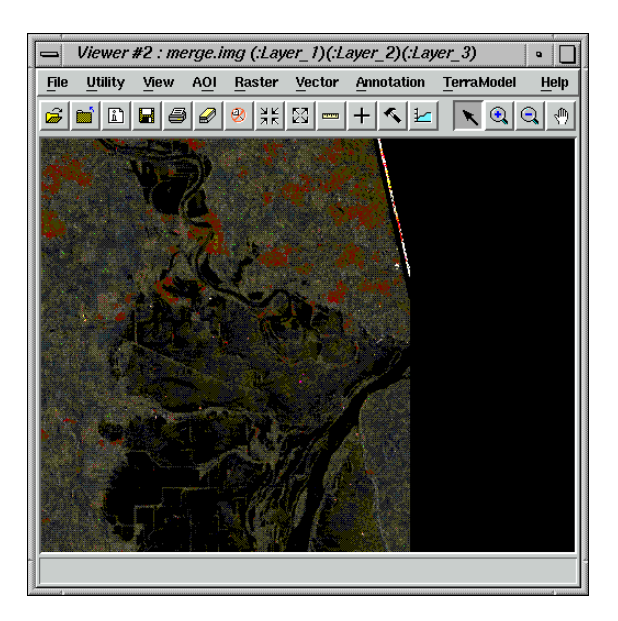

**11.** Examine the difference between the two files.

- **12.** When you are finished comparing the images, select **File | Clear** in Viewer #1 and Viewer #2.
- **13.** Click **Close** in the **Image Enhancement** menu.

**Apply Texture Analysis** Next, apply the **Texture Analysis** function to an image and observe the results.

The radar data's sensitivity to texture is an advantage over other types of imagery where texture is not a quantitative characteristic.

*NOTE: Texture analysis has been shown to be useful for geologic discrimination and vegetation classification.*

### **1.** From the **Radar Interpreter** menu, select **Texture Analysis**.

The Texture Analysis dialog opens.

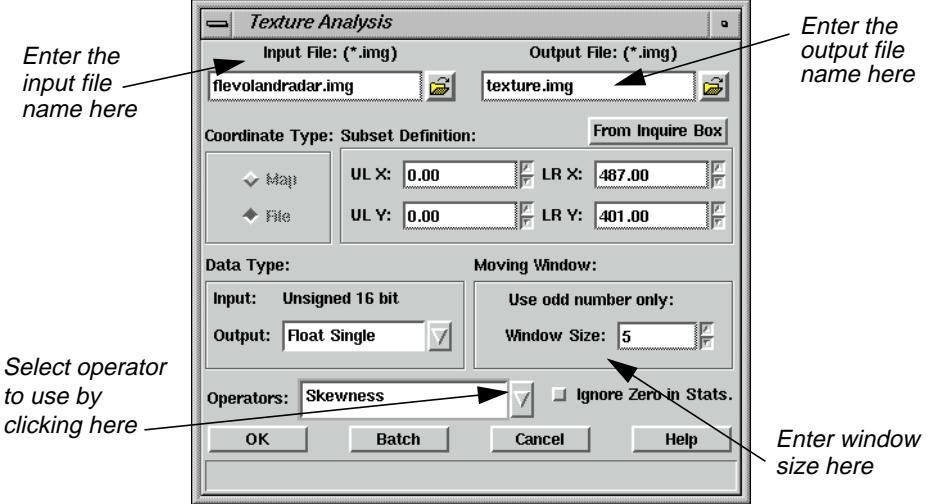

- **2.** In the Texture Analysis dialog, enter **flevolandradar.img** as the **Input File**.
- **3.** Enter **texture.img** (in the directory of your choice) as the **Output File**.
- **4.** Click on the **Operators** popup list and select **Skewness**.
- **5.** Under **Moving Window**, enter a **Window Size** of **5**.
- **6.** Click **OK** in the Texture Analysis dialog.

The Texture Analysis dialog closes and a Job Status dialog displays, indicating the progress of the function.

**7.** When the Job Status dialog indicates that the job is 100% complete, click **OK** (if the dialog does not close automatically).

# **View Results**

- **1.** In the menu bar of Viewer #1, select **File | Open | Raster Layer**.
- **2.** In the Select Layer To Add dialog, click on the file **flevolandradar.img.** This is an agricultural subscene from Flevoland, Holland. This image is from the ERS-1 satellite in C-band with 20-meter pixels.
- **3.** Click **OK** in the Select Layer To Add dialog.

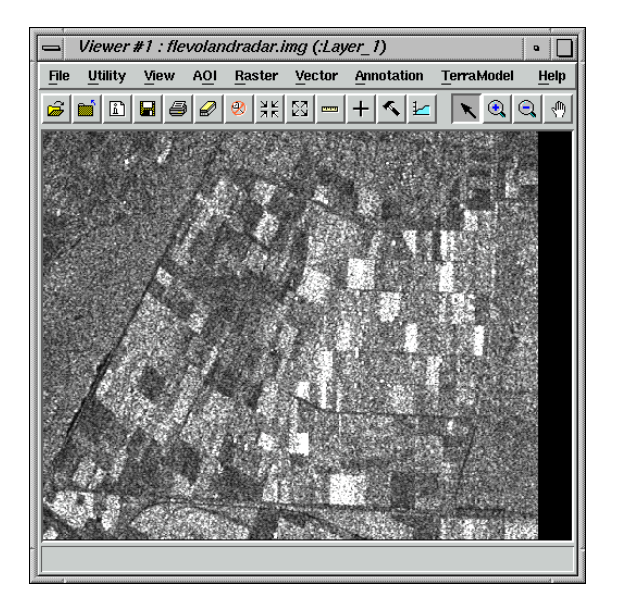

- **4.** In Viewer #2, select **File | Open | Raster Layer**.
- **5.** In the Select Layer To Add dialog, click the file **texture.img**. then click **OK**.

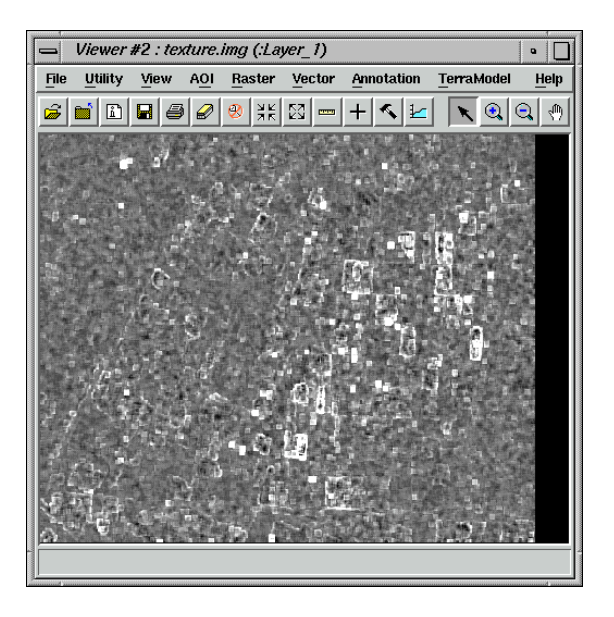

# *IMAGINE Radar Interpreter™*

- **6.** Examine the difference between the two files.
- **7.** When you are finished comparing the images, select **File | Clear** in Viewer #1 and Viewer #2.

# **Adjust Brightness** The **Brightness Adjustment** function works by adjusting pixel DN values so that each line of constant range has the same average. In this way, the image is adjusted to have an overall, even brightness. Therefore, you must tell ERDAS IMAGINE whether the lines of constant range are stored in rows or columns. This depends on the flight path of the sensor and the output raster it produces.

#### **1.** Select **Adjust Brightness** from the **Radar Interpreter** menu.

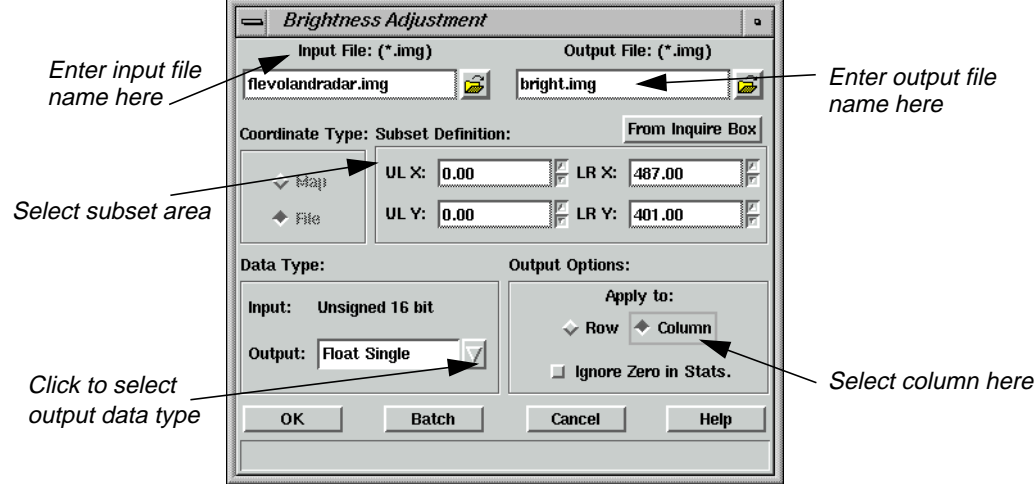

The Brightness Adjustment dialog opens.

- **2.** In the Adjust Brightness dialog under **Input File**, enter the name of the input file, **flevolandradar.img**.
- **3.** Under **Output File**, enter the name of the output file, **bright.img**, in the directory of your choice.
- **4.** Under **Subset Definition**, select a subset of the file if you want to apply the function to a portion of the image rather than the entire image.
- **5.** Select the **Data Type** under **Output** file. The default is **Float Single**, which is recommended to save disk space.
- **6.** Under **Apply to** in the **Output Options**, select **Column**.

You can often tell whether the data are stored in rows or columns by looking at the image header data or by consulting documentation supplied with the data.

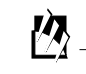

*Use the* **Data View** *option from the Import/Export dialog or* **Tools | View Binary Data** *from the ERDAS IMAGINE menu bar to read the image header data.*

**7.** Click **OK** in the Adjust Brightness dialog.

The Adjust Brightness dialog closes and a Job Status dialog displays, indicating the progress of the function.

- **8.** When the Job Status dialog indicates that the job is 100% complete, click **OK** (if the dialog does not close automatically).
- **9.** Select **File | Open | Raster layer** in the Viewer menu bar.
- **10.** Navigate to the appropriate directory, then select **bright.img**.

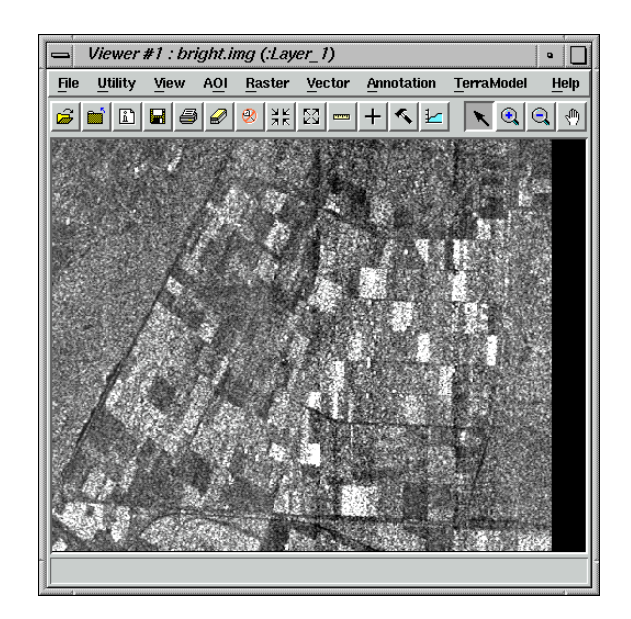

**11.** After processing is completed, you must view and evaluate the resultant image and decide if another pass is needed to obtain the results you want.

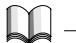

*See* "CHAPTER 5: Enhancement" *in the ERDAS Field Guide for theoretical information.*

**Adjust Slant Range** This section does not take you through an actual demonstration of the **Slant Range Adjustment** function, since the full image is required. However, when using this function, you follow the next series of steps.

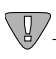

*The Slant Range Adjustment function applies only to radar data.*

### **1.** Select **Adjust Slant Range** from the **Radar Interpreter** menu.

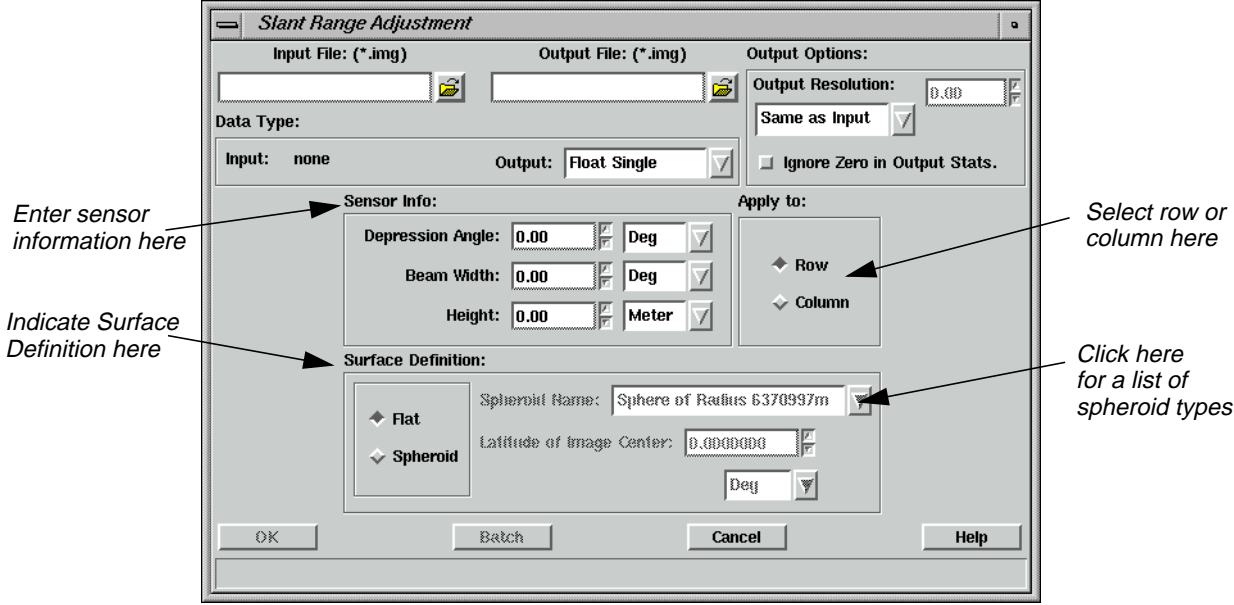

The Slant Range Adjustment dialog opens.

- **2.** In the Slant Range Adjustment dialog under **Input File**, enter the name of the input file.
- **3.** Under **Output File**, enter the name of the output file in the directory of your choice.
- **4.** Under **Data Type**, select the data type for the **Output File** by clicking on the popup menu. The default is **Float Single**, which is recommended to save disk space but still retain precision.
- **5.** Under **Sensor Info**, you must enter sensor-specific information that is obtained either from the data header information or from the data distributor.

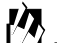

*Use the* **Data View** *option from the Import/Export dialog or* **Tools | View Binary Data** *from the ERDAS IMAGINE menu bar to read the image header data.*

- **6.** Under **Apply to**, select **Row** or **Column**. See the previous section on "Adjust Brightness" for information about row and column selection.
- **7.** Under the **Surface Definition** section:
	- select **Flat** for shuttle or aircraft data, such as SIR-A or B, or AIRSAR, or
	- select **Spheroid** for satellite data (ERS-1, Fuyo (JERS-1), RADARSAT, etc.)
- **8.** Click **OK** in the Slant Range Adjustment dialog.

A Job Status dialog displays, indicating the progress of the function.

- **9.** When the Job Status dialog indicates that the job is 100% complete, click **OK** (if the dialog does not close automatically).
- **10.** After processing is completed, you must view and evaluate the resultant image and decide if another pass is needed to obtain the desired results.

# *IMAGINE Radar Interpreter™*
# **Section V IMAGINE Vector™**

## *Section V IMAGINE Vector™*

# **CHAPTER 20 IMAGINE Vector™**

**Introduction** The IMAGINE Vector capabilities are designed to provide you with an integrated GIS package for raster and vector processing. The vector tools in ERDAS IMAGINE are based on the ESRI vector data model, therefore ArcInfo vector coverages, ESRI shapefiles, and ESRI SDE vectors can be used in ERDAS IMAGINE with no conversion.

> By integrating raster and vector data into one system, you can compile a complete data base of your study area. You can overlay vectors onto current and accurate raster layers to update your vector information, including attributes. You can also use vectors to define an area of interest for an operation, such as classification or enhancement.

The IMAGINE Vector capabilities are divided into these levels:

- **Native**—vector capabilities that are native to ERDAS IMAGINE. These functions provide vector and attribute display and query using multiple selection tools, as well as vector creation and editing.
- **IMAGINE Vector module**—an add-on module for ERDAS IMAGINE that provides you with additional vector utility tools and importers/exporters of various vector formats. The utility tools include coverage clean, build, transform, create-label, raster to vector and vector to raster conversion, and a table tool for an INFO database. The importers/exporters handle the following data formats: DFAD, DGN, DLG, DXF, ETAK, IGES, SDTS, TIGER, and VPF.

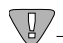

*This tour guide mainly discusses the IMAGINE Vector module. Depending on the package you are using, you may not be able to perform all of the steps. The* **Native** *capabilities are discussed in* ["CHAPTER 5: Vector Querying and Editing"](#page-138-0) *on [page 109](#page-138-0).*

This tour guide covers the following topics:

- copying vector data
- manipulating information attributes
- displaying vector layers
- changing vector symbology
- building and cleaning layers

*The data used in this tour guide are in the <IMAGINE\_HOME>/examples directory. Replace <IMAGINE\_HOME> with the directory where ERDAS IMAGINE is installed on your system (e.g., /usr/imagine/840).*

# 伀

*A Digitizing Template is supplied in the information packet for ERDAS IMAGINE V8.4.*

## <span id="page-579-0"></span>*IMAGINE Vector™*

The vector data provided with ERDAS IMAGINE do not have write permission, therefore you need to copy them to another directory so that you can edit them. However, vector layers are not simple files. They are stored in directories called workspaces. Using the simple UNIX copy commands does not copy all of the necessary files. You must use the **Copy** utility provided with ERDAS IMAGINE.

*NOTE: If you do not have the full IMAGINE Vector module, you do not need to move the data, since you cannot edit it.*

# 伀

*Approximate completion time for this tour guide is 45 minutes.*

#### **Copy Vector Data Prepare**

Move to the directory where you want to create your workspace. Start ERDAS IMAGINE from this directory. Make sure this is a directory in which you have read/write permissions.

**1.** Click on the Vector icon from the ERDAS IMAGINE icon panel.

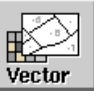

The **Vector Utilities** menu opens.

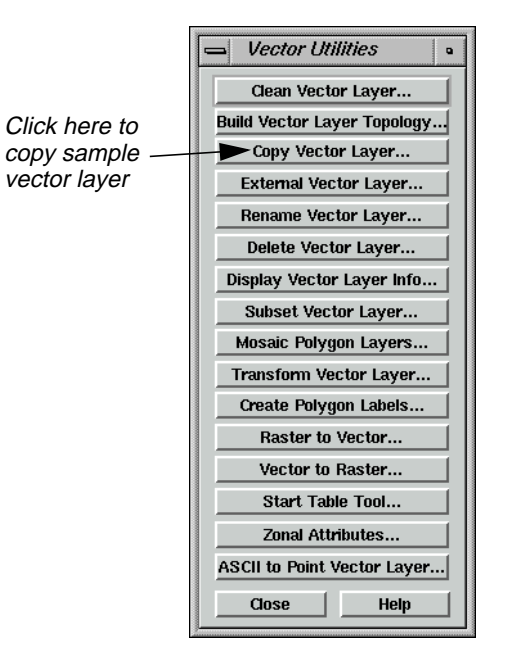

Depending on the package you have, you may not see all of these utilities.

#### **IMAGINE Vector**

This menu lists most of the tools of the IMAGINE Vector module. Through simple dialogs generated from this menu, you can:

- **Clean** a vector coverage
- **Build** topology
- **Copy, Rename**, **Delete**, and **Externalize** vector layers (native functions)
- **Subset** vector layers
- **Mosaic** polygon layers
- **Transform** vector coverages from digitizer units to real-world units
- Create polygon **Labels**
- Convert **Raster to Vector** layers and **Vector to Raster** layers
- Manipulate information tables using the **Table Tool**
- Generate polygon attributes from a background image (**Zonal Attributes**)
- Convert an **ASCII File to a Point Layer**

*NOTE: Creating vector layers and vector editing tools are available through the Viewer. If you have the IMAGINE Vector module, you can also use the Import icon to access various external vector data types, such as DFAD, DGN, DLG, DXF, SDTS, TIGER, and VPF.*

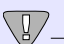

*The vector utilities in the* **Vector Utilities** *menu should not be run on open vector layers. Close the layer you are using before running the utility, and do not attempt to open the layer until the process is complete.*

**2.** Select **Copy Vector Layer** from the **Vector Utilities** menu.

The Copy Vector Layer dialog opens.

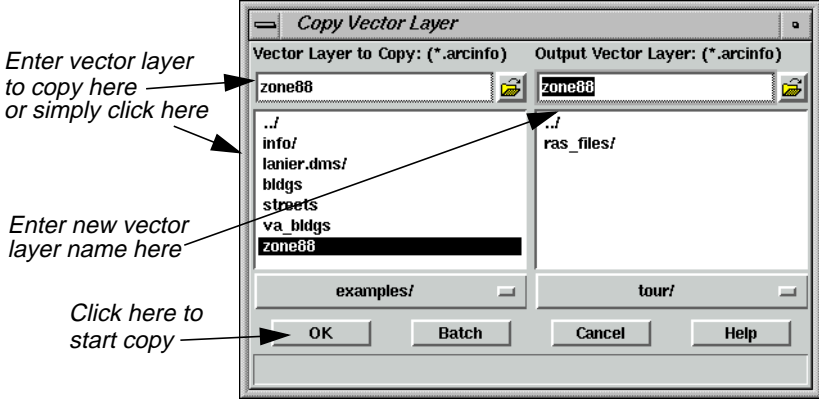

**3.** In the Copy Vector Layer dialog under **Vector Layer to Copy**, enter the file name **zone88**.

## *IMAGINE Vector™*

- **4.** Under **Output Vector Layer**, enter **zone88** in the directory of your choice.
- **5.** Click **OK** in the Copy Vector Layer dialog.

A Job Status dialog displays to track the progress of the function. When copying is complete, you are ready to proceed with this tour guide.

**6.** Click **OK** in the Job Status dialog (if it does not dismiss automatically).

The Copy Vector Layer dialog automatically closes.

**7.** Click **Close** in the **Vector Utilities** menu to dismiss it.

**Manipulate Info Files** The Table Tool is a utility for managing INFO files. It allows you to view, edit, relate, import/export, copy, rename, delete, merge, and create INFO tables.

#### **Prepare**

ERDAS IMAGINE must be running and you must have completed the previous section, ["Copy Vector Data".](#page-579-0)

#### **Start Table Tool**

**1.** Click the Vector icon in the ERDAS IMAGINE icon panel.

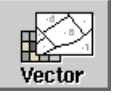

The **Vector Utilities** menu opens.

**2.** In the **Vector Utilities** menu, click on **Start Table Tool**.

The Table Tool opens.

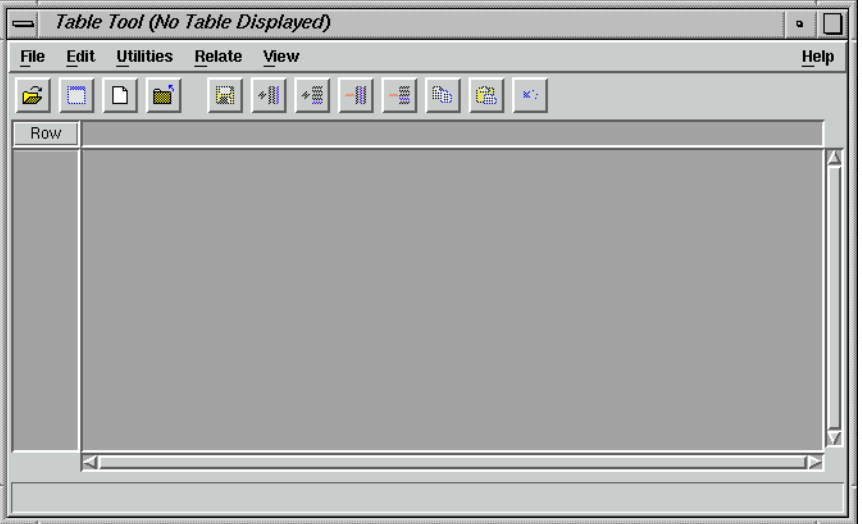

**3.** Click **Close** in the **Vector Utilities** menu to clear it from the screen.

#### **Display an INFO File**

**4.** In the Table Tool, click the Open icon or select **File | Open** from the menu bar.

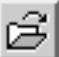

The Open Info Table dialog displays.

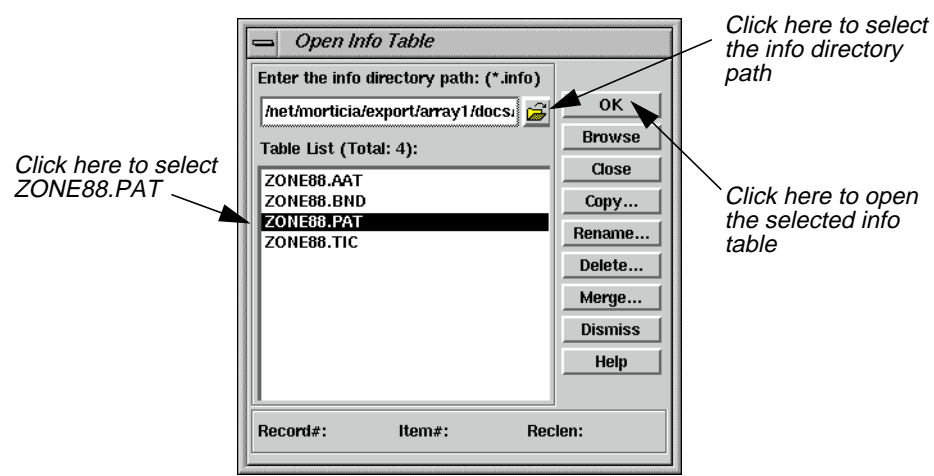

**5.** In the Open Info Table dialog, click the Open icon to select the **info directory path**.

The Enter the info directory path dialog opens.

- **6.** Under **Directory**, check to be sure that the directory to which you copied **ZONE88** is listed. If it is not, type that directory path in under **Filename** and press Return on your keyboard.
- **7.** In the file list under **Filename**, click **info** and then click **OK**.

The directory path and table list for **info** display in the Open Info Table dialog.

*NOTE: You can double-click on any table name to browse the table contents before clicking* **OK** *to open that table.*

**8.** In the Open Info Table dialog under **Table List**, click **ZONE88.PAT** and then click **OK**.

The information for **ZONE88.PAT** displays in the Table Tool CellArray.

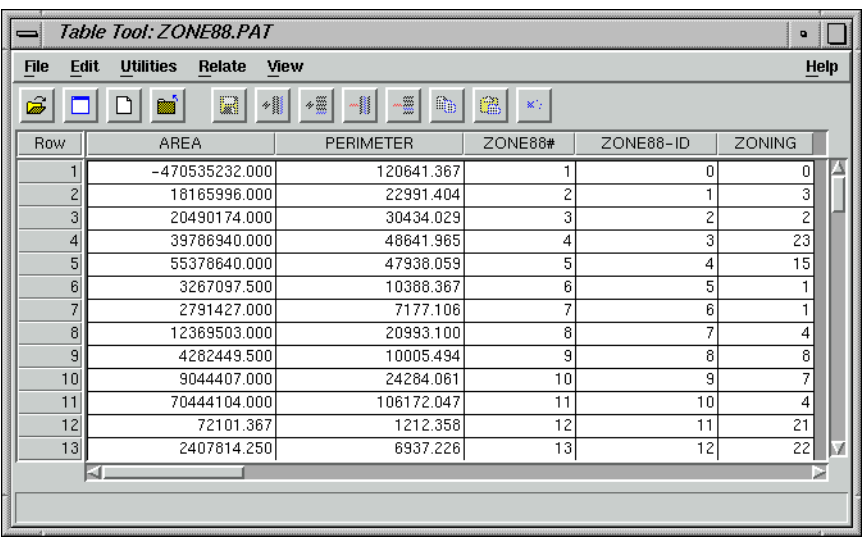

 $\Box$ 

#### **Create a New Table**

**1.** In the Table Tool, click on the New icon.

A second Table Tool displays. The new Table Tool CellArray is blank.

**2.** In the new Table Tool, select **File | New**.

The Create New Table dialog opens.

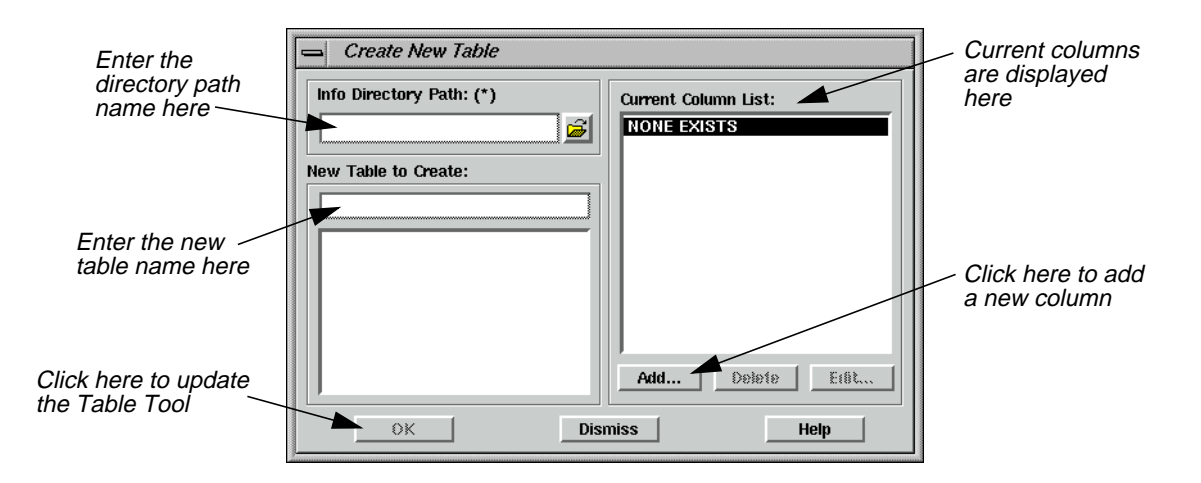

**3.** In the Create New Table dialog, enter the name of an **Info Directory Path** in which you have write permission, or click on the Open icon to select the directory to put the new table in.

The table list for the path you selected displays in the Create New Table dialog.

**4.** In the Create New Table dialog under **New Table to Create**, enter the name **ZONE88\_NEW.PAT**, and then click **Add**.

The New Column dialog opens.

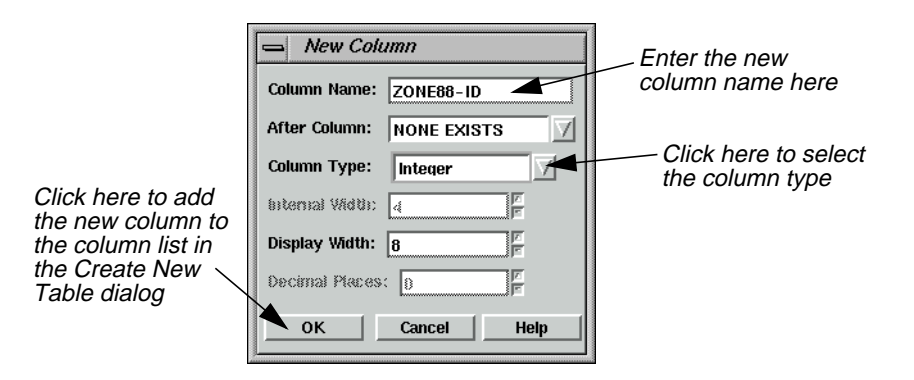

- **5.** In the New Column dialog next to **Column Name** enter **ZONE88-ID**.
- **6.** Next to **Column Type** click on the popup list to select **Integer**.
- **7.** Click **OK** in the New Column dialog.
- **8.** Click **OK** in the Create New Table dialog.

The new table is entitled **ZONE88\_NEW.PAT** and has a column entitled **ZONE88-ID**.

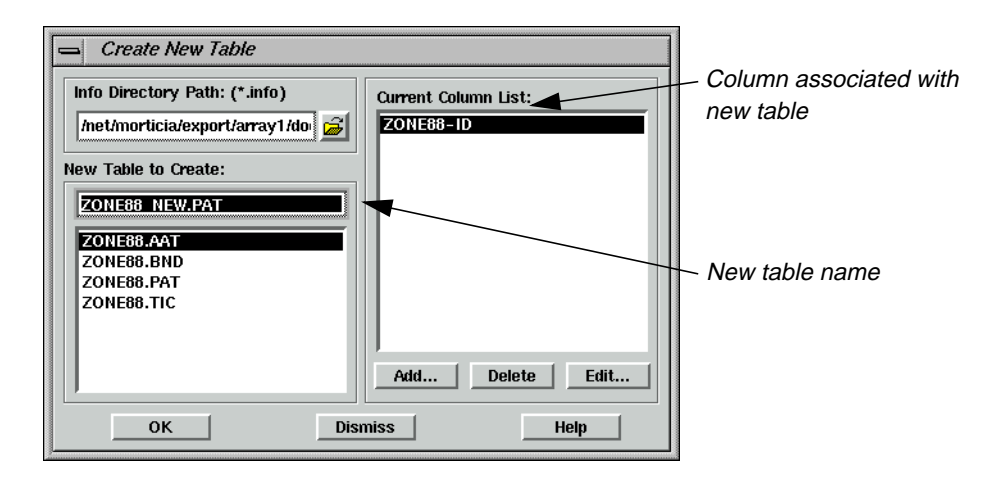

*NOTE: If you create a new table by clicking* **File | New** *in an existing table, the existing table is used as a template and the column definitions of the existing table are listed in the Create New Table dialog as the default columns of the new table.*

#### **Copy From One Table to Another**

**1.** In the **ZONE88.PAT** Table Tool, click in the column title of **ZONE88-ID** to select that column.

The column is highlighted in blue.

- **2.** In the **ZONE88.PAT** Table Tool, right-hold in the column title **ZONE88-ID** to select **Column Options | Copy**.
- **3.** In the **ZONE88\_NEW.PAT** Table Tool, click on the column title **ZONE88-ID** to select it and then right-hold **Column Options | Paste**.

The ID numbers for **ZONE88-ID** are entered into the new table, and the **ZONE88-ID** column is highlighted in blue.

#### **Add a Column to the Table**

**1.** In the **ZONE88\_NEW.PAT** Table Tool, select **Edit | Add A Column** from the menu bar.

The Add Column dialog opens. This dialog is similar to the New Column dialog.

- **2.** In the Add Column dialog next to **Column Name** enter **NEW\_ZONING**.
- **3.** Next to **Column Type** click on the popup list to select **Integer**.
- **4.** Click **OK** in the Add Column dialog.

The **NEW\_ZONING** column is added to **ZONE88\_NEW.PAT**.

#### **Relate the Tables**

Let's say that you want to compare the **Zoning** information in **ZONE88.PAT** with some new zoning information that you have just received. First, you would need to enter the new zoning information in the **NEW\_ZONING** column of the **ZONE88\_NEW.PAT** Table Tool.

**1.** Follow the example and enter imaginary numbers, which somewhat differ from the **ZONING** numbers, into the **NEW\_ZONING** column. (Enter the numbers by clicking in each cell, typing the number, and pressing Return on your keyboard.)

*NOTE: For this example, it would suffice to only enter numbers for rows 1 through 13. To enter numbers, select* **Edit | Enable Editing***.*

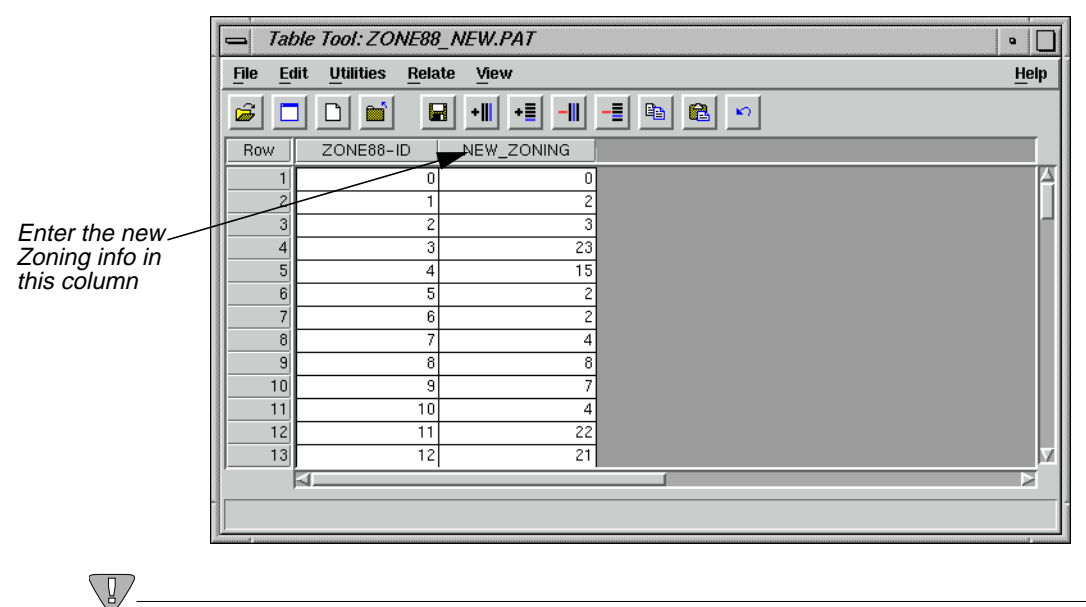

*If you had an ASCII file with the new data in it, you could use the* **Column Options | Import** *option.*

**2.** In the **ZONE88\_NEW.PAT** Table Tool, click the Save icon to save your changes.

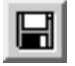

- **3.** In the **ZONE88\_NEW.PAT** Table Tool, select **File | Close** from the menu bar.
- **4.** In the **ZONE88.PAT** Table Tool, select **Relate | Relate** from the menu bar.

The Relate Manager dialog opens.

**5.** In the Relate Manager dialog, click **New**.

The Creating New Relate dialog opens.

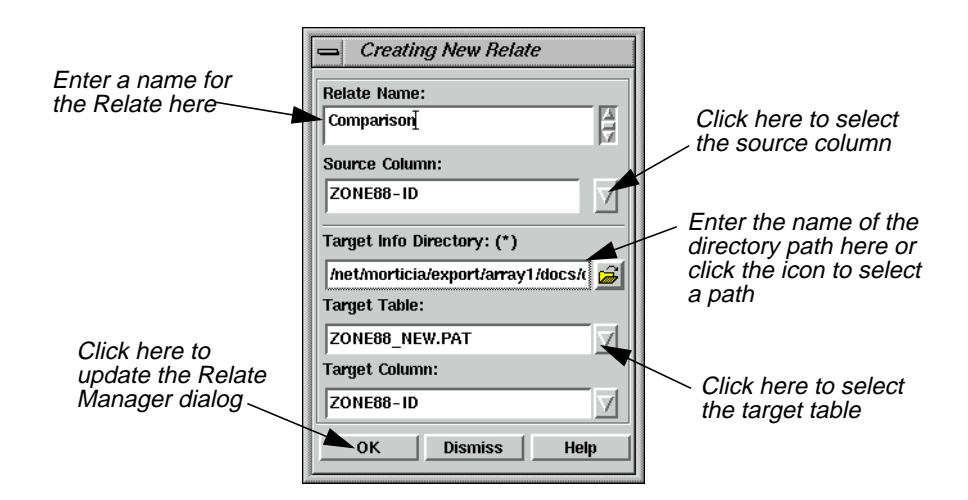

- **6.** In the Creating New Relate dialog under **Relate Name**, enter the name **Comparison**.
- **7.** Under **Source Column**, click on the popup list and select **ZONE88-ID**.
- **8.** Under **Target Info Directory**, enter the path in which you saved the **ZONE88\_NEW.PAT** Table Tool (if it is not already listed).
- **9.** Under **Target Table**, click on the popup list and select **ZONE88\_NEW.PAT**.
- **10.** Click **OK** in the Creating New Relate dialog.

The Creating New Relate dialog closes and the information is displayed in the Relate Manager dialog.

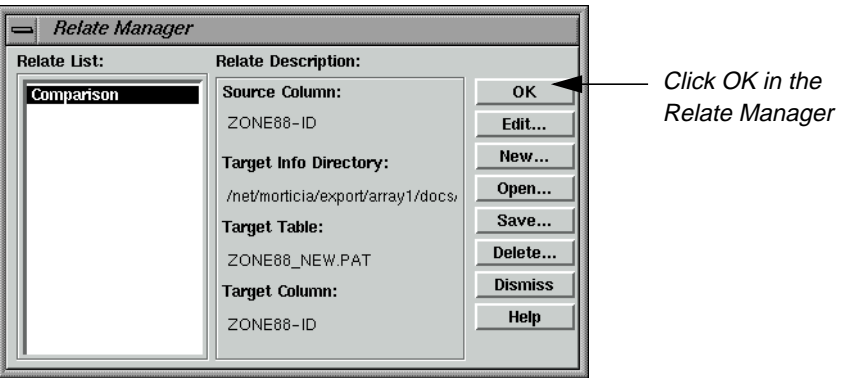

*NOTE: At this point, you can click* **Save** *in the Relate Manager dialog to save the relates to a table for future use.*

**11.** Click **OK** in the Relate Manager dialog.

**ZONE88.PAT** is now related to **ZONE88\_NEW.PAT**.

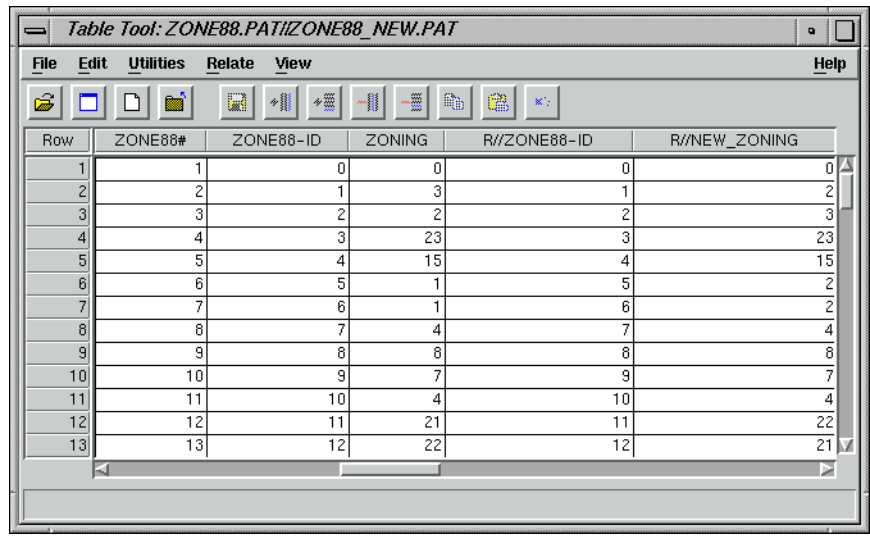

This relationship makes it possible for you to compare the different zoning information.

*NOTE: Selecting* **Utilities | Table Merge** *enables you to permanently merge the two tables together.*

**12.** Select **Relate | Drop** in the related Table Tool to drop the related columns.

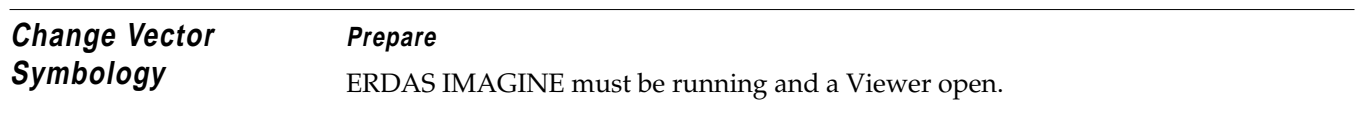

#### **Display a Layer**

**1.** In the Viewer menu bar select **File | Open | Vector Layer**.

The Select Layer To Add dialog opens.

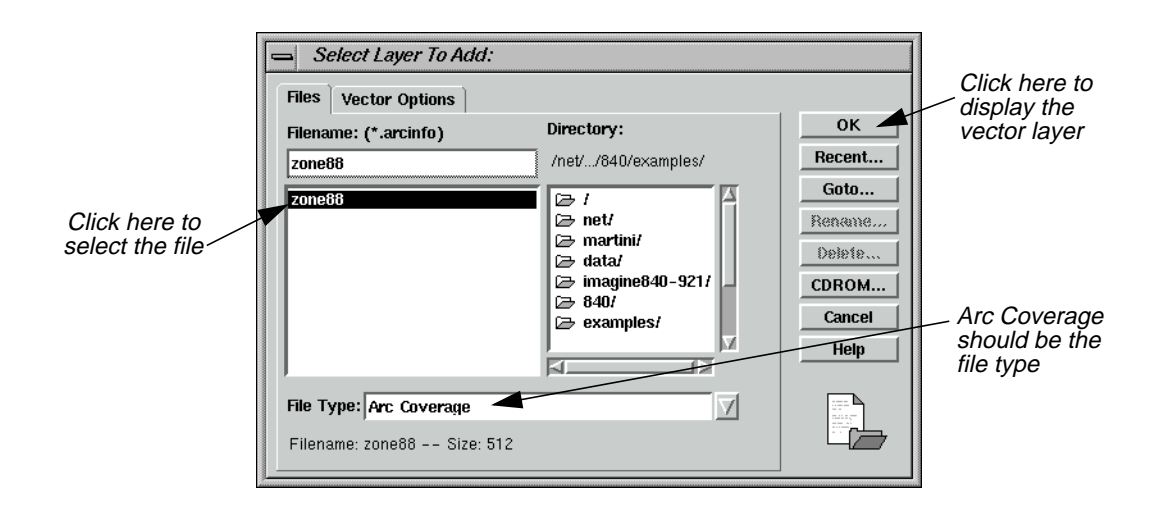

## *IMAGINE Vector™*

- **2.** In the Select Layer To Add dialog, confirm that the **File Type** selected is **Arc Coverage**.
- **3.** Under **Filename**, select **zone88**.
- **4.** Click **OK** in the Select Layer To Add dialog to display the layer in the Viewer.

The **zone88** polygon layer is displayed in the Viewer, similar to the following example.

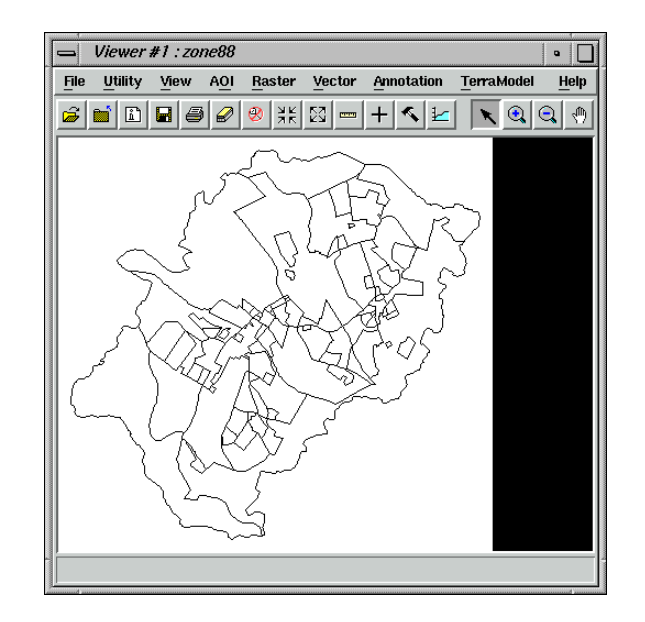

**5.** In the Viewer menu bar, select **Vector | Symbology**.

The Symbology dialog opens.

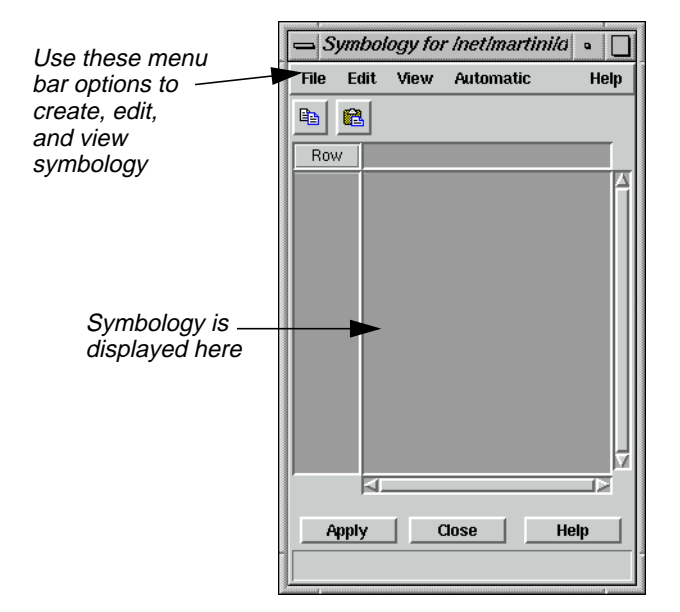

The Symbology dialog has a CellArray, but it does not yet contain any records.

**6.** In the Symbology dialog, select **Automatic | Unique Value**.

The Unique Value dialog opens.

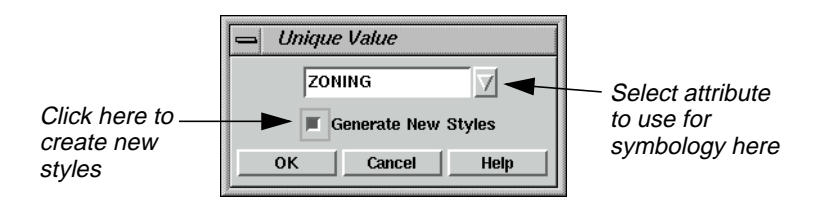

In this example, you want each zone to have a different symbology.

- **7.** In the Unique Value dialog, click on the popup list and select **ZONING**.
- **8.** Click the **Generate New Styles** checkbox to enable it.
- **9.** Click **OK** in the Unique Value dialog.

The Unique Value dialog closes and the CellArray of the Symbology dialog fills with the newly generated styles.

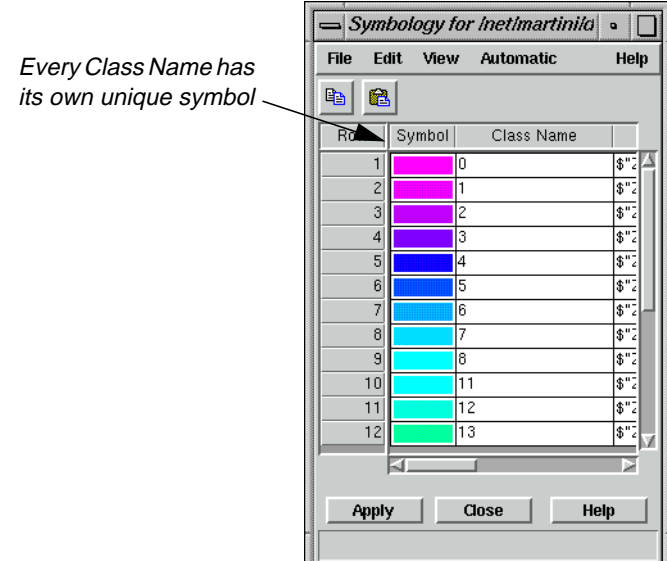

**10.** Click **Apply** in the Symbology dialog to apply this new symbology to the displayed layer.

The vector layer is redrawn with the new symbology. As the Symbology CellArray indicates, red areas are zone 23, green are zone 15, dark blue are zone 4, etc.

## *IMAGINE Vector™*

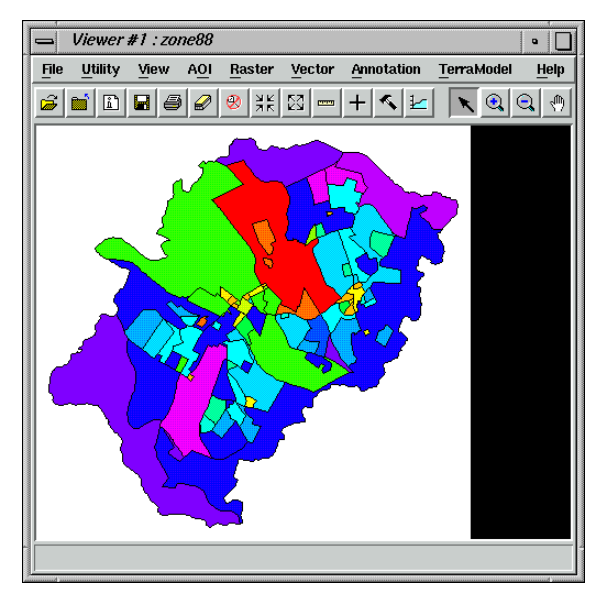

- Add Pattern Polygon Fill Now, change the style of zone 15 (green) from a plain solid to a pattern fill over a solid.
	- **1.** In the Symbology dialog, hold in the **Symbol** column for **Zone 15** (**Row** number **14**) and select **Other**.

The Fill Style Chooser dialog opens.

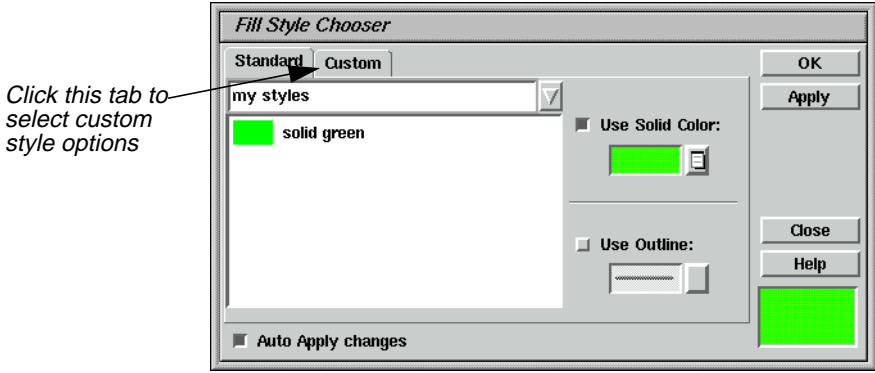

- **2.** In the Fill Style Chooser dialog, click the **Custom** tab at the top of the dialog.
- **3.** Click the **Use Pattern** checkbox to activate it.
- **4.** Hold on the **Symbol** popup list and select **Other**.

The Symbol Chooser dialog opens.

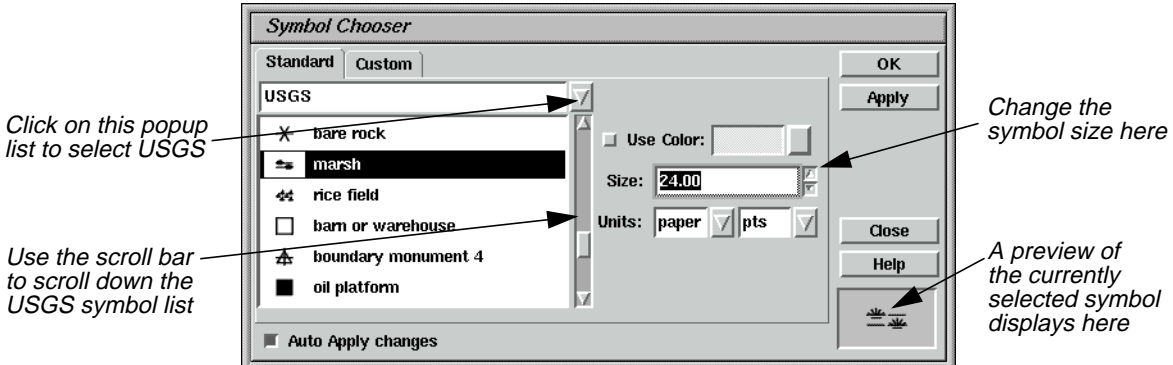

- **5.** Click the popup list and select **USGS** to display the available USGS symbols.
- **6.** Scroll through the symbol list under **USGS** and click on the **marsh** symbol.

*NOTE: This zone is not really marsh; this example is simply to show you how the pattern fill option works.*

**7.** Change the symbol **Size** to **24.00** points.

The preview window in the Symbol Chooser dialog displays the symbol and the symbol size you have selected.

**8.** Click **Apply** and then **Close** in the Symbol Chooser dialog.

The preview window in the Fill Style Chooser dialog displays the symbol and the symbol size you selected in the Symbol Chooser dialog.

**9.** In the Fill Style Chooser dialog, change both the **X Separation** and **Y Separation** to **10.00** points.

The new style is reflected in the preview window.

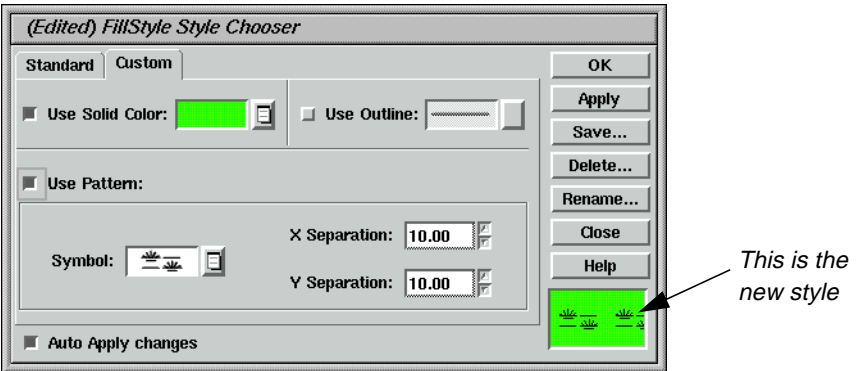

**10.** Click **Apply** and then **Close** in the Fill Style Chooser dialog.

### *IMAGINE Vector™*

The Fill Style Chooser dialog closes and the new style displays in the Symbology dialog.

**11.** Click **Apply** in the Symbology dialog to apply this new style to the vector layer in the Viewer.

The polygons in Zone 15 are redrawn with the pattern fill, as in the following example:

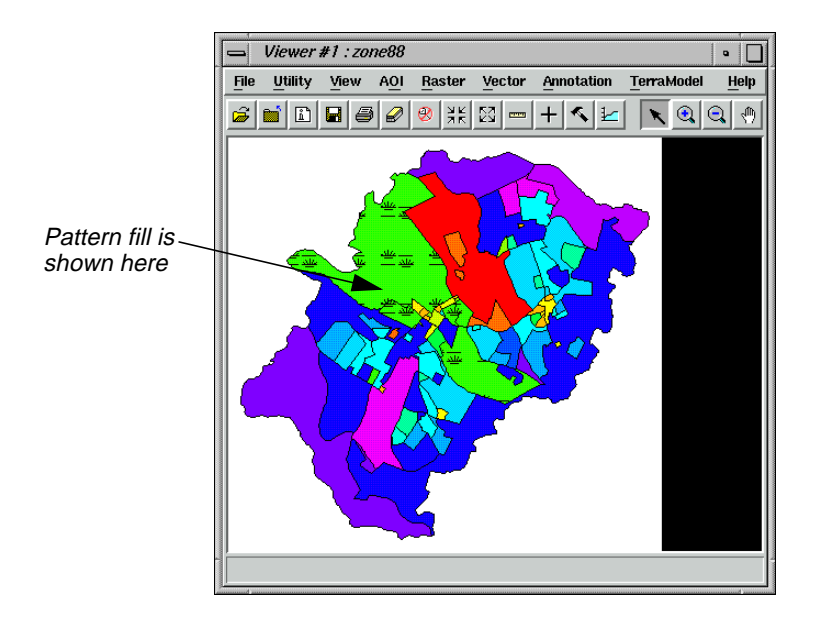

**12.** In the Symbology dialog, select **File | Save As**.

The Save Symbology As dialog opens.

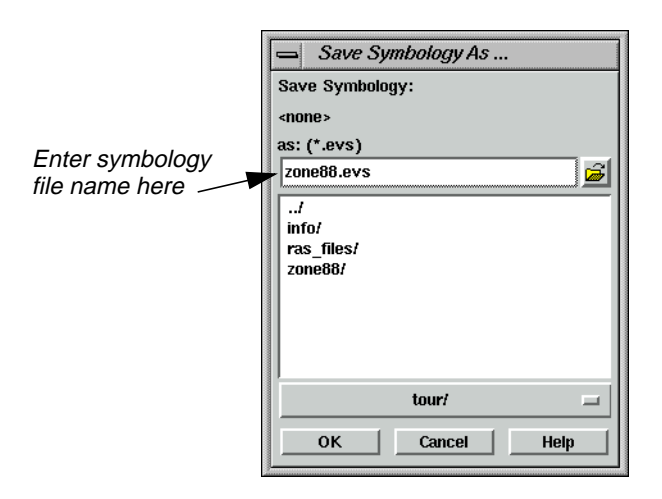

**13.** In the Save Symbology As dialog, enter a name for the symbology file, such as **zone88.evs**, in the directory of your choice.

If you use the same root name as your coverage, then this is the default symbology file when you open this vector layer later.

- **14.** Click **OK** to save the file.
- **15.** Click **Close** in the Symbology dialog.
- **16.** Select **File | Clear** from the Viewer menu bar.

**Build Topology** After you have created or edited a vector layer, you must clean or build it to create or maintain the topology and reset the tabular information. If possible, it is always better to run Build instead of Clean. Clean is required only if lines intersect at locations other than nodes, or if there are dangling lines that you wish to automatically delete. This is not the case in this exercise, so you run Build on the new vector layer you just created.

> The instructions for running Clean are included at the end of this tour guide for your reference.

#### **W**

*Do not clean or build an open vector layer and do not attempt to open a layer that is being cleaned or built.*

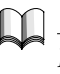

*In order to complete this section, you must have already completed the exercises in* ["CHAPTER 5: Vector Querying and Editing"](#page-138-0) *on [page 109](#page-138-0). A file you created there,* **zone88subset***, is used in this example.*

**1.** Click the Vector icon in the ERDAS IMAGINE icon panel.

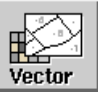

The **Vector Utilities** menu opens.

**2.** Select **Build Vector Layer Topology** from the **Vector Utilities** menu.

The Build Vector Layer Topology dialog opens.

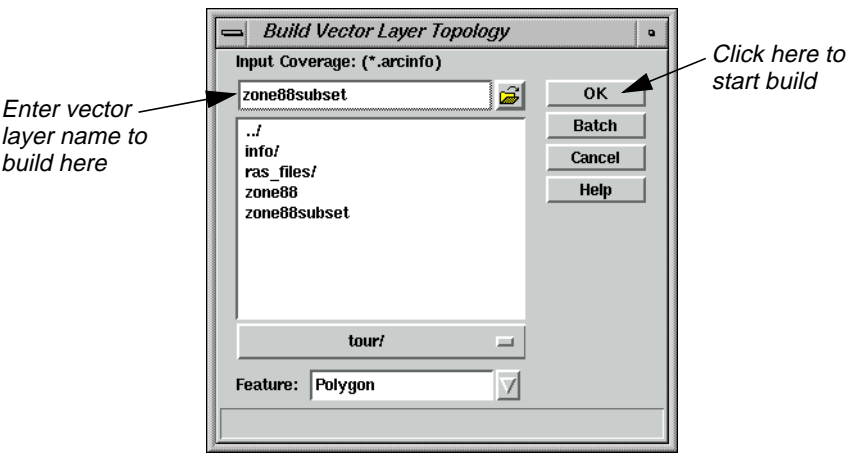

- **3.** In the Build Vector Layer Topology dialog under**Input Coverage**, enter **zone88subset** (or the name you used for the subset in ["CHAPTER 5: Vector Querying and Editing"](#page-138-0)on [page 109](#page-138-0)), making sure you are in the proper directory.
- **4.** The **Feature** should be **Polygon**.
- **5.** Click **OK** in the Build Vector Layer Topology dialog.

A Job Status dialog displays, indicating the progress of the function.

**6.** Click **OK** in the Job Status dialog when the build is complete (unless your Preferences are set to clear the Job Status dialog upon job completion).

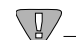

*If you get error messages when trying to display a vector layer in ERDAS IMAGINE, build or clean the layer, then try displaying it again. Do not build or clean an open vector layer and do not attempt to open a layer that is being cleaned or built.*

**7.** Display the vector layer and attribute information to verify that the build ran successfully.

### **Clean Vector Layer**

**1.** In the **Vector Utilities** menu, click **Clean Vector Layer**.

The Clean Vector Layer dialog opens.

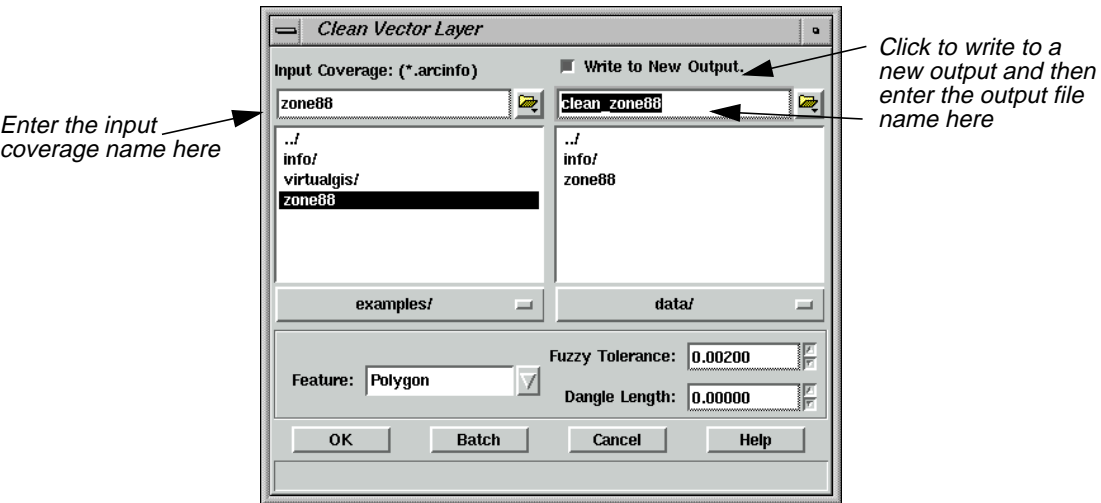

- **2.** In the Clean Vector Layer dialog under **Input Coverage**, enter the name of the layer to be cleaned (e.g., **zone88**).
- **3.** Click the **Write to New Output** checkbox and enter a name for the new file. This file name must not be longer than 13 characters.

*NOTE: Although creating a new file is not necessary, it is recommended.*

- **4.** The **Feature** should be **Polygon**.
- **5.** For this example, accept the default values for **Fuzzy Tolerance** and **Dangle Length**.

#### **Fuzzy Tolerance and Dangle Length**

In general, fuzzy tolerance can be calculated using this formula:

 $\left(\frac{\text{scale}}{\text{\# of inches per coverage unit}}\right) \times 0.002$ 

For example, an input source map at a scale of 1:600 with coverage units in feet would have a fuzzy tolerance of .1:

$$
(\frac{600}{12}) \times 0.002 = 0.1
$$

The dangle length value is based on the length, in map units, of the longest overshoot that exists in the coverage. The value specified removes any dangling lines that are less than, or equal to, the value you specify. Any lines longer than the length specified remain in the coverage. To measure the dangle length needed for your coverage, you can use the Measurement Tool to measure lines in the coverage.

## *IMAGINE Vector™*

**6.** Click **OK** in the Clean Vector Layer dialog.

 $\prod_{i=1}^n$ 

A Job Status dialog displays, indicating the progress of the function.

**7.** When the clean is completed, click **OK** in the Job Status dialog (unless your Preferences are set to clear the Job Status dialog upon job completion).

> *For more information about IMAGINE Vector, see* ["APPENDIX A: Additional](#page-600-0) [Information"](#page-600-0) *on [page 571](#page-600-0).*

# **Section VI Appendix**

# *Section VI Appendix*

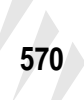

# <span id="page-600-0"></span>**APPENDIX A Additional Information**

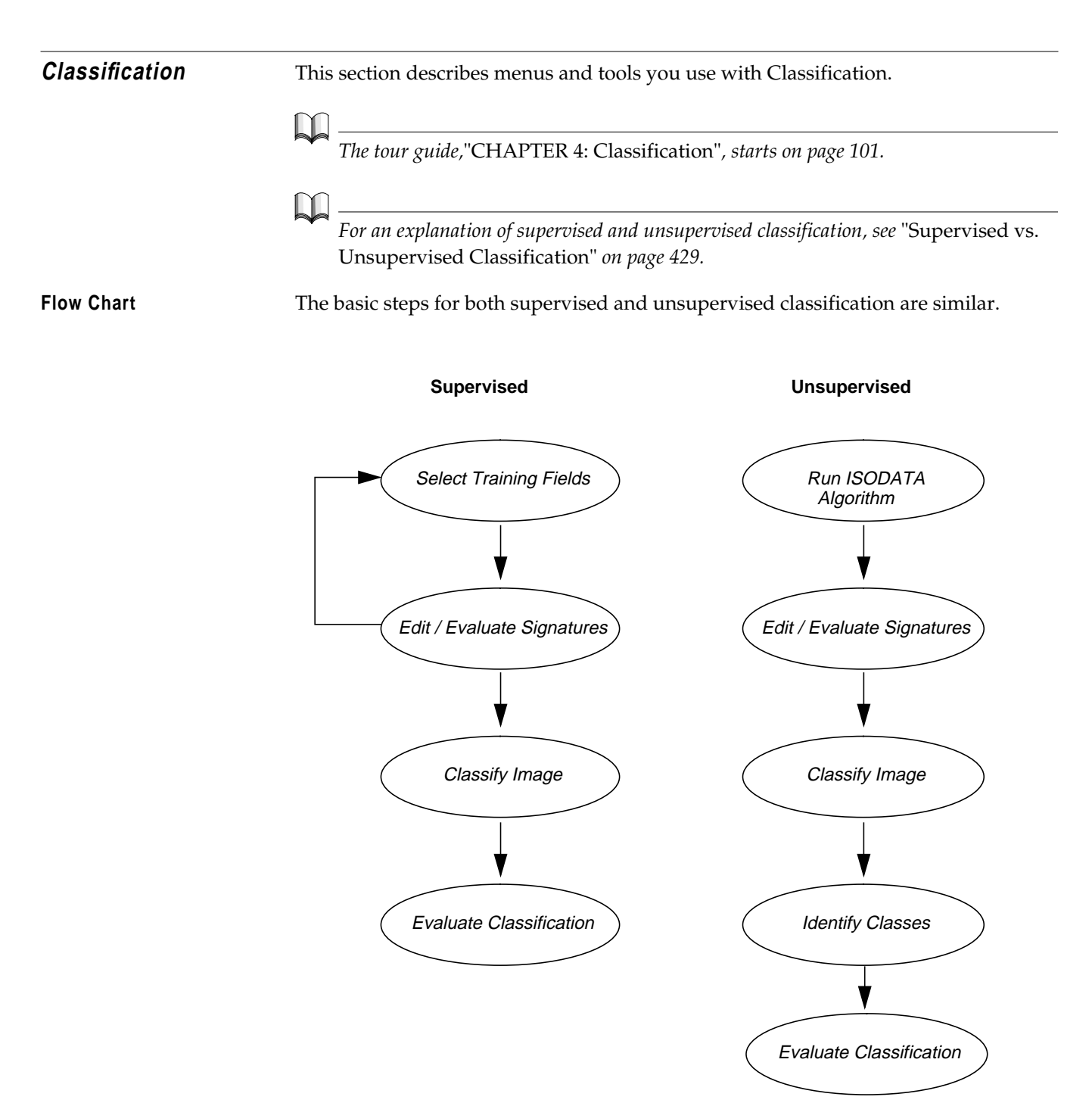

# *Additional Information*

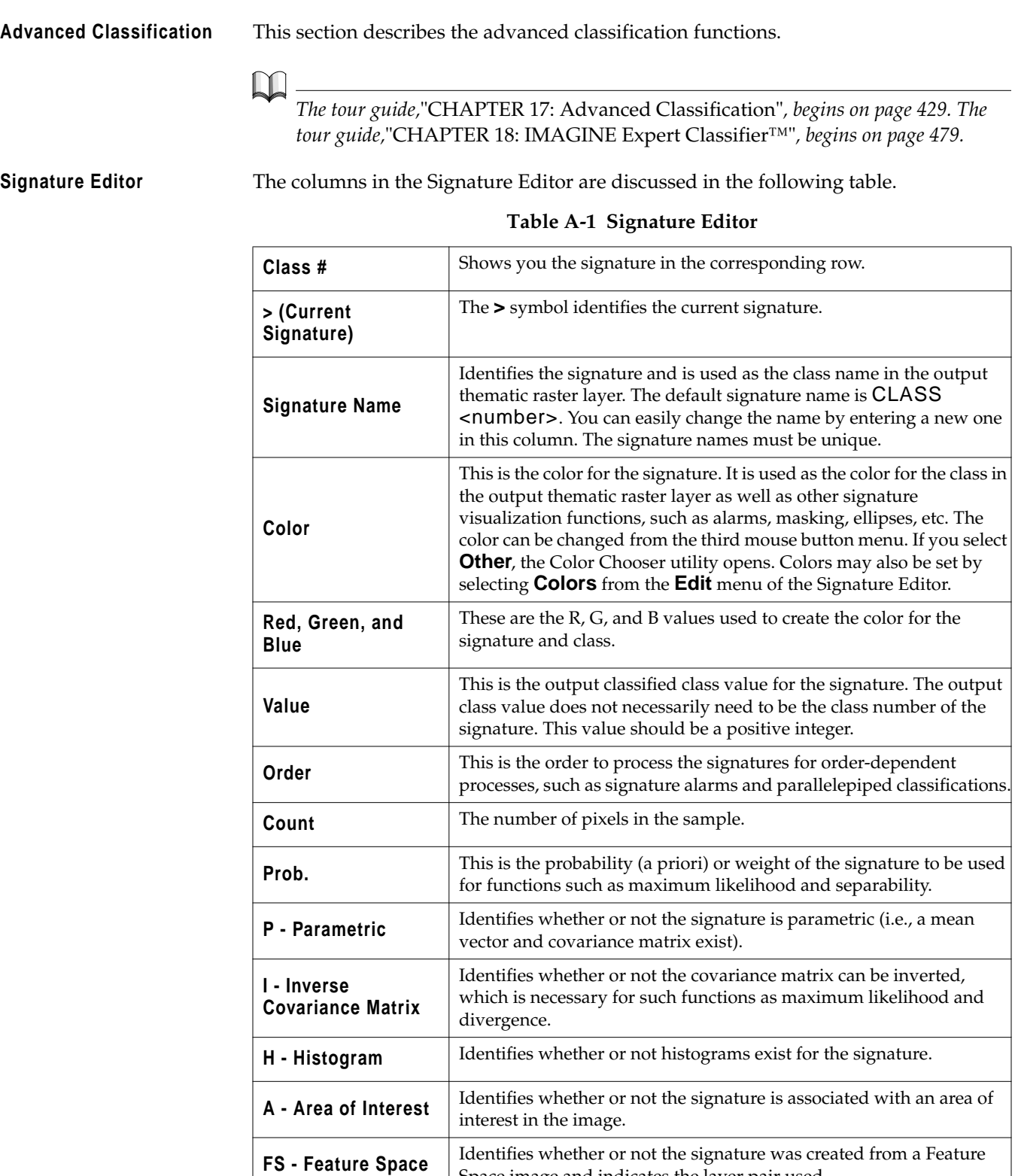

Space image and indicates the layer pair used.

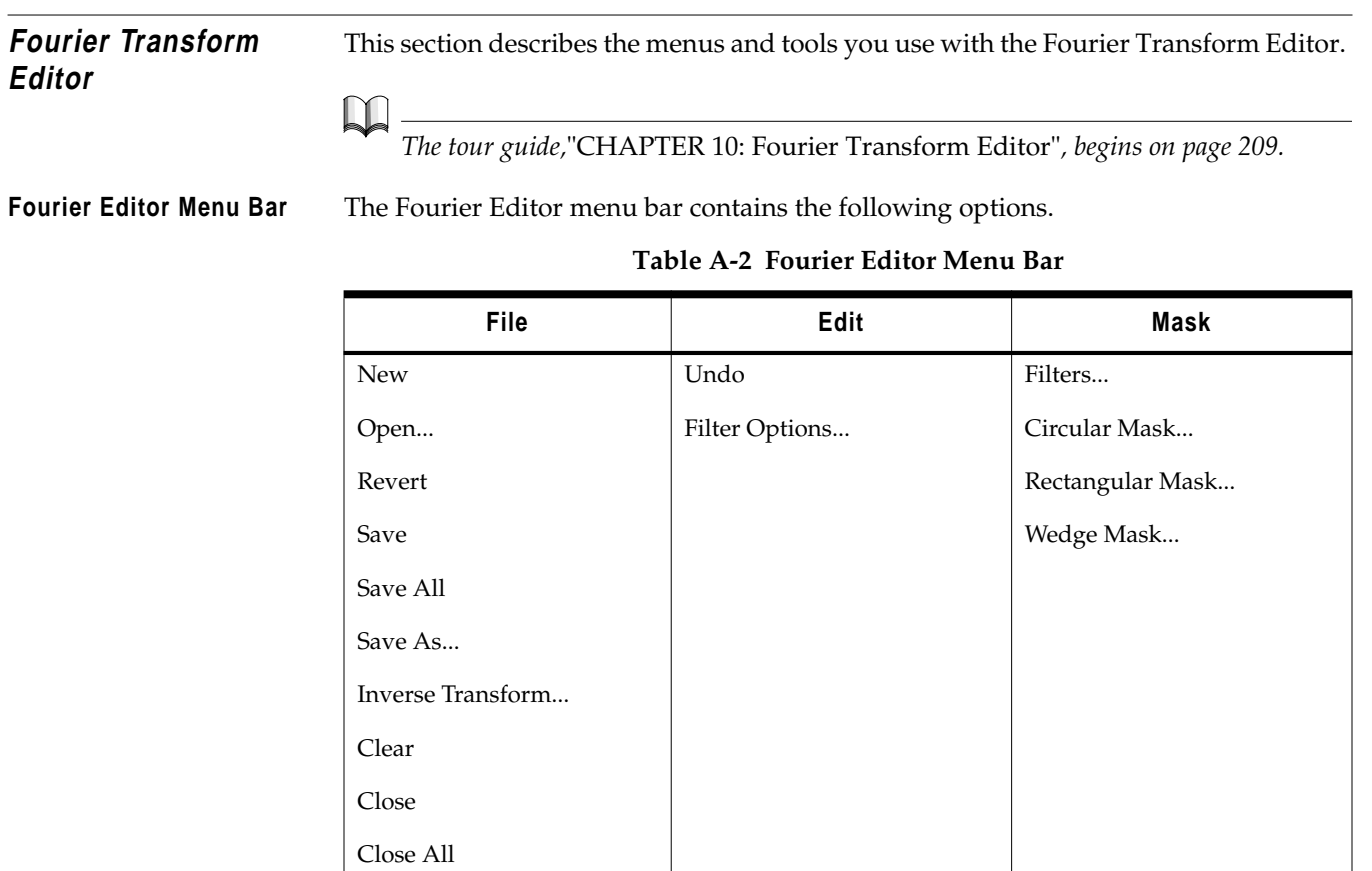

**Fourier Editor Tool Bar** The Fourier Editor tool bar contains the following icons.

#### **Table A-3 Fourier Editor Tool Bar**

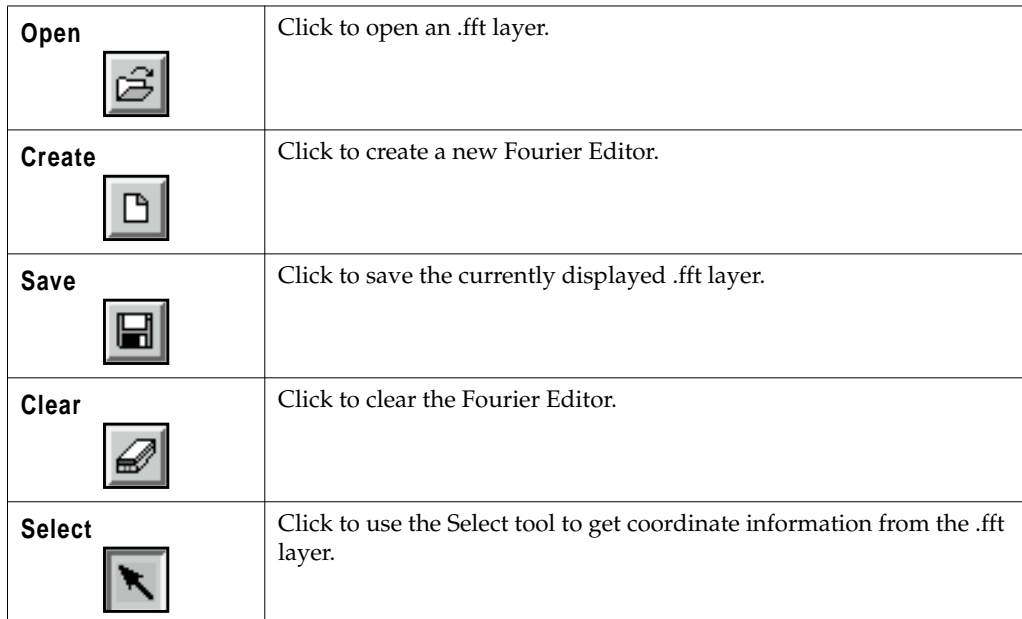

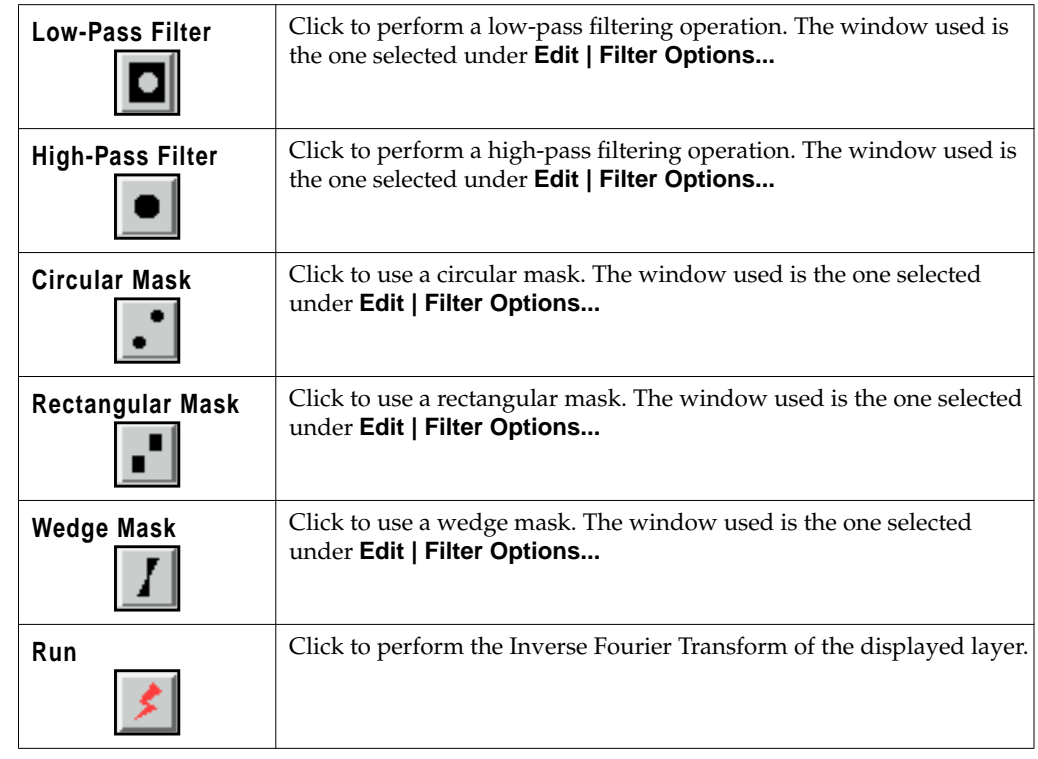

#### **Table A-3 Fourier Editor Tool Bar**

All operations performed using the tool bar icons can also be performed with the menu bar options. The mouse-driven tools are more interactive and may be easier to use. On the other hand, the menu options allow you to enter precise coordinates.

**Image Catalog** This section describes some of the menus and tools you work with using the Image Catalog.

*The tour guide,*["CHAPTER 2: Image Catalog"](#page-90-0)*, begins on [page 61.](#page-90-0)*

The ERDAS IMAGINE Image Catalog is used to record information about images for easy access and viewing.

Image Catalog functions are available via:

- the Image Catalog menu bar across the top of the window
- the Image Catalog tool bar below the Image Catalog menu bar
- a **Quick View** menu that opens when you right-hold the mouse cursor in the number column of the Image Catalog window

Some functionality is duplicated in these areas. For example, to open an existing catalog, you can:

- select **File | Open Catalog** from the Image Catalog menu bar
- click the Open Existing Catalog icon on the viewer tool bar

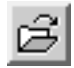

**Image Catalog Menu Bar** The menu bar across the top of the Image Catalog window has the following options:

#### **Table A-4 Image Catalog Menu Bar**

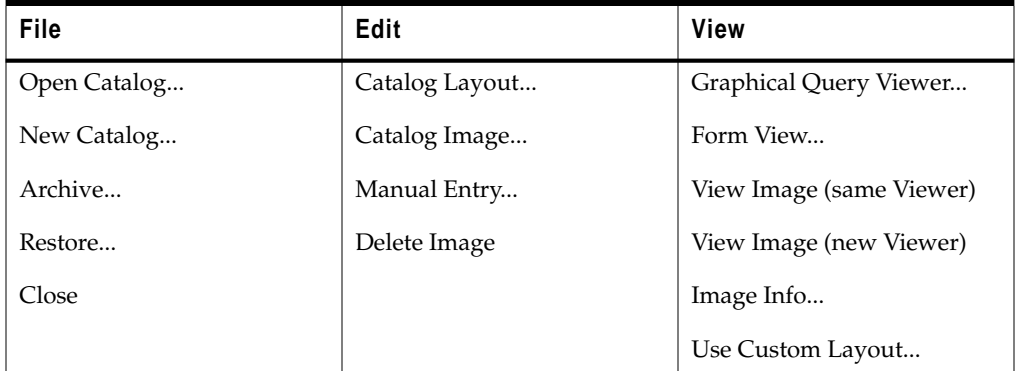

**Image Catalog Tool Bar** The following icons are present in the Image Catalog tool bar:

#### **Table A-5 Image Catalog Tool Bar**

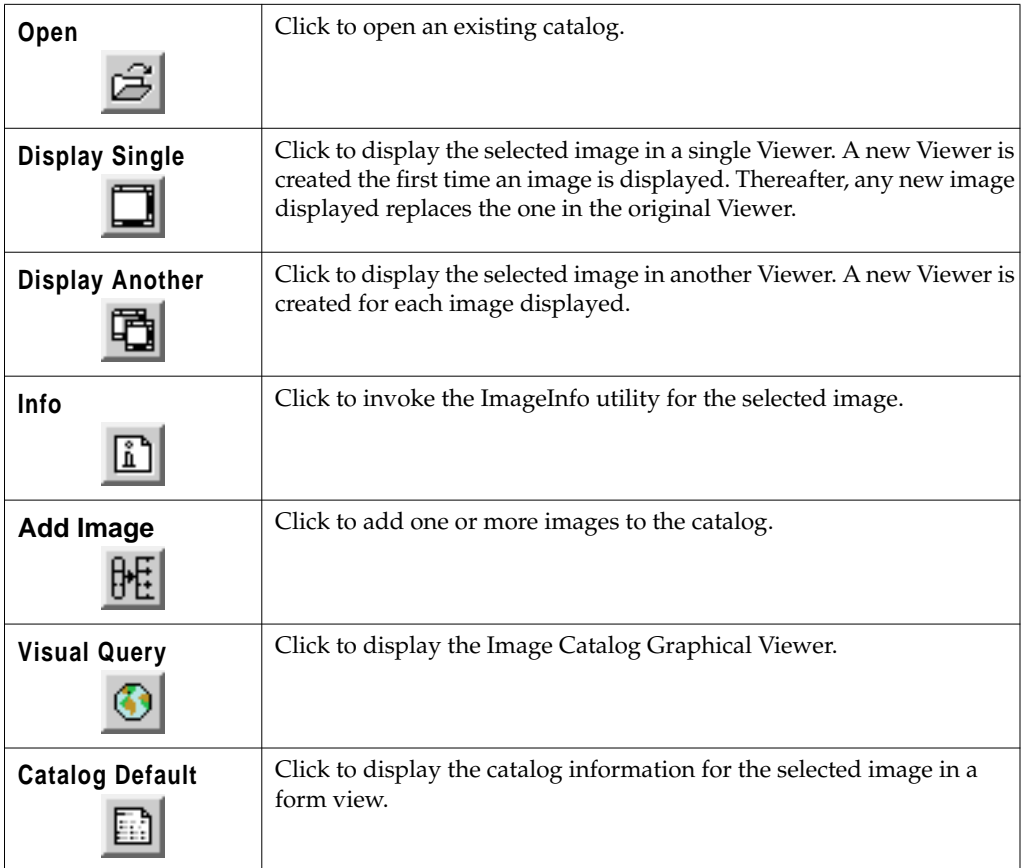

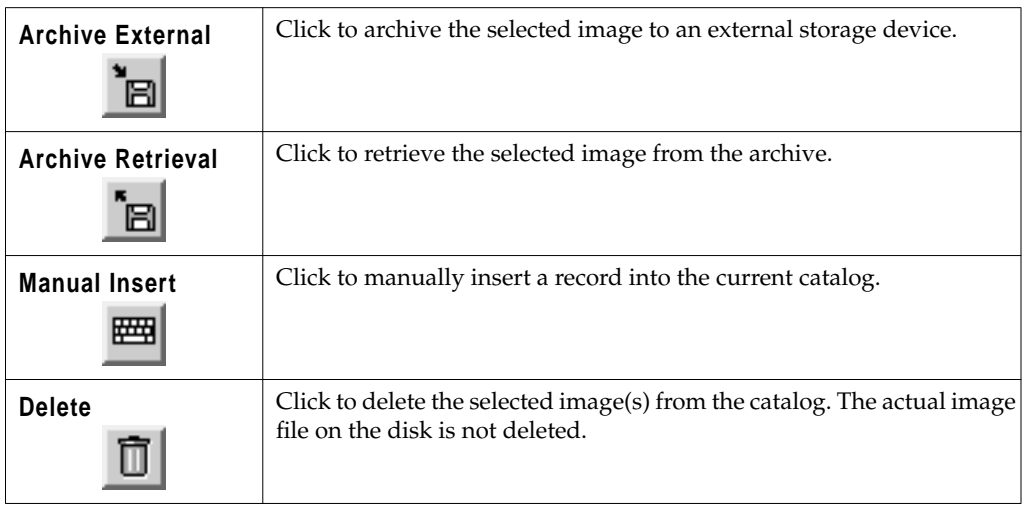

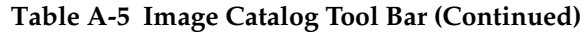

**Image Catalog CellArray** The Image Catalog keeps a record of the data in each of the image files you have added. The default fields of data characteristics are listed in the following table:

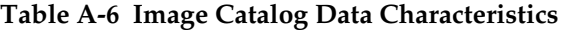

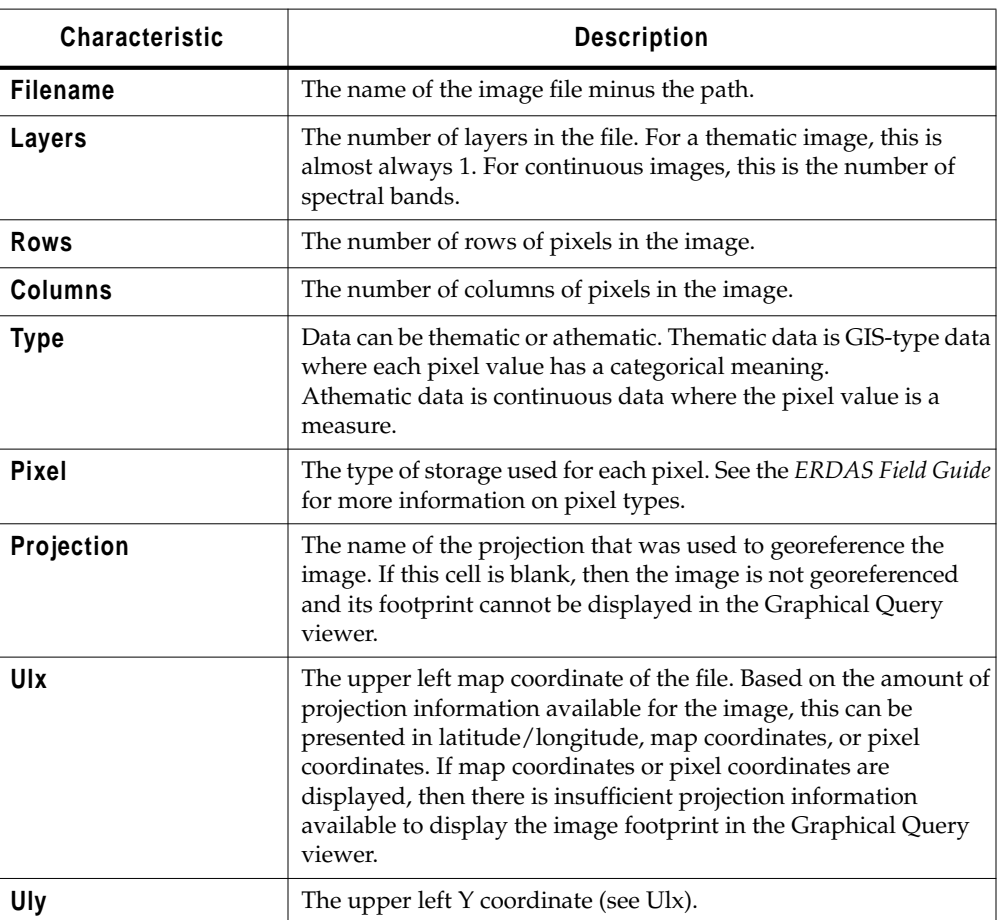

| Characteristic  | <b>Description</b>                                                                                                    |
|-----------------|----------------------------------------------------------------------------------------------------|
| <b>Lrx</b>      | The lower right X coordinate (see Ulx).                                                                                                    |
| Lry             | The lower right Y coordinate (see Ulx).                                                                                                    |
| <b>Units</b>    | The units used for the Ulx, Uly, Lrx, and Lry coordinates. If dd<br>does not display here, then there is insufficient information to<br>convert the units to lat/lon. |
| <b>Cellsize</b> | The size in the horizontal direction for each pixel in the image.                                                                                                    |
| <b>CenterX</b>  | The lat/lon X coordinate of the center of the image.                                                                                                    |
| <b>CenterY</b>  | The lat/lon Y coordinate of the center of the image.                                                                                                    |
| Catuser         | The user name of the person who cataloged the image.                                                                                                    |
| Logdate         | The date on which the image was logged into the catalog                                                                                                    |
| <b>Status</b>   | Indicates whether an image is on-line, off-line, or archived. If an<br>image is archived, then the Arc fields describe its archive<br>information.                    |
| Arclabel        | The label which identifies the particular archive media label.                                                                                                    |
| Arcmedia        | The type of media is identified, which is either tape_8mm or<br>tape_9_track.                                                                                         |
| Arcuser         | The user name of the person who archived the data.                                                                                                    |
| Arcdate         | The date on which the file was archived.                                                                                                    |
| Arcsize         | The number of bytes that the image occupies on the archive<br>media.                                                                                                  |
| <b>Arcpos</b>   | The position of the archived file on the media.                                                                                                    |
| Arcloc          | The location of the archive media.                                                                                                    |
| Path            | The complete path that specifies the directory in which the image<br>is found on-line.                                                                                |

**Table A-6 Image Catalog Data Characteristics (Continued)**

**Adding Custom Maps** The maps which are displayed in the Image Catalog are Arc/Info coverages. The coverages are arranged in four groups:

- global
- regional
- subregional
- local

The intent of these arbitrary groupings is to group the coverages in a small scale (world) to a large scale (local) fashion.

- **1.** Edit \$IMAGINE\_HOME/etc/catalog.cov or create it and put it in a directory in ERDAS\_ETC\_PATH.
- **2.** Refer to the following information regarding syntax.

ArcInfo coverages to be used for Image Catalog backdrops are specified in the file catalog.cov, which is found in a directory in the ERDAS\_ETC\_PATH (the current directory, \$HOME/.imagine830, or \$IMAGINE\_HOME/etc). In this file, you can specify a vector symbology (EVS) file to be used for the style of the coverages in that group. Within each group, you can specify global, regional, subregional, and local coverages to be displayed, depending on the level of detail appropriate for the area being viewed.

When using EVS files with Catalog backdrops:

- Attributes-based symbology in the EVS file is not used. All features are drawn with the default style defined in the EVS file.
- For the fill style specified in the EVS file for polygons, only the solid color and outline is used—the pattern fill is not used. If there is not a solid color or outline specified, the polygons are drawn in the preference style.
- For line styles specified in the EVS file for lines or polygon outlines, only the outer color and line width is used. No double lines or mark/gap patterns is used. The line width should be specified in paper units. As a rule of thumb, you can assume that 1 point = 1/72 inch is approximately 1 screen pixel.
- For symbol styles specified in the EVS file for points, the symbol, size, and color is used. The symbol size should be specified in paper units.

In the syntax of the catalog.cov file that follows, the conventions used are:

- **coverpath**—the name of the coverage file (including path).
- **evspath**—the optional name of the vector symbology file to be used for the style of the coverages in the group.
- **#**—the beginning of an optional comment line.
- [...]—a key word (including the square brackets).
- **|**—indicates that you should use one of the key words specified.
- **...**—indicates that there may be multiple coverages specified.

The file must contain at least one coverage name.

#### **Syntax 1: A single coverage**

Enter the following commands for a single coverage:

```
# The single coverage to be used as the backdrop at all times.
```
coverpath

For example:

#

#

#

# The single coverage to be used as the backdrop at all times. It is # rendered using the catalog default area styles specified in the catalog # preferences.

\$IMAGINE\_HOME/etc/backdrops/world

#### **Syntax 2: Detail-level coverages**

Enter the following commands for detail-level coverages:

```
#
   # The coverage to be used as the backdrop for global detail
   #
   coverpath
   [endglobal]
   #
   # The coverages to be used as the backdrop for regional detail
   #
   coverpath
   ...
   [endregional]
   #
   # The coverages to be used as the backdrop for subregional detail
   #
   coverpath
   ...
   [endsubregional]
   #
   # The coverages to be used as the backdrop for local detail
   #
   coverpath
   ...
   [endlocal]
For example:
```
#

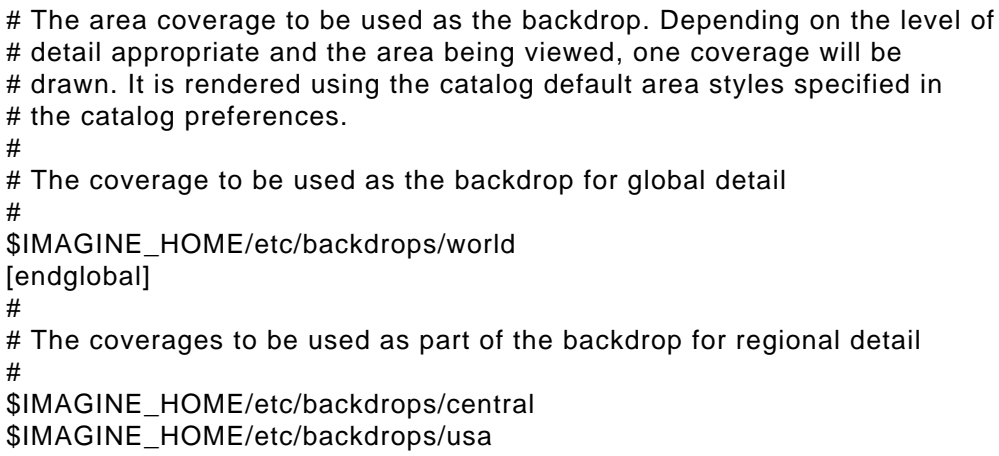

\$IMAGINE\_HOME/etc/backdrops/africa \$IMAGINE\_HOME/etc/backdrops/asia \$IMAGINE\_HOME/etc/backdrops/australia \$IMAGINE\_HOME/etc/backdrops/europe \$IMAGINE\_HOME/etc/backdrops/southamerica [endregional] # # The coverages to be used as part of the backdrop for local detail # [endlocal]

#### **Syntax 3: Multiple coverage types**

Enter the following commands for multiple coverage types:

# # A group of area, line, or point coverages to be used as part of the # backdrop. Any number of these groups may be present in the file. Based # on the appropriate level of detail and area being viewed, one coverage # from each group will be drawn. # [areas | lines | points] evspath # # The coverage to be used as part of the backdrop for global detail # coverpath [endglobal] # # The coverages to be used as part of the backdrop for regional detail # coverpath ... [endregional] # # The coverages to be used as part of the backdrop for subregional detail # coverpath ... [endsubregional] # # The coverages to be used as part of the backdrop for local detail # coverpath ... [endlocal] [endareas | endlines | endpoints]

For example:

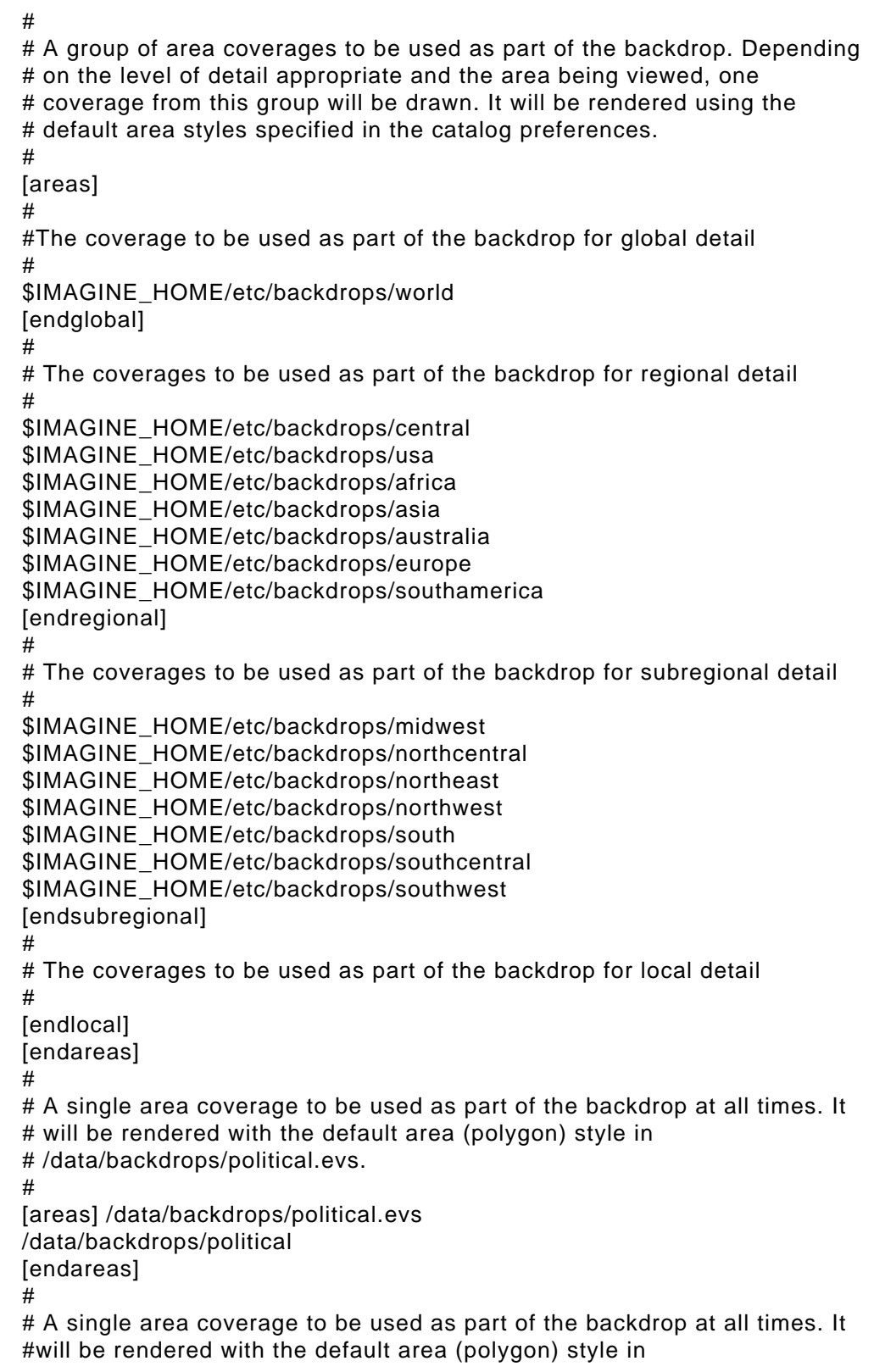

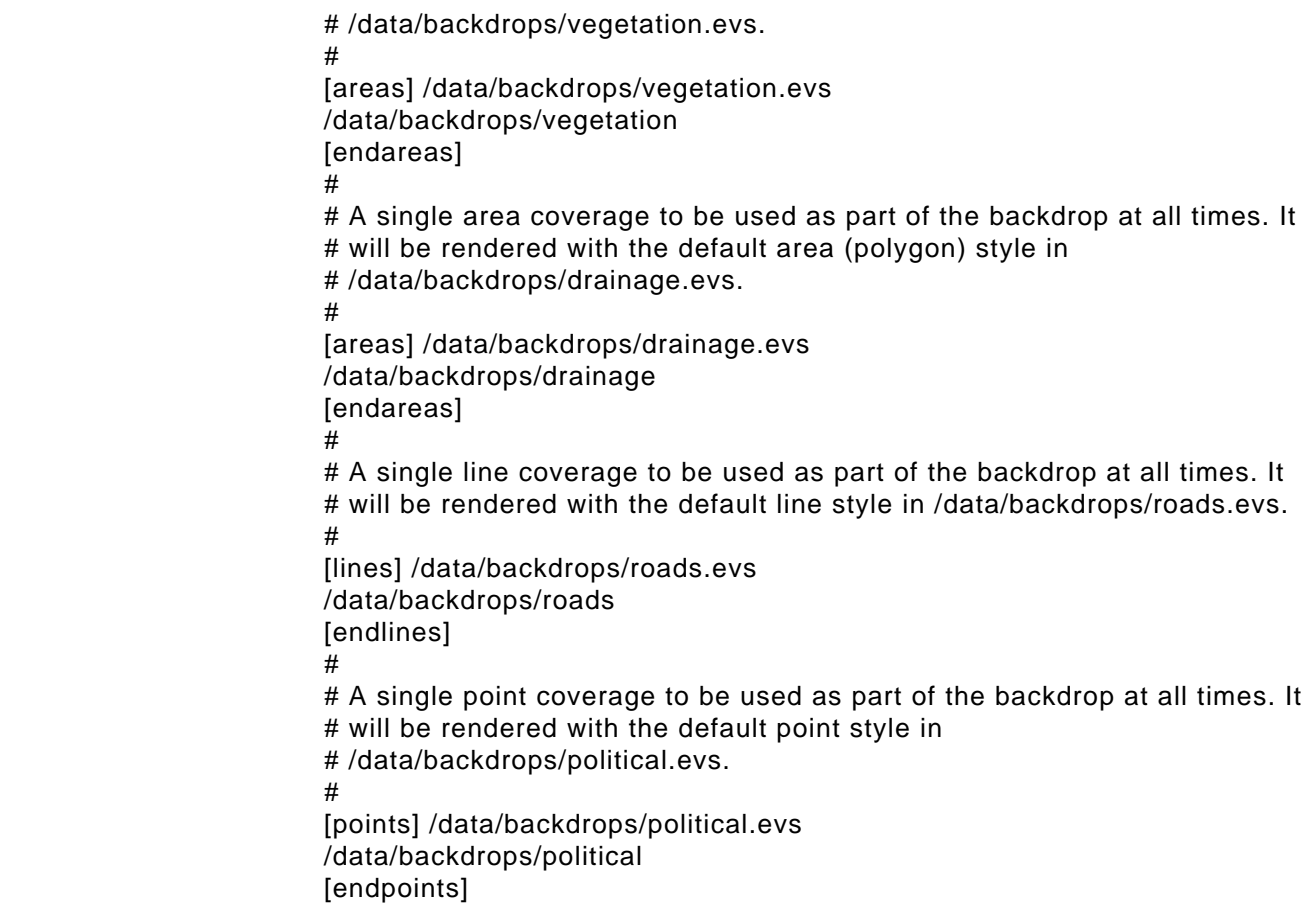

**Image Interpreter** This section describes some of the functions and tools you use with the Image Interpreter.

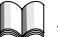

*The tour guide,*["CHAPTER 11: Image Interpreter"](#page-262-0)*, begins on [page 233](#page-262-0).*

The functions in Image Interpreter are briefly described in the following table:

**Image Interpreter Functions**

**Table A-7 Image Interpreter Functions**

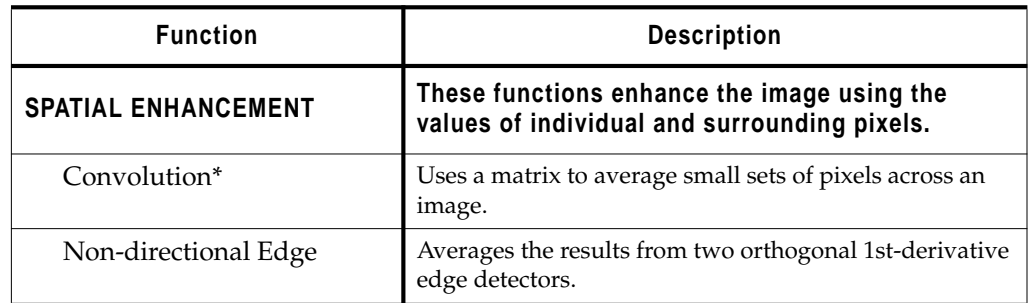
| <b>Function</b>                        | <b>Description</b>                                                                                                    |  |
|----------------------------------------|----------------------------------------------------------------------------------------------------|--|
| Focal Analysis                         | Allows you to perform one of several analyses on class<br>values in an image file, using a process similar to<br>convolution filtering.                              |  |
| Texture*                               | Defines texture as a quantitative characteristic in an<br>image.                                                                                                    |  |
| Adaptive Filter*                       | A filter that "adapts" the contrast stretch to the region of<br>interest (the area within the moving window).                                                        |  |
| Statistical Filter*                    | Improves pixel values that fall outside the user-selected<br>statistical range.                                                                                      |  |
| <b>Resolution Merge</b>                | Merges imagery of different spatial resolutions.                                                                                                    |  |
| Crisp                                  | Sharpens the overall scene luminance without distorting<br>the thematic content of the image.                                                                        |  |
| RADIOMETRIC ENHANCEMENT                | These functions enhance the image using the<br>values of individual pixels.                                                                                          |  |
| LUT (Lookup Table) Stretch             | Creates an output image that contains the data values as<br>modified by a lookup table.                                                                              |  |
| Histogram Equalization                 | Applies a nonlinear contrast stretch that redistributes<br>pixel values so that there are approximately the same<br>number of pixels with each value within a range. |  |
| Histogram Match                        | Mathematically determines a lookup table that converts<br>the histogram of one image to resemble the histogram of<br>another.                                        |  |
| <b>Brightness Inversion</b>            | Allows both linear and nonlinear reversal of the image<br>intensity range.                                                                                           |  |
| Haze Reduction*                        | De-hazes Landsat 4 and 5 Thematic Mapper data and<br>panchromatic data.                                                                                              |  |
| Noise Reduction*                       | Removes noise using an adaptive filter.                                                                                                    |  |
| Destripe TM Data                       | Removes striping from a raw TM4 or TM5 data file.                                                                                                    |  |
| <b>SPECTRAL ENHANCEMENT</b>            | These functions enhance the image by<br>transforming the values of each pixel on a<br>multiband basis.                                                               |  |
| <b>Principal Components</b>            | A method of compressing redundant data values into<br>fewer bands, which are often more interpretable than the<br>source data.                                       |  |
| <b>Inverse Principal</b><br>Components | Performs an inverse principal components analysis.                                                                                                    |  |
| <b>Decorrelation Stretch</b>           | Applies a contrast stretch to the principal components of<br>an image.                                                                                               |  |
| Tasseled Cap                           | Rotates the data structure axes to optimize data viewing<br>for vegetation studies.                                                                                  |  |

**Table A-7 Image Interpreter Functions (Continued)**

| <b>Function</b>                          | <b>Description</b>                                                                                                    |  |
|------------------------------------------|----------------------------------------------------------------------------------------------------|--|
| RGB to IHS                               | Transforms red, green, blue values to intensity, hue,<br>saturation values.                                                                           |  |
| <b>IHS</b> to RGB                        | Transforms intensity, hue, saturation values to red, green,<br>blue values.                                                                           |  |
| Indices                                  | Commonly used mineral and vegetation ratios and<br>indices.                                                                                           |  |
| Natural Color                            | Simulates natural color for multispectral data.                                                                                                    |  |
| <b>HYPERSPECTRAL TOOLS</b>               | These functions enhance the image by helping to<br>compensate for atmospheric contamination of the<br>spectra.                                        |  |
| <b>Automatic Relative</b><br>Reflectance | Implements the following algorithms: Normalize, IAR<br>Reflectance, and Rescale.                                                                      |  |
| Automatic Log Residuals                  | Implements the following algorithms: Normalize, Log<br>Residuals, and Rescale.                                                                        |  |
| Normalize                                | Shifts each (pixel) spectrum to the same overall average<br>brightness.                                                                               |  |
| <b>IAR Reflectance</b>                   | Internal Average Relative Reflectance-Calculates a<br>relative reflectance by dividing each spectrum (pixel) by<br>the scene average spectrum.        |  |
| Log Residuals                            | Corrects the image for atmospheric absorption, systemic<br>instrumental variation, and illuminance differences<br>between pixels.                     |  |
| Rescale                                  | Maintains the 3-dimensional integrity of the data values.                                                                                             |  |
| Spectrum Average                         | Enables you to average any set of pixels you define; they<br>do not need to be contiguous, and there is no limit on the<br>number of pixels averaged. |  |
| Signal to Noise                          | Commonly used to evaluate the usefulness or validity of<br>a particular band.                                                                         |  |
| Mean per Pixel                           | Outputs a single band, regardless of the number of input<br>bands, for sensor evaluation.                                                             |  |
| <b>Spectral Profile</b>                  | Enables you to view the reflectance spectrum of a<br>designated pixel.                                                                                |  |
| <b>Spatial Profile</b>                   | Enables you to view the reflectance(s) of the pixels along<br>a user-defined polyline.                                                                |  |
| Surface Profile                          | Enables you to view any layer (band) or subset in the data<br>cube as a relief surface.                                                               |  |
| Spectral Library                         | Laboratory measured reflectance spectra of reference<br>minerals, often of high purity and defined particle size.                                     |  |
| <b>FOURIER ANALYSIS</b>                  | These functions enhance the image by applying a<br>Fourier Transform to the data and enable you to<br>edit a Fourier image.                           |  |

**Table A-7 Image Interpreter Functions (Continued)**

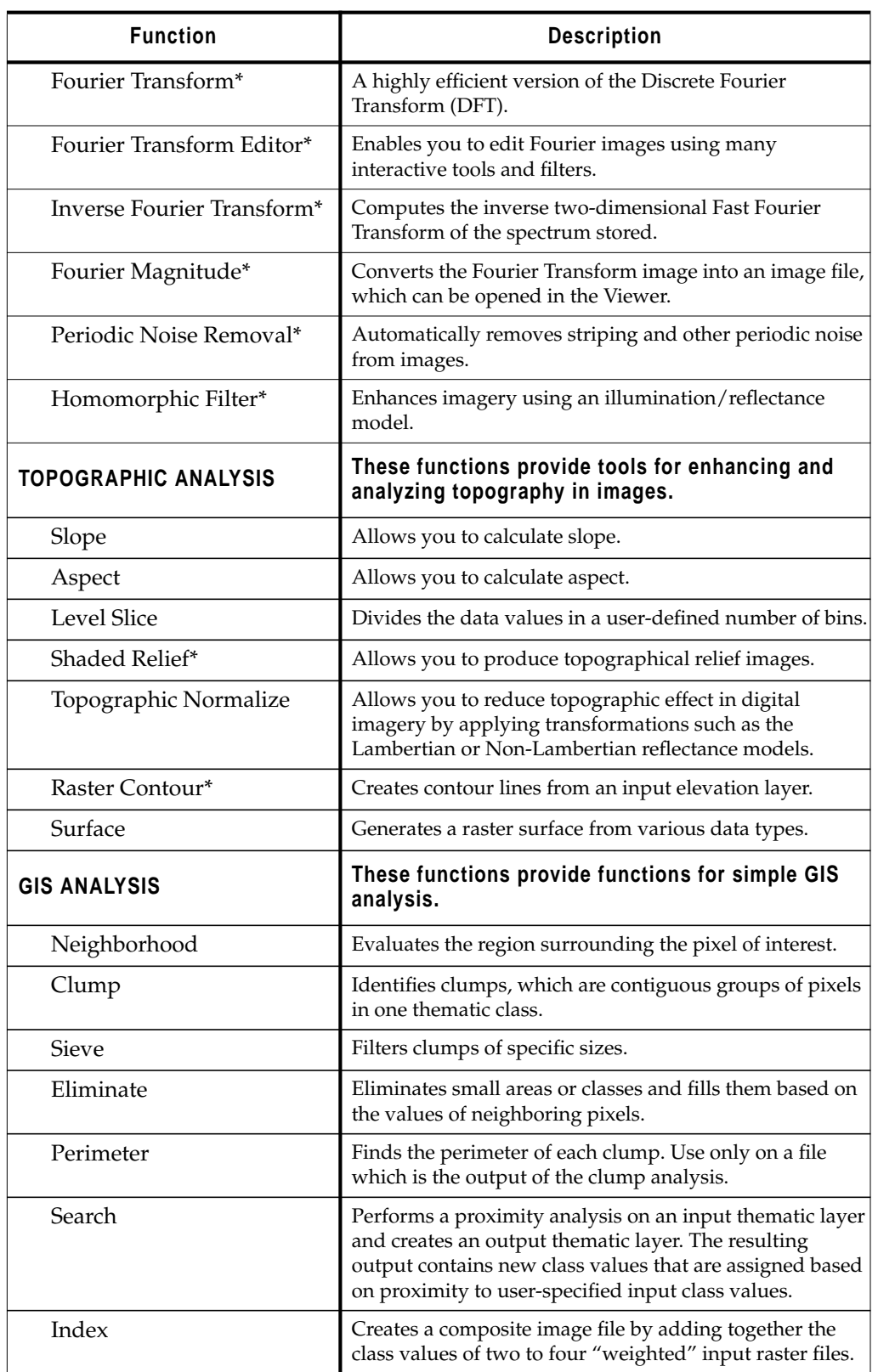

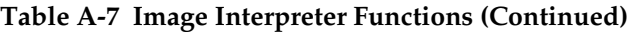

| <b>Function</b>         | <b>Description</b>                                                                                                    |  |
|-------------------------|----------------------------------------------------------------------------------------------------|--|
| Overlay                 | Creates a composite output image file by combining two<br>to four input image files based on the minimum or<br>maximum values of the input files.                                               |  |
| Matrix                  | Analyzes two input raster files and produces a new file.<br>The new file contains class values that indicate how the<br>class values from the original files overlap.                           |  |
| Recode                  | Assigns a new class value number to any or all classes of<br>an existing image file, creating an output file using the<br>new class numbers.                                                    |  |
| Summary*                | Produces cross-tabulation statistics that compare class<br>value areas between two thematic files.                                                                                              |  |
| <b>Zonal Attributes</b> | Computes statistics about a raster layer for each polygon<br>in a polygon coverage.                                                                                                    |  |
| <b>UTILITIES</b>        | These functions provide basic image processing<br>utilities.                                                                                                    |  |
| Functions               | Allows you to use a specific Spatial Modeler function for<br>processing.                                                                                                    |  |
| Operators               | Provides six mathematical operations: addition (+),<br>subtraction (-), division (/), multiplication (*), square root<br>(POWER), and modulus (MOD).                                            |  |
| RGB Clustering*         | Applies a simple classification and data compression<br>technique to 24-bit data.                                                                                                    |  |
| Adv. RGB Clustering     | Performs RGB clustering on one or more input image<br>files.                                                                                                    |  |
| Layer Stack             | Allows you to rearrange or remove layers of data in a file.                                                                                                    |  |
| Subset*                 | Allows you to copy a selected portion, or subset, of an<br>input data file into an output data file.                                                                                            |  |
| <b>Create File</b>      | Allows you to create a file of specified size, data type, etc.                                                                                                    |  |
| Rescale                 | Allows ERDAS IMAGINE to utilize any data type as<br>input and output.                                                                                                    |  |
| <b>Mask</b>             | Uses a image file to select (mask) specific areas from a<br>corresponding raster file and use those areas to create one<br>or more new files. The areas to mask are selected by class<br>value. |  |
| Degrade*                | Enables you to reduce the resolution of an image.                                                                                                    |  |
| Replace Bad Lines       | Replaces bad lines with the line above, below, or an<br>average.                                                                                                    |  |
| Vector to Raster        | Allows you to convert a vector coverage to a raster<br>coverage.                                                                                                    |  |

**Table A-7 Image Interpreter Functions (Continued)**

**\*** Indicates functions that are *not* graphical models.

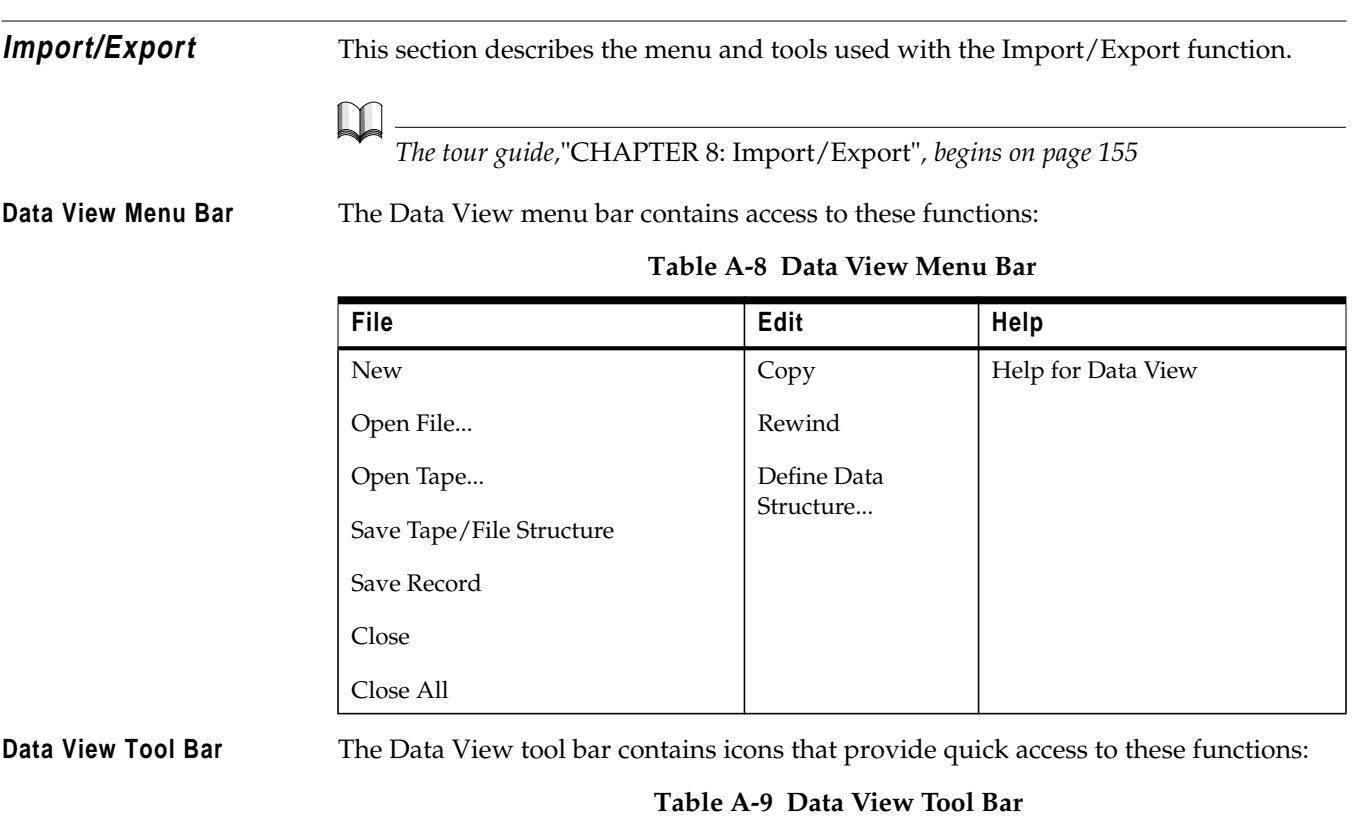

**Open** Open a File. This allows you to select the file to view in the Data Viewer dialog. Ê **Data View** Start a new Data View window. This allows you to open an additional Data Viewer dialog without closing the current Data Viewer dialog.  $\Box$ **Copy** Copy selected text from data field or Tape Structure to a paste buffer. Text can be pasted in a Text Editor document. Þ **Rewind** Rewind to the beginning of tape.

**ImageInfo Menu Bar** The ImageInfo menu bar contains access to these functions:

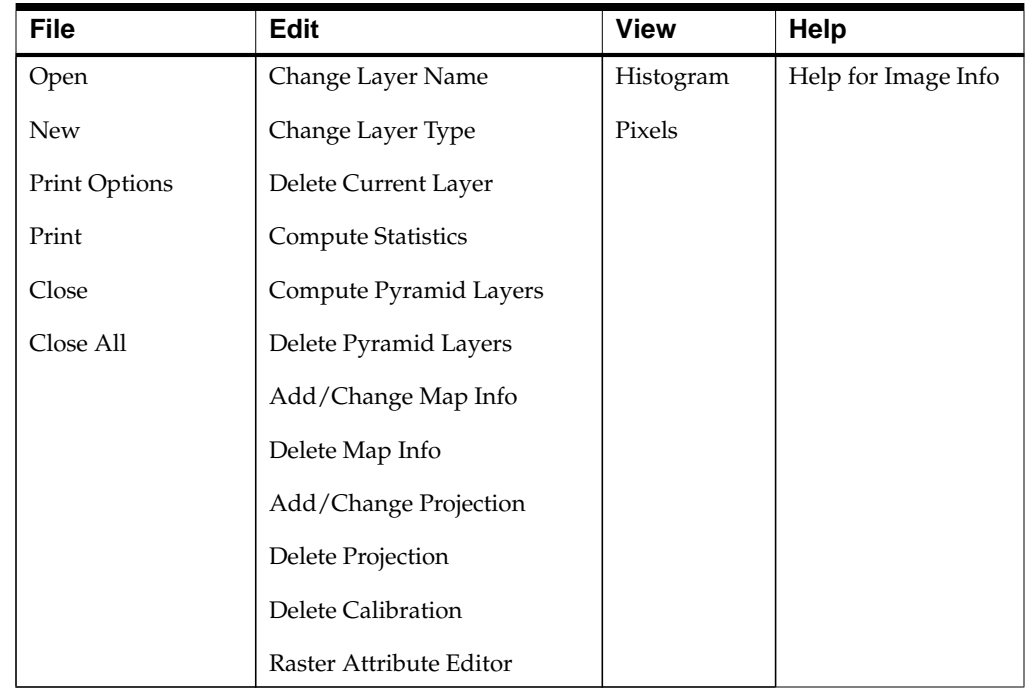

## **Table A-10 ImageInfo Menu Bar**

Keyboard shortcuts to access these menu options are indicated by underlines. For example, to access the **File** menu from the keyboard, press the Meta key and f. Once the **File** menu is displayed, use the arrow keys to select an option and then press the Return or Enter key.

**ImageInfo Tool Bar** The ImageInfo tool bar contains icons that provide quick access to these functions:

## **Table A-11 ImageInfo Tool Bar**

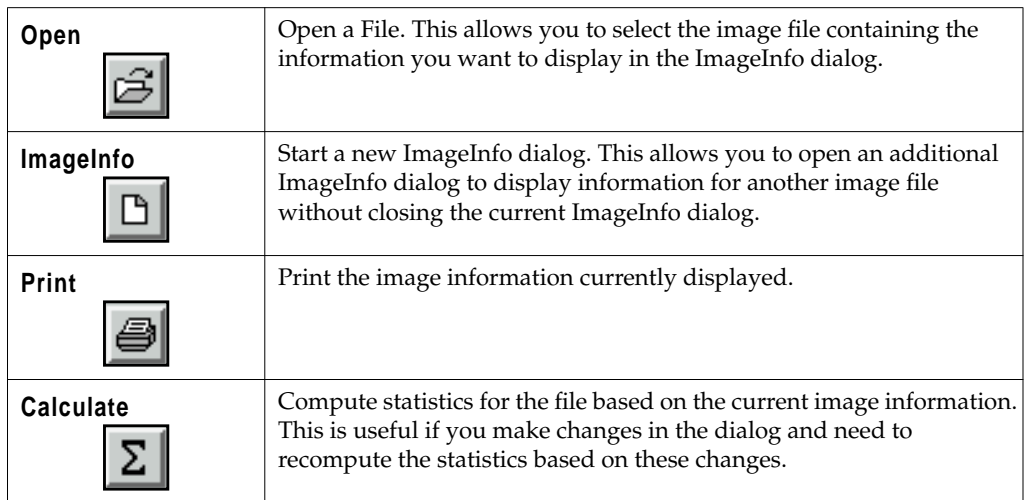

| Histogram                          | Display the histogram for the current layer.                                                         |
|------------------------------------|----------------------------------------------------------------------------------------------------|
| Layer by Number                    | Select a layer by number. Edit the displayed number or use the<br>nudgers to increment or decrement. |
| Layer by Name<br>Layer $3 \square$ | Select a layer by name. Click to display a popup list of names.                                      |

**Table A-11 ImageInfo Tool Bar (Continued)**

**Map Composer** This section describes some things to consider when using the Map Composer.

 $\mathbb{Q}$ 

*The tour guide,*["CHAPTER 3: Map Composer"](#page-102-0)*, begins on [page 73](#page-102-0).*

When you create a map or a presentation graphic using Map Composer, you need to have a plan or a blueprint to follow. You must know the output size, annotation required, etc. This information determines the steps needed to create and output your map in ERDAS IMAGINE.

For this exercise, the specifications of the map are planned for you, but in the future, you need to do this groundwork before starting your composition. The map you create in this tutorial resembles the following illustration:

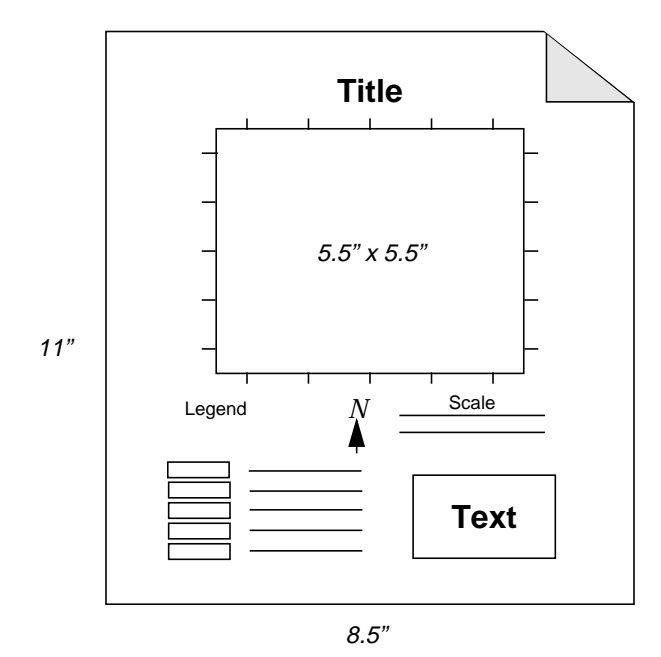

In the drawing, it is indicated that the map should have tick marks, scale bars, a north arrow, legend, title, and other descriptive text.

Maps are created and displayed in Map Composer viewers, appearing similar to the following example.

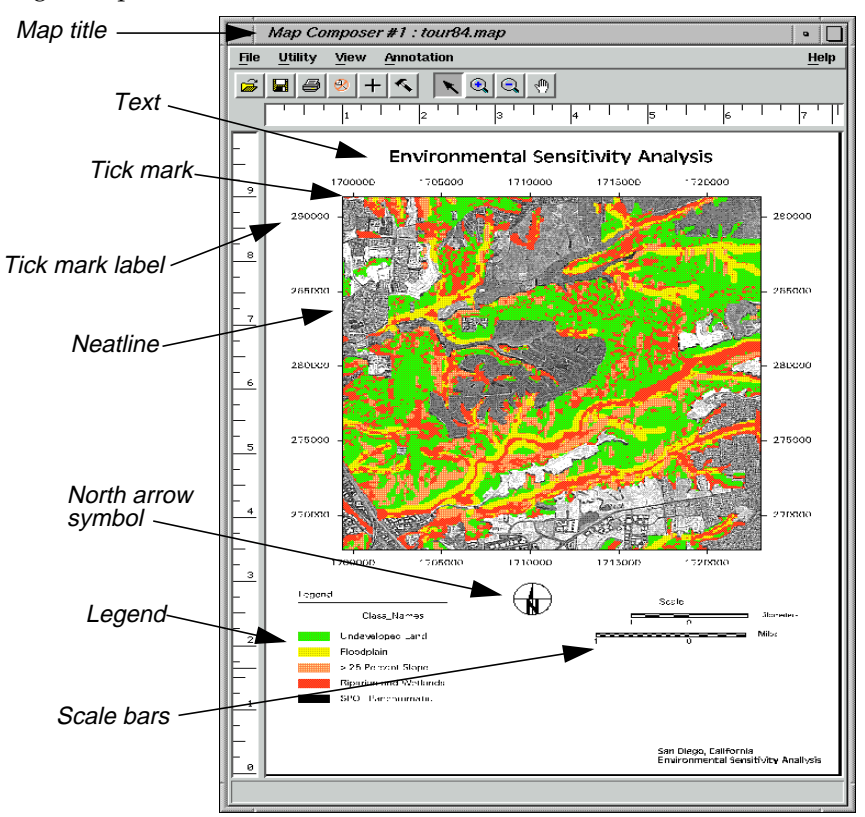

**Map Composer Menu Bar** The menu bar across the top of the Map Composer viewer has the following options:

| File  | <b>Utility</b> | <b>View</b>      | Annotation         |
|-------|----------------|------------------|--------------------|
| New   | Inquire Cursor | Arrange Layers   | Tools              |
| Open  | Inquire Box    | Zoom             | Undo               |
| Save  | Inquire Color  | Scale            | Cut                |
| Print | Inquire Shape  | Background Color | Copy               |
| Close | Inquire Home   | Map Size         | Paste              |
|       |                | Status Bar       | Group              |
|       |                | Scroll Bars      | Ungroup            |
|       |                | Menu Bar         | Reshape            |
|       |                | <b>Tool Bar</b>  | Raise              |
|       |                | Borders          | Lower              |
|       |                | Layout Mode      | Distribute         |
|       |                |                  | Flip               |
|       |                |                  | Align Object North |
|       |                |                  | Alignment          |
|       |                |                  | Element Properties |
|       |                |                  | Styles             |
|       |                |                  | Attributes         |

**Table A-12 Map Composer Menu Bar**

There is also another menu of options, called the **Quick View** menu, that is available when you right-hold while your cursor is in the Map Composer viewer.

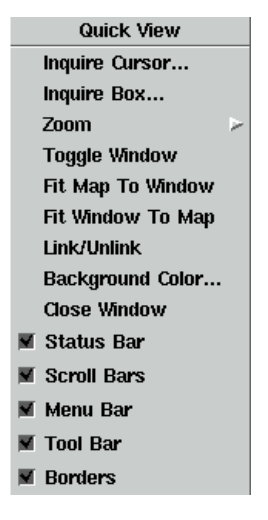

**Map Composer Tool Bar** The Map Composer tool bar includes the following icons:

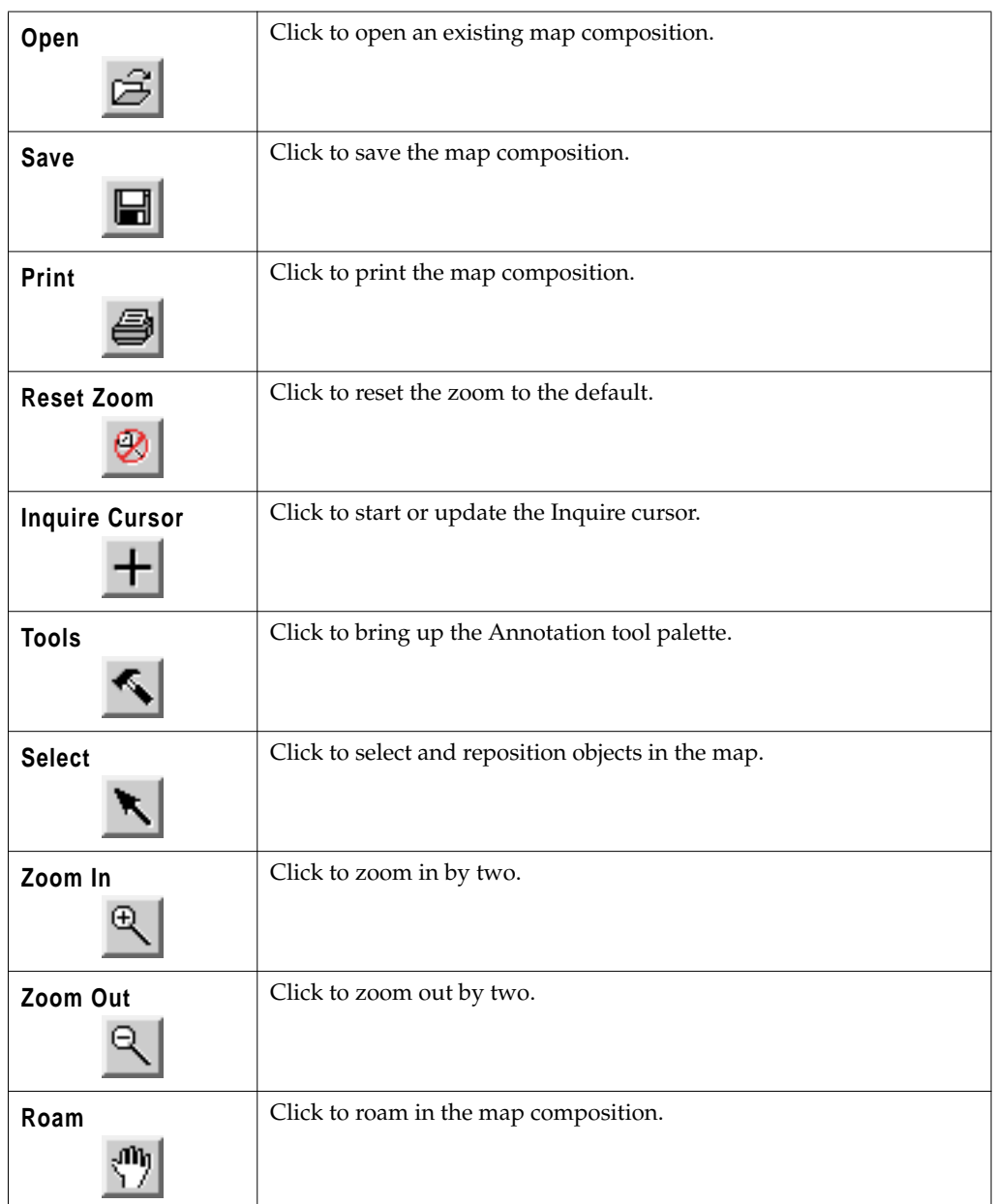

### **Table A-13 Map Composer Tool Bar**

**Annotation Tool Palette** The Annotation tools are available from the Viewer menu bar or from the Map Composer menu bar. These tools allow you to place rectangles, squares, polygons, lines, circles, scale bars, legends, map frames, grid lines, tick marks, text, and more in an annotation layer or in a map composition.

When you create a new map in Map Composer, the tools are automatically displayed for you. To display the tools at other times, select **Annotation | Tools** from the Map Composer menu bar or click the Tool icon in the Map Composer tool bar. Your tool palette may look different from the one pictured on [page 75](#page-104-0), depending upon how the **Tool Palette Size** and the **Combine Tools and Commands** preferences are set in the Viewer category.

The functions of each of the major icons in the Annotation tool palette are described in the following table:

| <b>Select</b>      | The Select tool is used to select and reposition objects in the map. Click<br>on an object to select it. Shift-click to add to a selection.                         |
|--------------------|----------------------------------------------------------------------------------------------------|
| <b>Marquee</b>     | Use the Marquee tool to select multiple elements. This is also a useful<br>tool when selecting very small elements.                                                 |
| Rectangle          | The Rectangle tool is used to draw filled or unfilled rectangles and<br>squares. Press the shift key while drawing to create a perfect square.                      |
| <b>Ellipse</b>     | Use the Ellipse tool to draw filled or unfilled ellipses and circles. Press<br>the shift key while drawing to create a perfect circle.                              |
| Polygon            | Draw filled or unfilled polygons with as many vertices as needed.                                                                                                   |
| Polyline           | Draw polylines with as many vertices as needed.                                                                                                    |
| Arc                | Draw elliptical arcs. Press the shift key while drawing to create a<br>perfectly circular arc.                                                                      |
| Symbol             | Use the Symbol tool to place symbols such as north arrows.                                                                                                    |
| <b>Text</b>        | Use the Annotation Text tool to indicate where to place text. Text<br>strings are typed in another dialog.                                                          |
| <b>Region Grow</b> | Use the Region Growing tool to select a single pixel from which a<br>polygonal area "grows" based on the parameters set in the Region<br>Growing Properties dialog. |

**Table A-14 Annotation Tool Palette**

| <b>Map Frame</b>                  | The Map Frame tool is used in a map composition for the placement<br>and definition of images.                                                          |
|-----------------------------------|----------------------------------------------------------------------------------------------------|
| <b>Select</b><br><b>Map Frame</b> | Use the Select Map Frame tool in a Map Composer viewer only to<br>select a map frame. Use this tool when you need to edit or reposition a<br>map frame. |
| Grid/Tick                         | Use the Grid/Tick tool in a map composition or a Viewer to add grid<br>lines, tick marks, and a neatline.                                               |
| <b>Scale Bar</b>                  | Use the Scale Bar tool in a map composition to add a scale bar(s) to a<br>composition.                                                                  |
| Legend                            | Use the Legend tool to add a legend to a map composition.                                                                                               |
| Help                              | Click to see the On-Line Help document for Annotation tools.                                                                                            |
| Lock                              | Use the Lock tool to lock and unlock the currently selected tool for<br>repeated use.                                                                   |
| Close                             | Click to close the tool palette.                                                                                                    |

**Table A-14 Annotation Tool Palette (Continued)**

**Ungroup Elements in Map Composer**

Situations may arise in which you need to edit one or more individual elements of a complex object (like the one you have just created). Since grids and ticks are groups of elements, they can be ungrouped and the elements edited individually or copied, cut, or pasted.

# $\sqrt{g}$

*Because of the large number of elements composing such an object, engaging in this level of editing can be a time-consuming process.*

## **Preparation**

The set of elements that you want to ungroup must be selected.

**1.** In the Map Composer menu bar, select **Annotation | Ungroup** to ungroup the selected elements.

Selection boxes are drawn around each component that makes up the group.

*NOTE: You may need to use the Ungroup function several times consecutively in order to achieve the desired separation.*

- **2.** In the Map Composer viewer, click outside any of the selection boxes to deselect everything.
- **3.** Select any one part of the original group by clicking on it.

You can now edit, cut, paste, copy, etc.

### **Regrouping Elements**

**4.** To regroup elements, select all elements you want included in the group by clicking the first element, then Shift-clicking the others until all the elements you want included in the group are selected. Then select **Annotation | Group** from the Map Composer menu bar.

*NOTE: You can also select multiple elements at once using the Marquee tool in the Annotation tool palette.*

**Mosaic** This section describes some of the menus and tools you work with using the Mosaic tool.

 $\blacksquare$ 

*The tour guide,* ["CHAPTER 14: Mosaic"](#page-304-0)*, starts on [page 275](#page-304-0).*

**Mosaic Tool Menu Bar** The Mosaic Tool menu bar contains access to these functions:

**Table A-15 Mosaic Tool Menu Bar**

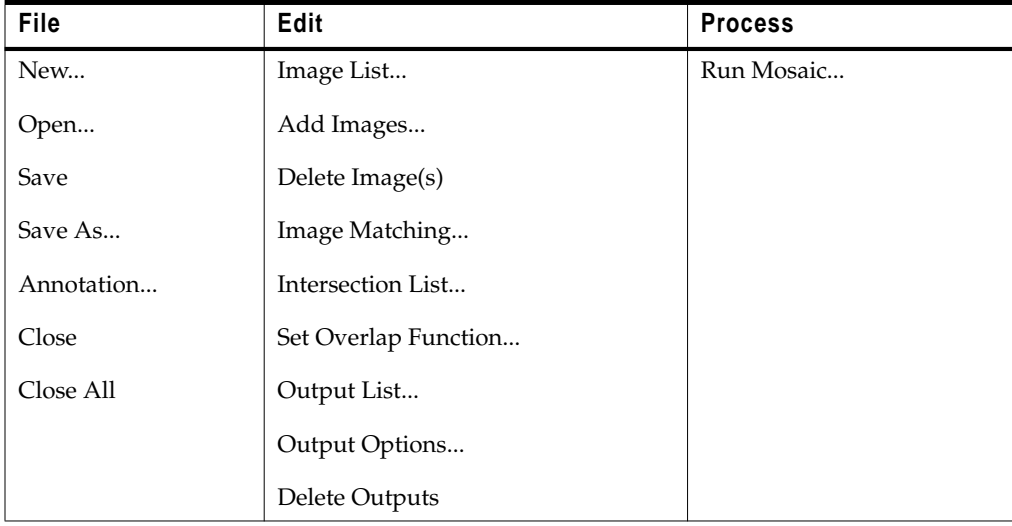

Some of the functionality of these menu items is duplicated in the tool bar, as explained in the next section.

**Mosaic Tool Tool Bar** The Mosaic Tool tool bar contains these icons:

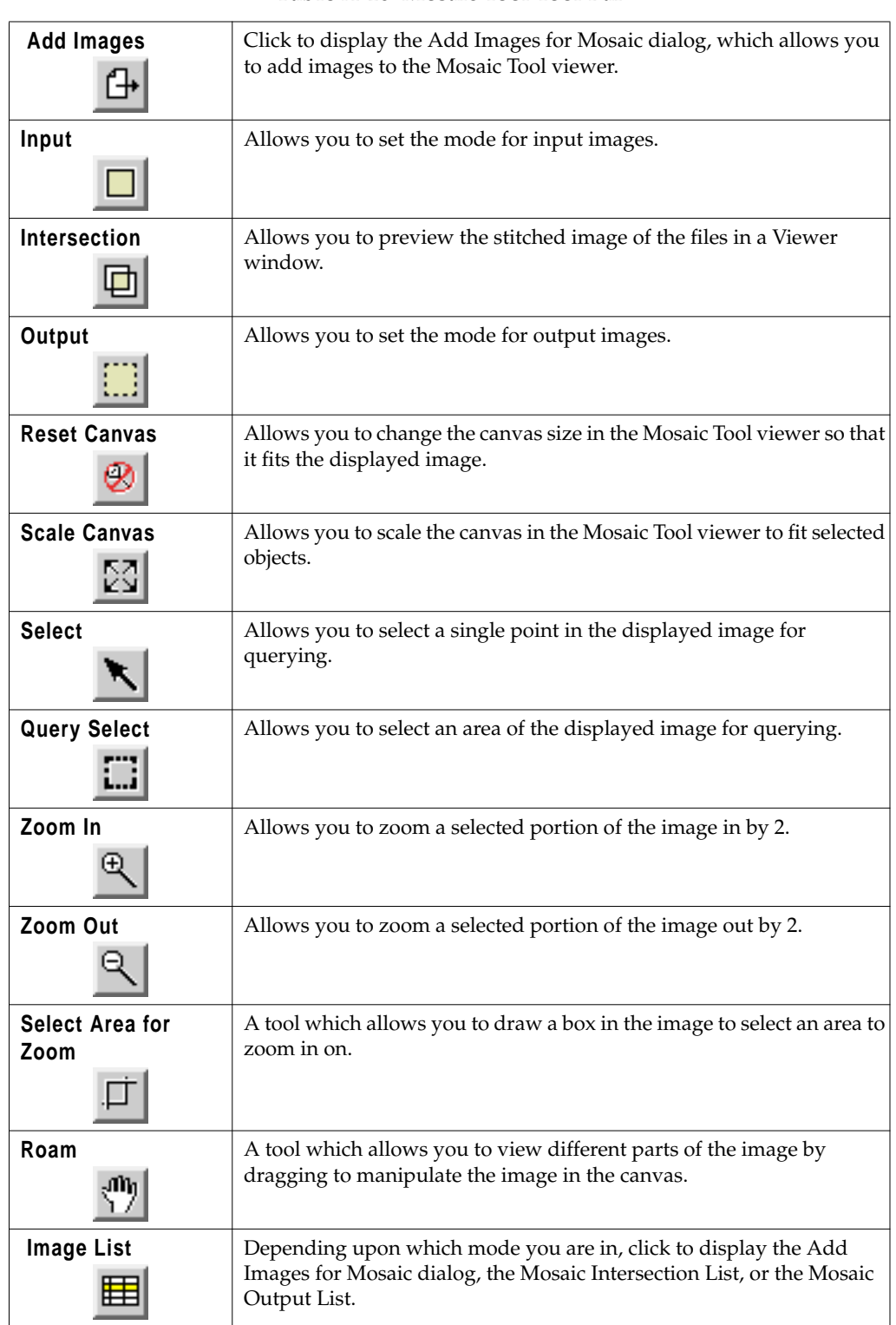

### **Table A-16 Mosaic Tool Tool Bar**

| <b>Image Resample</b>           | Click to display the Image Resample Options dialog. This tool is<br>available when you are using the Input mode.                                                              |
|---------------------------------|----------------------------------------------------------------------------------------------------|
| <b>Image Matching</b>           | Allows you to perform contrast matching on files in the file list.<br>Although this step is not required, it can help to reduce the spectral<br>differences among the images. |
| Send to Top                     | Click to send selected image(s) to the top in the stacking order. This<br>tool is available when you are using the Input mode.                                                |
| Send Up One                     | Click to send selected image(s) up one in the stacking order. This tool<br>is available when you are using the Input mode.                                                    |
| <b>Send to Bottom</b>           | Click to send selected image(s) to the bottom in the stacking order.<br>This tool is available when you are using the Input mode.                                             |
| <b>Send Down One</b>            | Click to send selected image(s) down one in the stacking order. This<br>tool is available when you are using the Input mode.                                                  |
| <b>Reverse Order</b>            | Click to reverse the order of selected image(s) in the stacking order.<br>This tool is available when you are using the Input mode.                                           |
| <b>Next Intersection</b>        | Click to select the next intersection. This tool is available when you are<br>using the Intersection mode.                                                                    |
| <b>Previous</b><br>Intersection | Click to select the previous intersection. This tool is available when<br>you are using the Intersection mode.                                                                |
| <b>Function</b>                 | Click to display the Overlap Function dialog. This tool is available<br>when you are using the Intersection mode.                                                             |
| Default Cutline                 | Click to set default cutlines for intersections. This tool is available<br>when you are using the Intersection mode.                                                          |
| <b>AOI Cutline</b>              | Click to set user-defined AOI cutlines for intersections. This tool is<br>available when you are using the Intersection mode.                                                 |
| <b>Toggle Cutline</b>           | Click to toggle the cutline application (keep other side). This tool is<br>available when you are using the Intersection mode.                                                |

**Table A-16 Mosaic Tool Tool Bar (Continued)**

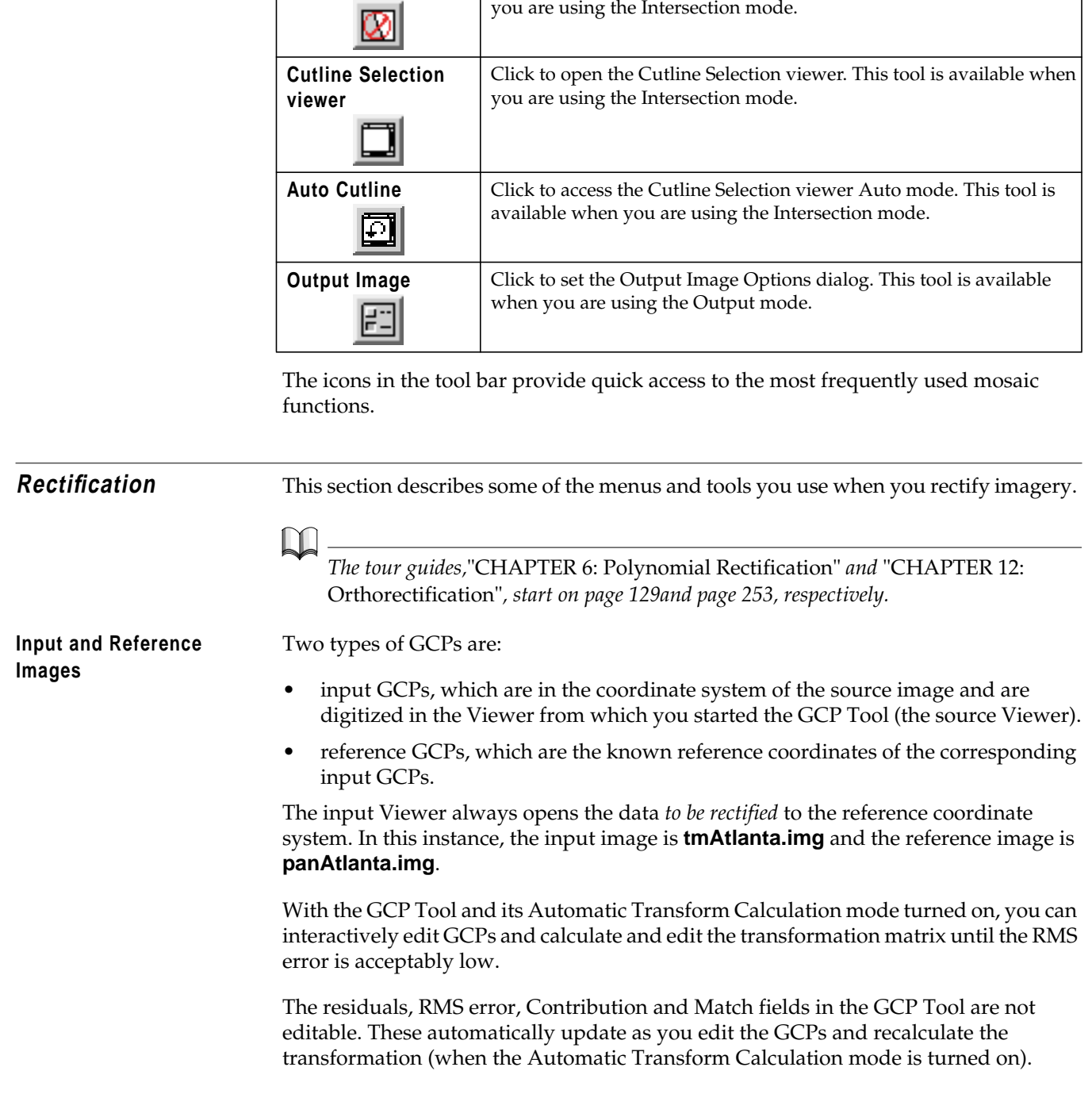

# **Table A-16 Mosaic Tool Tool Bar (Continued)**

**Delete Cutline** | Click to delete the cutlines for intersections. This tool is available when

The GCP Tool looks like the following:

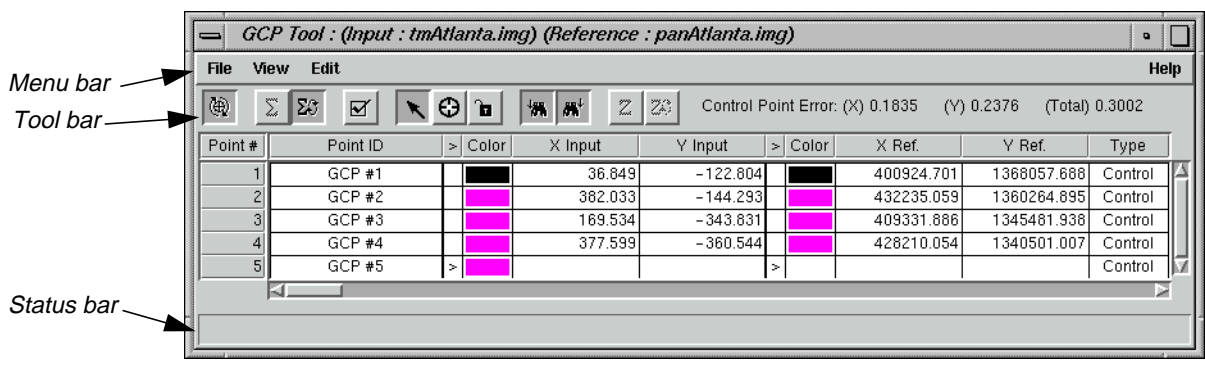

**GCP Tool Menu Bar** The menu bar across the top of the GCP Tool has the following options:

# **Table A-17 GCP Tool Menu Bar**

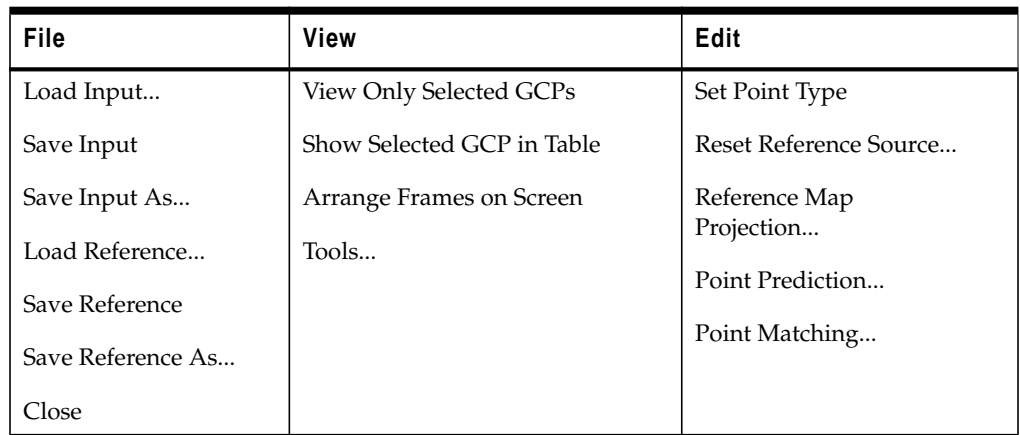

*NOTE: Not all options are always available. Invalid options appear shaded.*

# **GCP Tool Bar**

# **Table A-18 GCP Tool Bar**

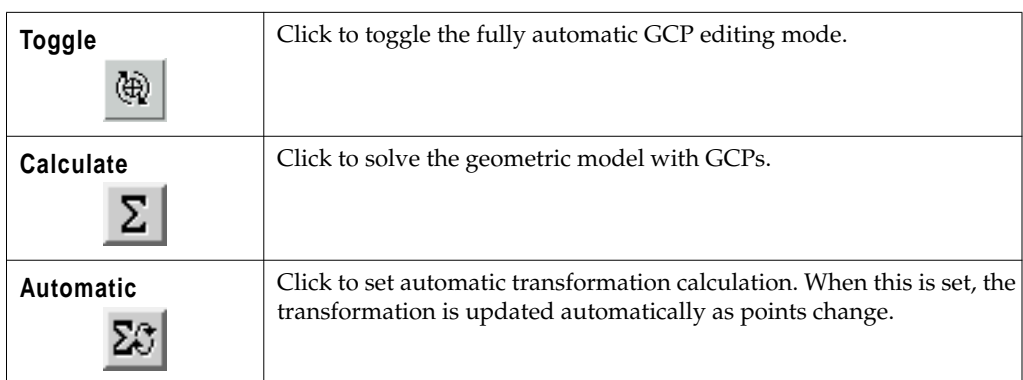

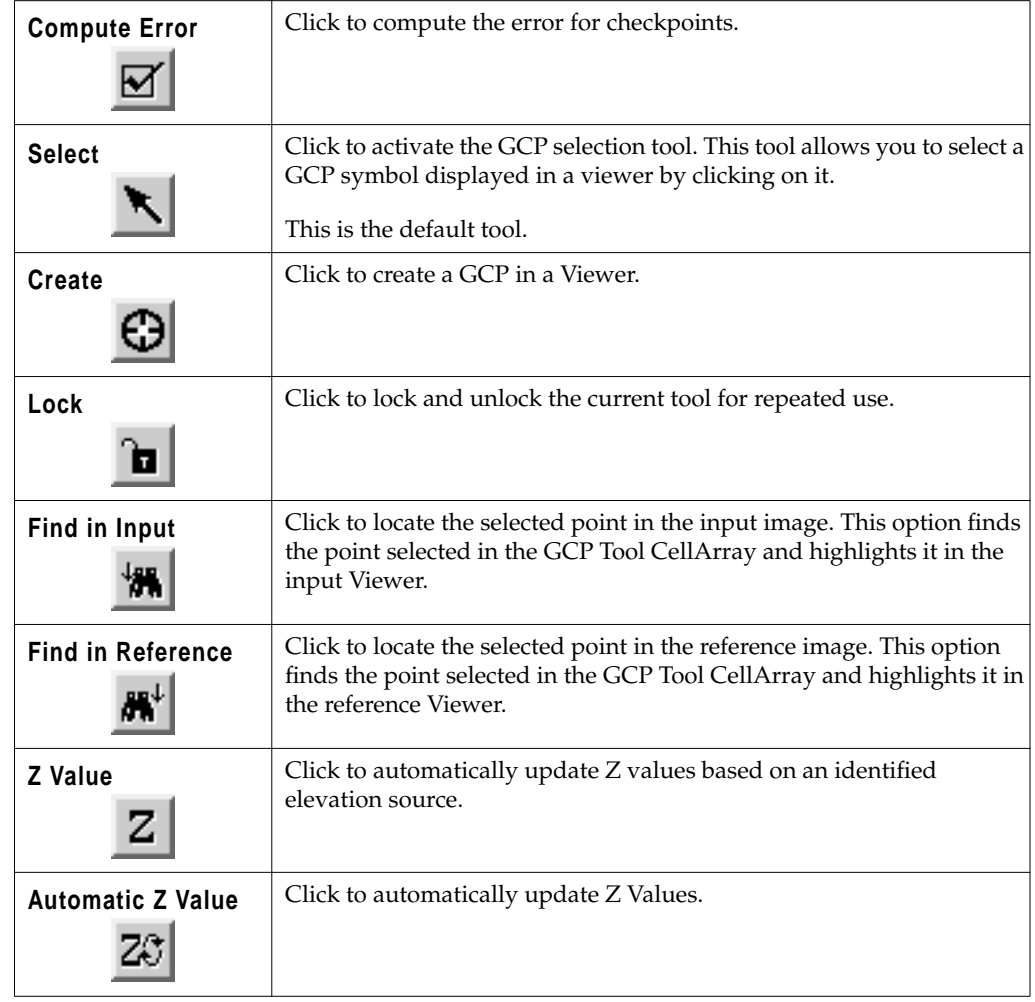

### **Table A-18 GCP Tool Bar**

# **Record Ground Control Points**

A ground control point (GCP) is a location within an image for which the map coordinates are known. To be useful in rectification, the coordinates of a GCP must be known in the system to which the data are being rectified. GCPs can be recorded from a Viewer, digitizing tablet, or from an ASCII file.

## **Corresponding GCPs**

Any ERDAS IMAGINE image can have one GCP set associated with it. The GCP set is stored in the data file along with the raster layers. If a GCP set exists for the top raster layer that is shown in the Viewer, then those GCPs are shown when you bring up the GCP Tool.

In the CellArray of GCP data, located in the GCP Tool, one column shows the point ID of each GCP. The point ID is a name given to GCPs in separate files that represent the same geographic location. Such GCPs are called corresponding GCPs.

A default ID string is provided (something like "GCP #1"), but you can enter your own unique ID strings to set up corresponding GCPs as needed. Even though only one set of GCPs is associated with a raster layer, one GCP layer can include GCPs for a number of rectifications by changing the point IDs for different sets of corresponding GCPs.

### **GCPs in ERDAS IMAGINE Files**

GCPs that are digitized in a Viewer are stored with the raster data that are listed in the Viewer. However, GCPs can also be recorded from a digitizing tablet or straight from the keyboard. In these cases, they are stored alone in ERDAS IMAGINE files with the extension .gcc.

**Spatial Modeler** This section describes the menus and tools you use with Spatial Modeler. *The tour guide,*["CHAPTER 16: Spatial Modeler"](#page-344-0)*, starts on [page 315.](#page-344-0)* **About Model Maker** A model is a set of instructions for performing geoprocessing operations. Models can be created graphically with Model Maker or in text form. Modeling with Model Maker is similar to drawing a flow chart. Model Maker is not only very easy to use, it is also powerful—providing access to over 200 functions and operators in 24 categories, including: • analysis arithmetic **bitwise** • boolean • color • conditional data generation • descriptor distance exponential focal (scan) • focal apply opts focal use opts • global • matrix • other • relational • size stack statistical

- statistical
- string
- surface
- trigonometric
- zonal

You can manipulate raster layers, vector layers, matrices, tables, and scalars. In doing so, you can create your own algorithms to best address the goals of your project and data set.

# $\backslash \mathbb{R}^+$

*All of the data used in this tour guide are in the <IMAGINE\_HOME>/examples directory. Replace <IMAGINE\_HOME> with the directory where IMAGINE is installed on your system.*

**Creating Graphical** All of the graphical models you create in Model Maker have the same basic structure: input, function, output. The number of inputs, functions, and outputs can vary, but the overall form remains constant. All components must be connected to one another before the model can be run.

> In the following graphic, the model on the left is the most basic form. The model on the right illustrates a more complex model, but as you can see, it retains the same input/function/output flow.

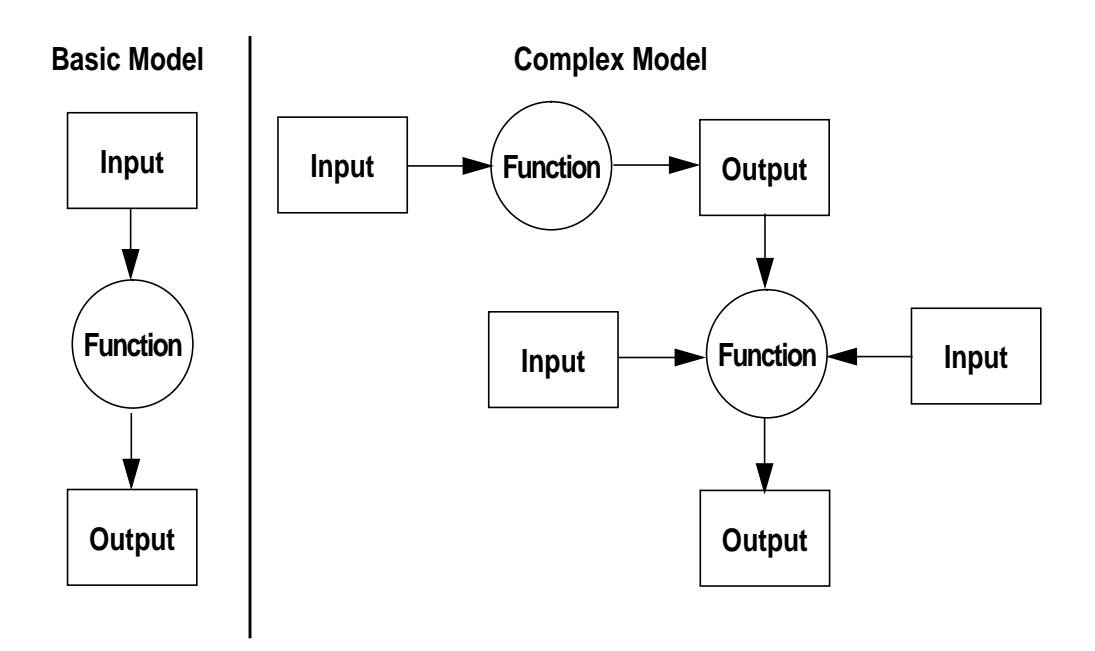

# **Defining Model Files and Parameters**

Once you have placed graphics in the Model Maker viewer, you must define what each of those graphics represents. A question mark underneath a graphic tells you that the element is not yet defined. All elements must be defined before the model can be run.

**Models**

Double-click on a graphic (or click on it once and select **Edit | Properties**) to bring up a dialog in which you enter file names, functions, or other specifications. For example, when you double-click on the raster graphic, the Raster dialog opens.

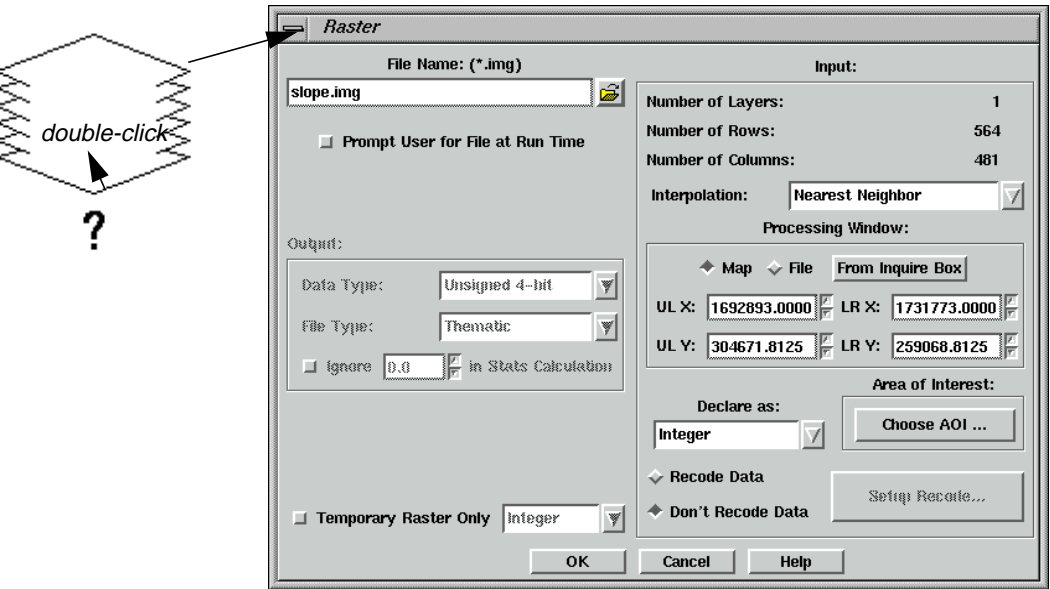

**Solving Problems** When you use Model Maker to solve real-world problems, such as site selection, land use planning, resource management, etc., you perform these basic steps:

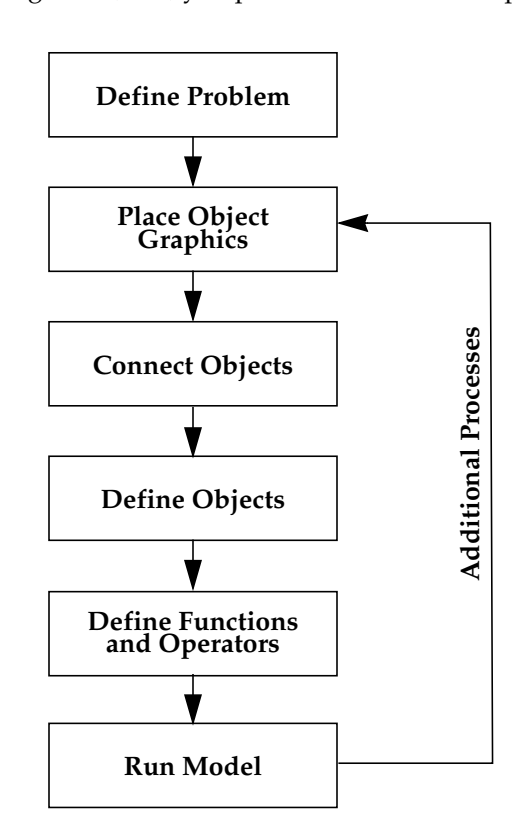

The order you use may vary from the linear method outlined here, but all of these steps must be completed to create a syntactically correct model.

The example that follows illustrates these steps in detail.

### **Define Problem**

Before you can begin creating a model, you should have a desired goal in mind. Once you know what your final product should be, you can work back from there to determine what inputs you need and what functions can be applied to those inputs.

In this example, envision yourself as an environmental planner in Del Mar, California. You want to identify the most environmentally sensitive areas in the region so that they can be protected. To give these sensitive areas perspective, you can overlay them onto a satellite image.

**Determine Input Data** Based on the goal of this project, you first need a satellite image of the area and thematic layers that are used for determining environmental sensitivity.

*What kind of satellite data should you use?*

Because the satellite image is used as a reference, you use SPOT panchromatic data. The 10 meter resolution provides good spatial detail. In addition, the black-and-white image does not detract from the colors in the overlaid sensitivity analysis.

*What thematic layers are required?*

Environmental sensitivity in this study is based on the following three factors:

- flood plain—low lying areas, or flood plains, are not suitable for development due to their fragile and changeable condition. This layer was generated by identifying buffers around first- through fourth-order streams to approximate the actual flood plain.
- land cover—a land cover classification of the area was produced using Landsat Thematic Mapper data. The Riparian and Wetlands classes are the most environmentally sensitive land cover types.
- slope—slopes greater than 25 percent should be protected because of erosion potential.

## **Determine Functions** This model incorporates three phases. Each phase includes a simple model, with inputs, a function, and an output. The output layers derived from the first two phases are the inputs in the last phase to create the final product. These three steps are combined into one graphical model.

The three phases are:

- Create sensitivity layer—the first phase of the model is to combine the three thematic layers into one sensitivity layer.
- Enhance SPOT data—to increase the sharpness and contrast of the SPOT layer, you run a convolution kernel over it.
- Combine sensitivity layer with SPOT data—create the final product by combining the thematic sensitivity layer and the SPOT satellite data.

**Model Maker Viewer and Tool Palette**

Following is a sample Model Maker viewer and tool palette.

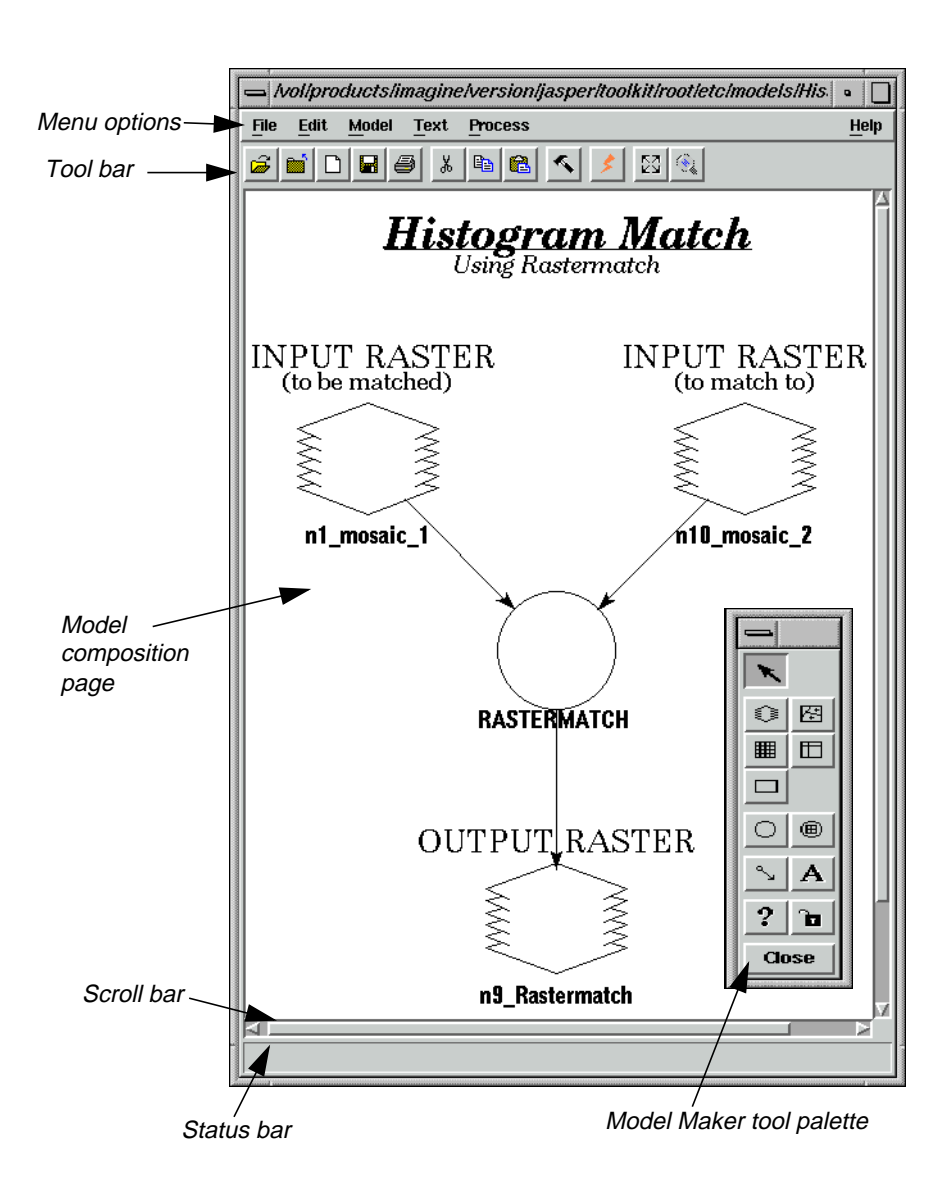

### **Model Maker Viewer Menu Bar**

The menu bar across the top of the Model Maker viewer has the following options:

| File             | Edit       | Model          | Text        | <b>Process</b> | Help                   |
|------------------|------------|----------------|-------------|----------------|------------------------|
| <b>New</b>       | Cut        | Set Cell Size  | Font        | Run            | Help for<br>ModelMaker |
| Open             | Copy       | Set Window     | <b>Size</b> | Generate       |                        |
| Close            | Paste      | Set Projection | Style       | Script         | Help For This<br>Model |
| Save             | Clear      | Area of        |             |                | Imagine                |
| Save As          | Select All | Interest       |             |                | Version                |
| Revert to Saved  | Invert     | Snap to Grid   |             |                |                        |
| Page Setup       | Selection  | Overview       |             |                |                        |
| Show Page Breaks | Properties | Optimize       |             |                |                        |
| Print            | Tools      |                |             |                |                        |
| Close All        |            |                |             |                |                        |

**Table A-19 Model Maker Viewer Menu Bar**

# **Model Maker Viewer Tool Bar**

All viewers in ERDAS IMAGINE contain tool bars. These tool bars allow you to access commonly used functions quickly. Simply click on the icon to perform that action. The Model Maker viewer tool bar includes the following icons:

# **Table A-20 Model Maker Viewer Tool Bar**

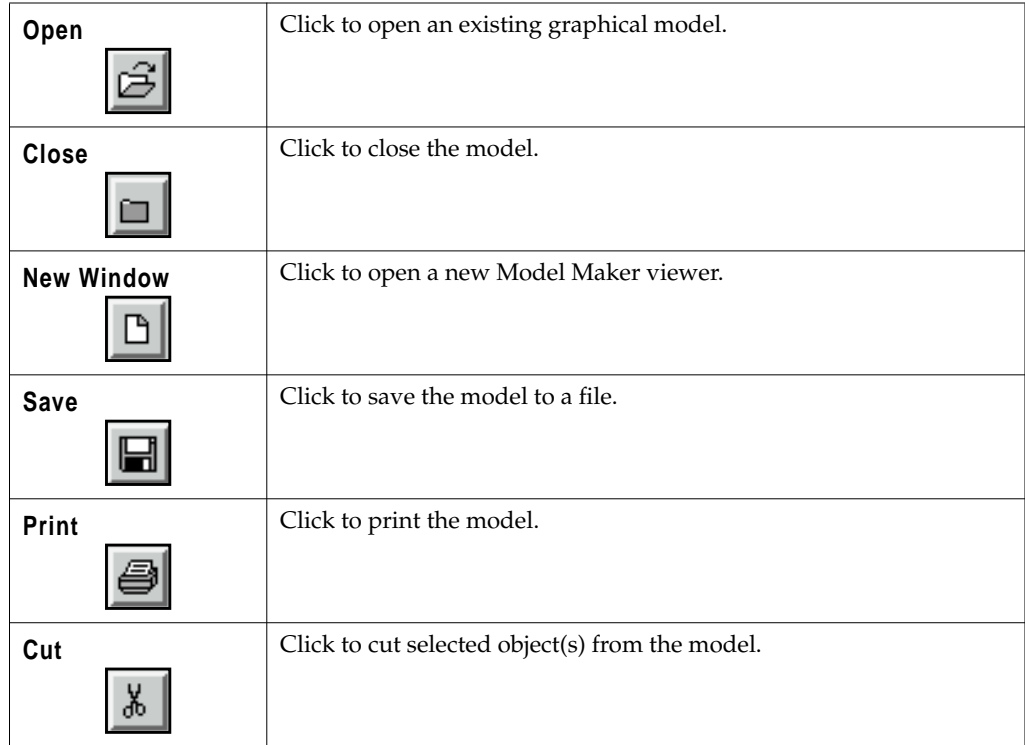

| Copy         | Click to copy the selected object(s) to the paste buffer.                                                                                                    |
|--------------|----------------------------------------------------------------------------------------------------|
| Paste        | Click to paste the buffer contents into the model. The option should be<br>used only after using the Copy option.                                                                                                    |
| <b>Tools</b> | Click to bring up the Model Maker tool palette.                                                                                                    |
| Run          | Click to run the model. This icon is not active until the model is<br>defined completely.                                                                                                    |
| Overview     | Click to fit the entire model in the current window. This is useful for<br>graphically arranging your model. Annotation elements are not<br>moved with other elements.<br>NOTE: Since Model Maker does not use scalable fonts, annotation is<br>not displayed in this format. However, the annotation is not lost; it<br>redisplays when the model is enlarged to full size. |
| Zoom In      | Click to zoom back to full resolution, and the image is centered about<br>the point clicked.                                                                                                    |

**Table A-20 Model Maker Viewer Tool Bar**

## **Model Maker Tool Palette**

The Model Maker tools allow you to place input and output objects, define functions, specify criteria, connect components, and annotate models. Click on a tool to use it.

# **Table A-21 Model Maker Tool Palette**

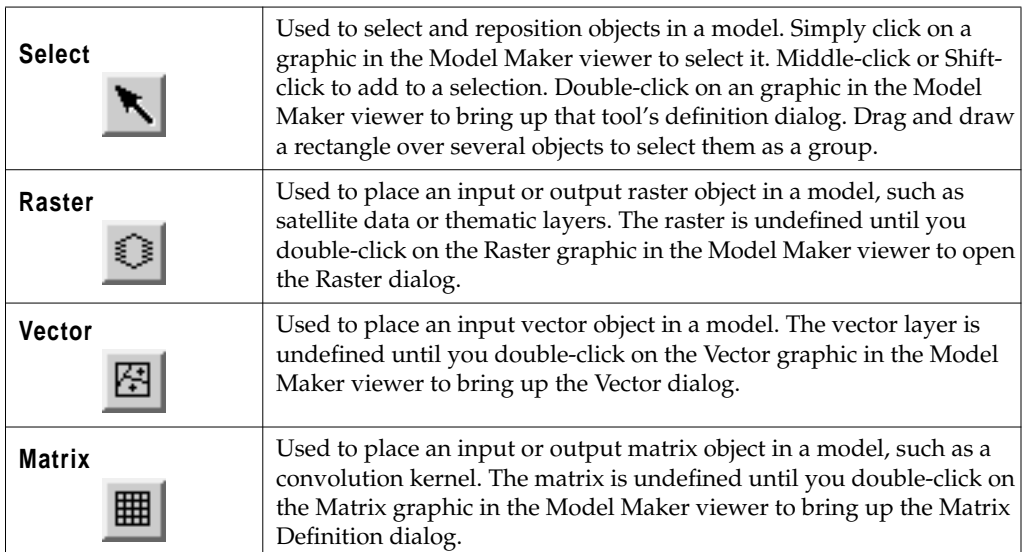

| <b>Table</b>    | Used to place a table object in a model, such as a color table. The table<br>is undefined until you double-click on the Table graphic in the Model<br>Maker viewer to bring up the Table dialog.                                                                                        |
|-----------------|----------------------------------------------------------------------------------------------------|
| <b>Scalar</b>   | Used to place a scalar object in a model, such as a weighting factor.<br>The scalar is undefined until you double-click on the Scalar graphic in<br>the Model Maker viewer to bring up the Scalar dialog.                                                                               |
| <b>Function</b> | Used to place a function object in a model, such as arithmetic<br>operators, conditional statements, distance functions, and more. The<br>function is undefined until you double-click on the Function graphic<br>in the Model Maker viewer to bring up the Function Definition dialog. |
| Criteria        | Used to simplify the process of creating a conditional function. The<br>criteria are undefined until you double-click on the Criteria graphic in<br>the Model Maker viewer to bring up the Criteria dialog.                                                                             |
| <b>Connect</b>  | Used to define connections between data objects and functions.<br>Simply click and drag from a Data Object icon to a Function icon to<br>connect the two. All objects and functions must be connected before<br>the model can be run.                                                   |
| <b>Text</b>     | Used to place descriptive text on the model diagram. Click on the<br>model page where you want the text to be, and a dialog opens where<br>you type the text.                                                                                                    |
| Help            | Click to see the On-Line Help document for the Model Maker tool<br>palette.                                                                                                    |
| Lock            | Use the Lock tool to lock and unlock the currently selected tool for<br>repeated use.                                                                                                    |
| <b>Close</b>    | Click to close the tool palette.                                                                                                    |

**Table A-21 Model Maker Tool Palette (Continued)**

**Table Tool** This section describes the menus and tools you use with the Table Tool located in the IMAGINE Vector module. The Vector tour guide starts on [page 549](#page-578-0).

# **Table Tool Menu Bar**

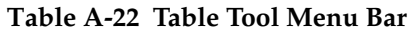

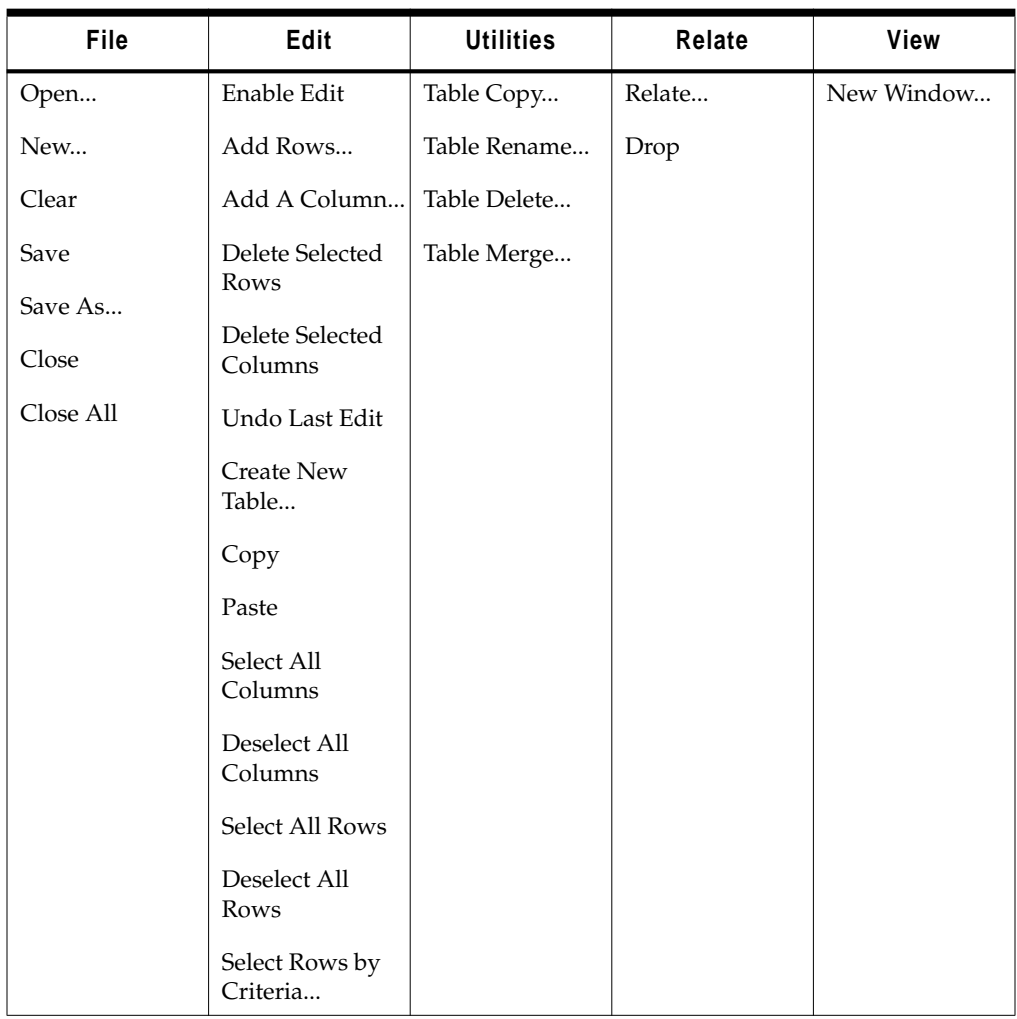

# **Table Tool Tool Bar**

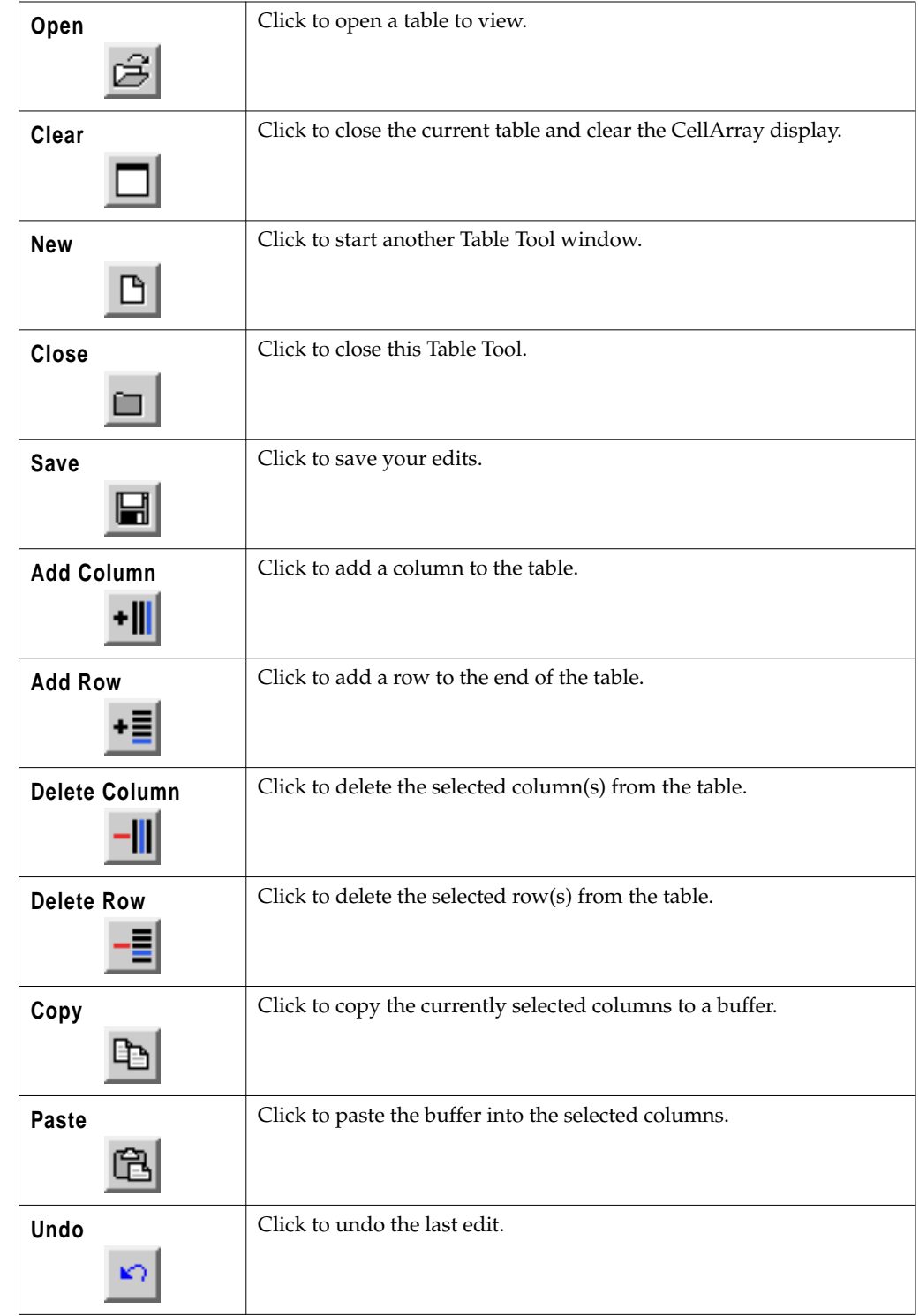

# **Table A-23 Table Tool Tool Bar**

**Terrain Surface Editor**

This section describes the menus and tools you use with the Terrain Surface Editor.

 $\mathbb{Q}$ 

*The Terrain Surface Editor tour guide,*["CHAPTER 13: Terrain Surface Interpolation"](#page-298-0)*, starts on [page 269](#page-298-0).*

# **3D Surfacing Dialog Menu Bar**

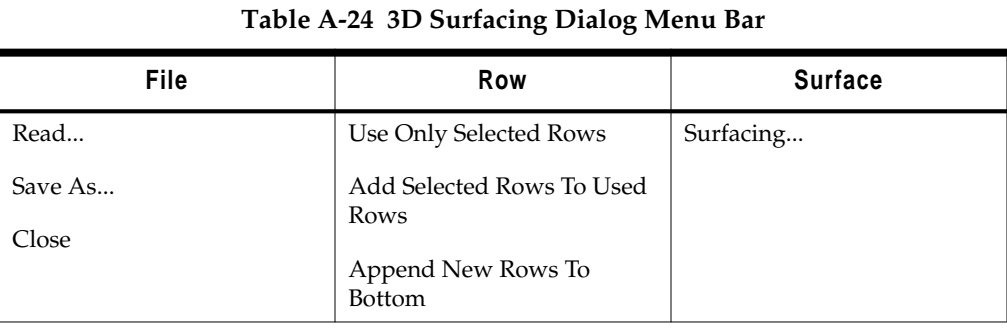

## **3D Surfacing Dialog Tool Bar**

# **Table A-25 3D Surfacing Dialog Tool Bar**

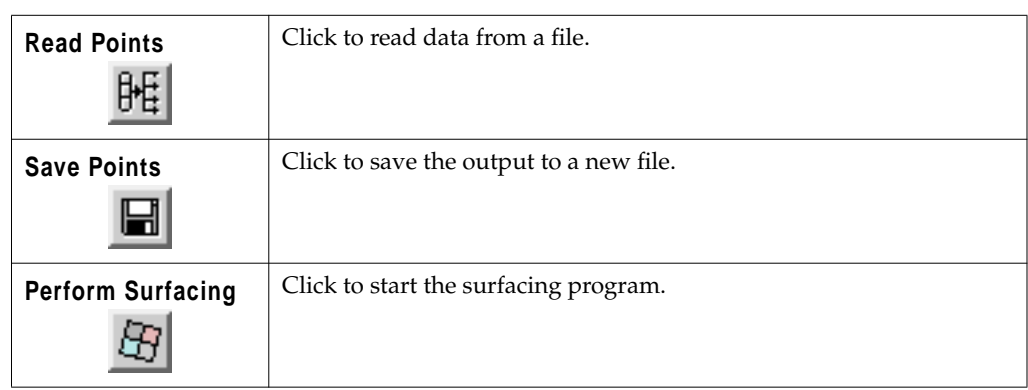

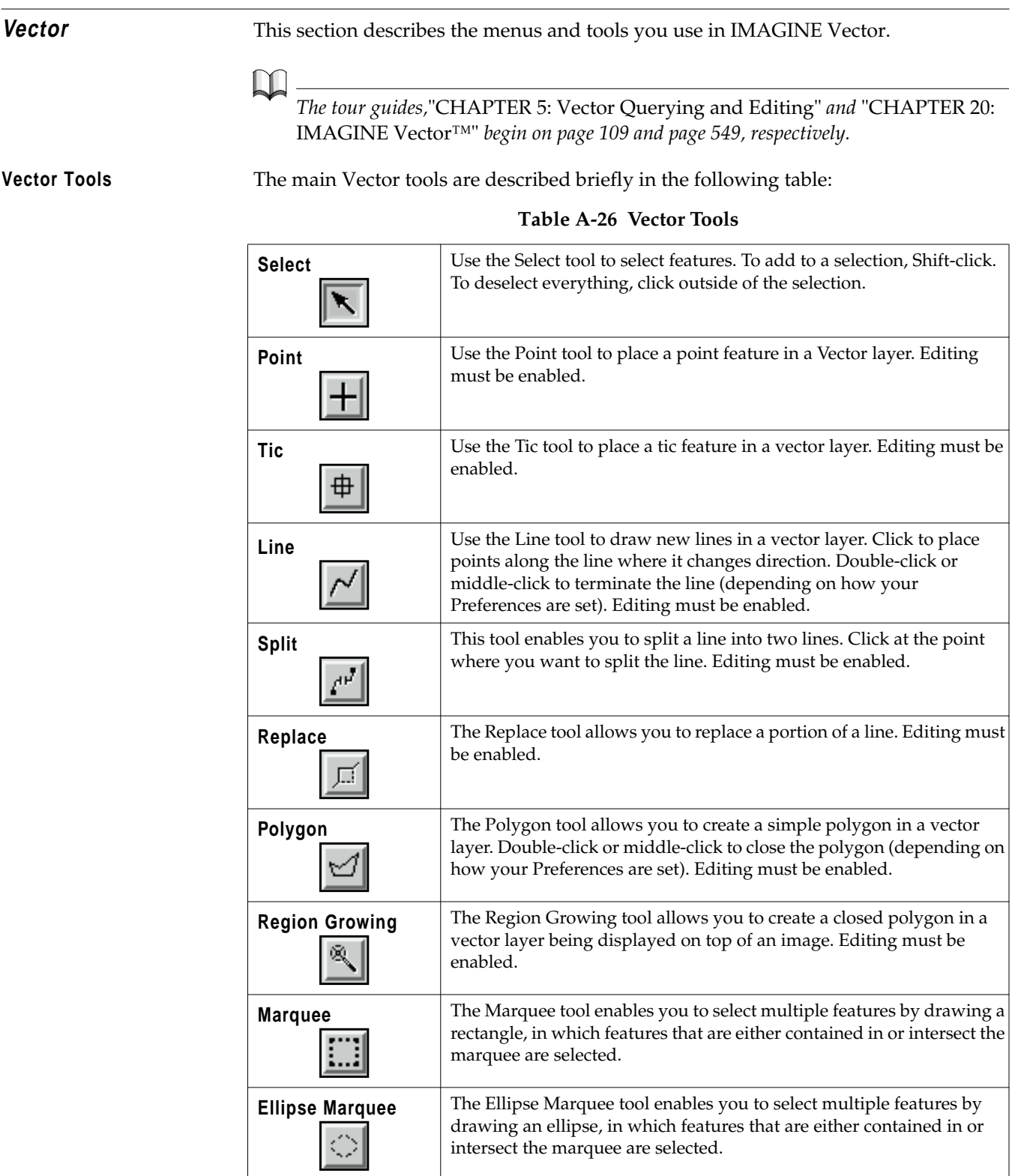

| <b>Polygon Marquee</b> | The Polygon Marquee tool enables you to select multiple features by<br>drawing a polygon, in which features that are either contained in or<br>intersect the marquee are selected. |
|------------------------|----------------------------------------------------------------------------------------------------|
| <b>Line Selection</b>  | The Line Selection tool enables you to select features that intersect a<br>line.                                                                                                   |
| Help                   | Click to see the On-Line Help document for these tools.                                                                                                    |
| Lock                   | Click the Lock tool to retain the selected tool until another tool is<br>selected. Click again to unlock.                                                                          |
| Close                  | Click to close the Vector tools.                                                                                                    |

**Table A-26 Vector Tools**

**Viewer** The following section provides information about the Viewer. *The Viewer tour guide,*["CHAPTER 1: Viewer"](#page-32-0), *starts on [page 3.](#page-32-0)*  $\mathbb{Q}$ **About the Viewer** The Viewer is the main window for displaying raster, vector, annotation, and AOI (area of interest) data. You can open as many Viewer windows as can fit on your screen and your window manager supports. Viewer functions are available via: • the Viewer menu bar across the top of the window • the Viewer tool bar below the Viewer menu bar • a **Quick View** menu that displays when you right-hold the mouse cursor in a Viewer window

**Viewer Menu Bar** The menu bar across the top of the Viewer window has the following options:

| File                      | Utility                   | <b>View</b>                            | <b>AOI</b>                                  |  |
|---------------------------|---------------------------|----------------------------------------|---------------------------------------------|--|
| New                       | Inquire Cursor            | Arrange Layers                         | Tools                                       |  |
| Open                      | Inquire Box               | Create Magnifier                       | Undo                                        |  |
| Save                      | Inquire Color             | <b>Tile Viewers</b>                    | Cut                                         |  |
| View to . <i>IMG</i> File | Inquire Shape             | Window                                 | Delete Raster Mask                          |  |
| Print                     | Inquire Home              | Information                            | Group                                       |  |
| Clear                     | Measure                   | Split                                  | Ungroup                                     |  |
| $C$ lose                  | Selector Properties       | $Z$ oom                                | Reshape                                     |  |
| Close Other Viewers       | Blend<br>Swipe<br>Flicker | Scale<br>Rotate<br>Rotate/Elip/Stretch | <b>Invert Polygon</b><br>Element Properties |  |
|                           |                           |                                        |                                             |  |
|                           |                           |                                        | Styles                                      |  |
|                           | Layer Info                | North Arrow                            | Seed Properties                             |  |
|                           | HEA Info                  | Scale Bar                              | Copy Selection to                           |  |
|                           | Image Drape               | <b>Virtual Roaming</b>                 | AOI                                         |  |
|                           | Virtual GIS               | Link/Unlink Viewers                    | Link                                        |  |
|                           |                           | Background Color                       | Tablet Input                                |  |
|                           |                           | Status Bar                             |                                             |  |
|                           |                           | Scroll Bars                            |                                             |  |
|                           |                           | Menu Bar                               |                                             |  |
|                           |                           | Tool Bar                               |                                             |  |
|                           |                           | Borders                                |                                             |  |
|                           |                           |                                        |                                             |  |

**Table A-27 Viewer Menu Bar**

| NOTE: The underlined letters indicate keyboard shortcuts (see page 617). |  |  |  |  |  |  |  |  |  |
|--------------------------------------------------------------------------|--|--|--|--|--|--|--|--|--|
|--------------------------------------------------------------------------|--|--|--|--|--|--|--|--|--|

**Raster Vector Annotation TerraModel Help** Tools... Undo Copy Paste... **B**and Combinations... Pixel Transparency... Data Scaling... Contrast Filtering Recode... Fill... Offset Values... Interpolate... Recompute **Statistics** Attributes... Geometric Correction... Set Drop Point... Profile Tools... Relief Shading Tool... Enable Editing Tools... Undo Cut Copy Paste Delete Reshape Spline Densify **Generalize** Join Attributes... **Viewing** Properties... Symbology... Options... Seed Properties... Copy Selection to Vector... Tablet Input Tools... Undo Cut Copy Paste Group Ungroup Reshape Raise Lower **D**istribute Flip Align Object North Alignment... Element Properties... Styles... Attributes... Seed Properties... Copy Selection to Annotation... Tablet Input Palette... Select Layer... Help for Viewer

**Table A-28 Viewer Menu Bar, Continued**

**Viewer Tool Bar** The following icons are located in the Viewer tool bar:

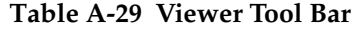

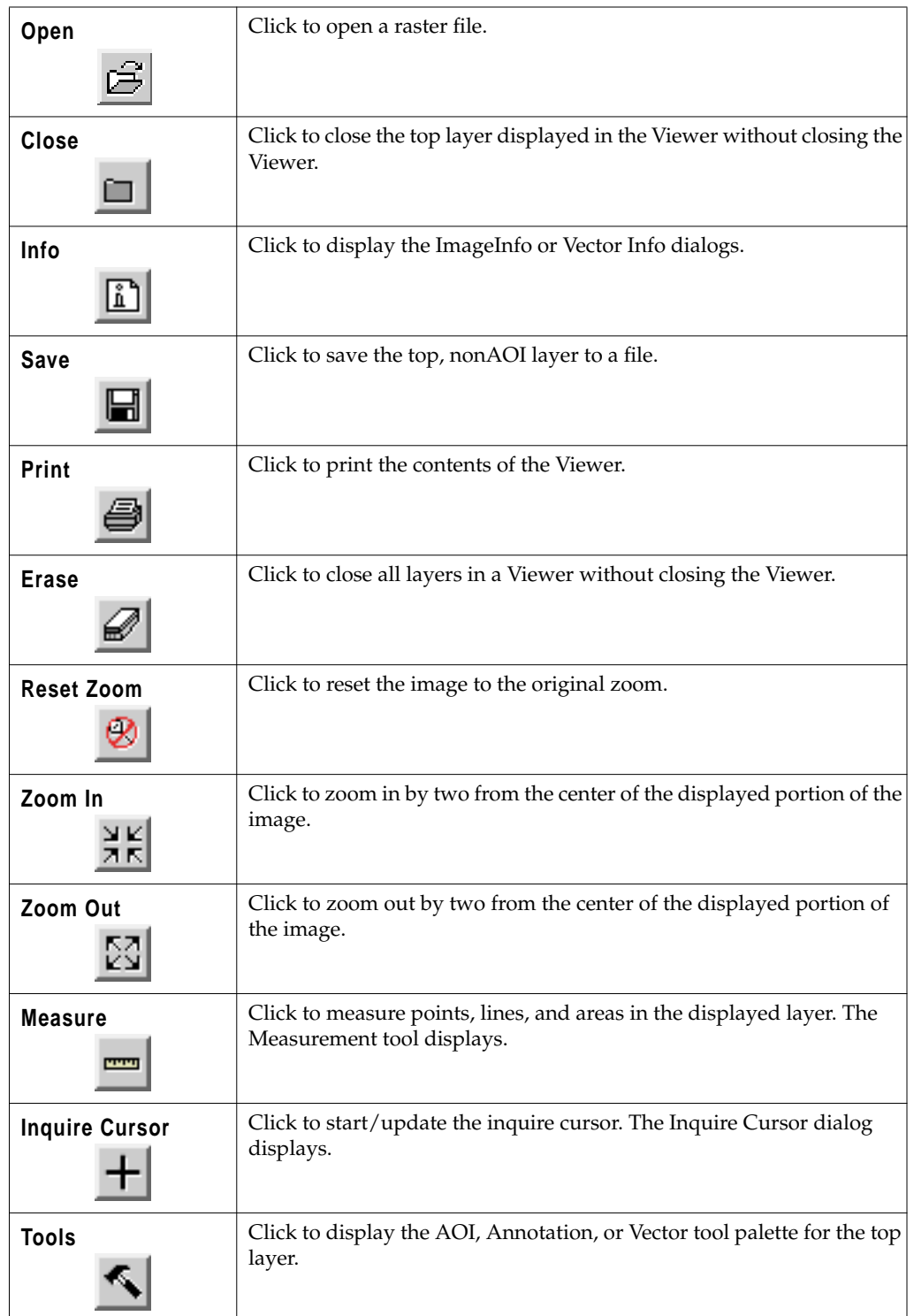

<span id="page-646-0"></span>

|                                 | Profile                | Click to start the Profile tools.                                                                                                    |
|---------------------------------|------------------------|----------------------------------------------------------------------------------------------------|
|                                 | <b>Select Tool</b>     | Click to reset the cursor to an arrow.                                                                                                    |
|                                 | Zoom In                | Click to zoom in by 2. You must click in the Viewer to indicate the<br>center of the zoomed area.                                                              |
|                                 | Zoom Out               | Click to zoom out by 2. You must click in the Viewer to indicate the<br>center of the reduced area.                                                            |
|                                 | Roam                   | Click to roam the image. Simply drag the hand over the image to pan<br>up, down, left, and right.                                                              |
| <b>Duplicated Functionality</b> |                        | Some functionality is duplicated in these areas. For example, when starting up an<br>Inquire Cursor to obtain information on individual image pixels, you can: |
|                                 | <b>Quick View menu</b> | click Utility   Inquire Cursor on the Viewer menu bar<br>right-hold in the Viewer window and drag to select <b>Inquire Cursor</b> from the                     |
|                                 |                        | click the Inquire Cursor icon on the Viewer tool bar:                                                                                                    |
|                                 |                        |                                                                                                    |
| <b>Keyboard Shortcuts</b>       |                        | You can access some Viewer options using the keyboard.                                                                                                    |
|                                 |                        | NOTE: Keyboard shortcuts for use on Sun workstations use the Meta key in the place of Alt.                                                                     |
|                                 |                        | Display the File menu by typing Alt-f.                                                                                                    |
|                                 |                        | Display the <b>View</b> menu by typing <b>Alt-v</b> .                                                                                                    |

**Table A-29 Viewer Tool Bar (Continued)**

• Open a raster file by typing **Ctrl-r**.

• Open a vector coverage by typing **Ctrl-v**.

- Open an annotation file by typing **Ctrl-a**.
- Save a layer by typing **Ctrl-s**.

Following is an example of the Viewer:

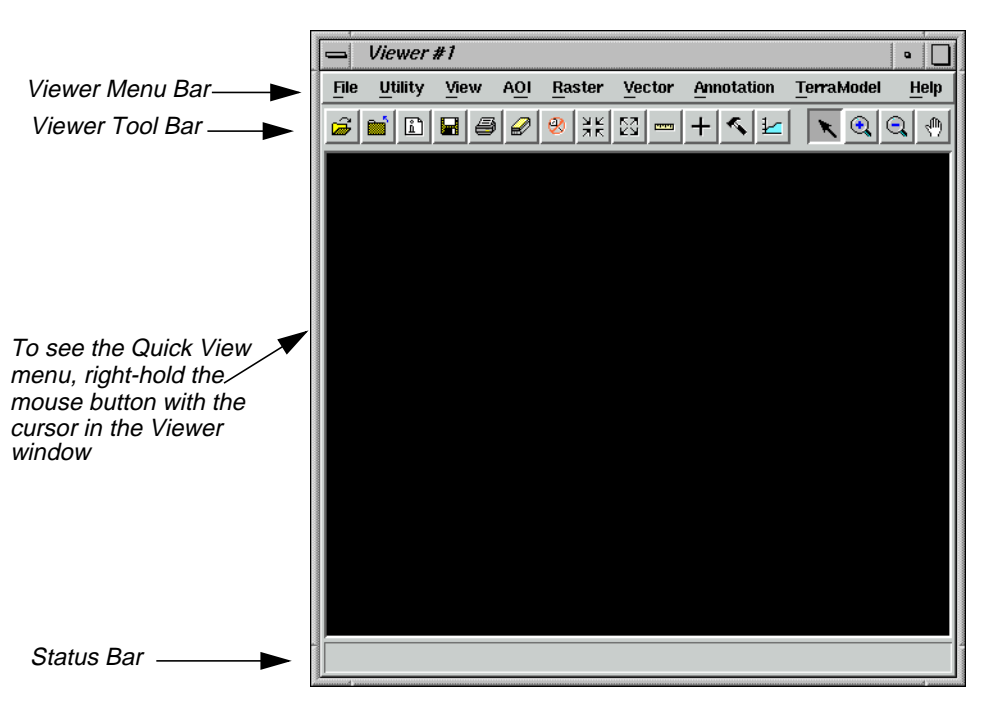

**Histogram Edit Tools** Five icons in the Breakpoint Editor make up the Histogram Edit tools:

**Table A-30 Histogram Edit Tools**

| <b>Insert Breakpoint</b> | Click to add a breakpoint to the active lookup table graph. Click on the<br>graph where you want to add the breakpoint.                                                                                                    |
|--------------------------|----------------------------------------------------------------------------------------------------|
| <b>Cut Breakpoint</b>    | Click to delete a breakpoint from the active lookup table graph. Click<br>on the breakpoint that you want to delete.                                                                                                    |
| Left-Right Curve         | Click to create a curve from left-to-right between two breakpoints on<br>the active graph. Click on the graph where you want the curve to<br>begin. The curve is redrawn from the new point to the left-most point<br>in the graph. All points in between are deleted.  |
| <b>Right-Left Curve</b>  | Click to create a curve from right-to-left between two breakpoints on<br>the active graph. Click on the graph where you want the curve to<br>begin. The curve is redrawn from the new point to the right-most<br>point in the graph. All points in between are deleted. |
| <b>Reference Line</b>    | Click to draw a dashed reference line showing the position of the<br>breakpoint line before editing begins. Click again to turn it off and<br>reset the reference line.                                                                                                 |

**Histogram Numbers** When the mouse cursor is in a histogram, other numbers display near the graph to show you values that are represented by the cursor location:

• At the bottom center, the data value represented by the cursor location is shown.
• At center left, the frequency (number of pixels) of that data value is shown, followed by the cursor Y position.

The lookup table (LUT) graph can be edited by moving, adding, or deleting breakpoints. Breakpoints are the vertices of the lookup table graph. There is a breakpoint each time the slope of the line changes. Breakpoints are represented by small boxes along the graph line. You can manipulate breakpoints in the following ways:

- hold on a breakpoint and drag it to a new location
- add a breakpoint with a Shift-click in the desired location
- remove a breakpoint with a Ctrl-click on the breakpoint that you want to delete
- copy a lookup table from one color gun to another using the **Graph Options** menu (this menu opens when you right-hold inside the X,Y axis of a histogram)
- use the Histogram Edit tools from the tool bar

#### **Image Drape Menu Bar**

<span id="page-648-0"></span>**Manipulating Lookup Table Breakpoints**

| <b>File</b>     | <b>Utility</b> | <b>View</b>                | <b>Position</b>       | Raster       |
|-----------------|----------------|----------------------------|-----------------------|--------------|
| <b>New</b>      | Options        | Update Display             | Current               | Band         |
| Open            | Dump Contents  | LOD Control                | Position              | Combinations |
|                 | to Viewer      |                            | <b>Reset Position</b> | Toggle       |
| Save            |                | Arrange Layers             | <b>Save Position</b>  | Transparency |
| View to .IMG    | Layer Info     | Sun Positioning            |                       |              |
| File            |                |                            | Goto Last             |              |
| Print           |                | Link/Unlink with<br>Viewer | Positions             |              |
|                 |                |                            | Editor                |              |
| Close Top Layer |                | Show Coverage in<br>Viewer |                       |              |
| Clear Scene     |                |                            |                       |              |
| Close Image     |                | Background Color           |                       |              |
| Drape           |                |                            |                       |              |

**Table A-31 Image Drape Menu Bar**

## *Additional Information*

#### **Image Drape Tool Bar**

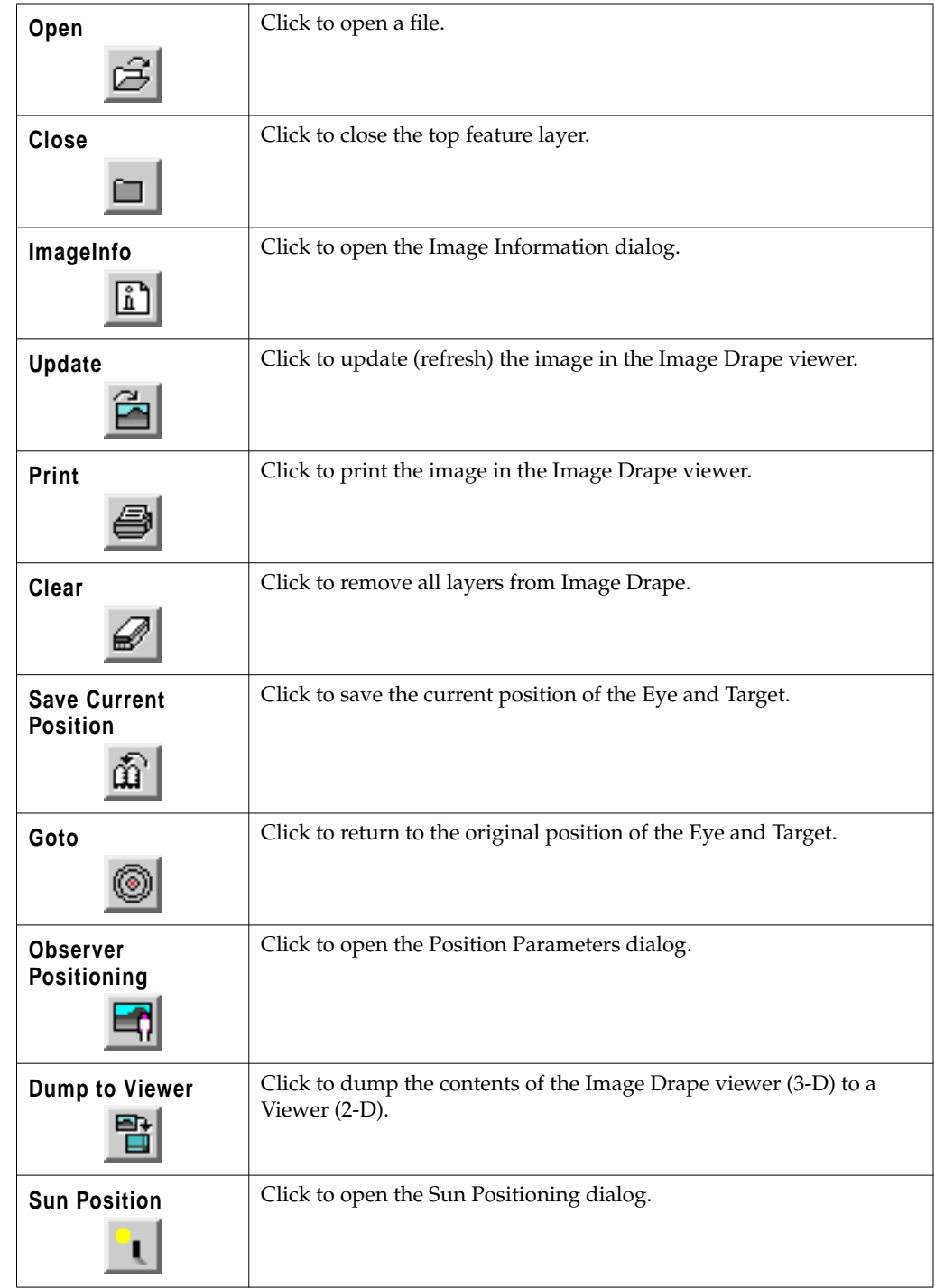

#### **Table A-32 Image Drape Tool Bar**

### *Index Symbols*

# **Index**

#### **Symbols**

.gen file (generic data[\) 171](#page-200-0) .preview.img file (import preview[\) 159](#page-188-0) .sig file (signature file) [430](#page-459-0)

#### **Numerics**

3D Surfacing dialog [270](#page-299-0) 3X3 Edge Detec[t 235](#page-264-0) 3X3 Edge Detect dialog [235](#page-264-0)

### **A**

Accuracy assessmen[t 472](#page-501-0) Accuracy Assessment dialo[g 473](#page-502-0) Add Image ico[n 63,](#page-92-0) [575](#page-604-0) Add Images for Mosaic dialog [280](#page-309-0) Add intermediate hypothesi[s 486](#page-515-0) Add Random Points dialo[g 475](#page-504-0) Affine Model Properties dialo[g 143](#page-172-0) Air photo image[s 275](#page-304-0) AIRSA[R 544](#page-573-0) Animated Zoo[m 18](#page-47-0) Annotation [73](#page-102-0) borders [73](#page-102-0) color [73](#page-102-0) copy [594](#page-623-0) cu[t 594](#page-623-0) deselec[t 87](#page-116-0) edi[t 98](#page-127-0) grid line[s 73,](#page-102-0) [83](#page-112-0) group elements [83,](#page-112-0) [594,](#page-623-0) [595](#page-624-0) legend [73](#page-102-0) line style [73](#page-102-0) lines [85](#page-114-0) neatlin[e 594](#page-623-0) paste [594](#page-623-0) scale ba[r 73](#page-102-0) selec[t 593](#page-622-0)

style [85](#page-114-0) change [85](#page-114-0) symbo[l 73](#page-102-0) text [73,](#page-102-0) [85](#page-114-0) fon[t 73](#page-102-0) point siz[e 85](#page-114-0) tools [592,](#page-621-0) [593](#page-622-0) ellips[e 593](#page-622-0) grid line [83,](#page-112-0) [594](#page-623-0) legend [89,](#page-118-0) [594](#page-623-0) map frame [77,](#page-106-0) [594](#page-623-0) marquee [593,](#page-622-0) [595](#page-624-0) pointer [593](#page-622-0) polygo[n 593](#page-622-0) polyline [593](#page-622-0) rectangle [593](#page-622-0) scale ba[r 87,](#page-116-0) [594](#page-623-0) selec[t 592](#page-621-0) select map fram[e 81,](#page-110-0) [594](#page-623-0) symbo[l 95,](#page-124-0) [593](#page-622-0) tick mar[k 73,](#page-102-0) [83,](#page-112-0) [594](#page-623-0) ungroup elements [594](#page-623-0) Annotation Text dialo[g 92,](#page-121-0) [96](#page-125-0) AOI [22,](#page-51-0) [430,](#page-459-0) [447](#page-476-0) selecting signature[s 432](#page-461-0) AOI Cutline icon [285](#page-314-0) AOI Styles dialog [24](#page-53-0) AOI tool palett[e 23,](#page-52-0) [278,](#page-307-0) [285,](#page-314-0) [432](#page-461-0) Arc icon [593](#page-622-0) Archive dialog [69](#page-98-0) Archive External ico[n 576](#page-605-0) Archive Retrieva[l 576](#page-605-0) Archive Retrieval icon [576](#page-605-0) ArcInfo vector coverage [109,](#page-138-0) [549](#page-578-0) Area Definition dialo[g 67](#page-96-0) Area Fill dialog [36](#page-65-0) Arrange Layers dialog [15,](#page-44-0) [23,](#page-52-0) [40,](#page-69-0) [82,](#page-111-0) [438,](#page-467-0) [442,](#page-471-0) [446](#page-475-0) ASCII file [600](#page-629-0)

Attention dialo[g 122](#page-151-0) Attribute Options dialo[g 457](#page-486-0) Attributes viewer [115,](#page-144-0) [125,](#page-154-0) [127](#page-156-0)

### **B**

Band Combinations dialog [51](#page-80-0) Band-to-color gun assignmen[t 3](#page-32-0) Batch add multiple files [186](#page-215-0) create new variabl[e 198](#page-227-0) modify commands automatically [199](#page-228-0) modify commands manually [181](#page-210-0) multiple files/multiple commands [189](#page-218-0) multiple files/single comman[d 179,](#page-208-0) [184](#page-213-0) process later [184](#page-213-0) process no[w 179](#page-208-0) save/load option[s 203](#page-232-0) single file/single comman[d 177](#page-206-0) use commands as they ar[e 178](#page-207-0) Batch scheduler NT [176](#page-205-0) Box Zoom [19](#page-48-0) Breakpoint Edito[r 29](#page-58-0) Breakpoints [618,](#page-647-0) [619](#page-648-0) Brightnes[s 28](#page-57-0) adjus[t 27](#page-56-0) Brightness Adjustment dialog [542](#page-571-0) Brightness Inversion dialog [241](#page-270-0) Build [565](#page-594-0) Build Vector Layer Topology dialog [565](#page-594-0)

#### **C**

Camera Mode[l 253](#page-282-0) Camera Model Properties dialo[g 256](#page-285-0) Canva[s 281](#page-310-0) Catalog Default ico[n 575](#page-604-0) Catalog ico[n 62](#page-91-0) Catalog Image dialog [63](#page-92-0) CellArray [38,](#page-67-0) [116,](#page-145-0) [600](#page-629-0) add columns [127](#page-156-0) column

adjust size [41](#page-70-0) Column Options menu [41,](#page-70-0) [42](#page-71-0) GCP Tool [137](#page-166-0) report [44](#page-73-0) Row Selection menu [41,](#page-70-0) [116,](#page-145-0) [118,](#page-147-0) [321](#page-350-0) select columns [41](#page-70-0) select rows [41](#page-70-0) using criteria [43](#page-72-0) selection criteria [43](#page-72-0) statistic[s 42](#page-71-0) Change Colors [474](#page-503-0) Change Colors dialo[g 474](#page-503-0) Chart Options dialo[g 48](#page-77-0) Chip extractio[n 17](#page-46-0) Chip Extraction Viewe[r 133,](#page-162-0) [258,](#page-287-0) [263](#page-292-0) Choose AOI dialog [280,](#page-309-0) [285](#page-314-0) Circular Mask dialo[g 223](#page-252-0) Circular Mask ico[n 574](#page-603-0) Class color change [38](#page-67-0) Class name edi[t 342](#page-371-0) Classificatio[n 101,](#page-130-0) [103,](#page-132-0) [429,](#page-458-0) [462,](#page-491-0) [549](#page-578-0) decision rul[e 455](#page-484-0) feature space [456](#page-485-0) Mahalanobis distanc[e 456](#page-485-0) maximum likelihood [456](#page-485-0) minimum distance [456](#page-485-0) parallelepiped [456](#page-485-0) distance file [456](#page-485-0) output file [456](#page-485-0) overlay [104,](#page-133-0) [462](#page-491-0) step[s 571](#page-600-0) supervise[d 429](#page-458-0) unsupervised [101,](#page-130-0) [429,](#page-458-0) [459](#page-488-0) Classification icon [479](#page-508-0) Classification menu [431,](#page-460-0) [460,](#page-489-0) [480](#page-509-0) Classification tool[s 352](#page-381-0) Classified Image dialog [473](#page-502-0) Classifier [icon 431, 460, 468](#page-629-0)

Clean [565](#page-594-0) Clean Vector Layer dialog [566](#page-595-0) Clear icon [573](#page-602-0) Close icon [606,](#page-635-0) [616](#page-645-0) Coefficient of variatio[n 526,](#page-555-0) [527](#page-556-0) calculating [525](#page-554-0) Color Chooser dialog [38,](#page-67-0) [40,](#page-69-0) [341](#page-370-0) Color printer [96](#page-125-0) [Colorwheel \(see Color Selector dialog\)](#page-68-0) Column Attributes dialog [127](#page-156-0) Column icon [41](#page-70-0) Column Properties dialo[g 41,](#page-70-0) [105,](#page-134-0) [340,](#page-369-0) [464](#page-493-0) Composer ico[n 74,](#page-103-0) [96,](#page-125-0) [98](#page-127-0) Compositions dialog [96,](#page-125-0) [99](#page-128-0) Conditions copy [488](#page-517-0) Connect ico[n 608](#page-637-0) Constant valu[e 36](#page-65-0) Contingency matrix [447](#page-476-0) Contingency Matrix dialo[g 447](#page-476-0) Contrast [28](#page-57-0) adjus[t 27,](#page-56-0) [47,](#page-76-0) [48,](#page-77-0) [50,](#page-79-0) [51,](#page-80-0) [52](#page-81-0) shift/ bias [32](#page-61-0) Contrast matching [294](#page-323-0) Contrast stretch linea[r 27](#page-56-0) piecewise linea[r 27](#page-56-0) Contrast Tool (piecewise) dialo[g 27](#page-56-0) Contrast Tool dialo[g 27](#page-56-0) Convolution dialog [234](#page-263-0) Convolution kerne[l 328](#page-357-0) defin[e 330](#page-359-0) summary [330](#page-359-0) Coordinate reference [598](#page-627-0) Copy ico[n 333,](#page-362-0) [607](#page-636-0) Copy rules and condition[s 488](#page-517-0) Copy Vector Layer dialog [110,](#page-139-0) [551](#page-580-0) Create Feature Space Maps dialo[g 439](#page-468-0) Create Frame Instructions dialo[g 78](#page-107-0)

*D*

*Index*

Create GCP too[l 136](#page-165-0) Create ico[n 573](#page-602-0) Create New Signature icon [434](#page-463-0) Create New Table dialo[g 554](#page-583-0) Create Rule Graphic ico[n 482](#page-511-0) Create Sensitivity Laye[r 316](#page-345-0) Creating New Relate dialo[g 557](#page-586-0) Crisp dialog [238](#page-267-0) [Criteria \(see Selection Criteria dialog\)](#page-73-0) Criteria dialo[g 353,](#page-382-0) [608](#page-637-0) Criteria icon [608](#page-637-0) Cursor bo[x 17,](#page-46-0) [78,](#page-107-0) [80](#page-109-0) rotate [79](#page-108-0) Cut ico[n 606](#page-635-0) Cutlin[e 284](#page-313-0) Cutline Selection viewer icon [284](#page-313-0)

#### **D**

Dangle length [567](#page-596-0) Data ASCI[I 126](#page-155-0) displa[y 129](#page-158-0) annotatio[n 613](#page-642-0) AOI [613](#page-642-0) preference [3,](#page-32-0) [61](#page-90-0) raste[r 613](#page-642-0) vecto[r 613](#page-642-0) [export \(see Export\)](#page-184-0) flood plai[n 323,](#page-352-0) [604](#page-633-0) georeference[d 87](#page-116-0) [import \(see Import\)](#page-184-0) land cover [323,](#page-352-0) [604](#page-633-0) Landsat MSS [3](#page-32-0) Landsat T[M 3,](#page-32-0) [6,](#page-35-0) [129,](#page-158-0) [604](#page-633-0) raste[r 549](#page-578-0) satellite [604](#page-633-0) sensitivity [340](#page-369-0) combine with SPO[T 334,](#page-363-0) [339](#page-368-0) slop[e 318,](#page-347-0) [604](#page-633-0) SPO[T 3](#page-32-0)

**624**

SPOT panchromati[c 129,](#page-158-0) [316,](#page-345-0) [328,](#page-357-0) [336,](#page-365-0) [604](#page-633-0) enhance [328–](#page-357-0)[333](#page-362-0) subset [319](#page-348-0) thematic [73](#page-102-0) transparen[t 39](#page-68-0) vecto[r 73,](#page-102-0) [549](#page-578-0) buil[d 565](#page-594-0) clean [565](#page-594-0) copy [110,](#page-139-0) [126,](#page-155-0) [550,](#page-579-0) [551](#page-580-0) creat[e 123](#page-152-0) edi[t 119](#page-148-0) und[o 123](#page-152-0) selec[t 115,](#page-144-0) [116](#page-145-0) style [112](#page-141-0) symbology [560](#page-589-0) Data file value frequenc[y 619](#page-648-0) Data Preparation men[u 102,](#page-131-0) [269](#page-298-0) Data Vie[w 168,](#page-197-0) [543,](#page-572-0) [544](#page-573-0) icon[s 587](#page-616-0) menu bar [587](#page-616-0) tool bar [587](#page-616-0) Data Viewer dialo[g 168](#page-197-0) DataPrep icon [102,](#page-131-0) [291](#page-320-0) Default symbol [94](#page-123-0) Defined Areas dialo[g 68](#page-97-0) Delete ico[n 576](#page-605-0) DEM [35](#page-64-0) edi[t 35](#page-64-0) Dialo[g xxviii](#page-27-0) 3D Surfacin[g 270](#page-299-0) 3X3 Edge Detec[t 235](#page-264-0) Accuracy Assessment [473](#page-502-0) Add Images for Mosai[c 280](#page-309-0) Add Random Points [475](#page-504-0) Affine Model Properties [143](#page-172-0) Annotation Text [92,](#page-121-0) [96](#page-125-0) AOI Style[s 24](#page-53-0) Archiv[e 69](#page-98-0) Area Definition [67](#page-96-0)

Area Fill [36](#page-65-0) Arrange Layers [15,](#page-44-0) [23,](#page-52-0) [40,](#page-69-0) [82,](#page-111-0) [438,](#page-467-0) [442,](#page-471-0) [446](#page-475-0) Attention [122](#page-151-0) Attribute Options [457](#page-486-0) Band Combination[s 51](#page-80-0) Brightness Adjustment [542](#page-571-0) Brightness Inversio[n 241](#page-270-0) Build Vector Layer Topolog[y 565](#page-594-0) Camera Model Properties [256](#page-285-0) Catalog Imag[e 63](#page-92-0) Chart Options [48](#page-77-0) Choose AO[I 280,](#page-309-0) [285](#page-314-0) Circular Mask [223](#page-252-0) Classified Imag[e 473](#page-502-0) Clean Vector Laye[r 566](#page-595-0) Color Choose[r 38,](#page-67-0) [40,](#page-69-0) [341](#page-370-0) Column Attribute[s 127](#page-156-0) Column Properties [41,](#page-70-0) [105,](#page-134-0) [340,](#page-369-0) [464](#page-493-0) Composition[s 96,](#page-125-0) [99](#page-128-0) Contingency Matrix [447](#page-476-0) Contrast Tool [27](#page-56-0) Contrast Tool (piecewise) [27](#page-56-0) Convolutio[n 234](#page-263-0) Copy Vector Laye[r 110,](#page-139-0) [551](#page-580-0) Create Feature Space Maps [439](#page-468-0) Create Frame Instructions [78](#page-107-0) Create New Table [554](#page-583-0) Creating New Relate [557](#page-586-0) Cris[p 238](#page-267-0) Criteria [353,](#page-382-0) [608](#page-637-0) Data Viewer [168](#page-197-0) Defined Area[s 68](#page-97-0) Edge Enhancement [531](#page-560-0) Export Column Data [126](#page-155-0) Export ERDAS 7.5 LAN Dat[a 162](#page-191-0) Eye/Target Edit [57](#page-86-0) Feature Space to Image Maskin[g 449](#page-478-0) Fill Style Choose[r 562](#page-591-0) Filter Options [227](#page-256-0) Form [View 67](#page-32-0)

Formul[a 106,](#page-135-0) [466](#page-495-0) Fourier Transfor[m 211](#page-240-0) Function Definitio[n 325,](#page-354-0) [331,](#page-360-0) [336,](#page-365-0) [608](#page-637-0) GCP Matching [139](#page-168-0) GCP Tool Reference Setu[p 263](#page-292-0) Generate Scrip[t 348](#page-377-0) Geo Correction Tool[s 131,](#page-160-0) [141,](#page-170-0) [256](#page-285-0) Histogra[m 452](#page-481-0) Histogram Plot Control [452](#page-481-0) Hypo Prop[s 481](#page-510-0) IHS to RG[B 249](#page-278-0) Image Files [173](#page-202-0) ImageInfo [67,](#page-96-0) [173,](#page-202-0) [267,](#page-296-0) [528](#page-557-0) IMAGINE Radar Interpreter module [521](#page-550-0) Import Column Data [128](#page-157-0) Import Generic Binary Data [168](#page-197-0) Import Options [159,](#page-188-0) [271](#page-300-0) Import SPO[T 156](#page-185-0) Import/Expor[t 156,](#page-185-0) [161,](#page-190-0) [543,](#page-572-0) [544](#page-573-0) Indice[s 247](#page-276-0) Inquire Box Coordinates [160,](#page-189-0) [321](#page-350-0) Inquire Color [11](#page-40-0) Inquire Cursor [10,](#page-39-0) [28,](#page-57-0) [143,](#page-172-0) [437,](#page-466-0) [616](#page-645-0) Inquire Shap[e 12](#page-41-0) Interpolat[e 35](#page-64-0) Inverse Fourier Transfor[m 219](#page-248-0) Job Status [158,](#page-187-0) [236,](#page-265-0) [289,](#page-318-0) [295,](#page-324-0) [440,](#page-469-0) [552](#page-581-0) Knowledge Base Editor [480](#page-509-0) Legend Propertie[s 89](#page-118-0) Limits [444](#page-473-0) Line Style Chooser [86,](#page-115-0) [113,](#page-142-0) [114,](#page-143-0) [121](#page-150-0) Link/Unlink Instruction[s 20,](#page-49-0) [344](#page-373-0) Linked Cursors [440](#page-469-0) List of Recent Files [7](#page-36-0) Low/High Pass Filter [215](#page-244-0) Map Fram[e 78,](#page-107-0) [82](#page-111-0) Map Frame Data Sourc[e 77](#page-106-0) Matching Option[s 283,](#page-312-0) [294](#page-323-0) Matrix [330,](#page-359-0) [607](#page-636-0)

Measurement Too[l 616](#page-645-0) Model Librarian [348](#page-377-0) New Colum[n 555](#page-584-0) New Map Compositio[n 74](#page-103-0) New Vector Laye[r 124](#page-153-0) Open FFT Layer [213](#page-242-0) Open Files [469](#page-498-0) Open Info Tabl[e 553](#page-582-0) Options [55,](#page-84-0) [116,](#page-145-0) [124](#page-153-0) Output Image Options [287](#page-316-0) Overlay True Color on Surface [53](#page-82-0) Page Setu[p 350](#page-379-0) Polynomial Model Propertie[s 131,](#page-160-0) [138,](#page-167-0) [141](#page-170-0) Position Parameter[s 58](#page-87-0) Preview Option[s 157,](#page-186-0) [158](#page-187-0) Prin[t 14,](#page-43-0) [351](#page-380-0) Print Map Composition [97](#page-126-0) Projection Chooser [262](#page-291-0) Propertie[s 113,](#page-142-0) [120](#page-149-0) Radar Speckle Suppressio[n 524,](#page-553-0) [526,](#page-555-0) [534](#page-563-0) Raster [316,](#page-345-0) [318,](#page-347-0) [321,](#page-350-0) [323,](#page-352-0) [326,](#page-355-0) [330,](#page-359-0) [353,](#page-382-0) [603,](#page-632-0) [607](#page-636-0) Read Point[s 270](#page-299-0) Recode [321,](#page-350-0) [324](#page-353-0) Rectangular Mas[k 224](#page-253-0) Red Mouse Linear Mappin[g 32](#page-61-0) Reference GCC File [263](#page-292-0) Region Grow Options [436](#page-465-0) Region Growing Properties [25,](#page-54-0) [435](#page-464-0) Relate Manage[r 557](#page-586-0) Report Format Definition [44](#page-73-0) Resample [141,](#page-170-0) [144,](#page-173-0) [265](#page-294-0) RGB to IH[S 249](#page-278-0) Rule Prop[s 483](#page-512-0) Run Mosai[c 288,](#page-317-0) [295](#page-324-0) Save AOI A[s 26,](#page-55-0) [279](#page-308-0) Save A[s 46](#page-75-0) Save Layer As [218,](#page-247-0) [229](#page-258-0) Save Mode[l 327,](#page-356-0) [333,](#page-362-0) [356](#page-385-0) Save Optio[ns File 171](#page-96-0)

Save Signature File As [443](#page-472-0) Save Symbology A[s 564](#page-593-0) Scalar [335,](#page-364-0) [608](#page-637-0) Scale Bar Instruction[s 88](#page-117-0) Scale Bar Propertie[s 88](#page-117-0) Select A Director[y 7](#page-36-0) Select Layer To Ad[d 4,](#page-33-0) [7,](#page-36-0) [15,](#page-44-0) [20,](#page-49-0) [47,](#page-76-0) [76,](#page-105-0) [97,](#page-126-0) [104,](#page-133-0) [111,](#page-140-0) [119,](#page-148-0) [123,](#page-152-0) [130,](#page-159-0) [209,](#page-238-0) [236,](#page-265-0) [242,](#page-271-0) [274,](#page-303-0) [319,](#page-348-0) [339,](#page-368-0) [430,](#page-459-0) [463,](#page-492-0) [522,](#page-551-0) [532,](#page-561-0) [535,](#page-564-0) [538,](#page-567-0) [559](#page-588-0) Select Profile Tool [47](#page-76-0) Selection Criteri[a 43,](#page-72-0) [118,](#page-147-0) [321](#page-350-0) Sensor Merge [537](#page-566-0) Set Geometric Model [131,](#page-160-0) [143,](#page-172-0) [256](#page-285-0) Set Grid/Tick Inf[o 83](#page-112-0) Set Overlap Function [286,](#page-315-0) [295](#page-324-0) Set Parallelepiped Limits [444](#page-473-0) Set Windo[w 318,](#page-347-0) [356](#page-385-0) Shift/Bias Adjustment [31](#page-60-0) Signature Alar[m 444](#page-473-0) Signature Object[s 449](#page-478-0) Signature Separability [453](#page-482-0) Slant Range Adjustmen[t 544](#page-573-0) Spectral Statistic[s 49](#page-78-0) Statistics [42,](#page-71-0) [454](#page-483-0) Style[s 85](#page-114-0) Sun Positioning [56](#page-85-0) Supervised Classificatio[n 456](#page-485-0) Surfacing [273](#page-302-0) Symbol Choose[r 94,](#page-123-0) [121,](#page-150-0) [562](#page-591-0) Symbol Properties [95](#page-124-0) Symbolog[y 560](#page-589-0) Tabl[e 608](#page-637-0) Tasseled Cap [244](#page-273-0) Tasseled Cap Coefficient[s 245](#page-274-0) Text Properties [93](#page-122-0) Text Strin[g 344,](#page-373-0) [345](#page-374-0) Text Style Chooser [86](#page-115-0) Texture Analysi[s 540](#page-569-0) Threshol[d 468](#page-497-0)

Threshold to Fil[e 472](#page-501-0) Unique Value [561](#page-590-0) Unsupervised Classificatio[n 460](#page-489-0) Unsupervised Classification (Isodata) [102](#page-131-0) Vector [607](#page-636-0) View Extent [9](#page-38-0) View Signature Column[s 432](#page-461-0) Viewer Flicker [107,](#page-136-0) [466,](#page-495-0) [471](#page-500-0) Wallis Adaptive Filte[r 534](#page-563-0) Wedge Mask [226](#page-255-0) Digitize Points icon [36](#page-65-0) Digitizing table[t 600](#page-629-0) Display Another icon [575](#page-604-0) Display option[s 8](#page-37-0) Display Single ico[n 66,](#page-95-0) [575](#page-604-0) Display thematic dat[a 15](#page-44-0) Divergence [453](#page-482-0)

#### **E**

Edge Enhancement dialo[g 531](#page-560-0) Electrostatic plotte[r 96](#page-125-0) Ellipse ico[n 35,](#page-64-0) [593](#page-622-0) Ellipse measuremen[t 12](#page-41-0) Enhancement [549](#page-578-0) in graphical model[s 328](#page-357-0) radiometric [241](#page-270-0) spatia[l 233](#page-262-0) spectral [244](#page-273-0) Erase ico[n 46,](#page-75-0) [616](#page-645-0) ERDAS Field Guide [267,](#page-296-0) [521,](#page-550-0) [543](#page-572-0) ERDAS IMAGINE start [109,](#page-138-0) [550](#page-579-0) ERDAS IMAGINE icon panel [xx,](#page-19-0) [74,](#page-103-0) [98,](#page-127-0) [102,](#page-131-0) [155,](#page-184-0) [316,](#page-345-0) [431,](#page-460-0) [460,](#page-489-0) [468](#page-497-0) ERDAS IMAGINE Viewer [76,](#page-105-0) [78,](#page-107-0) [339,](#page-368-0) [613](#page-642-0) ERS-1 [544](#page-573-0) Evaluat[e 103,](#page-132-0) [462](#page-491-0) [Export](#page-184-0) LAN data [161](#page-190-0)

statistic[s 163](#page-192-0) Export Column Data dialo[g 126](#page-155-0) Export ERDAS 7.5 LAN Data dialog [162](#page-191-0) Eye/Target Edit dialo[g 57](#page-86-0)

#### **F**

Feature spac[e 430](#page-459-0) to image maskin[g 449](#page-478-0) Feature Space imag[e 439](#page-468-0) display image [440](#page-469-0) Feature Space to Image Masking dialog [449](#page-478-0) Feature Space viewe[r 441](#page-470-0) Field of View (FOV) [58](#page-87-0) Fill Style Chooser dialog [562](#page-591-0) Filte[r 235](#page-264-0) Prewitt Gradien[t 531](#page-560-0) Filter Options dialo[g 227](#page-256-0) Form View dialo[g 67](#page-96-0) Formula dialog [106,](#page-135-0) [466](#page-495-0) Fourier Analysis menu [211](#page-240-0) Fourier Editor [212](#page-241-0) Fourier Transform creat[e 209](#page-238-0) Edito[r 209](#page-238-0) start [212](#page-241-0) using tool bar icons [227](#page-256-0) Fourier Transform dialog [211](#page-240-0) Frame are[a 77](#page-106-0) FS to Image Masking [449](#page-478-0) Function Definition dialog [325,](#page-354-0) [331,](#page-360-0) [336,](#page-365-0) [608](#page-637-0) Function icon [286,](#page-315-0) [608](#page-637-0) Fuy[o 544](#page-573-0) Fuzzy toleranc[e 567](#page-596-0)

#### **G**

.gen file (generic data[\) 171](#page-200-0) [GCP](#page-629-0) [17,](#page-46-0) [600](#page-629-0) calculating [138](#page-167-0) correspondin[g 600](#page-629-0) delete [137](#page-166-0)

input [598](#page-627-0) number required [138](#page-167-0) placemen[t 136](#page-165-0) point I[D 600](#page-629-0) reference [598](#page-627-0) selec[t 137](#page-166-0) GCP Matching dialo[g 139](#page-168-0) GCP Tool [263,](#page-292-0) [599](#page-628-0) CellArray [137](#page-166-0) edit GCP[s 598](#page-627-0) tool bar [599](#page-628-0) GCP Tool Reference Setup dialog [263](#page-292-0) Generate Script dialog [348](#page-377-0) Geo Correction Tools dialog [131,](#page-160-0) [141,](#page-170-0) [256](#page-285-0) Geologic discriminatio[n 540](#page-569-0) Geometric correction [131,](#page-160-0) [256](#page-285-0) Geometric Correction Tool starting [131](#page-160-0) Georeferencing [129,](#page-158-0) [253](#page-282-0) Global value [37](#page-66-0) Graph Options men[u 619](#page-648-0) Graphical mode[l 239](#page-268-0) adjust class color[s 340](#page-369-0) annotation add [344](#page-373-0) edi[t 345](#page-374-0) selec[t 346](#page-375-0) style [345](#page-374-0) creat[e 602,](#page-631-0) [604](#page-633-0) define function [325,](#page-354-0) [331,](#page-360-0) [336](#page-365-0) define inpu[t 318,](#page-347-0) [330,](#page-359-0) [335](#page-364-0) define outpu[t 326,](#page-355-0) [332,](#page-361-0) [338](#page-367-0) display outpu[t 339](#page-368-0) edi[t 239](#page-268-0) generate text script from [347](#page-376-0) prin[t 349](#page-378-0) run [328,](#page-357-0) [333](#page-362-0) save [333](#page-362-0) title [344](#page-373-0) using scal[ars in 334](#page-190-0)

vie[w 239](#page-268-0) Graphical Query viewer [64](#page-93-0) Graphics presentatio[n 73,](#page-102-0) [589](#page-618-0) Grid/Tick ico[n 594](#page-623-0) [Ground control point \(see GCP\)](#page-629-0)

#### **H**

Help icon [594,](#page-623-0) [608](#page-637-0) High-Pass Filter icon [228,](#page-257-0) [574](#page-603-0) Histogra[m 528](#page-557-0) Histogram dialog [452](#page-481-0) Histogram graphi[c 30](#page-59-0) Histogram ico[n 451](#page-480-0) Histogram manipulation [29](#page-58-0) Histogram Plot Control dialog [452](#page-481-0) Hypothesis add intermediat[e 486](#page-515-0) rules for [482](#page-511-0) Hypothesis properties dialog [481](#page-510-0)

### **I**

Icons Add Imag[e 63,](#page-92-0) [575](#page-604-0) AOI Cutlin[e 285](#page-314-0) Ar[c 593](#page-622-0) Archive External [576](#page-605-0) Archive Retrieva[l 576](#page-605-0) Catalo[g 62](#page-91-0) Catalog Default [575](#page-604-0) Circular Mask [574](#page-603-0) Classificatio[n 479](#page-508-0) Classifier [431,](#page-460-0) [460,](#page-489-0) [468](#page-497-0) Clea[r 573](#page-602-0) Clos[e 606,](#page-635-0) [616](#page-645-0) Colum[n 41](#page-70-0) Composer [74,](#page-103-0) [96,](#page-125-0) [98](#page-127-0) Connec[t 608](#page-637-0) Copy [333,](#page-362-0) [607](#page-636-0) Create [573](#page-602-0)

Create New Signatur[e 434](#page-463-0) Create Rule Graphi[c 482](#page-511-0) Criteria [608](#page-637-0) Cut [606](#page-635-0) Cutline Selection viewe[r 284](#page-313-0) DataPre[p 291](#page-320-0) Delete [576](#page-605-0) Digitize Point[s 36](#page-65-0) Display Anothe[r 575](#page-604-0) Display Single [66,](#page-95-0) [575](#page-604-0) Ellipse [35,](#page-64-0) [593](#page-622-0) Erase [46,](#page-75-0) [616](#page-645-0) Functio[n 286,](#page-315-0) [608](#page-637-0) Grid/Tick [594](#page-623-0) Hel[p 594,](#page-623-0) [608](#page-637-0) High-Pass Filter [228,](#page-257-0) [574](#page-603-0) Histogra[m 451](#page-480-0) Image Interpreter [211,](#page-240-0) [233](#page-262-0) Image Matching [283](#page-312-0) Impor[t 155,](#page-184-0) [551](#page-580-0) Info [575,](#page-604-0) [616](#page-645-0) Inpu[t 283](#page-312-0) Inquire Cursor [592,](#page-621-0) [616](#page-645-0) Intersection [283](#page-312-0) Legend [594](#page-623-0) Line Selectio[n 117](#page-146-0) Lock [36,](#page-65-0) [594,](#page-623-0) [608](#page-637-0) Low-Pass Filte[r 228,](#page-257-0) [574](#page-603-0) Manual Insert [576](#page-605-0) Map Fram[e 594](#page-623-0) Marquee [117,](#page-146-0) [593](#page-622-0) Matrix [607](#page-636-0) Measure [616](#page-645-0) Measuremen[t 12](#page-41-0) Modeler [316,](#page-345-0) [348](#page-377-0) Mouse Linear Mappin[g 32](#page-61-0) New Windo[w 606](#page-635-0) Ope[n 7,](#page-36-0) [15,](#page-44-0) [76,](#page-105-0) [119,](#page-148-0) [130,](#page-159-0) [131,](#page-160-0) [242,](#page-271-0) [289,](#page-318-0) [316,](#page-345-0) [319,](#page-348-0) [528,](#page-557-0) [530,](#page-559-0) [573,](#page-602-0) [575,](#page-604-0) [592,](#page-621-0) [606,](#page-635-0) [616](#page-645-0) Open Existing [Catalog 574](#page-363-0)

Output [287](#page-316-0) Output Image [287](#page-316-0) Overview [607](#page-636-0) Paste [334,](#page-363-0) [607](#page-636-0) Polygo[n 593](#page-622-0) Polyline [13,](#page-42-0) [51,](#page-80-0) [593](#page-622-0) Prin[t 14,](#page-43-0) [350,](#page-379-0) [592,](#page-621-0) [606](#page-635-0) Profil[e 617](#page-646-0) Query [65](#page-94-0) Rada[r 523](#page-552-0) Raster [607](#page-636-0) Rectangle [593](#page-622-0) Rectangular Mas[k 574](#page-603-0) Region Grow [436,](#page-465-0) [593](#page-622-0) Reset Zoo[m 592](#page-621-0) Roa[m 21,](#page-50-0) [592,](#page-621-0) [617](#page-646-0) Ru[n 33,](#page-62-0) [219,](#page-248-0) [328,](#page-357-0) [333,](#page-362-0) [574,](#page-603-0) [607](#page-636-0) Save [96,](#page-125-0) [327,](#page-356-0) [333,](#page-362-0) [573,](#page-602-0) [592,](#page-621-0) [606,](#page-635-0) [616](#page-645-0) Scalar [608](#page-637-0) Scale Bar [594](#page-623-0) Select [573,](#page-602-0) [592,](#page-621-0) [593,](#page-622-0) [607,](#page-636-0) [617](#page-646-0) Select Area for Zoomin[g 64](#page-93-0) Select Map Frame [594](#page-623-0) Shift/Bias [31](#page-60-0) Statistics [454](#page-483-0) Symbo[l 593](#page-622-0) Tabl[e 608](#page-637-0) Tex[t 91,](#page-120-0) [593,](#page-622-0) [608](#page-637-0) Tool[s 23,](#page-52-0) [115,](#page-144-0) [592,](#page-621-0) [607,](#page-636-0) [616](#page-645-0) Vector [110,](#page-139-0) [550,](#page-579-0) [565,](#page-594-0) [607](#page-636-0) Viewe[r 123,](#page-152-0) [129,](#page-158-0) [237,](#page-266-0) [276,](#page-305-0) [289,](#page-318-0) [523](#page-552-0) Visual Query [64,](#page-93-0) [575](#page-604-0) Wedge Mask [574](#page-603-0) Windo[w 328](#page-357-0) Zoom [607](#page-636-0) Zoom In [16,](#page-45-0) [592,](#page-621-0) [616](#page-645-0) Zoom Ou[t 592,](#page-621-0) [616,](#page-645-0) [617](#page-646-0) IH[S 39](#page-68-0) IHS to RG[B 249](#page-278-0) IHS to RGB dialog [249](#page-278-0)

Image invert [241](#page-270-0) reverse [241](#page-270-0) Image Catalo[g 63](#page-92-0) add information [63](#page-92-0) creat[e 61](#page-90-0) menu bar [575](#page-604-0) tool bar [575](#page-604-0) Image Commands too[l 147](#page-176-0) Image Drape viewer [55](#page-84-0) Image Enhancement men[u 534](#page-563-0) Image Files dialo[g 173](#page-202-0) Image Interpreter [9,](#page-38-0) [233,](#page-262-0) [315,](#page-344-0) [472](#page-501-0) functions [582](#page-611-0) Convolutio[n 531](#page-560-0) Neighborhoo[d 531](#page-560-0) Image Interpreter icon [211,](#page-240-0) [233](#page-262-0) Image Interpreter men[u 211,](#page-240-0) [233](#page-262-0) Image matchin[g 294](#page-323-0) Image Matching ico[n 283](#page-312-0) Image resamplin[g 9](#page-38-0) Image Stackin[g 294](#page-323-0) ImageInfo icon[s 588](#page-617-0) menu bar [588](#page-617-0) tool bar [588](#page-617-0) ImageInfo dialo[g 67,](#page-96-0) [173,](#page-202-0) [267,](#page-296-0) [528](#page-557-0) ImageInfo utility [172](#page-201-0) edi[t 172](#page-201-0) IMAGINE Radar Interpreter module using the IMAGINE Radar Interpreter module [521](#page-550-0) IMAGINE Radar Interpreter module dialogs [521](#page-550-0) IMAGINE Radar Interpreter module functions Brightness Adjustment [542](#page-571-0) Edge Enhancement [531](#page-560-0) Luminance Modificatio[n 533](#page-562-0) Sensor Merge [533](#page-562-0)

#### *J*

Slant Range Adjustmen[t 544](#page-573-0) Speckle Suppressio[n 521](#page-550-0) Wallis Adaptive Filte[r 533](#page-562-0) [Import](#page-184-0) binary data [167](#page-196-0) column dat[a 128](#page-157-0) decimated image [158](#page-187-0) generic data [167](#page-196-0) Landsat T[M 158](#page-187-0) SPOT data [155](#page-184-0) subset [160](#page-189-0) Import Column Data dialo[g 128](#page-157-0) Import Generic Binary Data dialo[g 168](#page-197-0) Import ico[n 155,](#page-184-0) [551](#page-580-0) Import Options dialo[g 159,](#page-188-0) [271](#page-300-0) Import SPOT dialog [156](#page-185-0) Import/Export dialog [156,](#page-185-0) [161,](#page-190-0) [543,](#page-572-0) [544](#page-573-0) Inde[x 247](#page-276-0) Indices dialog [247](#page-276-0) Info icon [575,](#page-604-0) [616](#page-645-0) Input icon [283](#page-312-0) Input Slope Laye[r 318](#page-347-0) Inquire Box Coordinates dialo[g 160,](#page-189-0) [321](#page-350-0) Inquire Color dialo[g 11](#page-40-0) Inquire Cursor [143,](#page-172-0) [617](#page-646-0) ico[n 617](#page-646-0) style [11](#page-40-0) Inquire Cursor dialo[g 10,](#page-39-0) [28,](#page-57-0) [143,](#page-172-0) [437,](#page-466-0) [616](#page-645-0) Inquire Cursor ico[n 592,](#page-621-0) [616](#page-645-0) Inquire Shape dialog [12](#page-41-0) Interpolate dialog [35](#page-64-0) Intersection icon [283](#page-312-0) Inverse Fourier Transform dialog [219](#page-248-0) ISODAT[A 101,](#page-130-0) [459](#page-488-0)

#### **J**

Jeffries-Matusita [453](#page-482-0) JERS-1 [544](#page-573-0) Job Status dialo[g 158,](#page-187-0) [236,](#page-265-0) [289,](#page-318-0) [295,](#page-324-0) [440,](#page-469-0) [552](#page-581-0)

#### **K**

Kerne[l 235](#page-264-0) CellArray [236](#page-265-0) library [235](#page-264-0) Keyboard shortcu[t 7](#page-36-0) Knowledge Base test [491](#page-520-0) Knowledge Base Editor dialo[g 480](#page-509-0) Knowledge enginee[r 479](#page-508-0) add hypothesi[s 480](#page-509-0) add intermediate hypothesi[s 486](#page-515-0) ANDing criteri[a 504](#page-533-0) copy and edit rules/conditions [488](#page-517-0) enter rules for hypothesi[s 482](#page-511-0) enter variable for rule [483](#page-512-0) graphic model option [500](#page-529-0) pathway feedbac[k 516](#page-545-0) prompt analys[t 513](#page-542-0) set up output classe[s 479](#page-508-0) test knowledge bas[e 491](#page-520-0) use with spatial logi[c 506](#page-535-0)

#### **L**

Label poin[t 114](#page-143-0) Land use planning [603](#page-632-0) LANDSAT images [290](#page-319-0) Legend [89](#page-118-0) column[s 91](#page-120-0) positio[n 89,](#page-118-0) [91](#page-120-0) specify content[s 90](#page-119-0) Legend ico[n 594](#page-623-0) Legend Properties dialog [89](#page-118-0) Level of Detail [300](#page-329-0) Limits dialo[g 444](#page-473-0) Line join [123](#page-152-0) reshape [123](#page-152-0) spli[t 123](#page-152-0) Line measurement [12](#page-41-0) Line of constant [range 542](#page-562-0)

Line Selection ico[n 117](#page-146-0) Line Style Chooser dialo[g 86,](#page-115-0) [113,](#page-142-0) [114,](#page-143-0) [121](#page-150-0) Link box too[l 133](#page-162-0) Link symbol [21](#page-50-0) Link/Unlink Instructions dialog [20,](#page-49-0) [344](#page-373-0) Linked Cursors dialo[g 440](#page-469-0) List of Recent Files dialo[g 7](#page-36-0) Lock ico[n 36,](#page-65-0) [594,](#page-623-0) [608](#page-637-0) Lookup table (LUT) graph [619](#page-648-0) breakpoint[s 619](#page-648-0) copy [619](#page-648-0) rotate [33](#page-62-0) shif[t 33](#page-62-0) Lookup table (LUT) values change [27](#page-56-0) modify [29](#page-58-0) rese[t 29](#page-58-0) Low/High Pass Filter dialo[g 215](#page-244-0) Low-Pass Filter icon [228,](#page-257-0) [574](#page-603-0)

### **M**

Magnifier window [16](#page-45-0) [Magnify image \(see Zoom\)](#page-45-0) Manual inser[t 576](#page-605-0) Manual Insert icon [576](#page-605-0) Map are[a 77](#page-106-0) creat[e 74](#page-103-0) prepare data layer[s 76](#page-105-0) step[s 73](#page-102-0) edi[t 98](#page-127-0) file (.map) [98](#page-127-0) nam[e 75](#page-104-0) output siz[e 589](#page-618-0) outside margin [84](#page-113-0) planning [589](#page-618-0) prin[t 96](#page-125-0) to fil[e 97](#page-126-0) sampl[e 590](#page-619-0) save [96](#page-125-0)

scale [75](#page-104-0) siz[e 75](#page-104-0) title [91](#page-120-0) units [75,](#page-104-0) [77](#page-106-0) page [77](#page-106-0) Map Composer components [590](#page-619-0) ico[n 74,](#page-103-0) [98](#page-127-0) menu bar [591,](#page-620-0) [592](#page-621-0) start [74](#page-103-0) tool bar [592](#page-621-0) viewer [75](#page-104-0) Map Composer men[u 74,](#page-103-0) [98](#page-127-0) Map frame [77](#page-106-0) adjust size [79](#page-108-0) creat[e 76](#page-105-0) delete [82](#page-111-0) dimension[s 77](#page-106-0) edi[t 81](#page-110-0) positio[n 78,](#page-107-0) [80](#page-109-0) reference to image in Viewer [80](#page-109-0) scale [78,](#page-107-0) [80](#page-109-0) selec[t 82](#page-111-0) siz[e 78](#page-107-0) Map Frame Data Source dialog [77](#page-106-0) Map Frame dialog [78,](#page-107-0) [82](#page-111-0) Map Frame icon [594](#page-623-0) Map Path Edito[r 99](#page-128-0) Map projection [10,](#page-39-0) [129,](#page-158-0) [156,](#page-185-0) [163,](#page-192-0) [253,](#page-282-0) [576,](#page-605-0) [599](#page-628-0) State Plan[e 129](#page-158-0) Marquee icon [117,](#page-146-0) [593](#page-622-0) Mas[k 449](#page-478-0) Matching Options dialog [283,](#page-312-0) [294](#page-323-0) Matrix dialo[g 330,](#page-359-0) [607](#page-636-0) Matrix ico[n 607](#page-636-0) Measure ico[n 616](#page-645-0) Measurement icon [12](#page-41-0) Measurement Tool dialog [616](#page-645-0) Measurement Tool viewer [13](#page-42-0) Menu

Classificatio[n 431,](#page-460-0) [460,](#page-489-0) [480](#page-509-0) Data Preparation [102](#page-131-0) Fourier Analysi[s 211](#page-240-0) Graph Options [619](#page-648-0) Image Enhancement [534](#page-563-0) Image Interpreter [211,](#page-240-0) [233](#page-262-0) Map Composer [74,](#page-103-0) [98](#page-127-0) Rada[r 523](#page-552-0) Radar Interpreter [524](#page-553-0) Radiometric Enhance [241](#page-270-0) Sessio[n xxi](#page-20-0) Spatial Enhancemen[t 234](#page-263-0) Spatial Modele[r 316,](#page-345-0) [348](#page-377-0) Spectral Enhancemen[t 244](#page-273-0) Tool[s xxiii](#page-22-0) Utilities [xxiv](#page-23-0) Vector Utilities [110,](#page-139-0) [550,](#page-579-0) [552,](#page-581-0) [565](#page-594-0) Mineral ratio [248](#page-277-0) Mode[l 601](#page-630-0) using conditional statements [325](#page-354-0) working windo[w 318,](#page-347-0) [356](#page-385-0) Model Librarian dialo[g 348](#page-377-0) Model Maker [233,](#page-262-0) [239,](#page-268-0) [315](#page-344-0) functions [336](#page-365-0) Analysi[s 336](#page-365-0) Conditiona[l 336](#page-365-0) CONVOLV[E 332](#page-361-0) Criteria [351](#page-380-0) EITHE[R 336](#page-365-0) STRETCH [336,](#page-365-0) [337](#page-366-0) start [316](#page-345-0) tool palette [607](#page-636-0) viewer menu bar [606](#page-635-0) tool bar [606](#page-635-0) Model Maker viewer [605](#page-634-0) Modeler ico[n 316,](#page-345-0) [348](#page-377-0) Modify commands automatically [199](#page-228-0) Modify commands manuall[y 181](#page-210-0) Modify variable[s 194](#page-223-0)

Mosaic [275](#page-304-0) cutlin[e 284](#page-313-0) displa[y 289](#page-318-0) input [278](#page-307-0) intersection [283](#page-312-0) outpu[t 287](#page-316-0) run [288,](#page-317-0) [295](#page-324-0) Mosaic Image List [281](#page-310-0) Mosaic Tool menu bar [595](#page-624-0) tool bar [596](#page-625-0) viewer [277,](#page-306-0) [291](#page-320-0) Mouse linear mapping [32](#page-61-0) Mouse Linear Mapping icon [32](#page-61-0)

### **N**

Neatlin[e 83,](#page-112-0) [84](#page-113-0) New Column dialog [555](#page-584-0) New Map Composition dialog [74](#page-103-0) New variable [198](#page-227-0) New Vector Layer dialog [124](#page-153-0) New Window ico[n 606](#page-635-0) No Link symbo[l 21](#page-50-0) North arro[w 93](#page-122-0)

### **O**

Observer [58](#page-87-0) On-Line Hel[p xxvi](#page-25-0) Opacit[y 40](#page-69-0) Open Existing Catalog ico[n 574](#page-603-0) Open FFT Layer dialo[g 213](#page-242-0) Open Files dialo[g 469](#page-498-0) Open icon [7,](#page-36-0) [15,](#page-44-0) [76,](#page-105-0) [119,](#page-148-0) [130,](#page-159-0) [131,](#page-160-0) [242,](#page-271-0) [289,](#page-318-0) [316,](#page-345-0) [319,](#page-348-0) [528,](#page-557-0) [530,](#page-559-0) [573,](#page-602-0) [575,](#page-604-0) [592,](#page-621-0) [606,](#page-635-0) [616](#page-645-0) Open Info Table dialog [553](#page-582-0) Options dialo[g 55,](#page-84-0) [116,](#page-145-0) [124](#page-153-0) Orthorectification [253](#page-282-0) Output ico[n 287](#page-316-0) Output Image ico[n 287](#page-316-0) Output Image Options dialo[g 287](#page-316-0)

Overlay thematic dat[a 53](#page-82-0) Overlay True Color on Surface dialo[g 53](#page-82-0) Overview ico[n 607](#page-636-0)

#### **P**

.preview.img file (import preview[\) 159](#page-188-0) Page Setup dialog [350](#page-379-0) Paste ico[n 334,](#page-363-0) [607](#page-636-0) Pattern Polygon Fill [562](#page-591-0) Point measurement [12](#page-41-0) Polygon icon [593](#page-622-0) Polygon measurement [12](#page-41-0) Polyline ico[n 13,](#page-42-0) [51,](#page-80-0) [593](#page-622-0) Polynomial Model Properties dialo[g 131,](#page-160-0) [138,](#page-167-0) [141](#page-170-0) Position Parameters dialog [58](#page-87-0) PostScript [350](#page-379-0) PostScript devic[e 96](#page-125-0) Preference Edito[r 3,](#page-32-0) [236](#page-265-0) eml [3](#page-32-0) saving changes [6](#page-35-0) viewer [4](#page-33-0) Preview Options dialog [157,](#page-186-0) [158](#page-187-0) Preview windo[w xxviii,](#page-27-0) [34,](#page-63-0) [39,](#page-68-0) [92,](#page-121-0) [94,](#page-123-0) [563](#page-592-0) Prewitt Gradient filter [531](#page-560-0) Print dialog [14,](#page-43-0) [351](#page-380-0) Print icon [14,](#page-43-0) [350,](#page-379-0) [592,](#page-621-0) [606](#page-635-0) Print Map Composition dialo[g 97](#page-126-0) Profile icon [617](#page-646-0) Projection Chooser dialo[g 262](#page-291-0) Properties dialo[g 113,](#page-142-0) [120](#page-149-0)

### **Q**

Query coordinates [11](#page-40-0) pixel informatio[n 10](#page-39-0) Query ico[n 65](#page-94-0) Quick View menu [16,](#page-45-0) [28,](#page-57-0) [143,](#page-172-0) [242,](#page-271-0) [574,](#page-603-0) [591,](#page-620-0) [613](#page-642-0)

### **R**

Radar ico[n 523](#page-552-0) Radar Interpreter men[u 524](#page-553-0) Radar menu [523](#page-552-0) Radar Speckle Suppression dialo[g 524,](#page-553-0) [526,](#page-555-0) [534](#page-563-0) RADARSAT [544](#page-573-0) Radiometric Enhance men[u 241](#page-270-0) Raster Attribute Editor [34,](#page-63-0) [38,](#page-67-0) [40,](#page-69-0) [41,](#page-70-0) [104,](#page-133-0) [105,](#page-134-0) [340,](#page-369-0) [458,](#page-487-0) [462,](#page-491-0) [464,](#page-493-0) [472](#page-501-0) Raster dialo[g 316,](#page-345-0) [318,](#page-347-0) [321,](#page-350-0) [323,](#page-352-0) [326,](#page-355-0) [330,](#page-359-0) [353,](#page-382-0) [603,](#page-632-0) [607](#page-636-0) Raster icon [607](#page-636-0) Raster option[s 276](#page-305-0) Rayleigh distribution [525](#page-554-0) Read Points dialog [270](#page-299-0) Real Time Zoo[m 19](#page-48-0) Recode [316,](#page-345-0) [321,](#page-350-0) [323,](#page-352-0) [472](#page-501-0) using Criteri[a 321](#page-350-0) Recode dialo[g 321,](#page-350-0) [324](#page-353-0) Rectangle ico[n 593](#page-622-0) Rectangle measuremen[t 12](#page-41-0) Rectangular Mask dialog [224](#page-253-0) Rectangular Mask icon [574](#page-603-0) Rectificatio[n 17](#page-46-0) image to imag[e 129,](#page-158-0) [253](#page-282-0) step[s 129,](#page-158-0) [253](#page-282-0) verifying [142](#page-171-0) Red Mouse Linear Mapping dialog [32](#page-61-0) Reference GCC File dialo[g 263](#page-292-0) Region Grow ico[n 436,](#page-465-0) [593](#page-622-0) Region Grow Options dialo[g 436](#page-465-0) Region Growing Properties dialo[g 25,](#page-54-0) [435](#page-464-0) Relate Manager dialog [557](#page-586-0) Report Format Definition dialo[g 44](#page-73-0) Resample [9,](#page-38-0) [141,](#page-170-0) [264](#page-293-0) Bilinear Interpolation [141,](#page-170-0) [264](#page-293-0) Cubic Convolutio[n 141,](#page-170-0) [264](#page-293-0) Nearest Neighbo[r 141,](#page-170-0) [264](#page-293-0) Resample dialo[g 141,](#page-170-0) [144,](#page-173-0) [265](#page-294-0)

Reset Zoom icon [592](#page-621-0) Resource management [603](#page-632-0) RGB [39](#page-68-0) RGB to IH[S 249](#page-278-0) RGB to IHS dialog [249](#page-278-0) RMS erro[r 138,](#page-167-0) [598](#page-627-0) residual[s 598](#page-627-0) Roa[m 20](#page-49-0) Roam icon [21,](#page-50-0) [592,](#page-621-0) [617](#page-646-0) Rotate/Magnify Instructions bo[x 120](#page-149-0) Rotation box (rot box[\) 120,](#page-149-0) [122](#page-151-0) Rule Properties dialog [483](#page-512-0) Rules copy [488](#page-517-0) Rules for hypothesis [482](#page-511-0) Run icon [33,](#page-62-0) [219,](#page-248-0) [328,](#page-357-0) [333,](#page-362-0) [574,](#page-603-0) [607](#page-636-0) Run Mosaic dialog [288,](#page-317-0) [295](#page-324-0)

#### **S**

.sig file (signature file) [430](#page-459-0) Save AOI As dialog [26,](#page-55-0) [279](#page-308-0) Save As dialog [46](#page-75-0) Save ico[n 96,](#page-125-0) [327,](#page-356-0) [333,](#page-362-0) [573,](#page-602-0) [592,](#page-621-0) [606,](#page-635-0) [616](#page-645-0) Save Layer As dialo[g 218,](#page-247-0) [229](#page-258-0) Save Model dialog [327,](#page-356-0) [333,](#page-362-0) [356](#page-385-0) Save Options File dialo[g 171](#page-200-0) Save Signature File As dialo[g 443](#page-472-0) Save Symbology As dialog [564](#page-593-0) Scalar dialo[g 335,](#page-364-0) [608](#page-637-0) Scalar ico[n 608](#page-637-0) Scale [77](#page-106-0) Scale ba[r 87](#page-116-0) Scale Bar ico[n 594](#page-623-0) Scale Bar Instructions dialog [88](#page-117-0) Scale Bar Properties dialog [88](#page-117-0) Script model annotation in [349](#page-378-0) delete [349](#page-378-0) edi[t 349](#page-378-0) run [349](#page-378-0)

Select A Directory dialog [7](#page-36-0) Select Area for Zooming icon [64](#page-93-0) Select icon [573,](#page-602-0) [592,](#page-621-0) [593,](#page-622-0) [607,](#page-636-0) [617](#page-646-0) Select Layer To Add dialog [4,](#page-33-0) [7,](#page-36-0) [15,](#page-44-0) [20,](#page-49-0) [47,](#page-76-0) [76,](#page-105-0) [97,](#page-126-0) [104,](#page-133-0) [111,](#page-140-0) [119,](#page-148-0) [123,](#page-152-0) [130,](#page-159-0) [209,](#page-238-0) [236,](#page-265-0) [242,](#page-271-0) [274,](#page-303-0) [319,](#page-348-0) [339,](#page-368-0) [430,](#page-459-0) [463,](#page-492-0) [522,](#page-551-0) [532,](#page-561-0) [535,](#page-564-0) [538,](#page-567-0) [559](#page-588-0) Select Map Frame ico[n 594](#page-623-0) Select Profile Tool dialo[g 47](#page-76-0) Selection Criteria dialog [43,](#page-72-0) [118,](#page-147-0) [321](#page-350-0) Sensor Merge [536](#page-565-0) IH[S 537](#page-566-0) Multiplicative [537](#page-566-0) Principal Componen[t 537](#page-566-0) Sensor Merge dialo[g 537](#page-566-0) Session Log [155,](#page-184-0) [526](#page-555-0) Session menu [xxi,](#page-20-0) [3](#page-32-0) Set Geometric Model dialo[g 131,](#page-160-0) [143,](#page-172-0) [256](#page-285-0) Set Grid/Tick Info dialog [83](#page-112-0) Set Overlap Function dialo[g 286,](#page-315-0) [295](#page-324-0) Set Parallelepiped Limits dialo[g 444](#page-473-0) Set up schedule[r 176](#page-205-0) Set Window dialog [318,](#page-347-0) [356](#page-385-0) Shadow enhance [28](#page-57-0) Shift/Bias Adjustment dialo[g 31](#page-60-0) Shift/Bias ico[n 31](#page-60-0) Signature alarm [444](#page-473-0) contingency matrix [447](#page-476-0) ellips[e 451](#page-480-0) evaluate [443](#page-472-0) feature space to image maskin[g 449](#page-478-0) histogra[m 451](#page-480-0) merge [443](#page-472-0) non-parametri[c 430,](#page-459-0) [456](#page-485-0) parametric [430,](#page-459-0) [456](#page-485-0) separabilit[y 452](#page-481-0) statistic[s 449](#page-478-0) Signature Alarm dialog [444](#page-473-0) Signature Edito[r 430,](#page-459-0) [431](#page-460-0)

CellArray [572](#page-601-0) Signature Objects dialog [449](#page-478-0) Signature Separability dialo[g 453](#page-482-0) SIR-A [523,](#page-552-0) [544](#page-573-0) SIR-B [544](#page-573-0) Site selection [603](#page-632-0) Slant Range Adjustment dialog [544](#page-573-0) Space resectio[n 253](#page-282-0) Spatial Enhancement menu [234](#page-263-0) Spatial Modele[r 233,](#page-262-0) [472](#page-501-0) Library [348](#page-377-0) Spatial Modeler Languag[e 233,](#page-262-0) [315,](#page-344-0) [347](#page-376-0) Spatial Modeler menu [316,](#page-345-0) [348](#page-377-0) Spatial Profile viewe[r 50](#page-79-0) Speckle nois[e 521](#page-550-0) Spectral Enhancement menu [244](#page-273-0) Spectral Profile viewer [47](#page-76-0) Spectral Statistics dialog [49](#page-78-0) Stackin[g 294](#page-323-0) Statistics dialo[g 42,](#page-71-0) [454](#page-483-0) Statistics icon [454](#page-483-0) Styles dialog [85](#page-114-0) Sun Positioning dialog [56](#page-85-0) Supervised Classification dialog [456](#page-485-0) Surface Profile viewe[r 52](#page-81-0) Surfacing dialo[g 273](#page-302-0) Symbol Chooser dialog [94,](#page-123-0) [121,](#page-150-0) [562](#page-591-0) Symbol icon [593](#page-622-0) Symbol Properties dialo[g 95](#page-124-0) Symbology dialog [560](#page-589-0) Symbol[s 93](#page-122-0) **T**

Tasseled Cap transformatio[n 244](#page-273-0) Test Knowledge Base [491](#page-520-0) Tex[t 95](#page-124-0) align [93](#page-122-0) default style [95](#page-124-0) deselec[t 93](#page-122-0) edi[t 93](#page-122-0) fonts [92](#page-121-0) positio[n 93](#page-122-0) style [92](#page-121-0) Text Editor [45,](#page-74-0) [448,](#page-477-0) [453](#page-482-0) ERDAS IMAGINE [349](#page-378-0) menu bar [46](#page-75-0) Text entry field[s 100](#page-129-0) Text icon [91,](#page-120-0) [593,](#page-622-0) [608](#page-637-0) Text Properties dialo[g 93](#page-122-0) Text String dialog [344,](#page-373-0) [345](#page-374-0) Text Style Chooser dialo[g 86](#page-115-0) Texture [540](#page-569-0) Texture Analysis dialog [540](#page-569-0) Threshol[d 457,](#page-486-0) [467](#page-496-0) Threshold dialog [468](#page-497-0) Threshold to File dialog [472](#page-501-0) Tick labe[l 85](#page-114-0) Tick mark [73,](#page-102-0) [83](#page-112-0) length [84](#page-113-0) selec[t 85](#page-114-0) spacing [84](#page-113-0) Tool palette AOI [278,](#page-307-0) [285,](#page-314-0) [432](#page-461-0) Vector [115,](#page-144-0) [122](#page-151-0) Tools ico[n 23,](#page-52-0) [115,](#page-144-0) [592,](#page-621-0) [607,](#page-636-0) [616](#page-645-0) Tools menu [xxiii,](#page-22-0) [543,](#page-572-0) [544](#page-573-0) Transformation automatic calculation [139](#page-168-0) changing the order o[f 138](#page-167-0) coefficients [138](#page-167-0) Transformation matrix calculate and edi[t 598](#page-627-0) compute [138](#page-167-0)

Tab [210,](#page-239-0) [430](#page-459-0) Table dialog [608](#page-637-0) Table icon [608](#page-637-0) Table Too[l 552](#page-581-0) CellArray [553](#page-582-0) Tasseled Cap Coefficients dialog [245](#page-274-0) Tasseled Cap dialo[g 244](#page-273-0)

Transformed divergence [453](#page-482-0)

#### **U**

Unique Value dialo[g 561](#page-590-0) Unlink cursor [22](#page-51-0) Unsupervised Classification (Isodata) dialog [102](#page-131-0) Unsupervised Classification dialog [460](#page-489-0) Utilities menu [xxiv](#page-23-0) Utility menu [169](#page-198-0)

#### **V**

Variable [198](#page-227-0) Vector dialo[g 607](#page-636-0) Vector ico[n 110,](#page-139-0) [550,](#page-579-0) [565,](#page-594-0) [607](#page-636-0) Vector tool palett[e 115,](#page-144-0) [122](#page-151-0) Vector Utilities men[u 110,](#page-139-0) [550,](#page-579-0) [552,](#page-581-0) [565](#page-594-0) Vegetation classification [540](#page-569-0) View Extent dialog [9](#page-38-0) View Signature Columns dialog [432](#page-461-0) Viewe[r 3](#page-32-0) Attribute[s 115,](#page-144-0) [125,](#page-154-0) [127](#page-156-0) Chip Extraction [258,](#page-287-0) [263](#page-292-0) Feature Space [441](#page-470-0) Image Drap[e 55](#page-84-0) Measurement Too[l 13](#page-42-0) Model Maker [605](#page-634-0) Mosaic Tool [277,](#page-306-0) [291](#page-320-0) Viewer (ERDAS IMAGINE) [76,](#page-105-0) [78,](#page-107-0) [275,](#page-304-0) [339,](#page-368-0) [613](#page-642-0) AOI men[u 22](#page-51-0) arrange layers i[n 15](#page-44-0) clos[e 17,](#page-46-0) [22](#page-51-0) link [20,](#page-49-0) [143](#page-172-0) menu bar [6,](#page-35-0) [319,](#page-348-0) [592,](#page-621-0) [613,](#page-642-0) [614](#page-643-0) number allowed [613](#page-642-0) open ne[w 20](#page-49-0) Quick View menu [143](#page-172-0) resize [16,](#page-45-0) [277](#page-306-0) source [598](#page-627-0)

spli[t 242](#page-271-0) title bar [10](#page-39-0) tool bar [115,](#page-144-0) [613,](#page-642-0) [616](#page-645-0) unlink [21](#page-50-0) Viewer Flicker dialo[g 107,](#page-136-0) [466,](#page-495-0) [471](#page-500-0) Viewer icon [123,](#page-152-0) [129,](#page-158-0) [237,](#page-266-0) [276,](#page-305-0) [289,](#page-318-0) [523](#page-552-0) Viewshed Analysi[s 299](#page-328-0) Viewshed dialog [302,](#page-331-0) [304](#page-333-0) viewshed layer [303,](#page-332-0) [304](#page-333-0) Visual Query ico[n 64,](#page-93-0) [575](#page-604-0)

#### **W**

Wallis Adaptive Filte[r 533](#page-562-0) Wallis Adaptive Filter dialog [534](#page-563-0) Warning bo[x 266](#page-295-0) Wedge Mask dialo[g 226](#page-255-0) Wedge Mask icon [574](#page-603-0) Window icon [328](#page-357-0)

### **Z**

Zoom [16](#page-45-0) Zoom ico[n 607](#page-636-0) Zoom In ico[n 16,](#page-45-0) [592,](#page-621-0) [616](#page-645-0) Zoom Out icon [592,](#page-621-0) [616,](#page-645-0) [617](#page-646-0)